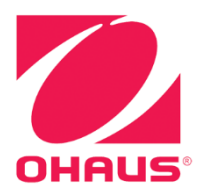

# **Defender<sup>®</sup> 5000 Indicators Instruction Manual**

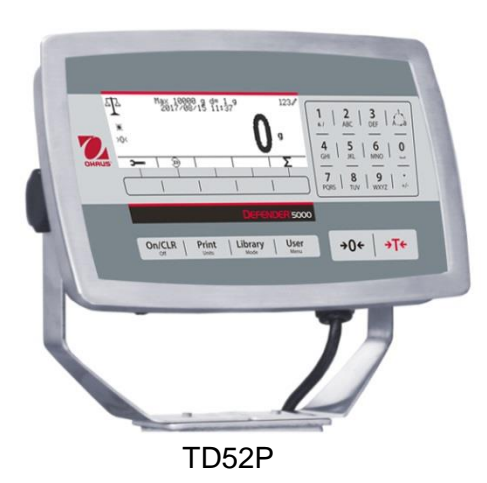

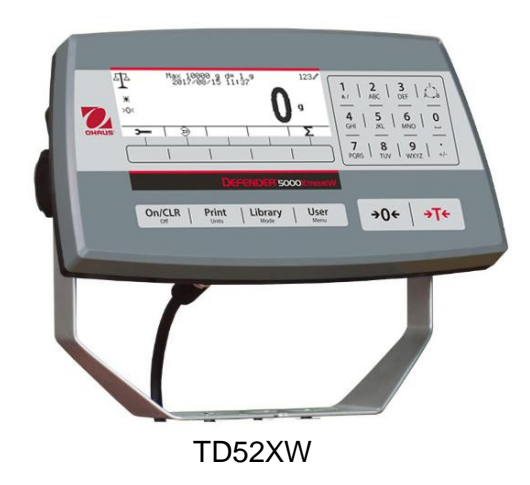

### **TABLE OF CONTENTS**

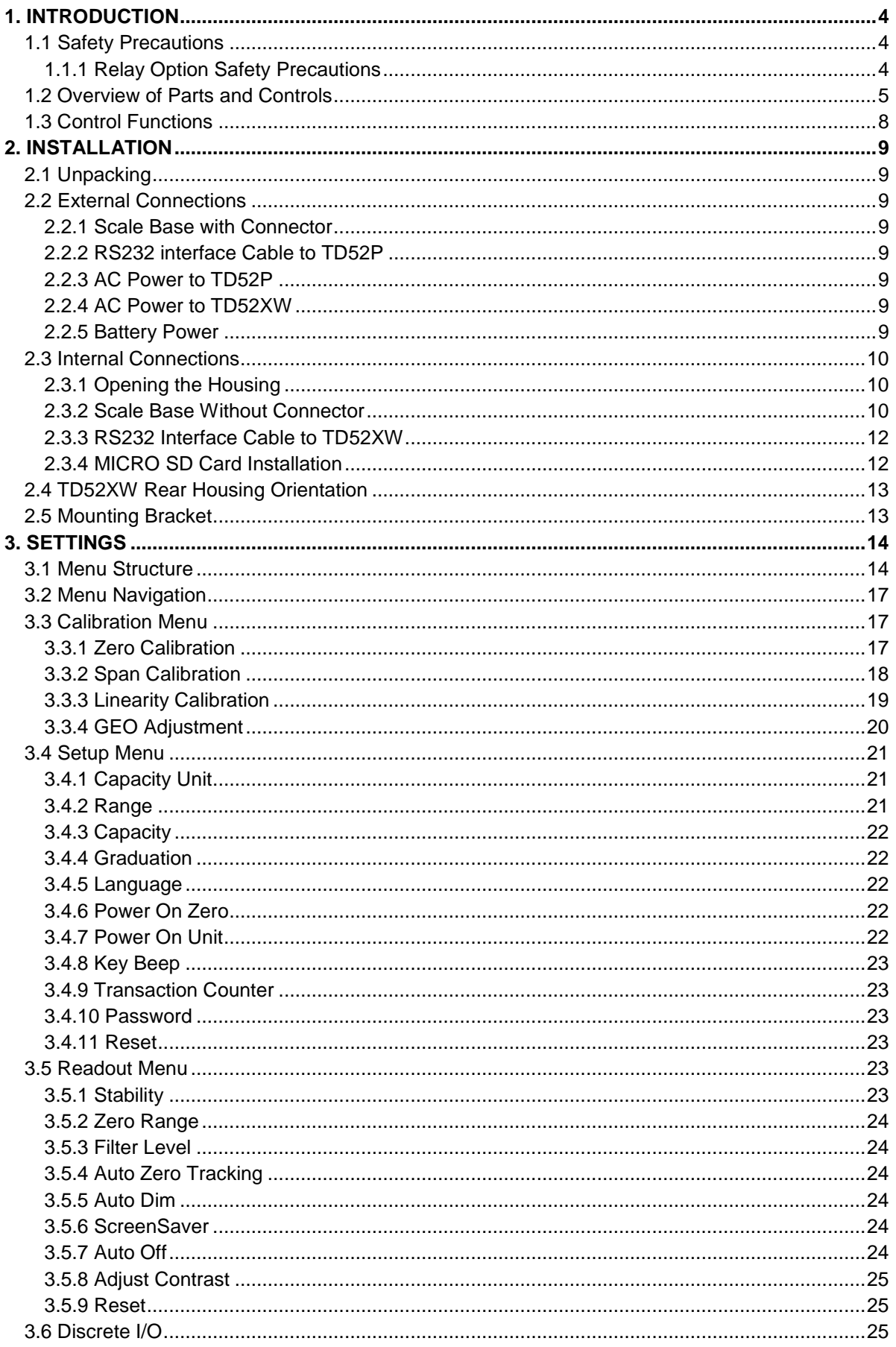

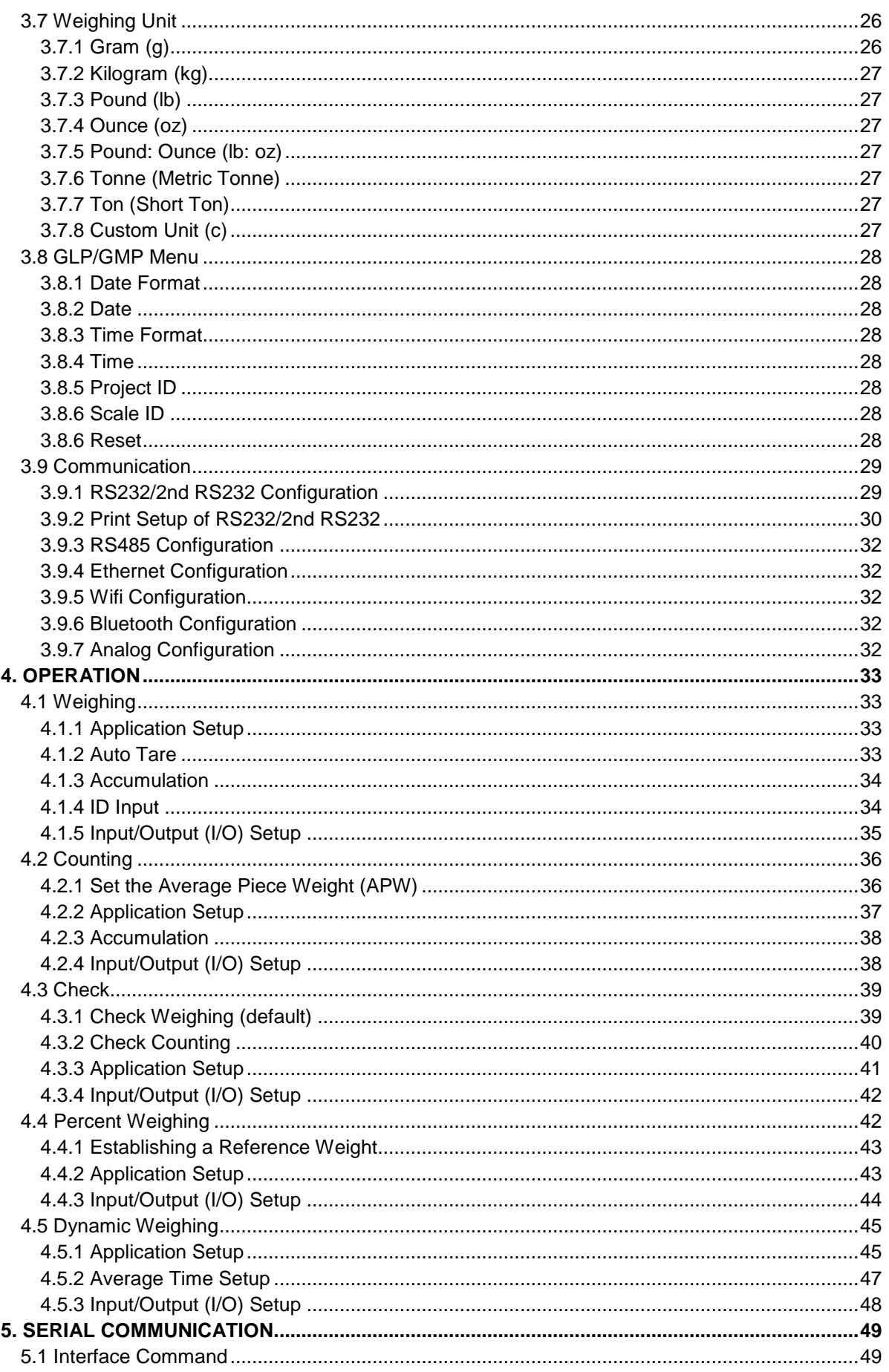

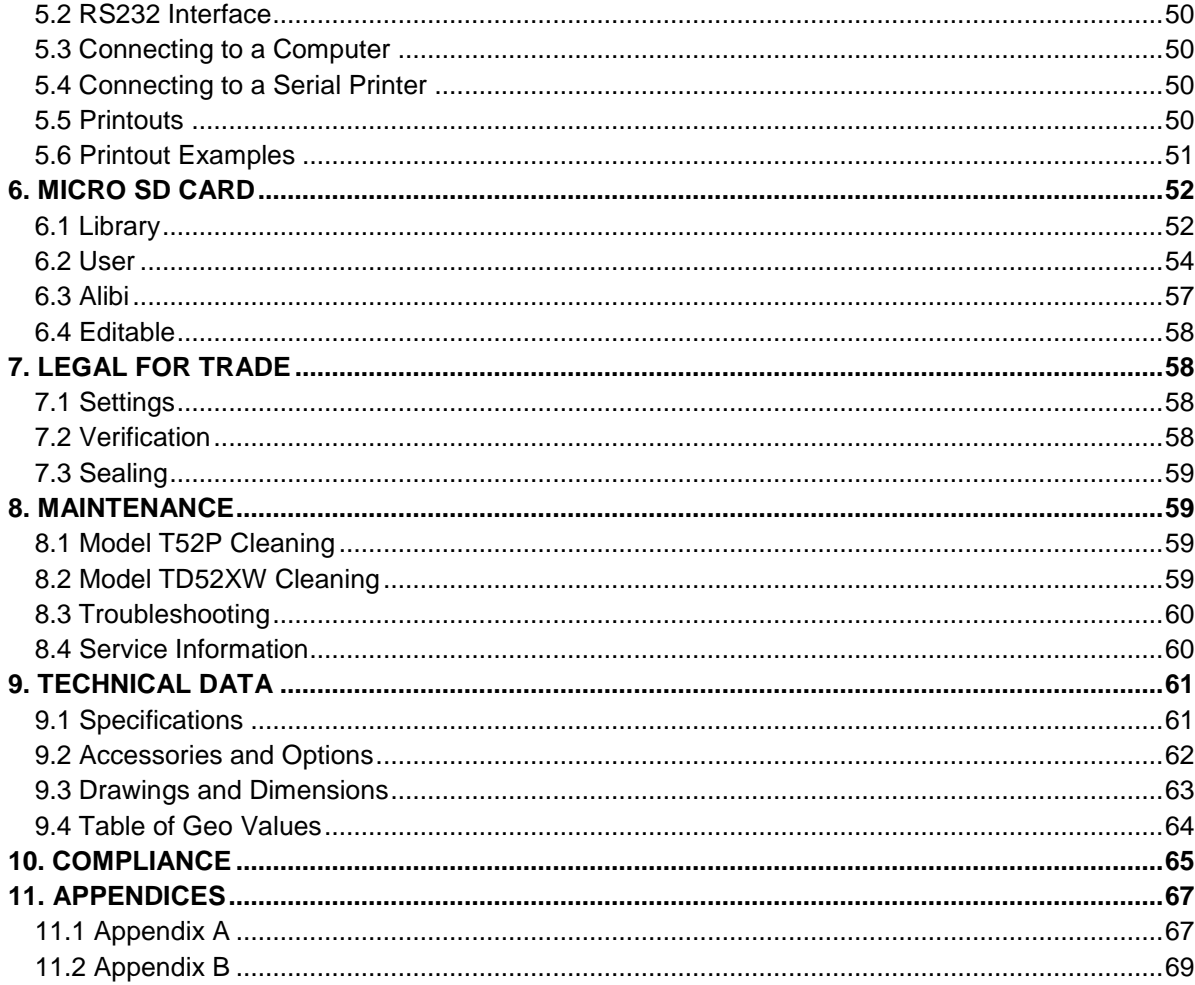

## <span id="page-5-0"></span>**1. INTRODUCTION**

This manual contains installation, operation and maintenance instructions for the TD52P and TD52XW Indicators. Please read this manual completely before installation and operation.

### <span id="page-5-1"></span>**1.1 Safety Precautions**

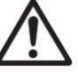

For safe and dependable operation of this equipment, please comply with the following safety precautions:

- Verify that the input voltage range printed on the data label matches the local AC power to be used.
- Make sure that the power cord does not pose a potential obstacle or tripping hazard.
- Use only approved accessories and peripherals.
- Operate the equipment only under ambient conditions specified in these instructions.
- Disconnect the equipment from the power supply when cleaning.
- Do not operate the equipment in hazardous or unstable environments.
- Do not immerse the equipment in water or other liquids.
- Service should only be performed by authorized personnel.
- The TD52XW is supplied with a grounded power cable. Use only with a compatible grounded power outlet.

### <span id="page-5-2"></span>**1.1.1 Relay Option Safety Precautions**

This equipment may have an optional Discrete I/O board installed. This option allows external devices to be controlled by the Indicator.

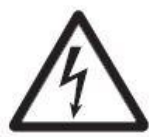

**CAUTION: ELECTRICAL SHOCK HAZARD. REMOVE ALL POWER CONNECTIONS TO THE INDICATOR BEFORE SERVICING OR MAKING INTERNAL CONNECTIONS. THE HOUSING SHOULD ONLY BE OPENED BY AUTHORIZED AND QUALIFIED PERSONNEL, SUCH AS AN ELECTRICAL TECHNICIAN.**

Before making connections to the Relay terminals, remove power from the system. If the system contains an optional rechargeable battery system, be sure that the **ON/CLR Off** button is used to fully turn off the system after removing the AC power plug.

More detailed installation instructions are included with the Discrete I/O kit at the time of purchase.

### <span id="page-6-0"></span>**1.2 Overview of Parts and Controls**

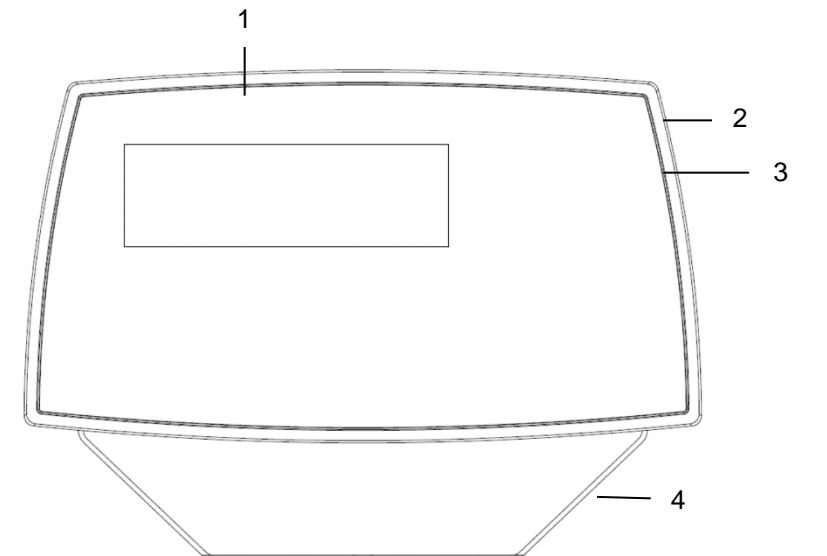

**TABLE 1-1 TD52P PARTS**

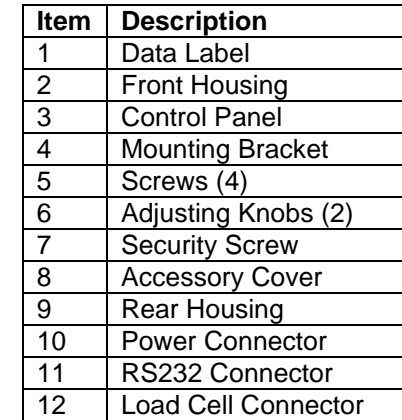

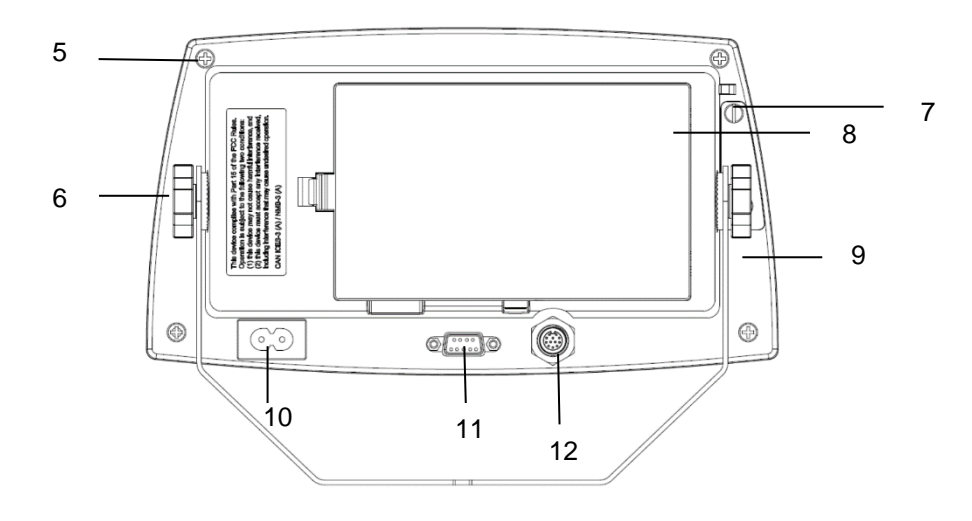

Figure 1-1 TD52P Indicator

### **1.2 Overview of Parts and Controls (Cont.)**

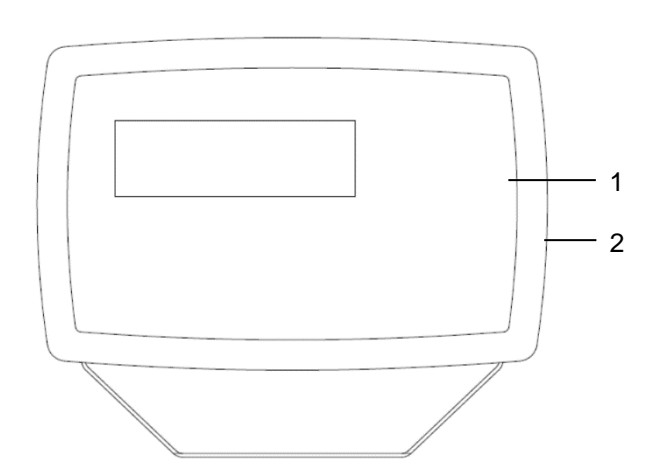

### **TABLE 1-2 TD52XW PARTS**

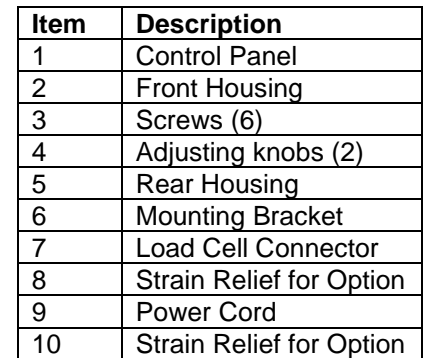

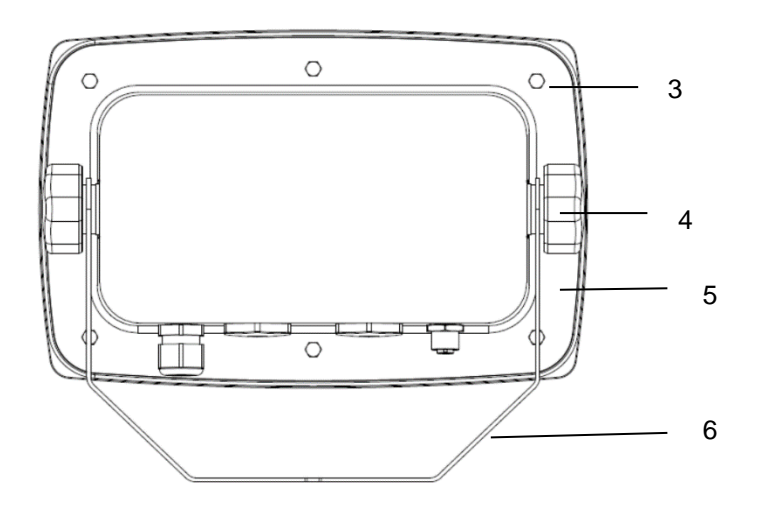

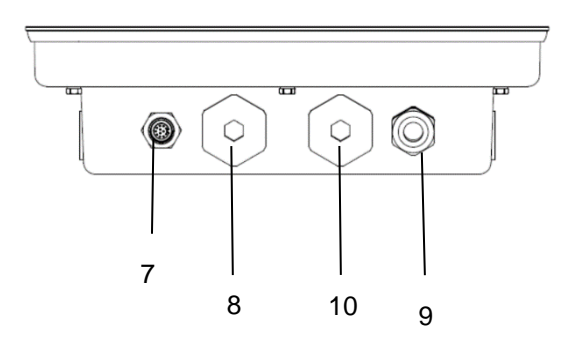

Figure 1-2 TD52XW Indicator

### **1.2 Overview of Parts and Controls (Cont.)**

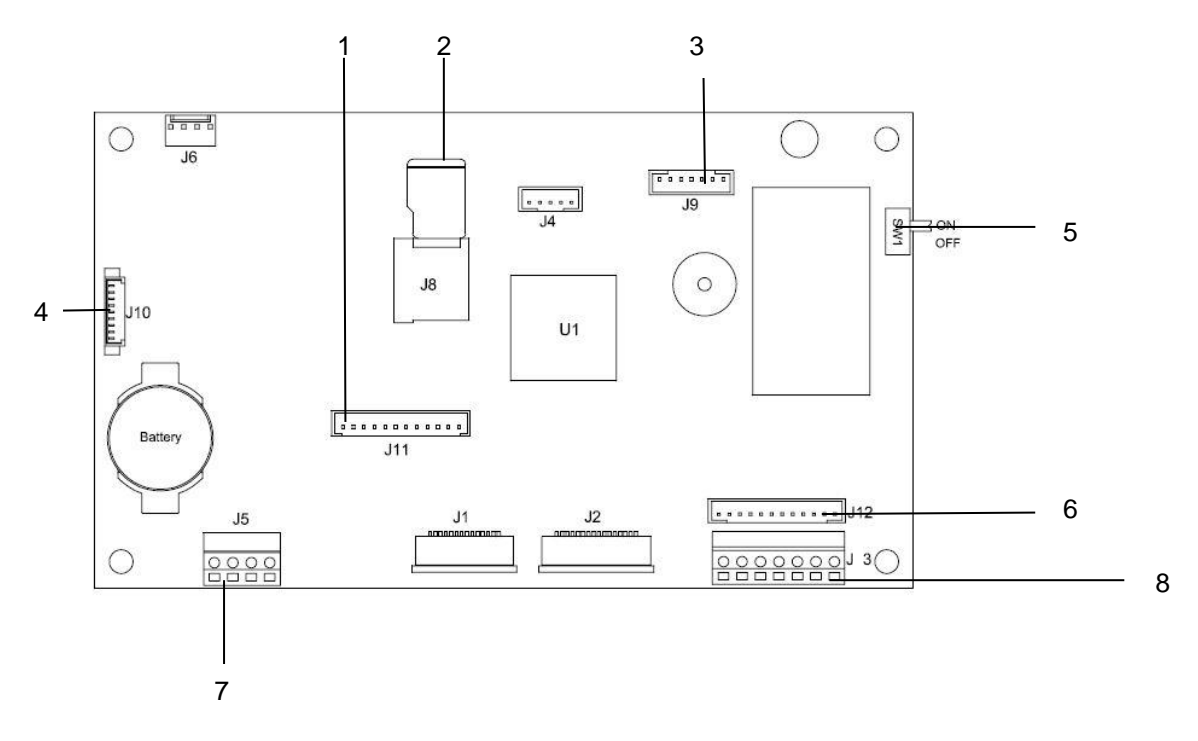

Figure 1-3 Main PC Board

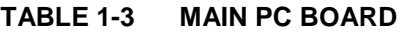

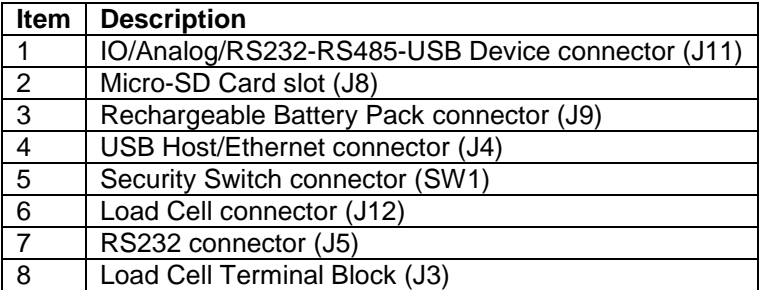

### <span id="page-9-0"></span>**1.3 Control Functions**

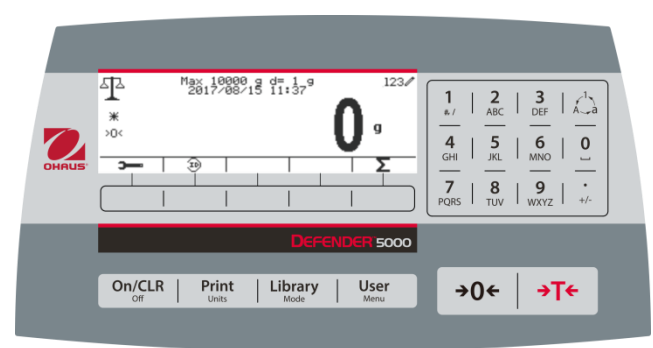

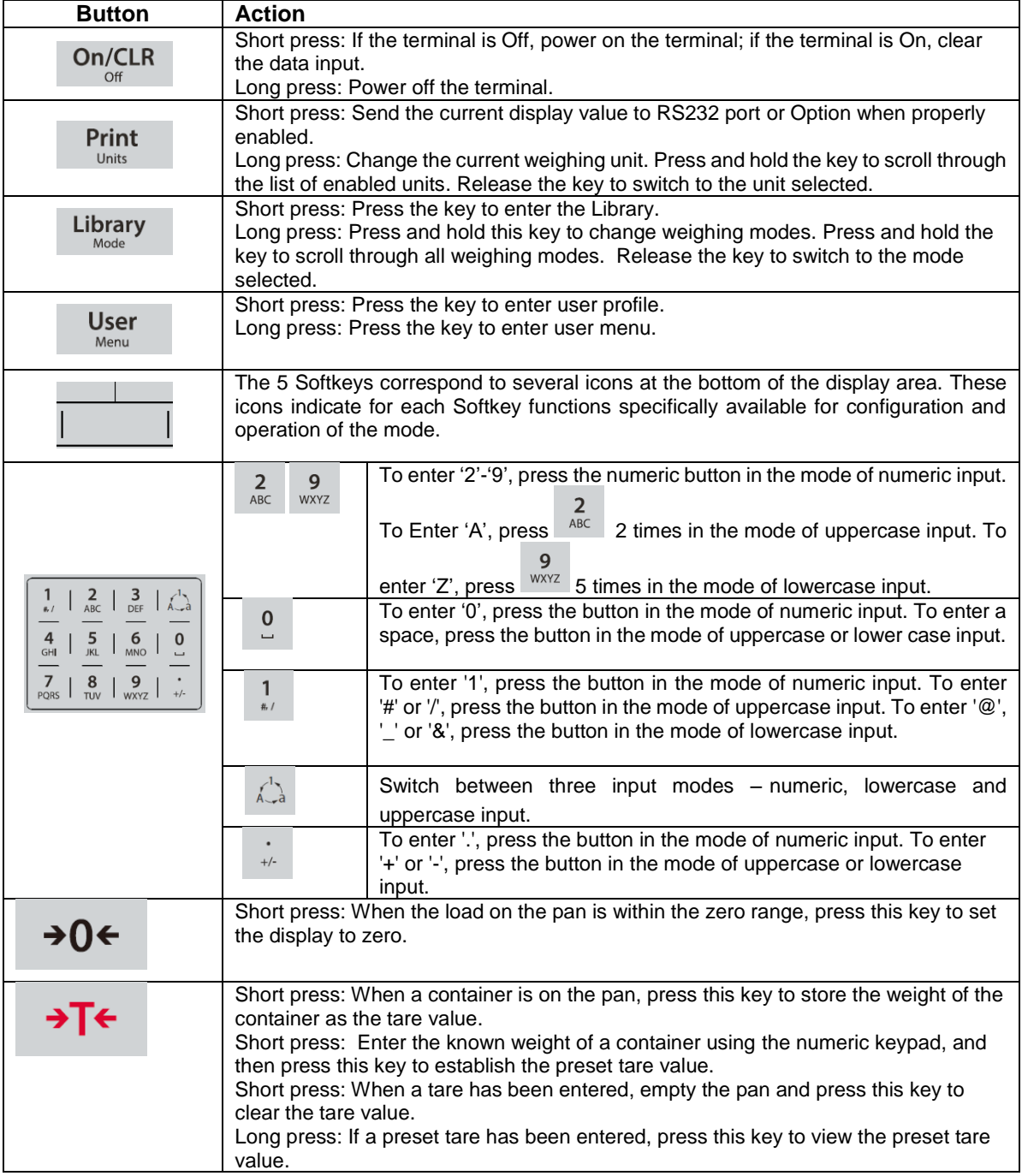

## <span id="page-10-0"></span>**2. INSTALLATION**

### <span id="page-10-1"></span>**2.1 Unpacking**

Unpack the following items:

- TD52P or TD52XW Indicator
- AC Power Cord (for TD52P only)
- Mounting Bracket
- $\bullet$  Knobs (2)
- Drilled Sealing Screws (for TD52XW only)
- Quick installation Guide
- Warranty Card
- Ferrite core

### <span id="page-10-2"></span>**2.2 External Connections**

### <span id="page-10-3"></span>**2.2.1 Scale Base with Connector**

OHAUS bases with a connector can be attached to the external load cell connector (Figure 1-1, item 12). To make the connection, plug the base connector onto the external load cell connector. Then rotate the base connector's locking ring clockwise. Refer to section 2.3.2 for bases without a connector.

### <span id="page-10-4"></span>**2.2.2 RS232 interface Cable to TD52P**

Connect the optional RS232 cable to the RS232 connector (Figure 1-1, item 11).

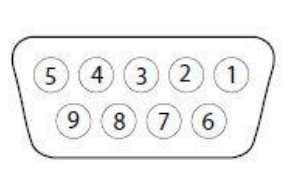

Figure 2-1 RS232 Pins

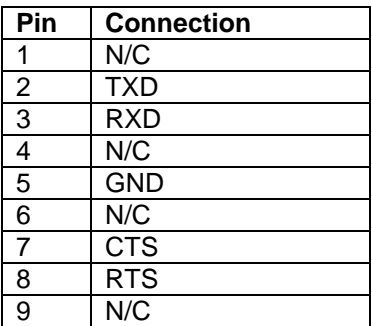

### <span id="page-10-5"></span>**2.2.3 AC Power to TD52P**

Connect the AC power cord (supplied) to the power receptacle (Figure 1-1, item 10), then connect the AC plug to an electrical outlet.

### <span id="page-10-6"></span>**2.2.4 AC Power to TD52XW**

Connect the AC plug to a properly grounded electrical outlet.

### <span id="page-10-7"></span>**2.2.5 Battery Power**

The indicator can be operated on the rechargeable battery pack (optional) when AC power is not available. It will automatically switch to battery operation if there is power failure or the power cord is removed. The indicator can operate for up to 21 hours on battery power. During battery operation, the battery charge symbol indicates the battery status. The indicator will automatically turn-off when the batteries are fully discharged. Find detailed installation information in battery pack (P/N 30424405) operation manual.

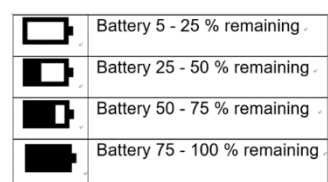

### <span id="page-11-0"></span>**2.3 Internal Connections**

Some connections require the housing to be opened.

### <span id="page-11-1"></span>**2.3.1 Opening the Housing**

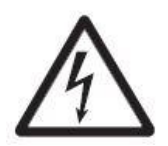

**CAUTION: ELECTRICAL SHOCK HAZARD. REMOVE ALL POWER CONNECTIONS TO THE INDICATOR BEFORE SERVICING OR MAKING INTERNAL CONNECTIONS. THE HOUSING SHOULD ONLY BE OPENED BY AUTHORIZED AND QUALIFIED PERSONNEL, SUCH AS AN ELECTRICAL TECHNICIAN.**

### **TD52P**

Remove the four Phillips head screws from the rear housing. Remove the front housing being careful not to disturb the internal connections. Once all connections are made, reattach the front housing.

#### **TD52XW**

Remove the four hex head screws from the rear housing. Open the housing by carefully pulling the front housing forward. Once all connections are made, reattach the front housing. The screws should be tightened to 2.5 N•m (20-25 in-lb) torque to ensure a watertight seal.

### <span id="page-11-2"></span>**2.3.2 Scale Base Without Connector**

For connecting bases (which do not have the Defender base quick connector) to a TD52P or TD52XW, a Load cell cable gland kit (P/N 30379716) is available as an accessory.

#### **Removing the pre-installed Load Cell connector and wiring harness**

Before doing the connections, remove the pre-installed Load Cell connector and wiring harness by following the steps below.

- 1. Open the housing by carefully pulling the front housing forward.
- 2. Unplug the white load cell connector from the main PCBA board (red circle).
- 3. Remove the metal terminal (Figure 1-1, item 12) connector from the rear housing. (green circle)

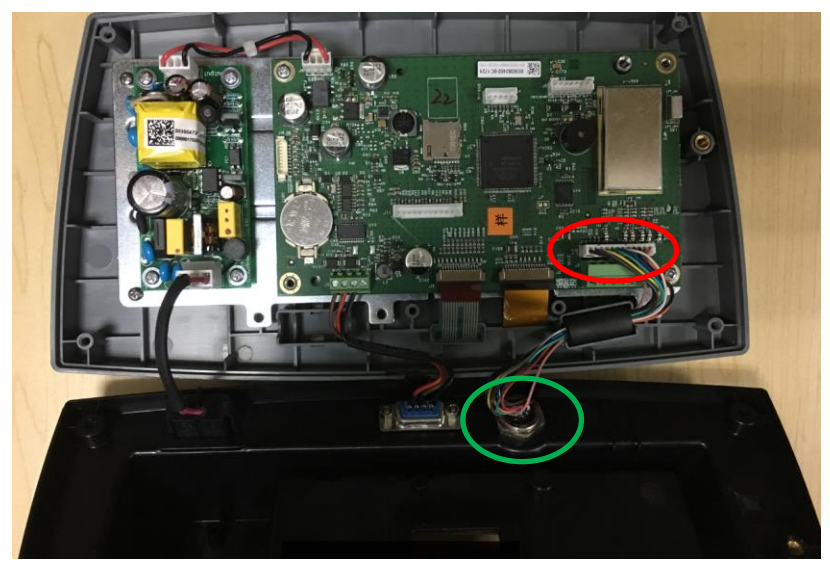

#### **Installing Load Cell Cable and Connectors**

In order to meet certain electrical noise emission limits and to protect the TD52P and TD52XW from external influences, it is necessary to install a ferrite core on the load cell cable connected to the terminal. The ferrite core is included with the terminal.

To install the ferrite, simply route the cable through the center of the core and then take one wrap around the outside of the core and route the cable through the center again. Either the complete cable or the individual wires can be wrapped through the ferrite. This should be done as close to the enclosure as possible. See Figure 2-2.

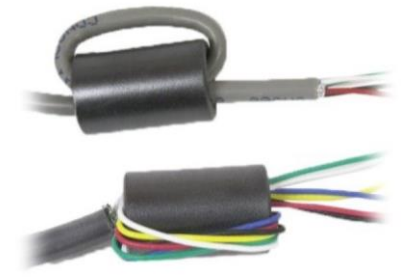

Figure 2-2

#### **Main Board Wiring Connections**

Once the TD52P and TD52XW enclosure is open, connections can be made to the terminal blocks on the main board, as shown in Figure 2-3.

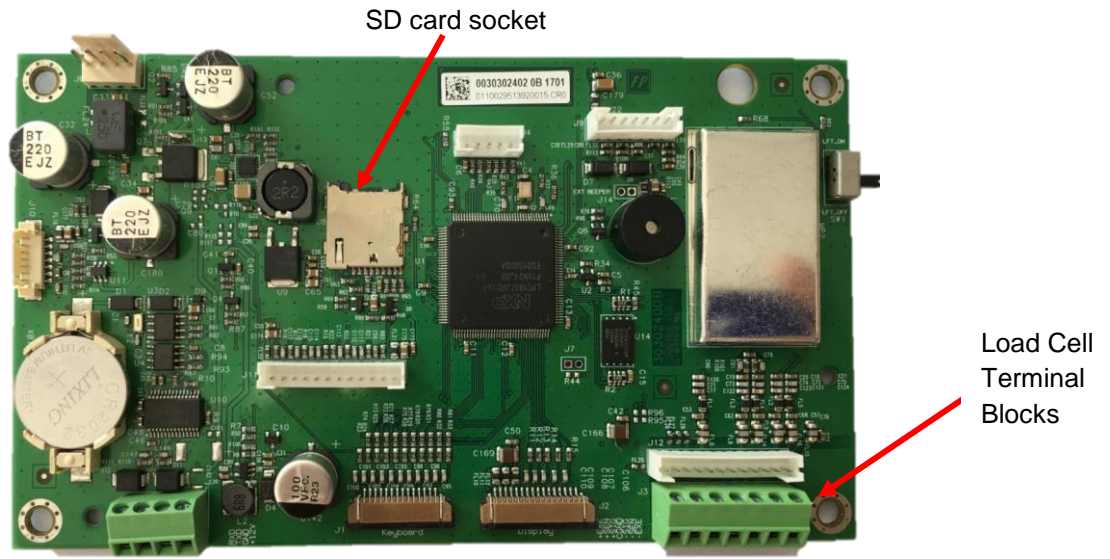

Figure 2-3

#### **Jumper Connections**

The TD52P and TD52XW indicators are designed to support both 2mV/V and 3mV/V load cells from the same circuitry. A load cell output rating selection jumper is not required.

Figure 2-4 shows the terminal definitions for the analog load cell terminal blocks. Note that when using four-wire load cells, jumpers must be placed between the +Excitation and +Sense terminals and between the Excitation and Sense terminals.

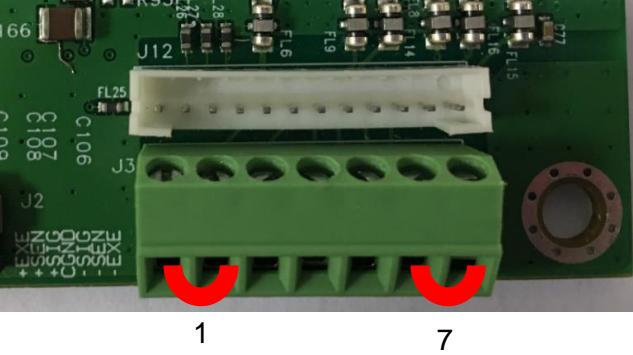

| Pin    | Connection |
|--------|------------|
| $J3-1$ | +EXE       |
| $J3-2$ | +SEN       |
| $J3-3$ | +SIN       |
| $J3-4$ | <b>GND</b> |
| $J3-5$ | -SIN       |
| $J3-6$ | -SEN       |
| $J3-7$ | -EXE       |

Figure 2-4 Jumper Connections

After wiring is completed, replace the indicator housing screws. Make sure the liquid-tight connector is properly tightened.

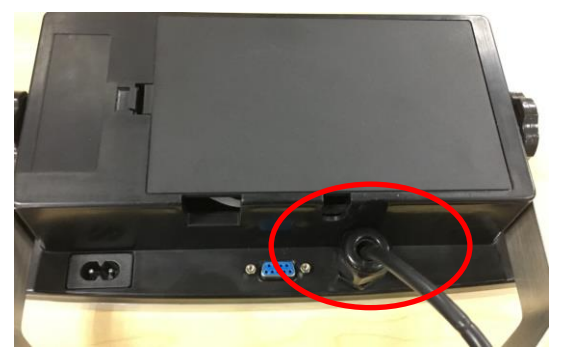

### <span id="page-13-0"></span>**2.3.3 RS232 Interface Cable to TD52XW**

Pass the optional RS232 cable through the strain relief (Figure 1-2, item 10) and attach it to terminal block J5 (Figure 1-3, item 7). Tighten the strain relief to maintain a watertight seal.

### <span id="page-13-1"></span>**2.3.4 MICRO SD Card Installation**

The SD memory card can be used for additional storage in the Checkweighing and Counting applications. Figure 2-5 shows the installation of an SD card into the socket on the edge of the TD52P and TD52XW main boards.

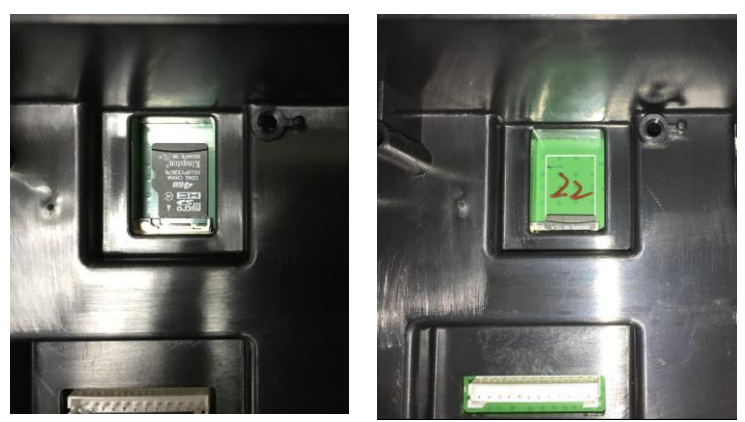

Figure 2-5 Sliding an SD Card into the SD Socket (left); SD Card Installed (right)

### <span id="page-14-0"></span>**2.4 TD52XW Rear Housing Orientation**

The TD52XW is delivered in the wall mount orientation with the connections exiting below the display. The rear housing may be reversed so the connections exit above the display when the TD52XW is placed horizontally on a bench. To reverse the rear housing, remove the four Phillips head screws, carefully rotate the housing 180°, and reinstall the screws.

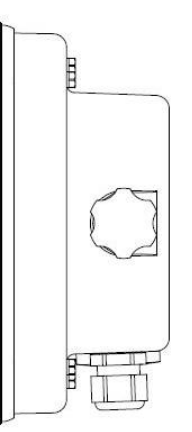

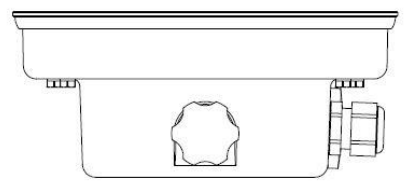

Figure 2-6 Wall Mount Configuration Figure 2-7 Bench Top Configuration

### <span id="page-14-1"></span>**2.5 Mounting Bracket**

Attach the bracket to a wall or table using fasteners (not supplied) that are appropriate for the type of mounting surface. The bracket will accommodate up to 6 mm (1/4") diameter screws. Locate the mounting holes as shown in Figure 2-8.

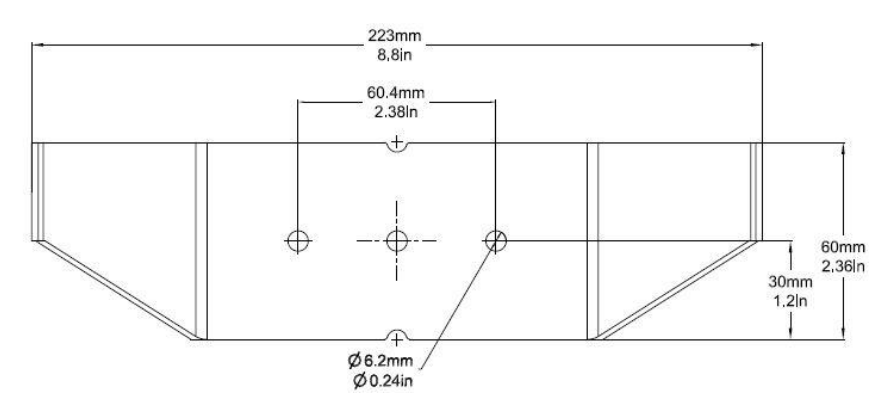

Figure 2-8 Mounting Bracket Dimensions

**Linearity** 

## <span id="page-15-0"></span>**3. SETTINGS**

### <span id="page-15-1"></span>**3.1 Menu Structure**

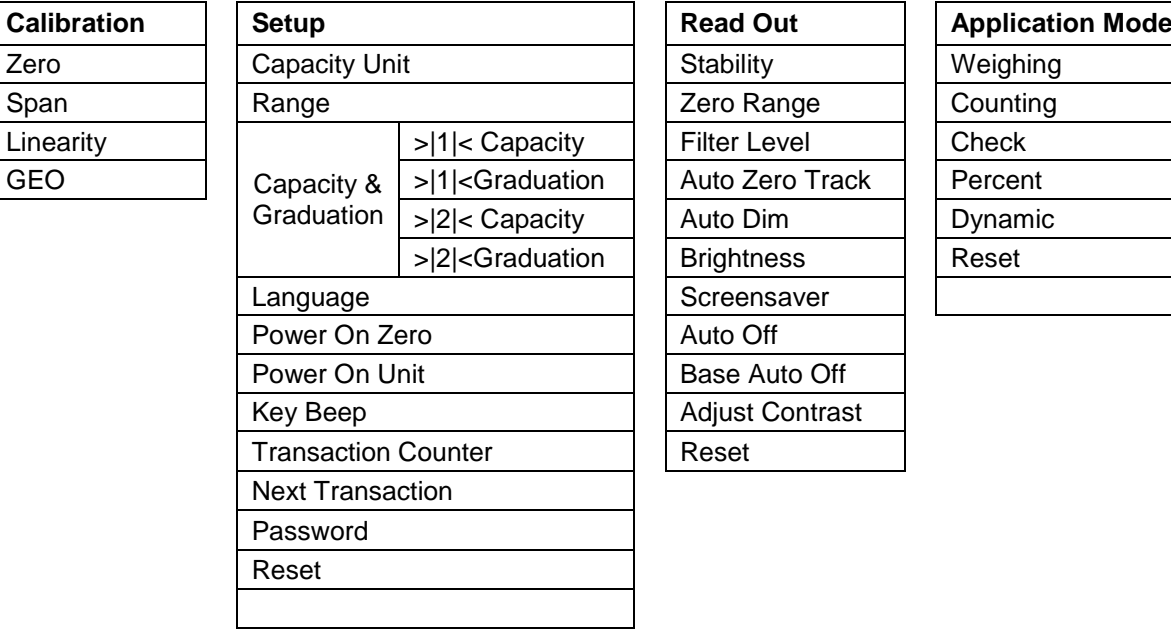

### **TABLE 3-1 MENU STRUCTURE**

Filter Level

Auto Dim **Brightness** 

Auto Off

Reset

**Adjust Contrast** 

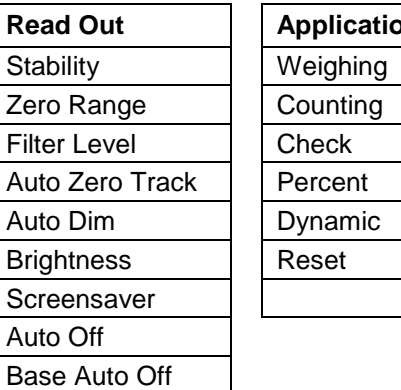

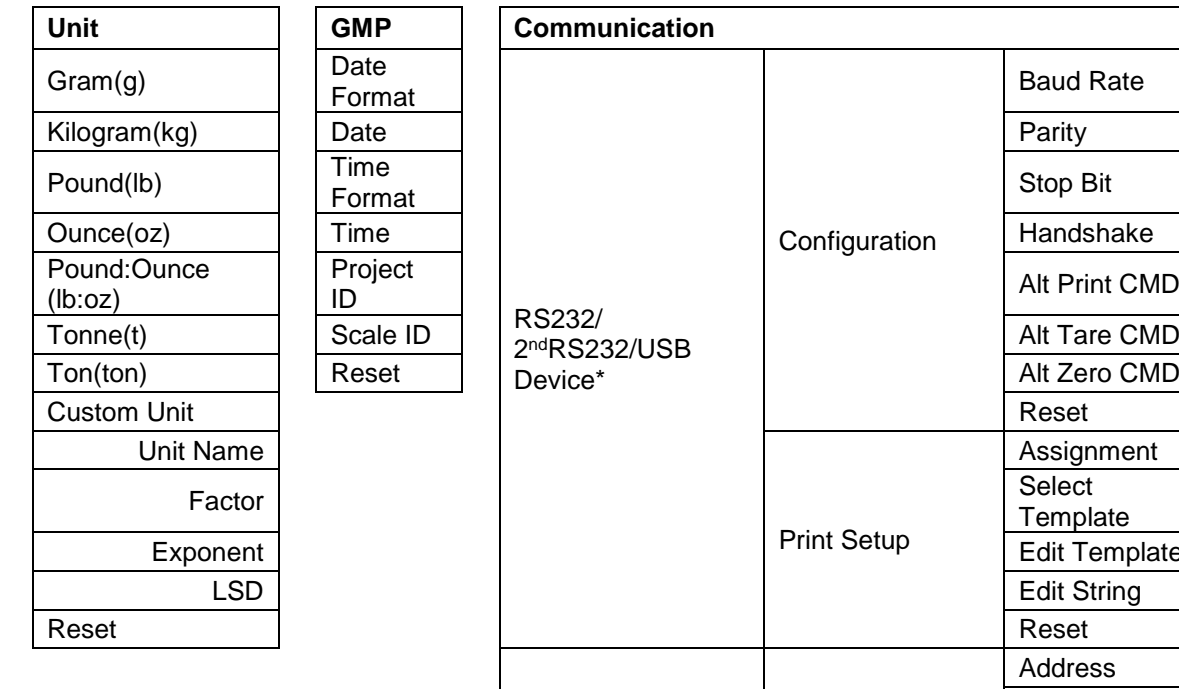

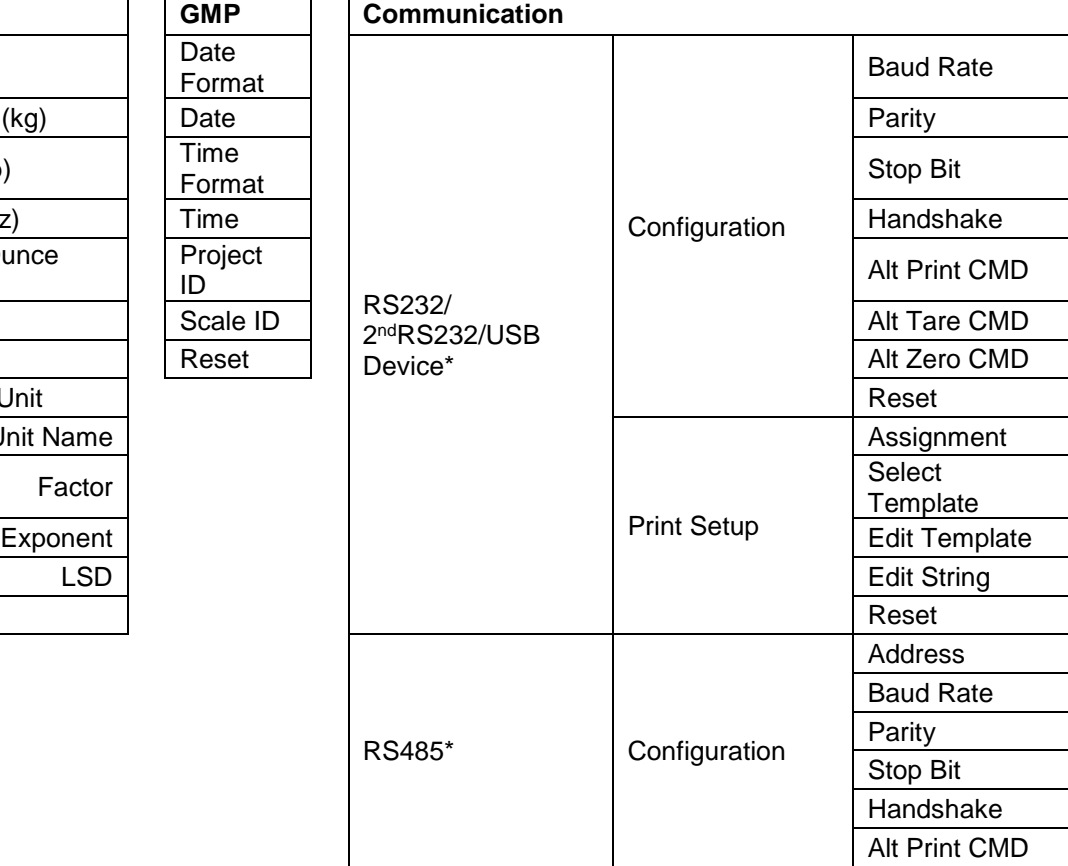

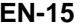

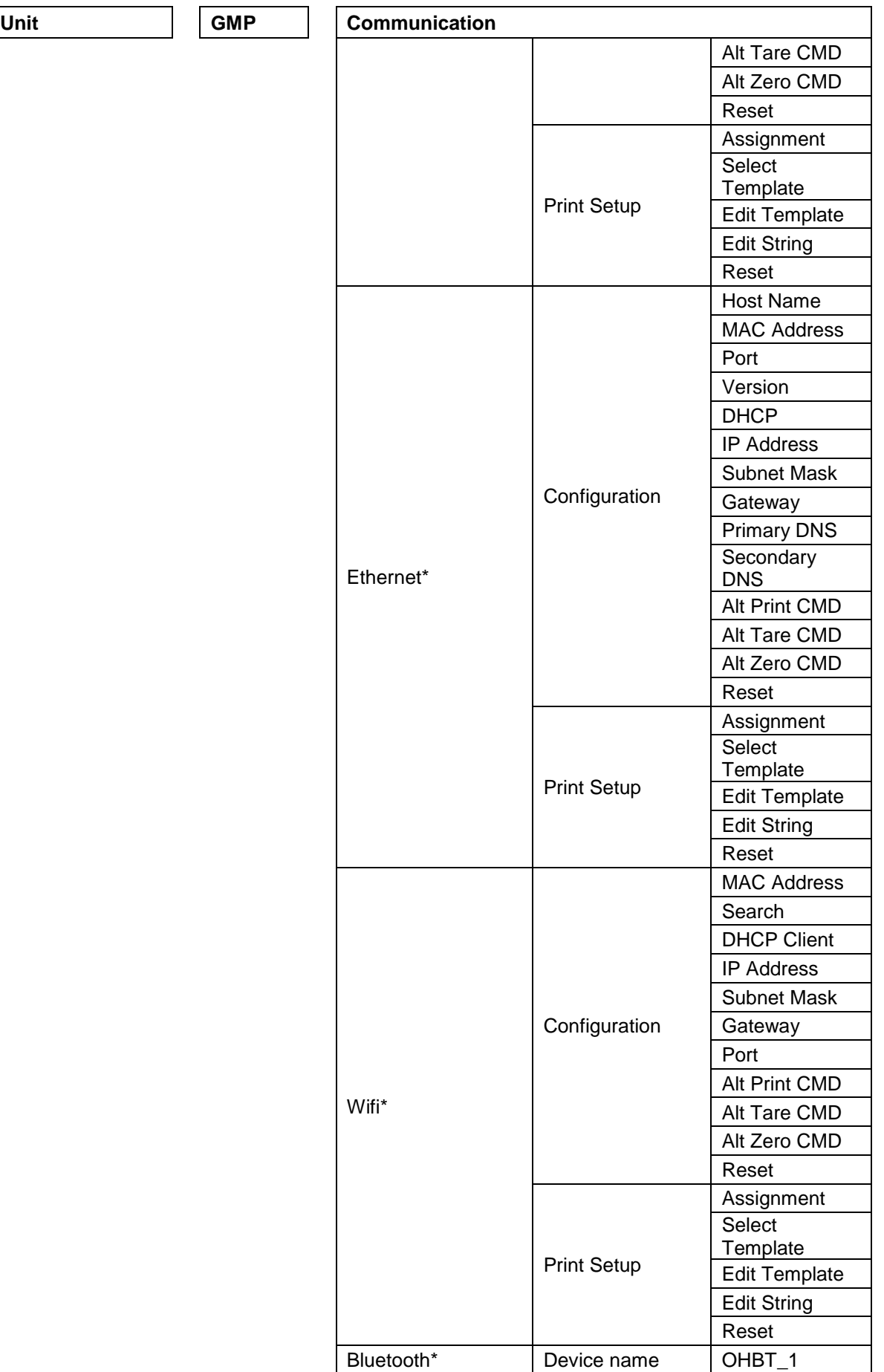

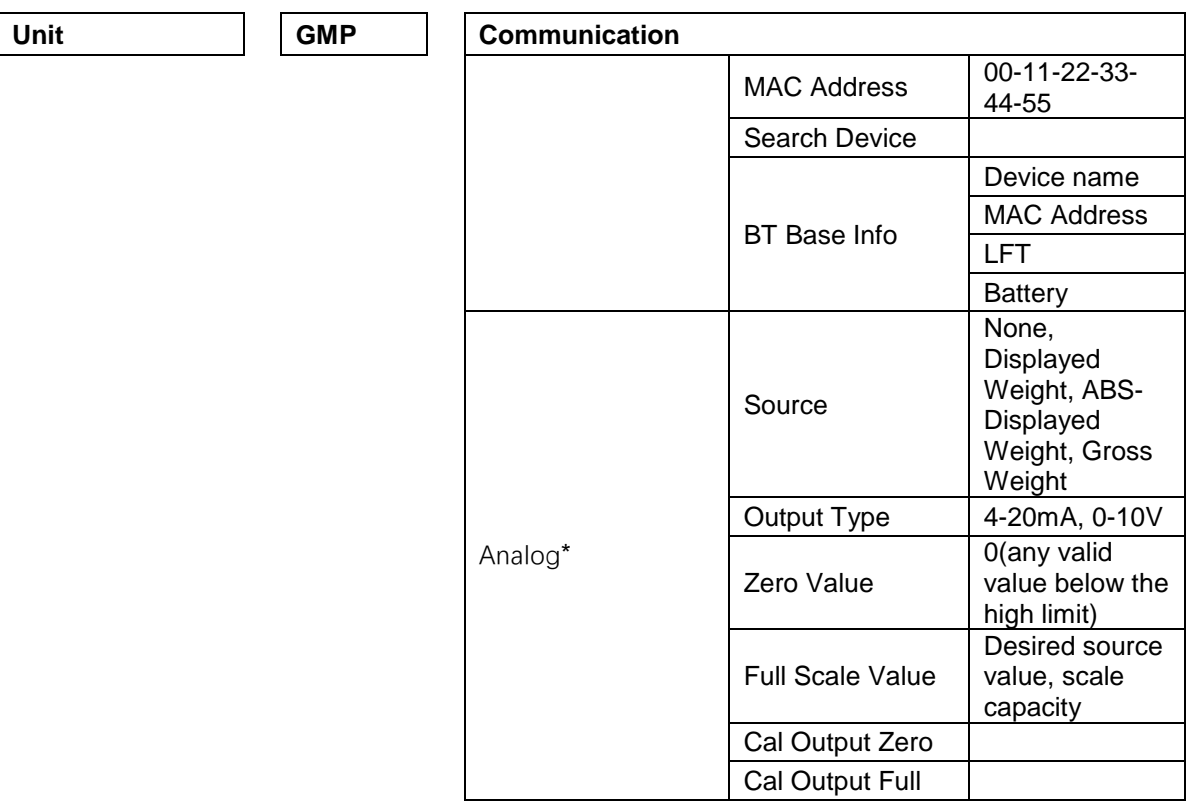

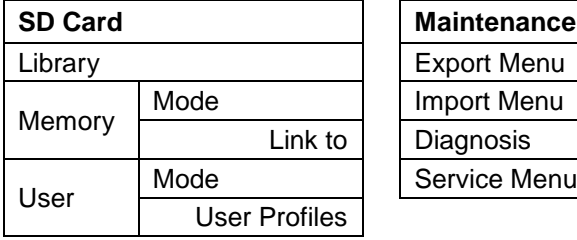

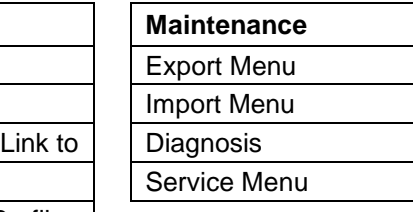

\* Sub- menu for options will be active only when the specific board is installed.

The Bluetooth® word mark and logos are registered trademarks owned by Bluetooth SIG, Inc. and any use of such marks by OHAUS is under license.

### <span id="page-18-0"></span>**3.2 Menu Navigation**

To enter the Main Menu, press the button User from any application home screen.

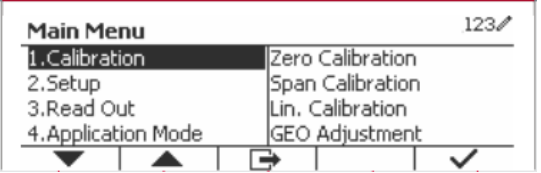

### **Changing Settings**

To change a menu setting, navigate to that setting using the following steps:

### **1. Enter the Menu**

From any Application screen, press the button. The Main Menu List appears on the screen.

### **2. Select the Sub-menu**

Scroll to the desired Sub-menu in the Main Menu List using the Softkey corresponding to the icon  $\blacktriangledown$ . Press the Softkey corresponding to the icon  $\blacktriangledown$  to display the Sub-menu items.

### **3. Select the Sub-Menu Item**

Scroll to the desired Sub-menu Item using the Softkey corresponding to the icon  $\blacktriangledown$ . Press the Softkey corresponding to the icon  $\checkmark$  to view the Sub-menu item's settings.

### **4. Select the Setting**

Scroll to the desired Setting using the Softkey corresponding to the icon  $\blacktriangledown$ .

Press the Softkey corresponding to the icon  $\checkmark$  to select the setting.

Press the Softkey corresponding to the icon  $\Box$  to return to the previous screen.

Press the Softkey corresponding to the icon  $\Box$  to exit the menu and return to the last active Application mode.

### <span id="page-18-1"></span>**3.3 Calibration Menu**

The TD52 indicator offers three calibration methods: Zero Calibration, Span Calibration and Linearity Calibration.

### **NOTES**:

1. Make sure that appropriate calibration masses are available before calibration.

- 2. Make sure that the scale base is level and stable during the entire calibration process.
- 3. Calibration is unavailable with LFT set to ON.
- 4. Allow the Indicator to warm up for approximately 5 minutes after stabilizing to room temperature.

5. To abort calibration, press the Softkey corresponding to the icon 'X' anytime during the calibration process.

6. When any selection within the GMP menu is enabled, calibration results are automatically printed.

### <span id="page-18-2"></span>**3.3.1 Zero Calibration**

Zero calibration uses one calibration point. The zero calibration point is established with no weight on the scale. Use this calibration method to adjust for a different dead load without affecting the span or linearity calibration.

### **Calibration procedures:**

Long press the button  $\frac{U_{\text{Ser}}}{M_{\text{H}}}\$  to enter the Main Menu. Press the Softkey corresponding to the icon  $\checkmark$  to enter the Calibration sub-menu.

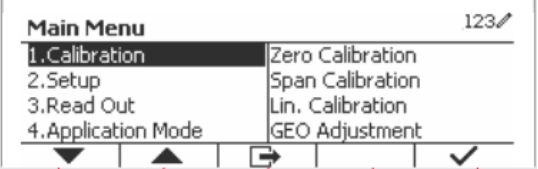

Zero Calibration is on the top of the list of  $123/$ Calibration Calibration by default. Just press the Softkey 1.Zero Calibration corresponding to the icon  $\checkmark$  to initiate Zero 2. Span Calibration Calibration. 3.Lin. Calibration  $12$ 4.GEO Adjustment ٠ Clear the pan and then press the Softkey  $123/$ **Zero Calibration** corresponding to the icon  $\vee$ . Please clear the pan and press OK button  $\overline{\mathsf{x}}$ The message 'Completed' will be displayed on **Zero Calibration** the screen. Completed. Exit Zero Calibration by pressing the Softkey 123/ Calibration corresponding to the icon  $\checkmark$ . 1.Zero Calibration 2.Span Calibration To return to the Main Menu, press the Softkey 3.Lin. Calibration corresponding to the icon  $\checkmark$ . 12 4.GEO Adjustment ⇛

### <span id="page-19-0"></span>**3.3.2 Span Calibration**

Span Calibration uses one point. The span calibration point is established with a calibration mass placed on the scale.

**Note:** Span Calibration should be performed after Zero Calibration.

#### **Calibration procedures:**

Long press the button  $\overline{\phantom{a}}^{Use}$  to enter the Main Menu.

Press the Softkey corresponding to the icon  $\checkmark$  to enter the Calibration sub-menu.

Scroll to Span Calibration using the Softkey corresponding to the icon  $\blacktriangleright$ .

Press the Softkey corresponding to the icon  $\checkmark$  to initiate Span Calibration.

Place a calibration mass of the specified weight on the pan and press the Softkey corresponding to the icon  $\checkmark$ . To change to a different calibration point, input the value desired, and then place the corresponding weight on the pan for calibration.

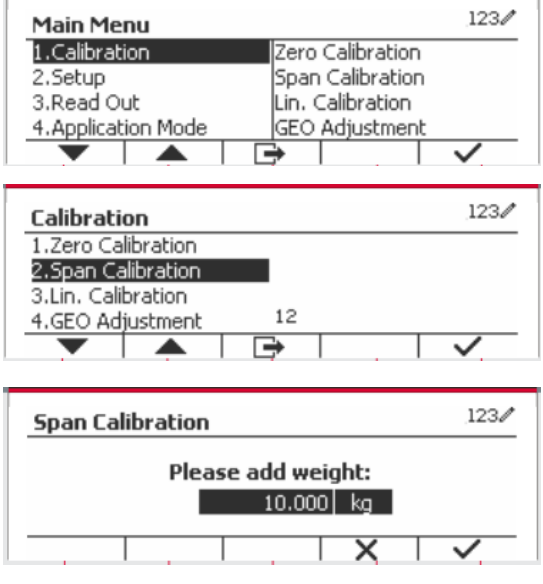

A suggestive message shows on the screen.

**Span Calibration** In progress. Do not disturb the scale. × **Span Calibration** Completed.  $123/$ Calibration 1.Zero Calibration 2.Span Calibration 3.Lin. Calibration  $12^{12}$ 4.GEO Adjustment

The message 'Completed' will be displayed on the screen.

Exit Span Calibration by pressing the Softkey corresponding to the icon  $\vee$ .

To return to the Main Menu, press the Softkey corresponding to the icon  $\Box$ 

Note: Span Calibration should be performed after Zero Calibration.

### <span id="page-20-0"></span>**3.3.3 Linearity Calibration**

Linearity calibration uses 3 calibration points. The full calibration point is established with a weight on the scale. The mid calibration point is established with a weight equal to half of the full calibration weight on the scale. The zero calibration point is established with no weight on the scale. The full calibration and mid calibration points can be altered by the user during the calibration procedure.

#### **Calibration procedures:**

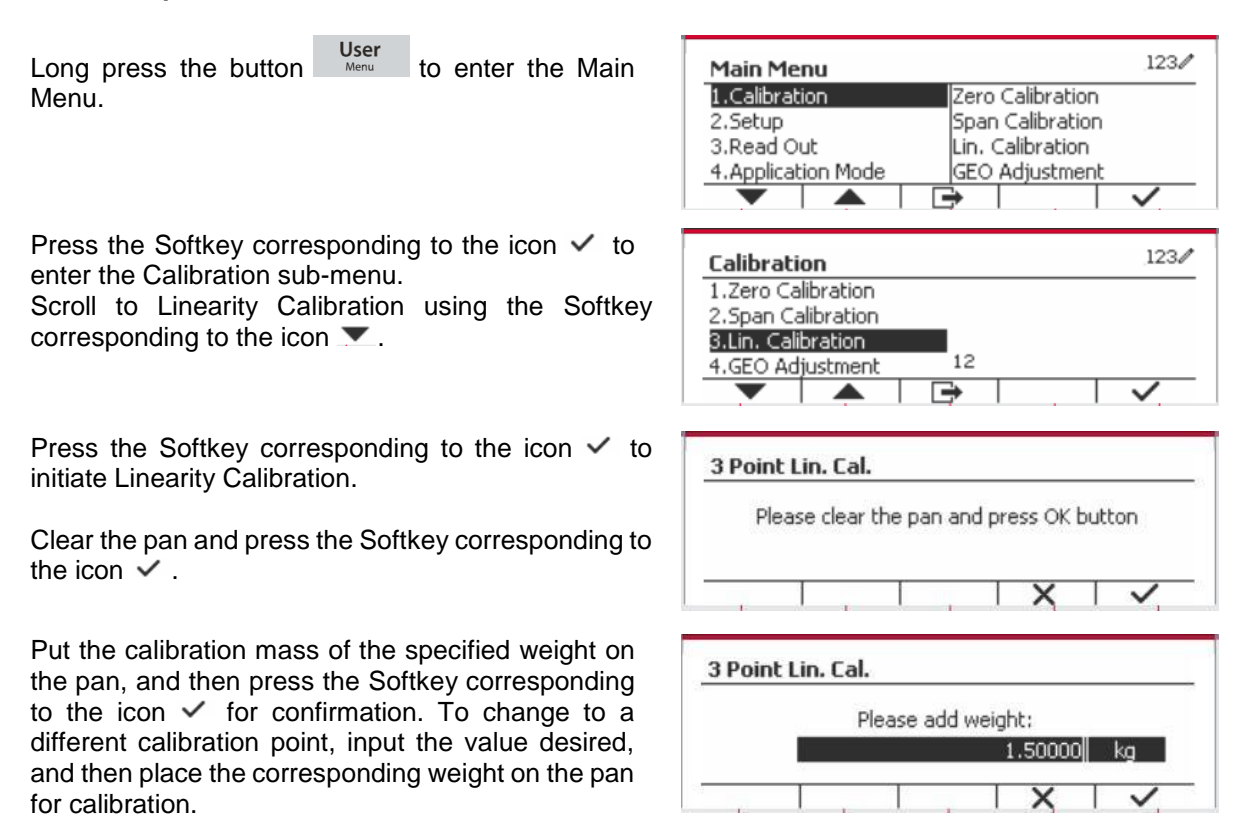

Put the calibration mass on the pan, and then press the Softkey corresponding to the icon  $\checkmark$  for confirmation. To change to a different calibration point, input the value desired, and then place the corresponding weight on the pan for calibration.

The message 'Completed' will be displayed on the screen.

Exit Linearity Calibration by pressing the Softkey corresponding to the icon  $\vee$ 

To return to the Main Menu, press the Softkey corresponding to the icon  $\Box$ 

### <span id="page-21-0"></span>**3.3.4 GEO Adjustment**

Set the GEO factor that corresponds to your location. GEO codes are numbered 0-31.

Long press the button User<br>Long press the button Merry to enter the Main Menu. Select the menu item Calibration by pressing the Softkey corresponding to the icon  $\checkmark$  .

Scroll to GEO Adjustment using the Softkey corresponding to the icon  $\blacktriangleright$ .

Press the Softkey corresponding to the icon  $\checkmark$ On/CLR to edit the GEO value. Press the button and enter the desired value using the alphanumeric keypad. After editing, press the Softkey corresponding to the icon  $\Box$  to exit the menu.

**Note:** See table 9-4 for GEO values.

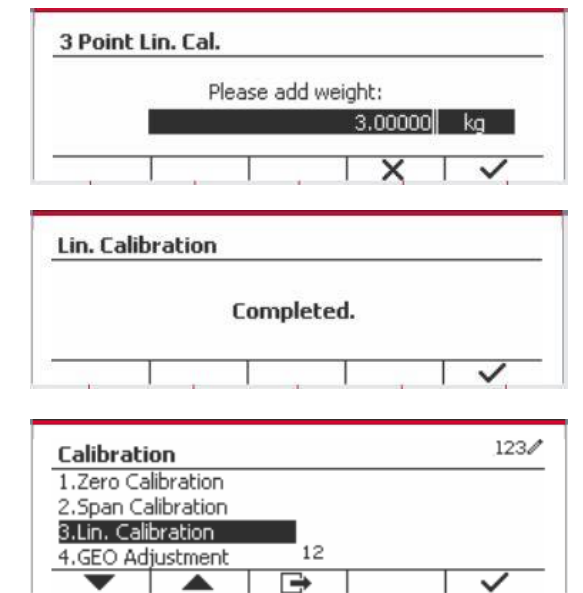

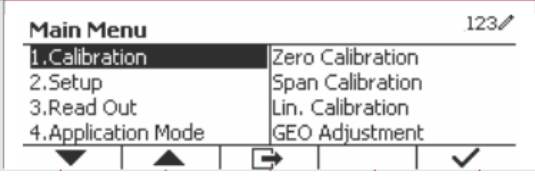

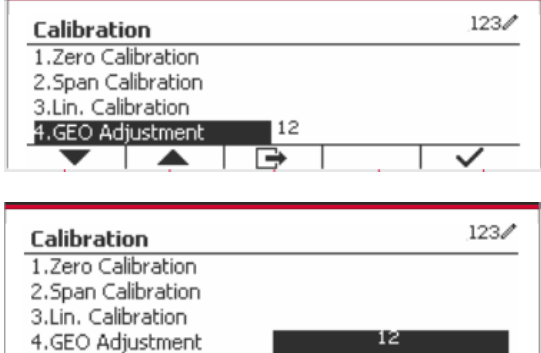

### <span id="page-22-0"></span>**3.4 Setup Menu**

When the Indicator connects to a scale base for the first time, enter this menu to set the Capacity Unit, Range, Capacity and Graduation. Default settings are **bold**.

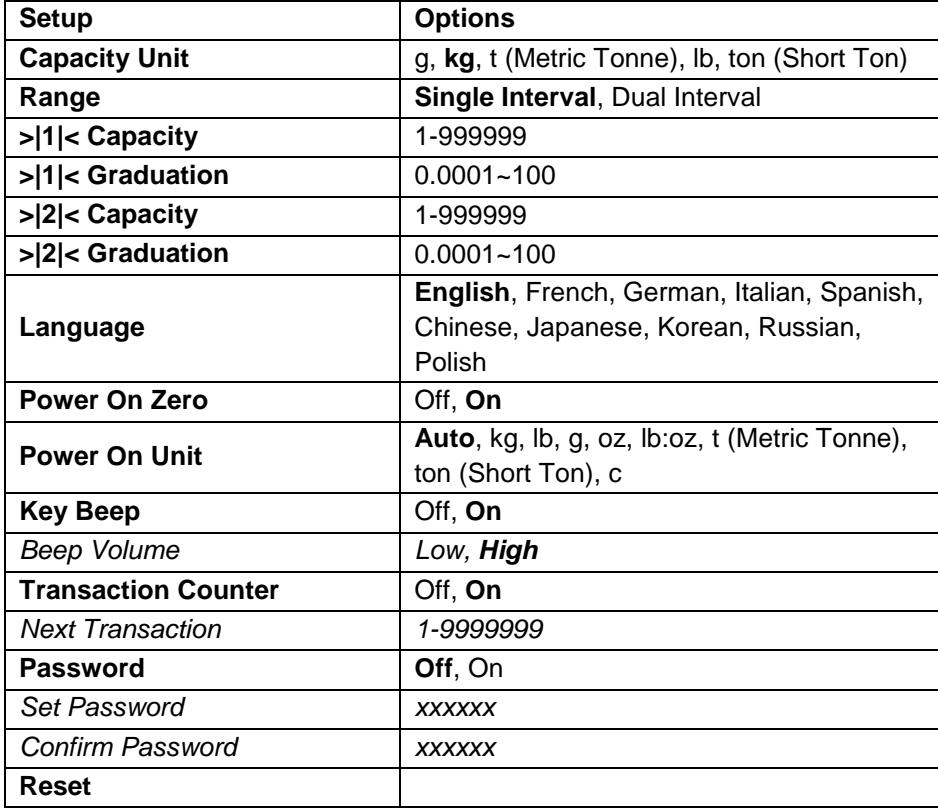

### <span id="page-22-1"></span>**3.4.1 Capacity Unit**

Select the unit used for calibration.

```
Kg
t (Metric Tonne)
lb
ton (Short Ton)
g
```
### <span id="page-22-2"></span>**3.4.2 Range**

Set the number of weighing intervals in the weighing interval

The TD52 terminals can be configured to use single or dual interval. Each interval can be assigned its own graduation. If dual interval is selected, the graduation will change when the weight reaches the second interval.

When **Single** interval is selected, the additional parameters available are:

- > > 1 < Capacity
- > > | 1 | < Graduation

When **Dual** interval is selected, the terminal functions with two intervals, each with its own capacity and graduation. In addition to the Interval 1 capacity and graduation parameters, the following two parameters are available:

- > |2|< Capacity
- > |2|< Graduation

### <span id="page-23-0"></span>**3.4.3 Capacity**

Set the scale capacity from 1 to 999999.

>|1|< Capacity

Specify the weight capacity for interval 1. If **Single** interval is enabled, this will be the scale capacity. If **Dual** interval is enabled, this will be the first range.

>|2|< Capacity

Specify the weight capacity for interval 2. If **Dual** interval is enabled, this will be the scale capacity and it must be bigger than >|1|< Capacity. If **Single** interval is enabled, this parameter will not be shown.

### <span id="page-23-1"></span>**3.4.4 Graduation**

Set the scale readability from 0.0001 to 100.

>|1|<Graduation

Specify the graduation for weighing interval 1. If **Single** interval is enabled, this will be the graduation for the entire weighing range of the scale. If Dual interval is enabled, this will be the graduation used in the lower interval.

>|2|<Graduation

Specify the graduation for interval 2. If **Dual** interval is enabled, this will be the graduation for the second weighing range of the scale. If **Single** interval is enabled, this parameter will not be shown.

**NOTE:** Graduation settings are limited to values from Capacity divided by 600 to Capacity divided by 75000. Therefore, not all settings are available for each capacity.

### <span id="page-23-2"></span>**3.4.5 Language**

Set the language displayed for menus and displayed messages.

 **English Deutsch Francais**  Italiano Polski **Spanish**  한국 中文 日本语

### <span id="page-23-3"></span>**3.4.6 Power On Zero**

Zero the balance at Power On.  $Off = disk$  **On** = enabled.

### <span id="page-23-4"></span>**3.4.7 Power On Unit**

Set the unit that will be displayed at Power On.

 **Automatic** g kg lb oz lb:oz t (Metric Tonne) ton (Short Ton)

### <span id="page-24-0"></span>**3.4.8 Key Beep**

Set how the beeper sounds when a key is pressed.

 $Off = no$  sound

 $On = sound$ 

### <span id="page-24-1"></span>**3.4.9 Transaction Counter**

The transaction counter is a seven-digit counter that tracks the total transactions. When the value reaches 9,999,999, the next transaction causes a roll-over to 0000001.

Off = the transaction counter will not increase.

**On** = the transaction counter will increase with the additional menu item Next Transaction available.

### **3.4.9.1 Next Transaction**

The value of the next transaction displays in the Next Transaction field.

### <span id="page-24-2"></span>**3.4.10 Password**

Set the password.

**Off** = the menu is accessed freely without password.

On = the menu is accessed only after entering a password up to 6 digits.

### <span id="page-24-3"></span>**3.4.11 Reset**

Reset the Setup menu to the factory defaults (except Range, Capacity and Graduation).

 **No** = not reset.

 $Yes = reset.$ 

**NOTE:** If the Security Switch is set to ON, the Capacity Unit, Range, Capacity, Graduation and Power On Zero settings are not reset.

### <span id="page-24-4"></span>**3.5 Readout Menu**

Enter this menu to customize display functionality. Default settings are **bold**.

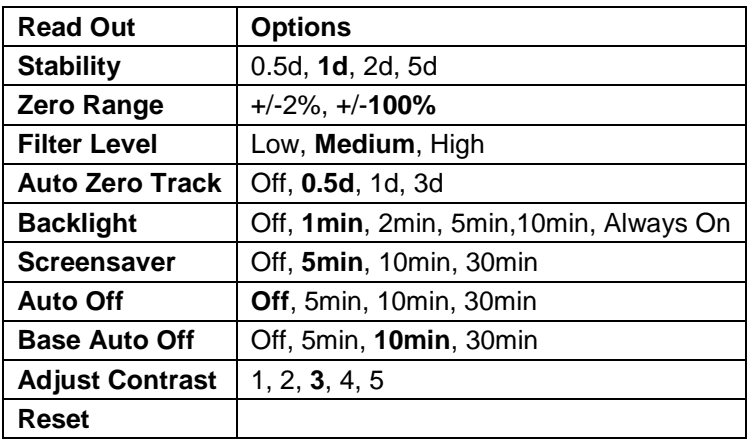

### <span id="page-24-5"></span>**3.5.1 Stability**

Set the amount the reading can vary before the stability symbol turns off.

 $0.5d = 0.5$  scale division

 **1d** = 1 scale division

 $2d = 2$  scale divisions

 $5d = 5$  scale divisions

### <span id="page-25-0"></span>**3.5.2 Zero Range**

Set the percentage of scale capacity that may be zeroed.

 2% **100%**

**NOTE:** The setting is forced and locked to 2% when the Security Switch is set to the locked position.

### <span id="page-25-1"></span>**3.5.3 Filter Level**

Set the amount of signal filtering.

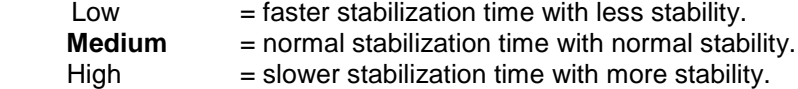

### <span id="page-25-2"></span>**3.5.4 Auto Zero Tracking**

Set the automatic zero tracking functionality.

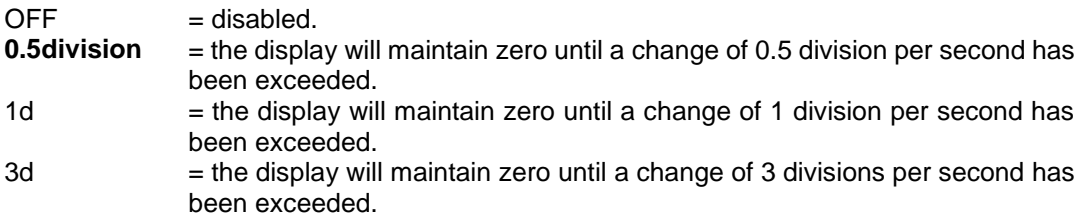

### <span id="page-25-3"></span>**3.5.5 Auto Dim**

Set the display backlight functionality.

Settings:

 **1 min** = backlight turns off after 1 minute of no activity. 2 min = backlight turns off after 2 minute of no activity. 5 min = backlight turns off after 5 minute of no activity. 10 min = backlight turns off after 10 minute of no activity. Always on Off

### <span id="page-25-4"></span>**3.5.6 ScreenSaver**

Set whether the screensaver is enabled after the selected time period.

Off = Disabled.

**5 min** = the screensaver is enabled after 5 minutes.

10 min = the screensaver is enabled after 10 minutes.

30 min = the screensaver is enabled after 30 minutes.

### <span id="page-25-5"></span>**3.5.7 Auto Off**

Set whether the display enters sleep mode after the selected time period.

 **Off** = Disabled.

5 min = the display enters sleep mode after 5 minutes.

10 min = the display enters sleep mode after 10 minutes.

30 min = the display enters sleep mode after 30 minutes.

### <span id="page-26-0"></span>**3.5.8 Adjust Contrast**

Set the contrast degree of the display.

### <span id="page-26-1"></span>**3.5.9 Reset**

Reset all settings to factory default settings.

 Yes = Reset. **No** = Do not reset.

**NOTE:** If the Security Switch is set to ON, Stability, Zero Range, Filter Level and Auto Zero Track settings are not reset.

### <span id="page-26-2"></span>**3.6 Discrete I/O**

Long press the button  $\overline{\phantom{a}}^{Useer}$  to enter the Main Menu.

Select Application Mode by pressing the Softkey corresponding to the icon  $\blacktriangledown$ .

Press the Softkey corresponding to the icon  $\checkmark$  to enter the sub-menu Application Mode.

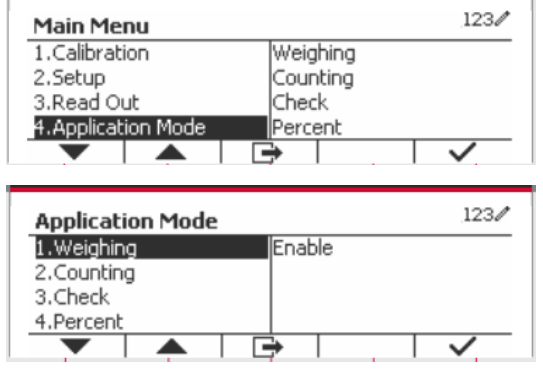

### **Enable**

The current selected application mode can't be set Off.

Discrete I/O setup menus allow the configuration of 2 inputs and 4 outputs depending on different application mode.

### **Reset**

If Reset is selected and confirmed, all the submenu value will be set to default.

For more details, see the table below.

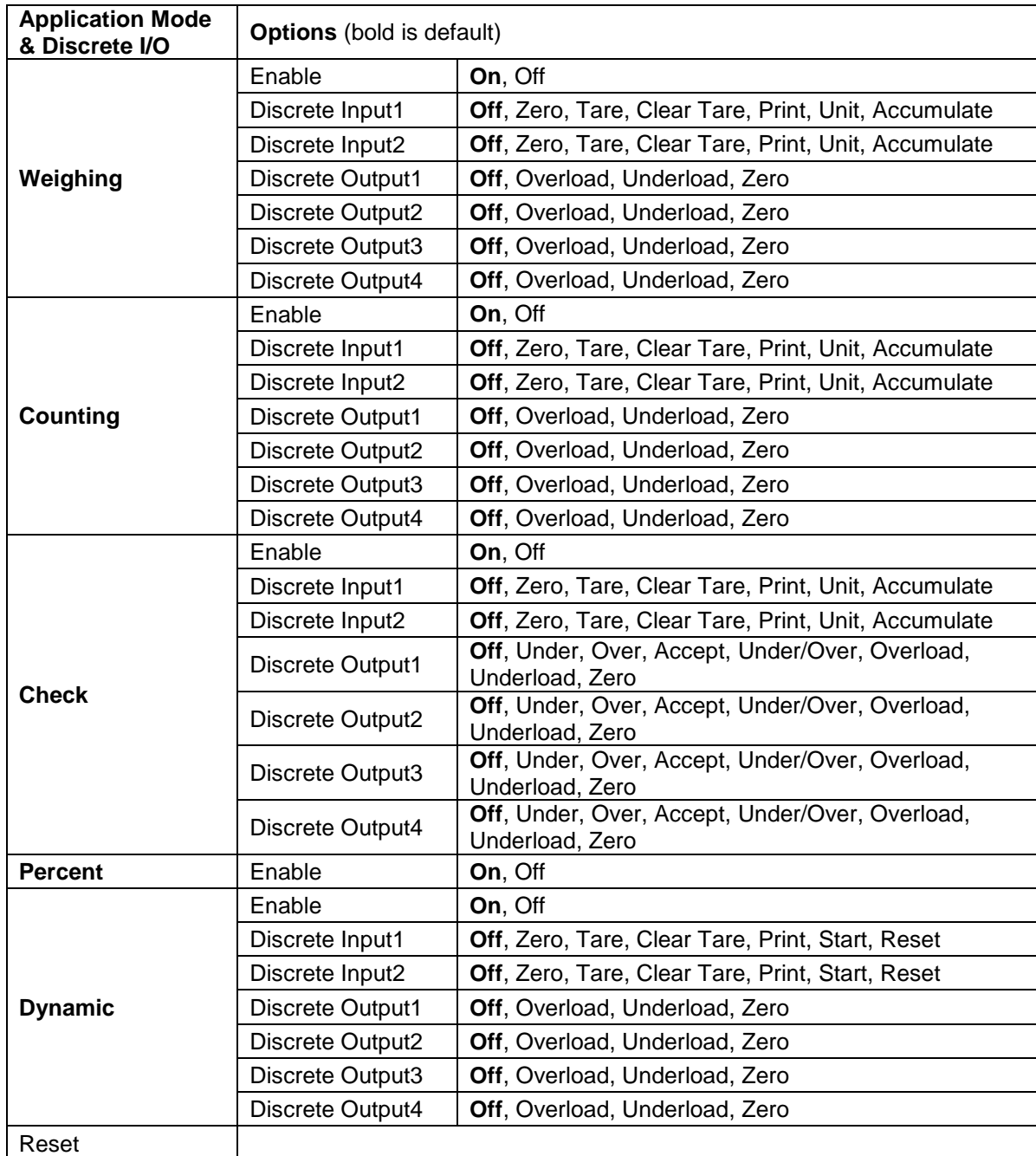

### <span id="page-27-0"></span>**3.7 Weighing Unit**

Enter this menu to activate the desired units. Default settings are **bold**.

**NOTE:** Due to national laws, the indicator may not include some of the units of measure listed. If the Security Switch is set to ON, the Units are locked at their current setting.

### <span id="page-27-1"></span>**3.7.1 Gram (g)**

Set the status. Off = Disabled **On** = Enabled

### <span id="page-28-0"></span>**3.7.2 Kilogram (kg)**

Set the status. Off = Disabled **On** = Enabled

### <span id="page-28-1"></span>**3.7.3 Pound (lb)**

Set the status.  $Off = Disabled$ **On** = Enabled

### <span id="page-28-2"></span>**3.7.4 Ounce (oz)**

Set the status. Off = Disabled **On** = Enabled

### <span id="page-28-3"></span>**3.7.5 Pound: Ounce (lb: oz)**

Set the status. Off = Disabled **On** = Enabled

### <span id="page-28-4"></span>**3.7.6 Tonne (Metric Tonne)**

Set the status. **Off** = Disabled On = Enabled

### <span id="page-28-5"></span>**3.7.7 Ton (Short Ton)**

Set the status.

 **Off** = Disabled  $On =$ Enabled

### <span id="page-28-6"></span>**3.7.8 Custom Unit (c)**

Use the Custom Unit to display weight in an alternative unit of measure. The custom unit is defined using a conversion factor, where the conversion factor is the number of custom units per gram expressed in scientific notation (Factor x 10^Exponent).

### **Factor**

Set the conversion factor using the numeric keypad.

Settings of 0.1000000 to 1.9999999 are available. The default setting is 1.0.

### **Exponent**

Set the factor multiplier.

- $-3$  = divide the Factor by 1000 (1x10 $-3$ )
- $-2$  = divide the Factor by 100 (1x10 $-2$ )
- $-1$  = divide the Factor by 10 (1x10 $-1$ )
- $\mathbf{0}$  = multiply the Factor by 1 (1x10<sup>0</sup>)
- 1 = multiply the Factor by 10  $(1x10<sup>1</sup>)$
- $2 =$  multiply the Factor by 100 (1x10<sup>2</sup>)

### **Least Significant Digit (LSD)**

### Set the graduation.

Settings of 0.5, 1, 2, 5, 10, 100 are available.

The Custom Unit's name can be customized up to 3 characters.

**Note:** Custom Unit is locked at Off position when the Security Switch is set to the locked position. Custom Unit is not available when Range is set to Dual interval.

Set the status.

 **Off** = Disabled On = Enabled

### <span id="page-29-0"></span>**3.8 GLP/GMP Menu**

Enter this menu to set the Good Laboratory Practice (GLP) or Good Manufacturing Practice (GMP) data.

### <span id="page-29-1"></span>**3.8.1 Date Format**

Set the date format. MM/DD/YYYY = Month.Day.Year DD/MM/YYYY = Day.Month.Year YYYY/MM/DD = Year.Month.Day

### <span id="page-29-2"></span>**3.8.2 Date**

Set the date.

00 to  $9999 = year$  position 01 to  $12 =$  month position 01 to  $31$  = day position

Refer to Section 3.2 Menu Navigation to enter settings.

### <span id="page-29-3"></span>**3.8.3 Time Format**

Set the time format. 24 hr  $= 24$  hour format. 12 hr  $= 12$  hour format.

### <span id="page-29-4"></span>**3.8.4 Time**

Set the time. 24 hour format 00 to  $23$  = hour position 00 to  $59 =$  minute position

### <span id="page-29-5"></span>**3.8.5 Project ID**

Set the Project identification. Refer to Section 3.2 Menu Navigation to enter settings.

### <span id="page-29-6"></span>**3.8.6 Scale ID**

Set the Project identification. Refer to Section 3.2 Menu Navigation to enter settings.

### <span id="page-29-7"></span>**3.8.6 Reset**

If Reset is selected and confirmed, all the submenu value will be set to default.

### <span id="page-30-0"></span>**3.9 Communication**

Enter this menu to define external communication methods and to set printing parameters. Data may be output to either a printer or PC.

Factory default settings are shown in **bold**.

### <span id="page-30-1"></span>**3.9.1 RS232/2nd RS232 Configuration**

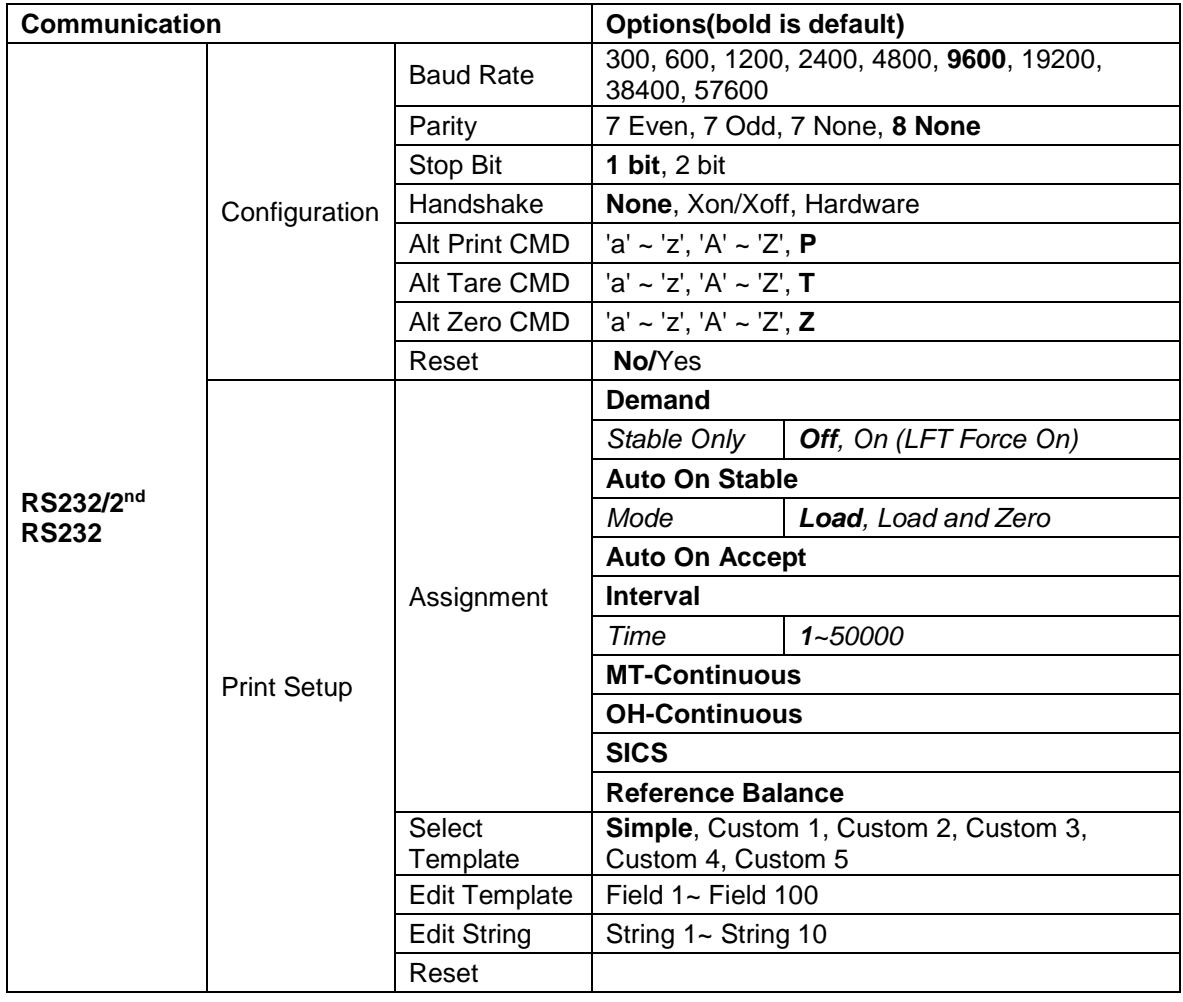

### **3.9.1.1 Baud Rate**

Set the baud rate (bits per second).

### **3.9.1.2 Parity**

Set the data bits and parity.

7 EVEN = 7 data bits, even parity

 $7 \text{ ODD} = 7$  data bits, odd parity

 $7$  NONE =  $7$  data bits, no parity

**8 NONE = 8 data bits, no parity**

### **3.9.1.3 Stop Bits**

Set the stop bits.

**1 BIT** 2 BIT

### **3.9.1.4 Handshake**

Set the flow control method.

**NONE = no handshaking**  $XON/XOFF = XON/XOFF$  handshaking  $HARDWARE$  = hardware handshaking (COM1 menu only)

### **3.9.1.5 Alternate Print Command**

Set the alternate command character for Print. Settings of A(a) to Z(z) are available. The default setting is **P**.

### **3.9.1.6 Alternate Tare Command**

Set the alternate command character for Tare. Settings of A(a) to Z(z) are available. The default setting is **T**.

### **3.9.1.7 Alternate Zero Command**

Set the alternate command character for Zero. Settings of A(a) to Z(z) are available. The default setting is **Z**.

### **3.9.1.8 Reset**

Reset the settings to factory default.

### <span id="page-31-0"></span>**3.9.2 Print Setup of RS232/2nd RS232**

### **3.9.2.1 Demand**

If **Demand** is selected, the sub-menu **Stable Only** will display.

Set the printing criteria.

**OFF** = values are printed immediately, regardless of stability.  $ON =$  values are printed only when the stability criteria are met.

**Note:** For more detailed information, please refer to Section 5.3 Printout.

### **3.9.2.2 Auto On Stable**

If **Auto On Stable** is selected, the sub-menu **Mode** will display.

Set the printing mode.

Load  $=$  Prints when the displayed load is stable. Load and Zero = Prints when the displayed load and zero reading is stable.

### **3.9.2.3 Auto On Accept**

If **Auto On Accept** is selected and the weighing mode is **Check**, values will be printed when the weight is accepted.

 ACCEPT = printing occurs each time the display is within the Checkweigh accept range and stability criteria are met.

### **3.9.2.4 Interval**

If **Interval** is selected, the sub-menu **Time** will display.

INTERVAL = printing occurs at the defined time interval.

The time interval can be set through the numeric keypad. Settings of 1 to 3600 seconds are available. Default is 0. Printing occurs at the defined time interval.

#### **3.9.2.5 MT-Continuous**

If **MT-Continuous** is selected, the print output will be in the **MT-Continuous** format.

CONTINUOUS = printing occurs continuously.

**Note:** Refer to Appendix A for **MT-Continuous** format.

### **3.9.2.6 OH-Continuous**

If **OH-Continuous** is selected, the print output will be in the **OH-Continuous** format.

**Note:** Refer to Appendix A for **OH-Continuous** format.

CONTINUOUS = printing occurs continuously.

#### **3.9.2.7 SICS**

 **OFF** = disable MT-SICS command ON = enable MT-SICS command

**Note:** Refer to Appendix B for **SICS** commands.

#### **3.9.2.8 Reference Balance**

 **OFF** = do not connect to reference balance  $ON = connect to reference balance$ 

**Note:** Use a reference balance to perform sampling with a high resolution balance in Counting Mode. Please make sure the balance is already switched on before connected to the TD52 indicator.

#### **3.9.2.9 Select Template**

This sub-menu is used to define the format of the data output to a printer or computer.

**Simple** = only prints result and unit

Custom 1 = customized printout format. If not customized, Simple template will be used Custom  $2$  = customized printout format. If not customized, Simple template will be used Custom 3 = customized printout format. If not customized, Simple template will be used Custom 4 = customized printout format. If not customized, Simple template will be used Custom 5 = customized printout format. If not customized, Simple template will be used

Example (Simple Template):

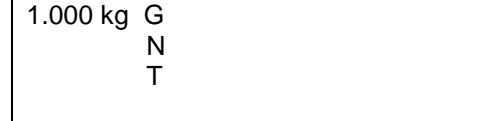

### **3.9.2.10 Edit Template**

This sub-menu is used to edit the current Print template. Each template supports up to 50 data fields to define the format of the data output.

Select the string number in the first selection box then any existing data for that string will be shown in the second entry box. Using the alphanumeric keys, enter or edit the characters to be used as the selected string.

To format a template, first select the field number (from 1 to 50) in the first selection box then select the item for that field in the second selection box. Using this method, a template of up to 50 fields can be created. To terminate a template, an End of Template field must be included. All fields after the End of Template field will be ignored.

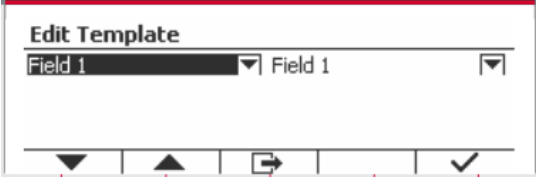

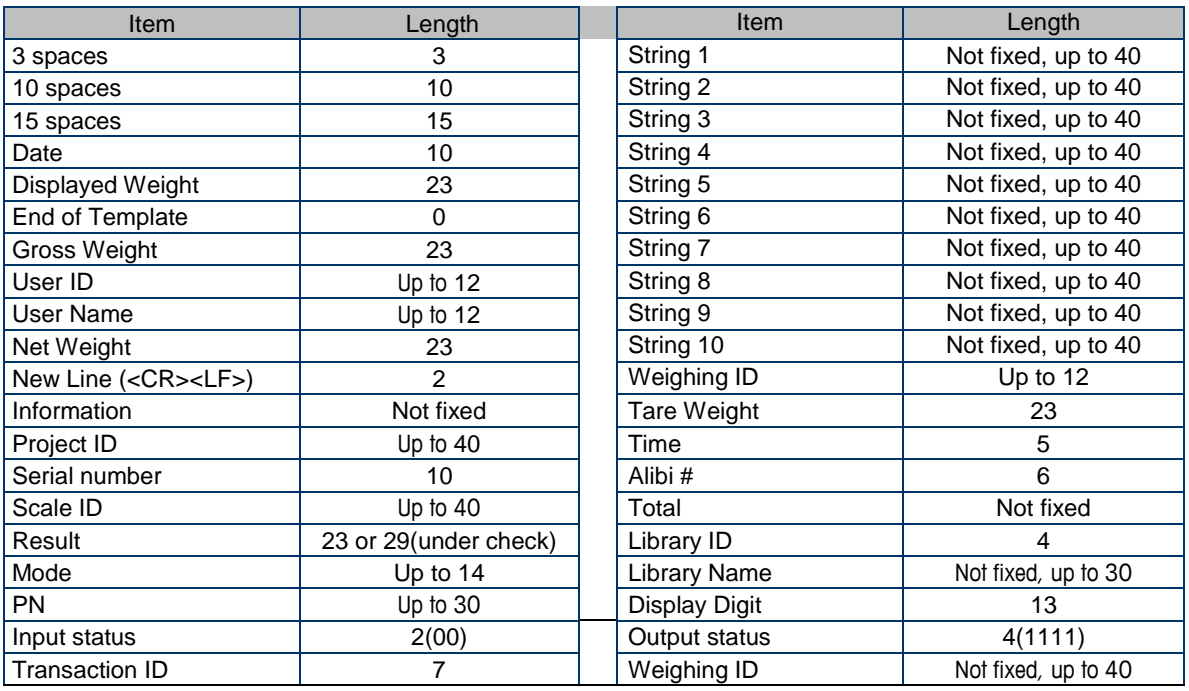

### **3.9.2.11 Edit String**

Up to 10 Strings can be edited using the alphanumerical keypad.

Select the string number in the first selection box then any existing data for that string will be shown in the second entry box. Using the alphanumeric keys, enter or edit the characters to be used as the selected string.

```
String 1 = OHAUS (Default)
String 2 = T52 (Default)
```
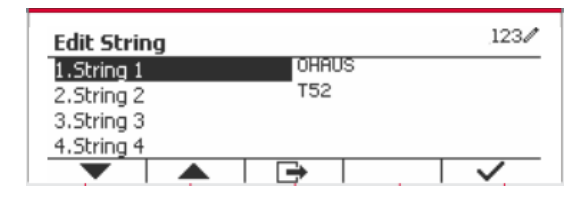

### **3.9.2.12 Reset**

Reset the settings to factory default.

### <span id="page-33-0"></span>**3.9.3 RS485 Configuration**

Please refer to RS485 Configuration in the *Defender® 5000 RS232/RS485/USB Interface Instruction Manual*.

### <span id="page-33-1"></span>**3.9.4 Ethernet Configuration**

Please refer to Configuration in the *Defender® 5000 Ethernet Interface Instruction Manual*.

### <span id="page-33-2"></span>**3.9.5 Wifi Configuration**

Please refer to Wifi Configuration in the *Defender® 5000 USB Host Instruction Manual*.

### <span id="page-33-3"></span>**3.9.6 Bluetooth Configuration**

Please refer to Bluetooth Configuration in the *Defender® 5000 USB Host Instruction Manual*.

### <span id="page-33-4"></span>**3.9.7 Analog Configuration**

Please refer to Analog Configuration in the *Defender® 5000 Analog Kit Instruction Manual*.

## <span id="page-34-0"></span>**4. OPERATION**

The scale can be configured to operate in up to 5 Application modes (Scale can be set to have 1 or more Applications modes active). Press the button **Mode** to select an activated application. The current application will be shown in the upper left corner of the home screen.

TD52 Indicator incorporates the following Applications:

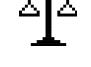

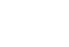

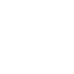

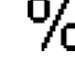

ത്ത

Weighing Counting Counting Check

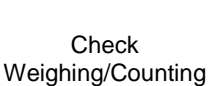

平

 $\ast$ УD<

Þ

Percent Dynamic

Æ

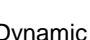

 $123/$ 

### <span id="page-34-1"></span>**4.1 Weighing**

Use this application to determine the weight of items in the selected unit of measure.

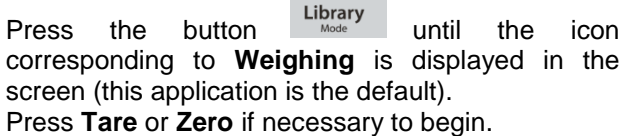

Place objects on the pan to display the weight. When the reading is stable, the **\*** appears.

The resulting value is displayed in the screen in the active unit of measure.

### <span id="page-34-2"></span>**4.1.1 Application Setup**

The Application can be customized for various user preferences. Press the button corresponding to the icon **D** to enter **Configuration**.

The **Configuration** screen is now displayed.

Select the list item and press the Softkey corresponding to the icon  $\checkmark$  to change the setting as desired.

To return to the Application home screen, press the Softkey corresponding to the icon  $\Box$ .

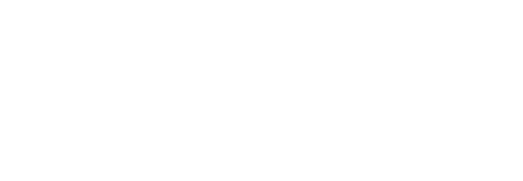

 $\times 10$ 

2017/10/16 13:57

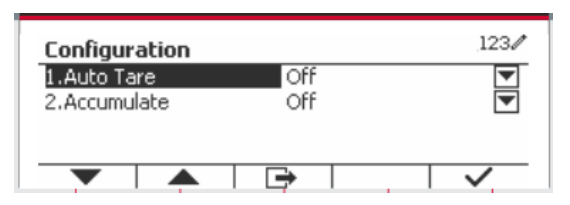

### **The Weighing Configurations are defined below** (defaults in **Bold**)

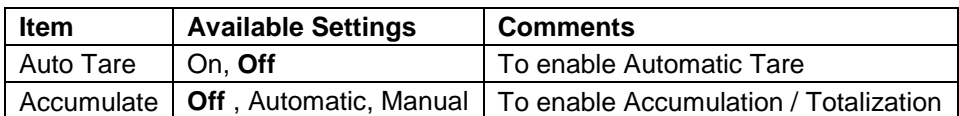

### <span id="page-34-3"></span>**4.1.2 Auto Tare**

Set the automatic tare.

Off: Auto tare is turned off.

On: The first stable weight (>=5d) will be tare as a container automatically.

Note: If the Security Switch is set to ON, Auto Tare is locked at the current setting.

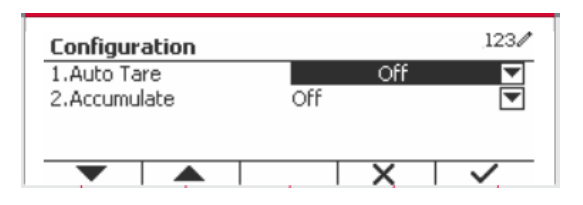

### <span id="page-35-0"></span>**4.1.3 Accumulation**

To start **Accumulate** weighing data, place the object on the pan and press the Softkey  $corresponding$  to the icon  $\overline{\mathbf{Z}}$  . The accumulation icon will start blinking. The load to be accumulated has to be >= 5d and the next accumulation can only start once the pan has been cleared.

When LFT is ON (no such limit when LFT is OFF or the approved model is OIML),

a. gross weight and net weight cannot be accumulated;

b. gross 0 has to be reached before a new sample accumulation.

When LFT is OFF,

a. gross weight and net weight can be accumulated;

b. a new sample can be accumulated after reaching gross 0 or net 0.

**Note:** The Accumulation icon  $\Sigma$  will only be shown if **Accumulate** is set to **Manual** and **Automatic** (see section 4.1.1).

#### **Viewing the Accumulation Results**

To view the accumulation results, press the Softkey corresponding to the icon  $\Sigma$ The **Accumulate Result** screen is displayed.

To clear the accumulation results, press the button .

When the instructional message "Clear the statistical data?" appears, press the Softkey corresponding to the icon  $\overline{\smile}$ .

To return to home screen press the Softkey corresponding to the icon  $\Box$ .

Press the button **Print** to print Accumulation result.

### <span id="page-35-1"></span>**4.1.4 ID Input**

Press Softkey corresponding to the icon  $\frac{100}{10}$  to enter configuration screen.

User can press alphanumeric keys to input the ID number. Then press the Softkey corresponding to the icon  $\bigoplus$  to confirm the input.

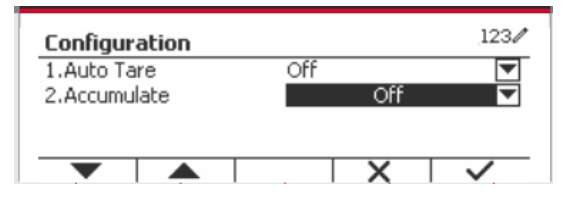

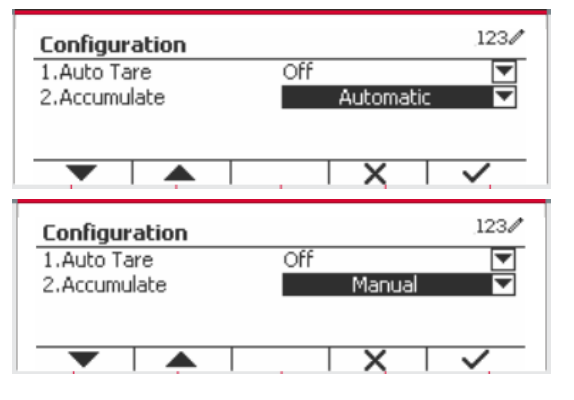

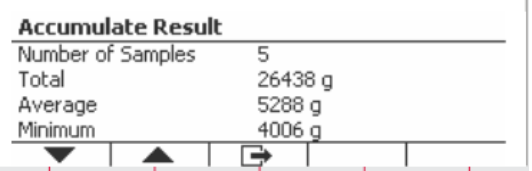

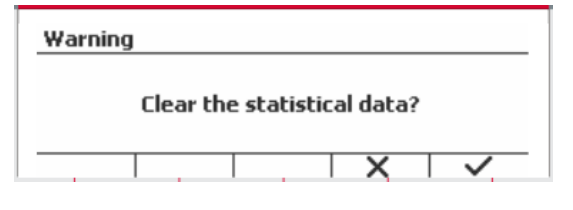

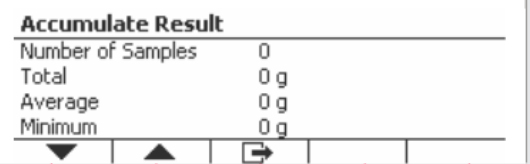

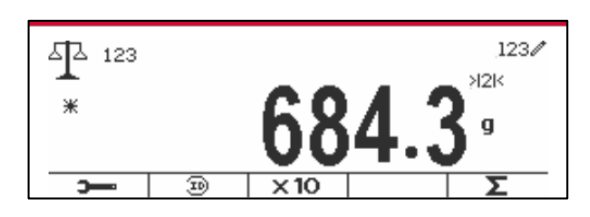
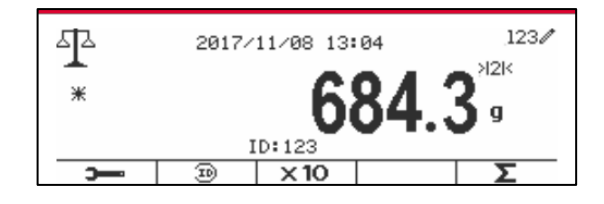

#### **4.1.5 Input/Output (I/O) Setup**

The I/O's setup can be customized for various user preferences. The I/O's setup is defined below (defaults in **Bold**).

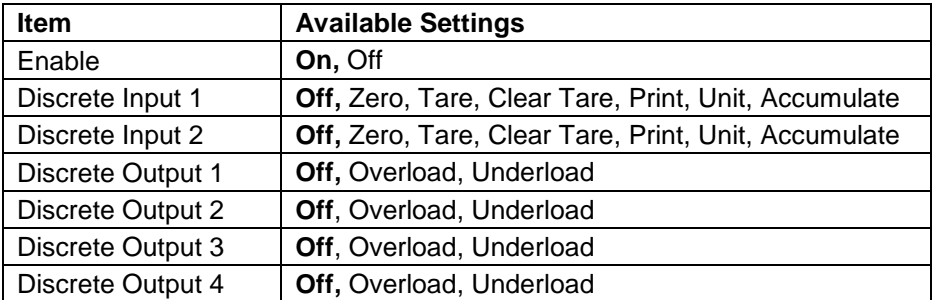

**Note:** The I/O's will only work when the I/O Option Board has been installed. See the Accessory list in section 9.4 for information.

The option I/O board provides two isolated inputs and four dry-contact normally open relay outputs which can be used for simple process weighing.

Press the button  $\begin{bmatrix} \text{User} \\ \text{Mem} \end{bmatrix}$  to enter the Main Menu. With the button corresponding to the icon  $\blacktriangleright$ , go down the list and highlight **Application Mode**. Enter this sub-menu by pressing the button corresponding to the icon  $\vee$ .

In the Application Mode menu enter the **Weighing** sub-menu.

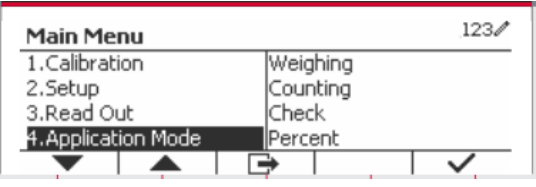

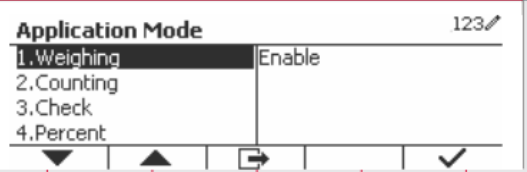

The Weighing sub-menu is now displayed.

Select the list item and press the button corresponding to the icon  $\times$  to change the setting as desired. After completion of I/O's setup, press the Softkey corresponding to the icon  $\Box$  to return to the main application screen.

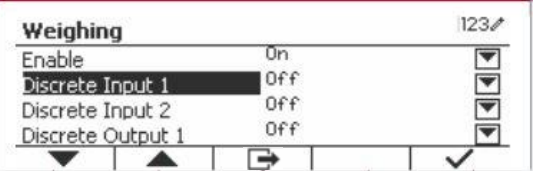

### **4.2 Counting**

Use this application to count samples of uniform weight.

Press the button Library until the icon corresponding to **Counting** is displayed in the screen.

The default (or last) Average Piece Weight (APW) is displayed.

Set the APW value according to section 4.2.1 and then place objects on the pan to display the number of pieces.

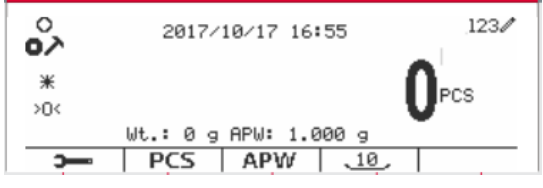

#### **4.2.1 Set the Average Piece Weight (APW)**

**Note:** It is recommended that the APW is larger than 1d. If APW is between 0.05d and 1d, a warning message will be displayed and the information line will show 'APW is too small!'. If APW is less than 0.05d, an error message will appear and the APW value cannot be stored.

There are two methods to set the APW:

1. Entering a Known APW

#### **Method 1**

Key in the Piece Weight using the alphanumerical keypad.

Then press the Softkey corresponding to the icon  $R = 8PW$ 

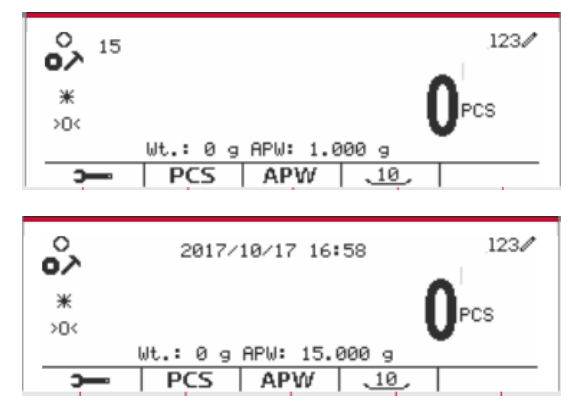

#### **Method 2**

Alternatively, first press the Softkey corresponding to the icon  $\begin{bmatrix} ABW \\ ABW \end{bmatrix}$  to enter the sub-menu for setting the APW.

Press the Softkey corresponding to the icon  $\checkmark$  to edit the APW value using the alphanumerical keypad.

After editing, press the Softkey corresponding to the icon  $\checkmark$  for confirmation, and then press the Softkey corresponding to the icon  $\Box$  to exit the sub-menu.

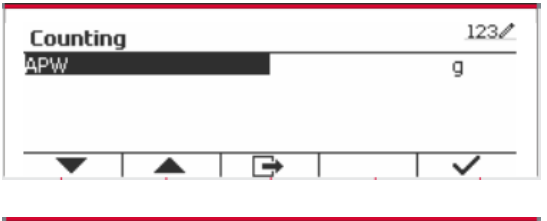

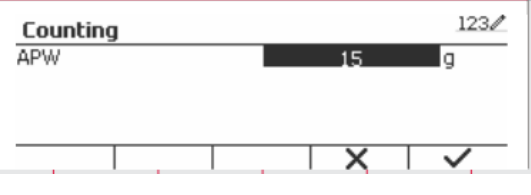

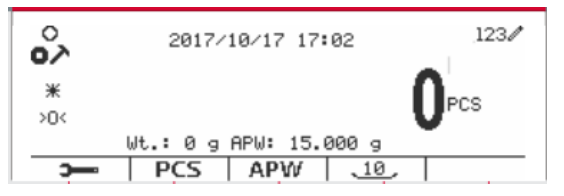

2. Calculating an APW

#### **Method 1**

Place the sample on the pan and then key in the number of pieces using the alphanumerical keypad.

Press the Softkey corresponding to the icon  $PCS$ for confirmation. The terminal will calculate the new APW using the number of pieces.

#### **Method 2**

Press the Softkey corresponding to the icon **FCS** to enter the sub-menu for setting the number of pieces.

Press the Softkey corresponding to the icon  $\checkmark$  to edit the PCS value using the alphanumerical keypad.

After editing, press the Softkey corresponding to the icon  $\checkmark$  for confirmation, and then press the Softkey corresponding to the icon  $\Box$  to exit the sub-menu.

#### **4.2.2 Application Setup**

The Application can be customized for various user preferences.

Press the Softkey corresponding to the icon

**to enter Configuration.** 

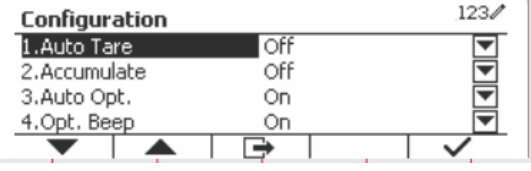

The **Configuration** screen is now displayed. Select the list item and press the Softkey corresponding to the icon  $\times$  to change the setting as desired.

To return to the Application home screen, press the button corresponding to the icon  $\Box$ .

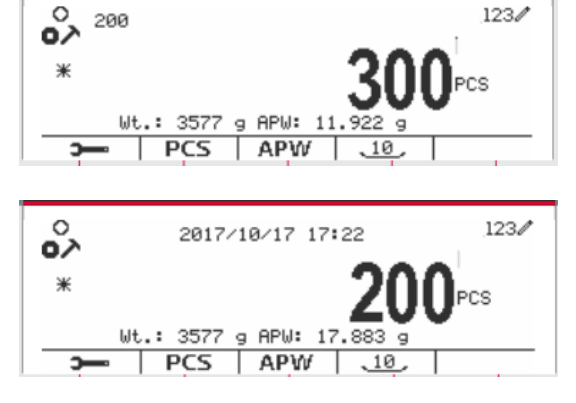

 $\circ$ 

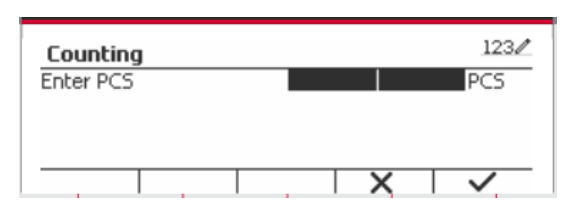

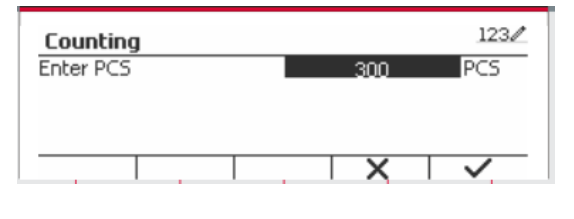

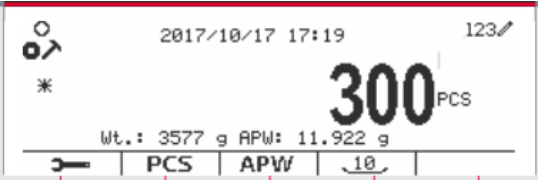

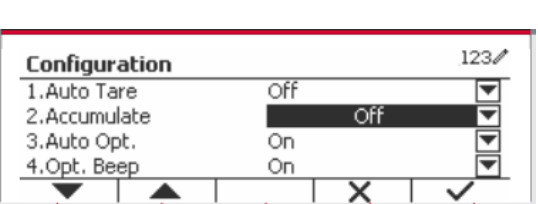

#### The Counting Configurations are defined below (defaults in **Bold**).

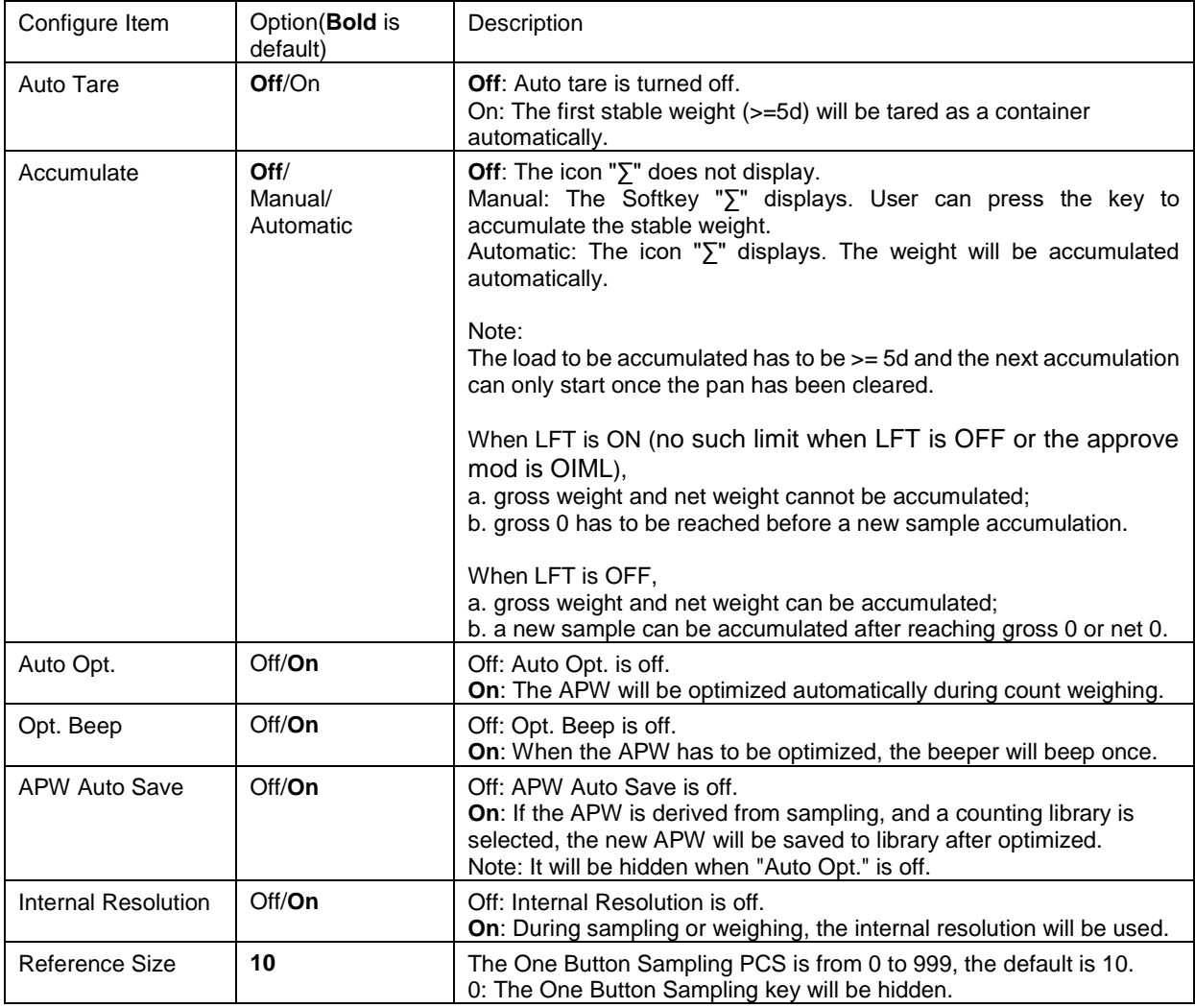

#### **4.2.3 Accumulation**

See section 4.1.3 for details about the Accumulation feature.

#### **4.2.4 Input/Output (I/O) Setup**

The I/O's setup can be customized for various user preferences. The I/O's setup is defined below (defaults in **Bold).**

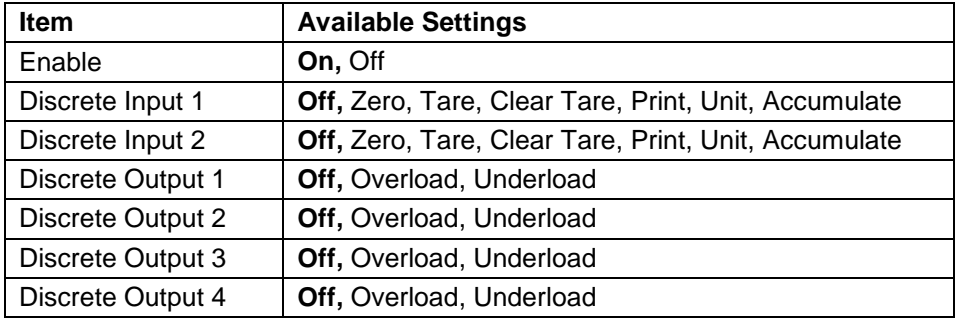

**Note:** The I/O's will only work when the I/O Option Board has been installed. The option I/O board provides two isolated inputs and four dry-contact normally open relay outputs which can be used for simple process weighing.

 $P$ ress the button  $\frac{U_{\text{S}}}{M_{\text{enu}}}$  to enter the Main Menu.

With the button corresponding to the icon  $\blacktriangledown$ , go down the list and highlight **Application Mode**. Enter this sub-menu by pressing the button corresponding to the icon  $\checkmark$ .

In the Application Mode menu enter the **Counting** sub-menu.

Select the list item and press the button corresponding to the icon  $\checkmark$  to change the setting as desired. After completion of I/O's setup, press the Softkey corresponding to the icon  $\Box$  to return to the main application screen.

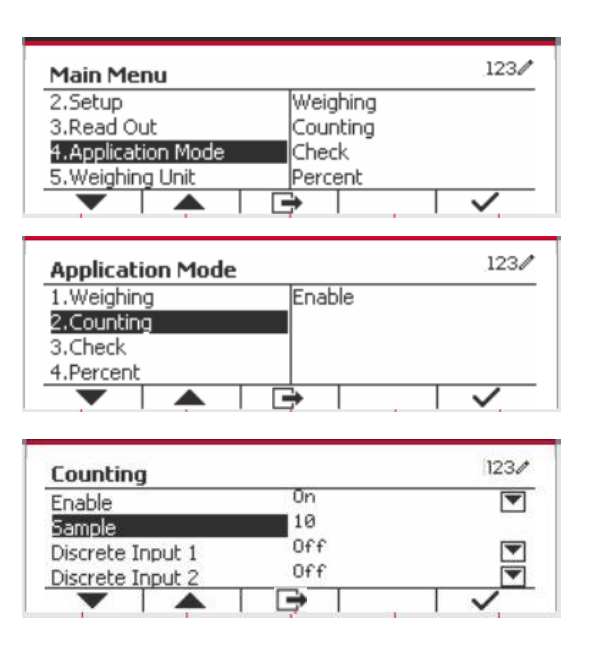

### **4.3 Check**

Check is used to compare the weight or pieces of a sample against target limits.

Press the button until the icon corresponding to **Check** is displayed in the screen. Two different modes can be selected in the **Check Mode**: Weighing, Counting.

Setup check limits according to section 4.3.1 or 4.3.2. Place object on the pan to check if the weight is within the limits.

#### **4.3.1 Check Weighing (default)**

Make sure that the **Check** mode is set to **Check Weighing** in the configuration menu.

Place objects on the pan. The **Under/Accept/Over** status is shown in the progress bar area while the actual weight of the item is shown on the main Display Line.

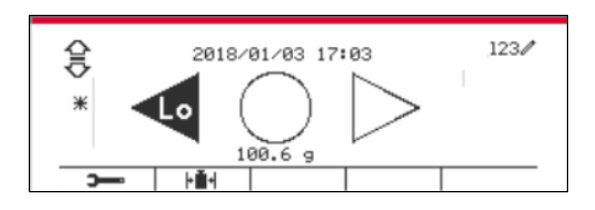

#### **Defining Over/Under Limits**

Press the button **Edit Limit** to define the limit for weighing.

Select Over or Under Limit and press the button corresponding to the icon  $\textrm{V}$  to edit the value.

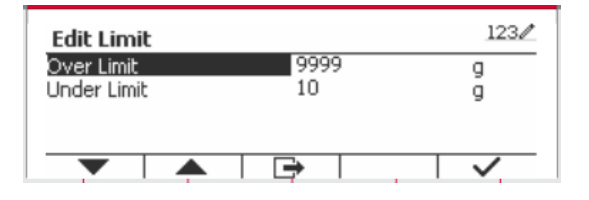

The Check Configurations are defined below (defaults in **Bold**).

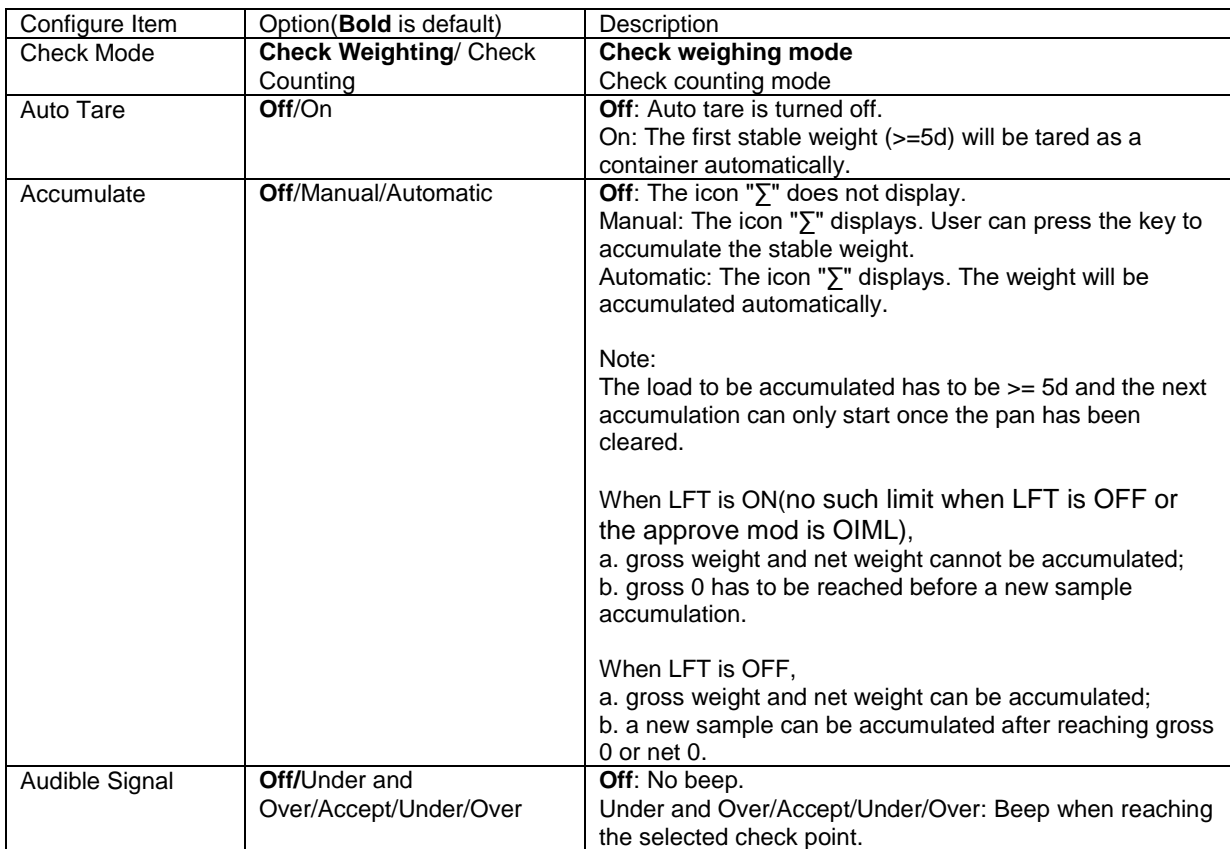

#### **4.3.2 Check Counting**

Press the configuration button  $\mathbb{H}$  and select Check Mode to Check Counting. Place objects on the pan. The **Under/Accept/Over** status is shown in the progress bar area while the actual number of pieces is shown on the main Display Line.

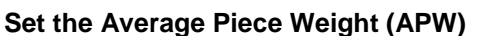

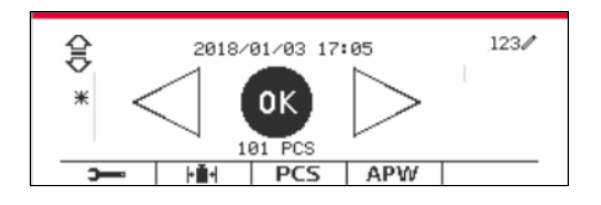

**Note:** It is recommended that the APW is larger than 1d. If APW is between 0.05d and 1d, a warning message will be displayed and the information line will show 'APW is too small!'. If APW is less than 0.05d, an error message will appear and the APW value cannot be stored.

There are three methods to set the APW, see section 4.2.2 for instructions.

#### **Defining Over/Under Limits**

Press the button **Edit Limit** to define the limit for counting.

**Note:** See section 4.3.1 for information on how to set the Over/Under limits.

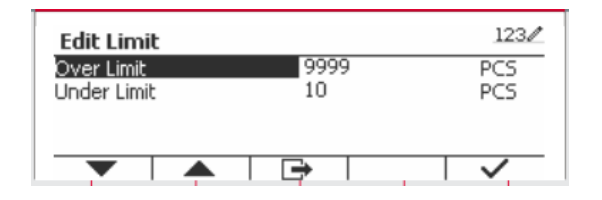

#### **4.3.3 Application Setup**

The Application can be customized for various user preferences.

Press the Softkey corresponding to the icon

to enter **Configuration Setup.** 

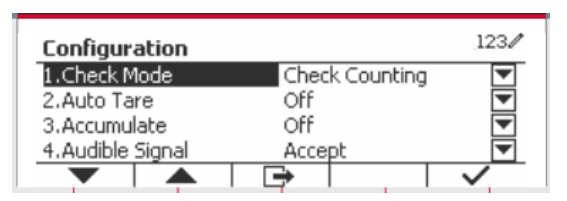

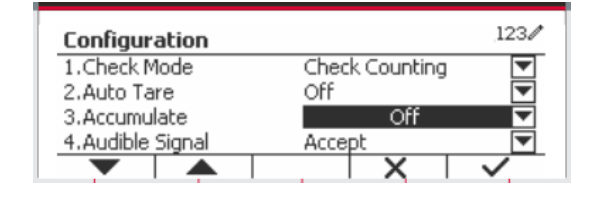

The **Configuration Menu** is now displayed. Select the list item and press the Softkey corresponding to the icon  $\checkmark$ , to change the setting as desired.

To return to the Application home screen, press the button corresponding to the icon  $\Box$ .

The Check Configurations are defined below (defaults in **Bold**).

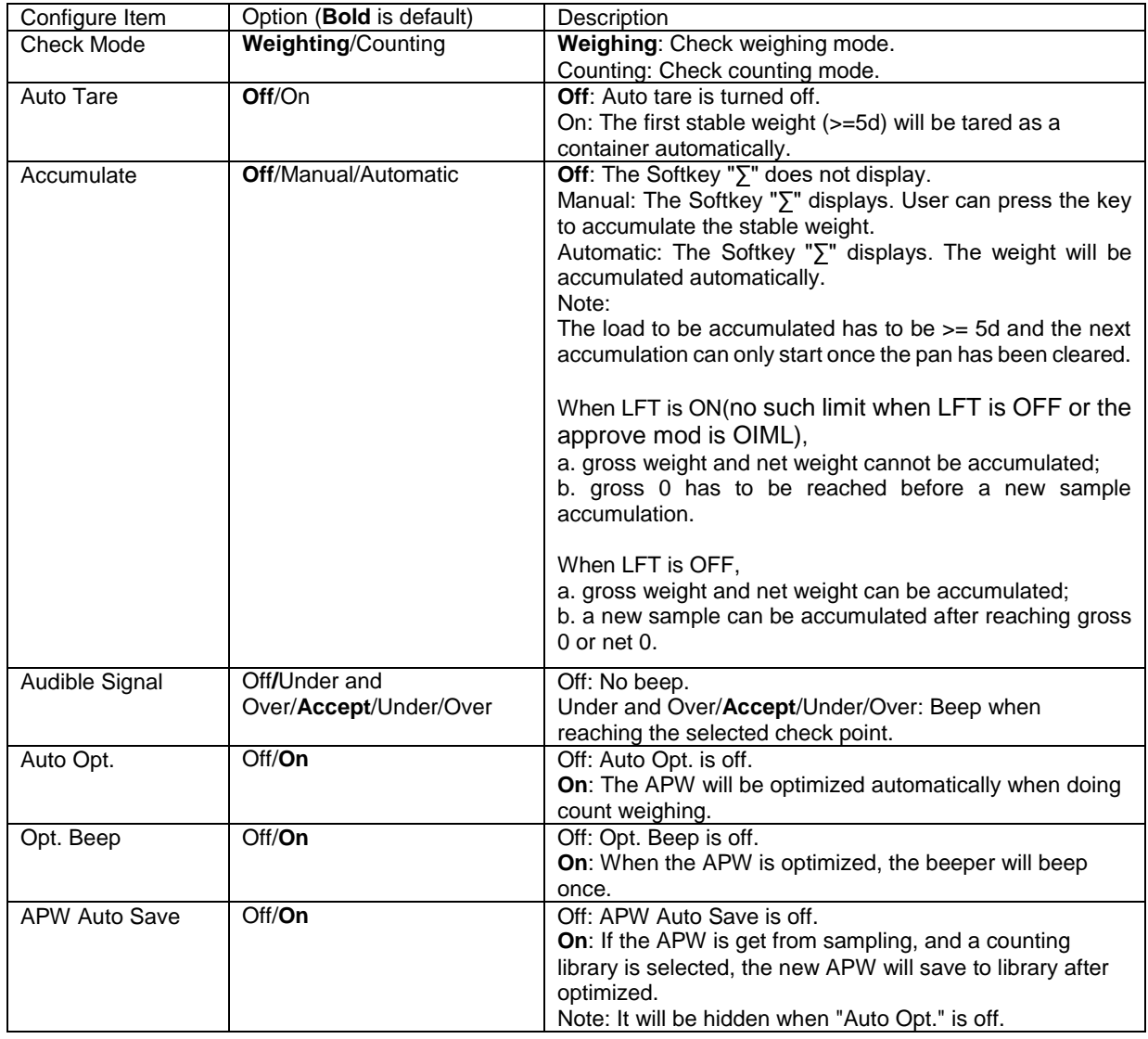

#### **4.3.4 Input/Output (I/O) Setup**

The I/O's setup can be customized for various user preferences.

The I/O's setup is defined below (defaults in **Bold).**

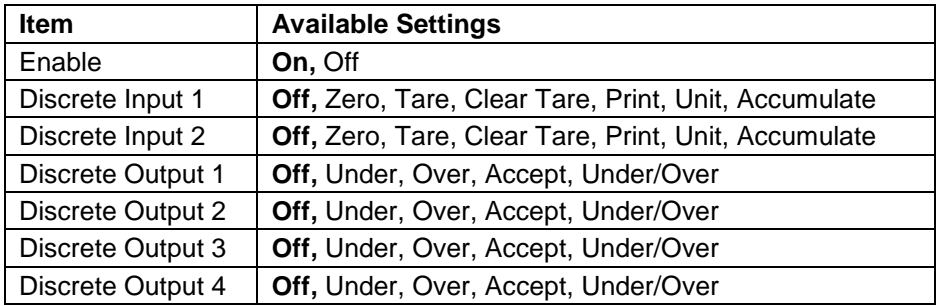

**Note:** The I/O's will only work when the I/O Option board has been installed. The option I/O board provides two isolated inputs and four dry-contact normally open relay outputs which can be used for simple process weighing.

**Press the button** User to enter the Main Menu.

With the button corresponding to the icon  $\blacktriangledown$ go down the list and highlight **Application Mode**. Enter this sub-menu by pressing the button corresponding to the icon  $\vee$ .

In the Application Mode menu enter the **Check** sub-menu.

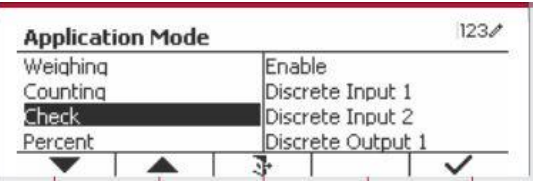

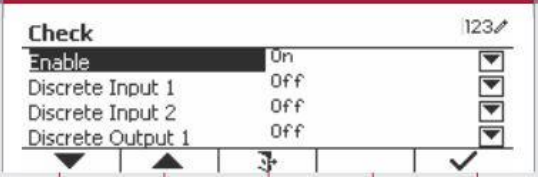

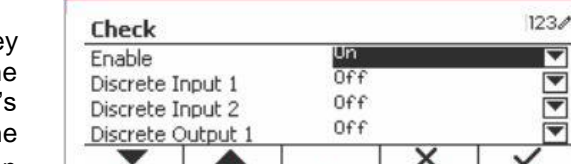

The **Check** sub-menu is now displayed.

Select the list item and press the Softke corresponding to the icon  $\checkmark$  to change the setting as desired. After completion of I/O' setup, press the Softkey corresponding to the icon  $\Box$  to return to the main application screen.

### **4.4 Percent Weighing**

Use Percent Weighing to measure the weight of a sample displayed as a percentage of a preestablished Reference Weight.

Press the button  $\frac{Library}{\text{Mode}}$  until the icon corresponding to **Percent** is displayed in the upper left portion of the home screen.

Establish a reference weight according to section 4.4.1 and then place the objects on the pan to display the percentage.

The default (or last) Reference Weight is displayed.

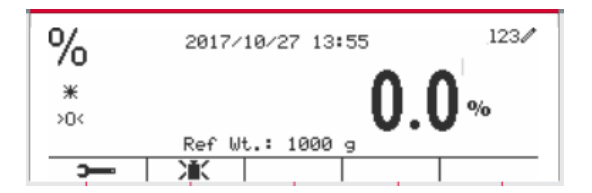

 $123/$ 

g

#### **4.4.1 Establishing a Reference Weight**

There are 3 methods to establish a reference weight:

#### **Method 1**

Key in the reference weight value using the alphanumerical keypad.

Press the Softkey corresponding to the icon 冰 for confirmation.

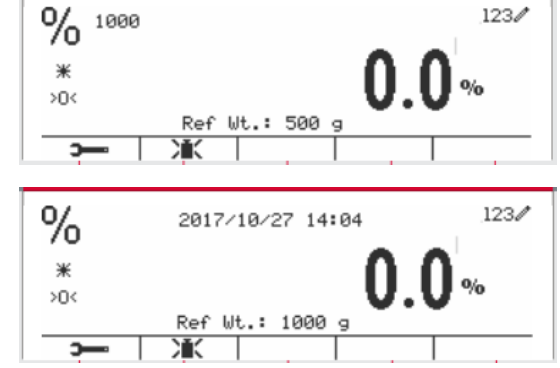

#### **Method 2**

Press the Softkey corresponding to the icon Ж to enter the sub-menu for setting the reference weight.

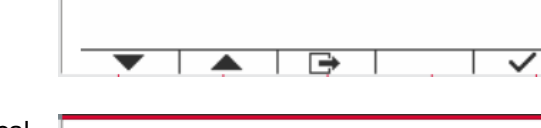

Percent

Ref Wt.

Enter the desired value using the alphanumerical keypad.

Press the Softkey corresponding to the icon  $\checkmark$ to save the value and press the Softkey corresponding to the icon  $\sum_{k=1}^{\infty}$  to exit the submenu.

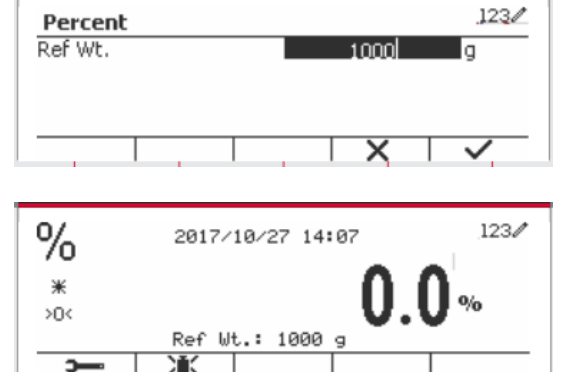

#### **Method 3**

Place the reference weight on the pan and press the button corresponding to the icon  $\mathcal{H}$ 

#### **4.4.2 Application Setup**

The Application can be customized for various user preferences.

Press the Softkey corresponding to the icon to enter **Configuration**.

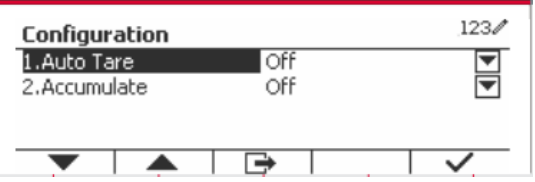

Select the list item and press the Softkey corresponding to the icon  $\checkmark$  to change the settings as desired.

To return to the Application home screen, press the Softkey corresponding to the icon  $\Box$ .

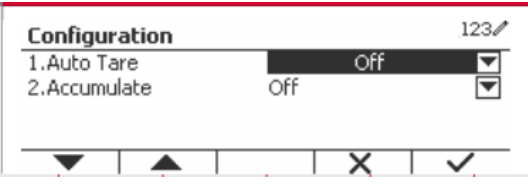

#### **The Percent Configurations are defined below** (defaults in **Bold**).

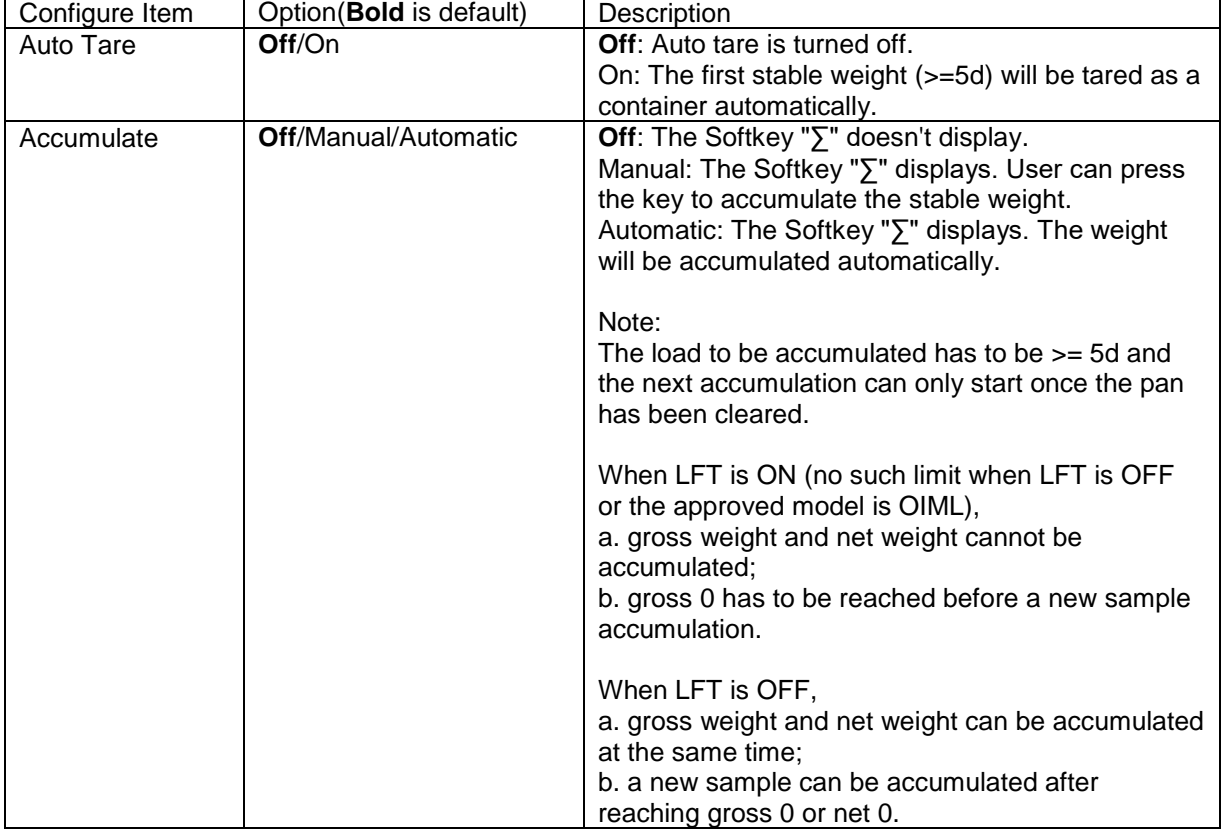

#### **4.4.3 Input/Output (I/O) Setup**

The I/O's setup can be customized for various user preferences. The I/O's setup is defined below (defaults in **Bold).**

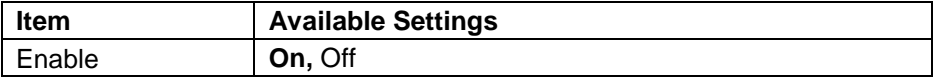

**Note:** The I/O's will only work when the I/O Option board has been installed. See the accessory list in section 9.4 for information. The option I/O board provides two isolated inputs and four dry-contact normally open relay outputs which can be used for simple process weighing.

Press the button Menu to enter the Main Menu. With the Softkey corresponding to the icon  $\blacksquare$ , go down the list and highlight **Application Mode**. Enter this sub-menu by pressing the button corresponding to the icon  $\checkmark$ .

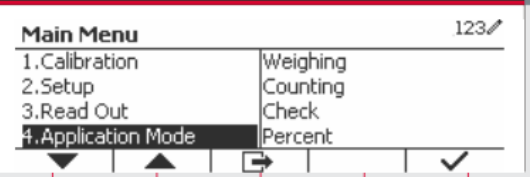

In the Application Mode menu, enter the **Percent** sub-menu.

Select the list item and press the Softkey corresponding to the icon  $\checkmark$  to change the setting as desired. After completion of I/O's setup, press the Softkey corresponding to the icon  $\Box$  to return to the main application screen.

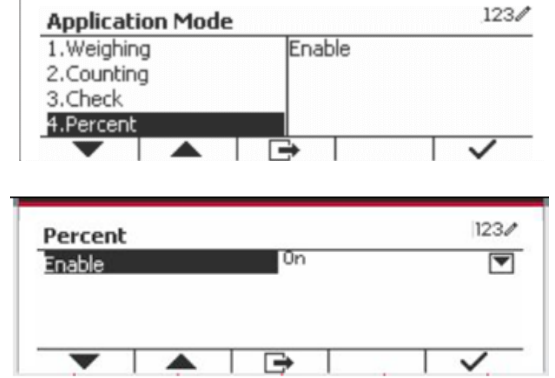

### **4.5 Dynamic Weighing**

Use this application to weigh an unstable load, such as a moving animal. Three different start/reset operation type can be selected: **Manual** (start and stop via key press), **Semi-Automatic** (auto-start with manual reset), and **Automatic** (start and stop automatically).

Press the button until the corresponding to **Dynamic** is displayed in the upper left portion of the home screen.

Press the Softkey corresponding to the icon  $\boxed{\phantom{1}}$  to start averaging.

To abort the averaging press the button corresponding to the icon  $\overline{\mathbf{x}}$ .

When the averaging has finished, press the button corresponding to the icon  $\overline{u}$  to reset.

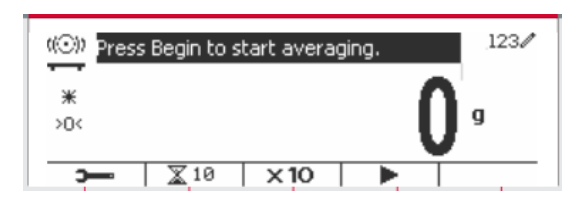

#### **4.5.1 Application Setup**

The Application can be customized for various user preferences.

Press the button corresponding to the icon

**to enter Configuration Menu.** 

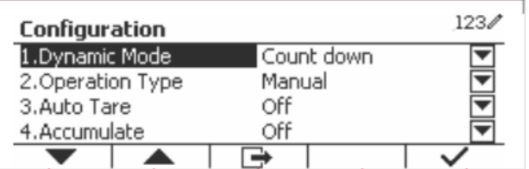

Select the list item and press the Softkey corresponding to the icon  $\times$  to change the setting as desired.

To return to the Application home screen, press the Softkey corresponding to the icon  $\Box$ .

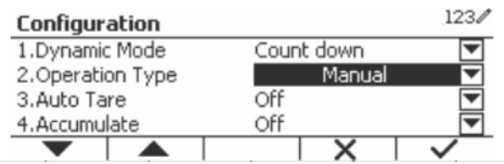

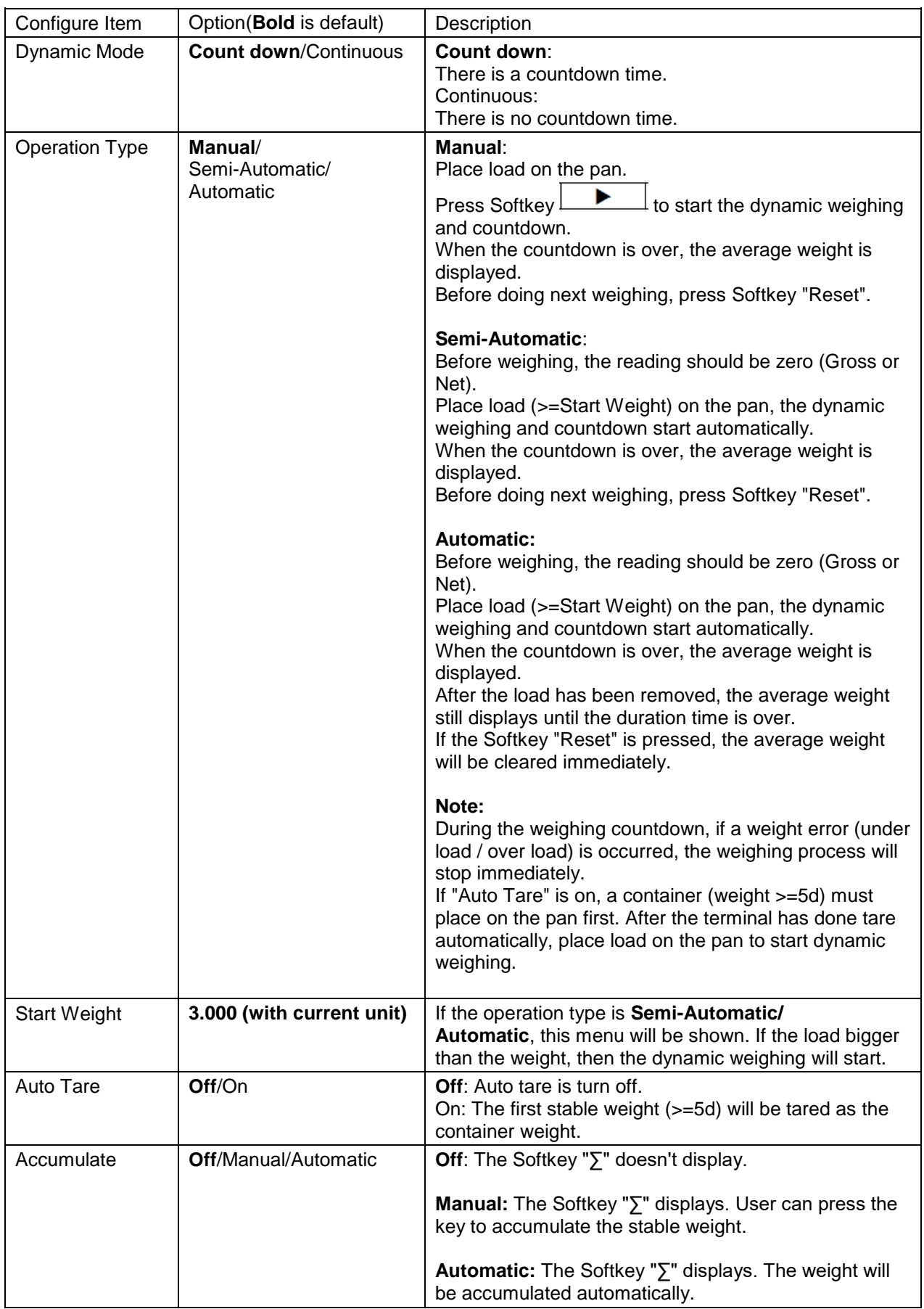

### **The Dynamic Configurations are defined below** (defaults in **Bold**).

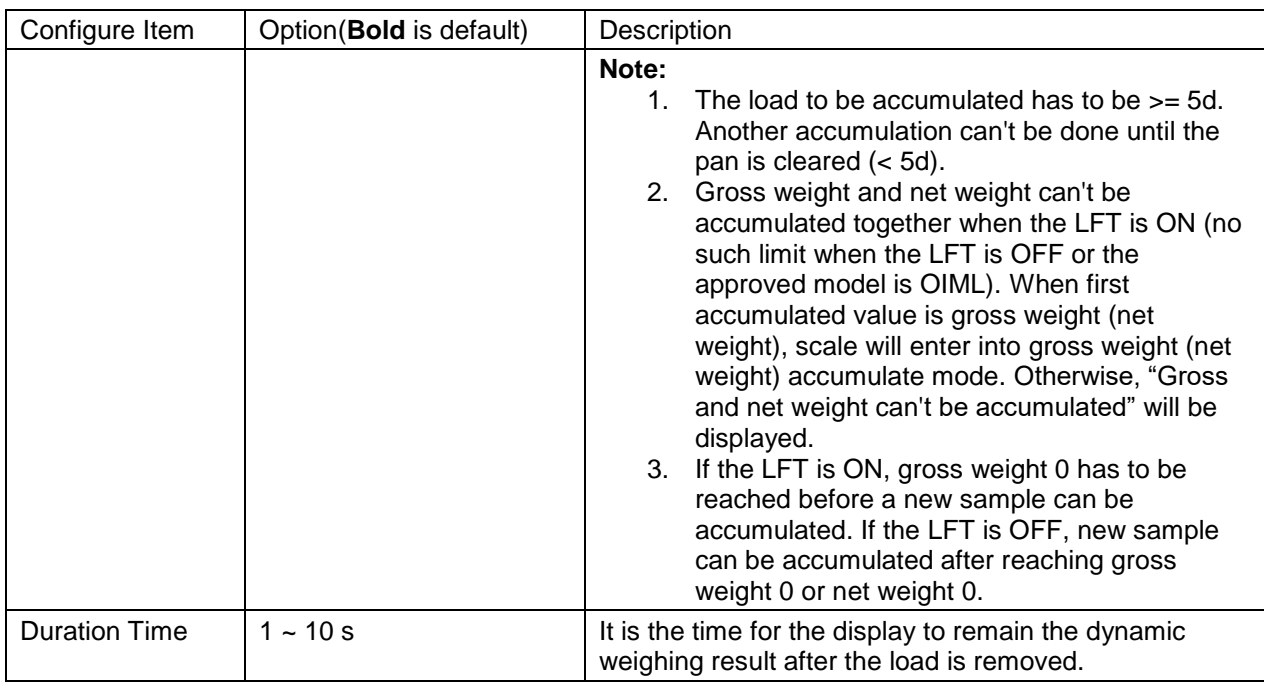

#### **4.5.2 Average Time Setup**

There are two methods to set the averaging time.

The default Average Time is 10 seconds.

**Note:** When the time is set to 0, the first stable weight over 5d will be displayed. Averaging time can be set to a value between 0 and 60 seconds.

#### **Method 1**

1. Press the button corresponding to the icon to enter the **Dynamic** sub-menu for changing the averaging time.

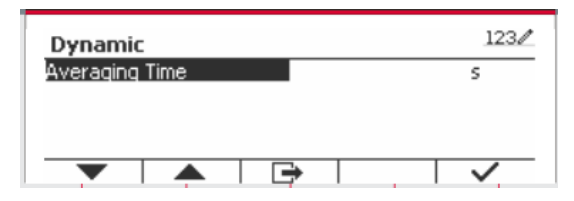

Dynamic Averaging Time  $123/$ 

k

2. Press the Softkey corresponding to the icon  $\checkmark$  and then key in the desired value using the alphanumerical keypad.

3. After setting the averaging value desired, press the Softkey corresponding to the icon  $\checkmark$  for confirmation.

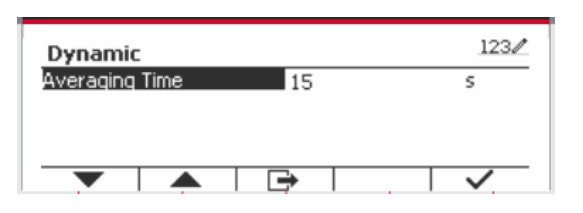

4. Press the Softkey corresponding to the icon  $\Rightarrow$  to exit the sub-menu.

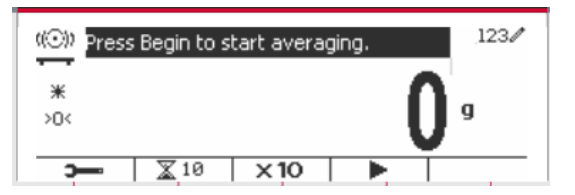

 $123/$ 

#### **Method 2**

1. Use the alphanumerical keypad to key in the desired averaging time.

> $>0$  $\overline{\mathbb{X}}$  10  $\times 10$ o, (C) Press Begin to start averaging.

((O) 15

Ж

2. Once the value keyed in is displayed in upper left portion of the screen, press the Softkey corresponding to the icon  $\mathbb{X}$ .

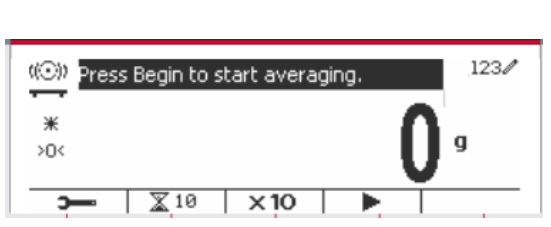

#### **4.5.3 Input/Output (I/O) Setup**

The I/O's setup can be customized for various user preferences. The I/O's setup is defined below (defaults in **Bold).**

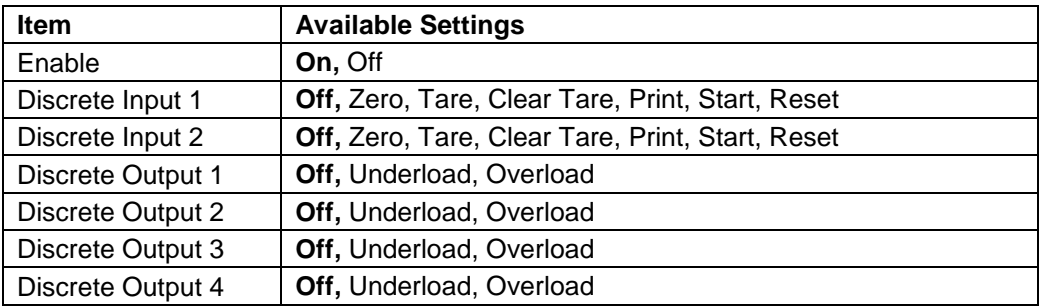

**Note:** The I/O's setup will only work when the I/O Option board has been installed. See the Accessory list in section 9.4 for information. The option I/O board provides two isolated inputs and four dry-contact normally open relay outputs which can be used for simple process weighing.

Press the button  $\frac{U$  Ser to enter the Main Menu.

With the button corresponding to the icon  $\blacktriangledown$ , go down the list and highlight **Application Mode**. Enter this sub-menu by pressing the Softkey corresponding to the icon  $\checkmark$ .

In the Application Mode menu enter the submenu **Dynamic**.

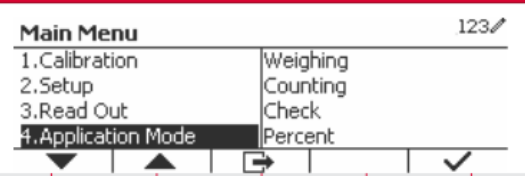

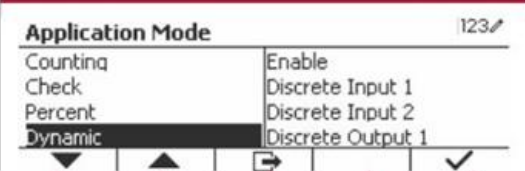

Select the list item and press the Softkey corresponding to the icon  $\checkmark$  icon to change the setting as desired. After completion of I/O Setup, press the Softkey corresponding to the icon  $\Box$  to return to the main application screen.

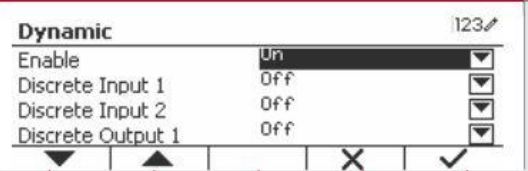

# **5. SERIAL COMMUNICATION**

### **5.1 Interface Command**

The T52P and T52XW Indicators include a RS232 serial communication interface.

The setup of RS232 operating parameters are more fully explained in Section 3.10. The physical hardware connection is explained in Section 2.6.

The interface enables display and GMP data to be sent to a computer or printer. A computer can be used to control some functions of the indicator using the commands listed in Table 5-1.

The Indicator supports both MT-SICS and OHAUS commands. Commands listed in the following tables will be acknowledged by the indicator. To use the MT-SICS commands, send the command PSI. To return to the OHAUS commands, send the command POH.

SICS commands can also be active in the menu setup, please refer to Section 3.9.2.7 for detail.

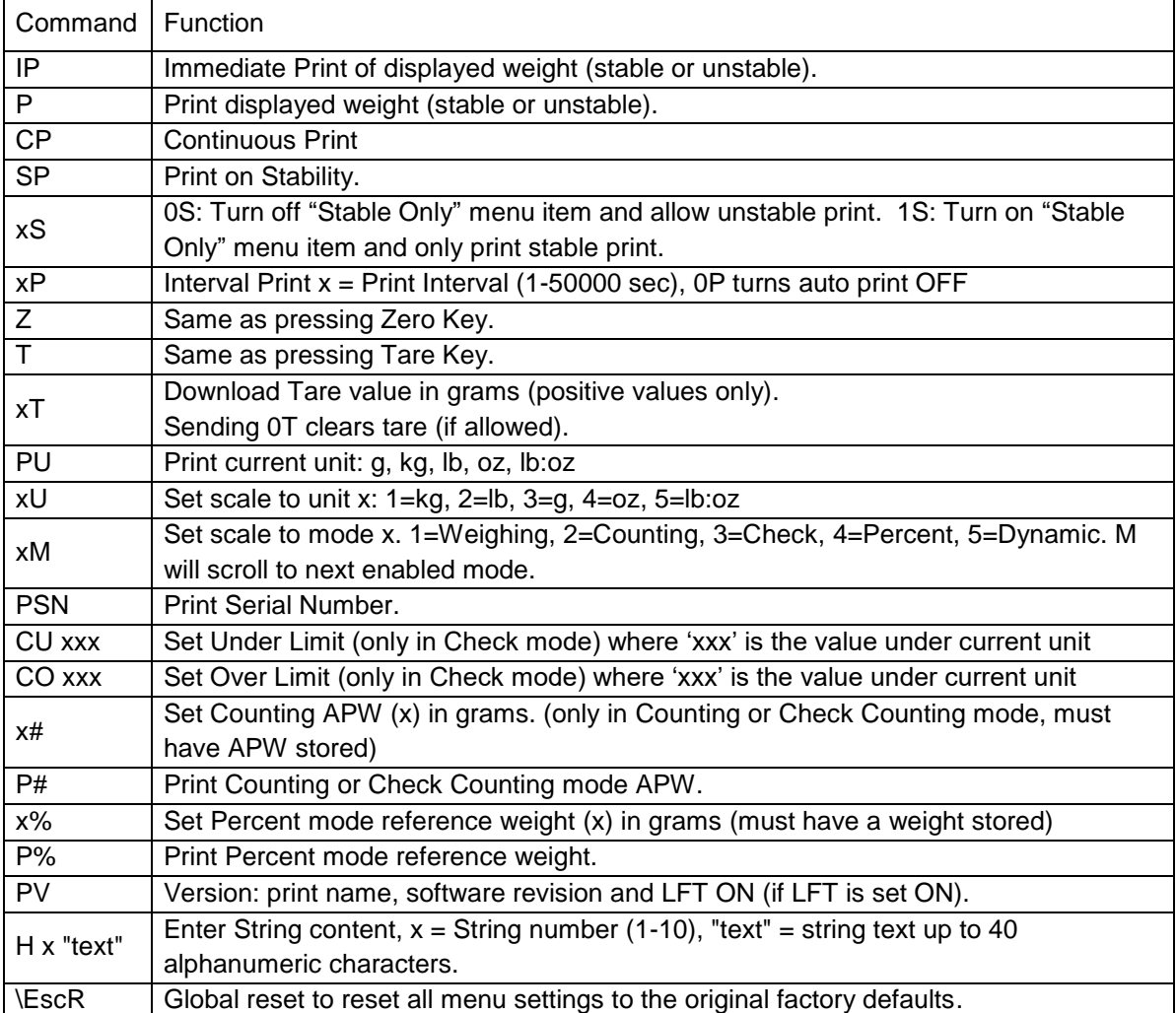

#### **OHAUS Commands**

### **5.2 RS232 Interface**

RS232 (DB9) Pin Connections:

- Pin 2: Scale transmit line (TxD)
- Pin 3: Scale receive line (RxD)
- Pin 5: Ground signal (GND)
- Pin 7: Clear to send (hardware handshake) (CTS)
- Pin 8: Request to send (hardware handshake) (RTS)

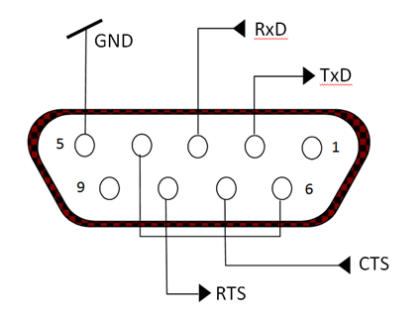

Use the built-in RS-232 Port to connect either to a computer or a printer

### **5.3 Connecting to a Computer**

Connect to the computer with a standard (straight-through) serial cable. Use HyperTerminal or similar terminal software to test communication with the computer. Set up HyperTerminal as follows:

Choose New Connection, "connect using" COM1 (or available COM port). Select Baud=9600; Parity=8 None; Stop=1; Handshaking=None. Click OK. Choose Properties/Settings, then ASCII Setup. Check boxes as illustrated: (Send line ends…; Echo typed characters…; Wrap lines…)

Verify communication by pressing the Print button. If HyperTerminal is set up properly, the value on the display will be displayed in the window.

### **5.4 Connecting to a Serial Printer**

Connect the cable supplied with the printer to the scale's RS-232 port.

Make sure that the indicator and printer communication settings match.

Test communication with the printer by pressing the Print button. If the indicator and printer are set up properly, the value on the display will be printed.

### **5.5 Printouts**

Printout string for g, kg, lb, oz units:

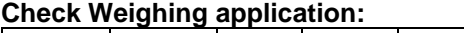

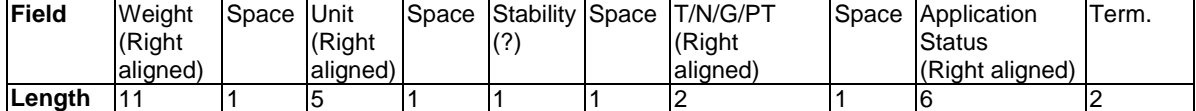

#### **Non-Check Weighing application:**

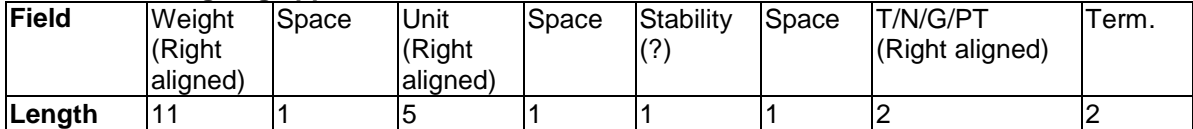

Each field is followed by a single delimiting space (ASCII: 32).

Definitions:

**Weight** - Up to 11 characters, right justified, - at immediate left of most significant character (if negative).

**Unit** - Up to 5 characters, right justified. If the Unit in the Print Content menu was set to OFF, the unit will be removed in the weight string and replaced by spaces.

**Stability** - "?" character is printed if not stable. If weight is a space is printed.

**T/N/G/PT** - "T" is printed for a tare weight, "N" printed if weight is net weight, 'G' or nothing printed if weight is a gross weight, 'PT' is printed if the tare weight is Pre-set Tare.

**Application Status (for Check)** – Fixed to 6 characters. Display status like " Under", "Accept" and "Over" for check weighing.

**Terminating Character(s)** - terminating character(s) printed depending on FEED menu setting.

Printout string for the lb:oz unit

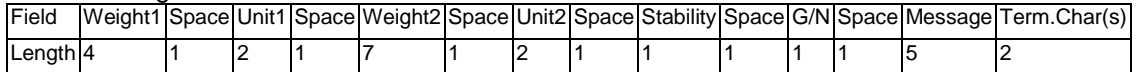

- The printout string has a fixed length of 28 characters.
- Each Space field is a delimiting space used to separate the other fields.
- The Weight1 field is 4 right justified characters. If the value is negative, the '-' character is located at the immediate left of the most significant digit.
- The Unit1 field is 2 left justified characters.
- The Weight2 field is 7 right justified characters.
- The Unit2 field is 2 left justified characters.
- The Stability field is 1 character. A space is printed if the weight value is stable. A '?' is printed if the weight value is not stable.
- The G/N field is 1 character. 'G' is printed for a gross weight. 'N' is printed for a net weight.
- The Message field is 5 left justified characters.

**Note:** The Termination Characters Carriage Return and Line Feed are appended to the printout.

### **5.6 Printout Examples**

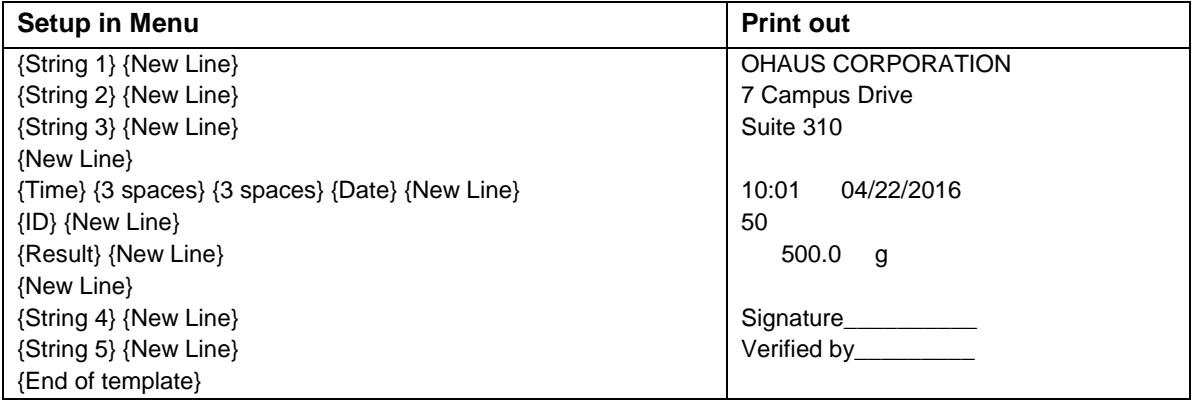

# **6. MICRO SD CARD**

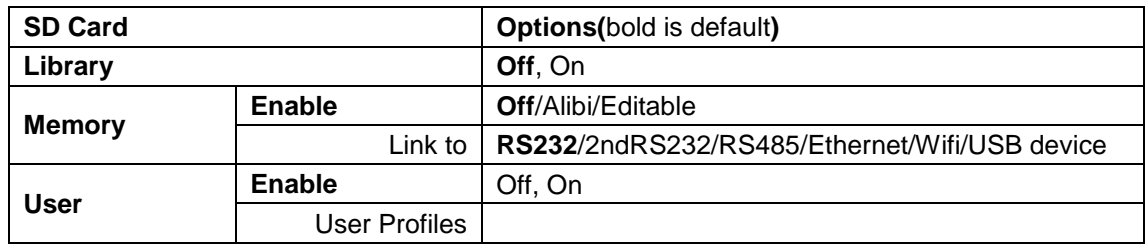

**Note:** "SD Card" only displays when SD card is installed. It will format the SD Card when entering this submenu at first time.

### **6.1 Library**

Each application supports up to 50,000 records. The applications (Weighing, Counting, and Check) have libraries.

The Library can be cloned through below methods:

- 1. Copy all files inside the current micro SD card and export them to a new card.
- 2. Use ScaleMate software (version 2.1.0 or higher) to read all files in the Library.

#### **File Name and Directory**

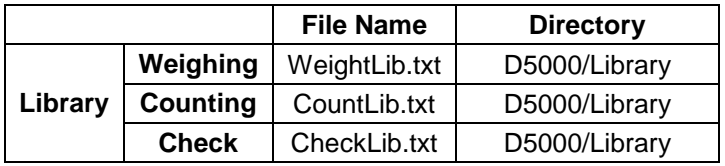

#### **Library Items**

The libraries have several items PN, Name, Under, Over, APW, Tare Wt.

PN: The part number of the material (unique).

Name: The name of the material.

Under: The under limit of the check.

Over: The over limit of the check.

APW: The APW of the check.

Tare Wt.: The tare weight of the material.

Only Weighing, Counting, Check have the library, and they have different items. See the table below:

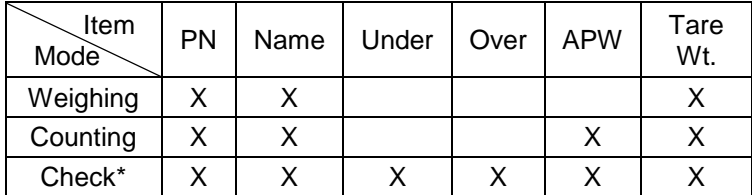

**\* Only Checkcounting library has the APW value.**

#### **Enter Library**

Press the **Library** button to enter library screen.

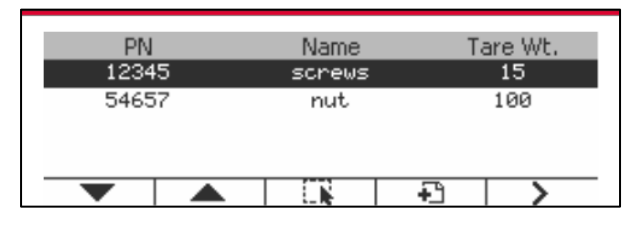

#### **Create a new library**

Press Softkey corresponding to the icon  $\Box$ . The length of PN and Name is up to 32 digits of alphanumeric characters.

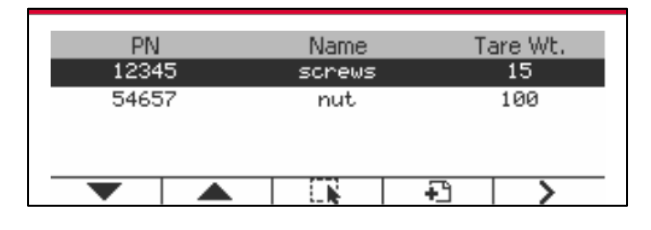

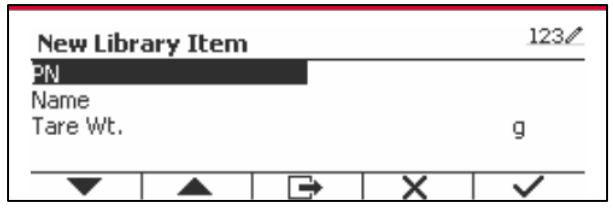

#### **Search Library**

Press the Softkey corresponding to the icon  $Q$ .

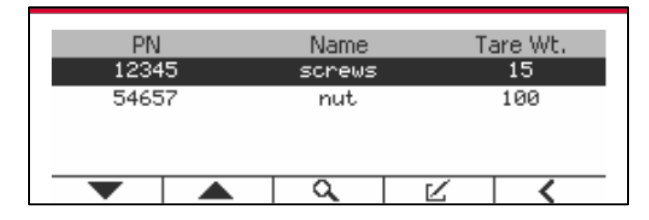

Enter "PN" code by alphanumeric keys, and press the Softkey corresponding to the icon to confirm the input.

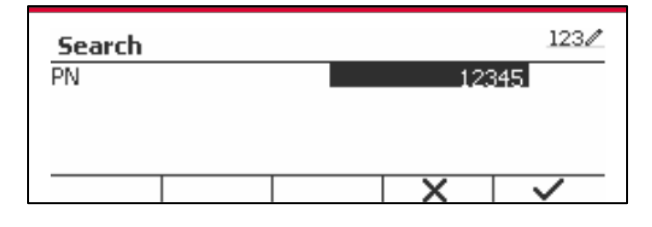

The search result displays on the screen.

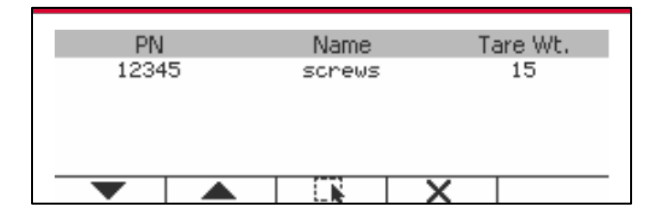

If the number of the results reaches 4, the records with the PN includes string "12345" are listed in the result. If the user press Softkey corresponding to the icon  $\blacktriangledown$ , a new search will start.

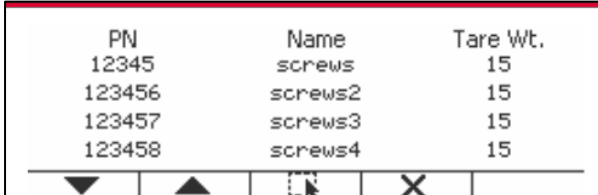

#### **Recall Library**

Press the Softkey corresponding to the icon. The to recall library.

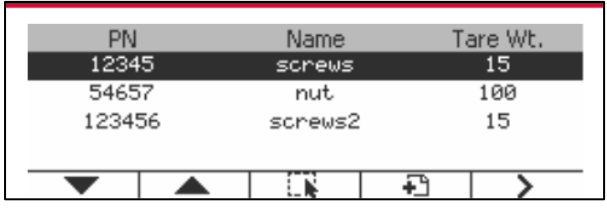

### **6.2 User**

The scale has a user profile to manage the user. There are three kind of user role, Admin, Supervisor, Operator. They have different authority. The admin can new/edit/delete any user, but it can not delete itself. The supervisor just can new/edit/delete operator. The operator has no right to new/edit/delete any user, it just can recall library.

#### **User Login**

If there is a user in the user profile, it will show a login screen when the terminal starts up. You must enter the right password of the user, so you can login successfully. You can press "User" key to call login screen.

#### **User Profile**

Up to a maximum of 1000 users can be stored in the SD card. The user ID is from "000" to "999" and the user name contain 1~32 characters. The user ID is unique.

The file name and directory are listed below:

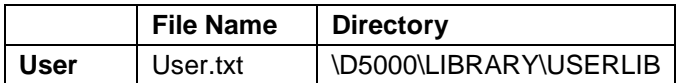

#### **Enter User Profile**

Press the "User Profile" submenu to enter the user profile screen.

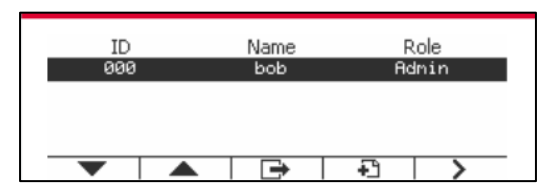

#### **New a User**

Press soft key "New" to enter new user screen. The first user must be admin user.

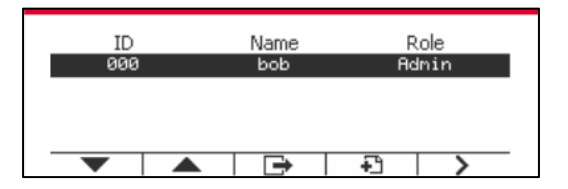

The user name is unique.

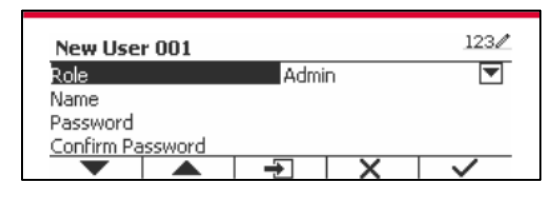

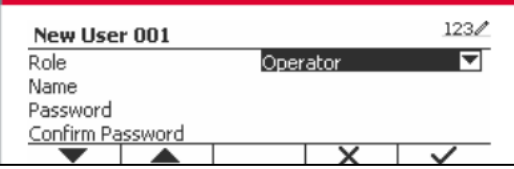

#### **Search a User**

Press the Softkey corresponding to the icon **Q** to search the user.

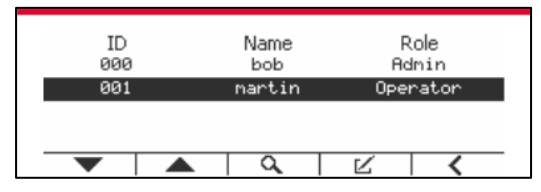

Input the "User Name" using the numeric key.

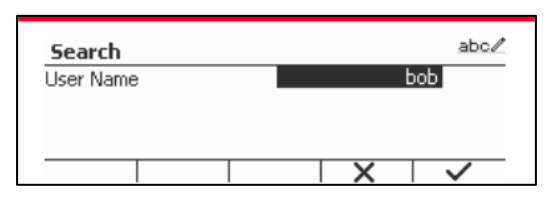

Press soft key  $\checkmark$  to confirm the "User Name" and start the search.

The result will display after the search is finished.

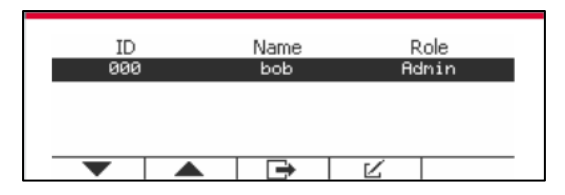

#### **Edit & Delete a User**

Press the Softkey corresponding to the icon  $\blacktriangleright$  to enter the edit screen. The admin user can edit any user, and the supervisor just can edit operator. The admin user cannot change the role of the login user.

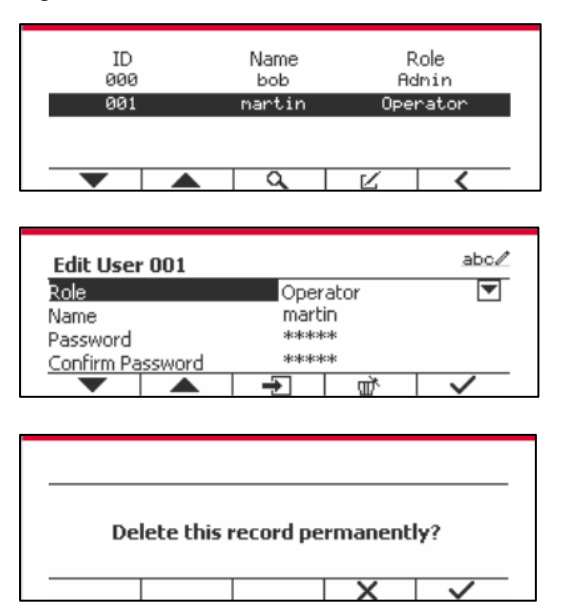

After the user has been deleted, the user id can't be reused. When the user id reach to "1000", a "User Full!" error message will show. The login user can't be delete.

#### **Supervisor Authority**

The admin user can set the authority of the supervisor as following.

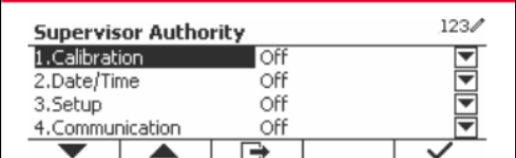

#### **Password Rule**

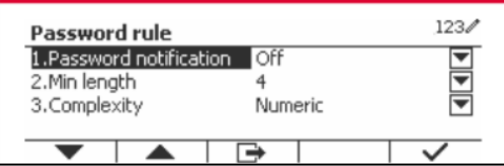

The password has a period of validity. A password change notification will show 15 days before the password validity period. If the period of validity has expired, user must change the password immediately when login.

The length of the password must bigger than the "Min length" and smaller than 32.

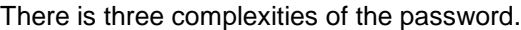

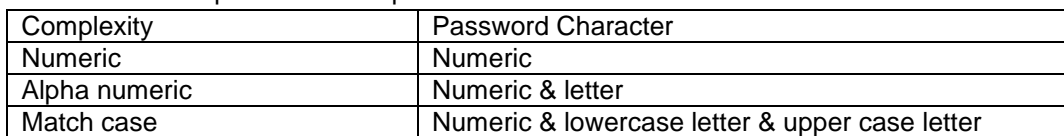

### **6.3 Alibi**

A SD memory card is necessary to use Alibi memory, or an error message will display (**SD card is not installed)**.

If the Alibi option is set **On**, the additional menu item **Alibi Memory Record** will display.

Each time a demand print is triggered or a "P" command is received, specific data fields include ID number, a stable reading, tare weight, date and time will be stored in Alibi memory.

User can browse or search the Alibi record, and the Alibi record contains the following information:

 $\bullet$  ID

Tare:

Data/Time:

Δ

 $\overline{\textbf{v}}$ 

- Gross /Net weight, tare weight and weight unit
- Date and time

One screen just can show one alibi record, and it shows the latest alibi firstly.

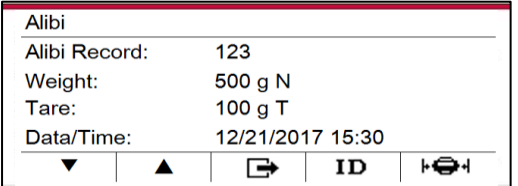

Press the ID button to enter the ID, and search the alibi record.

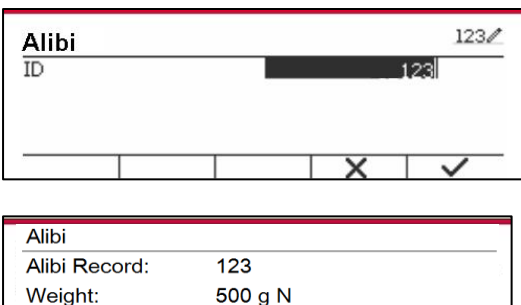

Press the ID button to enter an ID range.

100 g T

 $\rightarrow$ 

12/21/2017 15:30

 $ID$ 

⊦⊖⊣

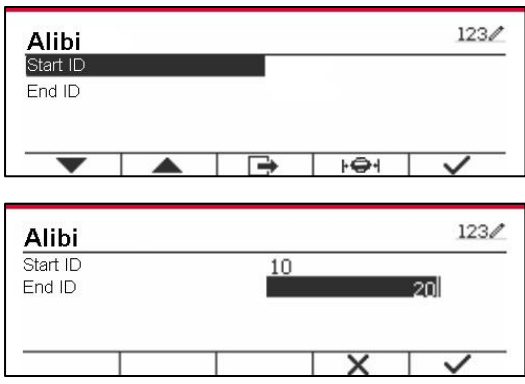

Press the  $\mathbf{F} \oplus \mathbf{H}$  button to print out the selected alibi records to the serial port.

If the **Editable** is set On, the submenu **Link to** will display. The '**Link to'** contains **RS232**, 2nd RS232, RS485, Ethernet, Wi-Fi and USB device. The default is **RS232.** 

The output printed to the interface above will be saved as a .txt file distinguished by month. For example, 201612.txt is the data printed to the interface during Dec. 2016.

# **7. LEGAL FOR TRADE**

When the indicator is used in trade or a legally controlled application it must be set up, verified and sealed in accordance with local weights and measures regulations. It is the responsibility of the purchaser to ensure that all pertinent legal requirements are met.

### **7.1 Settings**

Before verification and sealing, perform the following steps:

- 1. Verify that the menu settings meet the local weights and measures regulations.
- 2. Perform a calibration as explained in Section 3.
- 3. Set Legal for Trade to ON in the Setup menu.
- 4. Without exiting the menu, turn the indicator off.
- 5. Disconnect power from the indicator and open the housing as explained in Section 2.3.1.
- 6. Set the position of the security switch SW2 to ON as shown in Figure 1-3, item 4.
- 7. Close the housing.
- 8. Reconnect power and turn the indicator on.

### **7.2 Verification**

The local weights and measures official or authorized service agent must perform the verification procedure.

### **7.3 Sealing**

The local weights and measures official or authorized service agent must apply a security seal to prevent tampering with the settings. Refer to the illustrations below for sealing methods.

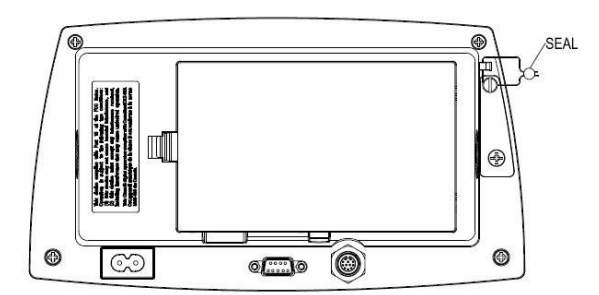

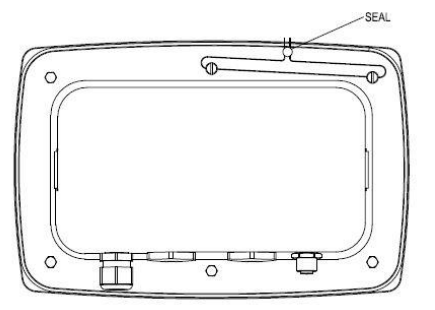

Figure 7-1. TD52P Wire Seal Figure 7-2. TD52XW Wire Seal

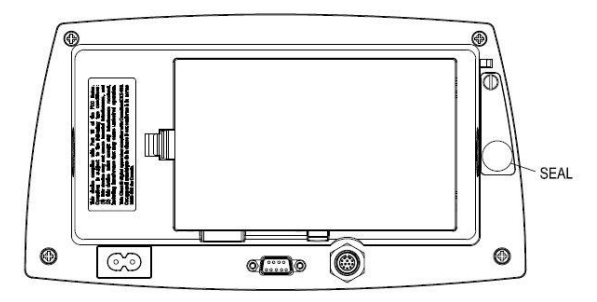

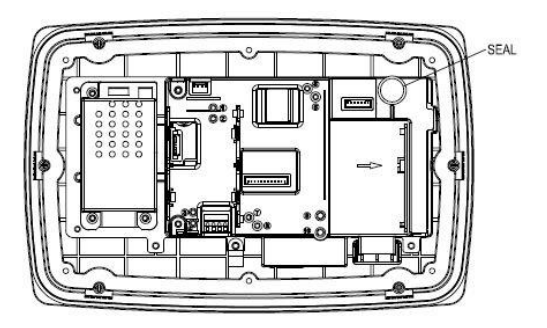

Figure 7-3. TD52P Paper Seal Figure 7-4. TD52XW Paper Seal

# **8. MAINTENANCE**

 **CAUTION: DISCONNECT THE UNIT FROM THE POWER SUPPLY BEFORE CLEANING.**

### **8.1 Model T52P Cleaning**

- The housing may be cleaned with a cloth dampened with a mild detergent if necessary.
- Do not use solvents, chemicals, alcohol, ammonia or abrasives to clean the housing or control panel.

### **8.2 Model TD52XW Cleaning**

- Use approved cleaning solutions for the stainless-steel Indicator housing and rinse with water. Dry thoroughly.
- Do not use solvents, chemicals, alcohol, ammonia or abrasives to clean the control panel.

### **8.3 Troubleshooting**

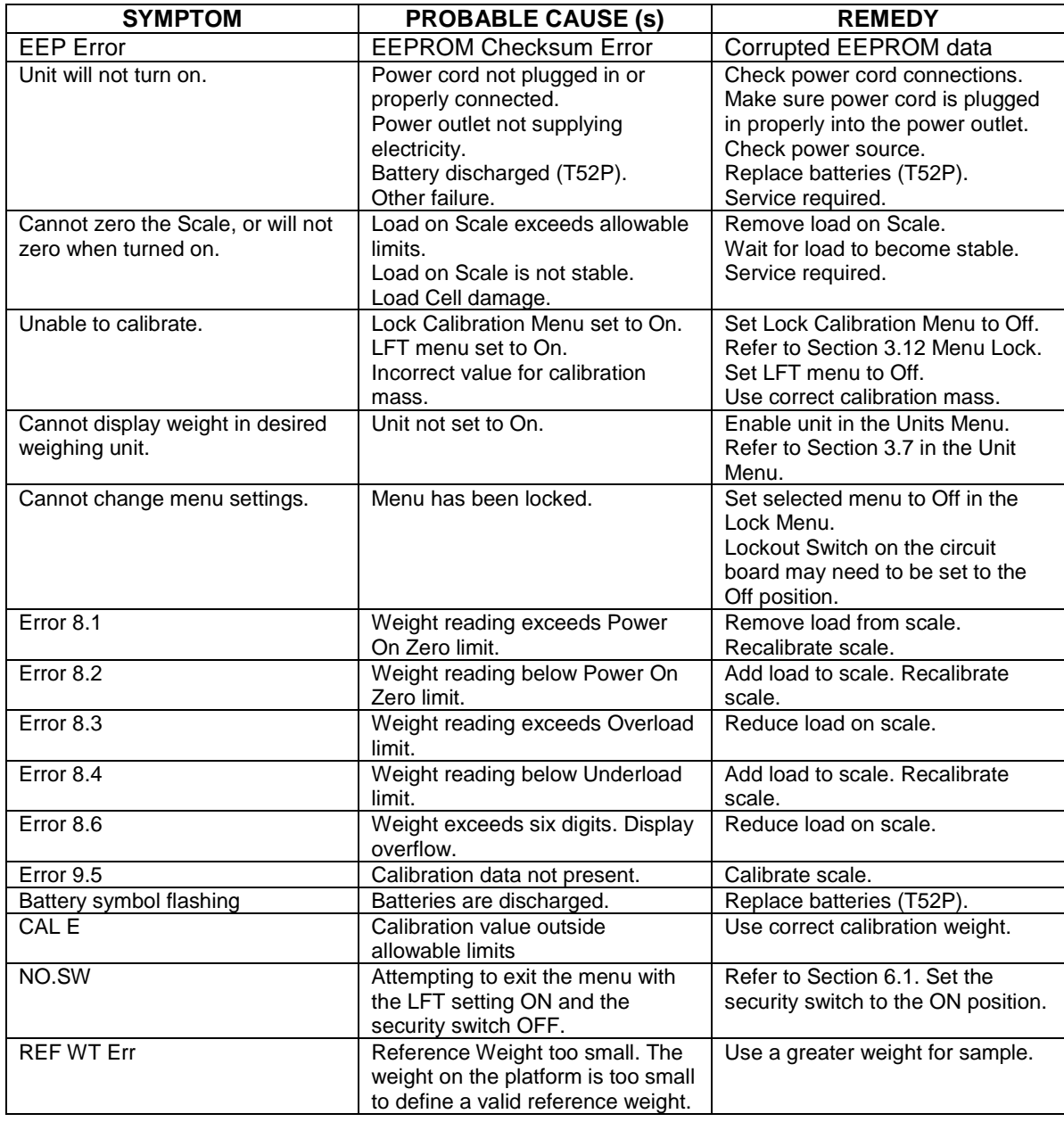

#### **TABLE 8-1 TROUBLESHOOTING**

### **8.4 Service Information**

If the troubleshooting section does not resolve your problem, contact an authorized OHAUS Service Agent. For Service assistance in the United States, call toll-free 1-800-526-0659 between 8:00 AM and 5:00 PM Eastern Standard Time. An OHAUS Product Service Specialist will be available to assist you. Outside the USA, please visit our website www.ohaus.com to locate the OHAUS office nearest you.

# **9. TECHNICAL DATA**

### **9.1 Specifications**

#### **Materials**

TD52XW Housing: stainless-steel TD52P Housing: ABS plastic Display window: polycarbonate Keypad: polyester

#### **Ambient conditions**

The technical data is valid under the following ambient conditions: Ambient temperature: -10°C to 40°C / 14°F to 104°F Relative humidity: Maximum relative humidity 80% for temperatures up to 31°C decreasing linearly to 50% relative humidity at 40°C. Altitude: up to 2000m Operability is assured at ambient temperatures between -10°C and 40°C.

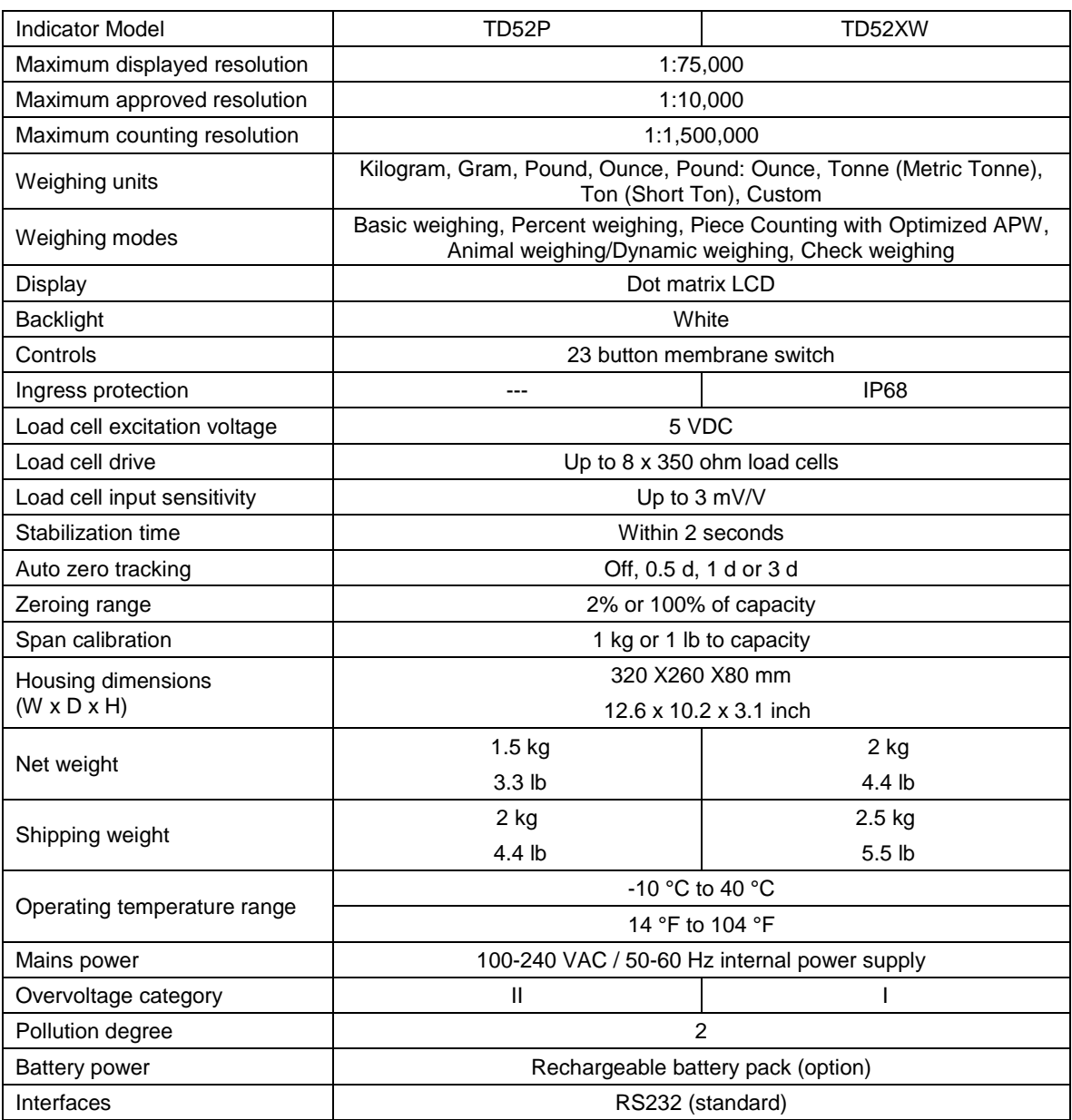

#### **TABLE 9-1 SPECIFICATIONS**

### **9.2 Accessories and Options**

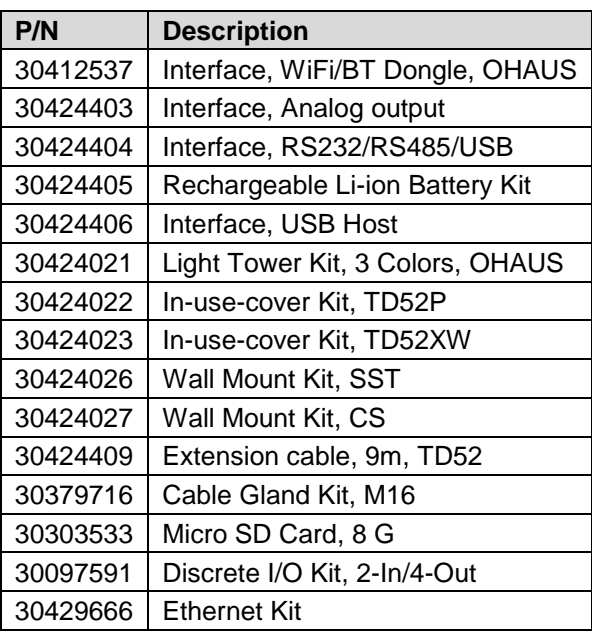

#### **TABLE 9-2 OPTIONS**

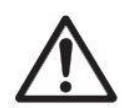

The Rechargeable Battery Kit, RS232 Kit, RS422/485 Kit, Discrete I/O Kit and Analog Output Kit must be installed by a qualified technician.

## **9.3 Drawings and Dimensions**

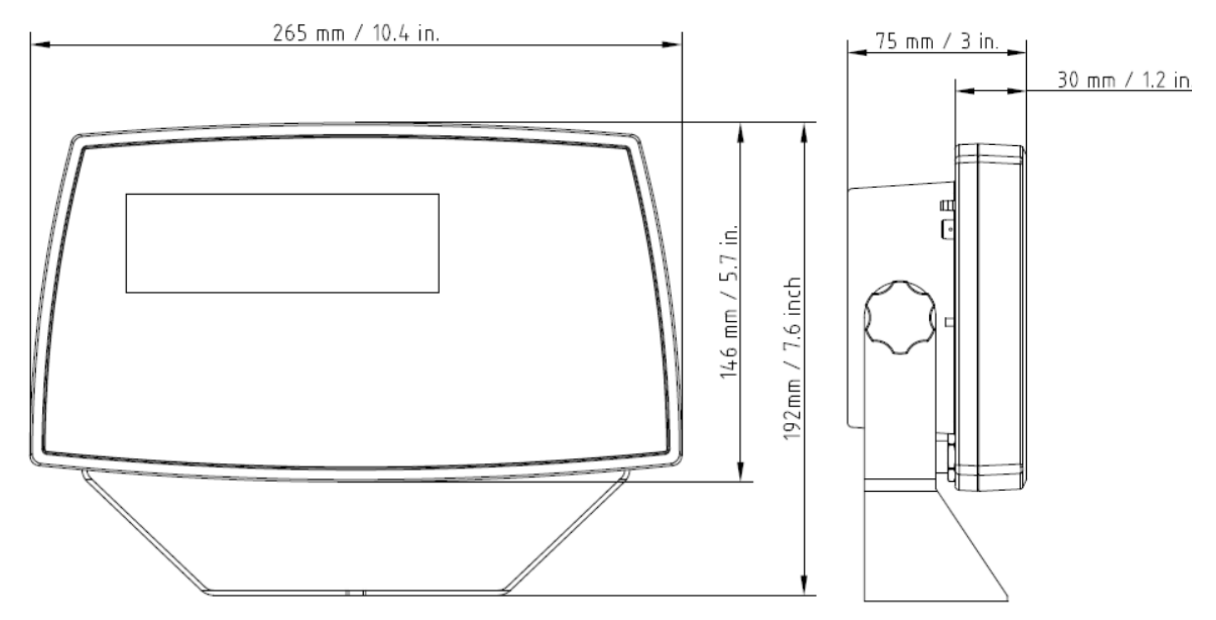

TD52P

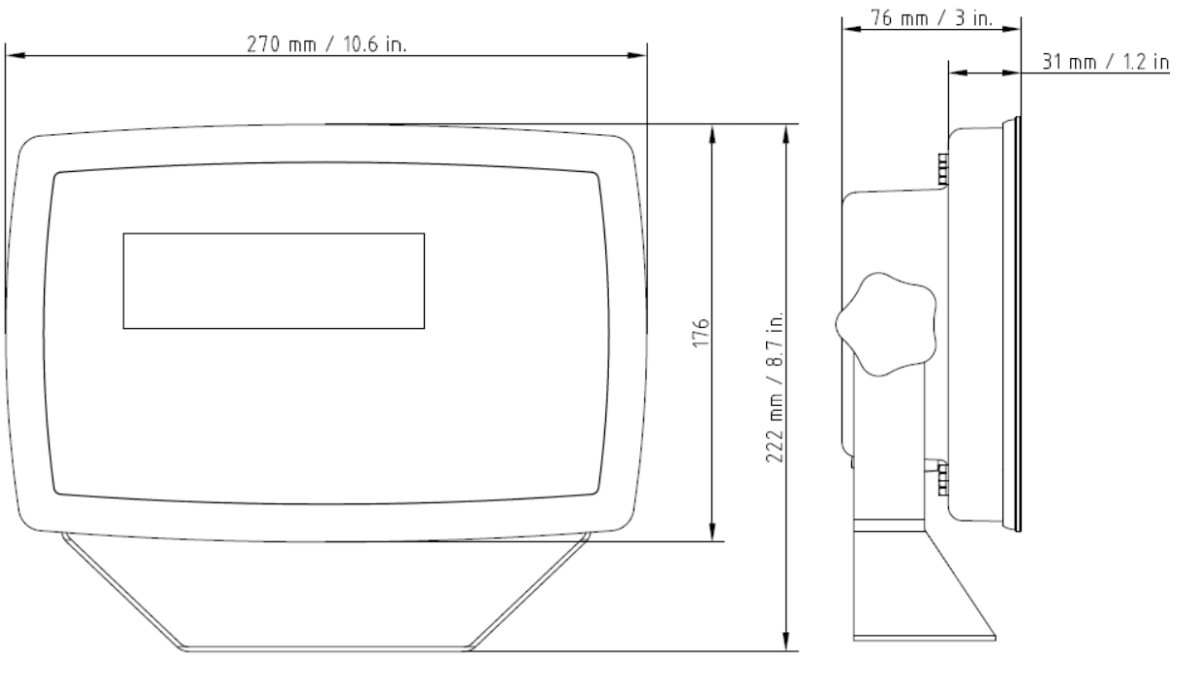

TD52XW

### **9.4 Table of Geo Values**

|        |                 | <b>Elevation in meters</b> |                |      |      |                |             |      |      |             |       |                |  |
|--------|-----------------|----------------------------|----------------|------|------|----------------|-------------|------|------|-------------|-------|----------------|--|
|        |                 | 0                          | 325            | 650  | 975  | 1300           | 1625        | 1950 | 2275 | 2600        | 2925  | 3250           |  |
|        |                 | 325                        | 650            | 975  | 1300 | 1625           | 1950        | 2275 | 2600 | 2925        | 3250  | 3575           |  |
|        |                 | <b>Elevation in feet</b>   |                |      |      |                |             |      |      |             |       |                |  |
|        |                 | 0                          | 1060           | 2130 | 3200 | 4260           | 5330        | 6400 | 7460 | 8530        | 9600  | 10660          |  |
|        |                 | 1060                       | 2130           | 3200 | 4260 | 5330           | 6400        | 7460 | 8530 | 9600        | 10660 | 11730          |  |
|        | Latitude        | <b>GEO value</b>           |                |      |      |                |             |      |      |             |       |                |  |
| 0°00'  | 5°46'           | 5                          | 4              | 4    | 3    | 3              | $\mathbf 2$ | 2    | 1    | 1           | 0     | 0              |  |
| 5°46'  | 9°52"           | 5                          | 5              | 4    | 4    | 3              | 3           | 2    | 2    | 1           | 1     | 0              |  |
| 9°52"  | $12^{\circ}44'$ | 6                          | 5              | 5    | 4    | 4              | 3           | 3    | 2    | 2           | 1     | 1              |  |
| 12°44' | 15°06'          | 6                          | 6              | 5    | 5    | 4              | 4           | 3    | 3    | $\mathbf 2$ | 2     | 1              |  |
| 15°06' | 17°10'          | 7                          | 6              | 6    | 5    | 5              | 4           | 4    | 3    | 3           | 2     | 2              |  |
| 17°10' | 19°02'          | 7                          | $\overline{7}$ | 6    | 6    | 5              | 5           | 4    | 4    | 3           | 3     | $\mathbf{2}$   |  |
| 19°02' | 20°45'          | 8                          | 7              | 7    | 6    | 6              | 5           | 5    | 4    | 4           | 3     | 3              |  |
| 20°45' | 22°22'          | 8                          | 8              | 7    | 7    | 6              | 6           | 5    | 5    | 4           | 4     | 3              |  |
| 22°22' | 23°54'          | 9                          | 8              | 8    | 7    | 7              | 6           | 6    | 5    | 5           | 4     | 4              |  |
| 23°54' | 25°21'          | 9                          | 9              | 8    | 8    | $\overline{7}$ | 7           | 6    | 6    | 5           | 5     | 4              |  |
| 25°21' | 26°45'          | 10                         | 9              | 9    | 8    | 8              | 7           | 7    | 6    | 6           | 5     | 5              |  |
| 26°45' | 28°06'          | 10                         | 10             | 9    | 9    | 8              | 8           | 7    | 7    | 6           | 6     | 5              |  |
| 28°06' | 29°25'          | 11                         | 10             | 10   | 9    | 9              | 8           | 8    | 7    | 7           | 6     | 6              |  |
| 29°25' | 30°41'          | 11                         | 11             | 10   | 10   | 9              | 9           | 8    | 8    | 7           | 7     | 6              |  |
| 30°41' | 31°56'          | 12                         | 11             | 11   | 10   | 10             | 9           | 9    | 8    | 8           | 7     | $\overline{7}$ |  |
| 31°56' | 33°09'          | 12                         | 12             | 11   | 11   | 10             | 10          | 9    | 9    | 8           | 8     | 7              |  |
| 33°09' | 34°21'          | 13                         | 12             | 12   | 11   | 11             | 10          | 10   | 9    | 9           | 8     | 8              |  |
| 34°21' | 35°31'          | 13                         | 13             | 12   | 12   | 11             | 11          | 10   | 10   | 9           | 9     | 8              |  |
| 35°31' | 36°41'          | 14                         | 13             | 13   | 12   | 12             | 11          | 11   | 10   | 10          | 9     | 9              |  |
| 36°41' | 37°50'          | 14                         | 14             | 13   | 13   | 12             | 12          | 11   | 11   | 10          | 10    | 9              |  |
| 37°50' | 38°58'          | 15                         | 14             | 14   | 13   | 13             | 12          | 12   | 11   | 11          | 10    | 10             |  |
| 38°58' | 40°05'          | 15                         | 15             | 14   | 14   | 13             | 13          | 12   | 12   | 11          | 11    | 10             |  |
| 40°05' | 41°12'          | 16                         | 15             | 15   | 14   | 14             | 13          | 13   | 12   | 12          | 11    | 11             |  |
| 41°12' | 42°19'          | 16                         | 16             | 15   | 15   | 14             | 14          | 13   | 13   | 12          | 12    | 11             |  |
| 42°19' | 43°26'          | 17                         | 16             | 16   | 15   | 15             | 14          | 14   | 13   | 13          | 12    | 12             |  |
| 43°26' | 44°32'          | 17                         | 17             | 16   | 16   | 15             | 15          | 14   | 14   | 13          | 13    | 12             |  |
| 44°32' | 45°38'          | 18                         | 17             | 17   | 16   | 16             | 15          | 15   | 14   | 14          | 13    | 13             |  |
| 45°38' | 46°45'          | 18                         | 18             | 17   | 17   | 16             | 16          | 15   | 15   | 14          | 14    | 13             |  |
| 46°45' | 47°51'          | 19                         | 18             | 18   | 17   | 17             | 16          | 16   | 15   | 15          | 14    | 14             |  |
| 47°51' | 48°58'          | 19                         | 19             | 18   | 18   | 17             | 17          | 16   | 16   | 15          | 15    | 14             |  |
| 48°58' | 50°06'          | 20                         | 19             | 19   | 18   | 18             | 17          | 17   | 16   | 16          | 15    | 15             |  |
| 50°06' | $51^{\circ}13'$ | 20                         | 20             | 19   | 19   | 18             | 18          | 17   | 17   | 16          | 16    | 15             |  |
| 51°13' | 52°22'          | 21                         | 20             | 20   | 19   | 19             | 18          | 18   | 17   | 17          | 16    | 16             |  |
| 52°22' | 53°31'          | 21                         | 21             | 20   | 20   | 19             | 19          | 18   | 18   | 17          | 17    | 16             |  |
| 53°31' | 54°41'          | 22                         | 21             | 21   | 20   | 20             | 19          | 19   | 18   | 18          | 17    | 17             |  |
| 54°41' | 55°52'          | 22                         | 22             | 21   | 21   | 20             | 20          | 19   | 19   | 18          | 18    | 17             |  |
| 55°52' | 57°04'          | 23                         | 22             | 22   | 21   | 21             | 20          | 20   | 19   | 19          | 18    | 18             |  |
| 57°04' | 58°17'          | 23                         | 23             | 22   | 22   | 21             | 21          | 20   | 20   | 19          | 19    | 18             |  |
| 58°17' | 59°32'          | 24                         | 23             | 23   | 22   | 22             | 21          | 21   | 20   | 20          | 19    | 19             |  |
| 59°32' | 60°49'          | 24                         | 24             | 23   | 23   | 22             | 22          | 21   | 21   | 20          | 20    | 19             |  |
| 60°49' | 62°90'          | 25                         | 24             | 24   | 23   | 23             | 22          | 22   | 21   | 21          | 20    | 20             |  |
| 62°90' | 63°30'          | 25                         | 25             | 24   | 24   | 23             | 23          | 22   | 22   | 21          | 21    | 20             |  |
| 63°30' | 64°55'          | 26                         | 25             | 25   | 24   | 24             | 23          | 23   | 22   | 22          | 21    | 21             |  |
| 64°55' | 66°24'          | 26                         | 26             | 25   | 25   | 24             | 24          | 23   | 23   | 22          | 22    | 21             |  |
| 66°24' | 67°57'          | 27                         | 26             | 26   | 25   | 25             | 24          | 24   | 23   | 23          | 22    | 22             |  |
| 67°57' | 69°35'          | 27                         | 27             | 26   | 26   | 25             | 25          | 24   | 24   | 23          | 23    | 22             |  |
| 69°35' | 71°21'          | 28                         | 27             | 27   | 26   | 26             | 25          | 25   | 24   | 24          | 23    | 23             |  |
| 71°21' | 73°16'          | 28                         | 28             | 27   | 27   | 26             | 26          | 25   | 25   | 24          | 24    | 23             |  |
| 73°16' | 75°24'          | 29                         | 28             | 28   | 27   | 27             | 26          | 26   | 25   | 25          | 24    | 24             |  |
| 75°24' | 77°52'          | 29                         | 29             | 28   | 28   | 27             | 27          | 26   | 26   | 25          | 25    | 24             |  |
| 77°52' | 80°56'          | 30                         | 29             | 29   | 28   | 28             | 27          | 27   | 26   | 26          | 25    | 25             |  |
| 80°56' | $85^\circ 45'$  | 30                         | 30             | 29   | 29   | 28             | 28          | 27   | 27   | 26          | 26    | 25             |  |
| 85°45' | $90^{\circ}00'$ | 31                         | 30             | 30   | 29   | 29             | 28          | 28   | 27   | 27          | 26    | 26             |  |

**TABLE 9-4 GEO CODES**

# **10. COMPLIANCE**

Compliance to the following standards is indicated by the corresponding mark on the product.

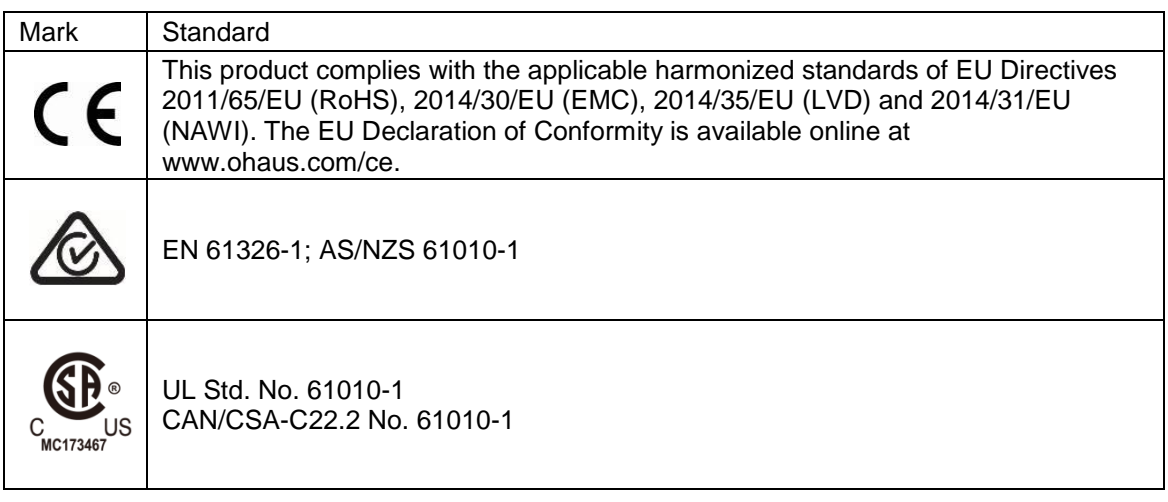

#### **Important notice for verified weighing instruments in the EU**

When the instrument is used in trade or a legally controlled application it must be set up, verified and sealed in accordance with local weights and measures regulations. It is the responsibility of the purchaser to ensure that all pertinent legal requirements are met.

Weighing Instruments verified at the place of manufacture bear the following supplementary metrology marking on the descriptive plate.

# $\epsilon$  MXX 1259

Weighing Instruments to be verified in two stages have no supplementary metrology marking on the descriptive plate. The second stage of conformity assessment must be carried out by the applicable weights and measures authorities.

If national regulations limit the validity period of the verification, the user of the weighing instrument must strictly observe the re-verification period and inform the weights and measures authorities

As verification requirements vary by jurisdiction, the purchaser should contact their local weights and measures office if they are not familiar with the requirements.

#### **FCC Note**

This equipment has been tested and found to comply with the limits for a Class A digital device, pursuant to Part 15 of the FCC Rules. These limits are designed to provide reasonable protection against harmful interference when the equipment is operated in a commercial environment. This equipment generates, uses, and can radiate radio frequency energy and, if not installed and used in accordance with the instruction manual, may cause harmful interference to radio communications. Operation of this equipment in a residential area is likely to cause harmful interference in which case the user will be required to correct the interference at his own expense.

#### **Industry Canada Note**

This Class A digital apparatus complies with Canadian ICES-003

#### **ISO 9001 Registration**

In 1994, OHAUS Corporation, USA, was awarded a certificate of registration to ISO 9001 by Bureau Veritus Quality International (BVQI), confirming that the OHAUS quality management system is compliant with the ISO 9001 standard's requirements. On June 21, 2012, OHAUS Corporation, USA, was re-registered to the ISO 9001:2008 standard.

#### **Disposal**

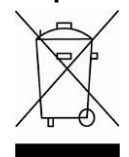

In conformance with the European Directive 2012/19/EU on Waste Electrical and Electronic Equipment (WEEE) this device may not be disposed of in domestic waste. This also applies to countries outside the EU, per their specific requirements.

The Batteries Directive 2013/56/EU introduces new requirements from September 2008 on removability of batteries from waste equipment in EU Member States. To comply with this Directive, this device has been designed for safe removal of the batteries at end-of-life by a waste treatment facility.

Please dispose of this product in accordance with local regulations at the collecting point specified for electrical and electronic equipment.

If you have any questions, please contact the responsible authority or the distributor from which you purchased this device.

Should this device be passed on to other parties (for private or professional use), the content of this regulation must also be related.

Disposal instructions in Europe are available online at www.ohaus.com/weee.

Thank you for your contribution to environmental protection.

# **11. APPENDICES**

### **11.1 Appendix A**

#### **MT Standard Continuous Output**

A checksum character can be enabled or disabled with continuous output. The data consists of 17 or 18 bytes as shown in the standard [continuous output.](#page-68-0)

[Table 5-1.](#page-68-0)

Non-significant weight data and tare data digits are transmitted as spaces. The continuous output mode provides compatibility with OHAUS products that require real-time weight data. [the standard](#page-68-0)  [continuous output.](#page-68-0)

[Table 5-1](#page-68-0) shows the format for the standard continuous output.

<span id="page-68-0"></span>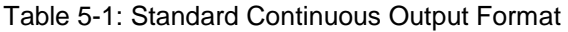

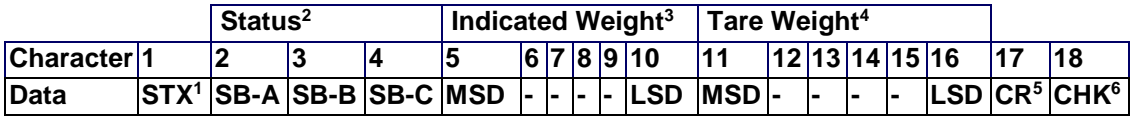

#### **Continuous Output Format Notes:**

- 1. ASCII Start of Text character (02 hex), always transmitted.
- 2. Status bytes A, B and C. Refer to Table 5-2, Table 5-3, and Table 5-4 for details of the structure.
- 3. Displayed weight. Either gross or net weight. Six digits, no decimal point or sign. Insignificant leading zeroes are replaced with spaces.
- 4. Tare weight. Six digits of tare weight data. No decimal point in field.
- 5. ASCII Carriage Return <CR> character (0D hex).
- 6. Checksum, transmitted only if enabled in setup. Checksum is used to detect errors in the transmission of data. Checksum is defined as the 2's complement of the seven low order bits of the binary sum of all characters preceding the checksum character, including the <STX> and <CR> characters.

Table 5-2, Table 5-3, and Table 5-4 detail the status bytes for standard continuous output.

| Bits 2, 1, and 0 |          |          |          |                               |  |  |  |  |  |
|------------------|----------|----------|----------|-------------------------------|--|--|--|--|--|
| $\mathbf{2}$     | 1        |          | 0        | <b>Decimal Point Location</b> |  |  |  |  |  |
| 0                | $\Omega$ |          | 0        | XXXXX00                       |  |  |  |  |  |
| 0                | 0        |          | 1        | XXXXX0                        |  |  |  |  |  |
| 0                | 1        |          | $\Omega$ | <b>XXXXXX</b>                 |  |  |  |  |  |
| $\Omega$         | 1        |          | 1        | XXXXX.X                       |  |  |  |  |  |
|                  | $\Omega$ |          | 0        | XXXX.XX                       |  |  |  |  |  |
|                  | 0        |          | 1        | XXX.XXX                       |  |  |  |  |  |
|                  | 1        |          | 0        | XX.XXXX                       |  |  |  |  |  |
| 1                | 1        |          | 1        | X.XXXXX                       |  |  |  |  |  |
| Bits 4 and 3     |          |          |          |                               |  |  |  |  |  |
| 4                |          | 3        |          | <b>Build Code</b>             |  |  |  |  |  |
| 0                |          | 1        |          | X <sub>1</sub>                |  |  |  |  |  |
|                  |          | $\Omega$ |          | X2                            |  |  |  |  |  |
| 1                |          | 1        |          | X <sub>5</sub>                |  |  |  |  |  |
| Bit 5            |          |          |          | Always $= 1$                  |  |  |  |  |  |
| Bit 6            |          |          |          | Always $= 0$                  |  |  |  |  |  |

**Table 5-2: Status Byte A Bit Definitions**

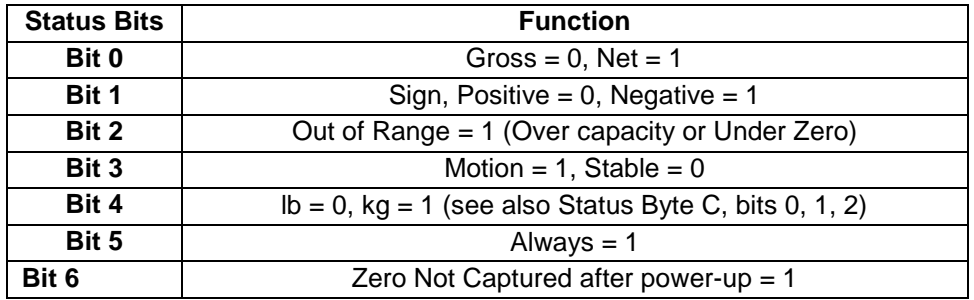

#### **Table 5-3: Status Byte B Bit Definitions**

#### **Table 5-4: Status Byte C Bit Definitions**

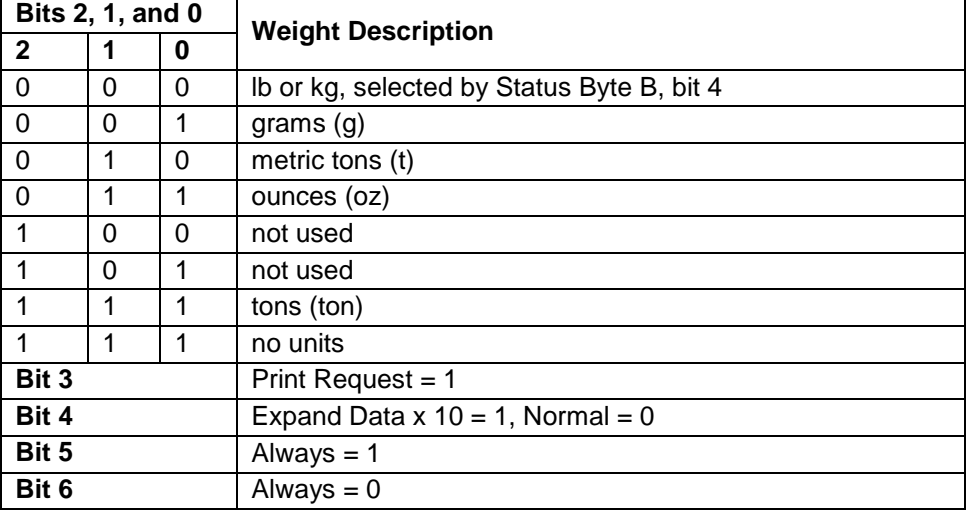

# **11.2 Appendix B**

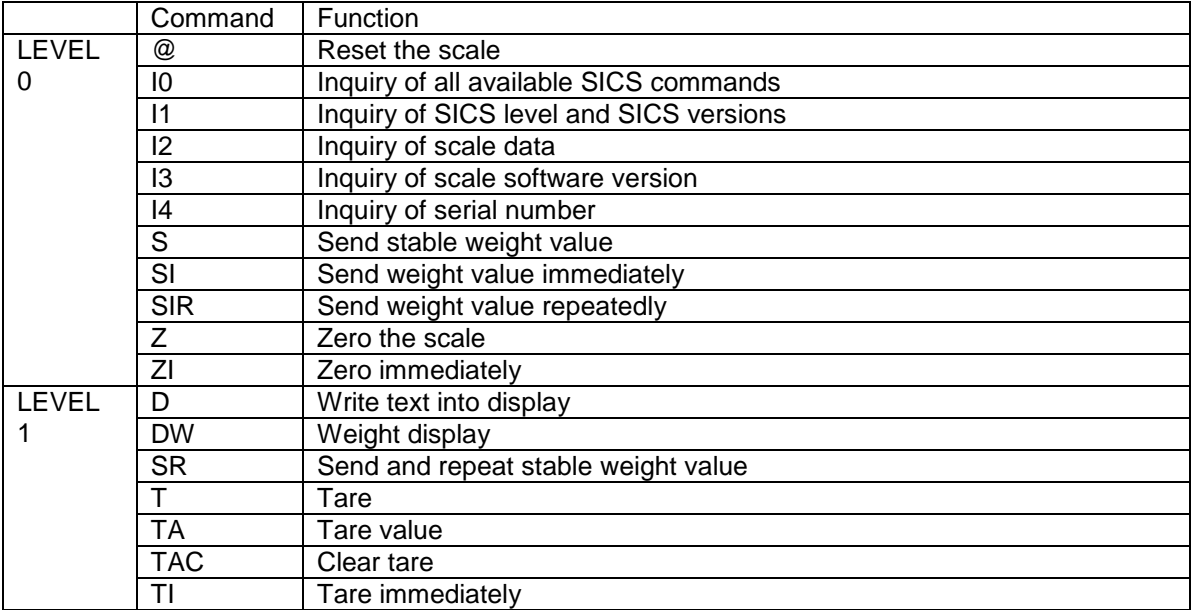

#### **MT-SICS Commands**

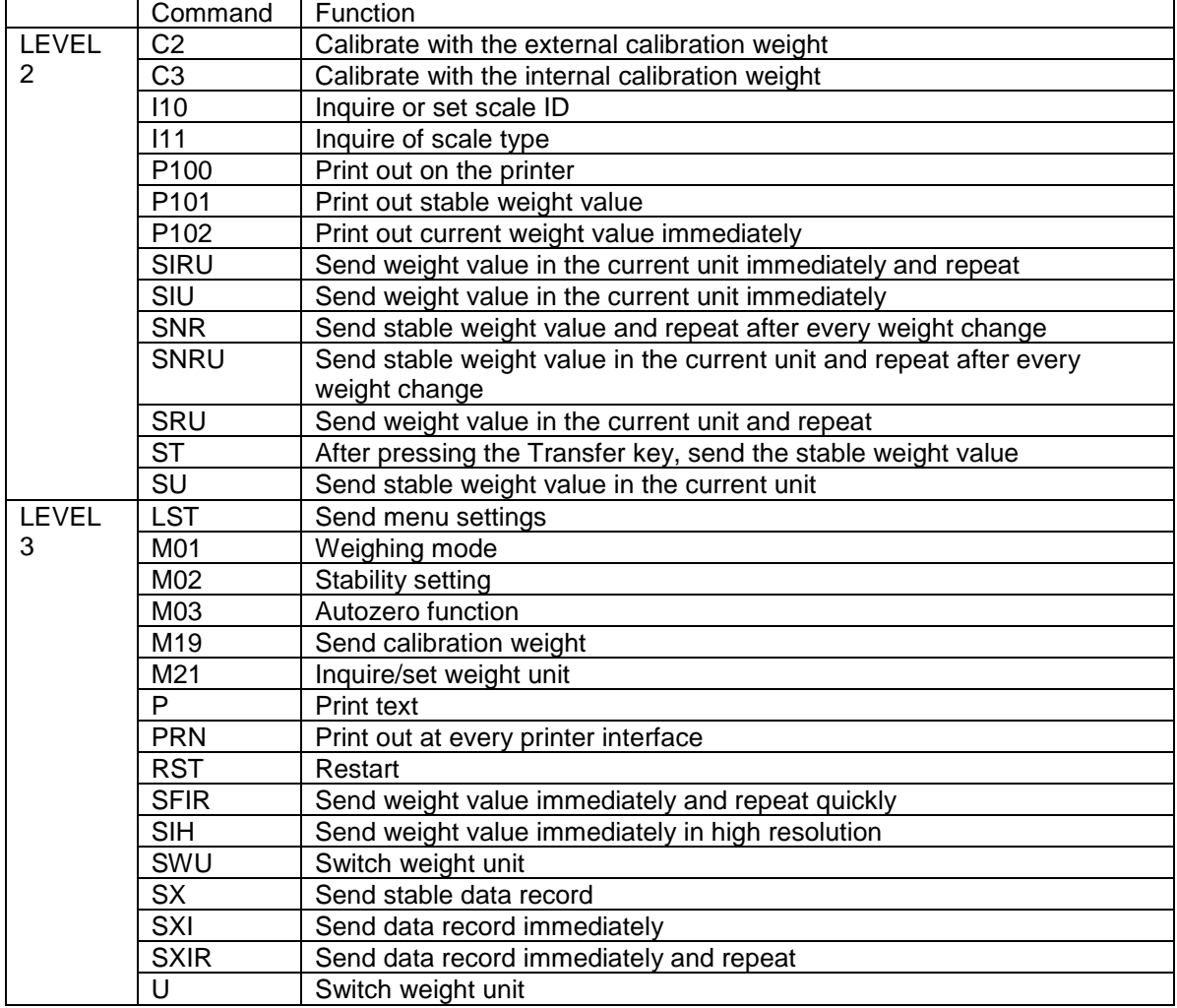

# **LIMITED WARRANTY**

OHAUS products are warranted against defects in materials and workmanship from the date of delivery through the duration of the warranty period. During the warranty period OHAUS will repair, or, at its option, replace any component(s) that proves to be defective at no charge, provided that the product is returned, freight prepaid, to OHAUS.

This warranty does not apply if the product has been damaged by accident or misuse, exposed to radioactive or corrosive materials, has foreign material penetrating to the inside of the product, or as a result of service or modification by other than OHAUS. In lieu of a properly returned warranty registration card, the warranty period shall begin on the date of shipment to the authorized dealer. No other express or implied warranty is given by OHAUS Corporation. OHAUS Corporation shall not be liable for any consequential damages.

As warranty legislation differs from state to state and country to country, please contact OHAUS or your local OHAUS dealer for further details.
## ÍNDICE

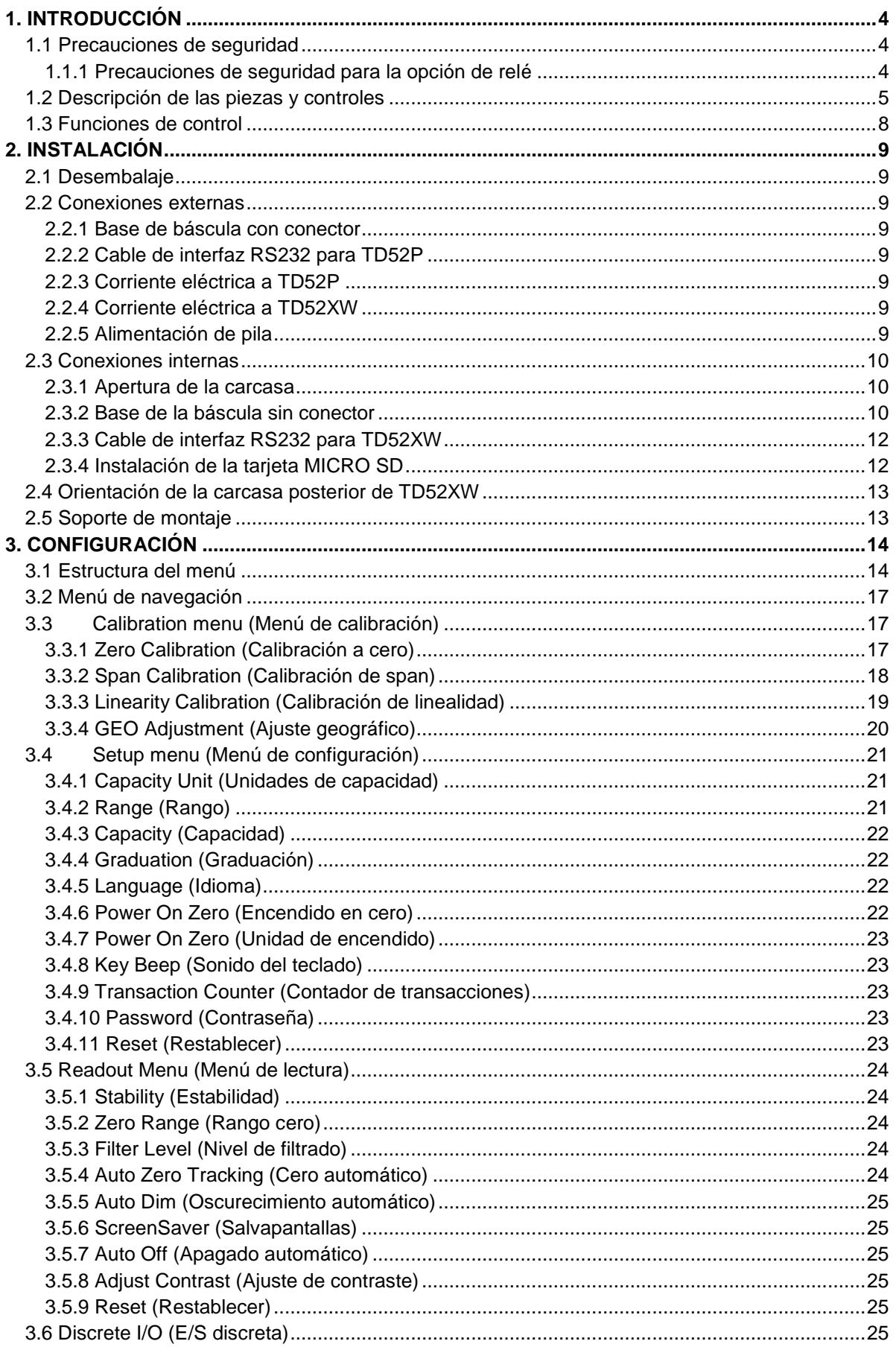

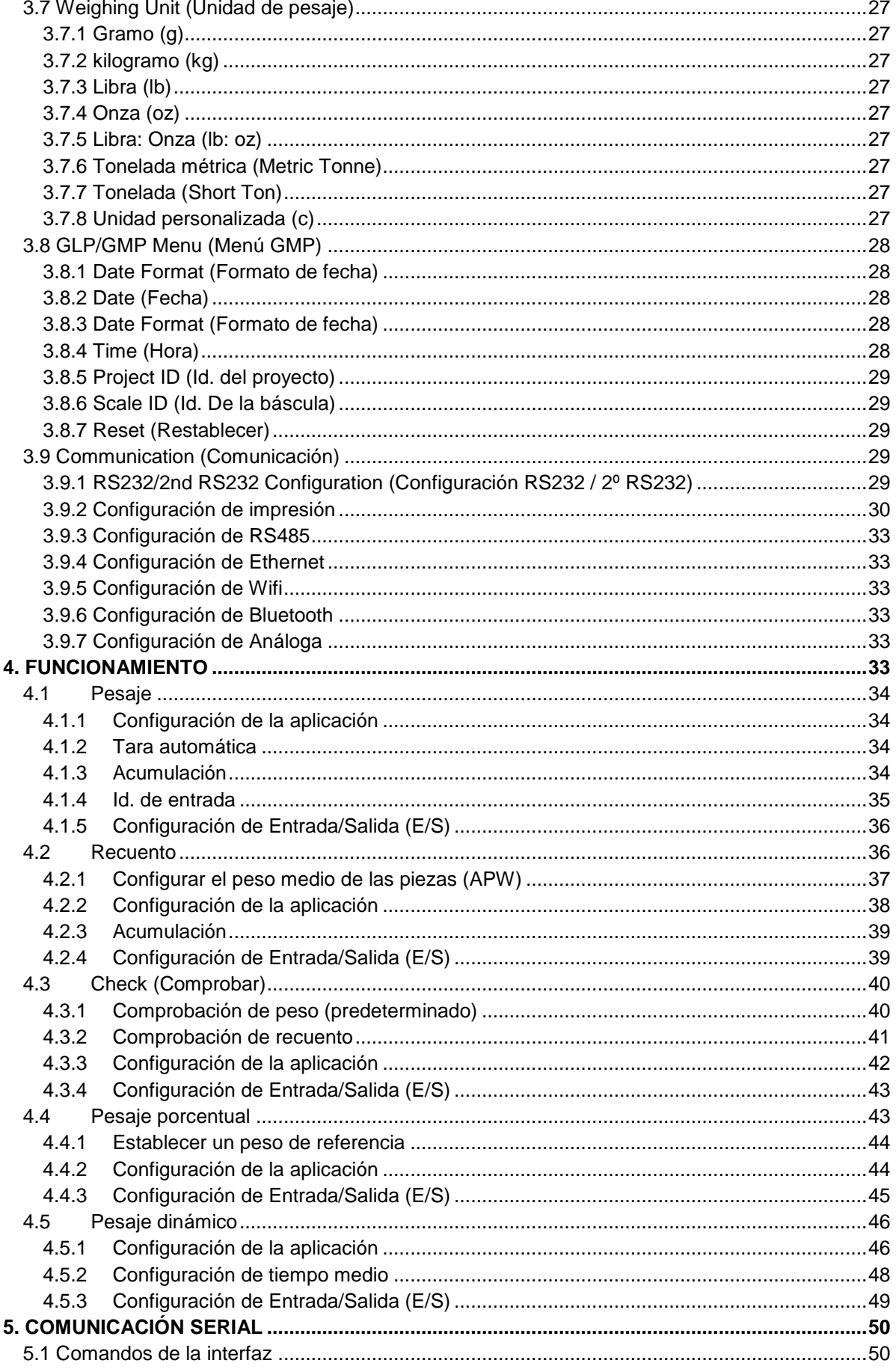

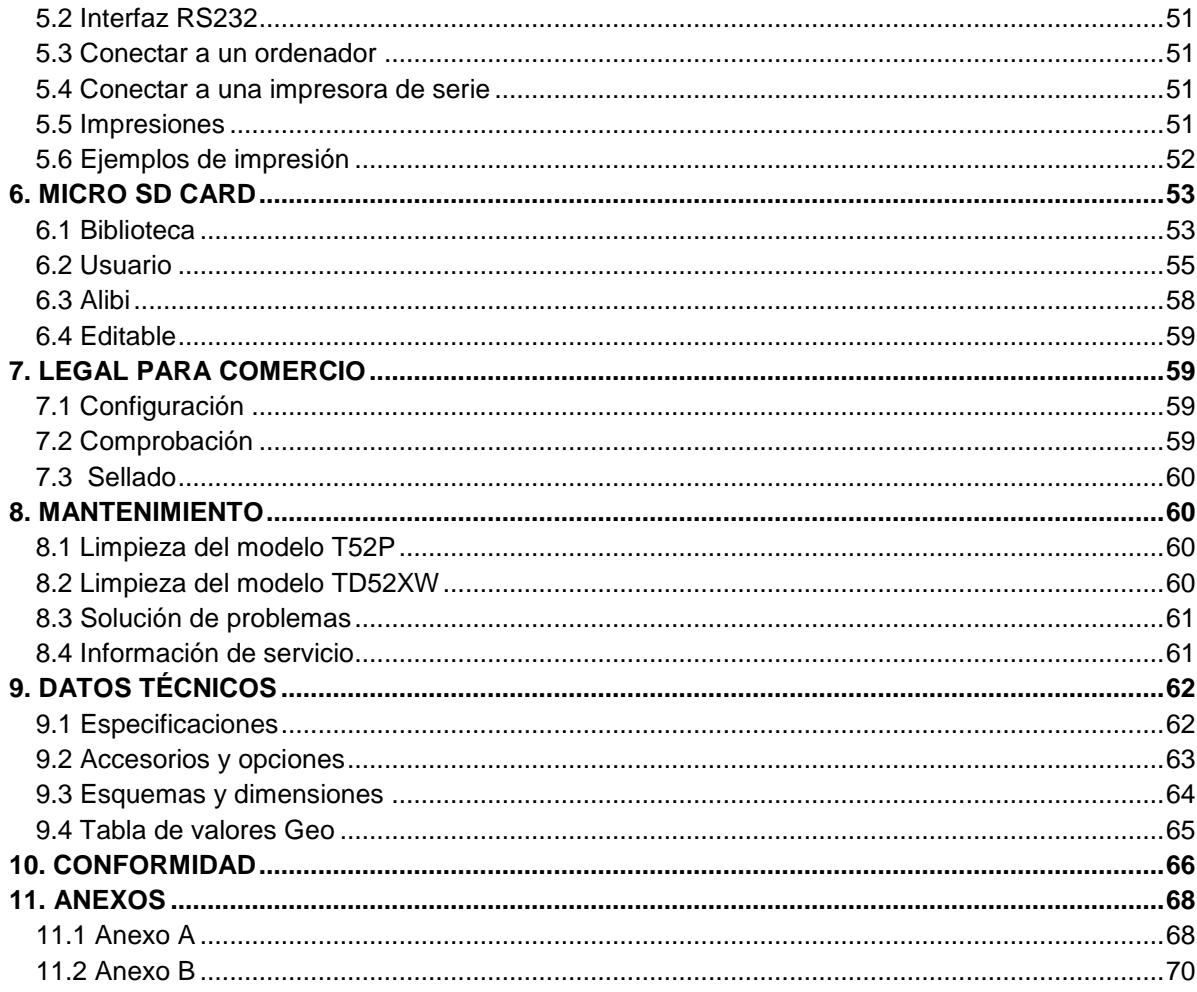

# <span id="page-75-0"></span>**1. INTRODUCCIÓN**

Este manual contiene instrucciones de instalación, funcionamiento y mantenimiento de los Indicadores TD52P y TD52XW. Lea completamente este manual antes de la instalación y funcionamiento.

# <span id="page-75-1"></span>**1.1 Precauciones de seguridad**

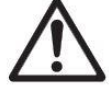

Para una operación segura y confiable de este dispositivo, respete las siguientes precauciones:

- Compruebe que el voltaje de entrada impreso en la etiqueta de datos coincide con la alimentación de CA local que va a utilizar.
- Asegúrese de que el cable de alimentación no represente un posible obstáculo o riesgo de tropezarse.
- Utilice accesorios y periféricos aprobados.
- Opere la unidad solamente bajo las condiciones ambientales especificadas en estas instrucciones.
- Desconecte el equipo de la fuente de alimentación durante su limpieza.
- No utilice la unidad en entornos peligrosos o en lugares inestables.
- No sumerja el equipo en agua u otros líquidos.
- Cualquier reparación y servicio debe ser realizado solo por personal autorizado.
- El TD52XW se suministra con un cable eléctrico con toma de tierra. Use solamente con una toma de tierra compatible.

#### <span id="page-75-2"></span>**1.1.1 Precauciones de seguridad para la opción de relé**

Este equipo puede tener una tarjeta de E / S Discreta opcional instalada. Esta opción permite controlar los dispositivos externos mediante el Indicador.

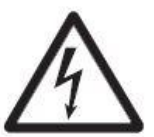

**PRECAUCIÓN: RIESGO DE DESCARGA ELÉCTRICA. ELIMINE TODAS LAS FUENTES DE ENERGÍA AL INDICADOR ANTES DE REPARARLO O REALIZAR CONEXIONES INTERNAS. LA APERTURA DE LA CARCASA DEBE REALIZARSE SOLAMENTE POR PERSONAL AUTORIZADO, TAL COMO UN TÉCNICO ELECTRICISTA.**

Antes de hacer las conexiones a los terminales del relé, corte la energía del sistema. Si el dispositivo contiene un sistema opcional de pilas recargables, asegúrese de utilizar el botón **ON/CLR Off** se para apagar completamente el sistema después de quitar el enchufe de corriente alterna.

Con el kit de E/S adquirido en el momento de la compra se incluyen instrucciones más detalladas.

# <span id="page-76-0"></span>**1.2 Descripción de las piezas y controles**

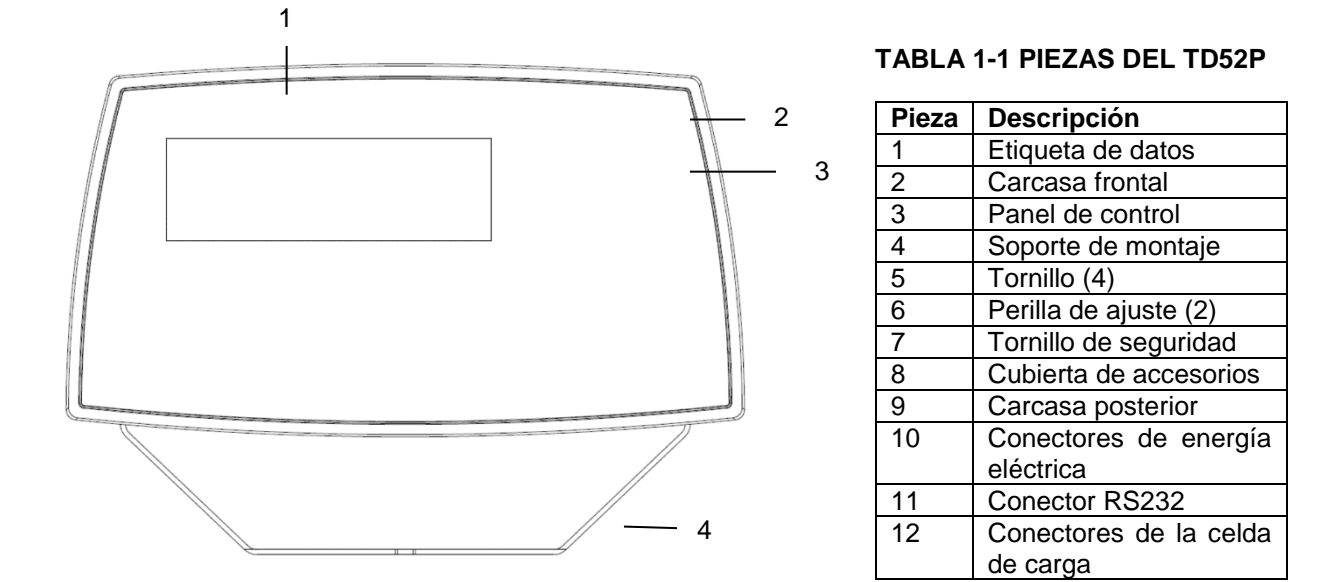

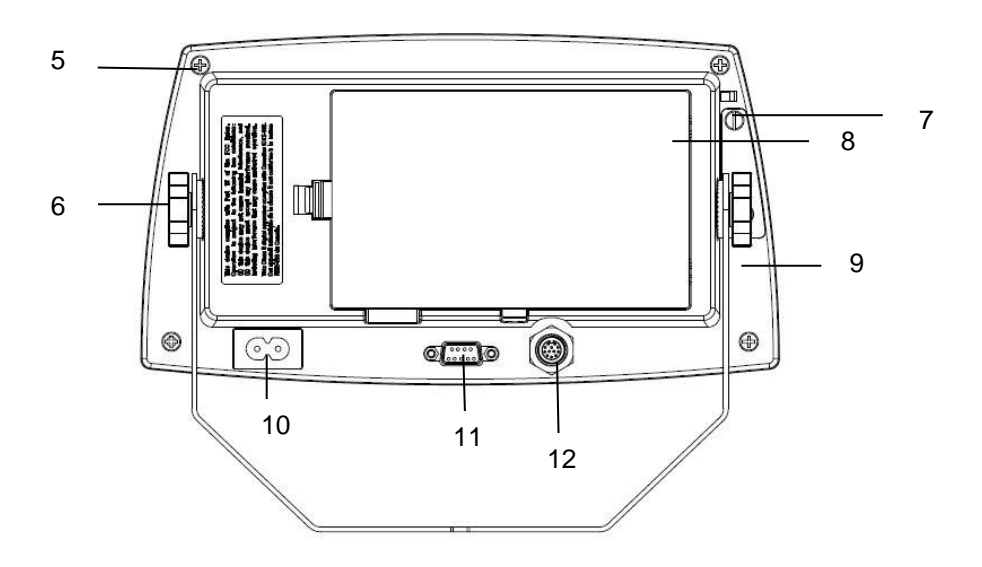

Figura 1-1 Indicador TD52P

# **1.2 Descripción de las piezas y controles (cont.)**

#### **TABLA 1-2 PIEZAS DEL TD52XW**

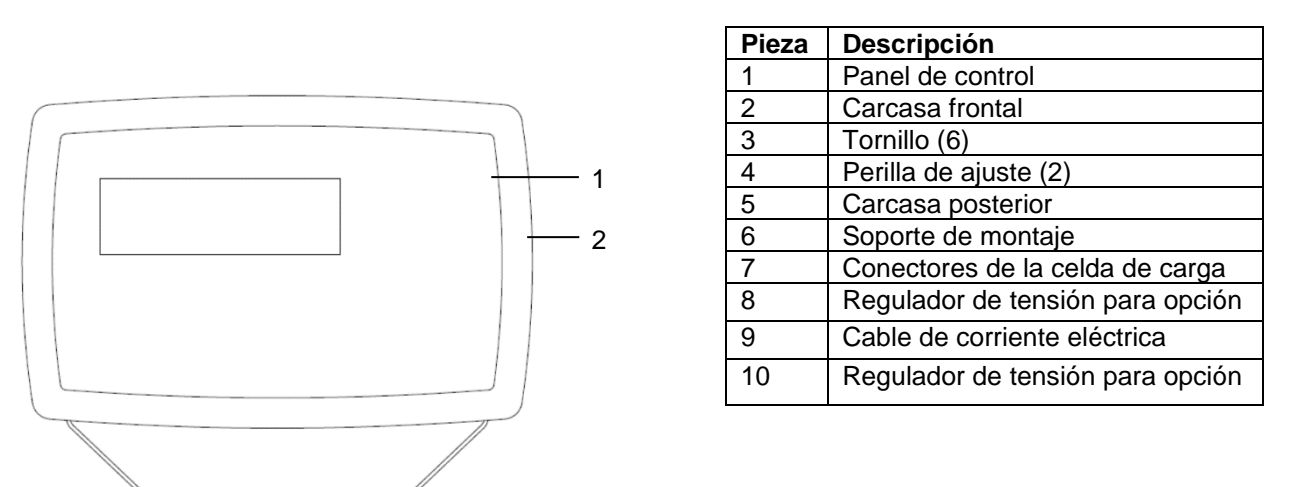

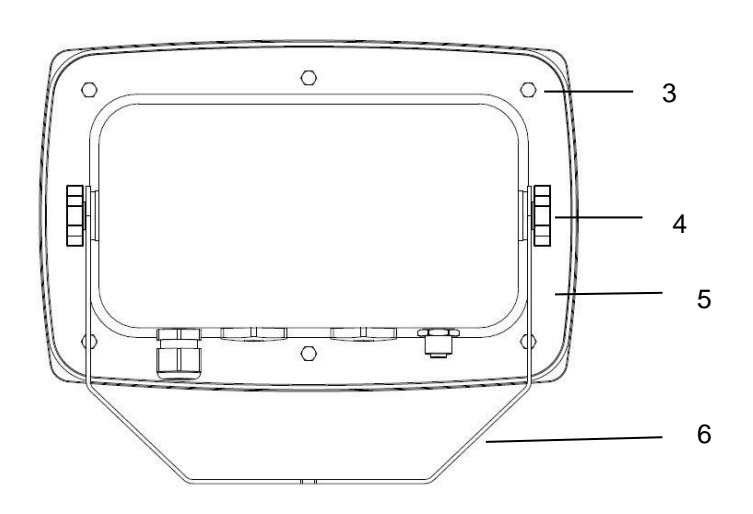

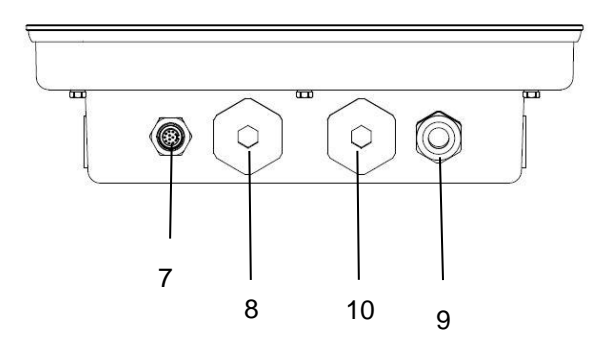

Figura 1-2 Indicador TD52XW

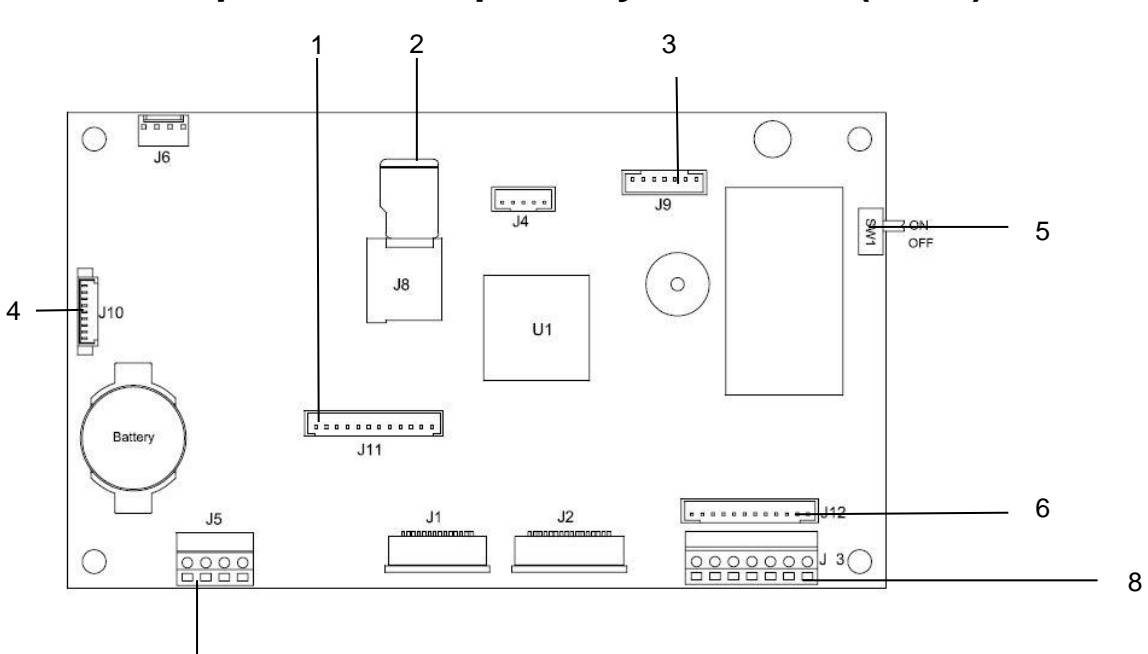

# **1.2 Descripción de las piezas y controles (cont.)**

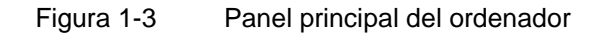

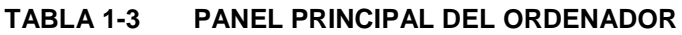

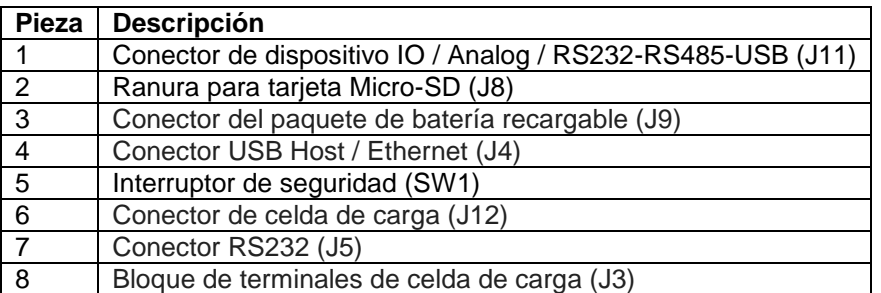

# <span id="page-79-0"></span>**1.3 Funciones de control**

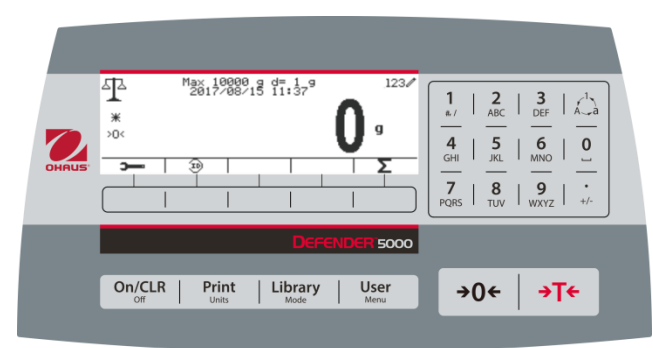

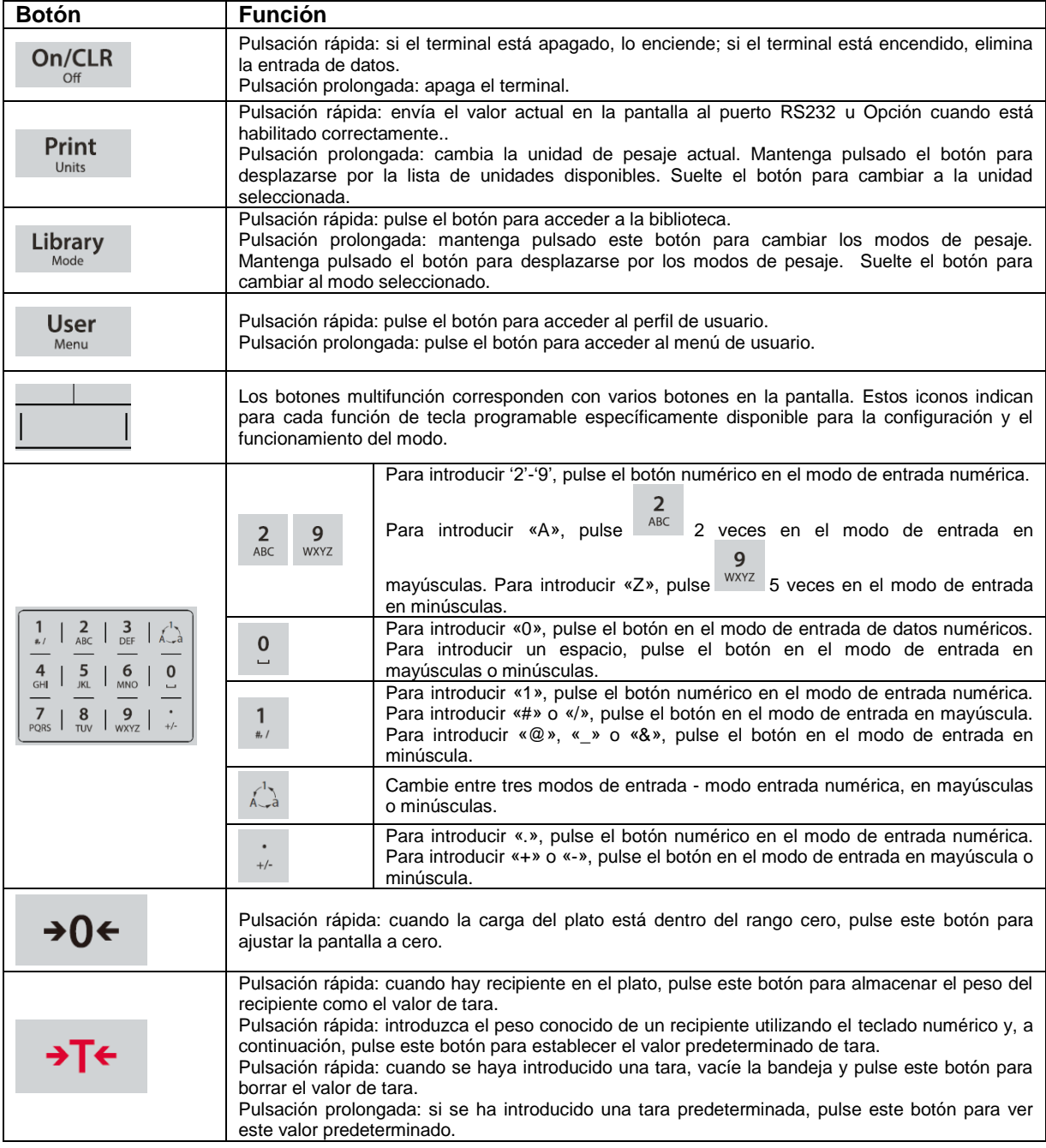

# <span id="page-80-0"></span>**2. INSTALACIÓN**

# <span id="page-80-1"></span>**2.1 Desembalaje**

Desembalar los siguientes elementos:

- Indicador TD52P o TD52XW
- Cable de corriente eléctrica (solo para TD52P)
- Soporte de montaje
- $\bullet$  Perillas (2)
- Tornillos perforados de sellado (solo para TD52XW)
- Guía rápida de instalación
- Tarjeta de garantía
- Núcleo de ferrita

# <span id="page-80-2"></span>**2.2 Conexiones externas**

# <span id="page-80-3"></span>**2.2.1 Base de báscula con conector**

Las bases Ohaus con conector pueden conectarse a un conector exterior de celda de carga (Figura 1-1, parte 12). Para realizar la conexión, enchufe el conector de la base en el conector externo de la celda de carga. A continuación, gire el anillo de bloqueo del conector de base en el sentido de las agujas del reloj. Consulte la sección 2.3.2 acerca de bases sin un conector.

# <span id="page-80-4"></span>**2.2.2 Cable de interfaz RS232 para TD52P**

Conecte el cable RS232 opcional al conector RS232 (Figura 1-1, parte 11).

$$
\left(\begin{array}{c}\n\textcircled{\footnotesize{1}}\textcircled{\footnotesize{1}}\textcircled{\footnotesize{1}}\textcircled{\footnotesize{1}}\textcircled{\footnotesize{1}}\\
\textcircled{\footnotesize{2}}\textcircled{\footnotesize{3}}\textcircled{\footnotesize{2}}\textcircled{\footnotesize{1}}\end{array}\right)
$$

Figura 2-1 Pins RS232

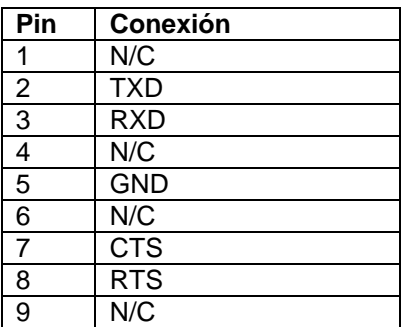

# <span id="page-80-5"></span>**2.2.3 Corriente eléctrica a TD52P**

Conecte el cable de alimentación de CA (incluido) a la toma de corriente (Figura 1-1, punto 10) y, a continuación, conecte el enchufe de CA a una toma de corriente eléctrica.

# <span id="page-80-6"></span>**2.2.4 Corriente eléctrica a TD52XW**

Conecte el enchufe a una toma de corriente eléctrica con conexión a tierra.

# <span id="page-80-7"></span>**2.2.5 Alimentación de pila**

El indicador puede ser operado con un paquete de pilas recargables (Opcional) cuando el suministro eléctrico no está disponible. Cambiará automáticamente al funcionamiento con pila si hay un fallo en el suministro o si se desconecta el cable eléctrico. El indicador puede operar hasta 21 horas con la energía de la pila. Durante el funcionamiento con pila, el símbolo de carga de la pila indica el estado de la misma. El indicador se apagará automáticamente cuando la pila está completamente descargada. Podrá encontrar información detallada de la instalación en el manual de funcionamiento del paquete de la pila (N/P 30424405).

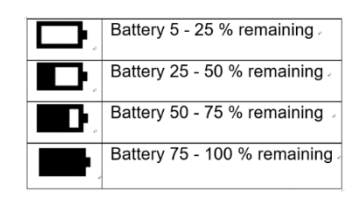

# <span id="page-81-0"></span>**2.3 Conexiones internas**

Algunas conexiones requieren abrir la carcasa.

#### <span id="page-81-1"></span>**2.3.1 Apertura de la carcasa**

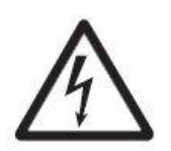

**PRECAUCIÓN: RIESGO DE DESCARGA ELÉCTRICA. ELIMINE TODAS LAS FUENTES DE ENERGÍA AL INDICADOR ANTES DE REPARARLO O REALIZAR CONEXIONES INTERNAS. LA APERTURA DE LA CARCASA DEBE REALIZARSE SOLAMENTE POR PERSONAL AUTORIZADO, TAL COMO UN TÉCNICO ELECTRICISTA.**

#### **TD52P**

Quite los cuatro tornillos de cabeza Phillips de la carcasa posterior. Quite el panel frontal de la carcasa teniendo cuidado de no interferir con las conexiones internas. Una vez realizadas todas las conexiones, vuelva a colocar la carcasa delantera.

#### **TD52XW**

Quite los cuatro tornillos de cabeza hexagonal de la carcasa posterior. Abra la carcasa tirando con cuidado de la carcasa delantera hacia adelante. Una vez realizadas todas las conexiones, vuelva a colocar la carcasa delantera. Los tornillos deben apretarse a un torque de 2.5 N•m (20-25 in-lb) para asegurar un sellado hermético.

#### <span id="page-81-2"></span>**2.3.2 Base de la báscula sin conector**

Para conectar bases sin conector a un TD52P o TD52XW, hay disponible a modo de accesorio un kit de prensaestopas (N/P 30379716).

#### **Extraer el conector pre-instalado de la celda de carga y el cableado**

Antes de realizar las conexiones, extraiga el conector pre-instalado de la celda de carga y el cableado siguiendo los pasos que se indican a continuación.

- 1. Abra la carcasa tirando con cuidado de la carcasa delantera hacia adelante.
- 2. Desenchufe el conector blanco de la celda de carga del panel PCBA principal (círculo rojo).
- 3. Retire el conector metálico de la terminal (Figura 1-1, punto 12) de la carcasa posterior (círculo verde)

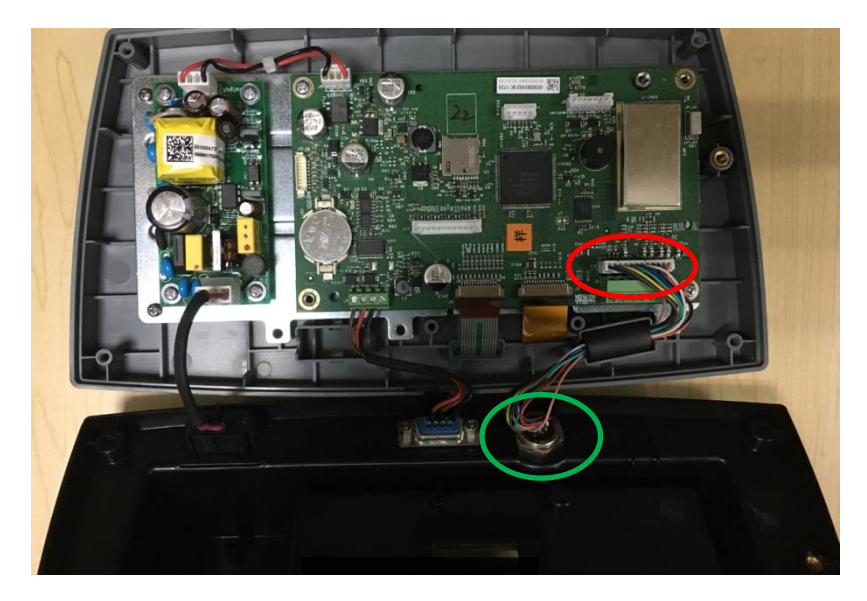

#### **Instalación de cables y conectores**

A fin de cumplir con ciertos límites de emisión de ruido eléctrico y para proteger el TD52P y TD52XW de agentes externos, es necesario instalar un núcleo de ferrita en el cable de la celda de carga conectado a la terminal. El núcleo de ferrita está incluido con la unidad.

Para instalar la ferrita, solo tiene que pasar el cable a través del centro del núcleo, darle una vuelta por la parte exterior y de nuevo a través del centro. Tanto el cable completo como los cables individuales pueden envolverse a través de la ferrita. Esto debe hacerse lo más cerca posible al receptáculo. Vea la Figura 2-2.

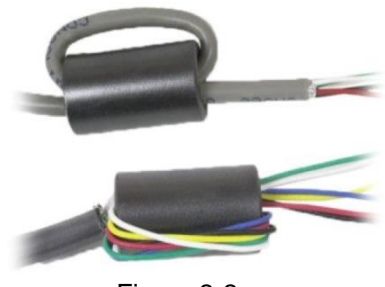

Figura 2-2

#### **Conexiones de cableado de la placa principal**

Una vez que el receptáculo de los indicadores TD52P y TD52XW está abierto, se podrán realizar las conexiones a las tiras de la terminal en la placa principal, como se muestra abajo.

Ranura para tarjeta

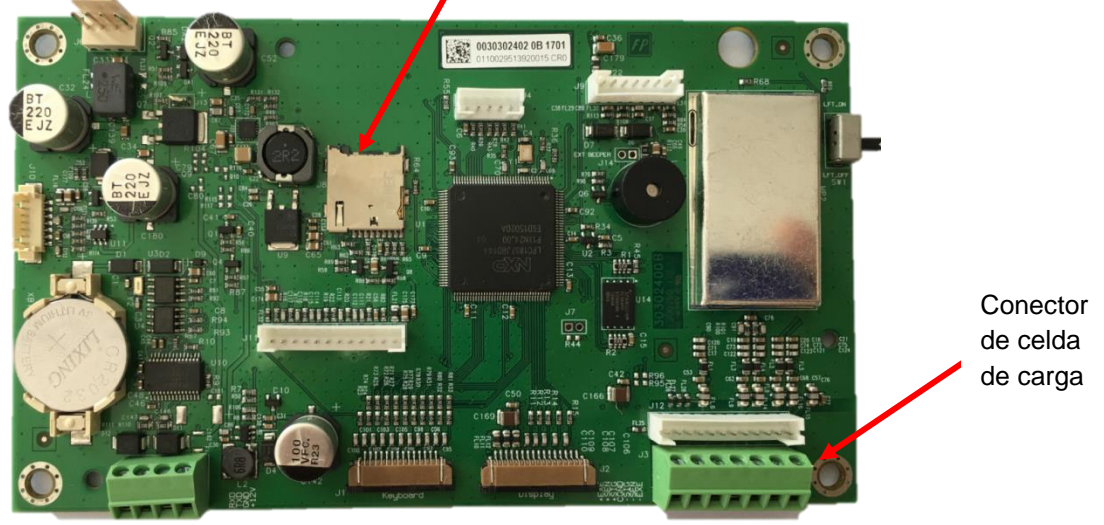

Figura 2-3

#### **Conexiones en puente**

Las terminales TD52P y TD52XW están diseñadas para soportar celdas de carga de 2 mV/V y 3 mV/V del mismo circuito. No es necesario un puente de selección de potencia de salida de la celda de carga.

La figura 2-4 muestra las definiciones de terminal para la regleta de conexión de la celda de carga analógica. Tenga en cuenta que cuando utiliza celdas de carga de cuatro cables, los puentes deben situarse ente las terminales +Excitación y +Detección, y entre las terminales Excitación y Detección.

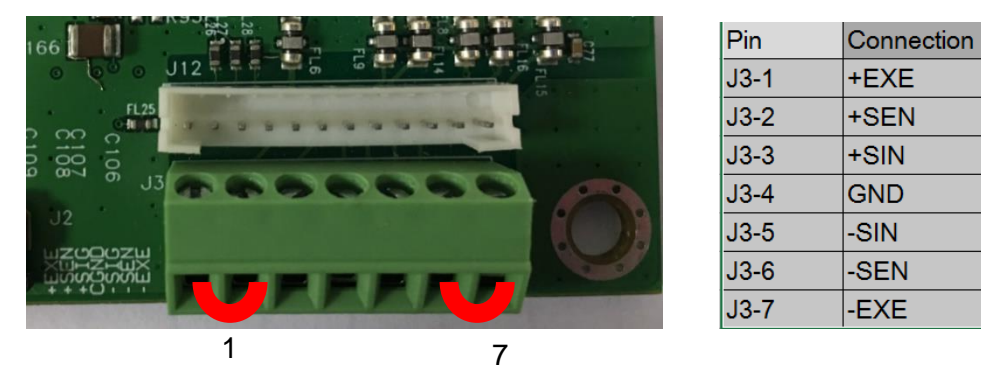

Figure 2-4 Conexiones en puente

Una vez completado el cableado, vuelva a colocar los tornillos de la carcasa del indicador. Asegúrese de que el conector hermético está correctamente fijado.

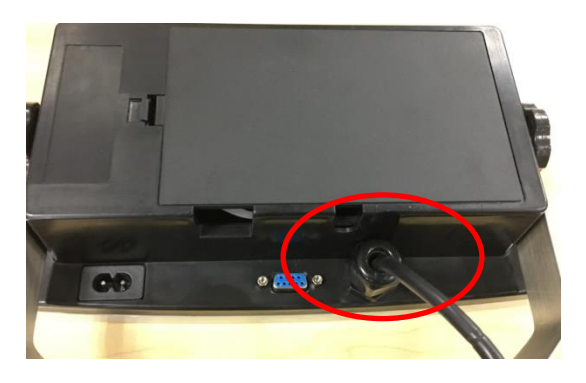

#### <span id="page-83-0"></span>**2.3.3 Cable de interfaz RS232 para TD52XW**

Pase el cable RS232 opcional por el regulador de tensión (Figura 1-2, punto 10) y fíjelo al bloque terminal J5 (Figura 1-3, punto 7). Apriete el regulador de tensión para mantener un sellado hermético.

### <span id="page-83-1"></span>**2.3.4 Instalación de la tarjeta MICRO SD**

La memoria SD puede utilizarse como almacenamiento adicional en las aplicaciones «Pesaje de comprobación» y «Recuento». La Figura 2-5 muestra la instalación de una tarjeta SD en la entrada situada en el borde de la placa principal de TD52P y TD52XW.

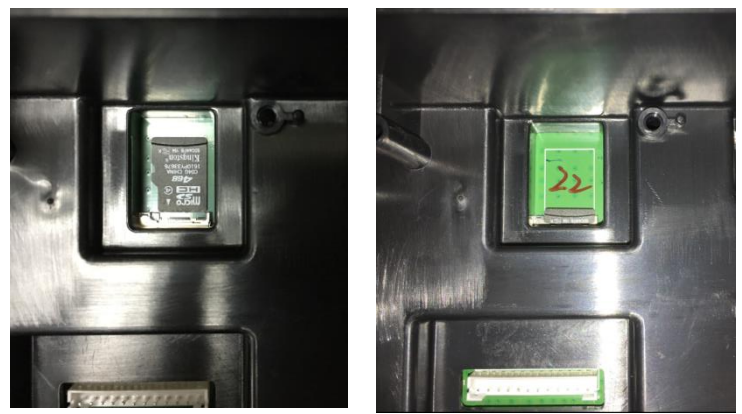

Figura 2-5 Instalando una tarjeta SD en una entrada para SD (izquierda); tarjeta SD instalada (derecha)

# <span id="page-84-0"></span>**2.4 Orientación de la carcasa posterior de TD52XW**

El TD52XW se entrega preparado para su montaje en pared, con las conexiones debajo de la pantalla. La carcasa posterior puede invertirse para que los conectores salgan por la parte de arriba de la pantalla cuando TD52XW está colocado horizontalmente sobre una superficie. Para invertir la carcasa posterior, retire los cuatro tornillos Phillips, gire con cuidado la carcasa 180° y vuelva a fijar los tornillos.

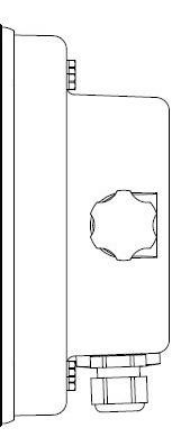

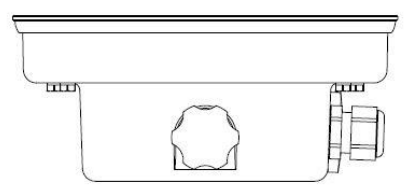

Figura 2-6 Configuración de montaje en pared Figura 2-7 Configuración de sobremesa

# <span id="page-84-1"></span>**2.5 Soporte de montaje**

Fije el soporte a la pared o mesa mediante sujeciones (no suministradas) que sean adecuadas para el tipo de superficie de montaje. El soporte puede acomodar tornillos de más de 6 mm (1/4") de diámetro. Localice los orificios de montaje como se muestra en la figura 2-8.

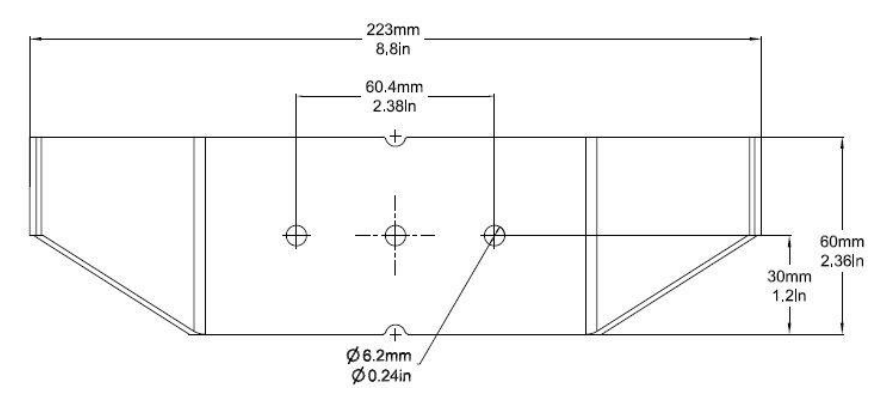

Figura 2-8 Dimensiones del soporte de montaje

# <span id="page-85-0"></span>**3. CONFIGURACIÓN**

# <span id="page-85-1"></span>**3.1 Estructura del menú**

#### **TABLA 3-1 ESTRUCTURA DEL MENÚ**

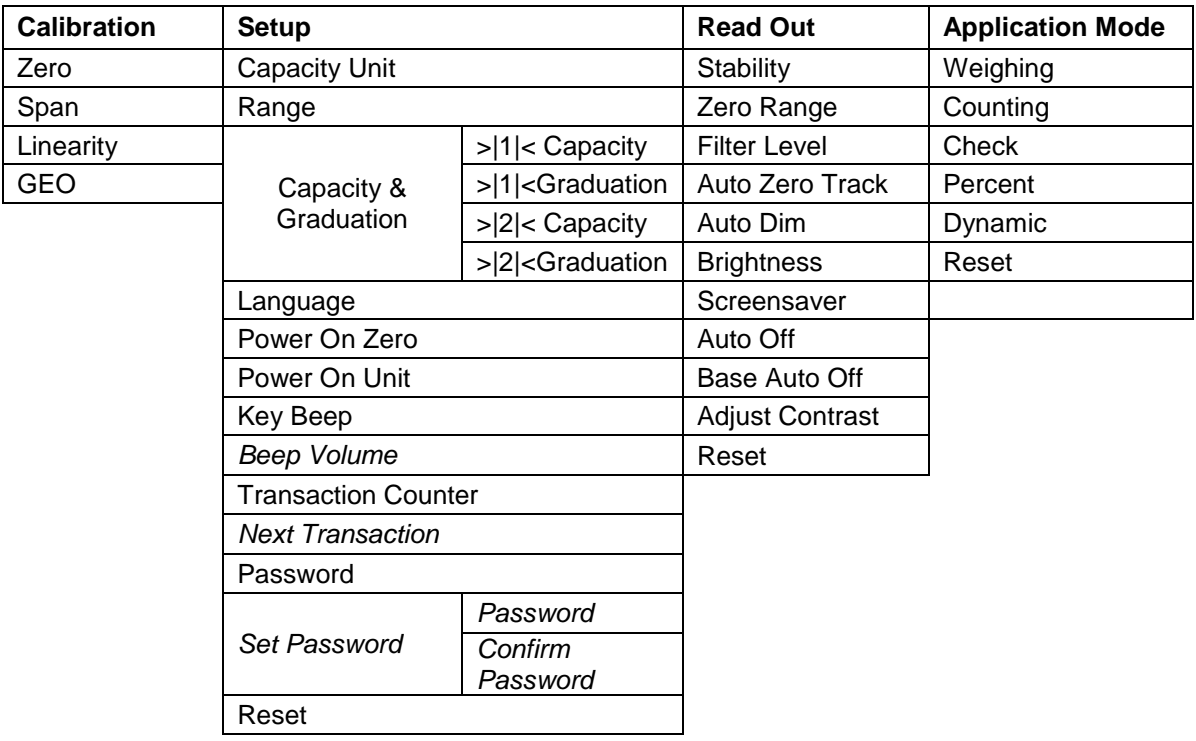

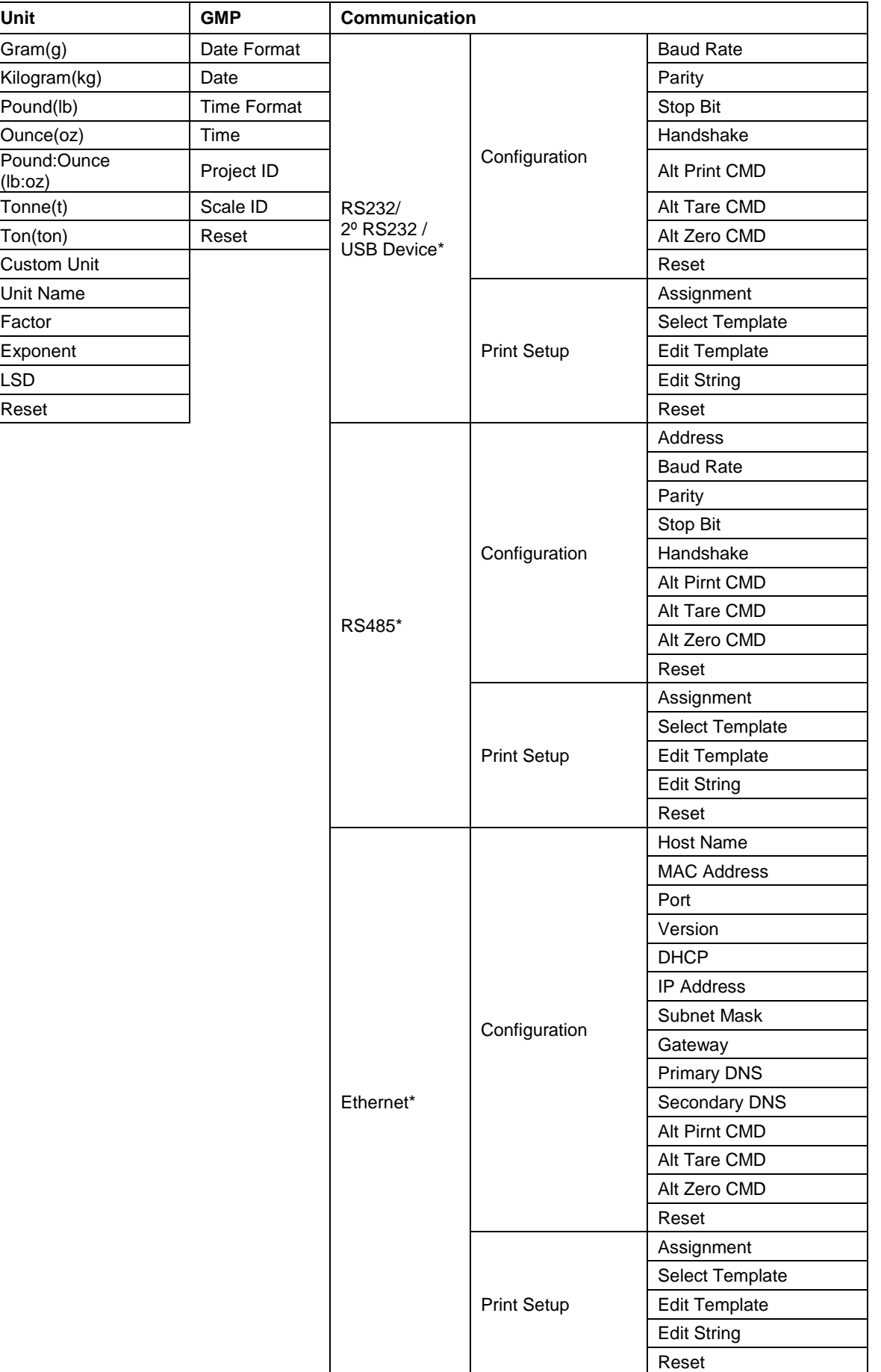

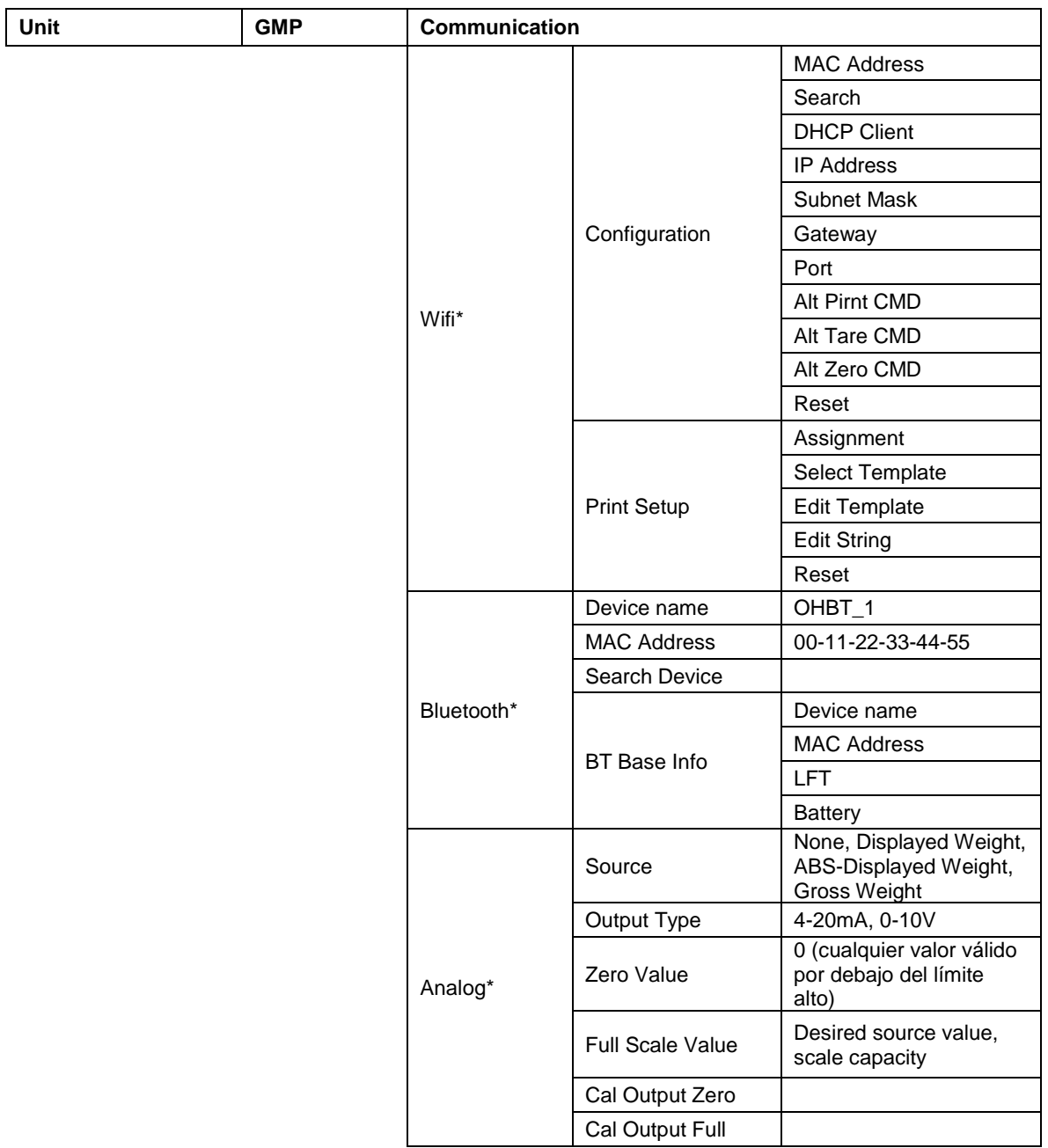

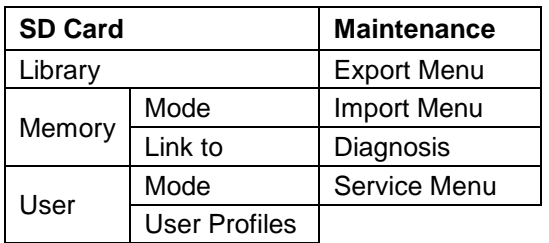

\* El submenú de opciones estará activo solo cuando se instala la placa específica.

Las marca y los logotipos Bluetooth® son marcas registradas propiedad de Bluetooth SIG, Inc. y cualquier uso de dichas marcas por OHAUS está sujeto a licencia.

# <span id="page-88-0"></span>**3.2 Menú de navegación**

Para acceder al menú principal, pulse el botón **User** desde la pantalla de inicio de cualquier aplicación.

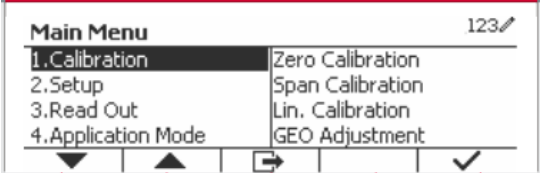

#### **Cambiar la configuración**

Para cambiar la configuración del menú, desplácese hasta el ajuste que desea modificar con los siguientes pasos:

#### **1. Entre al menú**

Desde cualquier aplicación, pulse el botón . Mente . La lista del menú principal aparece en la pantalla.

#### **2. Seleccione el submenú**

Desplácese hasta el submenú que desee en la lista del menú principal utilizando el botón multifunción correspondiente al icono . Pulse el botón mutltifunción correspondiente al icono  $\checkmark$ para ver los elementos del submenú.

#### **3. Seleccione el elemento del submenú**

Desplácese hasta el elemento que desee del submenú utilizando el botón multifunción correspondiente al icono  $\blacktriangledown$ .

Pulse el botón mutitifunción correspondiente al icono v para ver los elementos del submenú.

#### **4. Seleccione los ajustes**

Desplácese hasta el ajuste que desee utilizando el botón multifunción correspondiente al icono ... Pulse el botón mutitifunción correspondiente al icono v para seleccionar el ajuste.

Pulse el botón mutitifunción correspondiente al icono **para volver** a la pantalla anterior.

Pulse el botón multifunción correspondiente al icono **para salir de menú y volver al modo de** la última aplicación activa.

# <span id="page-88-1"></span>**3.3 Calibration menu (Menú de calibración)**

El indicador TD52 ofrece tres métodos de calibración: calibración a cero, de span y de linealidad.

#### **NOTAS**:

1. Asegúrese de tener disponibles los pesos de calibración apropiados antes de comenzar la calibración.

2. Asegúrese de que la base de la báscula esté nivelada y estable durante todo el proceso de calibración.

3. La calibración no está disponible cuando LFT está activado.

4. Permita que el indicador se caliente durante aproximadamente 5 minutos después de estabilizarlo a temperatura ambiente.

5. Para cancelar la calibración, pulse el botón multifunción correspondiente al icono «X» en cualquier momento durante el proceso de calibración.

6. Cuando se habilita cualquier selección en el menú GMP, se imprimen automáticamente los resultados de la calibración.

### <span id="page-88-2"></span>**3.3.1 Zero Calibration (Calibración a cero)**

La calibración a cero utiliza un punto de calibración. El punto de calibración cero se establece sin añadir ningún peso a la báscula. Utilice este método de calibración para ajustar para una precarga diferente sin afectar a la calibración de rango o linealidad.

 $123/$ 

 $123/$ 

123/

 $123/$ 

#### **Procedimiento de calibración:** Wantenga pulsado el botón Mantenga pulsado el botón Menumerraria para entrar **Main Menu** en el menú principal. Pulse el botón multifunción 1. Calibration Zero Calibration 2.Setup Span Calibration  $correspondiente$  al icono  $\checkmark$  para acceder al 3.Read Out Lin. Calibration submenú de calibración. 4. Application Mode GEO Adjustment ▲ La calibración a cero está en la parte superior de Calibration la lista de calibración por defecto. Pulse el botón 1.Zero Calibration mutltifunción correspondiente al icono  $\checkmark$  para 2.Span Calibration iniciar la calibración a cero. 3.Lin. Calibration  $12$ 4.GEO Adjustment  $\overline{\phantom{a}}$ G Vacíe el plato y pulse el botón multifunción **Zero Calibration**  $correspondiente$  al icono $\checkmark$ . Please clear the pan and press OK button  $\overline{\mathsf{x}}$ La pantalla mostrará el mensaje «Completed» **Zero Calibration** (completado). Completed. Para salir de la calibración a cero, pulse el botón Calibration multifunción correspondiente al icono  $\checkmark$ . 1.Zero Calibration 2. Span Calibration Para volver al menú principal, pulse el botón 3.Lin. Calibration multifunción correspondiente al icono  $\checkmark$ . 4.GEO Adjustment  $12$

### <span id="page-89-0"></span>**3.3.2 Span Calibration (Calibración de span)**

La calibración de span utiliza un punto. El punto de calibración de span se establece con un peso de calibración colocado en la báscula.

 $\blacktriangle$ 

 $\overline{\mathbf{r}}$ 

**Nota:** la calibración de span debe realizarse después de la calibración a cero.

#### **Procedimiento de calibración:**

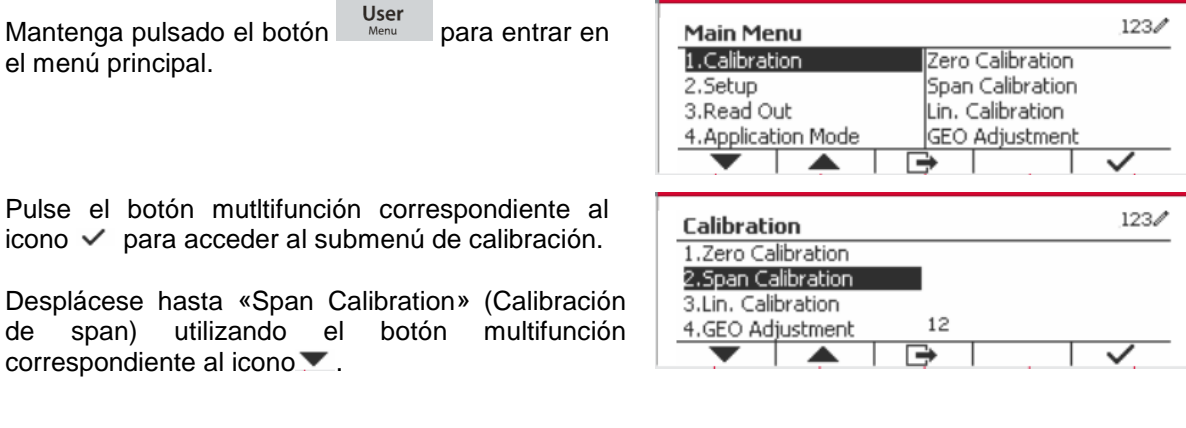

Pulse el botón mutltifunción correspondiente al icono  $\checkmark$  para iniciar la calibración de span.

Coloque en el plato el peso de calibración especificado y pulse el botón multifunción correspondiente al icono  $\checkmark$ . Para cambiar a un punto de calibración diferente, introduzca el valor deseado y luego coloque el peso correspondiente en el plato.

La pantalla muestra un mensaje indicativo.

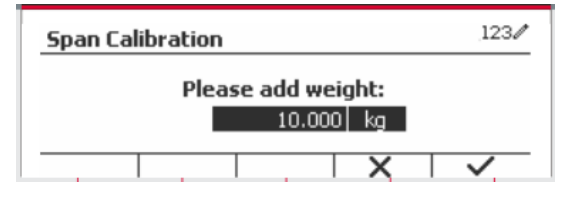

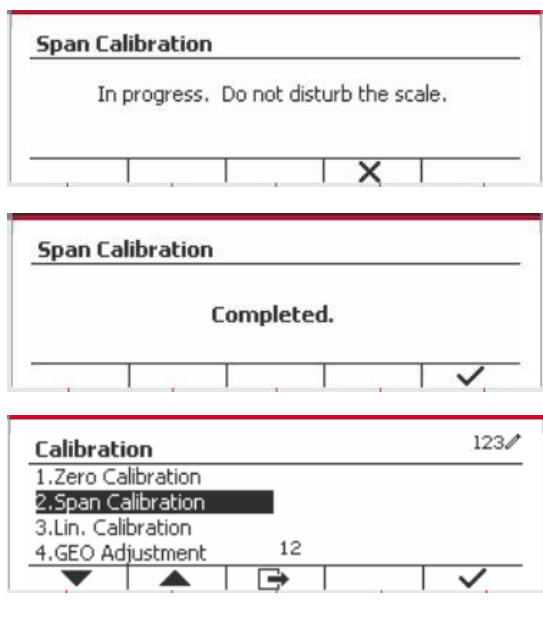

La pantalla mostrará el mensaje «Completed» (completado).

Para salir de la calibración de span, pulse el botón multifunción correspondiente al icono  $\checkmark$ .

Para volver al menú principal, pulse el botón multifunción correspondiente al icono  $\Box$ .

Nota: la calibración de span debe realizarse después de la calibración a cero.

### <span id="page-90-0"></span>**3.3.3 Linearity Calibration (Calibración de linealidad)**

La calibración de linealidad utiliza tres puntos de calibración. El punto de calibración total se establece con un peso en la báscula. El punto de calibración media se establece con un peso igual a la mitad del peso de la calibración total en la báscula. El punto de calibración cero se establece sin añadir ningún peso a la báscula. El usuario puede modificar la calibración completa y los puntos de calibración medios durante el procedimiento de calibración.

#### **Procedimiento de calibración:**

Mantenga pulsado el botón Mantenga pulsado el botón Menumerrar entrar en el menú principal.

Pulse el botón mutltifunción correspondiente al icono  $\checkmark$  para acceder al submenú de calibración. Desplácese hasta «Linearity Calibration» (calibración de linealidad) utilizando el botón multifunción correspondiente al icono .

Pulse el botón mutltifunción correspondiente al  $i$ cono  $\checkmark$  para iniciar la calibración de linealidad.

Vacíe el plato y pulse el botón multifunción  $correspondiente$  al icono $\checkmark$ 

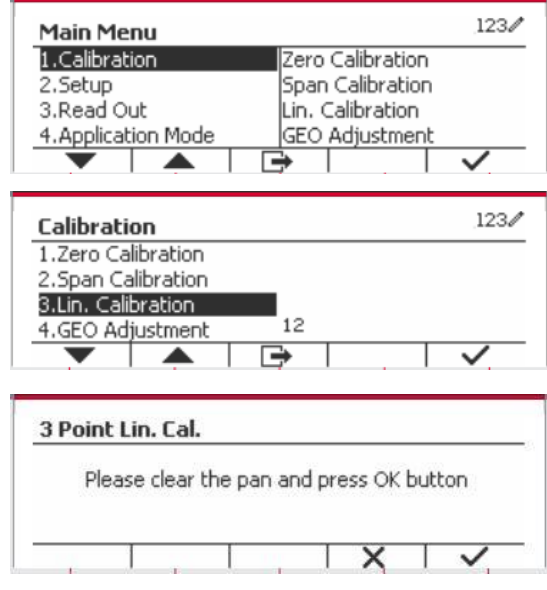

Coloque en el plato el peso de calibración especificado y pulse el botón multifunción correspondiente al icono  $\checkmark$ . Para cambiar a un punto de calibración diferente, introduzca el valor deseado y luego coloque el peso correspondiente en el plato.

Coloque el peso de calibración en el plato y pulse el botón multifunción correspondiente al icono $\checkmark$ . Para cambiar a un punto de calibración diferente, introduzca el valor deseado y luego coloque el peso correspondiente en el plato.

La pantalla mostrará el mensaje «Completed» (completado).

Para salir de la calibración de linealidad, pulse el botón multifunción correspondiente al icono  $\checkmark$ .

Para volver al menú principal, pulse el botón multifunción correspondiente al icono  $\rightarrow$ .

# <span id="page-91-0"></span>**3.3.4 GEO Adjustment (Ajuste geográfico)**

Configure el factor GEO que corresponda a su ubicación. Los códigos GEO están numerados 0-31.

Mantenga pulsado el botón Mantenga pulsado el botón Menul para entrar en el menú principal. Seleccione el elemento del menú «Calibration» pulsando el botón multifunción correspondiente al icono  $\checkmark$ .

Desplácese hasta «GEO Adjustment» utilizando el botón multifunción correspondiente al icono  $\blacksquare$ .

Pulse el botón mutltifunción correspondiente al icono  $\checkmark$  para editar el valor geográfico. Pulse el botón <sup>on</sup><sub>ce</sub> e introduzca el valor deseado mediante el teclado alfanumérico. Después de editar, pulse el botón mutltifunción correspondiente al icono  $\Box$  para salir del menú.

 $123/$ **Main Menu** 1. Calibration Zero Calibration Span Calibration 2. Sebun 3.Read Out Lin. Calibration 4. Application Mode GEO Adjustment ▲

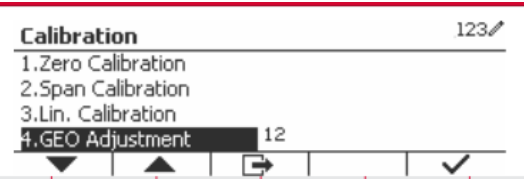

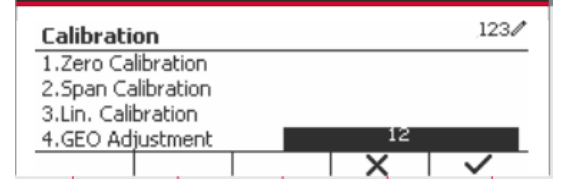

**Nota:** vea el cuadro 9-4 para conocer los valores GEO.

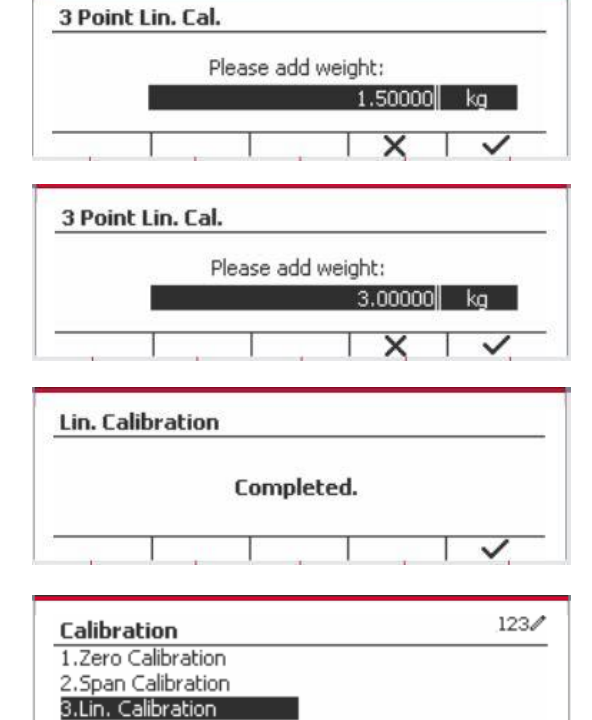

 $12^{12}$ 

4.GEO Adjustment

# <span id="page-92-0"></span>**3.4 Setup menu (Menú de configuración)**

Cuando el indicador se conecta a una base de báscula por primera vez, acceda a este menú para configurar la unidad, rango, capacidad y graduación. Los valores predeterminados están en **negrita**.

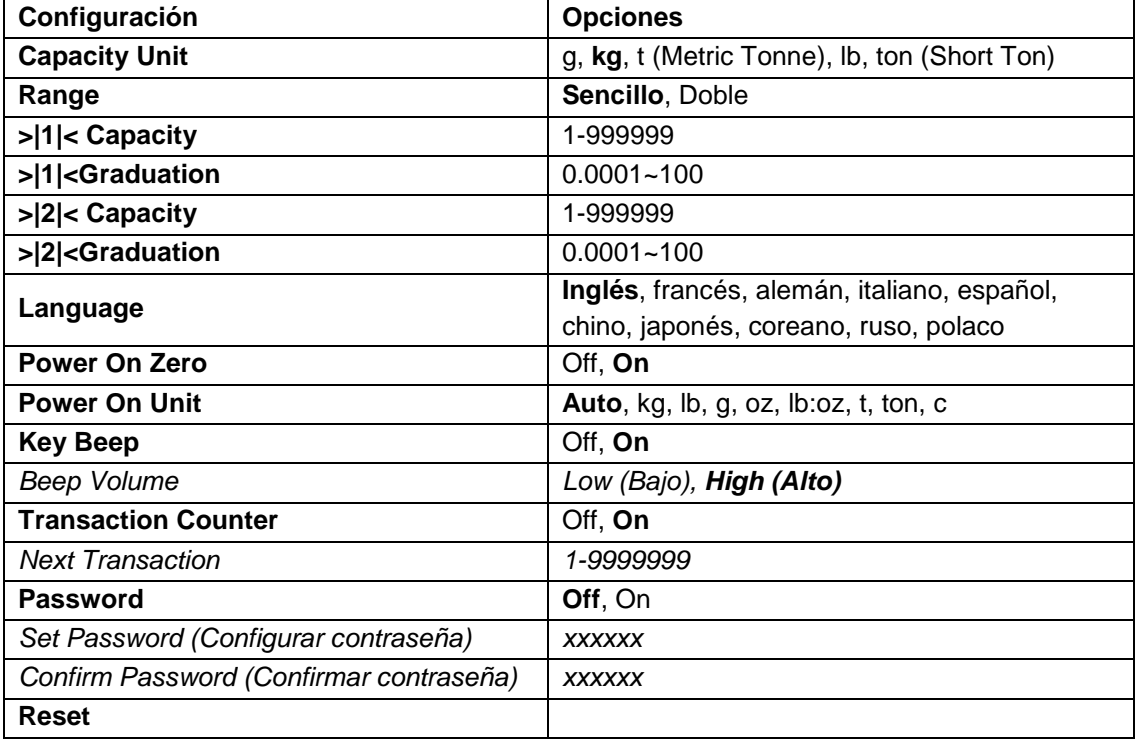

# <span id="page-92-1"></span>**3.4.1 Capacity Unit (Unidades de capacidad)**

Selecciona la unidad que se utiliza para la calibración.

```
Kg
t (Metric Tonne)
lb
ton (Short Ton)
g
```
# <span id="page-92-2"></span>**3.4.2 Range (Rango)**

Configura el número de rangos de pesaje.

Las terminales TD52 pueden configurarse para utilizar rango sencillo o doble. Cada rango puede tener asignada su propia graduación. Si selecciona rango doble, la graduación cambia cuando el peso alcanza el segundo rango.

Cuando se ha seleccionado rango **sencillo**, los parámetros adicionales disponibles son:

- > |1|< Capacity (Capacidad)
- > |1|< Graduation (Graduación)

Cuando se ha seleccionado el rango **doble**, la terminal funciona con dos rangos, cada uno con su propia capacidad y graduación. Además de los parámetros de graduación y capacidad de rango 1, están disponibles los dos parámetros siguientes:

- >|2|< Capacity (Capacidad)
- >|2|< Graduation (Graduación)

#### <span id="page-93-0"></span>**3.4.3 Capacity (Capacidad)**

Configura la capacidad de la báscula de 1 a 999999.

>|1|< Capacity (Capacidad)

Especifica la capacidad de peso para el rango 1. Si está habilitado el rango **sencillo**, esta será la capacidad de la báscula. SI está habilitado el rango **doble**, esta será el primer rango.

>|2|< Capacity (Capacidad)

Especifica la capacidad de peso para el rango 2. Si está habilitado el rango **doble**, esta será la capacidad de la báscula y deberá ser mayor que >|1|< Capacity. Si está habilitado el rango **sencillo**, este parámetro no se mostrará.

#### <span id="page-93-1"></span>**3.4.4 Graduation (Graduación)**

Configura la legibilidad de la báscula de 0.0001 to 100.

>|1|<Graduation

Especifica la graduación para el rango 1 de pesaje. Si está habilitado el rango **sencillo**, esta será la graduación para todo el rango de pesaje de la báscula. Si está habilitado el rango **doble**, esta será la graduación utilizada en el rango inferior.

>|2|<Graduation

Especifica la graduación para el rango 2. Si está habilitado el rango **doble**, esta será la graduación para el segundo rango de pesaje de la báscula. Si está habilitado el rango **sencillo**, este parámetro no se mostrará.

**NOTA:** la configuración de la graduación está limitada a los valores desde la capacidad dividida entre 600 hasta la capacidad dividida entre 75000. Por lo tanto, no todas las configuraciones están disponibles para cada capacidad.

### <span id="page-93-2"></span>**3.4.5 Language (Idioma)**

Configura el idioma de los menús y mensajes en pantalla.

**English** Deutsch **Francais** Italiano Polski Spanish 한국 中文 日本语

#### <span id="page-93-3"></span>**3.4.6 Power On Zero (Encendido en cero)**

Pone la báscula en cero al encenderla.

 Off = desactivado. On = activado.

#### <span id="page-94-0"></span>**3.4.7 Power On Zero (Unidad de encendido)**

Configura la unidad que se mostrará al encender el dispositivo.

```
 Automático
 g
 kg
 lb
 oz
 lb:oz 
 t (Metric Tonne)
 ton (Short Ton)
```
### <span id="page-94-1"></span>**3.4.8 Key Beep (Sonido del teclado)**

Configura el sonido que se produce al pulsar las teclas.

 $Off = sin sonido$  **On** = con sonido

#### <span id="page-94-2"></span>**3.4.9 Transaction Counter (Contador de transacciones)**

El contador de transacciones es un contador de siete dígitos que hace un recuento del número total de transacciones. Cuando el valor alcanza 9.999.999, la siguiente transacción hace que se reinicie el contador en 0.000.001.

Off = el contador no avanza.

 **On** = el contador avanza con el elemento adicional del menú «Next transaction» (transacción siguiente) disponible.

#### **3.4.9.1 Next Transaction (Transacción siguiente)**

Muestra el valor de la siguiente transacción en el campo «New Transaction» (Transacción nueva).

### <span id="page-94-3"></span>**3.4.10 Password (Contraseña)**

Configura la contraseña.

 **Off** = sin contraseña para acceder al menú.

 On = solo se puede acceder al menú después de introducir una contraseña con un máximo de 6 dígitos.

### <span id="page-94-4"></span>**3.4.11 Reset (Restablecer)**

Restablece el menú de configuración a los valores predeterminados de fábrica (excepto rango, capacidad y graduación).

 **No** = no restablecer.

Yes = restablecer.

**NOTA:** si el interruptor de seguridad está establecido en ON (activado), no se restablecerán los ajustes de unidades de capacidad, rango, capacidad, graduación y encendido en cero.

# <span id="page-95-0"></span>**3.5 Readout Menu (Menú de lectura)**

Acceda a este menú para personalizar la funcionalidad de la pantalla. Los valores predeterminados están en **negrita**.

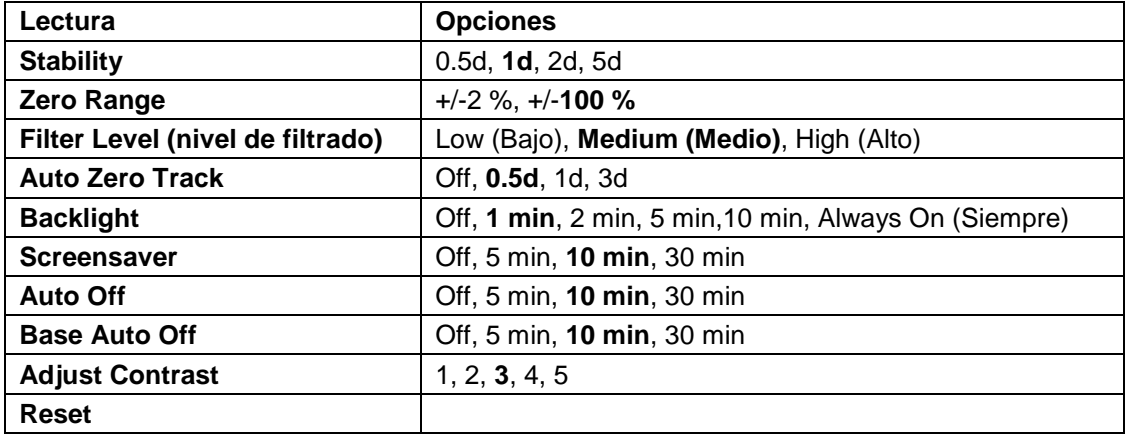

### <span id="page-95-1"></span>**3.5.1 Stability (Estabilidad)**

Configura la cantidad que la lectura puede variar antes de que se apague el símbolo de estabilidad.

- 0.5d = 0.5 división de báscula
	- **1d** = 1 división de báscula
	- 2d = 2 divisiones de báscula
	- 5d = 5 divisiones de báscula

#### <span id="page-95-2"></span>**3.5.2 Zero Range (Rango cero)**

Configura el porcentaje de la capacidad de la báscula que puede ser puesto a cero.

 2 % **100 %**

**NOTA:** cuando el interruptor de seguridad está en la posición de bloqueo, este valor se fuerza y ajusta al 2 %.

# <span id="page-95-3"></span>**3.5.3 Filter Level (Nivel de filtrado)**

Configura la cantidad de filtrado de señales.

Low (Bajo) = tiempo de estabilización más rápido con menos estabilidad.

**Medium (Medio)** = estabilización en tiempo normal con estabilidad normal.

High (Alto) = tiempo de estabilización más lento con más estabilidad.

### <span id="page-95-4"></span>**3.5.4 Auto Zero Tracking (Cero automático)**

Configura la funcionalidad de cero automático.

- OFF = desactivado.
- **0.5 d** = la pantalla mantendrá cero hasta que se haya excedido un cambio de 0,5 divisiones por segundo.
- 1d = la pantalla mantendrá cero hasta que se haya excedido un cambio de 1 división por segundo.
- 3d = la pantalla mantendrá cero hasta que se haya excedido un cambio de 3 divisiones por segundo.

### <span id="page-96-0"></span>**3.5.5 Auto Dim (Oscurecimiento automático)**

Configura la funcionalidad de retroiluminación de la pantalla.

Configuración:

 **1 min** = la retroiluminación se apaga después de 1 minuto sin actividad.

2 min = la retroiluminación se apaga después de 2 minutos sin actividad.

5 min = la retroiluminación se apaga después de 5 minutos sin actividad.

10 min = la retroiluminación se apaga después de 10 minutos sin actividad.

On = siempre encendido

Off = siempre apagado

### <span id="page-96-1"></span>**3.5.6 ScreenSaver (Salvapantallas)**

Configura si se activa el salvapantallas después del período de tiempo seleccionado.

Off = desactivado.

 **5 min** = el salvapantallas se activa después de 5 minutos.

10 min = el salvapantallas se activa después de 10 minutos.

30 min = el salvapantallas se activa después de 30 minutos.

# <span id="page-96-2"></span>**3.5.7 Auto Off (Apagado automático)**

Configura si la pantalla entra en modo de reposo después del período de tiempo seleccionado.

 **Off** = desactivado.

5 min = la pantalla entra en modo de reposo después de 5 minutos.

10 min = la pantalla entra en modo de reposo después de 10 minutos.

30 min = la pantalla entra en modo de reposo después de 30 minutos.

### <span id="page-96-3"></span>**3.5.8 Adjust Contrast (Ajuste de contraste)**

Ajusta el grado de contraste de la pantalla.

5

### <span id="page-96-4"></span>**3.5.9 Reset (Restablecer)**

Restablecer todos los ajustes a los valores predeterminados de fábrica.

Yes = Restablecer.

**No** = no restablecer.

**NOTA:** si el interruptor de seguridad está establecido en ON (activado), no se restablecerán los ajustes de estabilidad, rango cero, nivel de filtrado y cero automático.

# <span id="page-96-5"></span>**3.6 Discrete I/O (E/S discreta)**

Wantenga pulsado el botón Menul para entrar en el menú principal.

Seleccione «Application Mode» (Modo aplicación) pulsando el botón multifunción correspondiente al icono  $\blacktriangledown$ .

Pulse el botón mutltifunción correspondiente al  $i$ cono  $\checkmark$  para acceder al submenú.

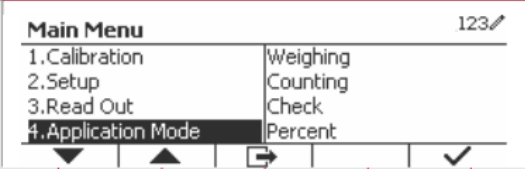

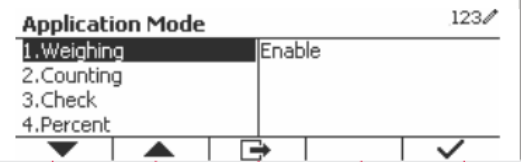

#### **Enable (Habilitar)**

El modo aplicación seleccionado no puede establecerse en Off.

La configuración de los menús de E/S discreta permite la configuración de 2 entradas y 4 salidas dependiendo del modo de aplicación diferente.

#### **Reset (Restablecer)**

Si se selecciona y confirma «Reset», todos los valores del submenú se restauran a los valores por defecto.

Para más detalles consulte tabla siguiente.

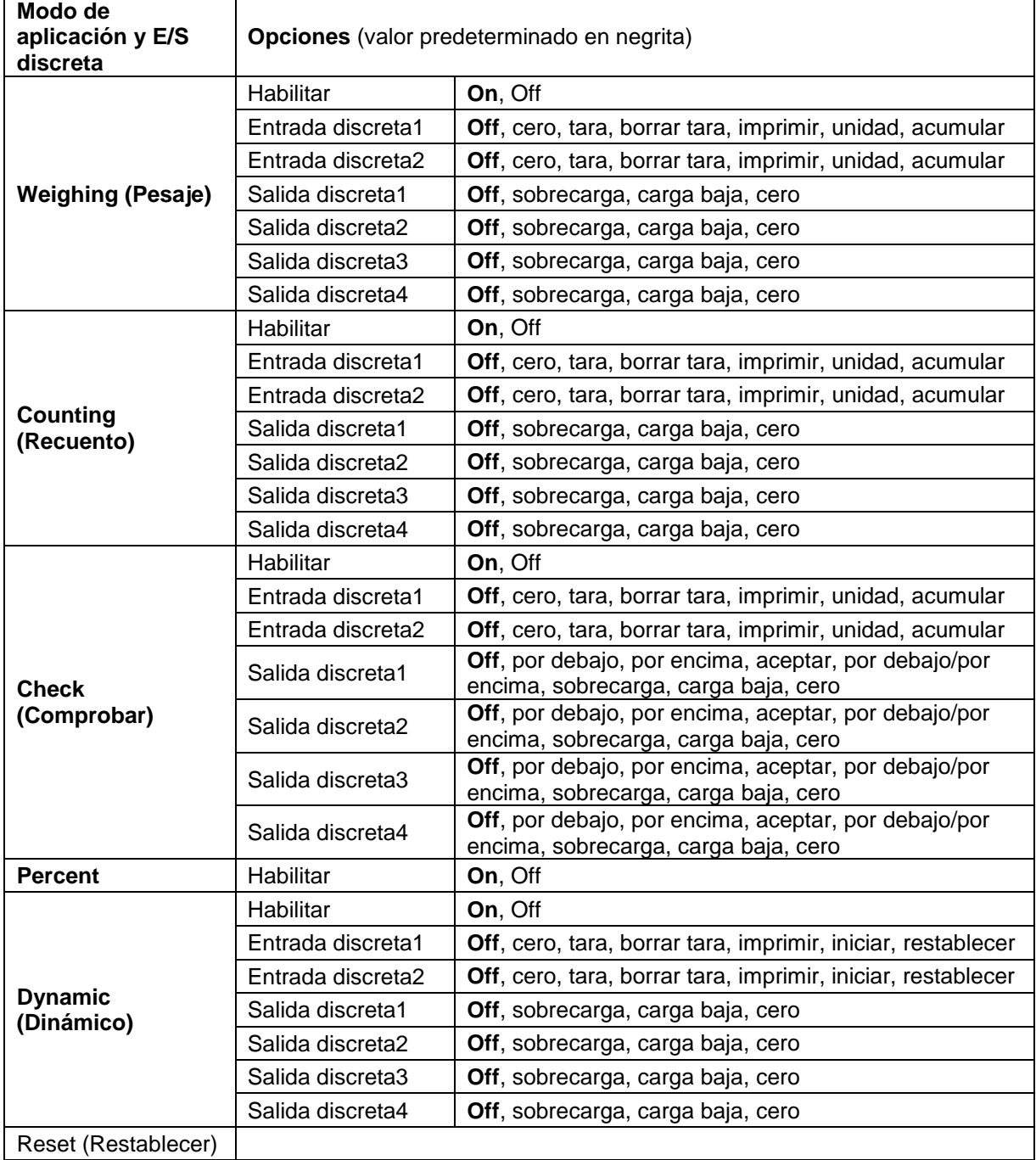

# <span id="page-98-0"></span>**3.7 Weighing Unit (Unidad de pesaje)**

Acceda a este menú para activar las unidades de medida que desea. Los valores predeterminados están en **negrita**.

**NOTA:** debido a las leyes nacionales, el indicador podría no incluir algunas de las unidades de medida mencionadas. Si el interruptor de seguridad está establecido en ON (activado), las unidades están bloqueadas a la configuración actual.

# <span id="page-98-1"></span>**3.7.1 Gramo (g)**

Configura el estado. Off = desactivado

**On** = activado

# <span id="page-98-2"></span>**3.7.2 kilogramo (kg)**

Configura el estado. Off = desactivado **On** = activado

# <span id="page-98-3"></span>**3.7.3 Libra (lb)**

Configura el estado. Off = desactivado **On** = activado

# <span id="page-98-4"></span>**3.7.4 Onza (oz)**

Configura el estado.  $Off = desactivado$ **On** = activado

# <span id="page-98-5"></span>**3.7.5 Libra: Onza (lb: oz)**

Configura el estado. Off = desactivado **On** = activado

# <span id="page-98-6"></span>**3.7.6 Tonelada métrica (Metric Tonne)**

Configura el estado. **Off** = desactivado On = activado

# <span id="page-98-7"></span>**3.7.7 Tonelada (Short Ton)**

Configura el estado. **Off** = desactivado On = activado

# <span id="page-98-8"></span>**3.7.8 Unidad personalizada (c)**

Utilice la unidad personalizada para mostrar el peso en una unidad alternativa de medida. La unidad personalizada se define mediante un factor de conversión, donde el factor de conversión es el número de unidades personalizadas por gramo expresado en notación científica (factor x 10^exponente).

### **Factor**

Configura el factor de conversión utilizando el teclado numérico.

Hay disponibles ajustes de **0,1000000** a 1,9999999. El ajuste por defecto es 1.0.

#### **Exponente**

Configura el factor multiplicador.

- $-3$  = divide el factor por 1000 (1x10 $-3$ )
- $-2$  = divide el factor por 100 (1x10 $-2$ )
- $-1$  = divide el factor por 10 (1x10 $-1$ )
- $0 =$  multiplica el factor por 1 (1x10<sup>0</sup>)
- $1 =$  multiplica el factor por 10 (1x10<sup>1</sup>)
- $2 =$  multiplica el factor por 100 (1x10<sup>2</sup>)

#### **Dígito menos significativo (LSD)**

Configura la graduación.

Están disponibles los ajustes 0.5, 1, 2, 5, 10, 100.

El nombre de la unidad personalizada puede tener hasta un máximo de tres caracteres.

**Nota:** cuando el interruptor de seguridad está en la posición de bloqueo, la unidad personalizada queda ajustada a la posición Off (desactivada). Cuando el rango está configurado como doble, la unidad personalizada no estará disponible.

Configura el estado.

 **Off** = desactivado On = activado

# <span id="page-99-0"></span>**3.8 GLP/GMP Menu (Menú GMP)**

Acceda a este menú para establecer los datos de Buenas Prácticas de Laboratorio (BPL) o buenas prácticas de producción (BPM).

#### <span id="page-99-1"></span>**3.8.1 Date Format (Formato de fecha)**

Configura el formato de fecha.

 MM/DD/AAAA = Mes.Día.Año DD/MM/AAAA = Día.Mes.Año AAAA/MM/DD = Año.Mes.Día

# <span id="page-99-2"></span>**3.8.2 Date (Fecha)**

Ajusta la fecha. 00 a 9999 = posición del año 01 a 12 = posición del mes 01 a 31 = posición del día

Consulte la sección 3.2 Menú de navegación para introducir los ajustes.

### <span id="page-99-3"></span>**3.8.3 Date Format (Formato de fecha)**

Configura el formato de hora.  $24$  hr = formato de 24 horas. 12 hr = formato de 12 horas.

#### <span id="page-99-4"></span>**3.8.4 Time (Hora)**

Ajusta la hora. Formato de 24 horas 00 a 23 = posición de la hora 00 a 59 = posición de los minutos <span id="page-100-0"></span>Configura el identificador del proyecto. Consulte la sección 3.2 Menú de navegación para introducir los ajustes.

# <span id="page-100-1"></span>**3.8.6 Scale ID (Id. De la báscula)**

Configura el identificador del proyecto. Consulte la sección 3.2 Menú de navegación para introducir los ajustes.

# <span id="page-100-2"></span>**3.8.7 Reset (Restablecer)**

Si se selecciona y confirma «Reset», todos los valores del submenú se restauran a los valores por defecto.

# <span id="page-100-3"></span>**3.9 Communication (Comunicación)**

Acceda a este menú para definir los métodos de comunicación y los parámetros de impresión. Los datos pueden pasarse a una impresora o un ordenador.

La configuración predeterminada de fábrica se muestra en **negrita**.

<span id="page-100-4"></span>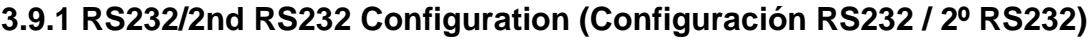

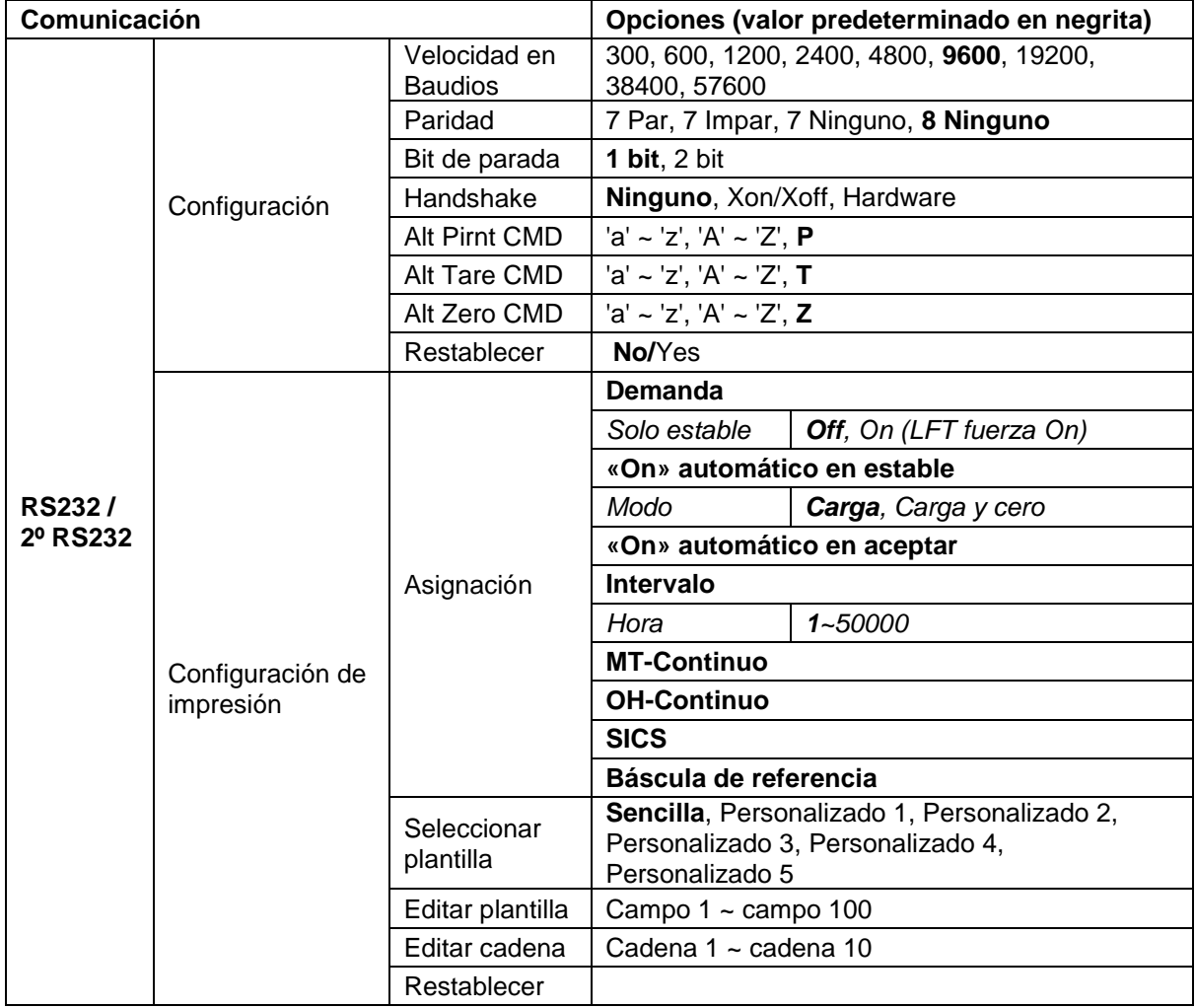

#### **3.9.1.1 Velocidad en Baudios**

Configura la velocidad en baudios (bits por segundo).

#### **3.9.1.2 Paridad**

Configura los bits de datos y la paridad.

- 7 PAR = 7 bits de datos, paridad par
- 7 IMPAR = 7 bits de datos, paridad impar
- 7 NINGUNO = 7 bits de datos, no paridad
- **8 NINGUNO = 8 bits de datos, no paridad**

#### **3.9.1.3 Bits de parada**

Configura los bits de parada.

**1 BIT** 2 BIT

#### **3.9.1.4 Handshake**

Configura el método de control de intercambio.

**NONE = no hay intercambio** XON-XOFF = intercambio XON/XOFF HARDWARE = intercambio de hardware (solo menú COM1)

#### **3.9.1.5 Comando alternativo de impresión**

Configura el carácter alternativo de comando para la impresión. Hay disponibles caracteres de A(a) a Z(z). El ajuste por defecto es **P**.

#### **3.9.1.6 Comando alternativo de tara**

Configura el carácter alternativo de comando para la tara. Hay disponibles caracteres de A(a) a Z(z). El ajuste por defecto es **T**.

#### **3.9.1.7 Comando alternativo de cero**

Configura el carácter alternativo de comando para cero. Hay disponibles caracteres de A(a) a Z(z). El ajuste por defecto es **Z**.

#### **3.9.1.8 Restablecer**

Restablece todos los ajustes a los valores predeterminados de fábrica.

#### <span id="page-101-0"></span>**3.9.2 Configuración de impresión**

#### **3.9.2.1 Demanda**

Si **Demanda** está seleccionada, se mostrará el submenú **Stable Only** (Solo estable).

Configura los criterios de impresión.

**OFF** = los valores se imprimen inmediatamente sin importar la estabilidad. ON = los valores se imprimen solo cuando se cumplen los criterios de estabilidad.

**Nota:** para obtener más información, consulte la sección 5.3 Impresión.

#### **3.9.2.2 «On» automático en estable**

Si **«On» automático en estable** está seleccionado, se mostrará el submenú **Mode** (Modo).

Configura el modo de impresión.

Carga  $=$  imprime cuando la carga indicada es estable. Carga y cero  $=$  imprime cuando la carga cero indicada es estable.

#### **3.9.2.3 «On» automático en aceptar**

Si esta función está seleccionada y el modo de pesaje es **Check** (Comprobar), los valores se imprimirán cuando se acepta el peso.

ACCEPT = imprime cada vez que la pantalla está en el rango «Checkweigh accept» (aceptar comprobación de peso) y se cumplen los criterios de estabilidad.

#### **3.9.2.4 Intervalo**

Si **Intervalo** estáseleccionado, se mostrará el submenú **Hora**.

INTERVALO = imprime en el intervalo de tiempo definido.

El intervalo de tiempo puede ajustarse utilizando el teclado numérico. Hay disponibles ajustes de 1 a 3600 segundos. El valor predeterminado es 0. Imprime en el intervalo de tiempo definido.

#### **3.9.2.5 MT-Continuo**

Si está seleccionado, la impresión tendrá lugar en formato **MT-Continuo.**

CONTINUO = imprime de manera continua.

**Nota:** consulte el anexo A con más información acerca del formato **MT-Continuo**.

#### **3.9.2.6 OH-Continuo**

Si está seleccionado, la impresión tendrá lugar en formato **OH-Continuo. Nota:** consulte el anexo A con más información acerca del formato **OH-Continuo**.

CONTINUO = imprime de manera continua.

#### **3.9.2.7 SICS**

**OFF** = desactiva el comando MT-SICS

ON = activa el comando MT-SICS

**Nota:** consulte el anexo B con más información acerca de comandos **SICS**.

#### **3.9.2.8 Báscula de referencia**

**OFF** = no conectar a báscula de referencia

ON = conecta a báscula de referencia

**Nota:** utilice una báscula de referencia para realizar el muestreo con una báscula de referencia de alta resolución en «modo recuento». Asegúrese de que la báscula esté encendida antes de conectarla al Indicador TD52.

#### **3.9.2.9 Seleccionar plantilla**

Este submenú se utiliza para definir el formato de salida de datos a una impresora o un ordenador.

**Sencillo** = solo imprime resultado y unidad Personalizado 1 = formato de impresión personalizado. Si no está personalizado, se utilizará la plantilla personalizada

Personalizado 2 = formato de impresión personalizado. Si no está personalizado, se utilizará la plantilla personalizada

Personalizado 3 = formato de impresión personalizado. Si no está personalizado, se utilizará la plantilla personalizada

Personalizado 4 = formato de impresión personalizado. Si no está personalizado, se utilizará la plantilla personalizada Personalizado 5 = formato de impresión personalizado. Si no está personalizado, se utilizará la plantilla personalizada

Ejemplo (plantilla sencilla):

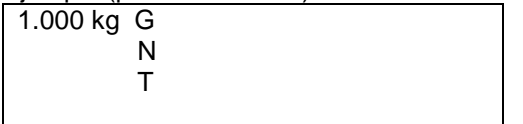

#### **3.9.2.10 Editar plantilla**

Este submenú se utiliza para editar la plantilla actual de impresión. Cada plantilla admite hasta 50 campos de datos para definir el formato de salida de datos.

Seleccione el número de cadena en el primer cuadro de selección y, a continuación, se mostrarán todos los datos existentes para esa cadena en el segundo cuadro de entrada. Utilizando el teclado alfanumérico, introduzca o edite los caracteres que va a utilizar como la cadena seleccionada. Para formatear una plantilla, seleccione primero el número de campo (de 1 a 50) en el primer cuadro de selección, a continuación seleccione el elemento para ese campo en el segundo cuadro de selección. Usando este método, puede crearse una plantilla de hasta 50 campos. Para terminar una plantilla, debe incluirse un campo «fin de plantilla». Se ignorarán todos los campos después de fin de plantilla.

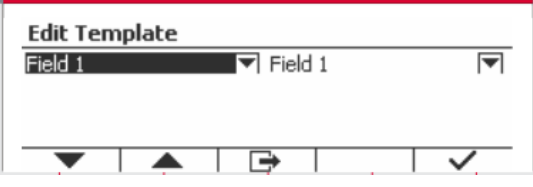

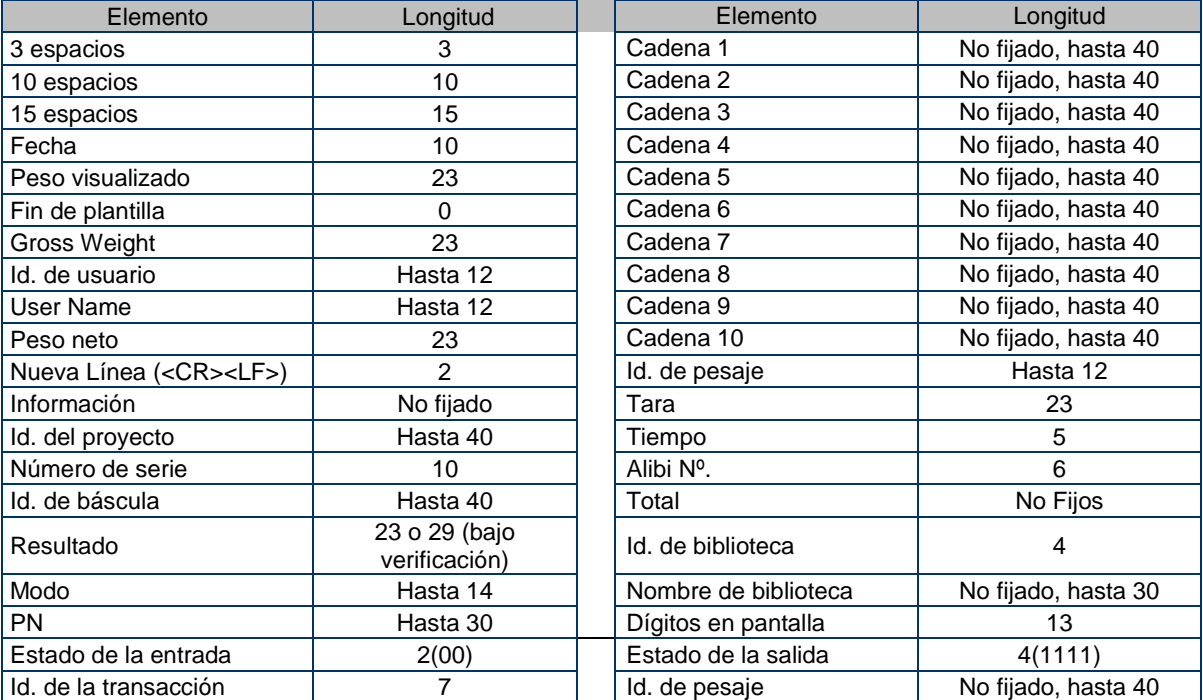

#### **3.9.2.11 Editar cadena**

Pueden editarse hasta 10 cadenas utilizando el teclado alfanumérico.

Seleccione el número de cadena en el primer cuadro de selección y, a continuación, se mostrarán todos los datos existentes para esa cadena en el segundo cuadro de entrada. Utilizando el teclado alfanumérico, introduzca o edite los caracteres que va a utilizar como la cadena seleccionada.

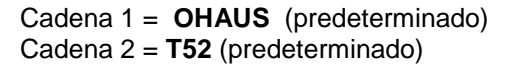

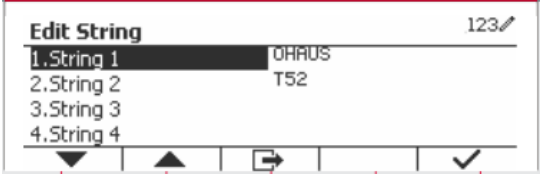

#### **3.9.2.12 Restablecer**

Restablece todos los ajustes a los valores predeterminados de fábrica.

### <span id="page-104-0"></span>**3.9.3 Configuración de RS485**

Consulte la sección Configuración de RS485 en el Manual de instrucciones de *RS232/RS485/interfaz USB para Defender® 5000*.

#### <span id="page-104-1"></span>**3.9.4 Configuración de Ethernet**

Consulte la sección Configuración en el Manual de instrucciones de la interfaz Ethernet para *Defender® 5000.*

#### <span id="page-104-2"></span>**3.9.5 Configuración de Wifi**

Consulte la sección Configuración de Wifi en el Manual de instrucciones del USB host para Defender® 5000.

#### <span id="page-104-3"></span>**3.9.6 Configuración de Bluetooth**

Consulte la sección Configuración de Bluetooth en el Manual de instrucciones del USB host para Defender® 5000.

### <span id="page-104-4"></span>**3.9.7 Configuración de Análoga**

Consulte la sección Configuración análoga en el Manual de instrucciones del kit analógico para Defender® 5000.

# <span id="page-104-5"></span>**4. FUNCIONAMIENTO**

La báscula puede configurarse para funcionar en 5 modos de aplicación (La báscula se puede configurar para tener 1 o más modos de aplicaciones activos). Pulse el botón **Mode** para seleccionar una aplicación activada. La aplicación actual se muestra en la esquina superior izquierda de la pantalla de inicio.

El Indicador TD52 incorpora las siguientes aplicaciones:

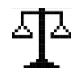

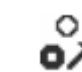

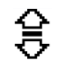

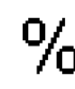

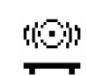

Pesaje Recuento Comprobación de peso / Recuento

Porcentaje Dinámico

 $123/$ 

# <span id="page-105-0"></span>**4.1 Pesaje**

Utilice esta aplicación para determinar el peso de los elementos en la unidad de medida seleccionada.

平

₩  $>0<$ 

 $\overline{\phantom{a}}$ 

Pulse el botón **Library** hasta que aparezca en pantalla el botón correspondiente a **Weighing** (Pesaje) (esta es la aplicación predeterminada).

Pulse **Tare** o **Zero** si es necesario para comenzar.

Coloque objetos sobre el plato para mostrar su peso. Cuando la lectura sea estable, aparecerá el símbolo \*. El valor resultante se muestra en pantalla en la unidad de medida actual.

### <span id="page-105-1"></span>**4.1.1 Configuración de la aplicación**

La aplicación puede personalizarse siguiendo las preferencias del usuario.

Pulse el botón correspondiente al icono **Della para acceder a Configuration** (Configuración).

Se muestra la pantalla **Configuración.**

Seleccione el elemento de la lista y pulse el botón multifunción correspondiente al icono  $\checkmark$  para cambiar el ajuste como sea preciso.

Para volver a la página de inicio de la aplicación, pulse el botón multifunción correspondiente al icono  $\Box$ .

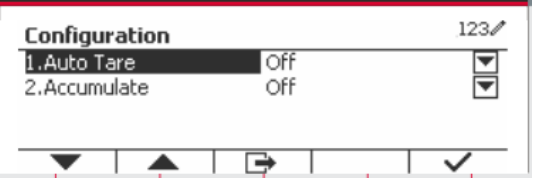

2017/10/16 13:57

 $\times$  10

#### **A continuación se definen las configuraciones de pesaje** (valores predeterminados en **negrita**)

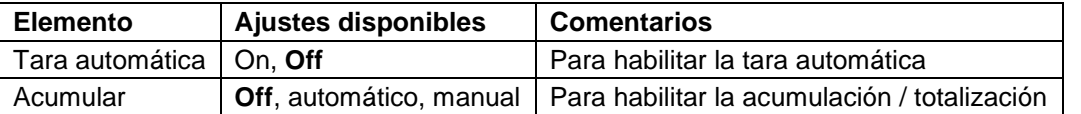

### <span id="page-105-2"></span>**4.1.2 Tara automática**

Configura la tara automática.

Off: tara automática está desactivada. On: se realiza la tara del primer peso estable  $(>=$ 5d) como recipiente de forma automática.

Nota: Si el interruptor de seguridad está establecido en ON (activado), la tara automática está bloqueada a la configuración actual.

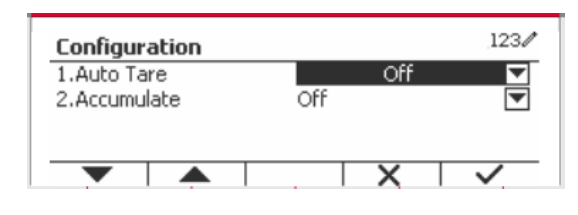

### <span id="page-105-3"></span>**4.1.3 Acumulación**

Para inicial la **Acumulación** de datos de pesaje, coloque un objeto en el plato y pulse el botón multifunción correspondiente al icono  $\Sigma$ . El icono de acumulación empezará a parpadear. La carga que se va a acumular tiene que ser >= 5d, y la siguiente acumulación solo puede comenzar una vez que el plato esté vacío.

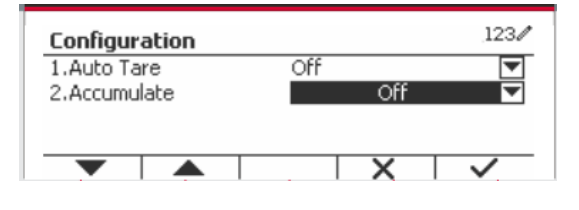

Cuando LFT está en «ON» (no existe ese límite cuando LFT está apagado o el modelo aprobado es OIML),

a. el peso bruto y el peso neto no se pueden acumular;

b. tiene que alcanzarse bruto 0 antes de una nueva acumulación de muestras.

Cuando LFT está en «OFF»,

a. el peso bruto y el peso neto se pueden acumular; b. se puede acumular una nueva muestra después de alcanzar bruto 0 o neto 0.

**Nota:** el icono de acumulación  $\Sigma$  solo se muestra si **Acumular** se establece en **Manual** y **Automático** (ver la sección 4.1.1).

#### **Ver los resultados de acumulación**

Para ver los resultados de acumulación, pulse el botón multifunción correspondiente al icono  $\Sigma$ . Se muestra la pantalla **Accumulate Result** (Resultados acumulados).

Para borrar los resultados de acumulación, pulse el botón .

Cuando aparezca el mensaje de instrucción «Clear<br>the statistical data?» (¿Borrar los datos the statistical data?» (¿Borrar los datos estadísticos?), pulse el botón multifunción correspondiente al icono $\overline{\smile}$ .

Para volver a la página de inicio, pulse el botón multifunción correspondiente al icono  $\Box$ .

Pulse el botón **Print** para imprimir resultado de la acumulación.

### <span id="page-106-0"></span>**4.1.4 Id. de entrada**

Pulse el botón correspondiente al icono para acceder a la pantalla de configuración.

El usuario puede pulsar el teclado alfanumérico para introducir el número de identificación. Pulse el botón mutitifunción correspondiente al icono para confirmar.

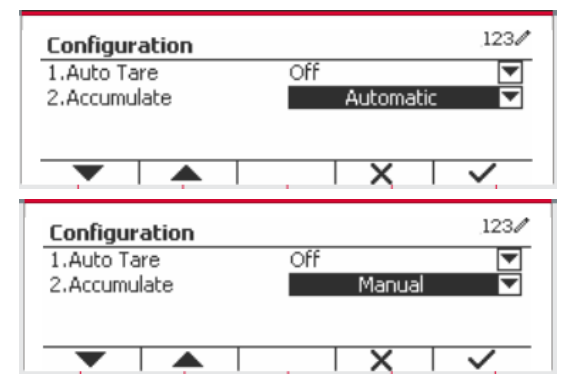

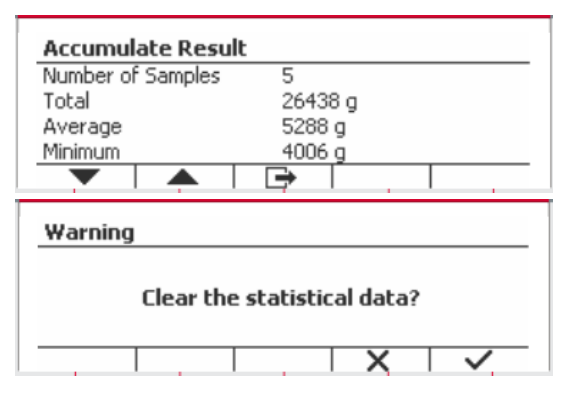

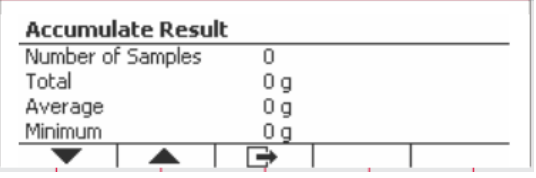

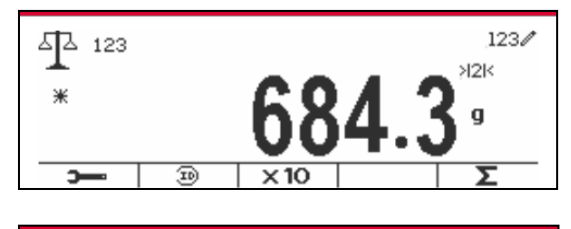

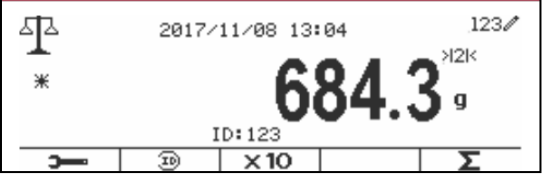

## <span id="page-107-0"></span>**4.1.5 Configuración de Entrada/Salida (E/S)**

Puede personalizarse la configuración de E/S siguiendo las preferencias del usuario. A continuación se definen las configuraciones de E/S (valores predeterminados en **negrita**).

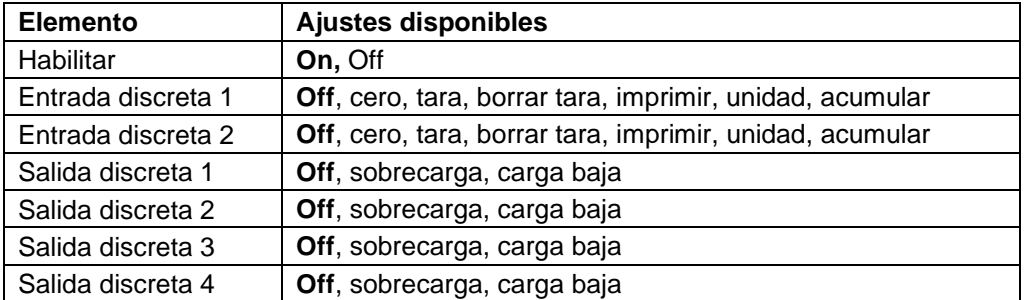

**Nota:** E/S solo funcionará cuando la placa opcional de E/S ha sido instalada. Consulte la lista de accesorios en la sección 9.4 para obtener información.

La placa opcional E/S proporciona dos entradas aisladas, y cuatro salidas de relés de contactos secos normalmente abiertos que pueden utilizarse para el proceso de pesaje simple.

**Pulse el botón** Menu para acceder al menú principal.

Con el botón correspondiente al icono  $\blacksquare$ , seleccione **Application Mode** (Modo aplicación) en la lista. Acceda a este submenú pulsando el botón correspondiente al icono  $\checkmark$ .

En el menú modo aplicación acceda al submenú **Weighing** (Pesaje).

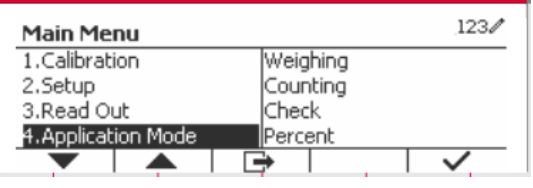

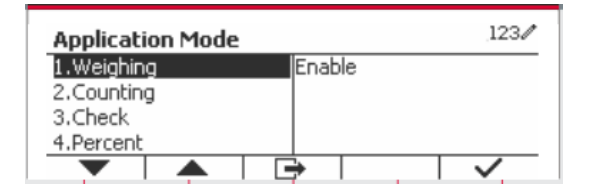

Ahora se muestra el submenú pesaje.

Seleccione el elemento de la lista y pulse el botón correspondiente al icono v para cambiar el ajuste como sea preciso. Una vez completada la configuración de E/S, pulse el botón mutltifunción correspondiente al icono  $\Box$  para volver a la pantalla anterior.

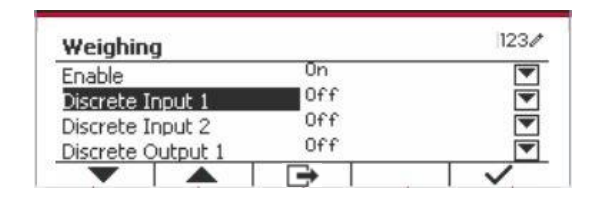

# <span id="page-107-1"></span>**4.2 Recuento**

Utilice esta aplicación para contar las muestras de peso uniforme.

Pulse el botón **hasta que aparezca en** pantalla el botón correspondiente a **Counting**  (Recuento).

Se muestra el peso medio de las piezas (APW) por defecto (o último).

Configure el valor APW de acuerdo con la sección 4.2.1 y luego coloque objetos sobre el plato para mostrar el número de piezas.

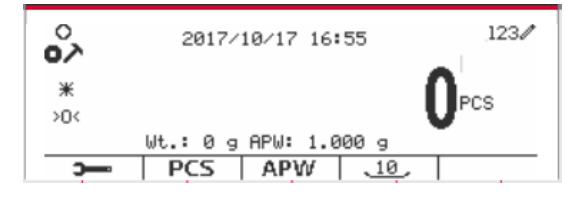
**Nota:** Se recomienda que el APW sea más grande que 1d. Si APW está entre 0.05d y 1d, se mostrará un mensaje de advertencia y la línea de información mostrará '¡APW es demasiado pequeño!'. Si APW es menor a 0.05d, aparecerá un mensaje de error y no se podrá almacenar el valor de APW.

Hay dos métodos para configurar el APW:

1. Introducción un APW conocido

#### **Método 1**

Introduzca el peso utilizando el teclado alfanumérico.

Después pulse el botón mutltifunción correspondiente al icono . APW

#### 。<br>。  $123/$ 15  $*$ οs  $>0$ Wt.: 0 g APW: 1.000 g 5  $PCS$   $APW$   $\overline{10}$

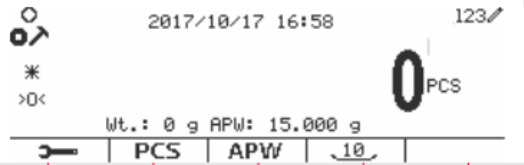

#### **Método 2**

Pulse el botón mutltifunción correspondiente al  $icono$   $\parallel$   $APW$  para acceder al submenú para configurar el APW.

 $123/$ Counting APW  $\sigma$ 

Counting **APW** 

Pulse el botón mutltifunción correspondiente al icono √ para editar el valor de APW utilizando el teclado alfanumérico.

Una vez hecho esto, pulse el botón multifunción correspondiente al icono  $\checkmark$  para confirmar y, a continuación, pulse el botón multifunción correspondiente al icono **para salir del** submenú.

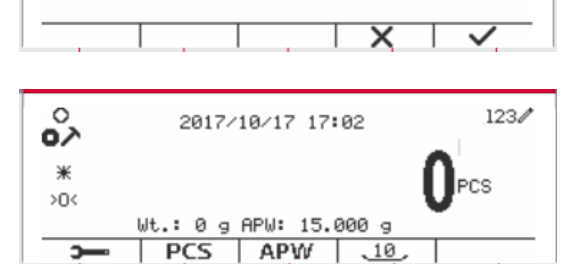

#### 2. Calcular un APW

#### **Método 1**

Coloque la muestra en el plato y luego introduzca el número de piezas utilizando el teclado de piezas utilizando el teclado alfanumérico.

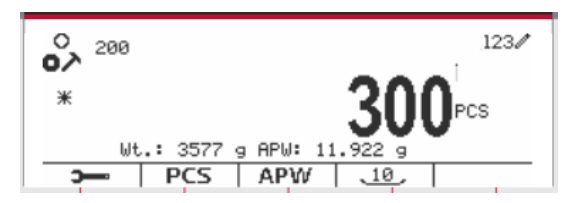

 $123/$ 

lα

Pulse el botón mutltifunción correspondiente al icono | PCS | para confirmar. La terminal calculará el nuevo APW utilizando el número de piezas.

#### **Método 2**

Pulse el botón multifunción correspondiente al icono PCS para acceder al submenú y ajustar el número de piezas.

Pulse el botón mutltifunción correspondiente al icono v para editar el valor «PCS» (piezas) usando el teclado alfanumérico.

Una vez hecho esto, pulse el botón multifunción  $correspondiente$  al icono  $\checkmark$  para confirmar y, a continuación, pulse el botón multifunción continuación, pulse el botón multifunción correspondiente al icono **para salir del** submenú.

#### **4.2.2 Configuración de la aplicación**

La aplicación puede personalizarse siguiendo las preferencias del usuario.

Pulse el botón multifunción correspondiente al icono

**para acceder a Configuration** 

(Configuración).

Se muestra la pantalla **Configuración.**

Seleccione el elemento de la lista y pulse el botón multifunción correspondiente al icono  $\checkmark$  para cambiar el ajuste como sea preciso.

Para volver a la pantalla de inicio de la aplicación, pulse el botón correspondiente al icono  $\Box$ 

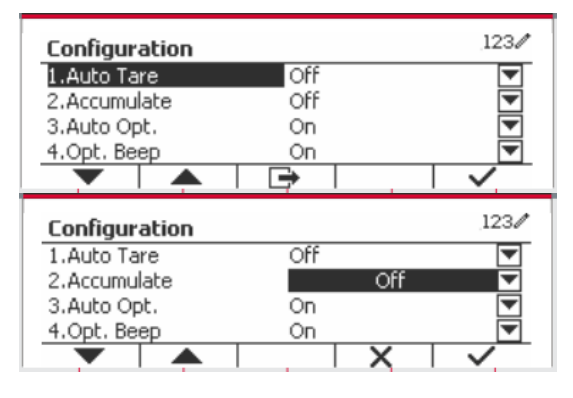

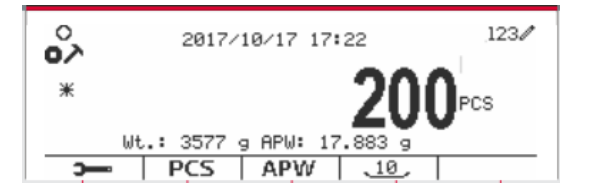

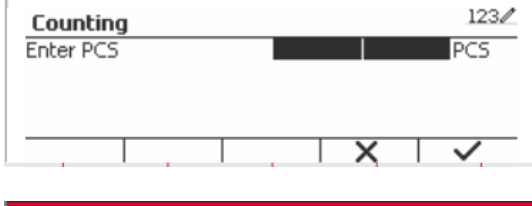

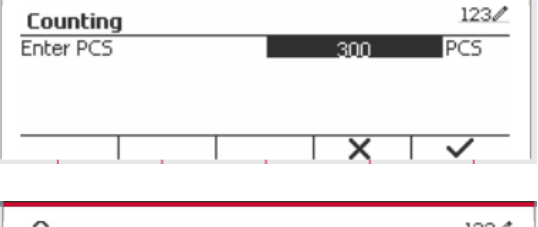

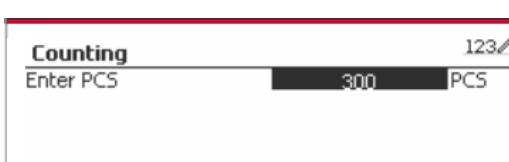

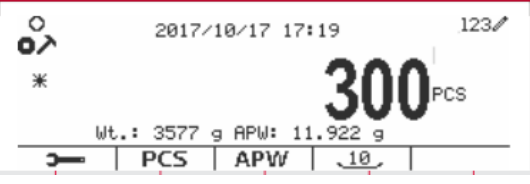

A continuación se definen las configuraciones de Recuento (valores predeterminados en **negrita**).

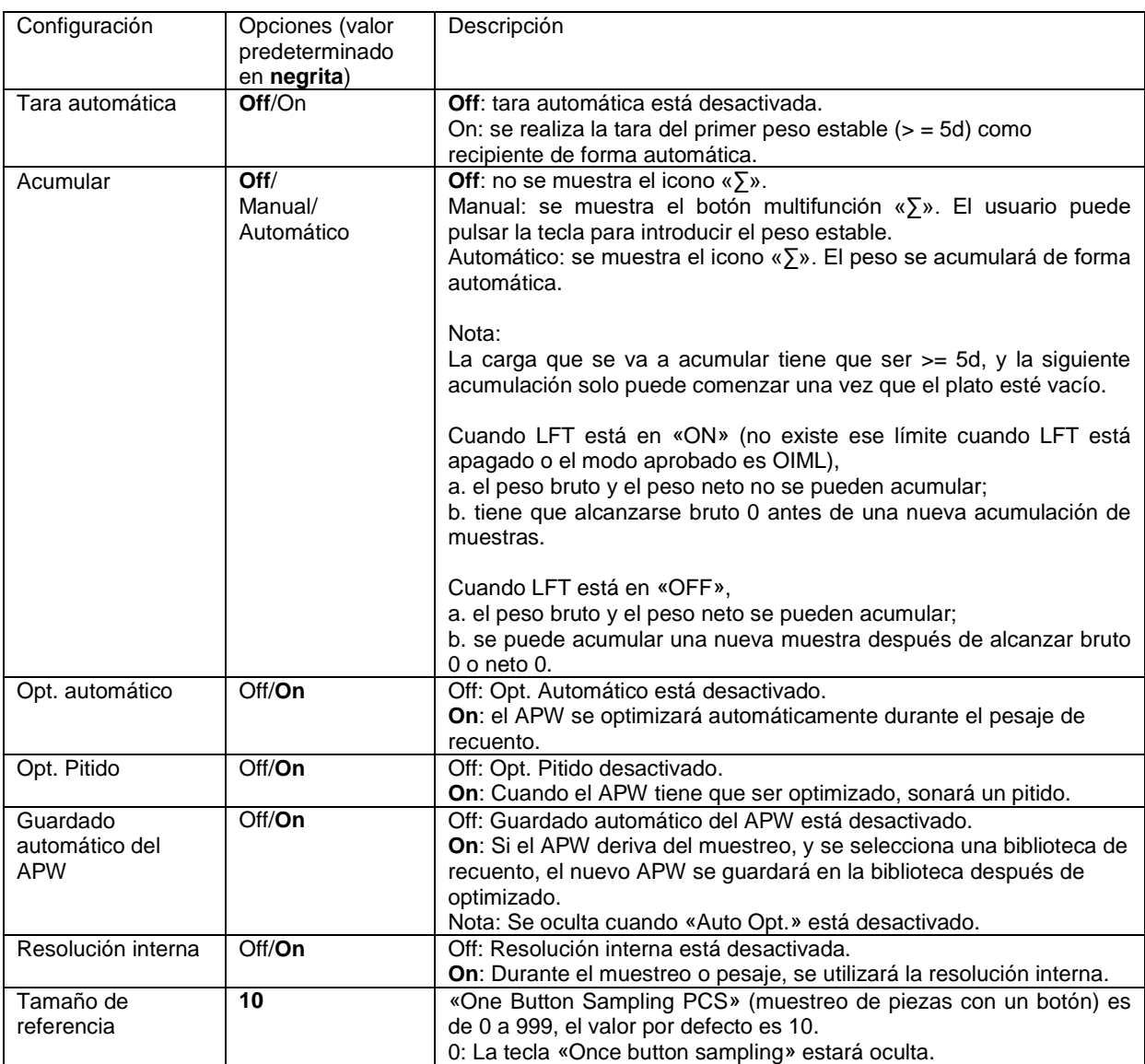

#### **4.2.3 Acumulación**

Ver sección 4.1.3 para más información acerca de la característica de la acumulación.

#### **4.2.4 Configuración de Entrada/Salida (E/S)**

Puede personalizarse la configuración de E/S siguiendo las preferencias del usuario. A continuación se definen las configuraciones de E/S (valores predeterminados en **negrita**).

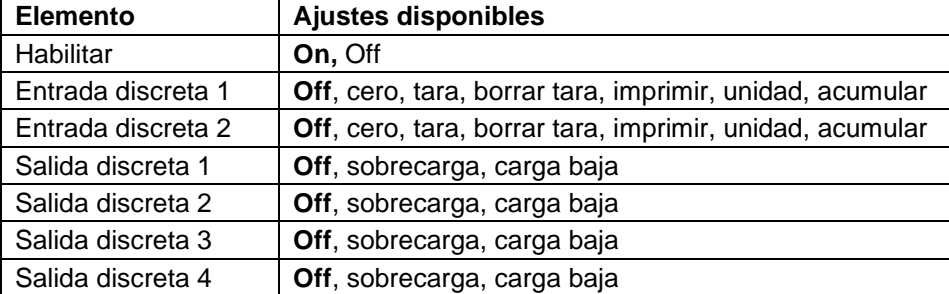

**Nota:** E/S solo funcionará cuando la placa opcional de E/S ha sido instalada. La placa opcional E/S proporciona dos entradas aisladas, y cuatro salidas de relés de contactos secos normalmente abiertos que pueden utilizarse para el proceso de pesaje simple.

**Pulse el botón** ver para acceder al menú principal.

Con el botón correspondiente al icono y seleccione **Application Mode** (Modo aplicación) en la lista. Acceda a este submenú pulsando el botón correspondiente al icono  $\vee$ .

En el menú modo aplicación acceda al submenú **Counting** (Recuento).

 $123/$ **Main Menu** Weighing 2.Setup 3.Read Out Counting 4. Application Mod Check 5. Weighing Unit Percent

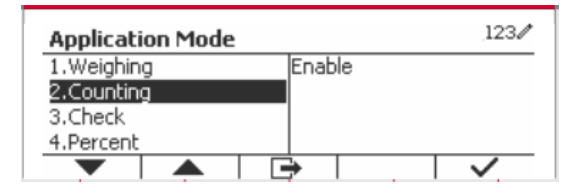

Seleccione el elemento de la lista y pulse el botón  $correspondiente$  al icono  $\checkmark$  para cambiar el ajuste como sea preciso. Una vez completada la configuración de E/S, pulse el botón mutltifunción  $correspondente$  al icono  $\Box$  para volver a la pantalla anterior.

#### $1230$ Counting nn  $\overline{\mathbf{v}}$ Enable 10 Sample  $0ff$ Discrete Input 1 Off  $\overline{\blacktriangledown}$ Discrete Input 2 ∍  $\blacktriangle$

## **4.3 Check (Comprobar)**

Esta función se utiliza para comparar el peso o piezas de una muestra con límites objetivo.

Pulse el botón hasta que aparezca en pantalla el botón correspondiente a **Check**. Se pueden seleccionar dos modos diferentes en el **Check mode**: Pesaje, recuento.

Configure la comprobación de límites de acuerdo con la sección 4.3.1 o 4.3.2. Coloque un objeto sobre el plato para comprobar si el peso está dentro de los límites.

#### **4.3.1 Comprobación de peso (predeterminado)**

Asegúrese de que el modo **Check** está ajustado en **Check Weighing** en el menú de configuración. Coloque un objeto en el plato. Se muestra el estado **Under/Accept/Over** (por

debajo/aceptar/por encima) en la barra de progreso mientras el peso real del artículo aparece en la línea principal de pantalla.

#### **Definición de límites por encima/por debajo**

Pulse **Edit Limit** (Editar límites) para definir el límite para el pesaje.

Seleccione «Over» o «Under Limit» (Límite por encima o por debajo) y pulse el botón

correspondiente al icono  $\checkmark$  para editar el valor.

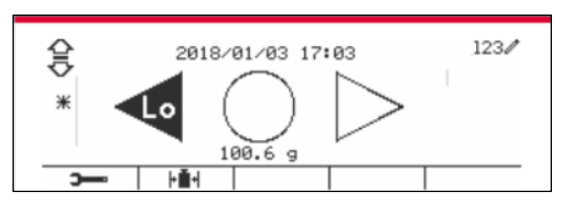

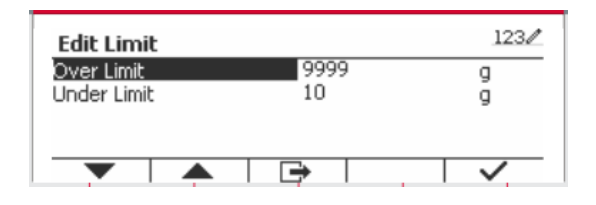

A continuación se definen las configuraciones de comprobación (valores predeterminados en **negrita**).

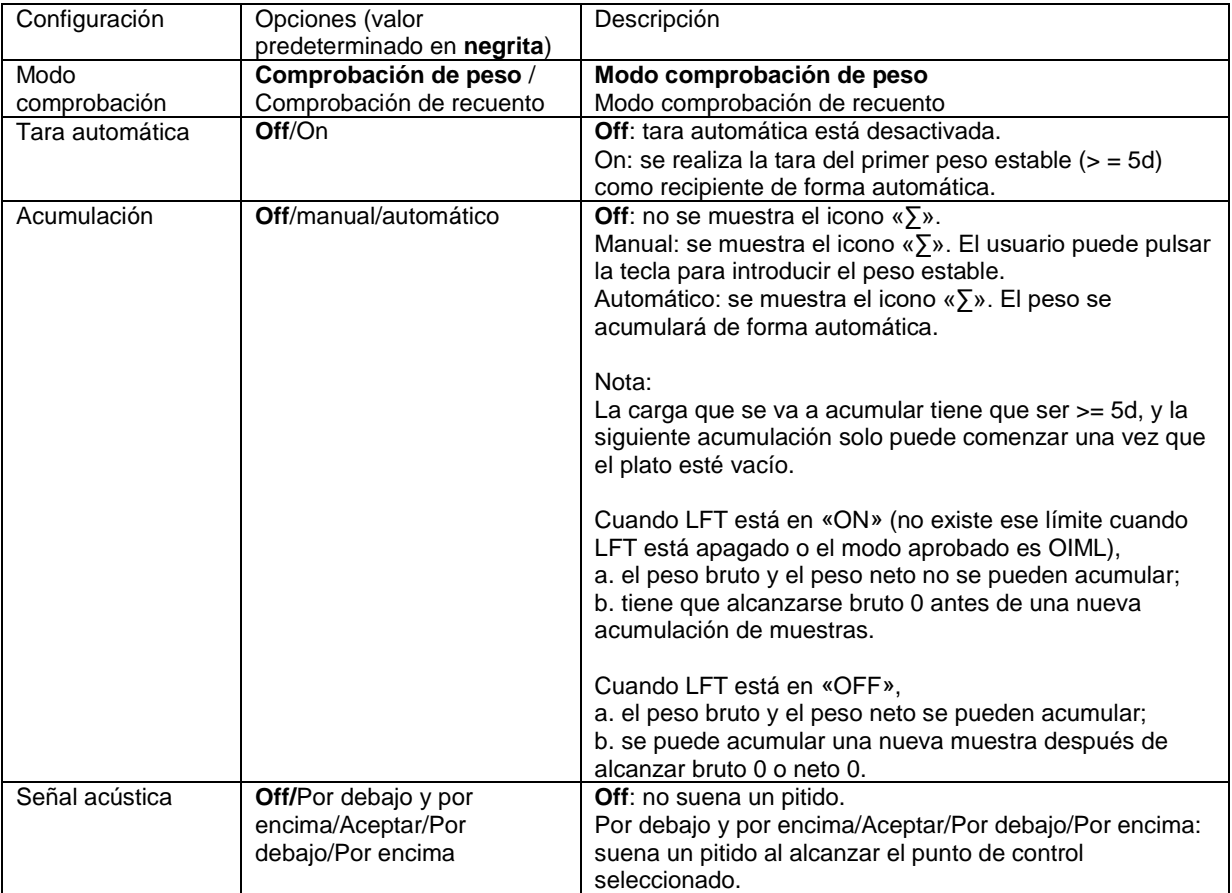

#### **4.3.2 Comprobación de recuento**

Pulse el botón de configuración  $\mathbb{H}$  y seleccione el modo comprobación a comprobación de recuento. Coloque un objeto en el plato. Se muestra el estado **Under/Accept/Over** (por debajo/aceptar/por encima) en la barra de progreso mientras el número real de piezas aparece en la línea principal de pantalla.

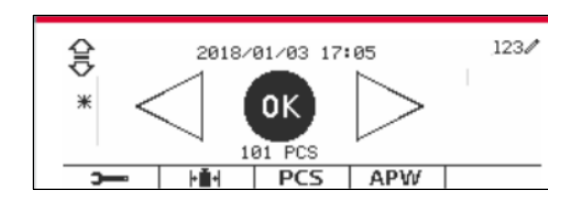

#### **Configurar el peso medio de las piezas (APW)**

**Nota:** Se recomienda que el APW sea mayor de 1d. Si el APW está entre 0.05 y 1 d, aparecerá una pantalla de advertencia y la línea de información mostrará «APW is too small!» (¡APW demasiado pequeño!). Si el APW es inferior a 0,05 d, aparece un mensaje de error y no se puede almacenar el valor APW.

Existen tres métodos para establecer el APW, vea la sección 4.2.2 para obtener instrucciones.

#### **Definición de límites por encima/por debajo**

Pulse el botón **Edit Limit** (Editar límite) para definir el límite para el recuento.

**Nota:** vea la sección 4.3.1 para obtener información sobre cómo establecer los límites por encima/por debajo.

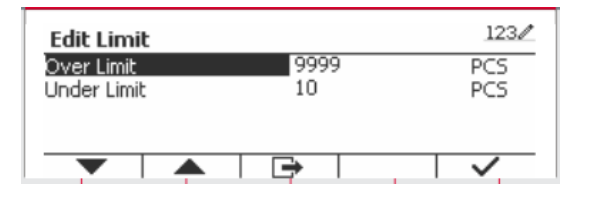

#### **4.3.3 Configuración de la aplicación**

La aplicación puede personalizarse siguiendo las preferencias del usuario.

Pulse el botón multifunción correspondiente al icono **para acceder a Configuration** 

**Setup** (Ajuste de configuración).

Se muestra el **Configuration Menu** (Menú de Configuración).

Seleccione el elemento de la lista y pulse el botón multifunción correspondiente al icono  $\checkmark$  para cambiar el ajuste como sea preciso.

Para volver a la pantalla de inicio de la aplicación, pulse el botón correspondiente al icono  $\Box$ 

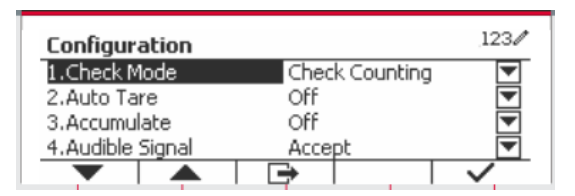

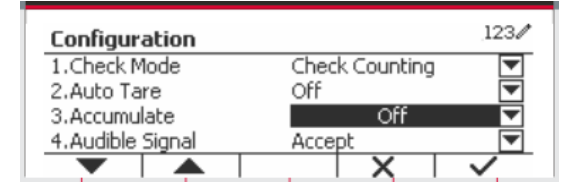

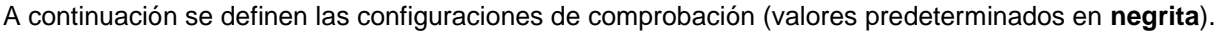

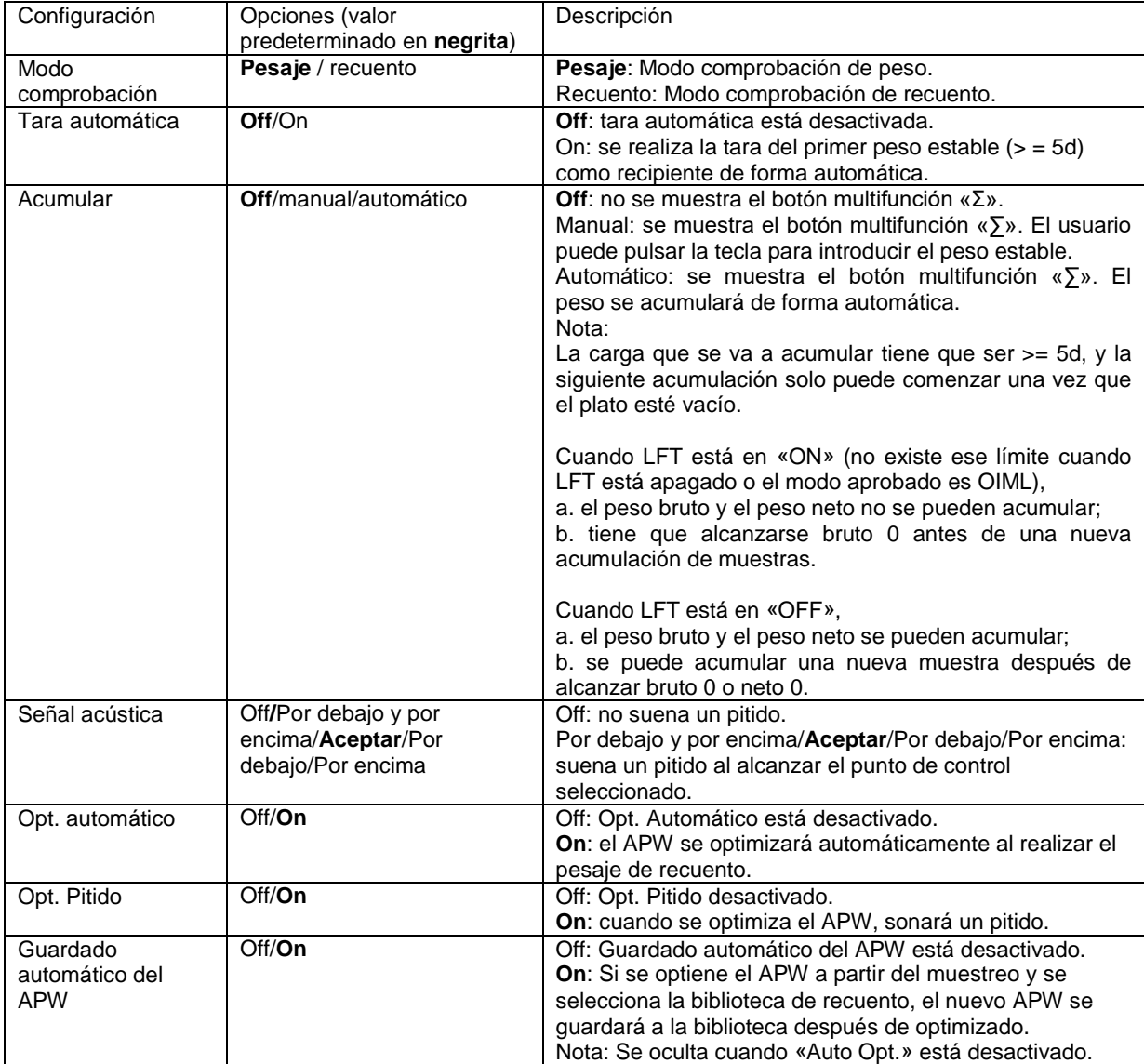

### **4.3.4 Configuración de Entrada/Salida (E/S)**

Puede personalizarse la configuración de E/S siguiendo las preferencias del usuario.

A continuación se definen las configuraciones de E/S (valores predeterminados en **negrita**).

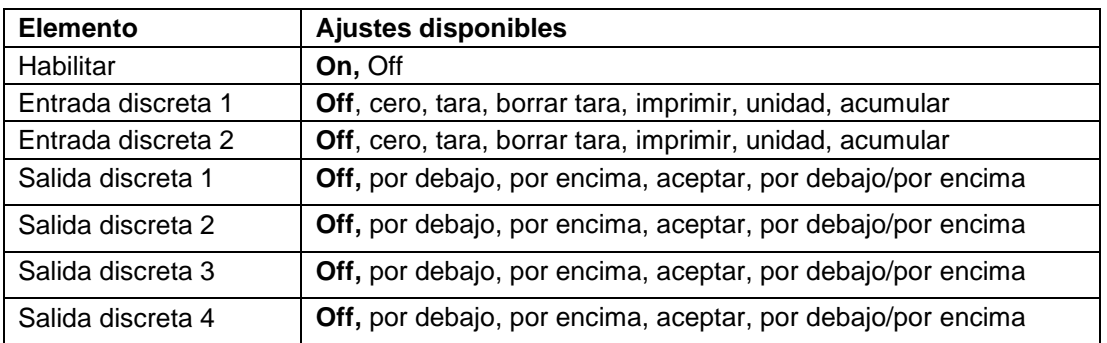

**Nota:** E/S solo funcionará cuando la placa opcional de E/S ha sido instalada. La placa opcional E/S proporciona dos entradas aisladas, y cuatro salidas de relés de contactos secos normalmente abiertos que pueden utilizarse para el proceso de pesaje simple.

**Pulse el botón** ver para acceder al menú principal.

Con el botón correspondiente al icono  $\blacktriangledown$ , seleccione el **Application Mode** (Modo aplicación) en la lista. Acceda a este submenú pulsando el botón correspondiente al icono  $\checkmark$ .

En el menú modo aplicación acceda al submenú **Check** (Comprobación).

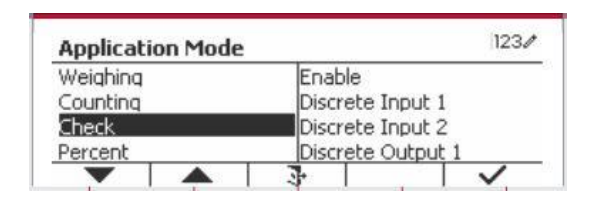

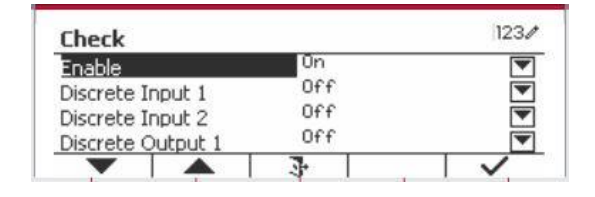

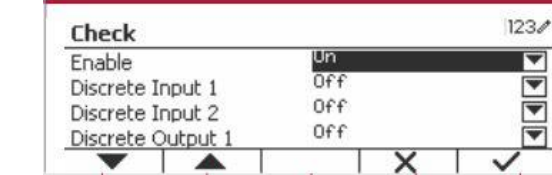

Ahora se muestra el submenú **Check**.

Seleccione el elemento de la lista y pulse el botón multifunción correspondiente al icono  $\checkmark$  para cambiar el ajuste como sea preciso. Una vez completada la configuración de E/S, pulse el botón mutltifunción correspondiente al icono  $\Box$  para volver a la pantalla anterior.

## **4.4 Pesaje porcentual**

Utilice pesaje porcentual para obtener el peso de una muestra como porcentaje de un peso de referencia preestablecido.

Pulse el botón **Library** hasta que aparezca en pantalla el botón correspondiente a **Percent**  (Porcentaje) en la esquina superior izquierda de la pantalla de inicio.

Configure el peso de referencia de acuerdo con la sección 4.4.1 y luego coloque objetos sobre el plato para mostrar el porcentaje.

Se muestra el peso predeterminado (o último) de referencia.

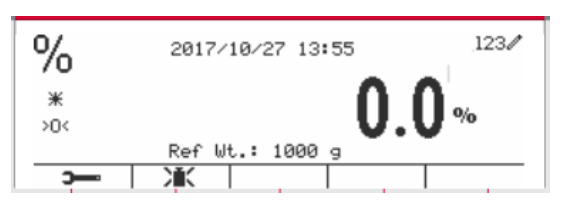

 $123/$ 

 $123/$ 

#### **4.4.1 Establecer un peso de referencia**

Existen 3 métodos para establecer un peso de referencia: **Método 1** 

Introduzca el valor del peso de referencia utilizando el teclado alfanumérico.

Pulse el botón mutltifunción correspondiente al icono **X** para confirmar.

Pulse el botón mutltifunción correspondiente al icono icono **Film** para acceder al submenú para configurar el peso de referencia.

Introduzca el valor deseado utilizando el teclado alfanumérico.

Pulse el botón multifunción correspondiente al icono para guardar el valor y, a continuación, pulse el botón multifunción correspondiente al icono para salir del submenú.

#### **Método 2**

**Método 2**

Coloque o peso de referencia na tixela e prema o botón correspondente ao ícono  $\sum_{k=1}^{\infty}$ 

#### **4.4.2 Configuración de la aplicación**

La aplicación puede personalizarse siguiendo las preferencias del usuario.

Pulse el botón multifunción correspondiente al icono **para acceder a Configuration** (Configuración).

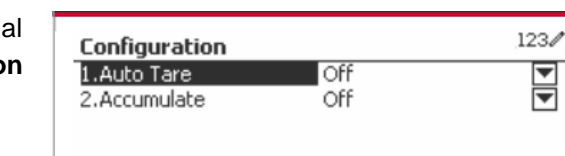

➡

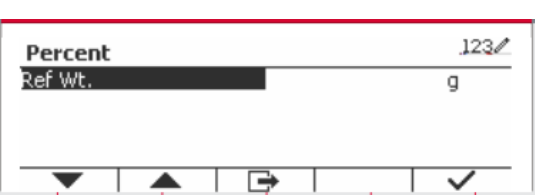

 $\%$  1000

Ж  $>0<$ 

h

 $\%$ 

Ж  $>0<$ 

h,

Ж  $>0<$ 

5

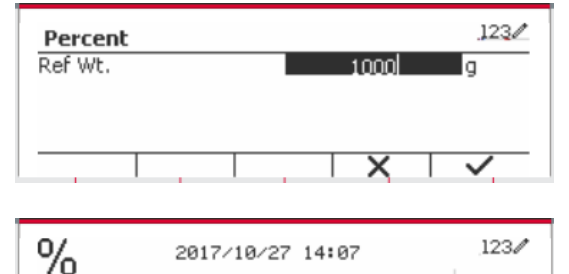

Ref Wt.: 1000 g

冰

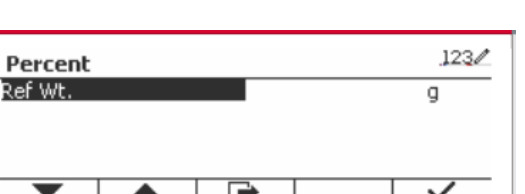

Wt.: 500

2017/10/27 14:04

Ref Wt.: 1000

Ref

YM.

Seleccione el elemento de la lista y pulse el botón multifunción correspondiente al icono  $\checkmark$  para cambiar el ajuste como sea preciso.

Para volver a la página de inicio de la aplicación, pulse el botón multifunción correspondiente al icono .

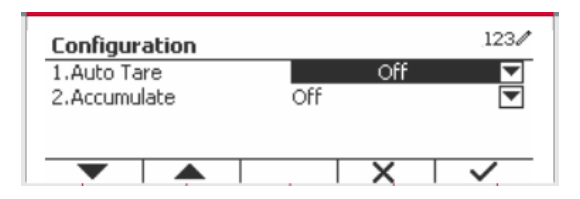

**A continuación se definen las configuraciones de porcentaje** (valores predeterminados en **negrita**).

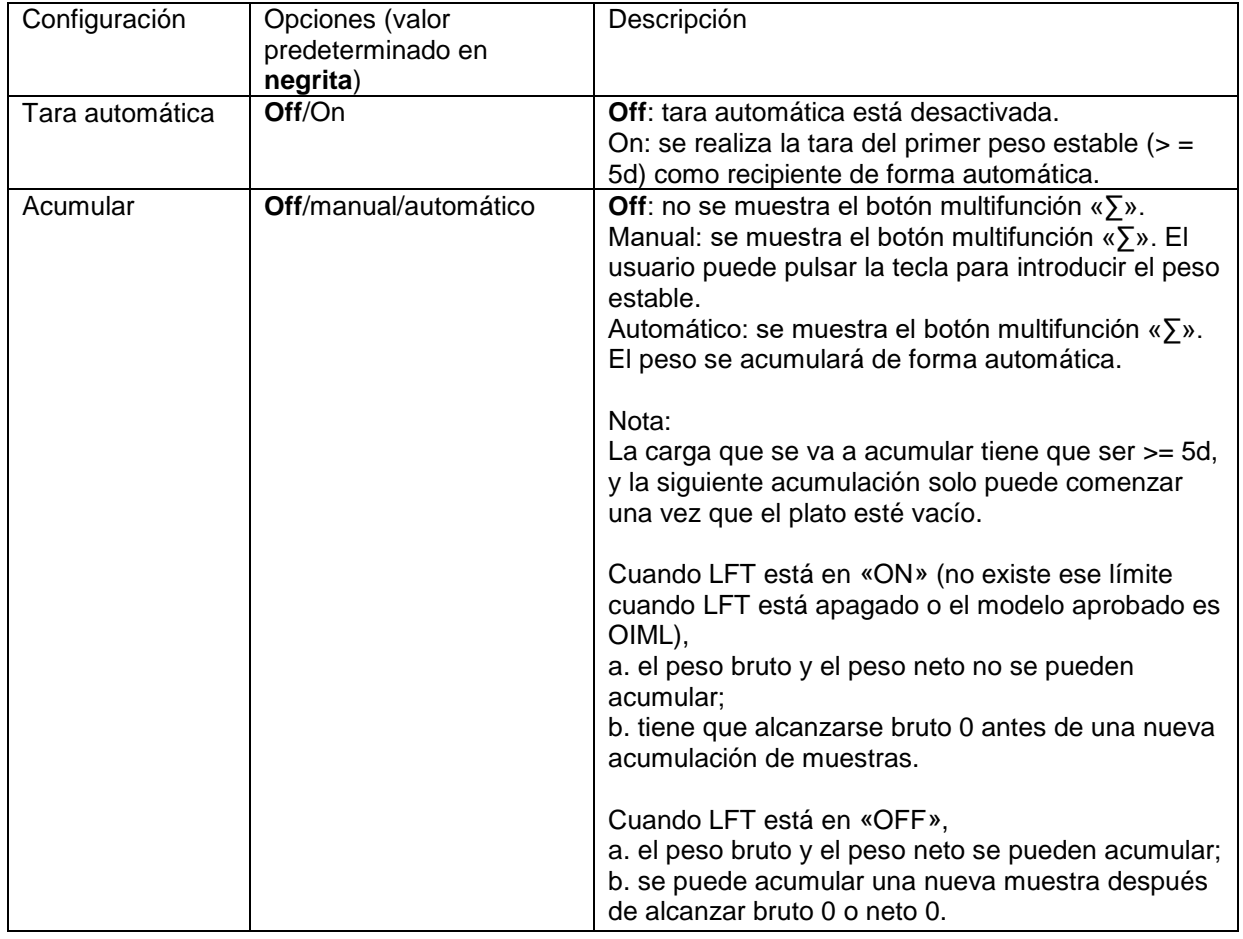

#### **4.4.3 Configuración de Entrada/Salida (E/S)**

Puede personalizarse la configuración de E/S siguiendo las preferencias del usuario. A continuación se definen las configuraciones de E/S (valores predeterminados en **negrita**).

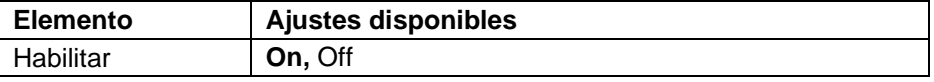

**Nota:** E/S solo funcionará cuando la placa opcional de E/S ha sido instalada. Consulte la lista de accesorios en la sección 9.4 para obtener información. La placa opcional E/S proporciona dos entradas aisladas, y cuatro salidas de relés de contactos secos normalmente abiertos que pueden utilizarse para el proceso de pesaje simple.

Pulse el botón User<br>
Pulse el botón **para acceder al menú** principal.

Con el botón correspondiente al icono  $\blacktriangledown$ . seleccione **Application Mode** (Modo aplicación) en la lista. Acceda a este submenú pulsando el botón correspondiente al icono  $\checkmark$ .

En el menú modo aplicación acceda al submenú **Percent** (Porcentaje).

 $123/$ **Main Menu** 1.Calibration Weighing 2.Setup Counting 3.Read Out Check 4. Application Mode Percent

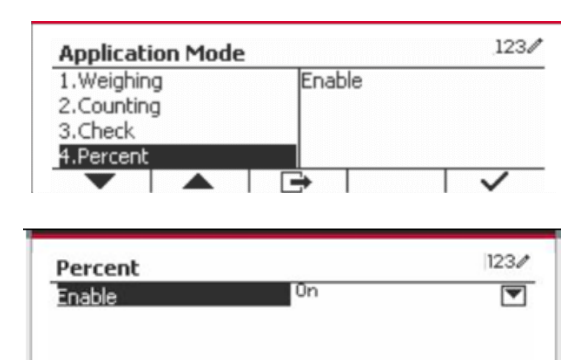

 $\Rightarrow$ 

Seleccione el elemento de la lista y pulse el botón multifunción correspondiente al icono  $\checkmark$  para cambiar el ajuste como sea preciso. Una vez completada la configuración de E/S, pulse el botón mutltifunción correspondiente al icono  $\Box$  para volver a la pantalla anterior.

### **4.5 Pesaje dinámico**

Utilice esta aplicación para pesar una carga inestable, tal como un animal en movimiento. Pueden seleccionarse tres tipos diferentes de operaciones para iniciar/reiniciar: **Manual** (inicio y parada pulsando una tecla), **Semi-automático** (inicio automático y reinicio manual) y **Automático** (iniciar y reiniciar automáticamente).

Pulse el botón hasta que **Dynamic** (Dinámico) aparezca en la parte superior izquierda de la pantalla de inicio.

Pulse el botón multifunción correspondiente al icono  $\Box$  para iniciar el promediado.

Para cancelar el promediado, pulse el botón correspondiente al icono  $\overline{X}$ 

Una vez finalizado el promediado, pulse el botón correspondiente al icono  $\Box$  para reiniciar.

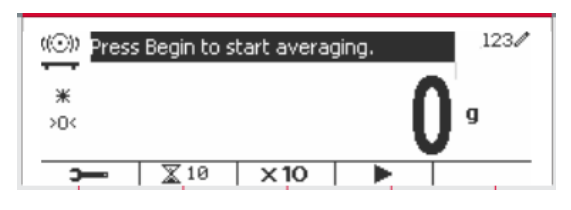

#### **4.5.1 Configuración de la aplicación**

La aplicación puede personalizarse siguiendo las preferencias del usuario.

Pulse el botón correspondiente al icono **para** para acceder a **Configuration Menu** (Menú de configuración).

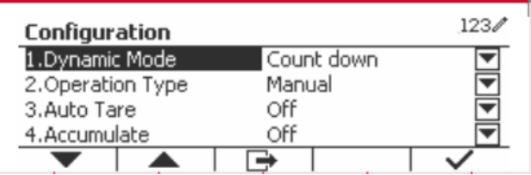

Seleccione el elemento de lista y pulse el botón multifunción correspondiente al icono v para cambiar el ajuste como sea preciso.

Para volver a la página de inicio de la aplicación, pulse el botón multifunción correspondiente al icono .

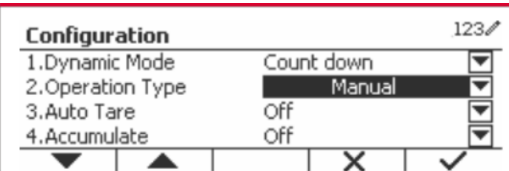

### **A continuación se definen las configuraciones dinámicas** (valores predeterminados en **negrita**).

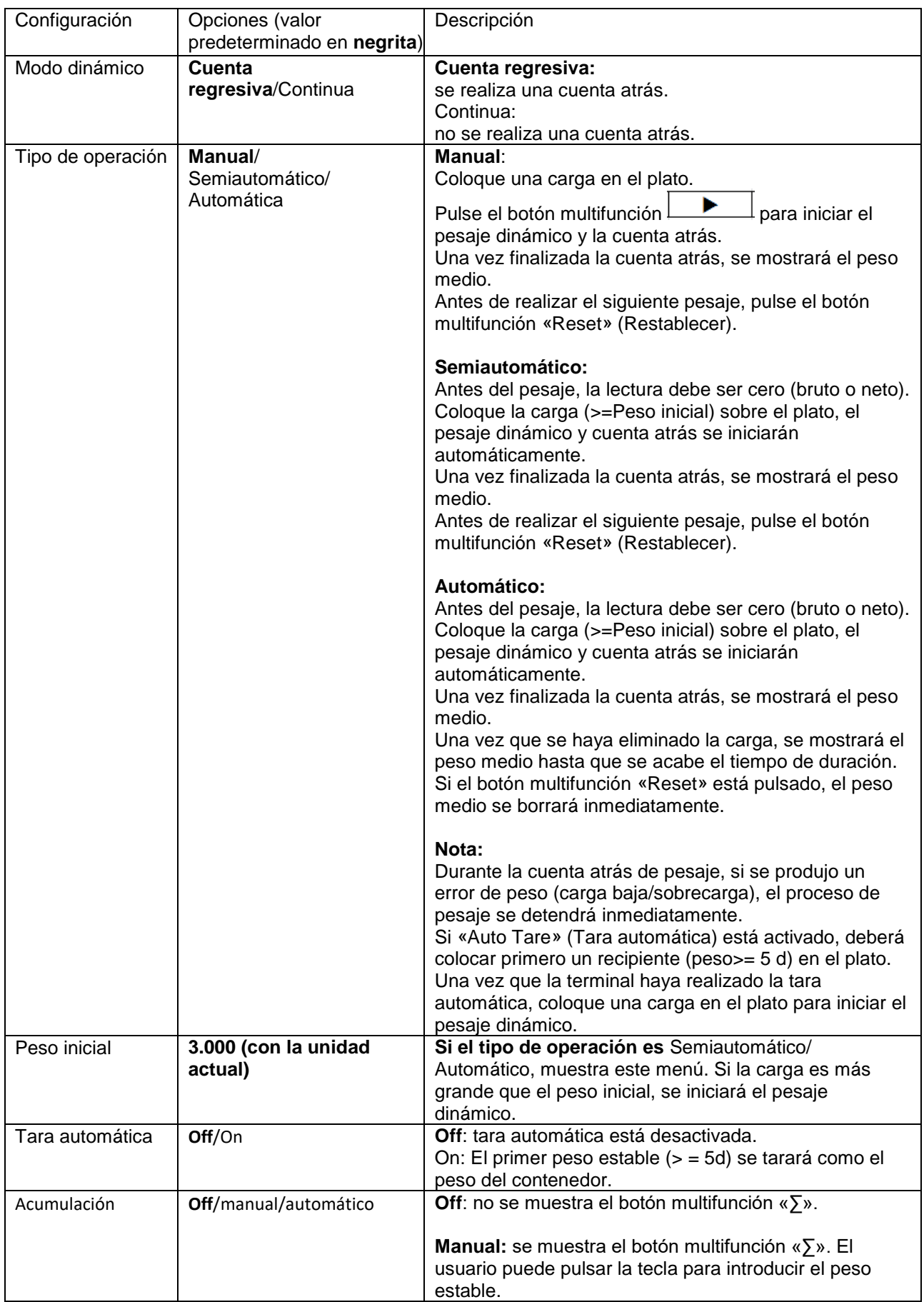

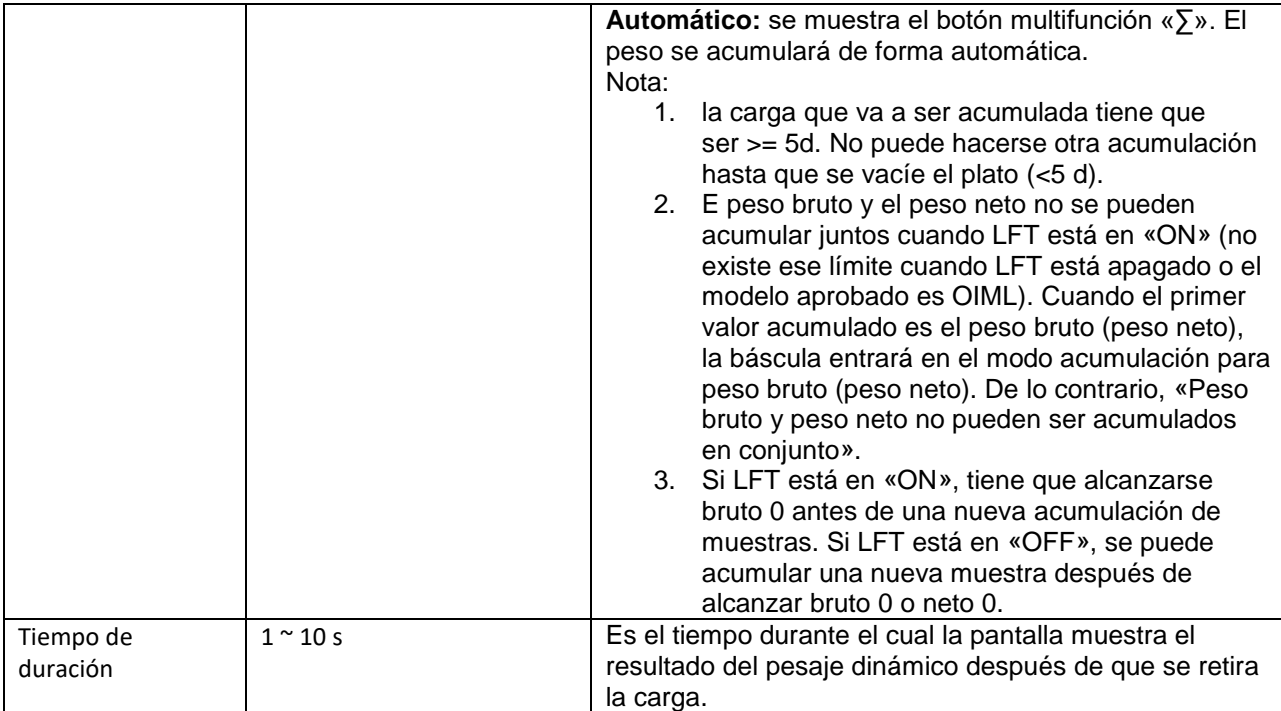

#### **4.5.2 Configuración de tiempo medio**

Hay dos métodos para configurar el tiempo medio.

El valor del tiempo medio por defecto es 10 segundos.

**Nota:** cuando el tiempo se ajusta a 0, se visualizará el primer peso estable durante 5 d. El tiempo medio puede ajustarse a un valor entre 0 y 60 segundos.

#### **Método 1**

1. Pulse el botón correspondiente al icono para acceder al submenú **Dynamic** (Dinámico) y cambiar el tiempo medio.

2. Pulse el botón mutltifunción correspondiente al icono  $\checkmark$  e introduzca el valor que desee utilizando el teclado alfanumérico.

3. Después de ajustar el valor medio deseado, pulse el botón mutltifunción correspondiente al icono  $\checkmark$  para confirmar.

4. Pulse el botón mutltifunción correspondiente al icono  $\Box$  para salir del submenú.

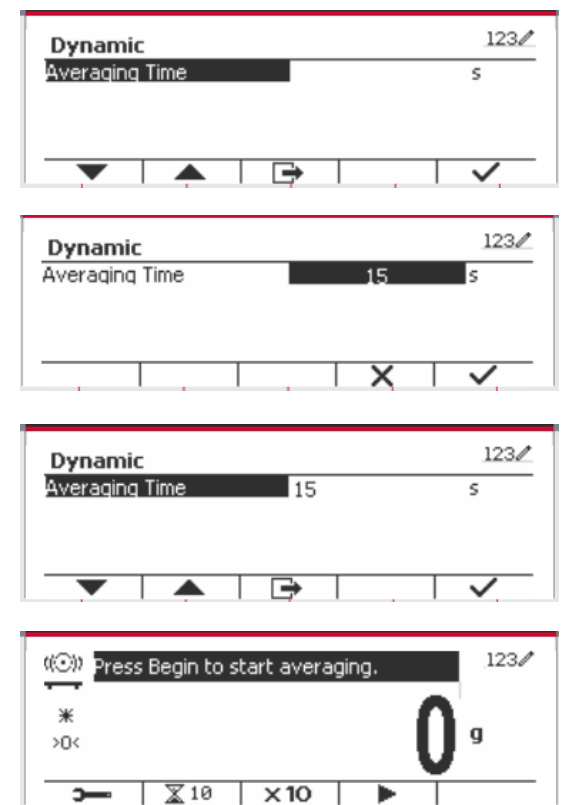

1. Utilice el teclado alfanumérico para introducir el tiempo medio deseado.

2. Una vez que el valor introducido aparece en la parte superior izquierda de la pantalla, pulse el botón multifunción correspondiente al icono  $\overline{\mathbb{X}}$  :

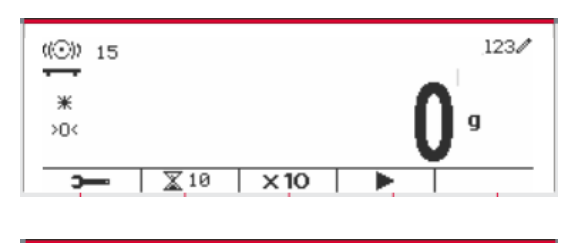

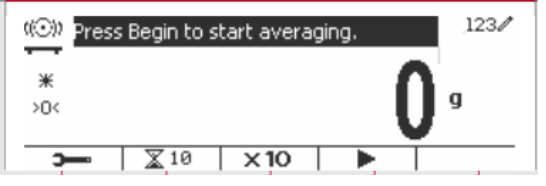

#### **4.5.3 Configuración de Entrada/Salida (E/S)**

Puede personalizarse la configuración de E/S siguiendo las preferencias del usuario. A continuación se definen las configuraciones de E/S (valores predeterminados en **negrita**).

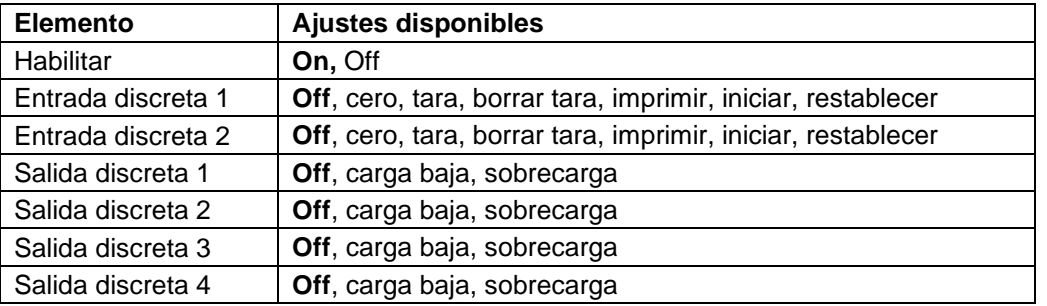

**Nota:** la configuración de E/S solo funcionará cuando la placa opcional de E/S ha sido instalada. Consulte la lista de accesorios en la sección 9.4 para obtener información. La placa opcional E/S proporciona dos entradas aisladas, y cuatro salidas de relés de contactos secos normalmente abiertos que pueden utilizarse para el proceso de pesaje simple.

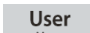

**Pulse el botón** Menu para acceder al menú principal.

Con el botón correspondiente al icono volto seleccione **Application Mode** (Modo aplicación) en la lista. Acceda a este submenú pulsando el botón correspondiente al icono  $\checkmark$ .

En el menú modo aplicación acceda al submenú **Dynamic** (Dinámica).

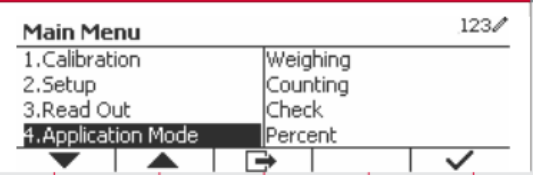

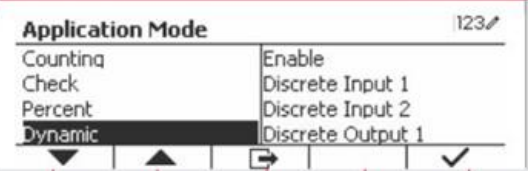

Seleccione el elemento de la lista y pulse el botón multifunción correspondiente al icono  $\vee$  para cambiar el ajuste como sea preciso. Una vez completada la configuración de E/S, pulse el botón mutltifunción correspondiente al  $i$ cono  $\Box$  para volver a la pantalla anterior.

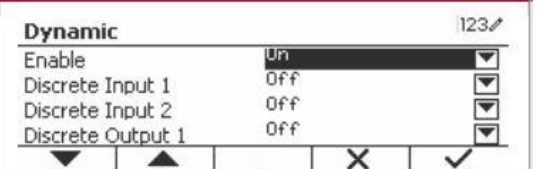

# **5. COMUNICACIÓN SERIAL**

## **5.1 Comandos de la interfaz**

Los indicadores T52P y T52XW incluyen una interfaz RS232 de comunicación en serie.

La configuración de los parámetros de funcionamiento de la RS232 se explica con más detalle en la Sección 3.10. La conexión de hardware físico se explica en la Sección 2.6.

La interfaz permite que los datos presentados y GMP sean enviados a un ordenador o una impresora. Puede utilizarse un ordenador para controlar algunas funciones del Indicador utilizando los comandos que aparecen en la Tabla 5-1.

El Indicador es compatible con los comandos OHAUS y MT-SICS. El indicador reconoce los comandos que se enumeran en las siguientes tablas. Para utilizar los comandos MT-SICS, envíe el comando PSI. Para volver a los comandos de OHAUS, envíe el comando POH. Los comandos SICS también pueden estar activos en la configuración del menú, consulte la sección 3.9.2.7 para más información.

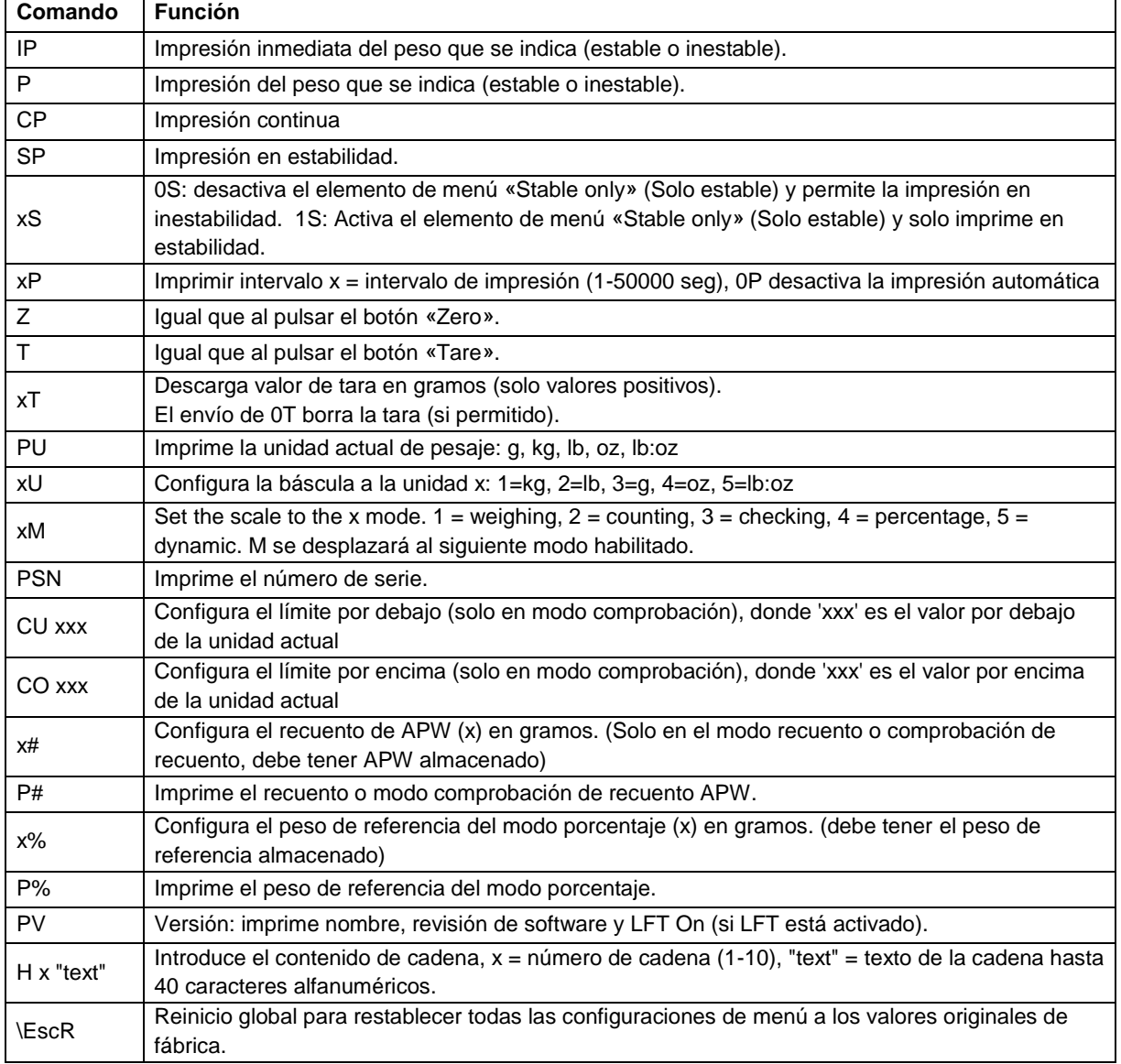

#### **Comandos de OHAUS**

### **5.2 Interfaz RS232**

Conexiones pin de la RS232 (DB9):

- Pin 2: Línea de transmisión de la báscula (TxD)
- Pin 3: Línea de recepción (RxD)
- Pin 5: Señal de tierra (GND)
- Pin 7: Listo para enviar (hardware handshake) (CTS)
- Pin 8: Solicitud de envío (hardware handshake) (RTS)

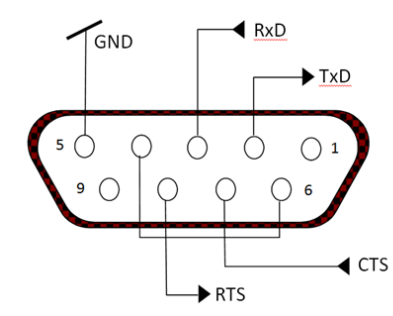

Utilice el puerto RS-232 integrado para conectar a un ordenador o impresora

### **5.3 Conectar a un ordenador**

Conecte el ordenador con un cable serie estándar (directo).

Utilice HyperTerminal o un software similar de la terminal para comprobar la comunicación con el ordenador.

Configure HyperTerminal como sigue:

Seleccione **New connection** (Conexión nueva) «conectar mediante» COM1 (o puerto COM disponible).

Seleccione Baud=9600; Parity=8 None; Stop=1; Handshaking=None. Haga clic en OK. Seleccione Properties/Settings (Propiedades/Ajustes) y, a continuación, ASCII Setup. Marque las casillas como se ilustra:

(Send line ends…; Echo typed characters…; Wrap lines…)

Comprobar la comunicación pulsando el botón Imprimir. Si HyperTerminal está configurado correctamente, el valor en la pantalla se mostrará en la ventana.

### **5.4 Conectar a una impresora de serie**

Conecte el cable suministrado con la impresora al puerto RS-232 de la báscula. Asegúrese de que la configuración de comunicación del Indicador y la impresora coincidan. Compruebe la comunicación con la impresora pulsando el botón Imprimir. Si el indicador y la impresora están configuradas correctamente, se imprimirá el valor en pantalla.

### **5.5 Impresiones**

Cadena de impresión para las unidades g, kg, lb, oz: **Aplicación comprobación de peso:**

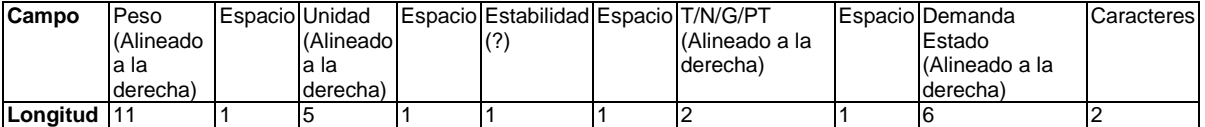

**Aplicación sin comprobación de peso:**

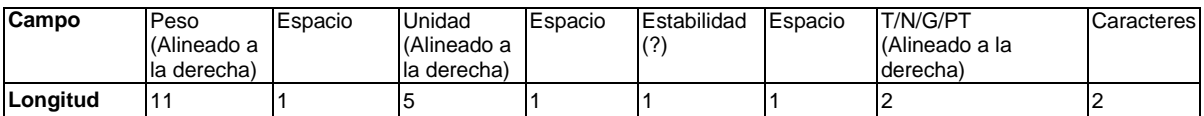

Cada campo va seguido por un único espacio de delimitación (ASCII: 32).

Definiciones:

**Peso:** hasta 11 caracteres, justificados a la derecha (-) a la izquierda inmediata del carácter más significativo (si es negativo).

**Unidad:** hasta 5 caracteres, justificado a la derecha. Si la unidad en el menú «Print Content» (Imprimir contenido) se establece en OFF, se eliminará la unidad en la cadena de peso y se sustituirá por espacios.

**Estabilidad:** si no es estable se imprimirá el carácter «?». Si el peso es un espacio se imprime.

**T/N/G/PT:** «T» se imprime para una tara, «N» se imprime si es un peso neto, «G» o nada si el peso es peso bruto, «PT» se imprime si es una tara preestablecida.

**Estado de la aplicación (para comprobación):** fija a 6 caracteres. Estado de pantalla como «Under», «Accept» y «Over» (por debajo, aceptar y por encima) para control de peso.

**Caracteres de terminación:** caracteres de terminación impresos según la configuración del menú FEED (fuente).

Cadena de impresión para la unidad lb:oz

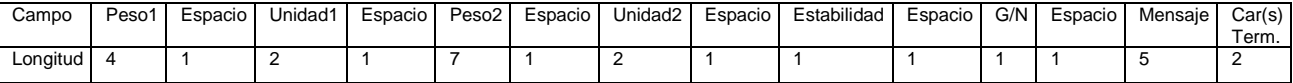

- La cadena de impresión tiene una longitud fija de 28 caracteres.
- Cada campo Espacio es un espacio delimitador utilizado para separar los otros campos.
- El campo Peso1 consta de 4 caracteres justificados a la derecha. Si el valor es negativo, el carácter «-» se sitúa inmediatamente antes del dígito más significativo.
- El campo Unidad1 consta de 2 caracteres justificados a la izquierda.
- El campo Peso2 consta de 7 caracteres justificados a la derecha.
- El campo Unidad2 consta de 2 caracteres justificados a la izquierda.
- El campo Estabilidad consta de un carácter. Si el valor del peso es estable se imprime un espacio. Si el valor del peso no es estable, se imprime «?».
- El campo G/N consta de 1 carácter. Se imprime «G» para un peso bruto. Se imprime «N» para un peso neto.
- El campo Mensaje consta de 5 caracteres justificados a la izquierda.

**Nota:** los caracteres de terminación Retorno de carro y Avance de línea se agrega a la impresión.

## **5.6 Ejemplos de impresión**

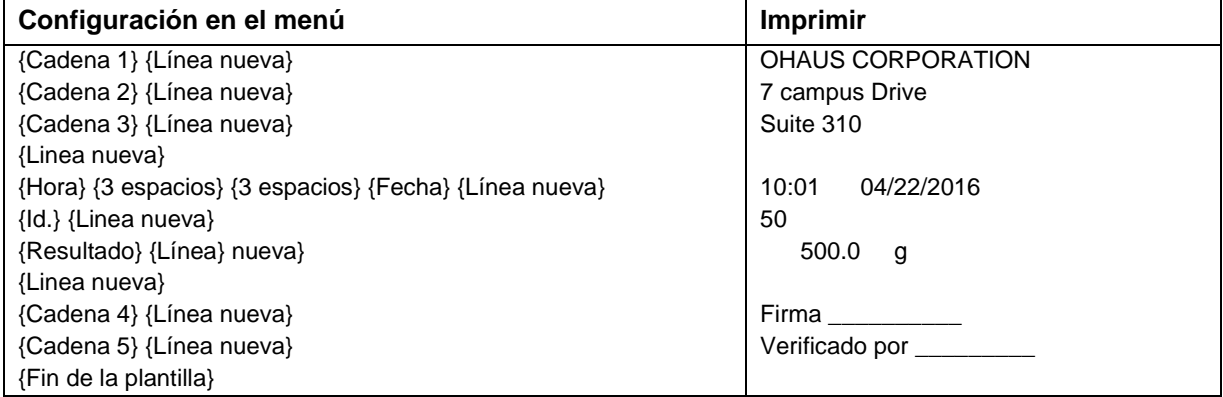

## **6. MICRO SD CARD**

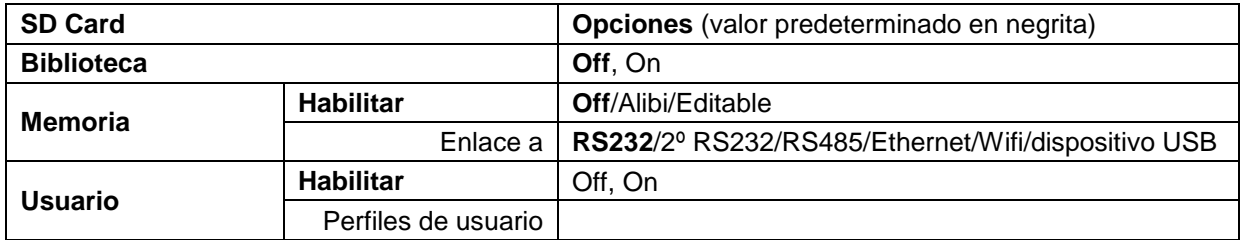

**Nota:** «Tarjeta SD» solo aparece cuando está instalada la tarjeta SD. Al entrar en este submenú por primera vez se formateará la tarjeta SD.

## **6.1 Biblioteca**

Cada aplicación admite hasta 50,000 registros. Las aplicaciones (pesaje, recuento y comprobación) tienen bibliotecas.

La biblioteca se puede clonar a través de los métodos siguientes:

- 1. Copie todos los archivos dentro de la tarjeta micro SD actual y expórtelos a una tarjeta nueva.
- 2. Use el software ScaleMate (versión 2.1.0 o superior) para leer todos los archivos en la Biblioteca.

#### **Directorio y nombre de archivo**

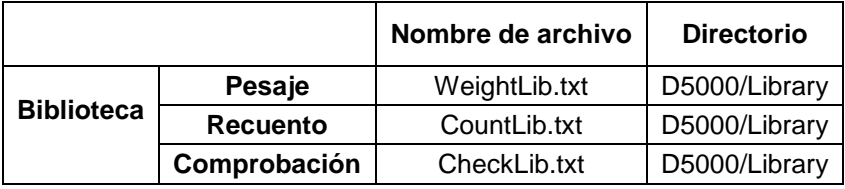

#### **Elementos de la biblioteca**

Las bibliotecas tienen varios elementos: PN, nombre, por debajo, por encima, APW, tara.

PN: el número de pieza del material (exclusivo).

Nombre: el nombre del material.

Por debajo: el límite por debajo de la comprobación.

Por encima: el límite por encima de la comprobación.

APW: el APW de la comprobación.

Tara: el valor de la tara del material.

Solo pesaje, recuento y comprobación tienen una biblioteca, y cuentan con diversos artículos. Consulte la tabla siguiente:

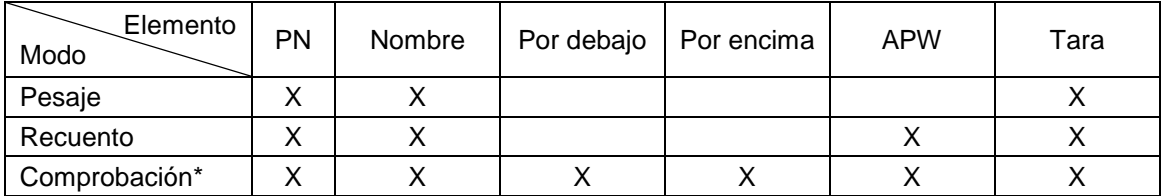

**\* Solo la biblioteca Checkcounting tiene el valor APW.**

#### **Acceder a la biblioteca**

Pulse el botón **Library** para acceder a la pantalla de la biblioteca.

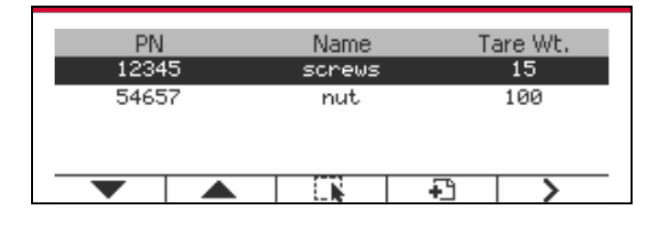

#### **Crear una nueva biblioteca**

Pulse el botón mutitifunción correspondiente al icono . La longitud de PN y Nombre es de hasta 32 dígitos de caracteres alfanuméricos.

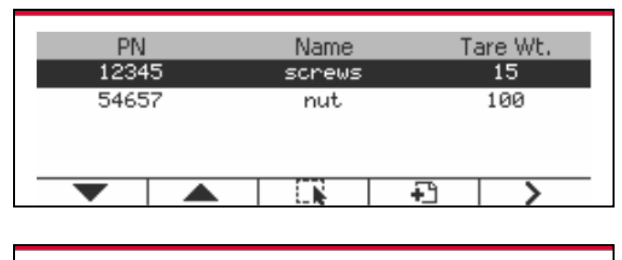

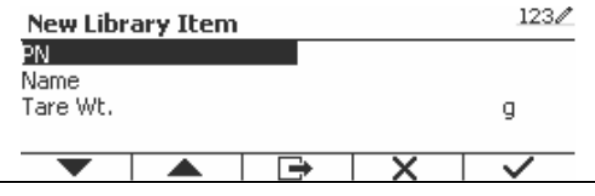

#### **Buscar biblioteca**

Pulse el botón mutitifunción correspondiente al icono Q.

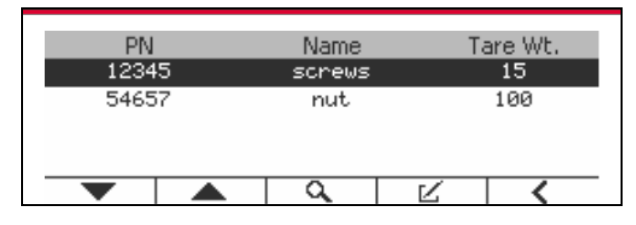

Introduzca el código «PN» mediante el teclado alfanumérico, y pulse el botón multifunción  $correspondiente$  al icono  $\rho$  para confirmar.

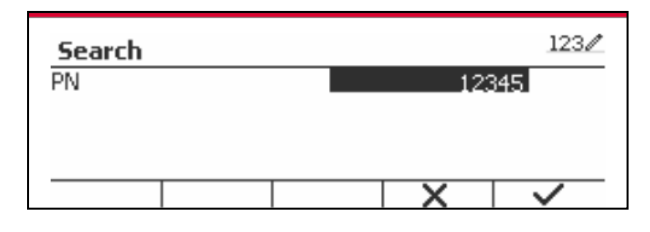

El resultado de la búsqueda aparecerá en pantalla.

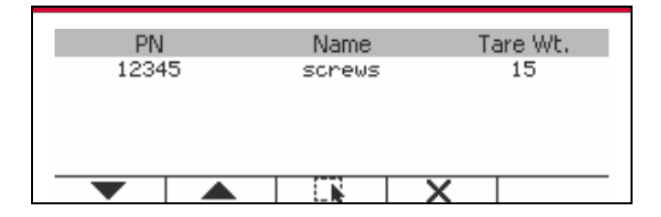

Si el número de los resultados llega a 4, los registros con el PN que incluye la cadena «12345» aparecen en el resultado. Si el usuario pulsa el botón mutltifunción correspondiente al icono  $\blacktriangledown$ , se iniciará una nueva búsqueda.

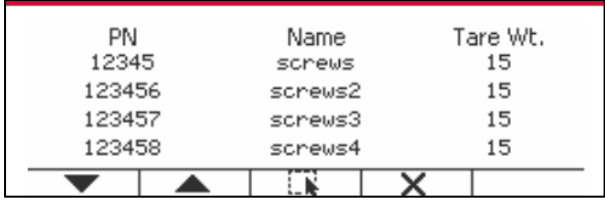

#### **Recuperar biblioteca**

Pulse el botón multifunción correspondiente al icono **para recuperar la biblioteca**.

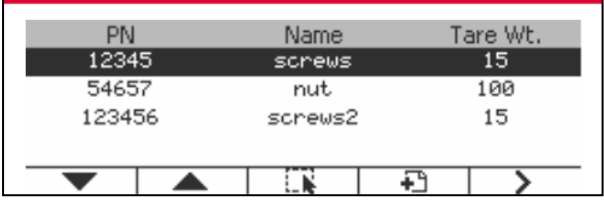

## **6.2 Usuario**

La escala tiene un perfil de usuario para administrar al usuario. Hay tres tipos de roles de usuario: Administrador, Supervisor, Operador. Ellos tienen autoridad diferente. El administrador puede actualizar / editar / borrar cualquier usuario, pero no puede eliminarse a sí mismo. El supervisor solo puede crear / editar / eliminar operador. El operador no tiene derecho a nuevo / editar / borrar ningún usuario, solo puede recuperar la biblioteca.

#### **Inicio de sesión de usuario**

Si hay un usuario en el perfil de usuario, se mostrará una pantalla de inicio de sesión cuando se inicie el terminal.

Debe ingresar la contraseña correcta del usuario, para que pueda iniciar sesión correctamente. Puede presionar la tecla "Usuario" para llamar a la pantalla de inicio de sesión.

#### **Perfil del usuario**

Se pueden almacenar hasta 1000 usuarios en la tarjeta SD. La identificación de usuario es de "000" a "999" y el nombre de usuario contiene de 1 a 32 caracteres. La identificación del usuario es única.

El nombre del archivo y el directorio son los siguientes:

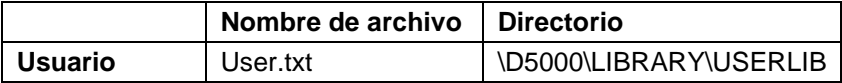

#### **Introducir perfil de usuario**

Presione el submenú "Perfil de usuario" para ingresar a la pantalla de perfil de usuario.

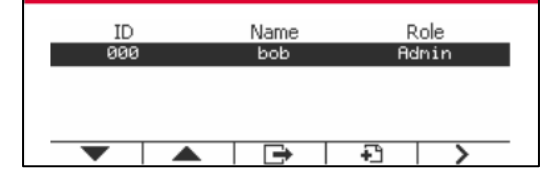

#### **Nuevo usuario**

Presione la tecla suave "Nuevo" para ingresar a la nueva pantalla de usuario. El primer usuario debe ser usuario administrador.

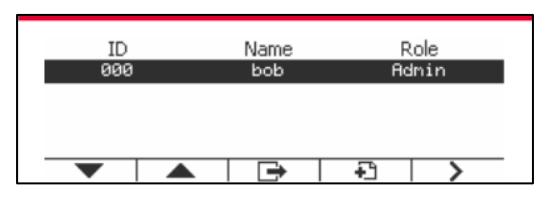

El nombre de usuario es único.

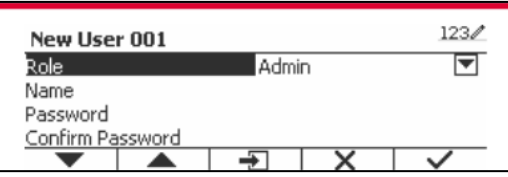

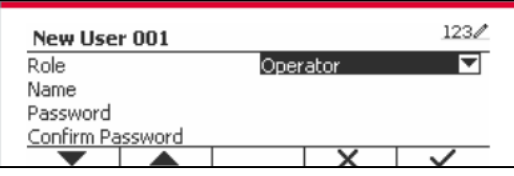

#### **Buscar usuario**

Pulse el botón mutitifunción correspondiente al icono **Q** para buscar un usuario.

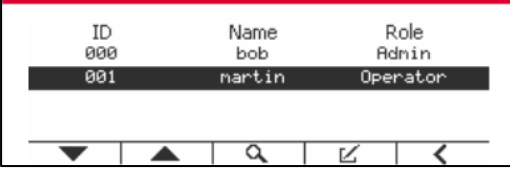

Ingrese el "Nombre de usuario" usando la tecla numérica.

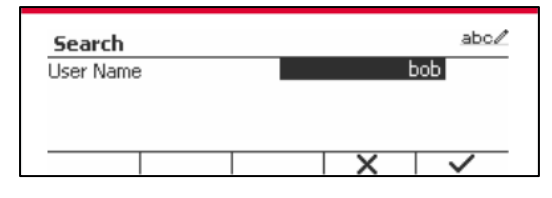

Presione la tecla programable  $\blacktriangleright$  para confirmar el "Nombre de usuario" y comience la búsqueda.

El resultado se mostrará cuando la búsqueda haya terminado.

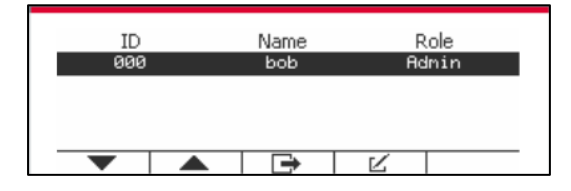

#### **Edite y elimine un usuario**

Presione la tecla programable correspondiente al ícono  $K$  para ingresar a la pantalla de edición. El usuario administrador puede editar cualquier usuario y el supervisor solo puede editar el operador. El usuario administrador no puede cambiar la función del usuario de inicio de sesión.

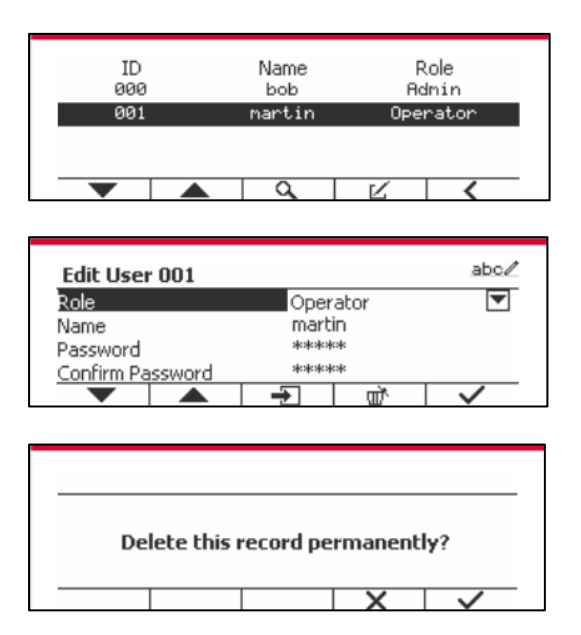

Después de que el usuario ha sido eliminado, la identificación del usuario no puede ser reutilizada. Cuando la identificación del usuario llegue a "1000", aparecerá "User Full!" mensaje de error se mostrará. El usuario de inicio de sesión no se puede eliminar.

#### **Autoridad supervisora**

El usuario administrador puede establecer la autoridad del supervisor de la siguiente manera.

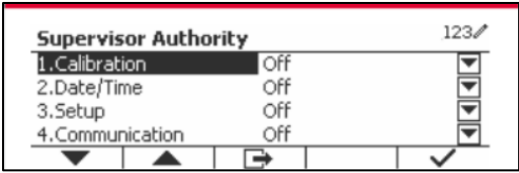

#### **Regla de contraseña**

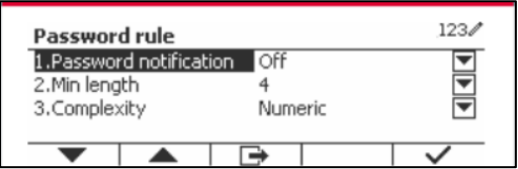

La contraseña tiene un período de validez. Una notificación de cambio de contraseña se mostrará 15 días antes del período de validez de la contraseña. Si el período de validez ha expirado, el usuario debe cambiar la contraseña inmediatamente cuando inicie sesión.

La longitud de la contraseña debe ser mayor que la "Longitud mínima" y menor que 32. Hay tres complejidades de la contraseña.

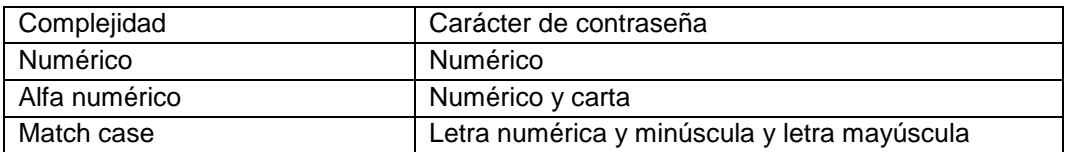

Para utilizar «Alibi memory» (Memoria Alibi) es necesario tener una tarjeta SD, de lo contrario aparecerá un mensaje de error (**la tarjeta SD no está instalada**).

Si está activada la opción Alibi, se mostrará el elemento adicional de menú **Alibi Memory Record**  (Registro de memoria Alibi).

Cada vez que se produce una demanda de impresión o se recibe un comando «P», se almacenarán en la memoria Alibi campos de datos concretos incluyendo el número de Id., una lectura estable, tara, fecha y hora.

El usuario puede navegar o buscar el registro Alibi, el cual contiene la siguiente información:

- $\bullet$  Id.
- Peso bruto/Neto, tara y unidad de peso
- Fecha y hora

La pantalla puede mostrar solo un registro Alibi, y mostrará primero el registro más reciente.

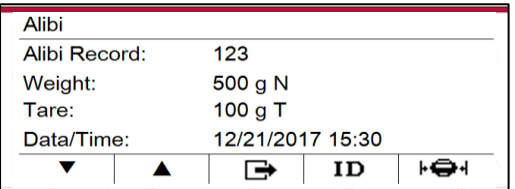

Pulse el botón\_ID\_para introducir Id. y buscar el registro Alibi.

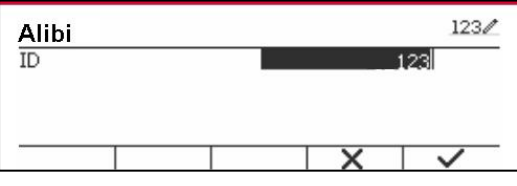

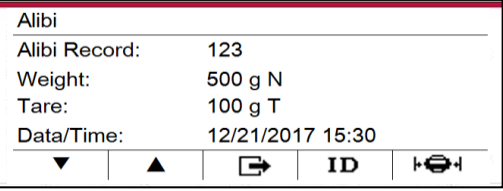

Pulse el botón ID para introducir un rango de Id.

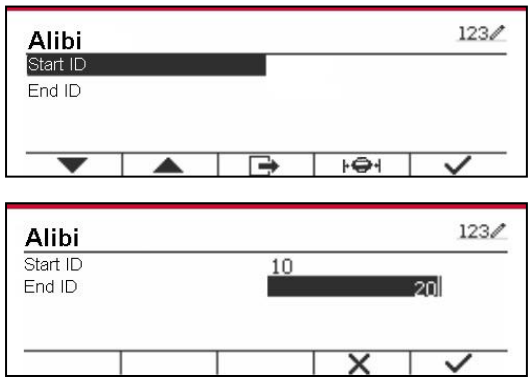

Pulse el botón  $\frac{\left| \bullet \right|}{\left| \bullet \right|}$  Printed para imprimir los registros Alibi seleccionados al puerto serie.

### **6.4 Editable**

Si está activado **Editable**, se mostrará el submenú **Link to** (Enlace a). «**Link to**» contiene **RS232**, 2º RS232, RS485, Ethernet, Wi-Fi y dispositivo USB. El valor predeterminado es **RS232.** 

La salida de impresión a la interfaz anterior se guardará como un archivo .txt identificado por mes. Por ejemplo, 201612.txt es la información impresa a la interfaz durante diciembre de 2016.

## **7. LEGAL PARA COMERCIO**

Cuando el indicador se utiliza en actividades comerciales o una aplicación controlada legalmente, debe ser configurado, verificado y sellado según los reglamentos locales de pesos y medidas. Es la responsabilidad del comprador asegurarse de que se cumplen todos los requisitos legales pertinentes.

## **7.1 Configuración**

Antes de la verificación y el sellado, realice los siguientes pasos:

- 1. Compruebe que la configuración del menú cumpla los reglamentos locales de pesos y medidas.
- 2. Realice una calibración tal como se explica en la sección 3.
- 3. Configure Legal para el comercio en ON en el menú de configuración.
- 4. Sin salir del menú, apague el Indicador.

5. Desconecte la corriente eléctrica del Indicador y no abra la carcasa, tal como se explica en la sección 2.3.1.

6. Ajuste la posición del interruptor de seguridad SW2 en ON, tal como se muestra en la Figura 1-2, sección 4.

7. Cierre la carcasa.

8. Vuelva a conectar la corriente eléctrica y encienda el Indicador.

## **7.2 Comprobación**

Un funcionario oficial de pesos y medidas o un agente de servicio autorizado debe realizar el procedimiento de verificación.

### **7.3 Sellado**

Un funcionario oficial de pesos y medidas o un agente de servicio autorizado debe aplicar el sello de seguridad para evitar cambios en la configuración. Consulte las ilustraciones de los métodos de sellado a continuación.

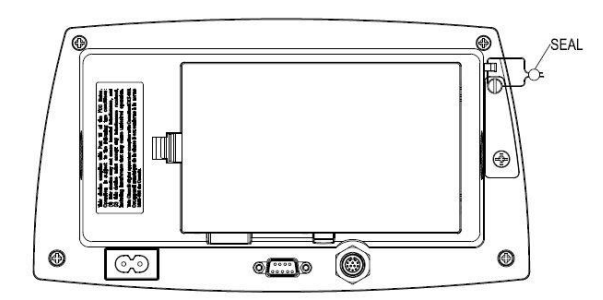

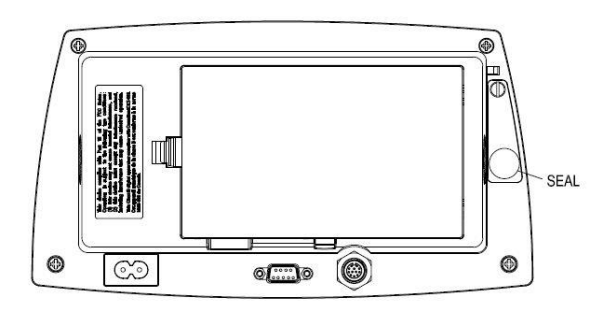

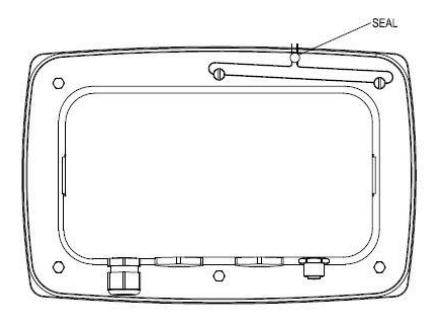

Figura 7/1 TD52P Sello de cable Figura 7-2. TD52XW Sello de cable

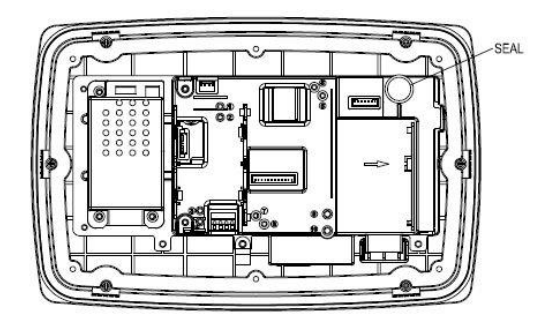

Figura 7-3. TD52P Sello de papel Figura 7-4. TD52XW Sello de papel

## **8. MANTENIMIENTO**

**PRECAUCIÓN: DESCONECTE EL EQUIPO DE LA FUENTE DE ALIMENTACIÓN ELÉCTRICA ANTES DE PROCEDER A SU LIMPIEZA.**

## **8.1 Limpieza del modelo T52P**

- La carcasa se puede limpiar con un paño suave humedecido con un detergente suave si fuera necesario.
- No utilice disolventes, amoniaco, ni productos químicos o de limpieza abrasivos para limpiar la carcasa o el panel de control.

## **8.2 Limpieza del modelo TD52XW**

- Para la carcasa de acero inoxidable del Indicador utilice soluciones de limpieza aprobadas y aclárelo con agua. 3.
- No utilice disolventes, amoniaco, ni productos químicos o de limpieza abrasivos para limpiar el panel de control.

## **8.3 Solución de problemas**

**TABLA 8-1 SOLUCIÓN DE PROBLEMAS**

| <b>SÍNTOMA</b>                 | Causa probable                                                        | <b>SOLUCIÓN</b>                                            |
|--------------------------------|-----------------------------------------------------------------------|------------------------------------------------------------|
| <b>Error EEP</b>               | Error de la suma de                                                   | Datos de EEPROM dañados                                    |
|                                | comprobación EEPROM                                                   |                                                            |
| La báscula no se enciende.     | El cable de alimentación no está                                      | Compruebe la fuente de                                     |
|                                | enchufado o conectado                                                 | alimentación y las conexiones.                             |
|                                | correctamente.                                                        | Asegúrese de que el cable de                               |
|                                | La toma de alimentación no                                            | alimentación está conectado                                |
|                                | suministra electricidad.                                              | correctamente a la toma.                                   |
|                                | Pila descargada (T52P).                                               | Verifique la fuente de alimentación.                       |
|                                | Otro fallo.                                                           | Reemplace la pila (T52P).                                  |
|                                |                                                                       | Requiere servicio.                                         |
| No se puede poner a cero la    | La carga en la báscula excede los                                     | Elimine la carga de la báscula.                            |
| báscula, o no se pone a cero   | límites admisibles.                                                   | Espere hasta que la carga sea                              |
| al encender.                   | La carga en la báscula no es estable.                                 | estable.                                                   |
|                                | Daños en la celda de carga.                                           | Requiere servicio.                                         |
| No se puede calibrar.          | Bloquear el menú de calibración está                                  | Bloquear el menú de calibración                            |
|                                | ajustado en On.                                                       | está ajustado en Off.                                      |
|                                | El menú LFT está ajustado en On.                                      | Consulte la Sección 3.12 Bloqueo<br>de menú.               |
|                                | Valor incorrecto para los pesos de<br>calibración.                    | Ajuste el menú LFT en Off.                                 |
|                                |                                                                       | Utilice el peso de calibración                             |
|                                |                                                                       | correcto.                                                  |
| No se puede mostrar el peso    | La unidad no está ajustada en On.                                     | Active la unidad en el menú                                |
| en la unidad de peso           |                                                                       | unidades.                                                  |
| deseada.                       |                                                                       | Consulte la sección 3.7 en el menú                         |
|                                |                                                                       | de la unidad.                                              |
| No se puede cambiar la         | El menú ha sido bloqueado.                                            | Menú seleccionado en Off en el                             |
| configuración del menú.        |                                                                       | menú de bloqueo.                                           |
|                                |                                                                       | El interruptor de bloqueo en el                            |
|                                |                                                                       | circuito puede necesitar ser                               |
|                                |                                                                       | ajustado a la posición Off.                                |
| Error 8.1                      | La lectura de peso excede el límite de                                | Elimine la carga de la báscula.                            |
|                                | cero de encendido.                                                    | Vuelva a calibrar la báscula.                              |
| Error 8.2                      | La lectura de peso está por debajo                                    | Añada carga a la báscula. Vuelva                           |
|                                | del límite de cero de encendido.                                      | a calibrar la báscula.                                     |
| Error 8.3                      | La lectura de peso excede el límite de                                | Reduzca la carga de la báscula.                            |
|                                | sobrecarga.                                                           |                                                            |
| Error 8.4                      | La lectura de peso está por debajo                                    | Añada carga a la báscula. Vuelva<br>a calibrar la báscula. |
| Error 8.6                      | del límite de carga insuficiente.<br>El peso supera los seis dígitos. | Reduzca la carga de la báscula.                            |
|                                | Desbordamiento de pantalla.                                           |                                                            |
| Error 9.5                      | Los datos de calibración no están                                     | Realice una calibración de la                              |
|                                | presentes.                                                            | báscula.                                                   |
| El símbolo de la pila parpadea | La pila está descargada.                                              | Reemplace la pila (T52P).                                  |
| CAL E                          | El valor de la calibración esta fuera                                 | Utilice el peso de calibración                             |
|                                | de los límites permitidos                                             | correcto.                                                  |
| <b>NO.SUJ</b>                  | Intentar salir del menú con el ajuste                                 | Consultar la sección 6.1. Ajuste el                        |
|                                | LFT en ON y el interruptor de                                         | interruptor de seguridad en la                             |
|                                | seguridad en OFF.                                                     | posición ON.                                               |
| REF WJT Err                    | Peso de referencia demasiado                                          | Utilice un peso mayor para la                              |
|                                | pequeño. El peso en la plataforma es                                  | muestra.                                                   |
|                                | demasiado pequeño para definir un                                     |                                                            |
|                                | peso de referencia válido.                                            |                                                            |

## **8.4 Información de servicio**

Si la sección de solución de problemas no resuelve su problema, póngase en contacto con su agente de servicio autorizado de Ohaus. Para asistencia de servicio en los Estados Unidos llame al número gratuito 1-800-526-0659, de 8:00 a.m. a 5:00 p.m. EST. Un especialista de servicio para productos Ohaus estará disponible para brindarle asistencia. Fuera de los Estados Unidos visite nuestro sitio web www.ohaus.com para localizar la oficina de Ohaus más cercana a usted.

# **9. DATOS TÉCNICOS**

## **9.1 Especificaciones**

#### **Materiales**

TD52XW Carcasa: acero inoxidable TD52P Carcasa: Plástico ABS Ventana de la pantalla: policarbonato Teclado: poliéster

#### **Condiciones ambientales**

Los datos técnicos son válidos en las siguientes condiciones ambientales: Temperatura ambiente: -10 °C a 40 °C / 14 °F a 104 °F Humedad relativa: Humedad máxima relativa del 80 % para temperaturas hasta 31 °C,

disminuyendo linealmente a 50 % de humedad relativa a 40 °C. Altitud: hasta 2000 m.

La operabilidad se asegura a temperaturas ambiente entre -10 °C y +40 °C.

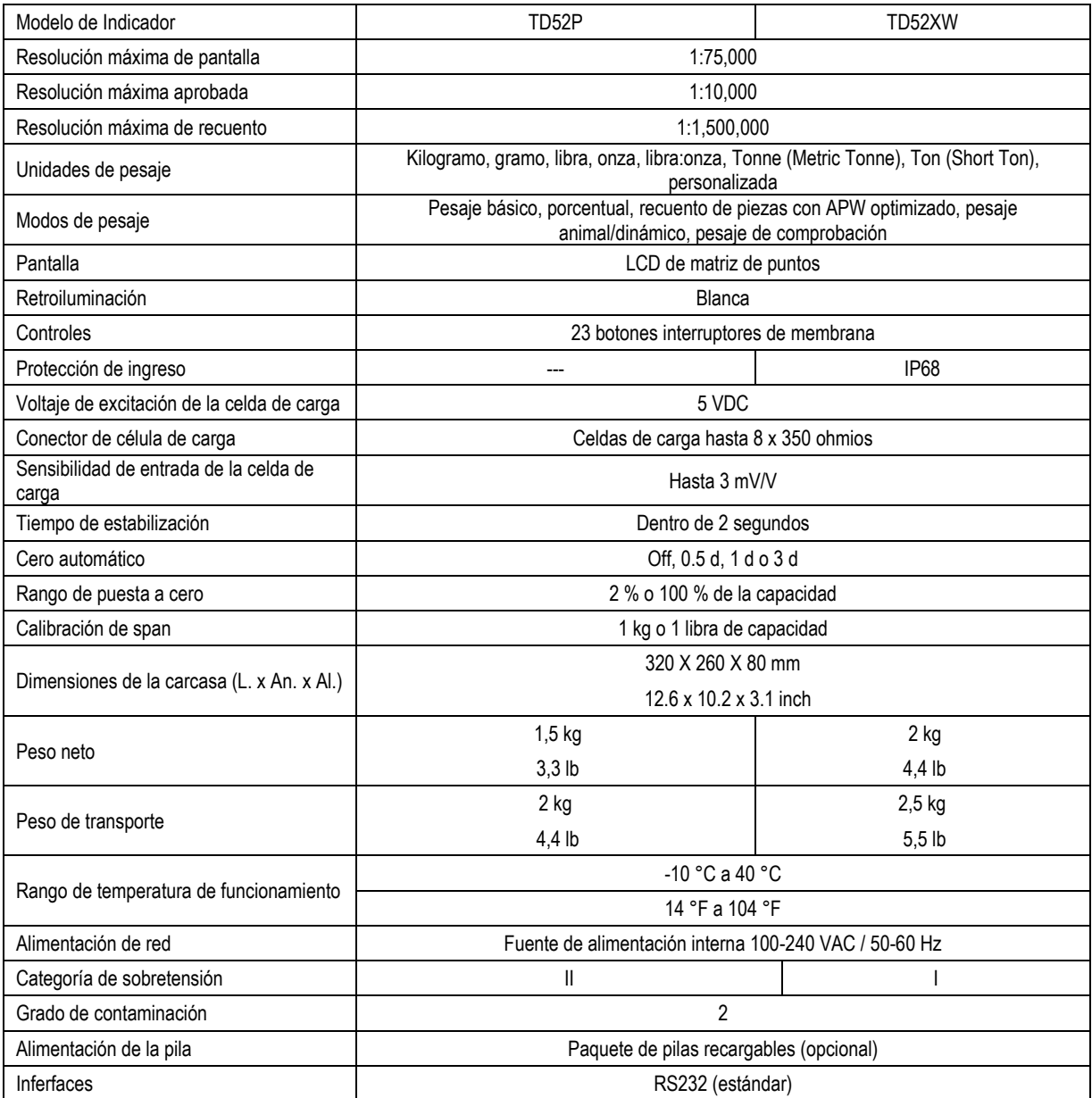

#### **TABLA 9-1 ESPECIFICACIONES**

## **9.2 Accesorios y opciones**

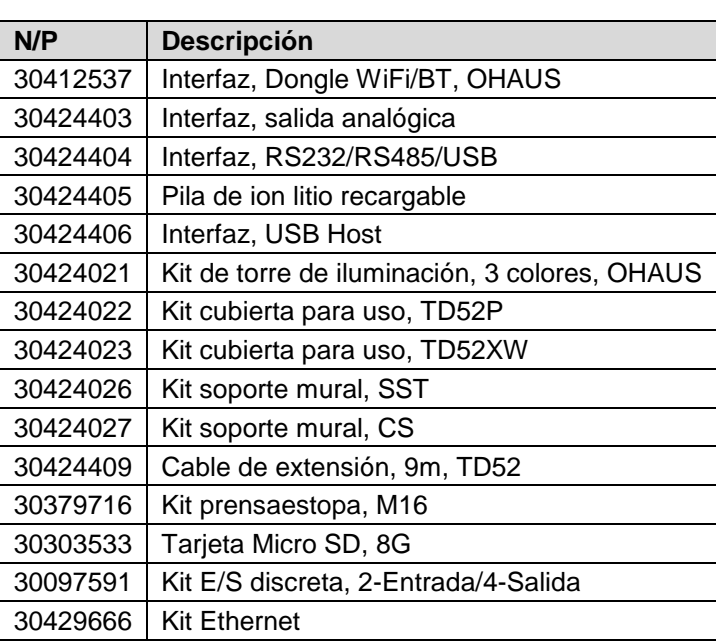

### **TABLA 9-2 OPCIONES**

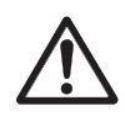

El paquete de batería recargable, el kit RS232, el kit RS422 / 485, el kit de E / S discretas y el kit de salida analógica deben ser instalados por un técnico calificado.

# 265 mm / 10.4 in. 75 mm / 3 in. 30 mm / 1.2 in. щ<br>С 146 mm / 5.7 in. 192mm / 7.6 inch

## **9.3 Esquemas y dimensiones**

TD52P

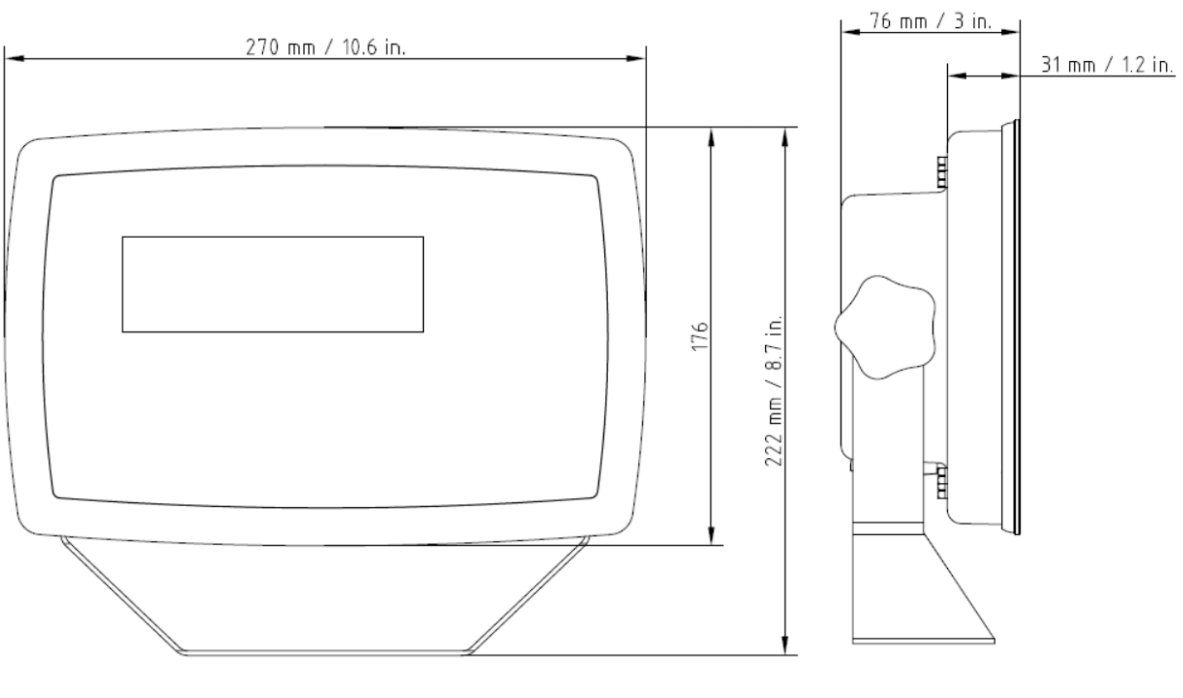

TD52XW

## **9.4 Tabla de valores Geo**

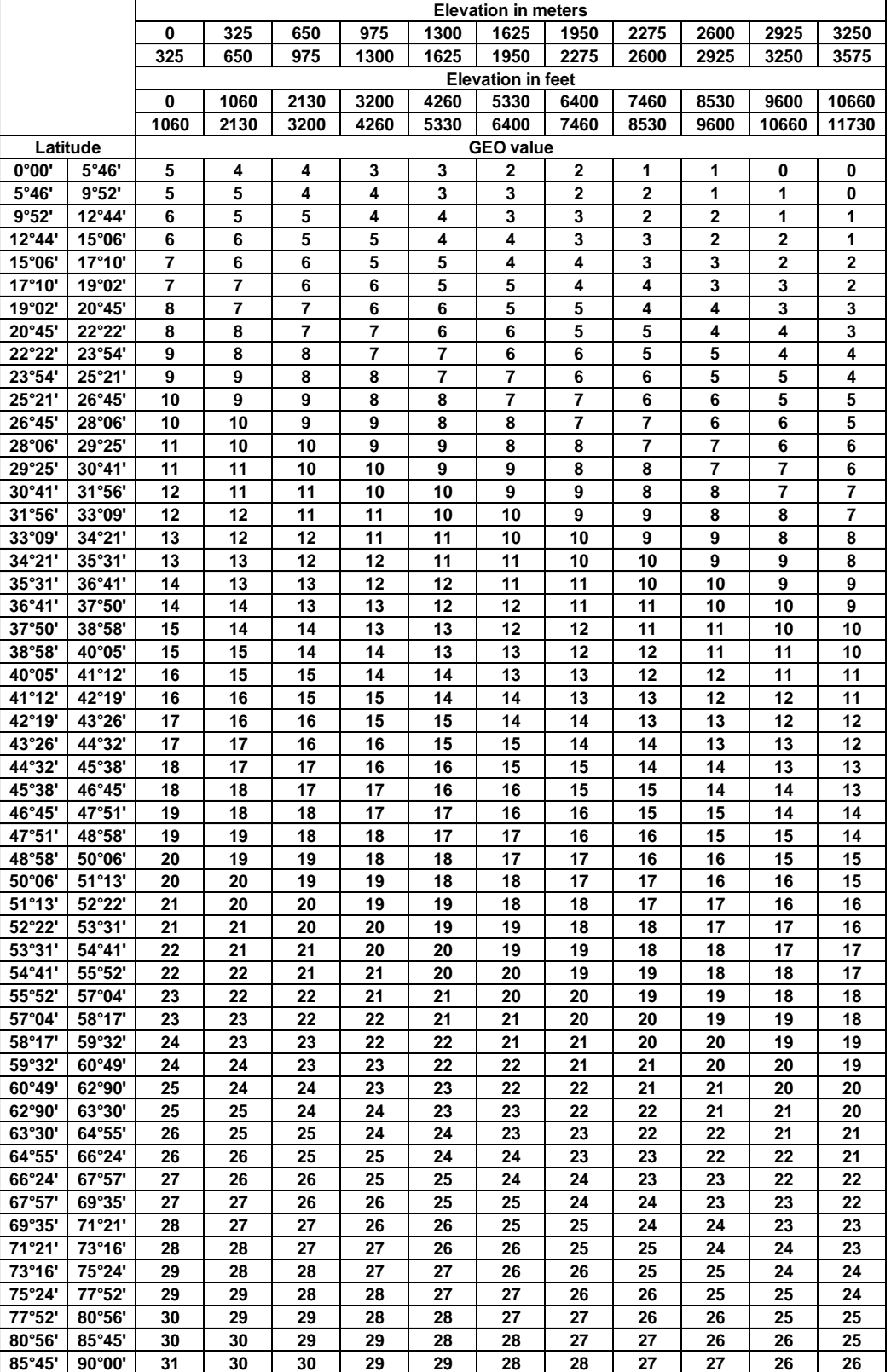

**TABLA 9-4 CÓDIGOS GEO**

## **10. CONFORMIDAD**

El cumplimiento con los siguientes estándares se indica por la marca correspondiente en el producto.

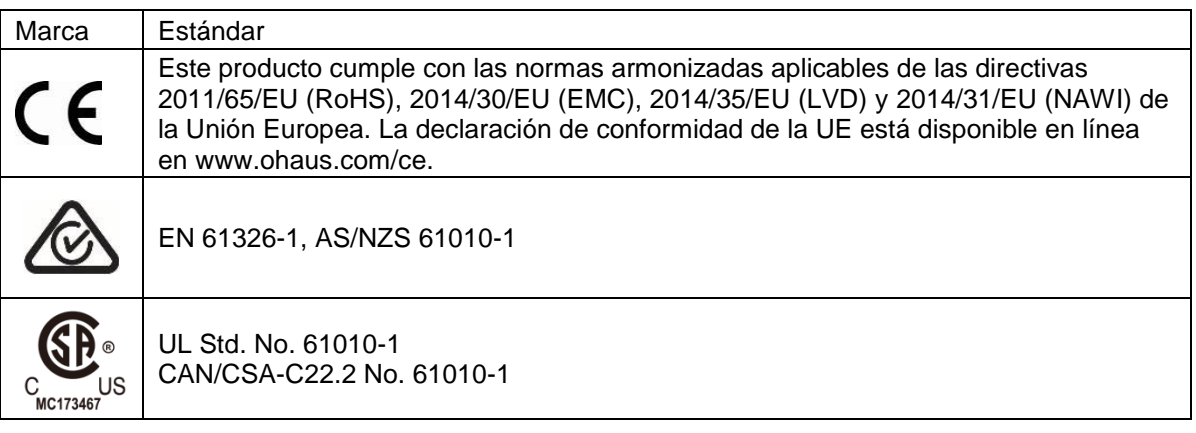

#### **Notificación importante para instrumentos de pesaje verificados en la UE**

Cuando el dispositivo se utiliza en actividades comerciales o una aplicación controlada legalmente, debe ser configurada, verificada y sellada según los reglamentos locales de pesos y medidas. Es la responsabilidad del comprador asegurarse de que se cumplen todos los requisitos legales pertinentes.

Los instrumentos de pesaje verificados en el sitio de fabricación llevan la siguiente marca adicional de metrología en la placa descriptiva.

## $\epsilon$  MXX 1259

Los instrumentos de pesaje verificados en dos etapas no tienen ninguna marca adicional de metrología en la placa descriptiva. La segunda etapa de evaluación de la conformidad debe realizarse por las autoridades de pesos y medidas aplicables.

Si las normas nacionales limitan el periodo de validez de la verificación, el usuario de la báscula debe observar el período de nueva comprobación estrictamente e informar a las autoridades de pesos y medidas

Ya que los requisitos de verificación varían según la jurisdicción, el comprador debe ponerse en contacto con su oficina local de pesos y medidas si no están familiarizados con los requisitos.

#### **Nota de la FCC**

Este equipo ha sido sometido a las pruebas pertinentes y cumple con los límites establecidos para un dispositivo digital de clase A, conforme al apartado 15 de las reglas de la FCC. Estos límites están diseñados para proporcionar una protección razonable contra interferencias perjudiciales, cuando el equipo funciona en un entorno comercial. Este equipo genera, utiliza y puede emitir energía de radio frecuencia y si no se instala y se utiliza conforme a las instrucciones, puede provocar interferencias perjudiciales para las comunicaciones por radio. El funcionamiento de este equipo en un área residencial puede causar interferencias perjudiciales, en cuyo caso los usuarios tendrán que corregir la interferencia a su propio coste.

#### **Declaración de Industry Canada**

Este dispositivo digital de Clase A cumple con la normativa canadiense ICES-003

#### **Registro ISO 9001**

En 1994, Bureau Veritus Quality International (BVQI) otorgó a OHAUS Corporation, EE. UU., un certificado de registro ISO 9001 el cual confirma que el sistema administrativo de calidad de OHAUS cumple con los requerimientos del estándar ISO 9001. El 21 de mayo de 2009, OHAUS Corporation, EE. UU., fue registrada nuevamente al estándar ISO 9001:2008.

## **Eliminación del**

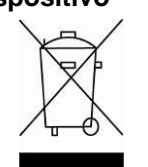

**dispositivo** De conformidad con la Directiva Europea 2012/19/UE sobre residuos de aparatos eléctricos y electrónicos (RAEE), este equipo no debe eliminarse con la basura doméstica. Esta prohibición es asimismo válida para los países que no pertenecen a la UE cuyas normativas nacionales en vigor así lo reflejan.

La Directiva 2006/66/CE relativa a las pilas, introduce nuevos requisitos desde septiembre de 2008 sobre la extracción de las pilas de los residuos de dispositivos en los Estados miembros de la UE. Para cumplir la presente directiva, este dispositivo ha sido diseñado para la eliminación segura de las baterías al final de su vida útil en una instalación de tratamiento de residuos.

Elimine este producto, según las disposiciones locales, mediante el sistema de recogida selectiva de aparatos eléctricos y electrónicos.

Si tiene alguna pregunta, póngase en contacto con las autoridades responsables o el distribuidor que le proporcionó el equipo.

Si transfiere este dispositivo a terceros (para uso privado o profesional), deberá también transferir esta disposición.

Las instrucciones para la eliminación en Europa están disponibles en línea en www.ohaus.com/weee.

Gracias por su contribución a la conservación medioambiental.

## **11. ANEXOS**

### **11.1 Anexo A**

#### **Salida continua estándar**

Se puede habilitar o inhabilitar un carácter de suma de comprobación con salida continua. Los datos consisten en 17 ó 18 bytes como se muestra en la Table 5-1.

Los datos de peso y dígitos de tara no significativos se transmiten sin espacios. El modo de salida continua ofrece compatibilidad con los productos OHAUS que requieren datos de pesaje en tiempo real. La [Tabla 5-1](#page-139-0) muestra el formato para la salida continua estándar.

<span id="page-139-0"></span>

|                             |                     |   |  | ושאוש ע וויוושנט שט טאוועט א דו ווי שטוועט |          |  |  |                           |    |                |   |             |  |  |    |                                       |  |
|-----------------------------|---------------------|---|--|--------------------------------------------|----------|--|--|---------------------------|----|----------------|---|-------------|--|--|----|---------------------------------------|--|
|                             | Estado <sup>2</sup> |   |  | Peso indicado <sup>3</sup>                 |          |  |  | Peso de tara <sup>4</sup> |    |                |   |             |  |  |    |                                       |  |
| Carácter                    | ◠                   | 2 |  |                                            | $6 \mid$ |  |  | 8 9                       | 10 | 11             |   | 12 13 14 15 |  |  | 16 | 18                                    |  |
| Datos STX1 SB-A SB-B SB- IM |                     |   |  | <b>MSD</b>                                 |          |  |  |                           |    | <b>LSD MSD</b> | ٠ |             |  |  |    | LSD CR <sup>5</sup>  CHK <sup>6</sup> |  |

**Tabla 5-1: Formato de salida continua estándar**

#### **Notas del formato de salida continua:**

- 1. Inicio ASCII de carácter de texto (02 hex), siempre transmitido.
- 2. Bytes de estado A, B y C. Consulte la Table 5-2, la Tabla 5-3 y la Tabla 5-4 para los detalles de la estructura.
- 3. Peso mostrado. Peso bruto o peso neto. Seis dígitos, sin punto decimal o signo. Los ceros a la izquierda se reemplazan con espacios.
- 4. Peso de tara. Seis dígitos de datos de peso de tara. Sin punto decimal en campo.
- 5. Carácter <CR> de retorno de carro ASCII (0d hexadecimal).
- 6. Suma de comprobación, se transmite solamente si está habilitada en configuración. La suma de comprobación se utiliza para detectar errores en la transmisión de datos. La suma de comprobación se define como el complemento de los 2 de los siete bits de orden inferior de la suma binaria de todos los caracteres que preceden al carácter de la suma de comprobación, incluyendo los caracteres <STX> y <CR>.

La Table 5-2, la Table 5-3 y la Tabla 5-4 detallan los bytes de estado para salida continua estándar.

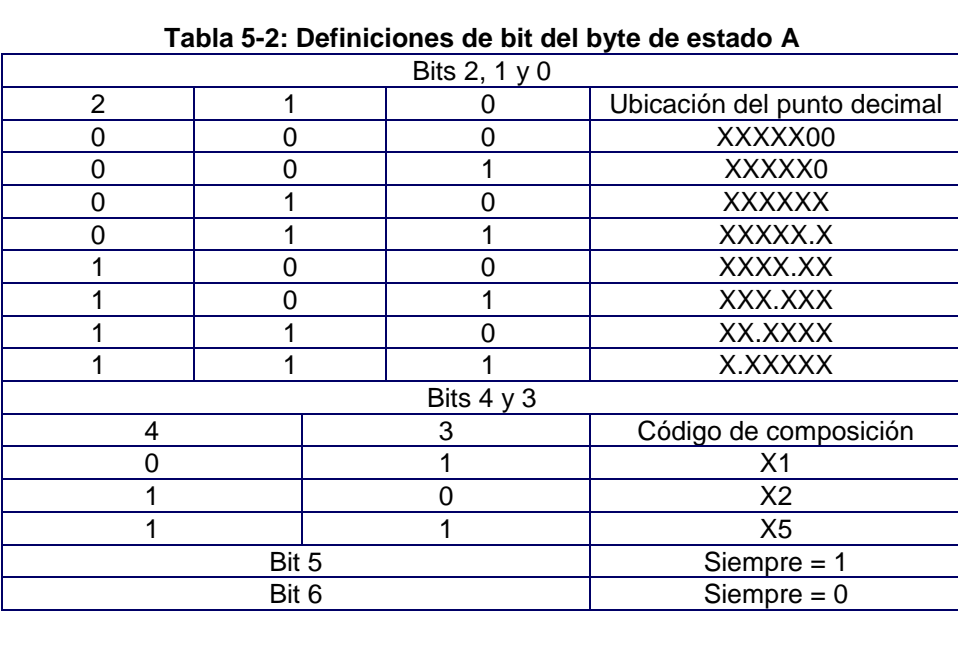

| Bits de estado | Función                                                         |
|----------------|-----------------------------------------------------------------|
| Bit 0          | Bruto = $0$ , Neto = 1                                          |
| Bit 1          | Signo, Positivo = 0, Negativo = 1                               |
| Bit 2          | Fuera de rango = 1 (capacidad excedida o abajo de cero)         |
| Bit 3          | Movimiento = $1$ , Estable = 0                                  |
| Bit 4          | $lb = 0$ , kg = 1 (vea también byte C de estado, bits 0, 1 y 2) |
| Bit 5          | Siempre $= 1$                                                   |
| Bit 6          | Cero no capturado después del encendido = 1                     |

**Table 5-3: Definiciones de bit del byte de estado B**

#### **Table 5-4: Definiciones de bit del byte de estado C**

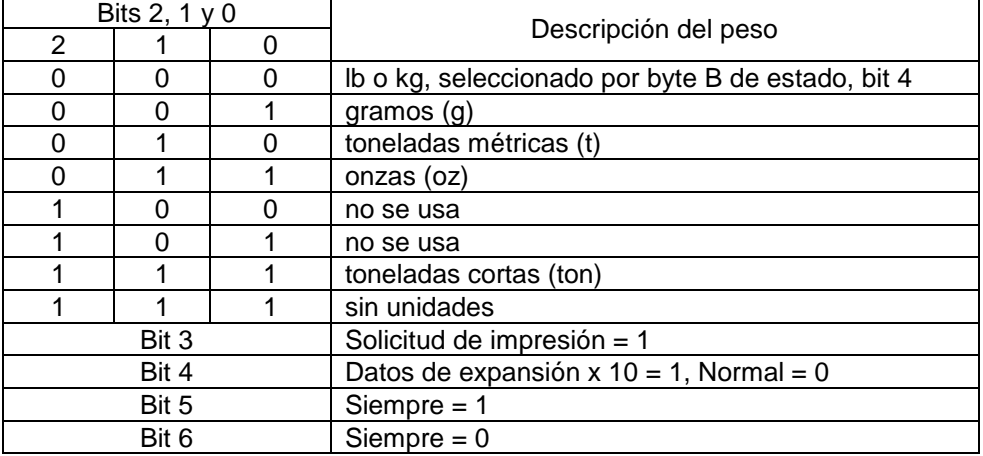

## **11.2 Anexo B**

#### **Comandos MT-SICS**

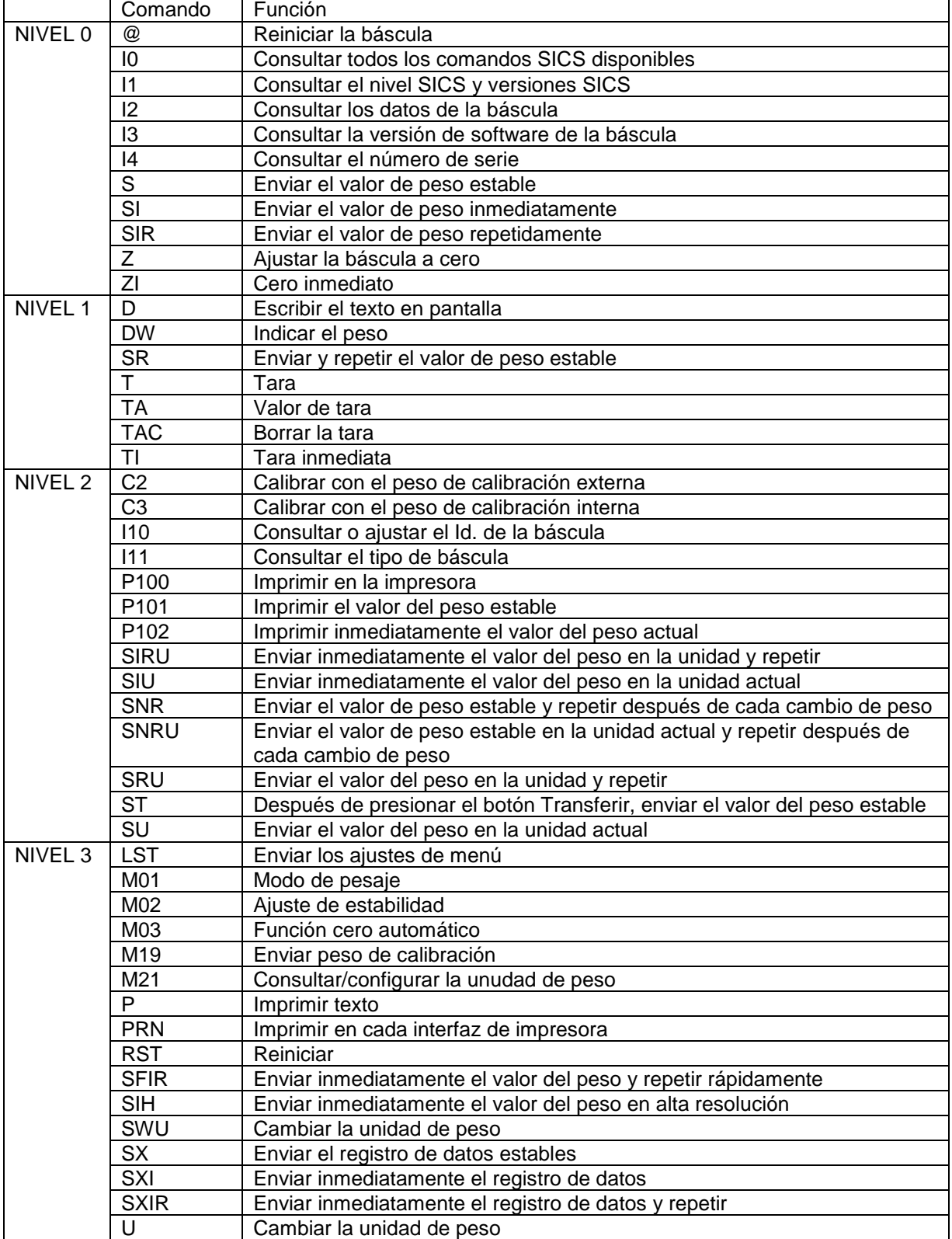

## **GARANTÍA LIMITADA**

Los productos Ohaus están garantizados contra defectos en los materiales y mano de obra desde la fecha de entrega y hasta que termine el período de garantía. Durante el período de garantía, Ohaus reparará, o si procede, reemplazará sin coste alguno cualquier componente o componentes que resulten ser defectuosos, siempre y cuando se devuelva el producto a Ohaus con los gastos de envío pagados por adelantado.

Esta garantía no se aplica si el producto ha sido dañado por accidente o mal uso, expuesto a materiales radioactivos o corrosivos, si algún objeto extraño entra en el interior del producto, o como resultado de haber sido modificado o prestado servicio por personas ajenas a Ohaus. Además del envío apropiado de la tarjeta de garantía, el periodo de garantía comienza en la fecha del envío al distribuidor autorizado. No existe ninguna otra garantía expresa o implícita ofrecida por Ohaus Corporation. Ohaus Corporation no puede ser demandada por daños consecuentes.

Ya que las legislaciones de garantías difieren de estado a estado y de país a país, para obtener más información póngase en contacto con su representante local de Ohaus.
#### **TABLE DES MATIERES**

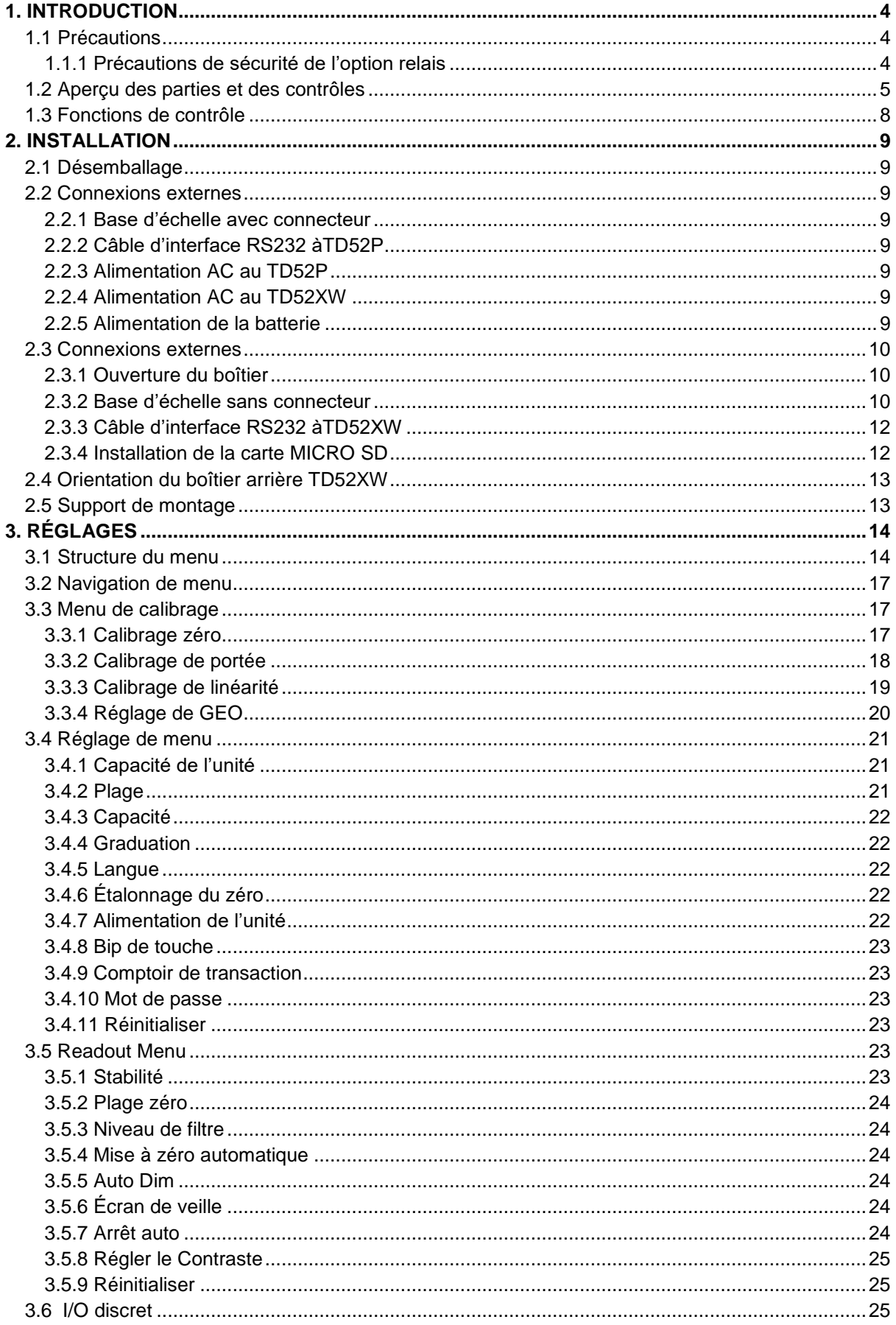

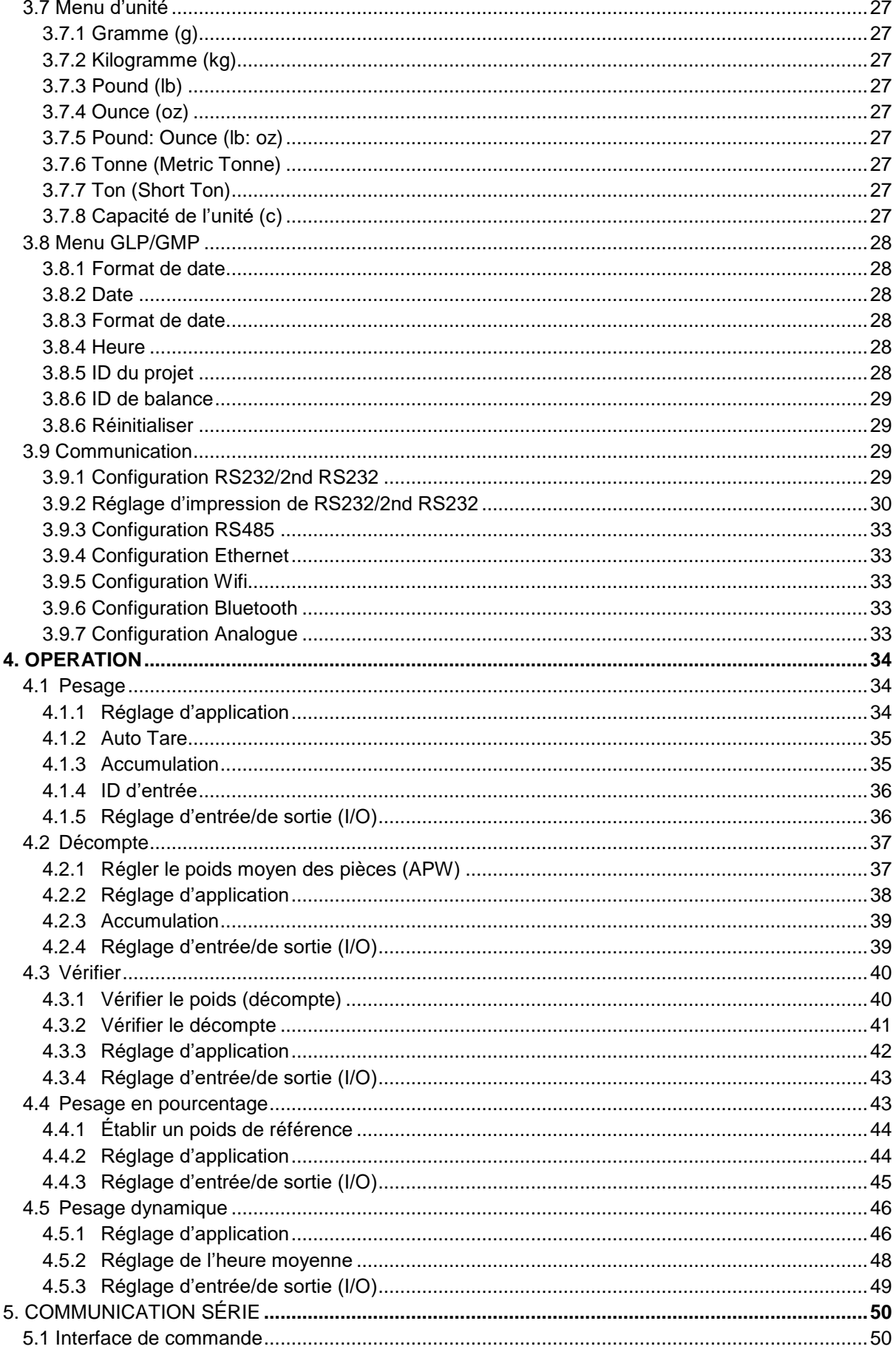

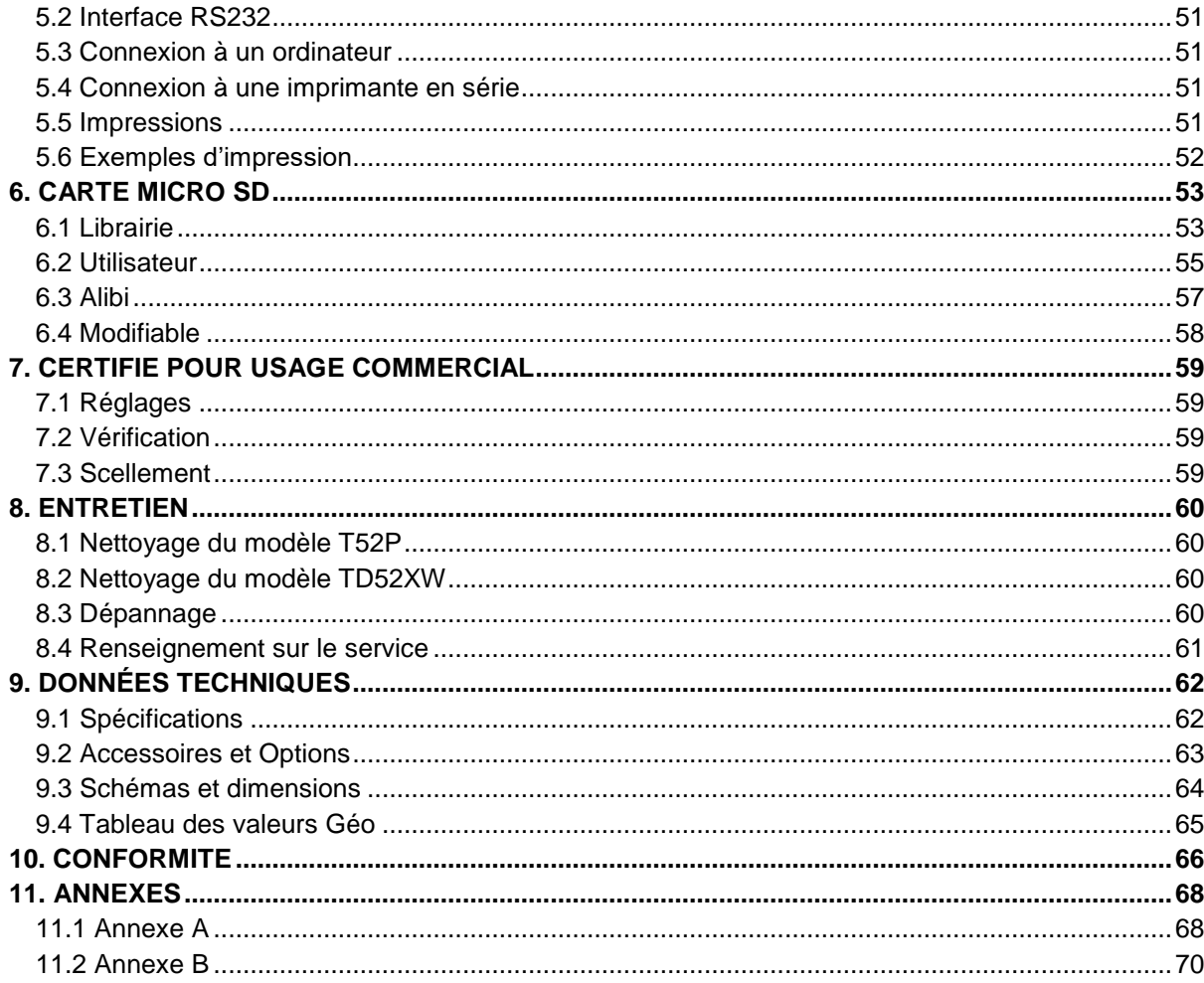

# <span id="page-147-0"></span>**1. INTRODUCTION**

Le présent manuel comporte les instructions relatives à l'installation, l'opération et l'entretien des indicateurs TD52P et TD52XW. Veuillez lire entièrement le présent manuel avant de procéder à l'installation et à l'opération.

# <span id="page-147-1"></span>**1.1 Précautions**

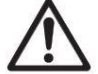

Pour une opération sécurisée du présent produit, veuillez respecter les précautions de sécurité suivantes:

- Vérifier que la plage de tension imprimée sur l'étiquette des données correspond à l'alimentation locale AC à utiliser.
- S'assurer que le cordon d'alimentation ne constitue pas un obstacle potentiel ou un risque de trébuchement.
- Utiliser uniquement les accessoires et périphériques approuvés.
- Opérer l'équipement uniquement sous des conditions ambiantes spécifiées dans les présentes instructions.
- Déconnecter l'équipement de l'alimentation pendant le nettoyage.
- Ne pas opérer l'équipement dans des environnements dangereux ou dans des emplacements instables.
- Ne pas immerger l'équipement dans l'eau ou d'autres liquides.
- Le service doit uniquement être effectué par le personnel autorisé.
- TD52XW est fourni avec un câble d'alimentation mis à la terre. Utiliser uniquement avec une sortie d'alimentation compatible mise à la terre.

# <span id="page-147-2"></span>**1.1.1 Précautions de sécurité de l'option relais**

Cet équipement peut être équipé d'une carte d'E / S discrète en option. Cette option permet aux appareils externes d'être contrôlés par l'indicateur.

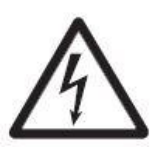

**ATTENTION: RISQUE D'ELECTROCUTION. RETIRER TOUTES LES CONNEXIONS D'ALIMENTATION DE L'INDICATEUR AVANT LA MISE EN SERVICE OU D'EFFECTUER DES CONNEXIONS INTERNES. LE BOÎTIER DOIT ÊTRE UNIQUEMENT OUVERT PAR UN PERSONNEL QUALIFIÉ ET AUTORISÉ, NOTAMMENT UN TECHNICIEN ÉLECTRIQUE.**

Avant d'effectuer les connexions aux terminaux du relais, couper l'alimentation du système. Si le système est doté d'un système de batterie rechargeable optionnelle, s'assurer que le bouton **MARCHE/Arrêt CLR** est utilisé pour éteindre entièrement le système après avoir retiré la fiche d'alimentation AC.

Les instructions d'installation détaillées sont fournies avec le kit I/O discret lors de l'achat.

# <span id="page-148-0"></span>**1.2 Aperçu des parties et des contrôles**

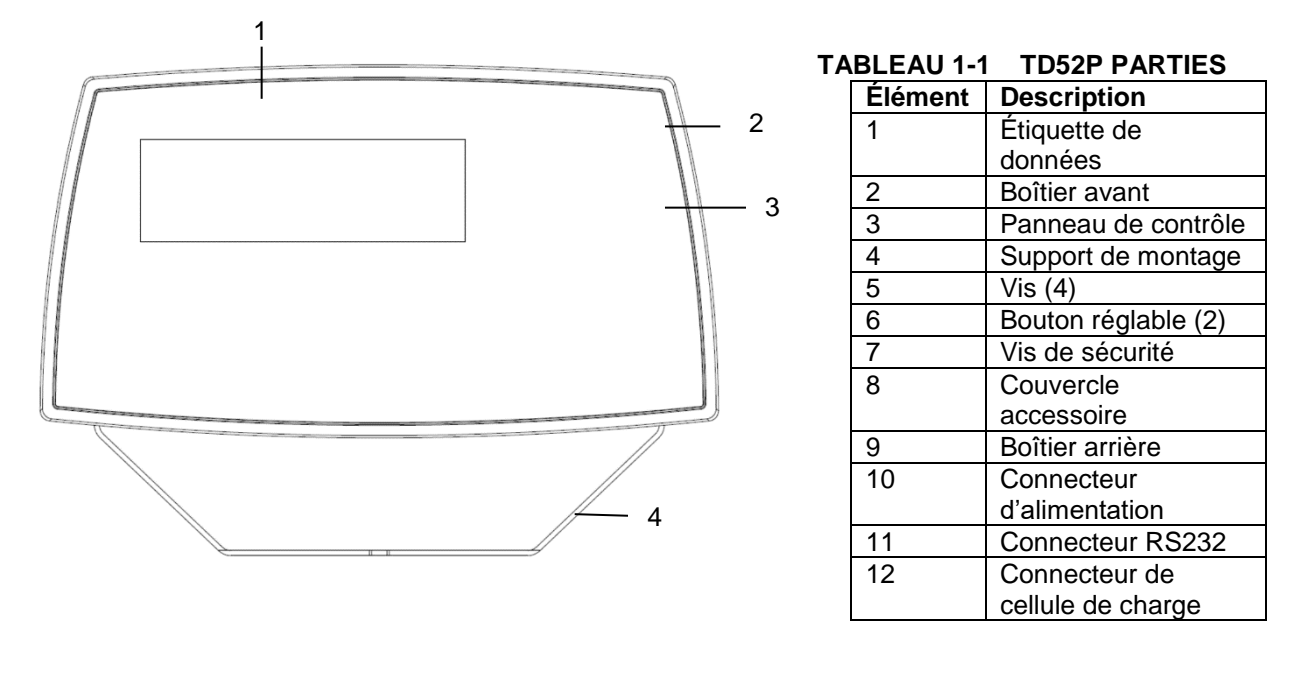

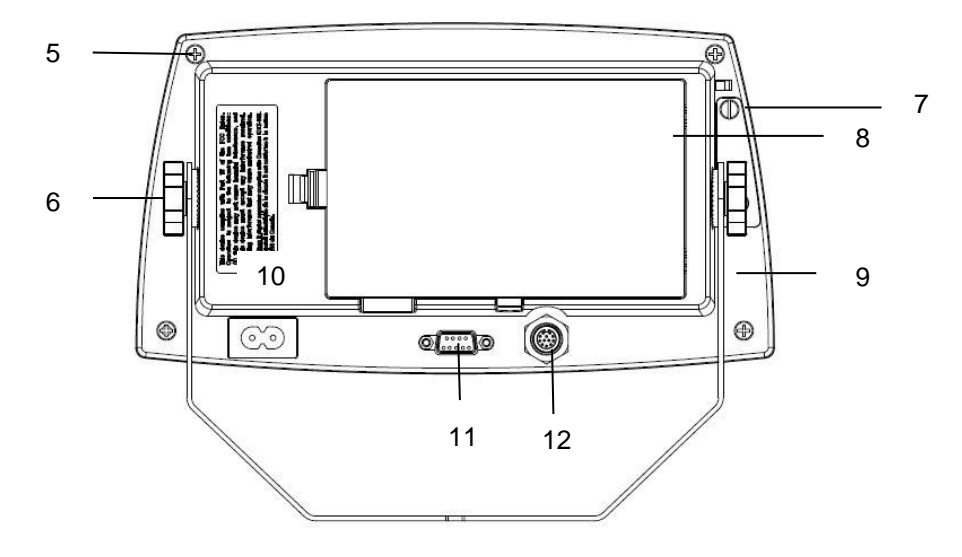

Figure 1-1 Indicateur TD52P

# **1.2 Aperçu des parties et des contrôles (suite)**

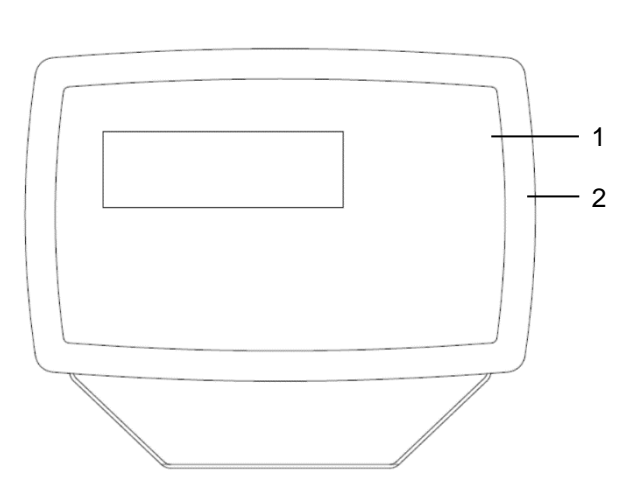

### **TABLEAU 1-2 TD52XW PARTIES**

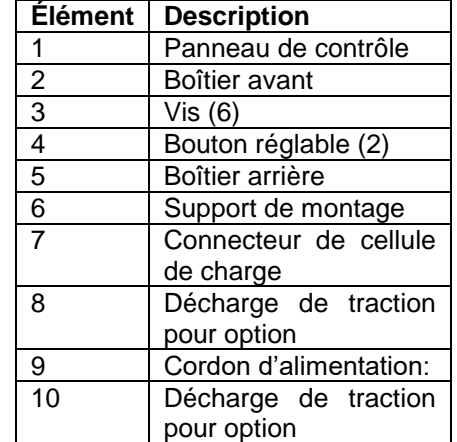

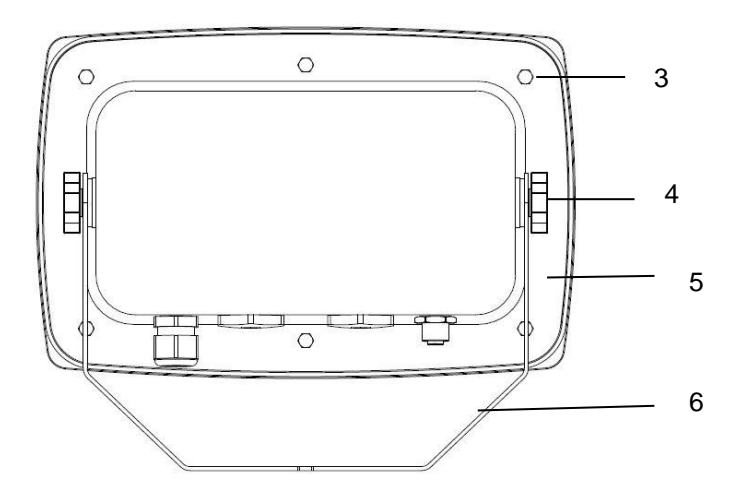

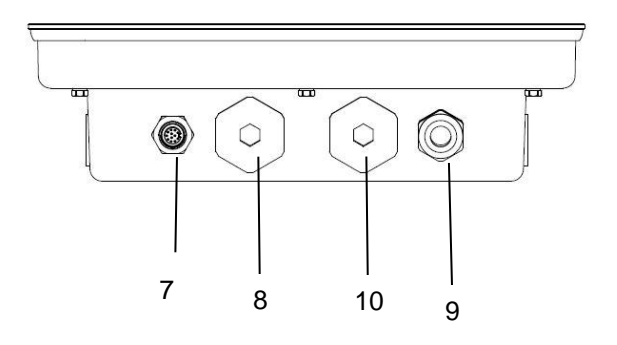

Figure 1-2 Indicateur TD52XW

# **1.2 Aperçu des parties et des contrôles (suite)**

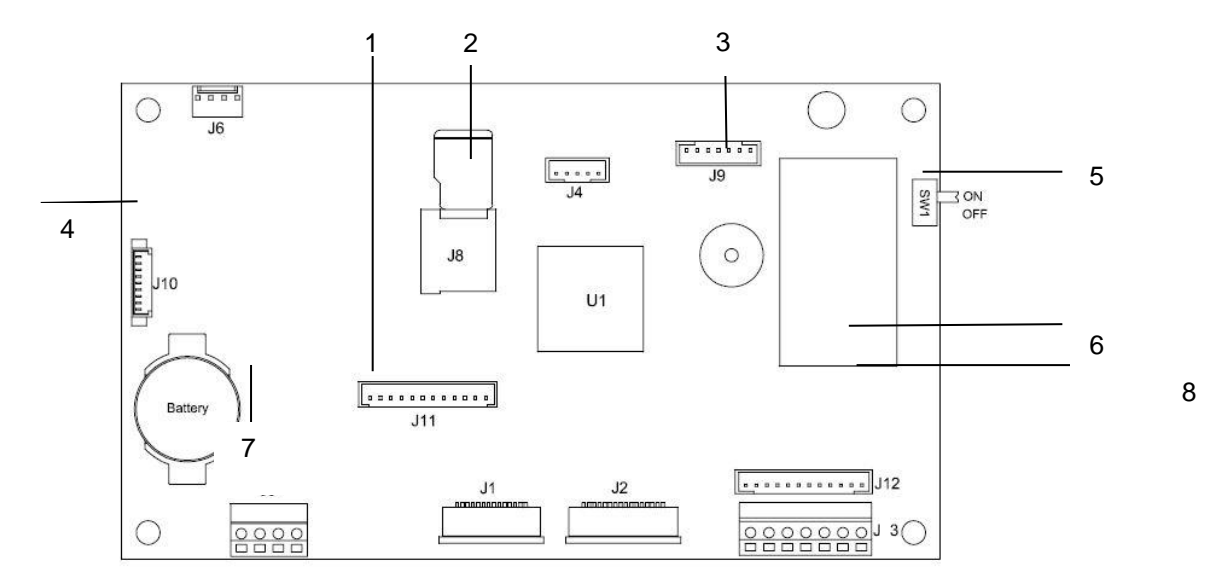

Figure 1-3 Principal Tableau PC

# **TABLEAU 1-3 PRINCIPAL TABLEAU PC**

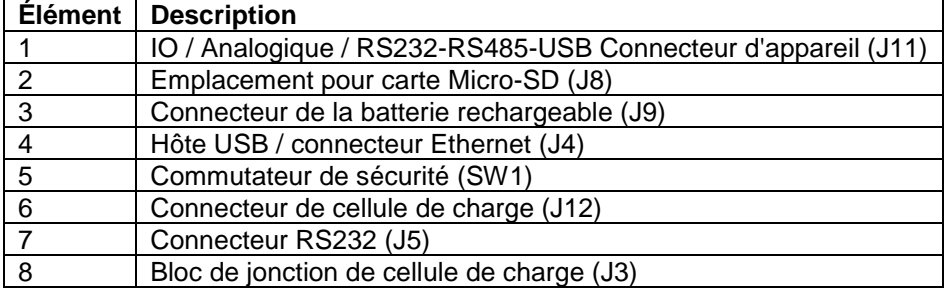

# <span id="page-151-0"></span>**1.3 Fonctions de contrôle**

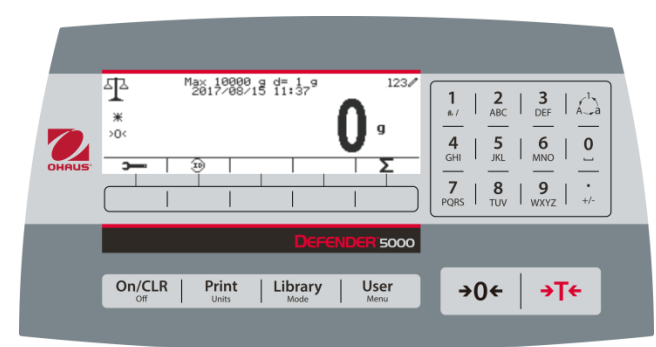

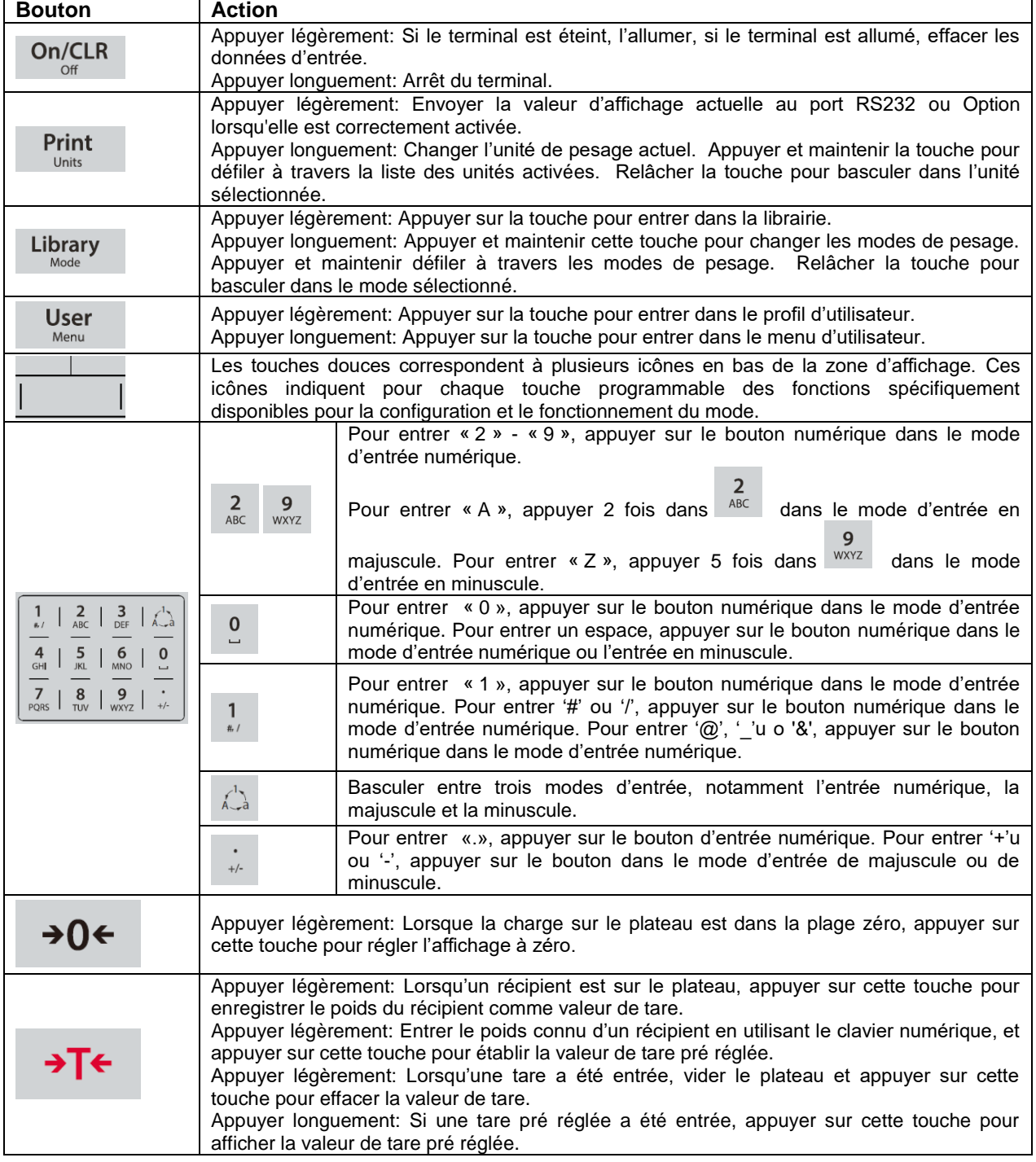

# <span id="page-152-0"></span>**2. INSTALLATION**

# <span id="page-152-1"></span>**2.1 Désemballage**

Désemballer les éléments suivants:

- Indicateur TD52P ou TD52XW
- Cordon d'alimentation AC (pour TD52P uniquement)
- Support de montage
- Boutons (2)
- Vis de scellement perforé(pour TD52XW uniquement)
- Guide d'installation rapide
- Carte de garantie
- Noyau ferrite

# <span id="page-152-2"></span>**2.2 Connexions externes**

# <span id="page-152-3"></span>**2.2.1 Base d'échelle avec connecteur**

Les bases Ohaus avec connecteur pourraient être montées sur un connecteur de cellule de charge externe (Figure 1-1, élément 12). Pour effectuer la connexion, brancher le connecteur de base sur le connecteur de cellule de charge externe. Tourner ensuite la bague de verrouillage du connecteur de base dans le sens horaire. Se référer à la section 2.3.2 pour les bases sans connecteur.

# <span id="page-152-4"></span>**2.2.2 Câble d'interface RS232 àTD52P**

Connecter le câble optionnel RS232 au connecteur RS232 (Figure 1-1, élément 11).

$$
\begin{array}{c}\n 54320 \\
 \hline\n 9800\n \end{array}
$$

Figure 2-1 Broches RS232

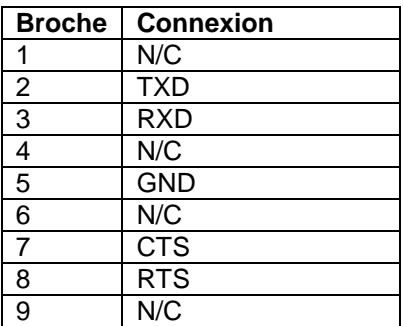

# <span id="page-152-5"></span>**2.2.3 Alimentation AC au TD52P**

Connecter le cordon d'alimentation AC (fourni) au réceptacle d'alimentation (Figure 1-1, élément 10), connecter ensuite la fiche AC dans une sortie électrique.

# <span id="page-152-6"></span>**2.2.4 Alimentation AC au TD52XW**

Connecter la fiche AC à une sortie électrique correctement mise à la terre.

# <span id="page-152-7"></span>**2.2.5 Alimentation de la batterie**

L'indicateur pourrait être opéré sur un pack de batterie rechargeable (optionnel) lorsque

l'alimentation AC n'est pas disponible. Le système mettra automatiquement la batterie en marche en cas de défaillance électrique ou lorsque le cordon d'alimentation est retiré. L'indicateur pourrait fonctionner pendant plus de 21 heures sur alimentation de la batterie. Pendant l'opération de la batterie, le symbole de charge de la batterie indique le statut de la batterie. L'indicateur va automatiquement s'éteindre lorsque les batteries sont pleinement chargées. Retrouver les informations d'installation détaillée dans le manuel d'instruction du pack de la batterie (P/N 30424405).

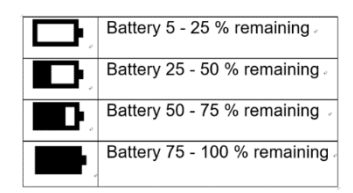

# <span id="page-153-0"></span>**2.3 Connexions externes**

Certaines connexions nécessitent l'ouverture du boîtier.

### <span id="page-153-1"></span>**2.3.1 Ouverture du boîtier**

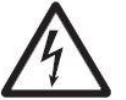

**ATTENTION: RISQUE D'ELECTROCUTION. RETIRER TOUTES LES CONNEXIONS D'ALIMENTATION DE L'INDICATEUR AVANT LA MISE EN SERVICE OU D'EFFECTUER DES CONNEXIONS INTERNES. LE BOÎTIER DOIT ÊTRE UNIQUEMENT OUVERT PAR UN PERSONNEL QUALIFIÉ ET AUTORISÉ, NOTAMMENT UN TECHNICIEN ÉLECTRIQUE.**

#### **TD52P**

Retirer les quatre vis Phillips à l'arrière du couvercle de la batterie.

Retirer soigneusement le boîtier avant afin de ne pas perturber les connexions internes.

Une fois toutes les connexions effectuées, remonter le boîtier avant.

#### **TD52XW**

Retirer les quatre vis hex à l'arrière du couvercle de la batterie.

Ouvrir soigneusement le boîtier en tirant le boîtier avant vers l'avant.

Une fois toutes les connexions effectuées, remonter le boîtier avant.

Les vis doivent être serrées à un couple de 2,5 N•m (20-25 in-lb) afin d'assurer un joint étanche.

### <span id="page-153-2"></span>**2.3.2 Base d'échelle sans connecteur**

Pour la connexion des bases (non dotées de connecteurs) à TD52P ou TD52XW, un kit de glande de câble (P/N 30379716) est disponible comme accessoire.

#### **Retirer le connecteur de cellule de charge pré installé et le faisceau de câbles**

Avant d'effectuer les connexions, retirer le connecteur de cellule de charge et le faisceau de câble en suivant les étapes suivantes.

- 1. Ouvrir soigneusement le boîtier en tirant le boîtier avant vers l'avant.
- 2. Débrancher le connecteur de cellule de charge du tableau d'alimentation PCBA (cercle rouge).
- 3. Retirer le connecteur du métal du terminal (Figure 1-1, élément 12) à partir du boîtier arrière (cercle vert).

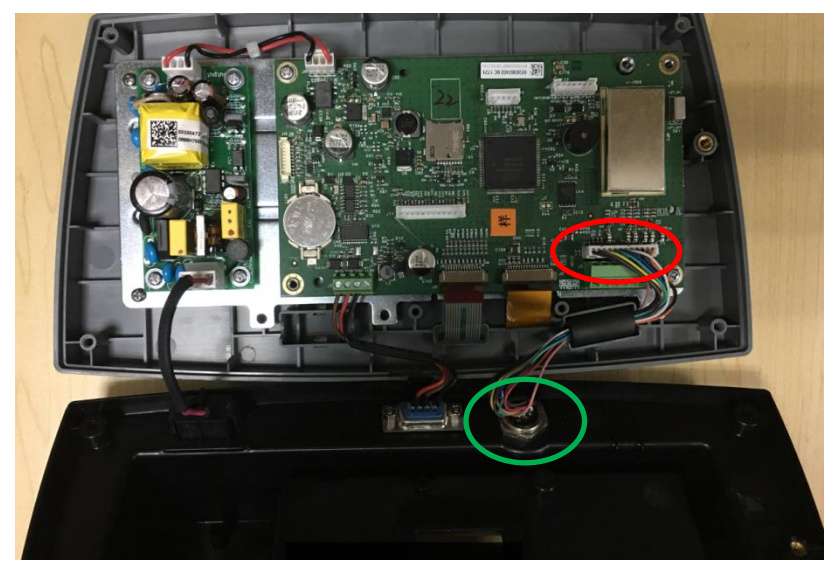

#### **Installation des câbles et des connecteurs**

Afin de respecter les limites d'émission de bruit électrique et de protéger TD52P et TD52XW des influences externes, il est nécessaire d'installer un noyau ferrite sur le câble de cellule de charge connecté au terminal. Le noyau ferrite est inclus dans le terminal.

Pour installer le ferrite, faire simplement passer le câble à travers le centre du noyau et enrouler autour de la surface extérieure du noyau et passer le câble à nouveau à travers le centre. Le câble entier ou les fils individuels pourraient être enroulés à travers le ferrite. Ceci doit être fait le plus proche possible de l'enceinte. Voir la Figure 2-2.

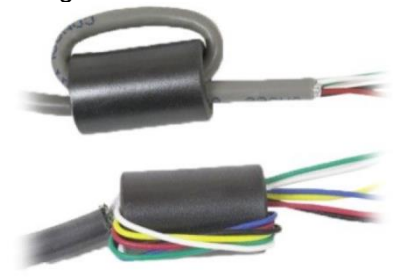

Figure 2-2.

#### **Connexions de câblage de la carte mère**

Une fois que l'enceinte TD52P et TD52XW est ouverte, les connexions pourraient être effectuées aux bandelettes du terminal sur la carte mère comme indiqué dans la figure 2-3.

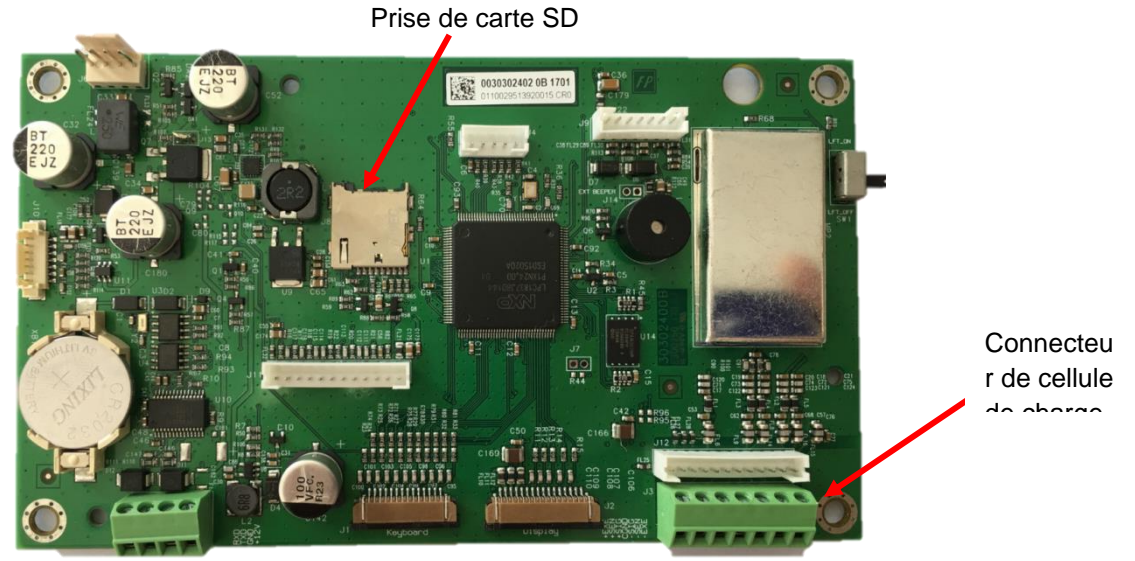

Figure 2-3.

#### **Connexions de pontets**

Les terminaux TD52P et TD52XW sont conçus pour supporter les cellules de charge 2mV/V et 3mV/V à partir du même circuit. Une sortie de cellule de charge notant la sélection de pontet n'est pas nécessaire.

La figure 2.4 affiche les définitions de terminal pour la bande du terminal de cellule de la charge analogique. Veuillez remarquer qu'en utilisant les cellules de charge à quatre fils, les pontets doivent être placés entre les terminaux +Excitation et +capteur et entre les terminaux excitation et capteur.

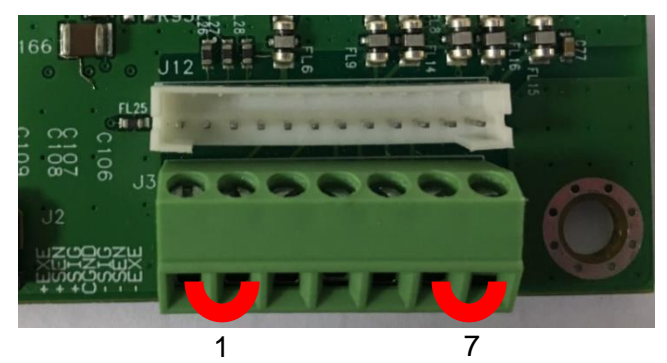

| Pin    | Connection |
|--------|------------|
| $J3-1$ | +EXE       |
| $J3-2$ | +SEN       |
| $J3-3$ | $+$ SIN    |
| $J3-4$ | <b>GND</b> |
| $J3-5$ | -SIN       |
| $J3-6$ | -SEN       |
| $J3-7$ | -EXE       |

Figure 2-4 Connexions de pontet

Une fois le câblage terminé, remplacer le boîtier de l'indicateur. S'assurer que le connecteur d'étanchéité liquide est correctement serré.

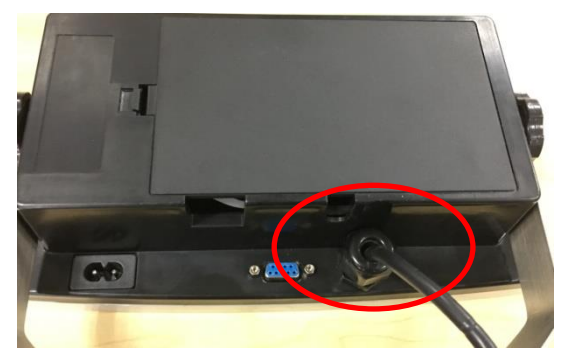

# <span id="page-155-0"></span>**2.3.3 Câble d'interface RS232 àTD52XW**

Passer le câble optionnel RS232 à travers la bride de décharge (Figure 1-2 élément 10) et le monter sur le bloc de terminal J5 (Figure 1-3 élément 7). Serrer la bride de décharge pour maintenir le joint étanche.

# <span id="page-155-1"></span>**2.3.4 Installation de la carte MICRO SD**

La carte mémoire SD pourrait être utilisé pour le stockage supplémentaire dans la vérification de poids et les applications de décompte. La figure 2-5 présente l'installation de la carte SD dans la fiche sur le côté de la carte principale TD52P et TD52XW.

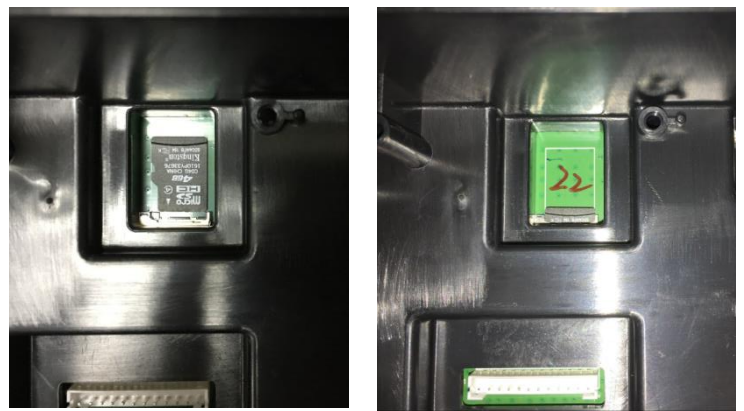

Figure 2-5 coulissant une carte SD dans la fiche SD (gauche); carte SD installée (droite).

# <span id="page-156-0"></span>**2.4 Orientation du boîtier arrière TD52XW**

TD52XW est livré dans l'orientation de montage mural avec les connexions existant en dessous de l'affichage. Le boîtier arrière pourrait être inversé de telle enseigne que les connexions sortent au dessus de l'affiche lorsque TD52XW est placé de manière horizontale sur un banc. Pour inverser le boîtier arrière, retirer les quatre têtes de vis Phillips, tourner soigneusement le boîtier à 180° et réinstaller les vis.

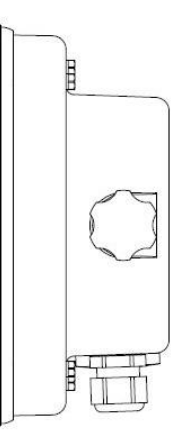

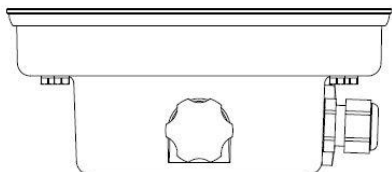

Figure 2-6 Configuration du montage mural Figure 2-7 Configuration du banc supérieur

# <span id="page-156-1"></span>**2.5 Support de montage**

Monter le support sur un mur ou sur un tableau à l'aide des attaches (non fournies) appropriées pour le type de surface de montage. Le support supportera des vis de diamètre pouvant atteindre jusqu'à 6 mm (1/4"). Localiser les trous de montage tel qu'indiqué dans la Figure 2-8.

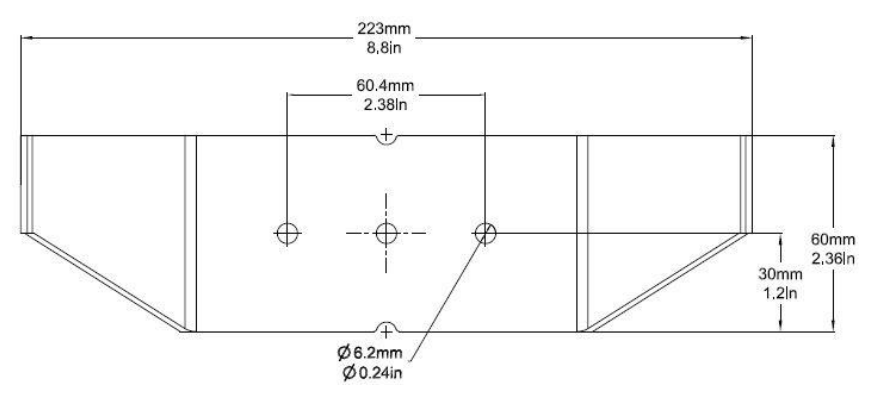

Figure 2-8 Dimensions de montage des supports

# <span id="page-157-0"></span>**3. RÉGLAGES**

# <span id="page-157-1"></span>**3.1 Structure du menu**

# **TABLEAU 3-1 STRUCTURE DU MENU**

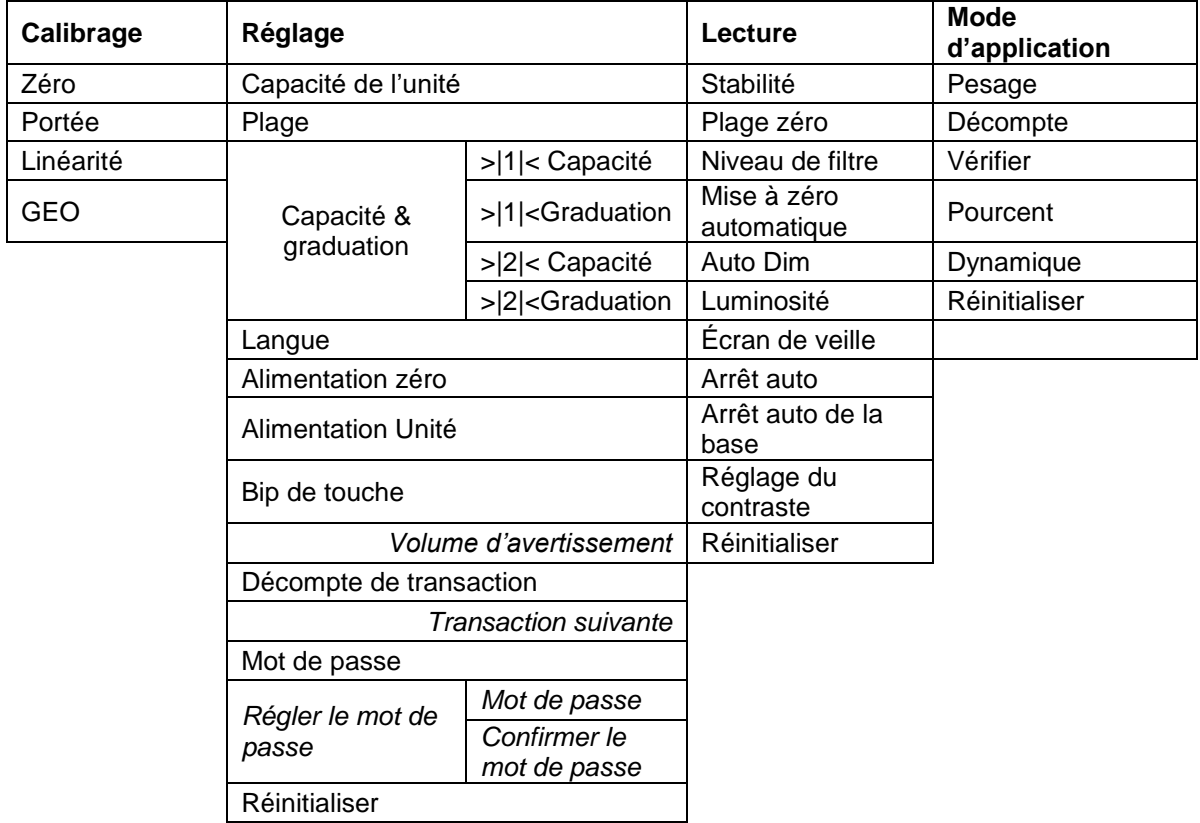

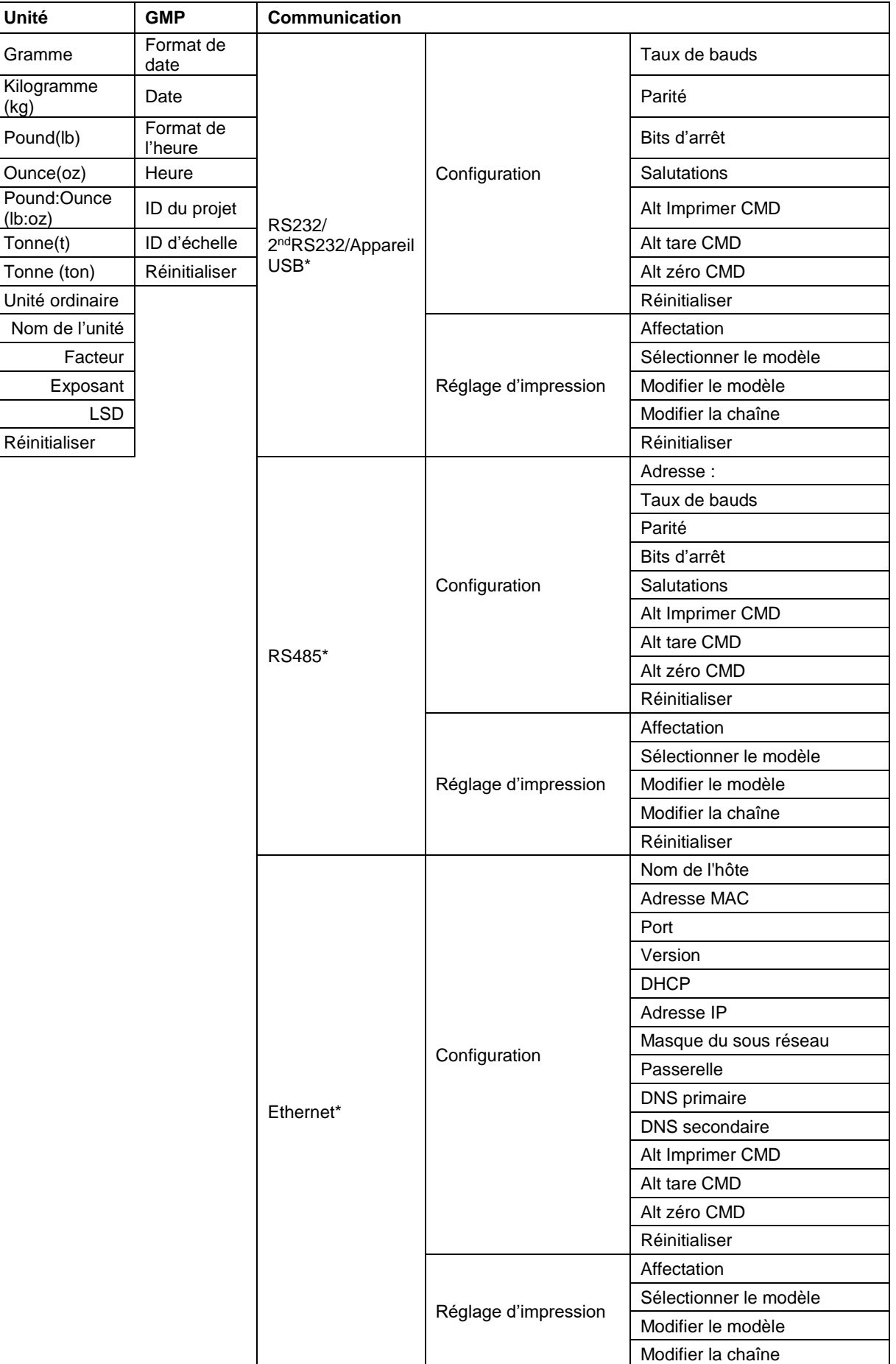

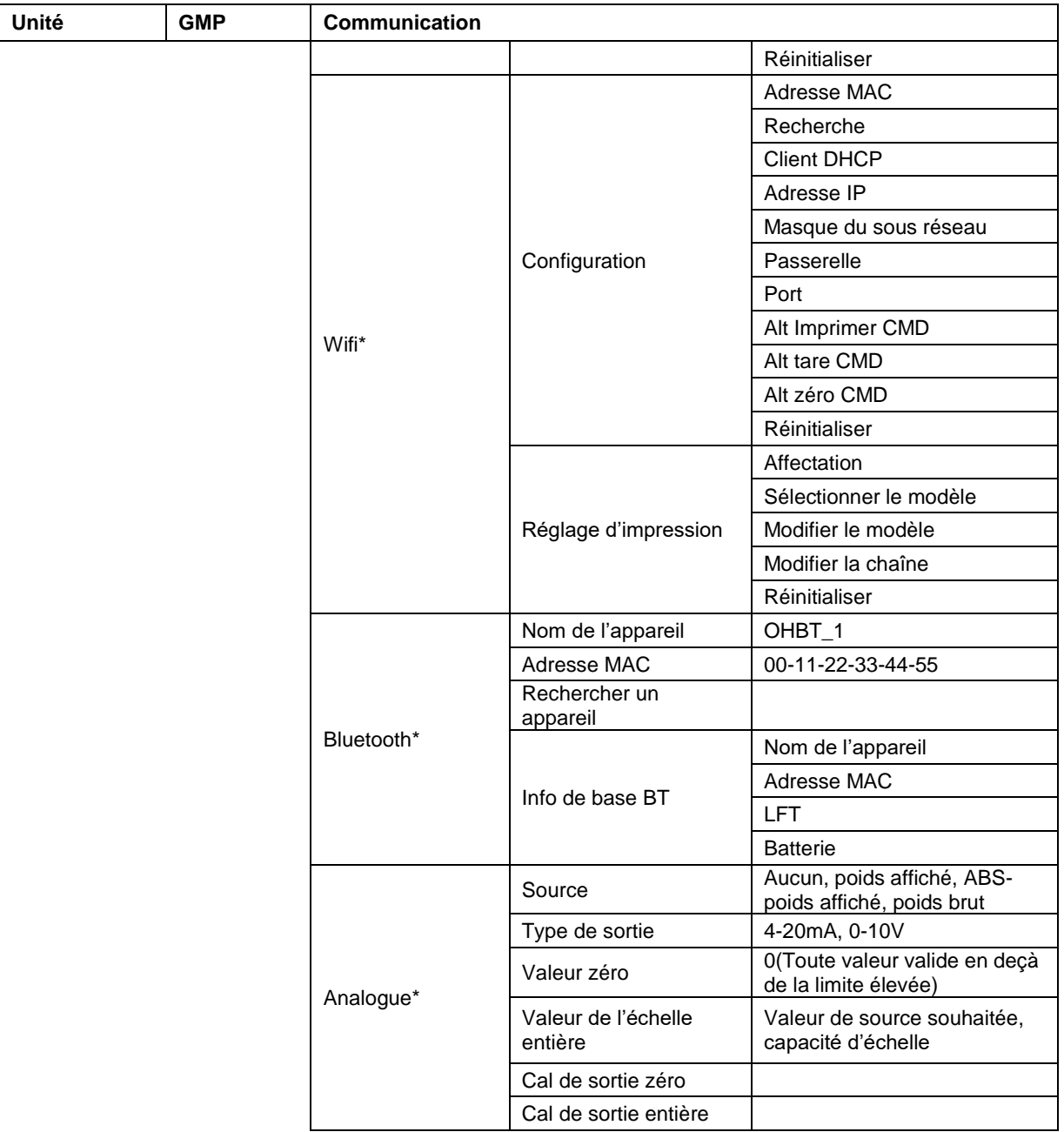

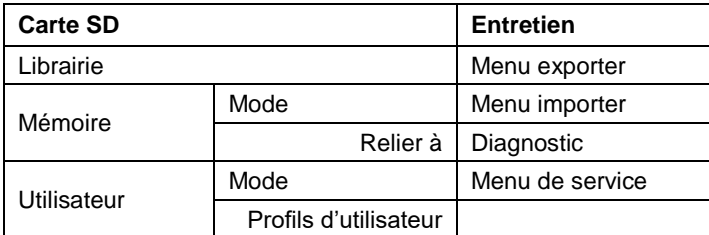

\* Le sous-menu pour les options ne sera actif que lorsque la carte spécifique est installée.

La marque et le logo Bluetooth® sont des marques déposées appartenant à Bluetooth SIG,INC. Et toute utilisation de ces marques par Ohaus se fait sous licence.

# <span id="page-160-0"></span>**3.2 Navigation de menu**

Pour entrer dans le menu principal, appuyer sur le

bouton User<br>bouton Menu à partir de n'importe quelle application de l'écran d'accueil.

#### **Changement des réglages**

Pour changer un réglage de menu, naviguer dans ce réglage en suivant les étapes suivantes:

#### **1. Entrer dans le menu**

A partir de toute application de l'écran, appuyer sur le bouton Menu . La liste du menu principal s'affiche à l'écran.

#### **2. Sélectionner le sous menu**

Défiler au sous menu souhaité dans la liste du menu principal en utilisant la touche douce correspondant à l'icône  $\blacktriangleright$ . Appuyer sur la touche douce correspondant à l'icône  $\blacktriangleright$  pour afficher les éléments du sous menu.

#### **3. Sélectionner l'élément du sous menu**

Défiler au sous menu souhaité dans l'élément du sous menu en utilisant la touche douce correspondant à l'icône  $\blacksquare$ .

Appuyer sur la touche douce correspondant à l'icône  $\checkmark$  pour afficher les éléments du sous menu.

#### **4. Sélectionner le réglage**

Défiler au réglage souhaité en utilisant la touche douce correspondant à l'icône .

Appuyer sur la touche douce correspondant à l'icône  $\checkmark$  pour sélectionner le réglage.

Appuyer sur la touche douce correspondant à l'icône  $\Box$  pour retourner à l'écran précédent.

Appuyer sur la touche douce correspondant à l'icône  $\Box$  pour quitter le menu et retourner au dernier mode d'application active.

# <span id="page-160-1"></span>**3.3 Menu de calibrage**

L'indicateur TD52 offre trois méthodes de calibrage:

Calibrage zéro, calibrage de portée et calibrage de linéarité.

#### **REMARQUE**:

1. S'assurer que les masses de calibrage appropriées ont disponibles avant le calibrage.

2. S'assurer que la base de l'échelle est nivelée et stable pendant le processus de calibrage entier.

3. Le calibrage est indisponible avec LFT réglé sur MARCHE.

4. Laisser l'indicateur chauffer pendant environ 5 minutes après la stabilisation de la température de la pièce.

5. Pour annuler la calibrage, appuyer sur la touche douce correspondant à l'icône « X » à tout moment pendant le processus de calibrage.

6. Lorsque toute sélection dans le menu GMP est activée, les résultats du calibrage sont automatiquement imprimés.

# <span id="page-160-2"></span>**3.3.1 Calibrage zéro**

Le calibrage zéro utilise un point de calibrage. Le point de calibrage zéro est établi sans aucun poids sur la balance. Utiliser cette méthode de calibrage pour régler un pré charge différente sans affecter la portée ou le calibrage de linéarité.

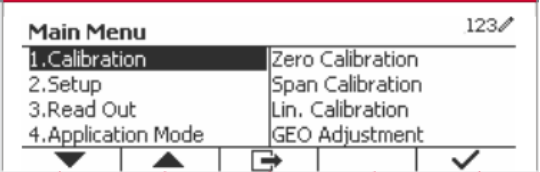

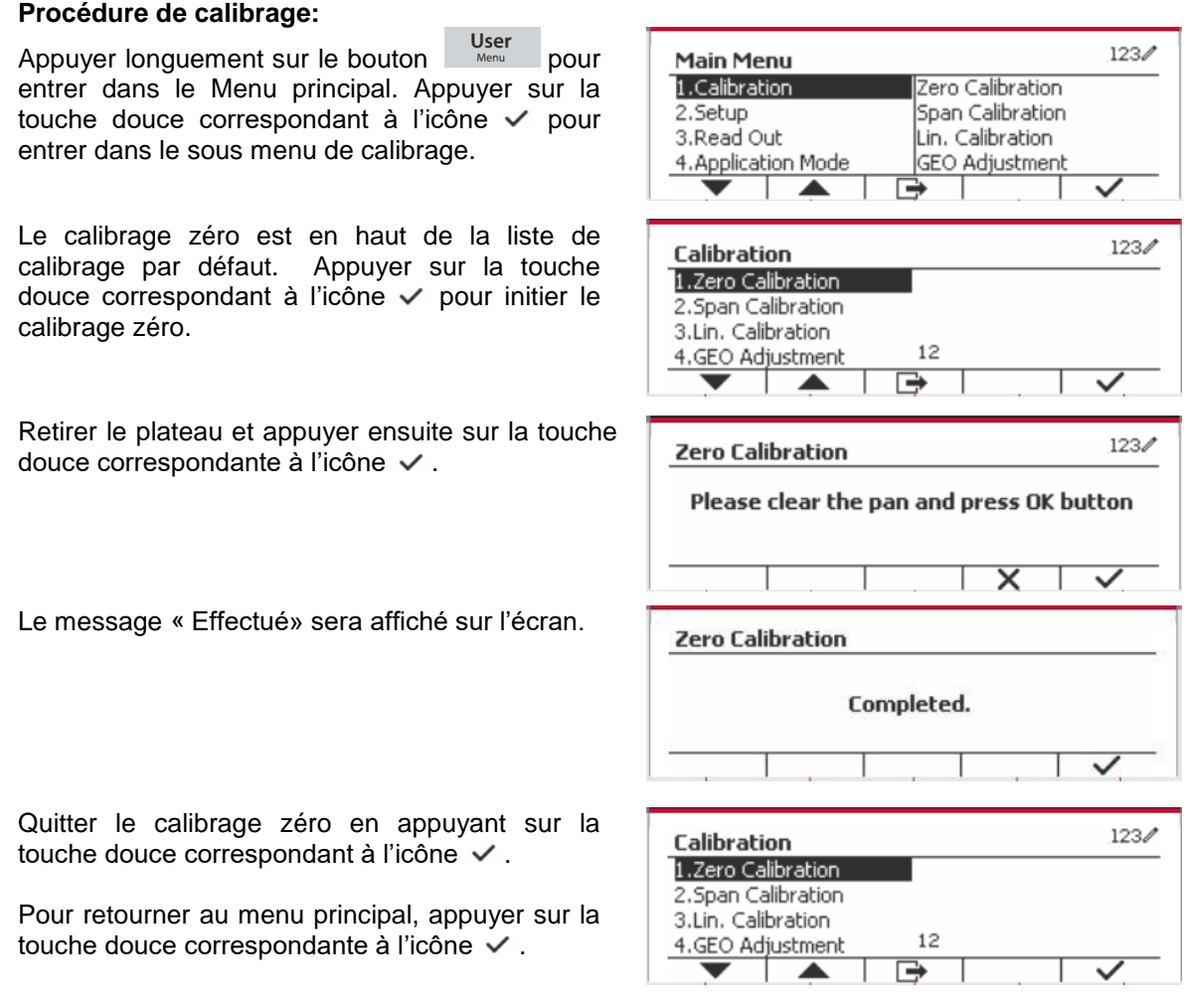

#### <span id="page-161-0"></span>**3.3.2 Calibrage de portée**

La calibrage de portée utilise un point. Le point de calibrage de portée est établi avec une masse de calibrage placée sur la balance.

**Remarque:** Le calibrage de portée doit être effectué après le calibrage zéro.

#### **Procédure de calibrage:**

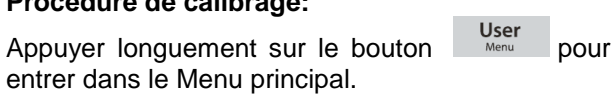

Appuyer sur la touche douce correspondant à l'icône  $\checkmark$  pour entrer dans le sous menu de calibrage.

Défiler au calibrage de portée en utilisant la touche douce correspondant à l'icône ▼.

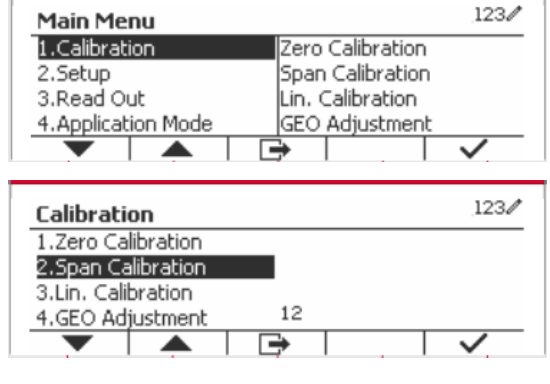

Appuyer sur la touche douce correspondant à l'icône  $\checkmark$  pour initier le calibrage de portée.

Placer une masse de calibrage du poids spécifié sur le plateau et appuyer sur la touche douce correspondant à l'icône  $\checkmark$ . Pour changer à un point de calibrage différent, entrer la valeur désirée, et placer ensuite le poids correspondant au plateau pour le calibrage.

Un message de suggestion s'affiche à l'écran.

Le message «Effectué» sera affiché sur l'écran.

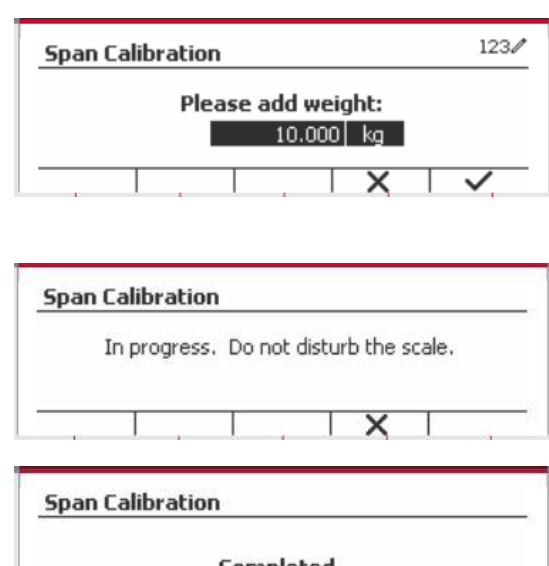

Completed.  $123/$ Calibration 1.Zero Calibration 2.Span Calibration 3.Lin. Calibration  $12$ 4.GEO Adjustment

Quitter le calibrage de portée en appuyant sur la

touche douce correspondant à l'icône  $\checkmark$ .

Pour retourner au menu principal, appuyer sur la touche douce correspondante à l'icône

Remarque: Le calibrage de portée doit être effectué après le calibrage zéro.

# <span id="page-162-0"></span>**3.3.3 Calibrage de linéarité**

Le calibrage de linéarité utilise 3 points de calibrage. Le point de calibrage entier est établi sans aucun poids sur la balance. Le point de calibrage moyen est établi avec un poids égal à la moitié du poids de calibrage entier sur la balance. Le point de calibrage zéro est établi sans aucun poids sur la balance. Les points d'étalonnage complet et d'étalonnage intermédiaire peuvent être modifiés par l'utilisateur pendant la procédure d'étalonnage.

#### **Procédure de calibrage:**

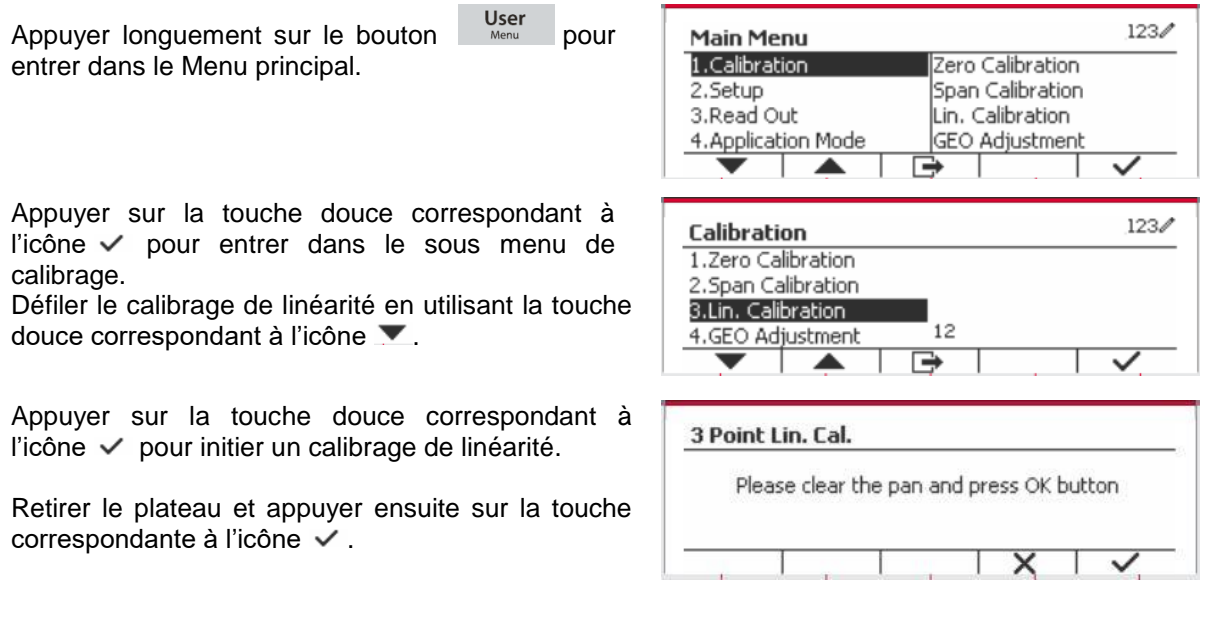

Placer une masse de calibrage du poids spécifié sur le plateau et appuyer sur la touche douce  $correspondant$  à l'icône  $\checkmark$  pour la confirmation. Pour changer à un point de calibrage différent, entrer la valeur désirée, et placer ensuite le poids correspondant au plateau pour le calibrage.

Placer une masse de calibrage sur le plateau et appuyer sur la touche douce correspondant à l'icône  $\checkmark$  pour la confirmation. Pour changer à un point de calibrage différent, entrer la valeur désirée, et placer ensuite le poids correspondant au plateau pour le calibrage.

Le message «Effectué» sera affiché sur l'écran.

Quitter le calibrage de linéarité en appuyant sur la touche douce correspondant à l'icône  $\checkmark$ .

Pour retourner au menu principal, appuyer sur la touche douce correspondante à l'icône  $\Box$ 

### <span id="page-163-0"></span>**3.3.4 Réglage de GEO**

Régler le facteur GEO correspondant à votre position. Les codes GEO sont numérotés de 0-31.

Appuyer longuement sur le bouton Menu pour entrer dans le Menu principal. Sélectionner le calibrage d'élément du menu en appuyant sur la touche douce correspondant à l'icône  $\checkmark$ .

Défiler le réglage GEO en utilisant la touche douce correspondant à l'icône .

Appuyer sur la touche douce correspondant à l'icône √ pour modifier la valeur GEO. Appuyer sur le bouton on/CLR et saisir la valeur souhaitée en utilisant le clavier alphanumérique. Après la modification, appuyer sur la touche douce correspondant à l'icône  $\Box$  pour quitter le menu.

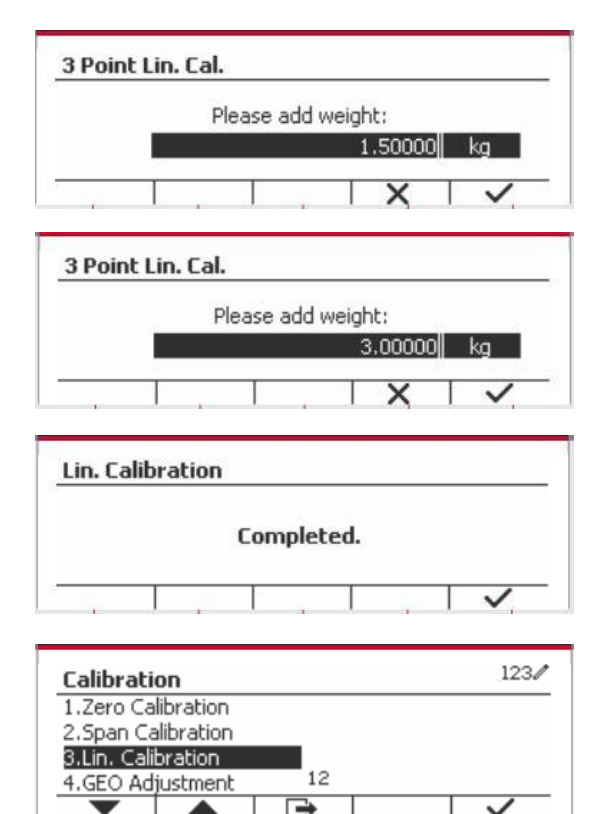

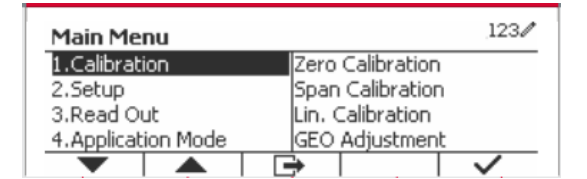

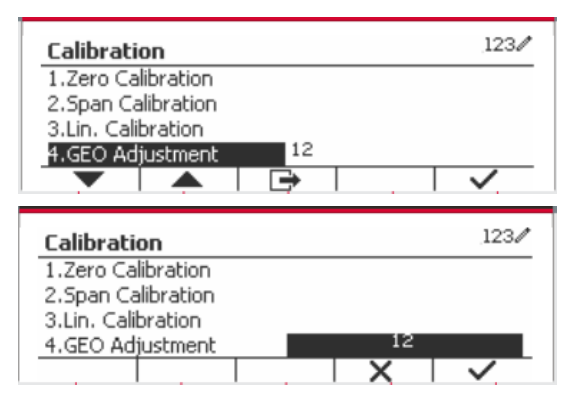

**Remarque:** Consulter le tableau 9-4 pour les valeurs GEO.

# <span id="page-164-0"></span>**3.4 Réglage de menu**

Lorsque l'indicateur se connecte à une échelle de base pour la première fois, entrer dans ce menu pour régler l'unité de capacité, la plage, la capacité et la graduation. Les réglages par défaut sont **gras**.

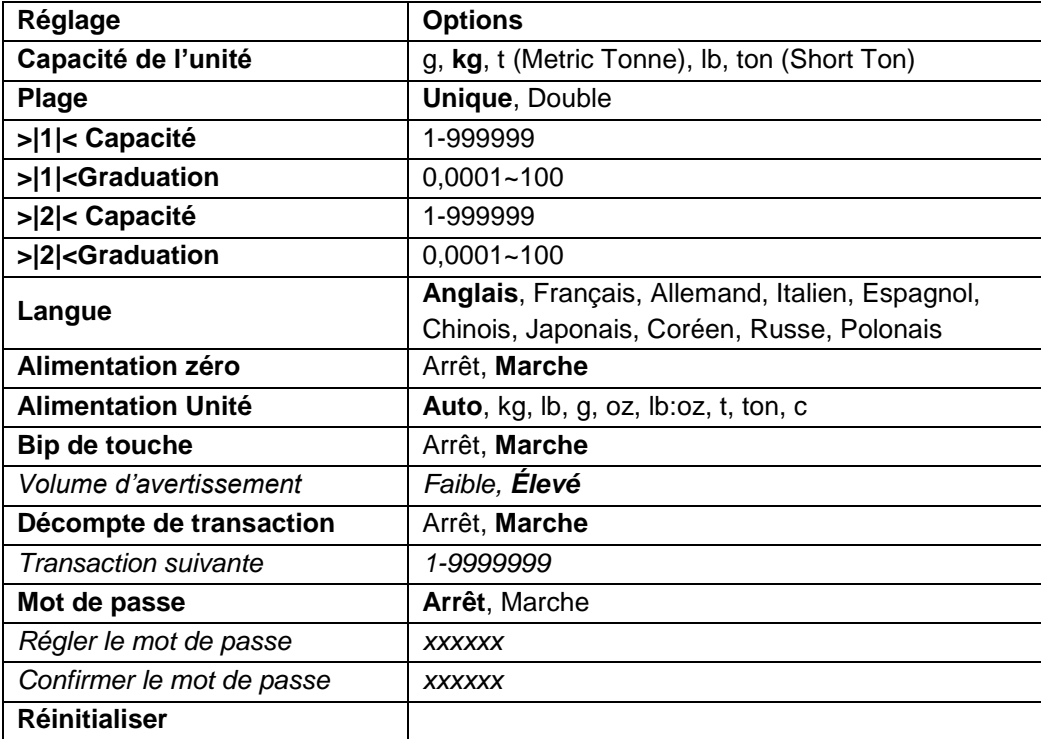

# <span id="page-164-1"></span>**3.4.1 Capacité de l'unité**

Sélectionner l'unité utilisée pour le calibrage.

```
Kg
t (Metric Tonne)
lb
ton (Short Ton)
g
```
# <span id="page-164-2"></span>**3.4.2 Plage**

Régler le numéro des plages de pesage.

Les terminaux TD52 pourraient être configurés pour utiliser une plage unique ou double. Chaque plage pourrait attribuer sa propre graduation. Si la plage double est sélectionnée, la graduation changera lorsque le poids atteint la plage seconde.

Lorsque la portée **unique** est sélectionnée, les paramètres supplémentaires disponibles sont:

- > > 1 < Capacité
- > > 1<br />  $\leq$  > 1<br />  $\leq$   $\leq$  7<br />  $\leq$  7<br />  $\leq$  7<br />  $\leq$  7<br />  $\leq$  7<br />  $\leq$  7<br />  $\leq$  7<br />  $\leq$  7<br />  $\leq$  7<br />  $\leq$  7<br />  $\leq$  7<br />  $\leq$  7<br />  $\leq$  7<br />

Lorsque **Double** plage est sélectionnée, les fonctions de terminal avec deux plages, chacune dotée de sa propre capacité et de sa graduation. Outre les paramètres de graduation et de capacité de la plage 1, les deux paramètres suivants sont disponibles:

- >|2|< Capacité
- > |2|<Graduation

# <span id="page-165-0"></span>**3.4.3 Capacité**

Régler la capacité d'échelle à partir de 1 à 999999.

>|1|< Capacité

Spécifier la capacité de poids pour le plage 1. Si la plage **Unique** est activée, cela sera la capacité de l'échelle. Si la plage **Double** est activée, cela sera la première plage.

>|2|< Capacité

Spécifier la capacité de poids pour le plage 2. Si la plage **Double** est activée, cela sera la capacité de la balance et cela doit être supérieur à une capacité de >|1|<. Si la plage **Unique** est activée, ce paramètre ne sera pas affichée.

# <span id="page-165-1"></span>**3.4.4 Graduation**

Régler la lisibilité d'échelle à partir de 0,0001 à 100.

>|1|<Graduation

Spécifier la graduation pour la plage de pesage 1. Si la plage **Unique** est activée, ce sera la graduation pour la plage de pesage entière de la balance. Si la plage Double est activée, ce sera la graduation utilisée dans la plage inférieure.

>|2|<Graduation

Spécifier la graduation pour la plage 2. Si la plage **Double** est activée, ce sera la graduation utilisée pour la plage de second pesage de la balance. Si la plage **Unique** est activée, ce paramètre ne sera pas affichée.

**REMARQUE:** Les réglages de graduation sont limitées aux valeurs des capacités divisées par 600 à la capacité divisée par 75000. Cependant, tous les réglages ne sont pas disponibles pour chaque capacité.

# <span id="page-165-2"></span>**3.4.5 Langue**

Régler l'affichage de langue pour les menus et les messages affichés.

 **English** Deutsch Français Italiano Polski Spanish 한국 中文 日本语

### <span id="page-165-3"></span>**3.4.6 Étalonnage du zéro**

Mettre la balance lors de l'alimentation. Arrêt = désactivé.  **Marche** = Activé

# <span id="page-165-4"></span>**3.4.7 Alimentation de l'unité**

Régler l'unité qui sera affichée à l'alimentation.

 **Automatique** g kg lb oz lb:oz t (Metric Tonne) Ton (Short Ton)

# <span id="page-166-0"></span>**3.4.8 Bip de touche**

Régler la sonnerie de touche lorsqu'elle est appuyée.

```
 Arrêt = aucun son
 Marche = son
```
# <span id="page-166-1"></span>**3.4.9 Comptoir de transaction**

Le comptoir de transaction est un comptoir à sept chiffre qui suit les transactions totales. Lorsque la valeur atteint 9,999,999,la transaction suivante cause un tour de 0000001.

Arrêt = le comptoir de transaction n'augmentera.

 **Marche** = le comptoir de transaction augmentera l'élément du menu supplémentaire à la transaction suivante disponible.

#### **3.4.9.1 Transaction suivante**

La valeur de la transaction suivante s'affiche dans le champ de transaction suivant.

#### <span id="page-166-2"></span>**3.4.10 Mot de passe**

Définir le mot de passe

 **Arrêt** = le menu est accédé librement sans mot de passe. Marche = Le menu est accédé uniquement après avoir saisi le mot de passe à 6 chiffres.

# <span id="page-166-3"></span>**3.4.11 Réinitialiser**

Réinitialiser le menu de réglage aux défauts d'usine (excepté la plage, la capacité et la graduation).  **Non** = non réinitialiser

Oui= réinitialiser

**REMARQUE:** Si le commutateur de sécurité est réglé sur MARCHE, l'unité de capacité, la capacité de plage, la graduation et les réglages de mise à zéro sont réinitialisés.

# <span id="page-166-4"></span>**3.5 Readout Menu**

Entrer ce menu pour personnaliser la fonctionnalité d'affichage. Les réglages par défaut sont **gras**.

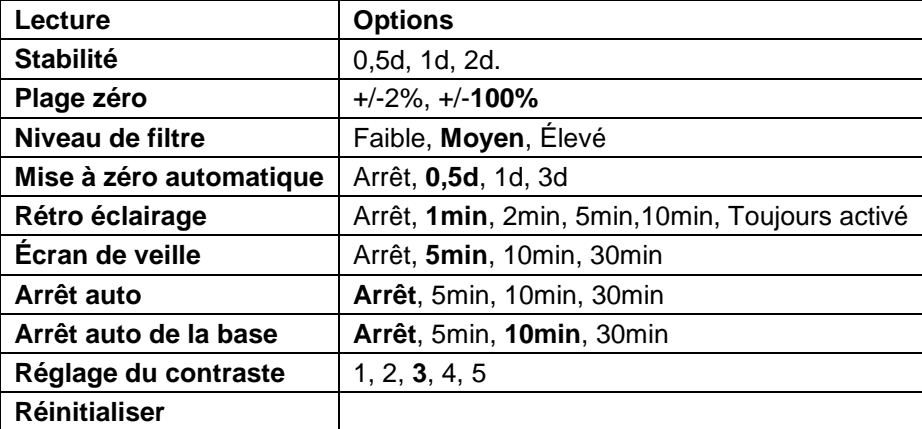

# <span id="page-166-5"></span>**3.5.1 Stabilité**

Régler le degré de lecture capable de varier avant que le symbole de stabilité ne s'éteigne.

 $0.5d =$  division d'échelle  $0.5$ 

 **1d** = division d'échelle 1

**2d** = division d'échelle 2

**5d** = division d'échelle 5

### <span id="page-167-0"></span>**3.5.2 Plage zéro**

Régler le pourcentage de la capacité d'échelle capable d'être mis à zéro.

2%

**100%**

**REMARQUE:** Le réglage est forcé et verrouillé à 2% lorsque le commutateur de sécurité est réglé à la position verrouillé.

### <span id="page-167-1"></span>**3.5.3 Niveau de filtre**

Régler la quantité du signal de filtrage.

Faible = accélère le temps de stabilisation avec moins de stabilité.

**Moyen** = temps de stabilisation normale avec la stabilité normale.

 $Élevé = réduit$  le temps de stabilisation avec moins de stabilité.

#### <span id="page-167-2"></span>**3.5.4 Mise à zéro automatique**

Régler la fonctionnalité de mise à zéro automatique

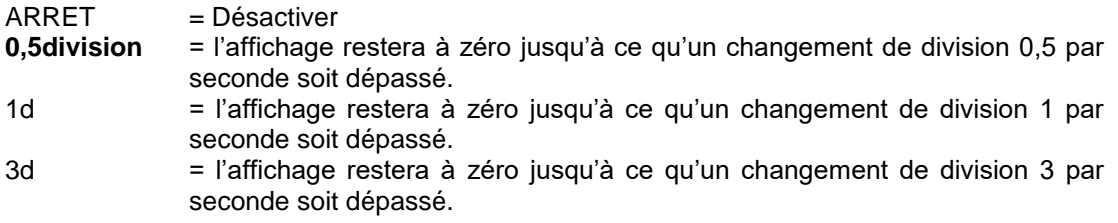

### <span id="page-167-3"></span>**3.5.5 Auto Dim**

Régler la fonctionnalité d'affichage de rétro éclairage

Réglages

 **1 min** = le rétro éclairage s'éteint après 1 minute d'inactivité. 2 min = le rétro éclairage s'éteint après 2 minute d'inactivité.

5 min = le rétro éclairage s'éteint après 5 minute d'inactivité.

10 min = le rétro éclairage s'éteint après 10 minute d'inactivité.

Toujours activé

Arrêt

# <span id="page-167-4"></span>**3.5.6 Écran de veille**

Régler l'écran de veille est activé une fois que la période de temps est sélectionné.

Arrêt = Désactivé

 **5 min** = l'écran de veille est activée après 5 minutes.

10 min = l'écran de veille est activée après 10 minutes.

30 min = l'écran de veille est activée après 30 minutes.

# <span id="page-167-5"></span>**3.5.7 Arrêt auto**

Régler l'affichage pour qu'il entre dans le mode de veille après avoir sélectionné la période de temps.

 **Arrêt** = Désactivé

5 min = l'affichage entre en mode de veille après 5 minutes.

10 min = l'affichage entre en mode de veille après 10 minutes.

30 min = l'affichage entre en mode de veille après 30 minutes.

<span id="page-168-0"></span>Régler le degré de contraste de l'affichage.

### <span id="page-168-1"></span>**3.5.9 Réinitialiser**

Réinitialiser tous les réglages aux réglages d'usine par défaut.

Oui = Réinitialiser

**Non** = ne pas réinitialiser

**REMARQUE:** Si le commutateur de sécurité est réglé sur MARCHE, la stabilité, la plage zéro, le niveau de filtre et les réglages de mise à zéro ne sont pas réinitialisés.

# <span id="page-168-2"></span>**3.6 I/O discret**

Appuver longuement sur le bouton le user pour  $123/$ **Main Menu** entrer dans le Menu principal. 1.Calibration Weighing 2.Setup Counting 3.Read Out Check Sélectionner le mode d'application en appuyant sur 4.Application Mode Percent la touche douce correspondant à l'icône ▼. ▏▲ ➡ Appuyer sur la touche douce correspondant à 123/ **Application Mode** l'icône  $\checkmark$  pour entrer dans le mode d'application 1. Weighing Enable du sous menu. 2.Counting

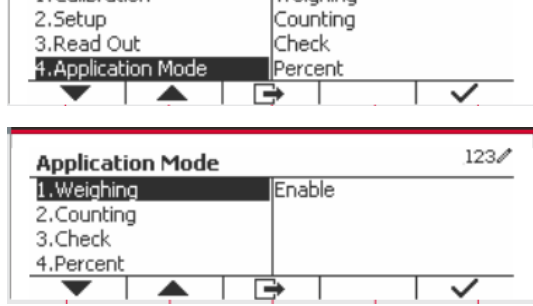

#### **Activer**

Le mode d'application actuel sélectionné ne peut pas être éteint.

Le réglage I/O discret autorise la configuration de 2 entrées et de 4 sorties en fonction du mode d'application différent.

#### **Réinitialiser**

Si la réinitialisation est sélectionnée et confirmée, la valeur du sous menu est réglé par défaut.

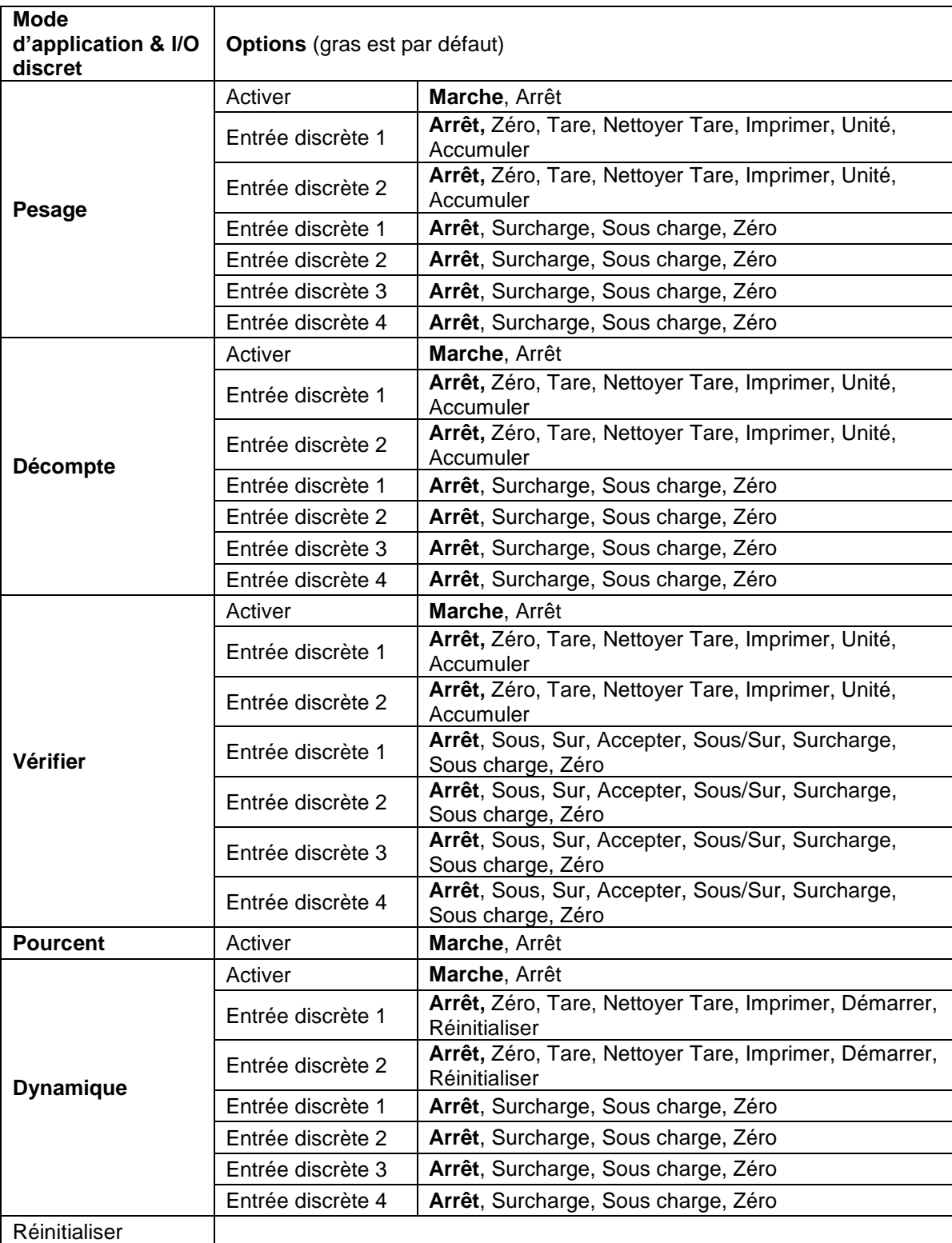

Pour des détails supplémentaires, consulter le tableau suivant.

# <span id="page-170-0"></span>**3.7 Menu d'unité**

Entrer dans le menu pour activer les unités désirées. Les réglages par défaut sont **gras**.

**REMARQUE:** En raison des lois nationales, l'indicateur ne pourrait pas inclure certaines des unités de mesure listées ci-dessous. Si le commutateur de sécurité est réglé sur Marche, les unités sont verrouillés à leur réglage actuel.

# <span id="page-170-1"></span>**3.7.1 Gramme (g)**

Régler le statut Arrêt= Désactivé **Marche** = Activé

# <span id="page-170-2"></span>**3.7.2 Kilogramme (kg)**

Régler le statut Arrêt= Désactivé **Marche** = Activé

# <span id="page-170-3"></span>**3.7.3 Pound (lb)**

Régler le statut Arrêt= Désactivé **Marche** = Activé

# <span id="page-170-4"></span>**3.7.4 Ounce (oz)**

Régler le statut Arrêt= Désactivé **Marche** = Activé

# <span id="page-170-5"></span>**3.7.5 Pound: Ounce (lb: oz)**

Régler le statut Arrêt = Désactivé **Marche** = Activé

# <span id="page-170-6"></span>**3.7.6 Tonne (Metric Tonne)**

Régler le statut **Arrêt** = Désactivé Marche = Activé

# <span id="page-170-7"></span>**3.7.7 Ton (Short Ton)**

Régler le statut **Arrêt** = Désactivé Marche = Activé

# <span id="page-170-8"></span>**3.7.8 Capacité de l'unité (c)**

Utiliser l'unité ordinaire pour afficher le poids dans une unité alternative de mesure. L'unité ordinaire est définie en utilisant un facteur de conversion, dans lequel le facteur de conversion est le numéro des unités ordinaires par gramme exprimé en notation scientifique (Facteur x 10^Exposant).

#### **Facteur**

Régler le facteur de conversion en utilisant le clavier numérique.

Les réglages de 0,1000000 à 1,9999999 sont disponibles. Le réglage par défaut est 1,0.

#### **Exposant**

Régler le facteur multiplicateur

- $-3$  = diviser le facteur par 1000 (1x10 $-3$ )
- $-2$  = diviser le facteur par 100 (1x10 $-2$ )
- $-1$  = diviser le facteur par 10 (1x10<sup>-1</sup>)
- $\mathbf{0}$  = multiplier le facteur par 1 (1x10<sup>0</sup>)
- 1 = multiplier le facteur par 10  $(1x10<sup>1</sup>)$
- $2$  = multiplier le facteur par 100 (1x10<sup>2</sup>)

#### **Chiffre le moins important (LSD)**

Régler la graduation

Les réglages de 0,5, 1, 2, 5, 10, 100 sont disponibles.

Le nom d'unité ordinaire pourrait être personnalisé à jusqu'à 3 caractères.

**Remarque:** L'unité ordinaire est verrouillée à la position Arrêt lorsque le commutateur de sécurité est réglé à la position verrouillé.

L'unité ordinaire n'est pas disponible lorsque la plage est réglée sur Double.

Régler le statut

 Arrêt= Désactivé Marche = Activé

# <span id="page-171-0"></span>**3.8 Menu GLP/GMP**

Entrez dans ce menu pour définir les données relatives aux bonnes pratiques de laboratoire (BPL) ou aux bonnes pratiques de fabrication (BPF).

### <span id="page-171-1"></span>**3.8.1 Format de date**

Régler le format de date. MM/JJ/AAAA = Mois.Jour.Année JJ/MM/AAAA = Jour.Mois.Année AAAA/MM/JJ = Année.Mois.Jour

# <span id="page-171-2"></span>**3.8.2 Date**

Régler la date. 00 à 9999 = position de l'année 01 à 12 = position du mois 01 à 31 = position du jour

Se référer à la section 3.2 Menu de navigation pour entrer dans les réglages.

### <span id="page-171-3"></span>**3.8.3 Format de date**

Régler le format de l'heure. 24Hr =.24 Format d'heure 12Hr =.12 Format d'heure

### <span id="page-171-4"></span>**3.8.4 Heure**

Régler l'heure Format de 24 heures 00 à 23 = position de l'heure 00 à 59 = position de minute

### <span id="page-171-5"></span>**3.8.5 ID du projet**

Régler le projet d'identification. Se référer à la section 3.2 Menu de navigation pour entrer dans les réglages.

# <span id="page-172-0"></span>**3.8.6 ID de balance**

Régler le projet d'identification.

Se référer à la section 3.2 Menu de navigation pour entrer dans les réglages.

# <span id="page-172-1"></span>**3.8.6 Réinitialiser**

Si la réinitialisation est sélectionnée et confirmée, la valeur du sous menu est réglé par défaut.

# <span id="page-172-2"></span>**3.9 Communication**

Entrer dans ce menu pour définir les méthodes de communication externe et régler les paramètres d'impression.

Les données pourraient être lues sur une imprimante ou sur un PC.

Les réglages d'usine par défaut s'affichent en **gras**.

### <span id="page-172-3"></span>**3.9.1 Configuration RS232/2nd RS232**

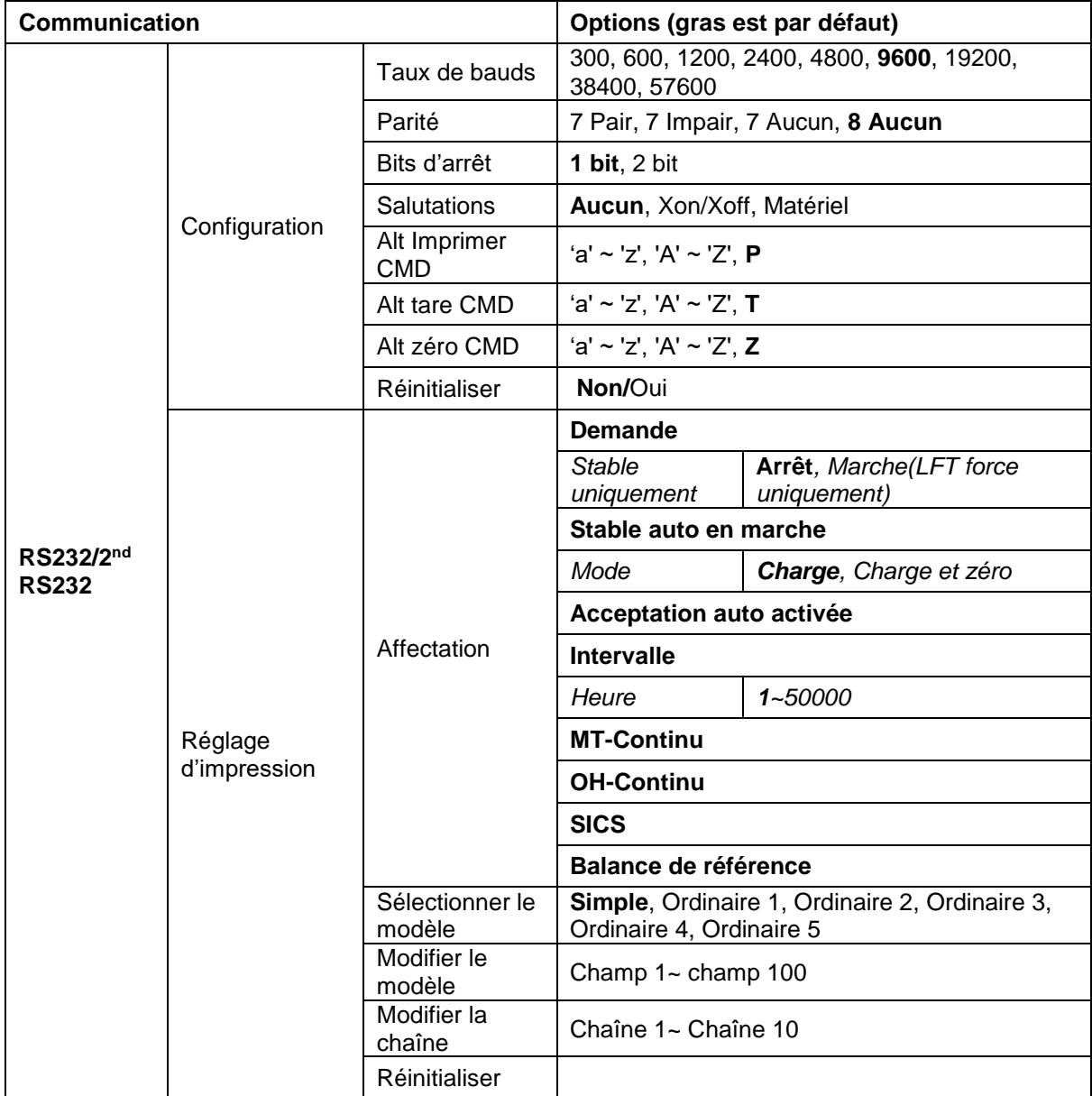

#### **3.9.1.1 Taux de bauds**

Régler le taux de bauds (bits par seconde).

#### **3.9.1.2 Parité**

Régler les bits de données et la parité.

7 PAIR = 7 données de bits, parité paire

7 IMPAIR = 7 données de bits, parité paire

7 AUCUN = 7 données de bit, aucune parité

#### **8 AUCUN = 8 données de bit, aucune parité**

#### **3.9.1.3 Bits d'arrêt**

Régler les bits d'arrêt

**1 BIT** 2 BIT

#### **3.9.1.4 Salutation**

Régler la méthode de contrôle du flux.<br>**AUCUN** = Pas de salu

**AUCUN = Pas de salutation**  $=$  XON/XOFF salutations

MATERIEL = Salutation matérielle (Menu COM1 uniquement)

#### **3.9.1.5 Commande d'impression alternatif**

Régler le caractère de la commande alternative pour l'impression. Les réglages de A (a) à Z (z) sont disponibles. Le réglage par défaut est **P**.

#### **3.9.1.6 Commande de tare alternative**

Régler le caractère de la commande alternative pour la tare. Les réglages de A (a) à Z (z) sont disponibles. Le réglage par défaut est **T**.

#### **3.9.1.7 Commande de zéro alternatif**

Régler le caractère de la commande alternative pour zéro. Les réglages de A (a) à Z (z) sont disponibles. Le réglage par défaut est **Z**.

#### **3.9.1.8 Réinitialiser**

Réinitialiser tous les réglages aux réglages d'usine par défaut.

### <span id="page-173-0"></span>**3.9.2 Réglage d'impression de RS232/2nd RS232**

#### **3.9.2.1 Demande**

Si **Demande** est sélectionnée, le sous menu **Stable uniquement** s'affiche. Régler le critère d'impression.

**Arrêt** = Les valeurs sont imprimées immédiatement sans tenir compte de la stabilité. Marche = Les valeurs imprimées sont uniquement imprimés lorsque les critères de stabilité sont respectés.

**Remarque:** Pour des informations détaillées, veuillez consulter la section 5.3 relative à l'impression.

#### **3.9.2.2 Stable auto en marche**

Si **Stable auto en marche** est sélectionnée, le **Mode** s'affiche.

Régler le mode d'impression.

Charge = Imprime lorsque la charge affichée est stable..

Charge et zéro = Imprime lorsque la lecture de la charge affichée et zéro est stable.

#### **3.9.2.3 Acceptation auto en marche**

Si **Acceptation auto en marche** est sélectionné et le mode de pesage est **Vérifier**, les valeurs seront imprimées lorsque le poids est accepté.

 ACCEPTER = L'impression est effectuée à chaque fois que l'affichage est dans accepter la vérification du poids avec les critères de stabilité et de plage respectés.

#### **3.9.2.4 Intervalle**

Si **Intervalle** est sélectionnée, le sous menu **Heure** s'affiche.

IINTERVALLE= Les impressions surviennent dans l'intervalle de temps défini.

L'intervalle de temps pourrait être réglé à travers le clavier numérique. Les réglages de 1 à 3600 secondes sont disponibles. Le défaut est 0. Les impressions surviennent dans l'intervalle de temps défini.

#### **3.9.2.5 MT-Continu**

Si **MT-Continu** est sélectionné, l'impression sera en format **MT-Continu.**

CONTINU = les impressions continuent normalement.

**Remarque:** Se référer à l'annexe A pour le format **MT-Continu**.

#### **3.9.2.6 OH-Continu**

Si **OH-Continu** est sélectionné, l'impression sera en format **OH-Continu. Remarque:** Se référer à l'annexe A pour le format **OH-Continu**.

CONTINU = les impressions continuent normalement.

#### **3.9.2.7 SICS**

 **ARRET** = désactive la commande MT-SICS MARCHE = active la commande MT-SICS

**Remarque:** Se référer à l'annexe B pour les commandes **SICS**.

#### **3.9.2.8 Balance de référence**

 **ARRET** = Ne pas connecter à la balance de référence ARRET = connecter à la balance de référence

**Remarque:** Utiliser une balance de référence pour effectuer l'échantillonnage avec une balance de résolution élevée dans le mode de décompte. S'assurer que la balance est déjà activée avant de connecter le nouveau Indicateur TD52.

#### **3.9.2.9 Sélectionner le modèle**

Ce sous menu est utilisé pour définir le format des données de sortie d'une imprimante ou d'un ordinateur.

**Simple** = imprime uniquement le résultat et l'unité

Ordinaire 1 = format de sortie personnalisé. Si non personnalisé, le modèle simple sera utilisé Ordinaire 2 = format de sortie personnalisé. Si non personnalisé, le modèle simple sera utilisé Ordinaire 3 = format de sortie personnalisé. Si non personnalisé, le modèle simple sera utilisé Ordinaire 4 = format de sortie personnalisé. Si non personnalisé, le modèle simple sera utilisé Ordinaire 5 = format de sortie personnalisé. Si non personnalisé, le modèle simple sera utilisé Exemple (Modèle simple):

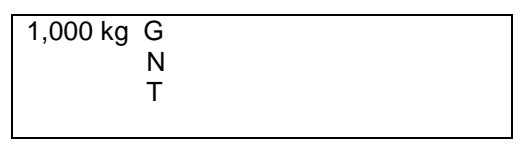

#### **3.9.2.10 Modifier le modèle**

Ce sous menu est utilisé pour modifier le modèle d'impression actuel. Chaque modèle supporte jusqu'à 50 champs de données pour définir le format de sortie des données.

Sélectionner un numéro de chaîne dans la première boîte de sélection et ensuite à toute autre donnée existence de afin que cette chaîne s'affiche dans la boîte de seconde entrée. A l'aide des touches alphanumériques, entrer ou modifier les caractères à utiliser comme chaîne sélectionnée. Pour formater un modèle, sélectionner premièrement le numéro de champ (de 1 à 50) dans la première boîte de sélection, ensuite sélectionner l'élément pour ce champ dans la deuxième boîte de sélection. A l'aide de cette méthode, un modèle de plus de 50 champs pourrait être créé. Pour terminer un modèle, un champ de Fin de modèle doit être inclus. Tous les champs après le champ de fin de modèle seront ignorés.

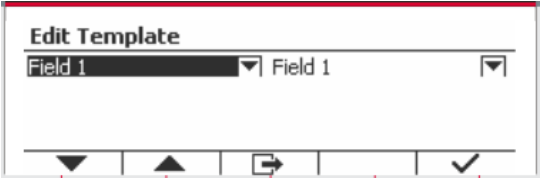

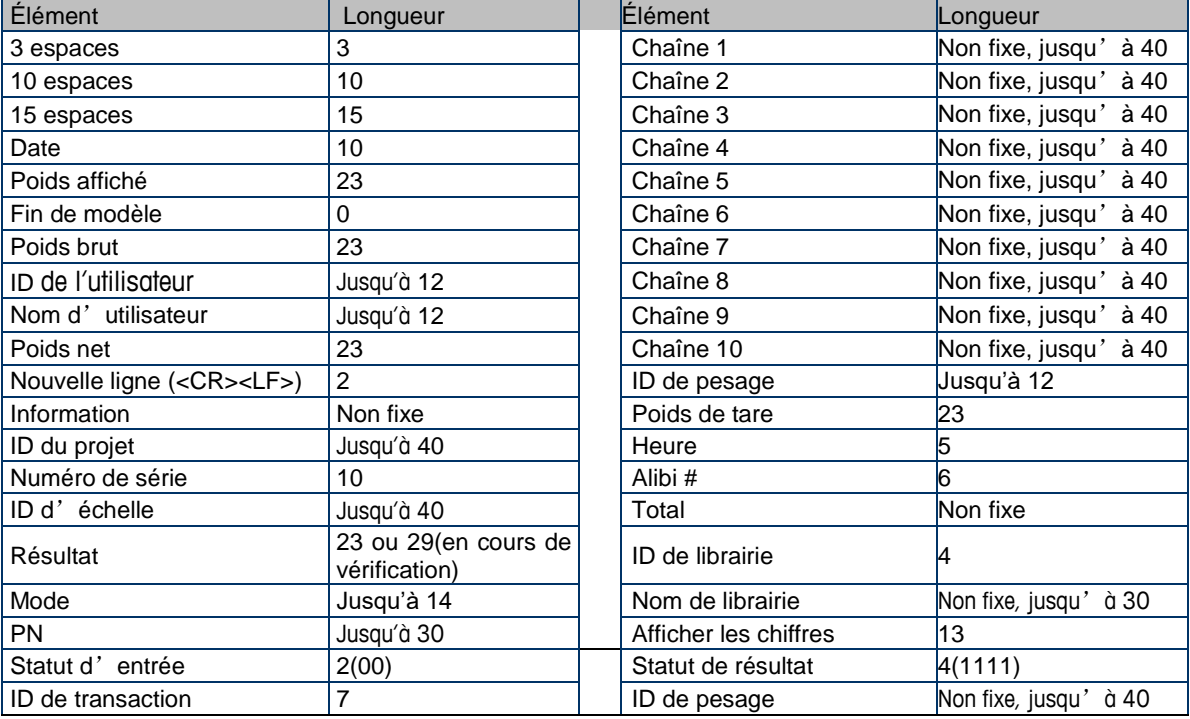

#### **3.9.2.11 Modifier la chaîne**

Jusqu'à 10 chaînes pourraient être modifiées en utilisant le clavier alphanumérique.

Sélectionner un numéro de chaîne dans la première boîte de sélection et ensuite à toute autre donnée existence de afin que cette chaîne s'affiche dans la boîte de seconde entrée. A l'aide des touches alphanumériques, entrer ou modifier les caractères à utiliser comme chaîne sélectionnée.

Chaîne 1 = **OHAUS** (Défaut) Chaîne 2 = **T52** (Défaut)

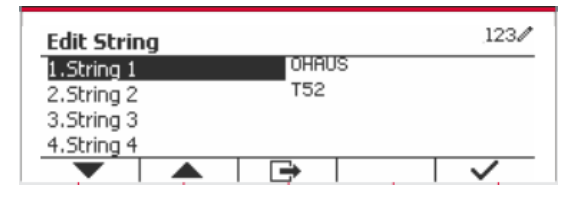

### **3.9.2.12 Réinitialiser**

Réinitialiser tous les réglages aux réglages d'usine par défaut.

# <span id="page-176-0"></span>**3.9.3 Configuration RS485**

Se référer à la configuration RS485 dans le manuel d'instruction de *Defender® 5000 RS232/RS485/Interface USB*

# <span id="page-176-1"></span>**3.9.4 Configuration Ethernet**

Se référer à la configuration au manuel d'instruction de l'interface Ethernet de *Defender® 5000* 

# <span id="page-176-2"></span>**3.9.5 Configuration Wifi**

Se référer à la configuration au manuel d'instruction de l'interface de l'hôte USB *Defender® 5000* 

# <span id="page-176-3"></span>**3.9.6 Configuration Bluetooth**

Se référer à la configuration Bluetooth dans le manuel d'instruction de l'interface de l'hôte USB *Defender® 5000.*

# <span id="page-176-4"></span>**3.9.7 Configuration Analogue**

Se référer à la configuration analogique dans le manuel d'instruction du kit analogique de *Defender® 5000* 

# <span id="page-177-0"></span>**4. OPERATION**

La balance pourrait être configurée pour opérer dans 5 modes d'application (L'échelle peut être définie pour avoir 1 ou plusieurs modes Applications actifs). Appuyer sur le bouton **Mode** pour sélectionner l'application activée. L'application actuelle sera affichée dans le coin supérieur gauche de l'écran d'accueil.

L'indicateur TD52 comprend les applications suivantes:

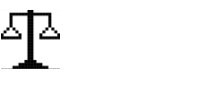

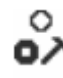

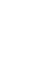

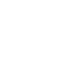

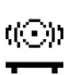

Pesage Décompte Vérifier le poids/le décompte

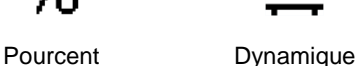

# <span id="page-177-1"></span>**4.1 Pesage**

Utiliser cette application pour déterminer le poids des éléments dans l'unité sélectionnée de mesure.

Appuyer sur le bouton library jusqu'à ce que l'icône correspondant au **Pesage** s'affiche sur l'écran (cette application est par défaut). Appuyer sur Tare **ou** Zéro si nécessaire pour

commencer.

Placer les objets sur le plateau pour afficher le poids. Une fois la lecture stable, \* s'affiche. La valeur résultante s'affiche dans l'unité active de

mesure.

# <span id="page-177-2"></span>**4.1.1 Réglage d'application**

L'application pourrait être personnalisée aux différentes préférences de l'utilisateur.

Appuyer sur le bouton correspondant à l'icône **Pour entrer la Configuration**.

L'écran de **Configuration** s'affiche.

Sélectionner la liste d'élément et appuyer sur la touche douce correspondante à l'icône  $\checkmark$  pour changer le réglage comme souhaité.

Pour retourner à l'application de l'écran d'accueil, appuyer sur la touche douce correspondante à l'icône  $\Box$ 

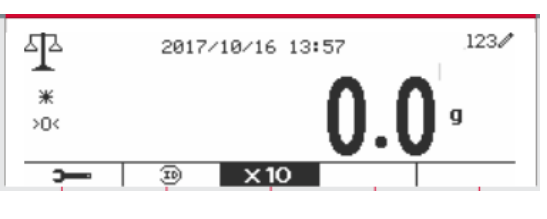

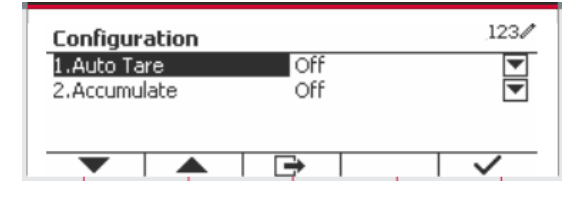

**Les configurations de pesage sont définis ci-dessous** (défauts en **Gras**)

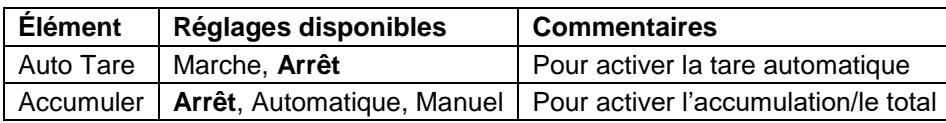

### <span id="page-178-0"></span>**4.1.2 Auto Tare**

Régler tare automatiquement Éteint: Auto tare est désactivé. Marche: Le premier poids stable (>=5d) sera taré comme récipient automatiquement.

Remarque: Si le commutateur de sécurité est réglé sur Auto, les unités sont verrouillés à leur réglage actuel.

### <span id="page-178-1"></span>**4.1.3 Accumulation**

Pour démarrer les données de pesage **Accumuler**, placer l'objet sur le plateau et appuyer sur la touche correspondante à l'icône  $\Sigma$  . L'icône d'accumulation commence à cliqnoter. La charge à accumuler doit être >= 5d et l'accumulation suivante pourrait uniquement démarrer lorsque le plateau est libéré.

Lorsque LFT est MARCHE (il n'y a pas cette limite lorsque LFT est ETEINTE ou lorsque le modèle approuvé est OIML),

a. le poids brut et le poids net ne pourraient pas être accumulés;

b. la masse brute 0 doit être atteinte avant l'accumulation d'un nouvel échantillon.

Lorsque LFT est ETEINT.

a. le poids brut et le poids net pourraient être accumulés;

b. un nouvel échantillon pourrait être accumulé après avoir atteint 0 brut ou 0 net.

**Remarque:** L'icône d'accumulation  $\Sigma$  sera uniquement affichée si **Accumuler** est réglé sur **Manuel** et **Automatique** (voir la section 4.1.1).

#### **Visualisation des résultats de l'accumulation**

Pour voir les résultats d'application, appuyer sur la touche correspondante à l'icône  $\Sigma$ L'écran du **résultat accumuler** s'affiche.

Pour effacer les résultats d'accumulation, appuyer sur le bouton .

Lorsque le message d'instruction « Effacer les données statistiques? » s'affiche, appuyer sur la touche douce correspondant à l'icône  $\overline{\mathbf{v}}$ 

Pour retourner à l'écran d'accueil, appuyer sur la touche douce correspondante à l'icône  $\Box$ 

Appuyer sur le bouton **Imprimer** pour imprimer le résultat d'accumulation.

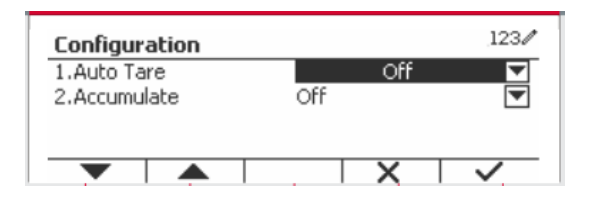

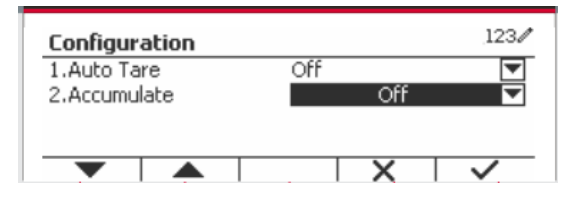

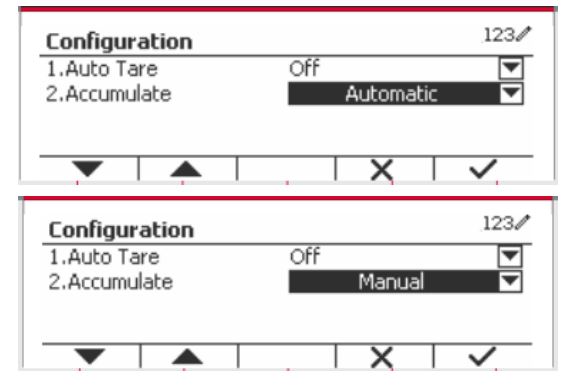

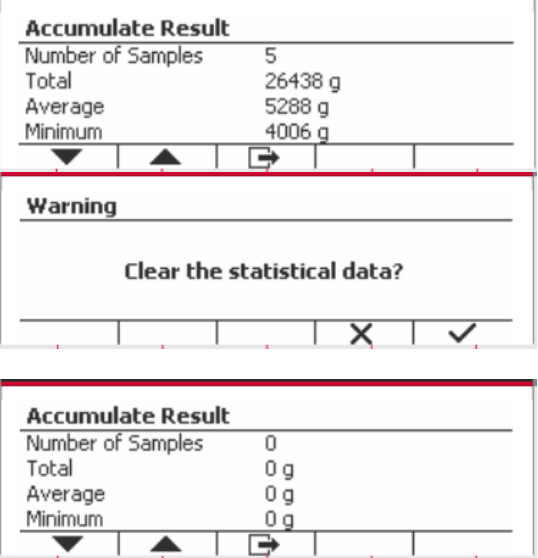

### <span id="page-179-0"></span>**4.1.4 ID d'entrée**

Appuyer sur le bouton correspondant à l'icône pour entrer dans l'écran de Configuration. L'utilisateur pourrait appuyer sur la touche alphanumérique pour entrer le numéro d'ID. Appuyer ensuite sur la touche douce correspondant à l'icône  $\frac{10}{2}$  pour confirmer l'entrée.

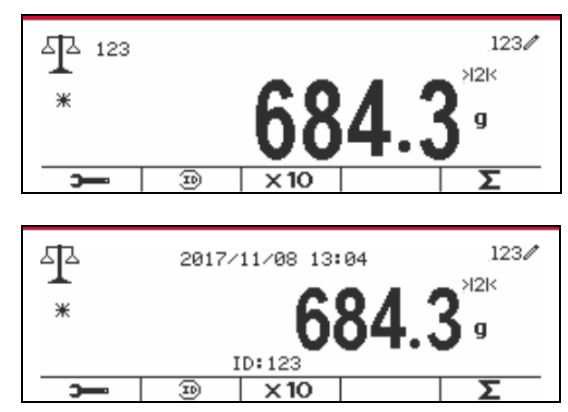

# <span id="page-179-1"></span>**4.1.5 Réglage d'entrée/de sortie (I/O)**

Le réglage d'entrée et de sortie pourrait être personnalisé aux différentes préférences de l'utilisateur. Les réglages d'entrée et de sortie sont définis ci-dessous (défauts en **Gras**)

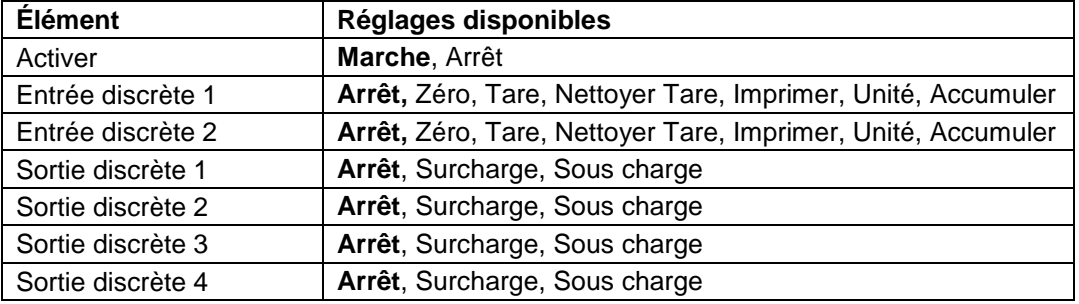

**Remarque:** I/O fonctionne uniquement lorsque le tableau d'option I/O a été installé. Consulter la liste d'accessoire dans la section 9.4 pour information.

Le tableau d'option I/O fournit deux entrées isolées et quatre sorties de relais de contact sec normalement ouverts capable d'être utilisés comme pesage de processus simple.

Appuyer sur le bouton user<br>Appuyer sur le bouton menum pour entrer dans le Menu principal.

A l'aide du bouton correspondant à l'icône , défiler à travers la liste et surligner le **mode d'application**. Entrer dans ce sous menu en appuyant sur le bouton correspondant à l'icône  $\checkmark$ 

Dans le menu du mode d'application, entrer dans le sous menu du **Pesage**.

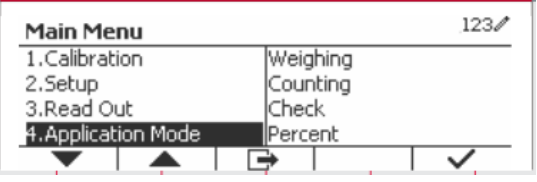

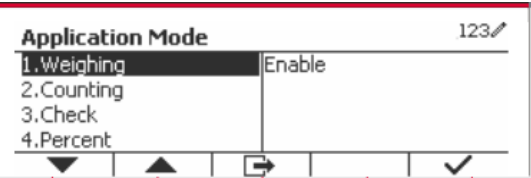

Le sous menu de pesage s'affiche.

Sélectionner la liste d'élément et appuyer sur la touche douce correspondante à l'icône  $\checkmark$  pour changer le réglage comme souhaité. Après avoir terminé le réglage I/O, appuyer sur la touche douce correspondant à l'icône **pour retourner** à l'écran d'application principale.

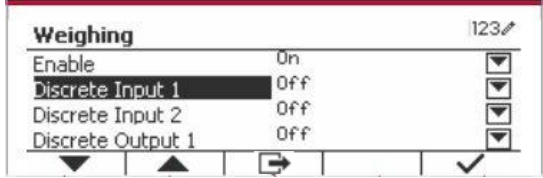
### **4.2 Décompte**

Utiliser cette application pour compter les échantillons du poids uniforme.

Appuyer sur le bouton library jusqu'à ce que l'icône correspondant au **Décompte** s'affiche sur l'écran.

Le poids de référence par défaut (ou le dernier) (APW) s'affiche.

Régler la valeur APW en fonction de la section 4.2.1 et placer les objets sur le plateau pour afficher le nombre de pièces.

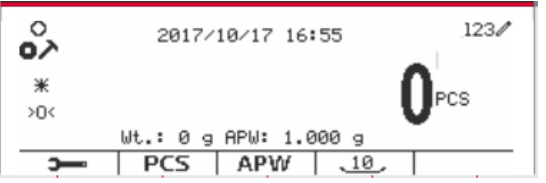

#### **4.2.1 Régler le poids moyen des pièces (APW)**

**Remarque:** Il est recommandé que l'APW soit supérieur à 1d. Si APW est entre 0.05d et 1d, un message d'avertissement sera affiché et la ligne d'information montrera 'APW est trop petit!'. Si APW est inférieur à 0.05d, un message d'erreur apparaît et la valeur APW ne peut pas être enregistrée.

> $\circ$ 15

**APW** 

°∕ه

 $\divideontimes$ 

ХŪ

Þ

Il y a deux méthodes pour régler APW:

1. Saisie d'un APW connu

#### **Méthode 1:**

Entrer le poids de la pièce en utilisant le clavier alphanumérique.

Appuyer ensuite sur la touche douce correspondant à l'icône | APW

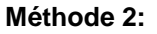

Alternativement, appuyer sur la touche douce correspondant à l'icône  $\begin{bmatrix} 8P\mu \\ 9P\mu \end{bmatrix}$  pour entrer dans le sous menu de réglage de APW.

Appuyer sur la touche douce correspondant à l'icône  $\checkmark$  pour modifier la valeur APW en utilisant le clavier alphanumérique.

Après avoir modifié, appuyer sur la touche douce  $correspondant$  à l'icône  $\checkmark$  pour la confirmation, appuyer ensuite sur la touche douce correspondant  $\ddot{a}$  l'icône  $\Box$  pour quitter le sous menu.

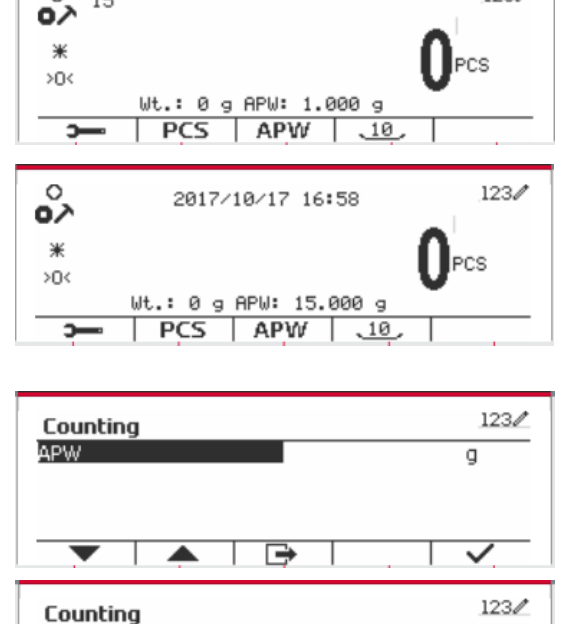

2017/10/17 17:02

Wt.: 0 g APW: 15.000 g  $PCS$   $APW$   $\frac{10}{2}$   $123/$ 

O

 $123/$ 

**CS** 

#### **Méthode 1:**

Placer l'échantillon sur le plateau et entrer le numéro de pièces en utilisant le clavier alphanumérique.

Appuyer sur la touche douce correspondant à  $l'$ icône  $l'$   $l'$ <sup>PCS</sup> pour confirmation. Le terminal va calculer le nouveau APW en utilisant le nombre de pièces.

#### **Méthode 2:**

Appuyer sur la touche douce correspondant à  $l'$ icône  $\sqrt{PCS}$  pour entrer dans le sous menu de réglage du nombre de pièces.

Appuyer sur la touche douce correspondant à l'icône √ pour modifier la valeur PCS en utilisant le clavier alphanumérique.

Après avoir modifié, appuyer sur la touche douce  $correspondant$  à l'icône  $\checkmark$  pour la confirmation, appuyer ensuite sur la touche douce correspondant  $\ddot{a}$  l'icône  $\Box$  pour quitter le sous menu.

#### **4.2.2 Réglage d'application**

L'application pourrait être personnalisée aux différentes préférences de l'utilisateur.

Appuyer sur la touche douce correspondant à l'icône **pour entrer la Configuration.** 

L'écran de **Configuration** ne s'affiche pas.

Sélectionner la liste d'élément et appuyer sur la touche douce correspondante à l'icône  $\checkmark$  pour changer le réglage comme souhaité.

Pour retourner à l'application de l'écran d'accueil, appuyer sur la touche douce correspondante à l'icône ⊥<del>⊅</del> .

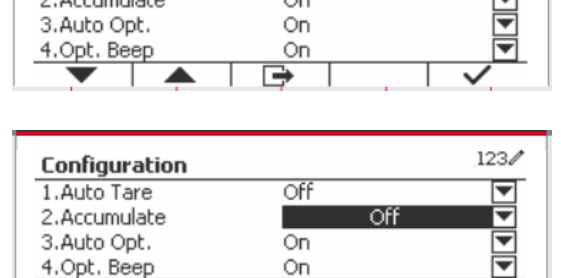

Off

Off

On

Configuration 1.Auto Tare

2.Accumulate

3.Auto Opt.

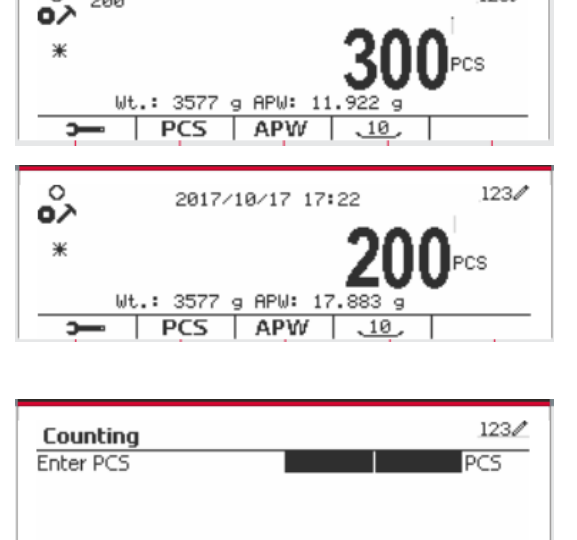

 $\circ$ 200

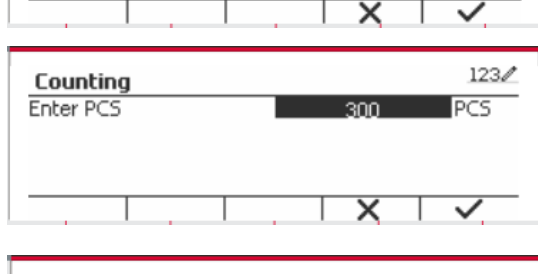

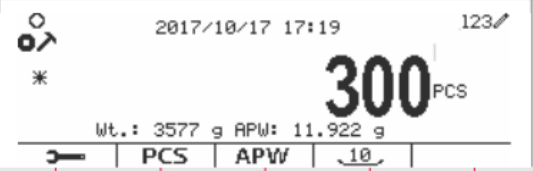

 $123/$ 

 $1234$ 

≂

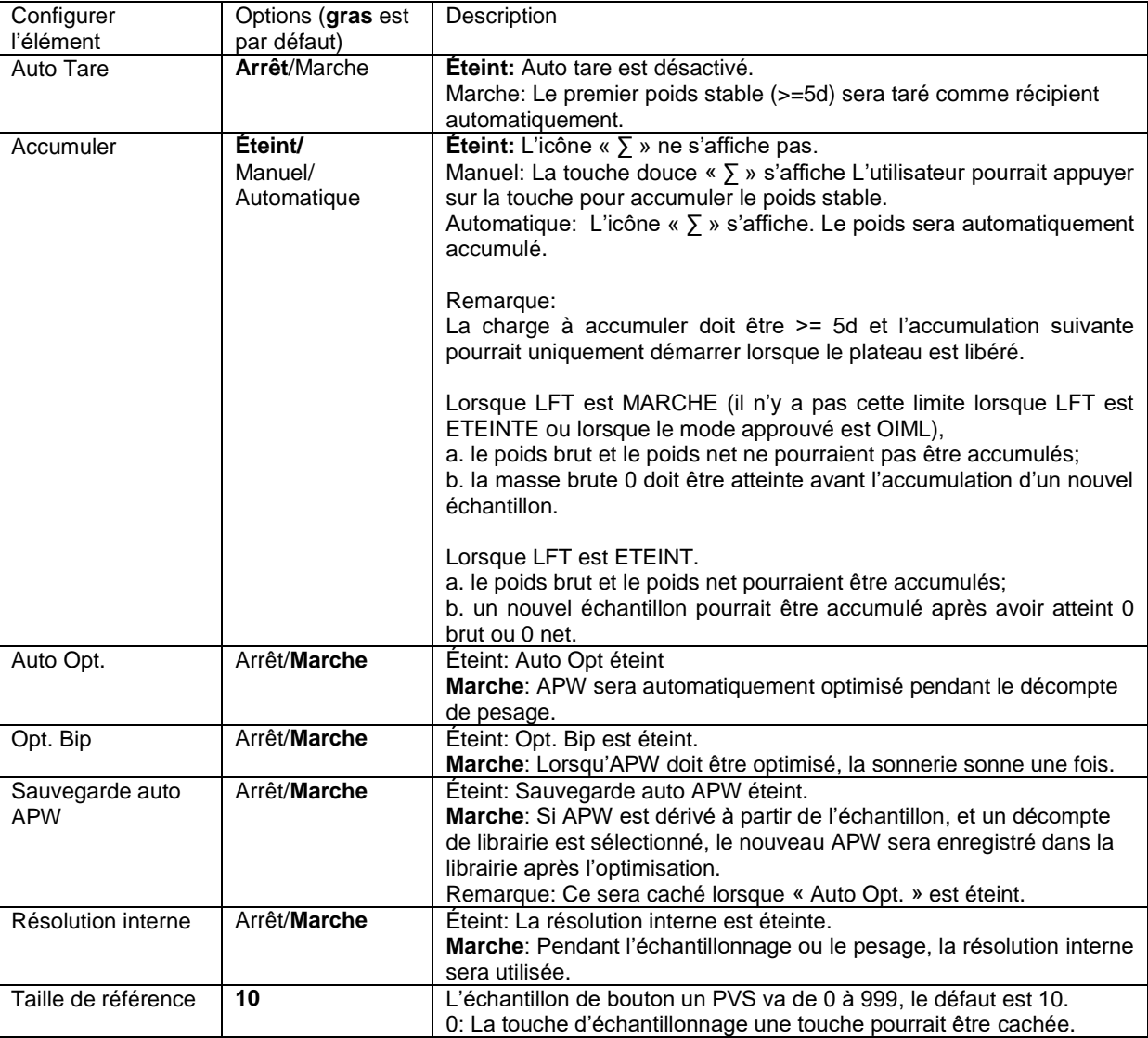

#### **Les configurations de décompte sont définis ci-dessous** (défauts en **Gras**)

#### **4.2.3 Accumulation**

Consulter la section 4.1.3 pour les détails concernant la fonctionnalité de réglage de l'accumulation.

#### **4.2.4 Réglage d'entrée/de sortie (I/O)**

Le réglage d'entrée et de sortie pourrait être personnalisée aux différentes préférences de l'utilisateur.

Les réglages d'entrée et de sortie sont définis ci-dessous (défauts en **Gras**)

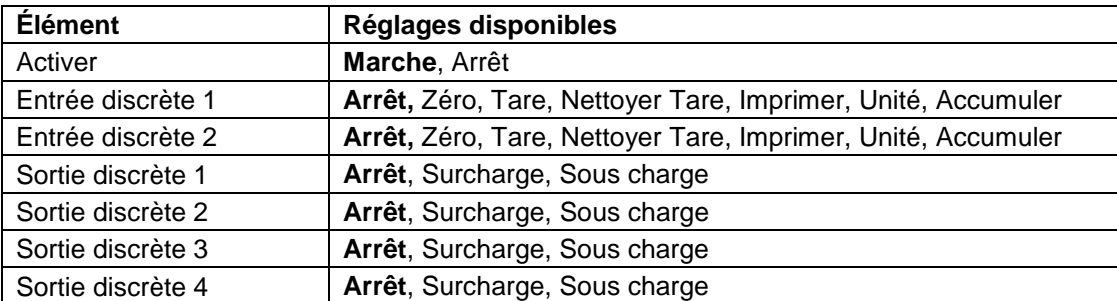

**Remarque:** I/O fonctionne uniquement lorsque le tableau d'option I/O a été installé. Le tableau d'option I/O fournit deux entrées isolées et quatre sorties de relais de contact sec normalement ouverts capable d'être utilisés comme pesage de processus simple.

Appuver sur le bouton pour entrer dans le Menu principal.

A l'aide du bouton correspondant à l'icône  $\blacktriangledown$ défiler à travers la liste et surligner le **mode d'application**. Entrer dans ce sous menu en appuyant sur le bouton correspondant à l'icône  $\checkmark$  .

Dans le menu du mode d'application, entrer dans le sous menu du **Décompte**.

Sélectionner la liste d'élément et appuyer sur la touche douce correspondante à l'icône  $\checkmark$  pour changer le réglage comme souhaité. Après avoir terminé le réglage I/O, appuyer sur la touche douce correspondant à l'icône **pour retourner** à l'écran d'application principale.

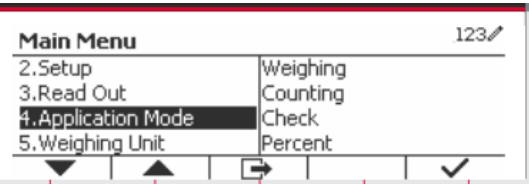

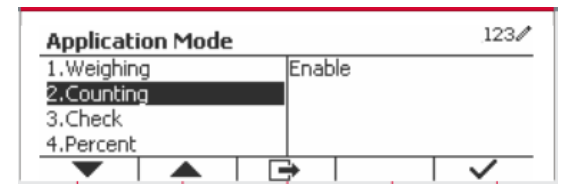

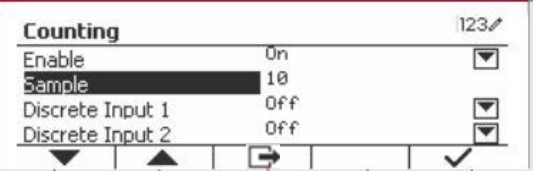

### **4.3 Vérifier**

Vérifier est utilisé pour comparer le poids ou les pièces d'un échantillon contre les limites cibles. Appuyer sur le bouton jusqu'à ce que l'icône correspondant à **Vérifier** s'affiche sur l'écran. Deux modes différentes pourraient être sélectionnés dans le **Mode Vérifier**: Pesage, décompte.

Le réglage vérifie les limites conformément à la section 4.3.1 ou 4.3.2. Placer l'objet sur le plateau pour vérifier si le poids est dans les limites.

#### **4.3.1 Vérifier le poids (décompte)**

S'assurer que le mode **Vérifier** est réglé pour **vérifier le pesage** dans le menu de configuration. Placer un objet sur le plateau. Le statut **Sous/Accepter/Sur** est affiché dans la zone de la barre de progression pendant que le poids actuel de l'élément s'affiche dans la ligne d'affichage principale.

#### **Définition des limites sous/sur**

Appuyer sur le bouton **Modifier les Limites** pour définir la limite de pesage.

Sélectionner Sous ou Sur limite et appuyer sur le bouton correspondant à l'icône  $\checkmark$  pour modifier la valeur.

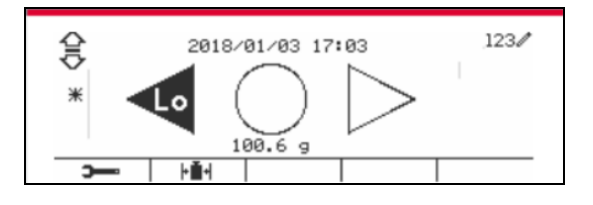

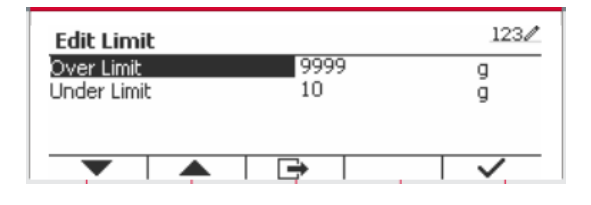

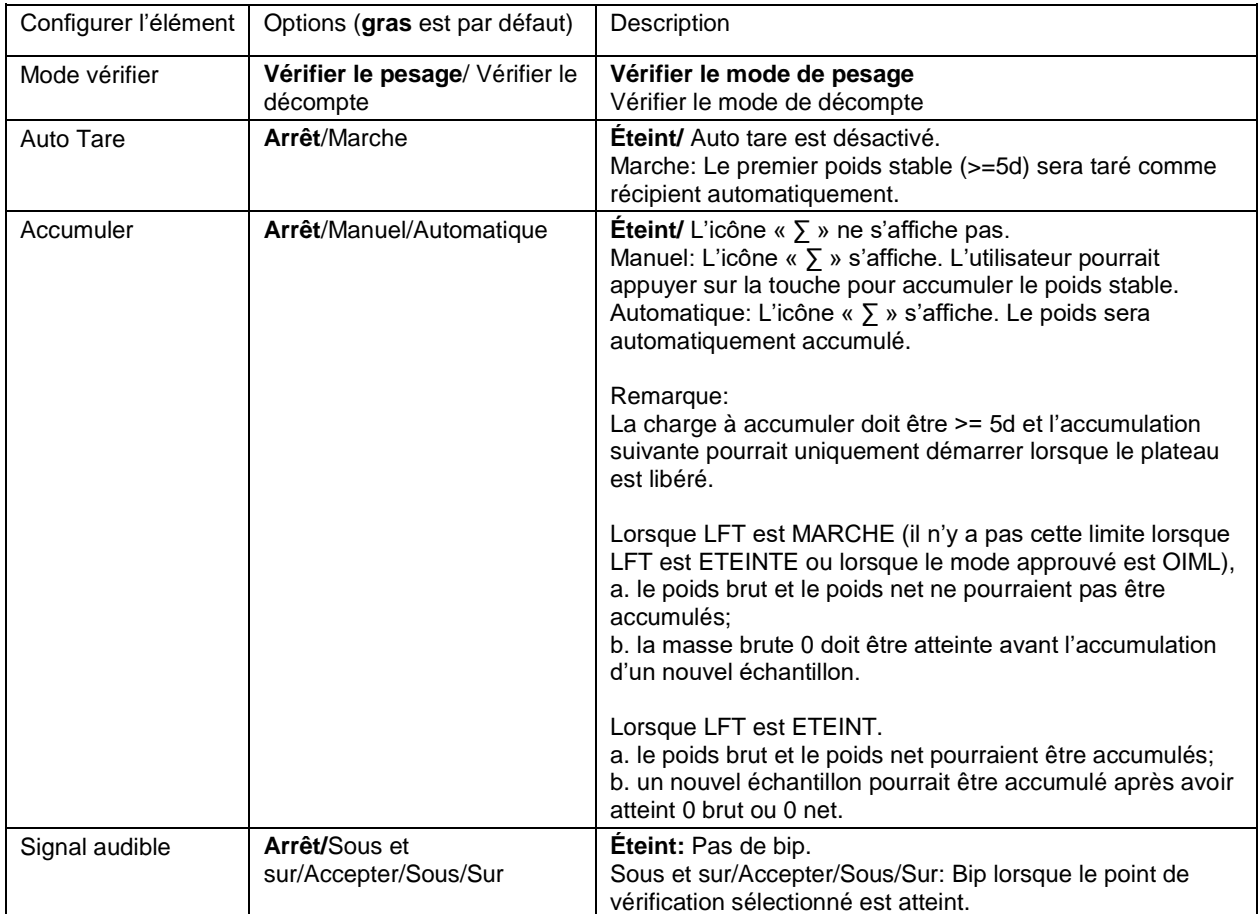

#### **Vérifier les configurations est défini ci-dessous** (défauts en **Gras**)

#### **4.3.2 Vérifier le décompte**

Appuyer sur le bouton de configuration  $\overline{+}$  = et sélectionner le mode de vérification pour vérifier le décompte. Placer un objet sur le plateau. Le statut **Sous/Accepter/Sur** est affiché dans la zone de la barre de progression pendant que le nombre de pièces actuel de l'élément s'affiche dans la ligne d'affichage principale.

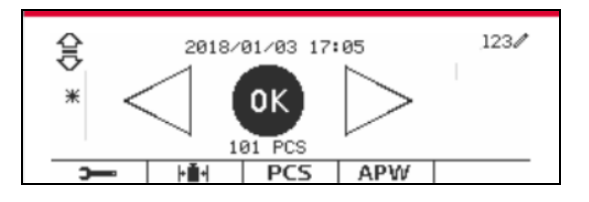

#### **Régler le poids moyen des pièces (APW)**

**Remarque:** Il est recommandé qu'APW dépasse 1d. Si APW est entre 0,5d et 1d, un écran d'avertissement sera affiché et la ligne d'information indiquera qu'APW est très petit. Si APW est inférieur à 0,05d, un message d'erreur s'affiche et la valeur APW ne pourrait pas être stockée.

Il y' a trois méthodes pour régler APW, consulter la section 4.2.2 pour les instructions.

#### **Définition des limites sous/sur**

Appuyer sur le bouton **Modifier les Limites** pour définir la limite de décompte.

**Remarque:** Consulter la section 4.3.1 pour des informations concernant les sous/sur limites.

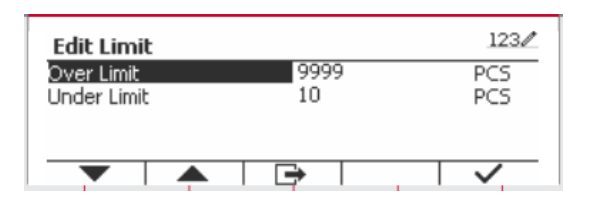

L'application pourrait être personnalisée aux différentes préférences de l'utilisateur.

Appuyer sur la touche douce correspondant à l'icône

pour entrer le **réglage de configuration**.

#### **Le menu de configuration** s'affiche.

Sélectionner la liste d'élément et appuyer sur la touche douce correspondante à l'icône  $\checkmark$  pour changer le réglage comme souhaité.

Pour retourner à l'application de l'écran d'accueil, appuyer sur la touche douce correspondante à  $l'icône$   $\rightarrow$  .

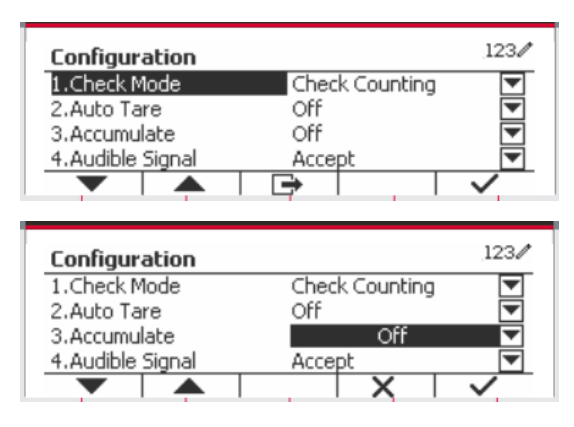

#### **Vérifier les configurations est défini ci-dessous** (défauts en **Gras**)

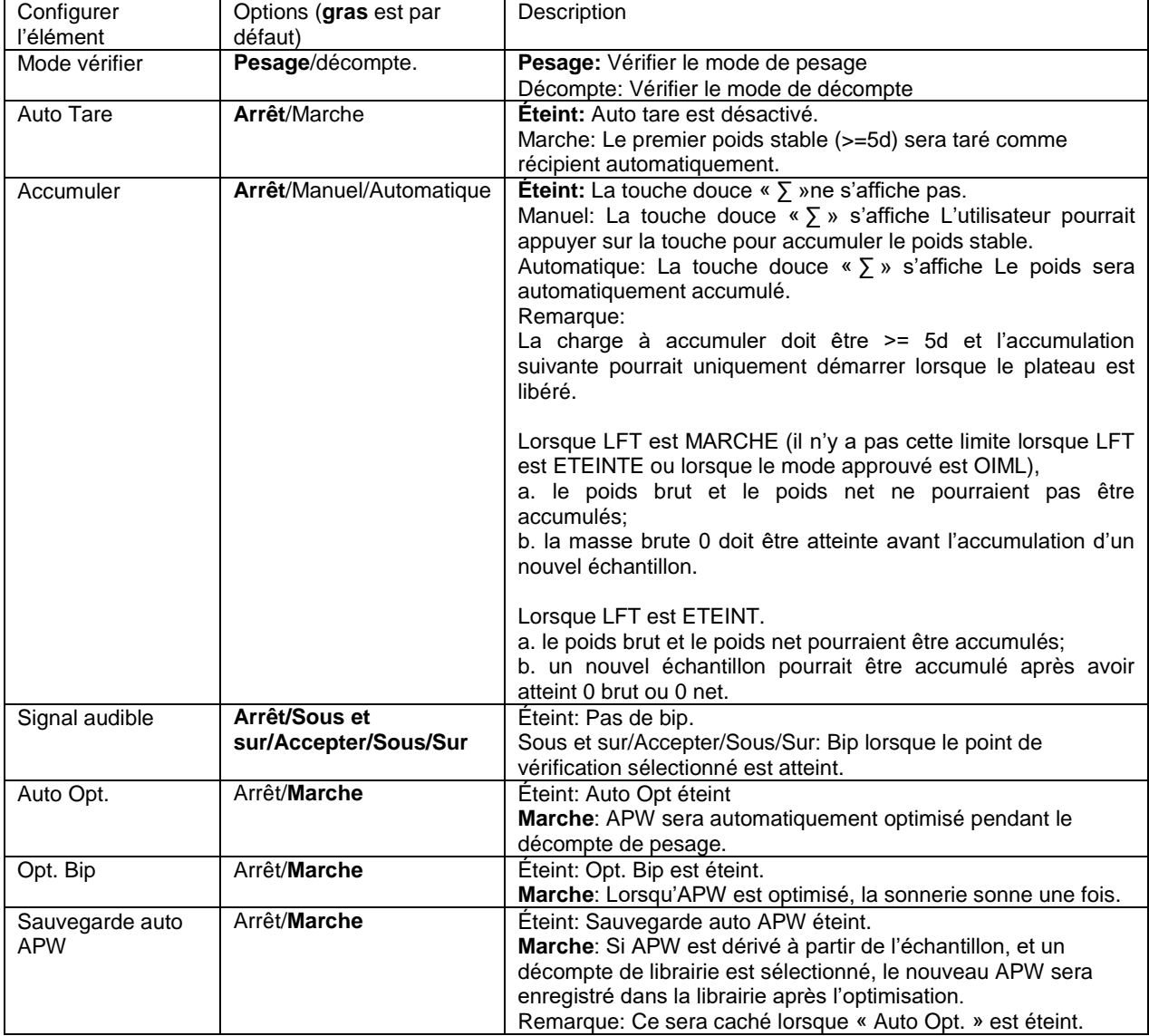

#### **4.3.4 Réglage d'entrée/de sortie (I/O)**

Le réglage d'entrée et de sortie pourrait être personnalisé aux différentes préférences de l'utilisateur.

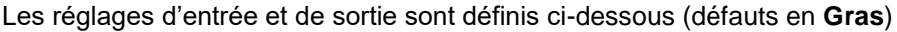

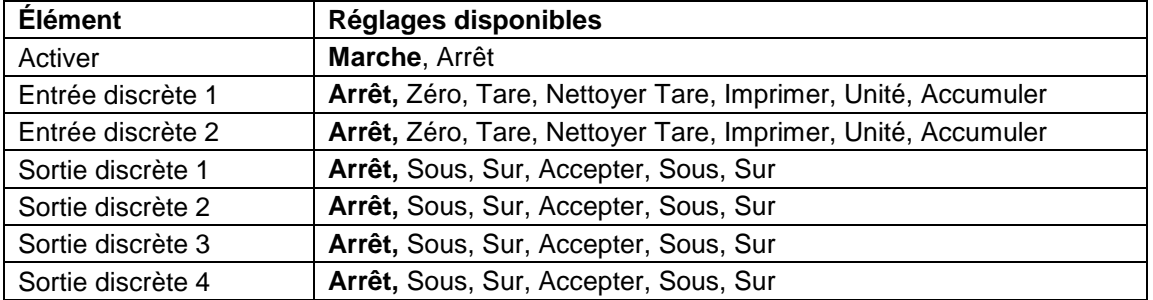

**Remarque:** I/O fonctionne uniquement lorsque le tableau d'option I/O a été installé. Le tableau d'option I/O fournit deux entrées isolées et quatre sorties de relais de contact sec normalement ouverts capable d'être utilisés comme pesage de processus simple.

Appuyer sur le bouton beauding pour entrer dans le Menu principal.

A l'aide du bouton correspondant à l'icône  $\blacktriangledown$ , défiler à travers la liste et surligner le **mode d'application**. Entrer dans ce sous menu en appuyant sur le bouton correspondant à l'icône  $\checkmark$  .

Dans le menu du mode d'application, entrer dans le sous menu du **Vérifier**.

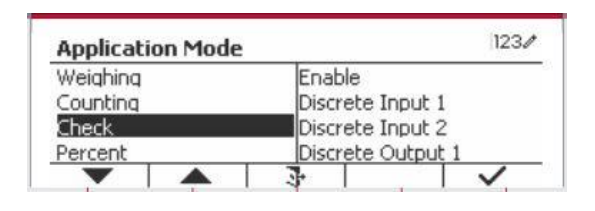

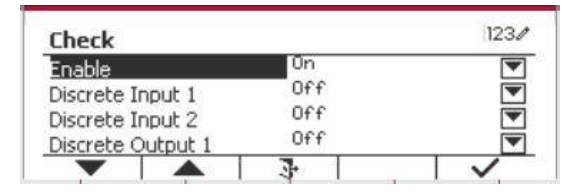

Le sous menu de **Vérifier** s'affiche.

Sélectionner la liste d'élément et appuyer sur la touche douce correspondante à l'icône  $\checkmark$  pour changer le réglage comme souhaité. Après avoir terminé le réglage I/O, appuyer sur la touche douce correspondant à l'icône  $\Box$  pour retourner à l'écran d'application principale.

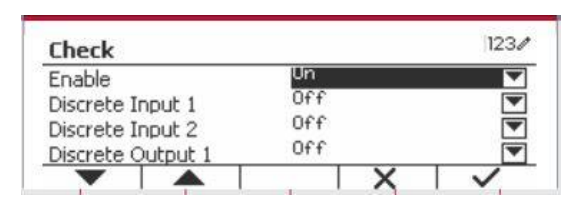

### **4.4 Pesage en pourcentage**

Utiliser le pesage en pourcentage pour mesurer le poids d'un objet de test comme pourcentage de référence pré établi.

Appuyer sur le bouton library<br>
lusqu'à ce que l'icône correspondant au **pourcentage** s'affiche au coin inférieur gauche de l'écran d'accueil.

Établir un poids de référence conformément à la section 4.4.1 et placer les objets sur le plateau pour afficher le nombre de pièces.

Le poids de référence par défaut (ou le dernier) s'affiche.

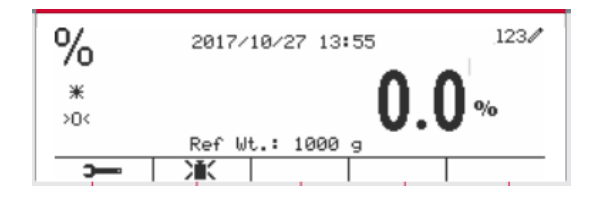

#### **4.4.1 Établir un poids de référence**

Il y a 3 méthodes pour établir un poids de référence:

#### **Méthode 1:**

Entrer la valeur du poids de la pièce en utilisant le clavier alphanumérique.

Appuyer sur la touche douce correspondant à l'icône **EX** pour confirmation.

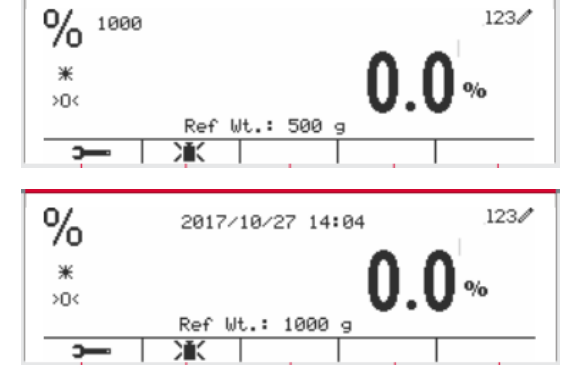

#### **Méthode 2:**

Appuyer sur la touche douce correspondant à l'icône  $\sum_{k=1}^{\infty}$  pour entrer dans le sous menu de réglage du poids de référence.

Entrer la valeur souhaitée en utilisant le clavier alphanumérique.

Appuyer sur la touche douce correspondant à l'icône  $\checkmark$  pour enregistrer la valeur et appuyer ensuite sur la touche douce correspondant à l'icône **X** pour quitter le sous menu.

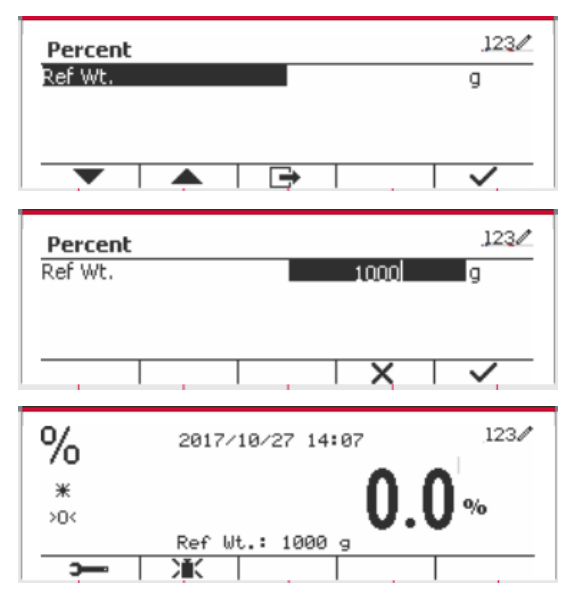

#### **Méthode 3:**

Placez le poids de référence sur le plateau et appuyez sur le bouton correspondant à l'icône  $\sum$ 

#### **4.4.2 Réglage d'application**

L'application pourrait être personnalisée aux différentes préférences de l'utilisateur.

Appuyer sur la touche douce correspondant à l'icône **pour entrer la Configuration.** 

Sélectionner la liste d'élément et appuyer sur la touche douce correspondante à l'icône  $\checkmark$  pour changer le réglage comme souhaité.

Pour retourner à l'application de l'écran d'accueil, appuyer sur la touche douce correspondante à l'icône  $\Box$ 

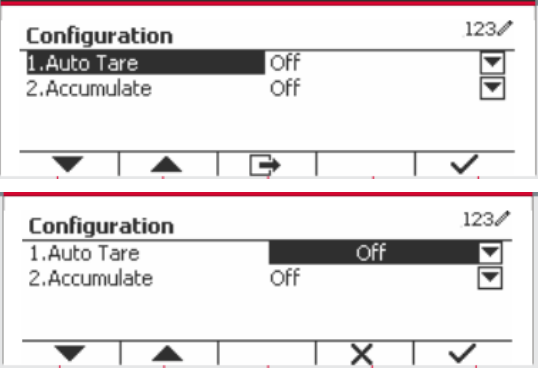

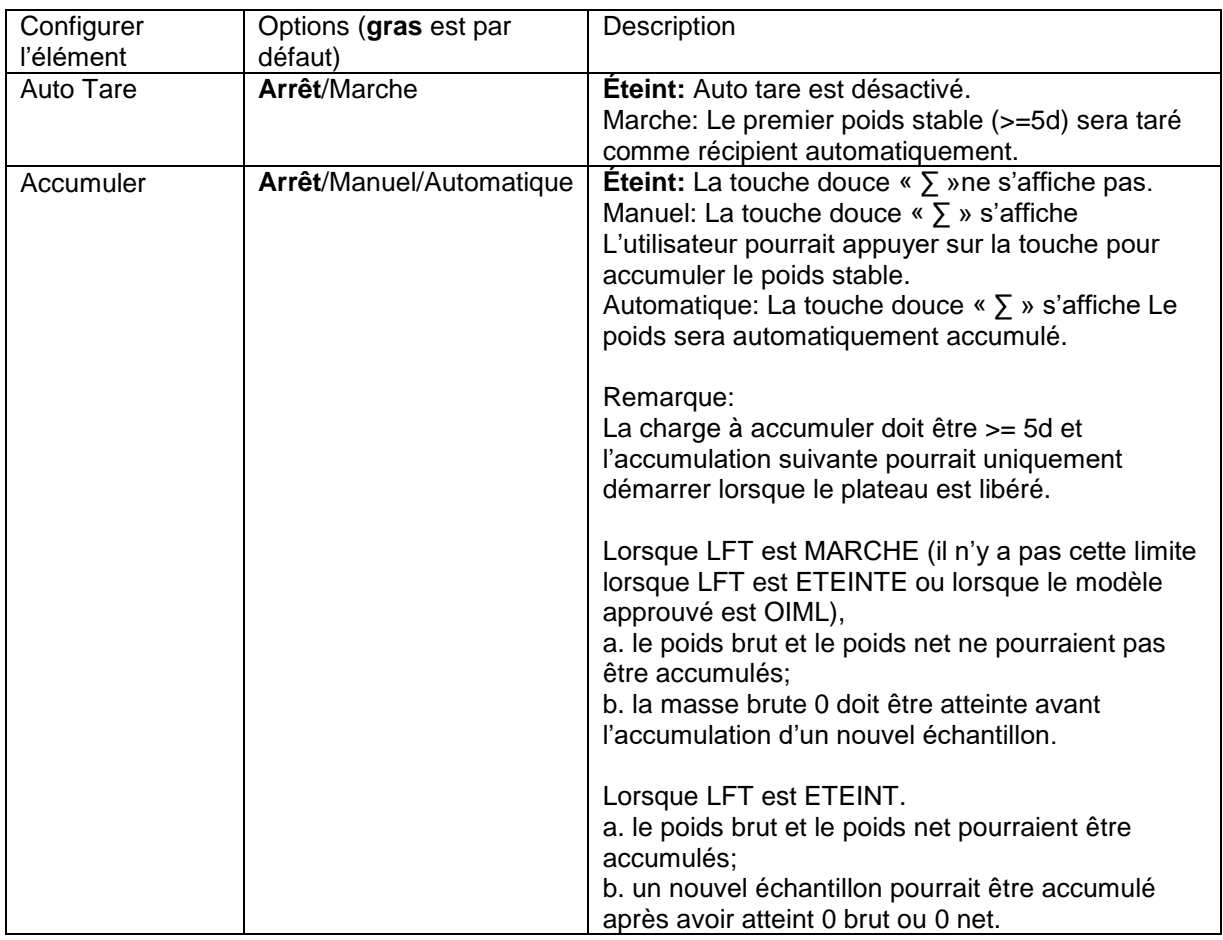

#### **Vérifier les configurations est défini ci-dessous** (défauts en **Gras**)

#### **4.4.3 Réglage d'entrée/de sortie (I/O)**

Le réglage d'entrée et de sortie pourrait être personnalisé aux différentes préférences de l'utilisateur. Les réglages d'entrée et de sortie sont définis ci-dessous (défauts en **Gras**)

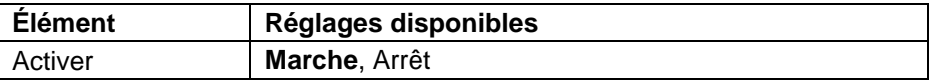

**Remarque:** I/O fonctionne uniquement lorsque le tableau d'option I/O a été installé. Consulter la liste d'accessoire dans la section 9.4 pour information. Le tableau d'option I/O fournit deux entrées isolées et quatre sorties de relais de contact sec normalement ouverts capable d'être utilisés comme pesage de processus simple.

Appuyer sur le bouton buser pour entrer dans le Menu principal.

A l'aide de la touche douce correspondant à l'icône , défiler à travers la liste et surligner le **mode d'application**. Entrer dans ce sous menu en appuyant sur le bouton correspondant à l'icône  $\checkmark$ 

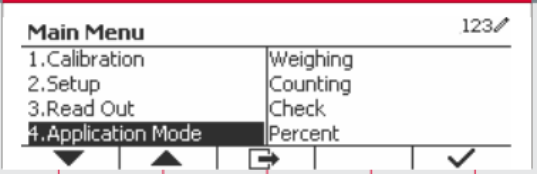

Dans le menu du mode d'application, entrer dans le sous menu du **Pourcent.**

Sélectionner la liste d'élément et appuyer sur la touche douce correspondante à l'icône  $\checkmark$  pour changer le réglage comme souhaité. Après avoir terminé le réglage I/O, appuyer sur la touche douce correspondant à l'icône  $\Box$  pour retourner à l'écran d'application principale.

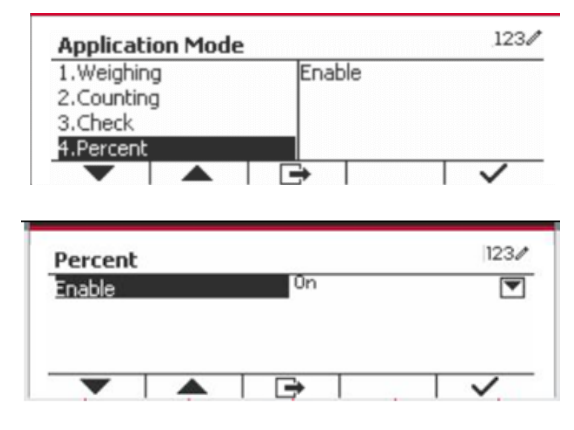

### **4.5 Pesage dynamique**

Utiliser cette application pour peser un poids instable, notamment un animal mobile. Trois types d'opération démarrer/réinitialiser pourraient être sélectionnées: Manuel (démarrer et arrêter via le bouton), **Semi-automatique** (auto-démarrage avec ré initialisation manuelle), et **Automatique** (démarrage et arrêt automatique).

Appuyer sur le bouton jusqu'à ce que l'icône correspondant au **Dynamique** s'affiche au coin inférieur gauche de l'écran d'accueil.

Appuyer sur la touche douce correspondant à l'icône  $\boxed{\rightarrow}$  pour démarrer la moyenne.

Pour annuler la moyenne, appuyer sur la touche douce correspondante à l'icône  $X$ .

Lorsque la moyenne est terminée, appuyer sur la touche correspondante à l'icône  $\frac{1}{2}$  pour réinitialiser.

#### $123/$ (@) Press Begin to start averaging.  $*$ d  $30<sub>6</sub>$  $\overline{\mathbb{X}}$  10  $\times 10$ Б

#### **4.5.1 Réglage d'application**

L'application pourrait être personnalisée aux différentes préférences de l'utilisateur.

Appuyer sur le bouton correspondant à l'icône

pour entrer la **Configuration du menu**.

Sélectionner la liste d'élément et appuyer sur la touche douce correspondante à l'icône  $\checkmark$  pour changer le réglage comme souhaité.

Pour retourner à l'application de l'écran d'accueil, appuyer sur la touche douce correspondante à l'icône  $\Box$ 

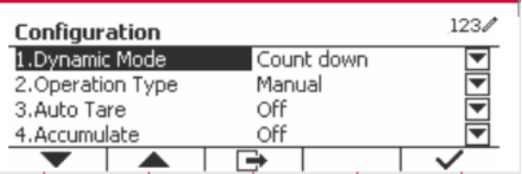

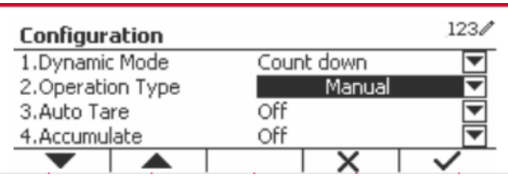

#### **Les configurations dynamiques sont définies ci-dessous** (défauts en **Gras**)

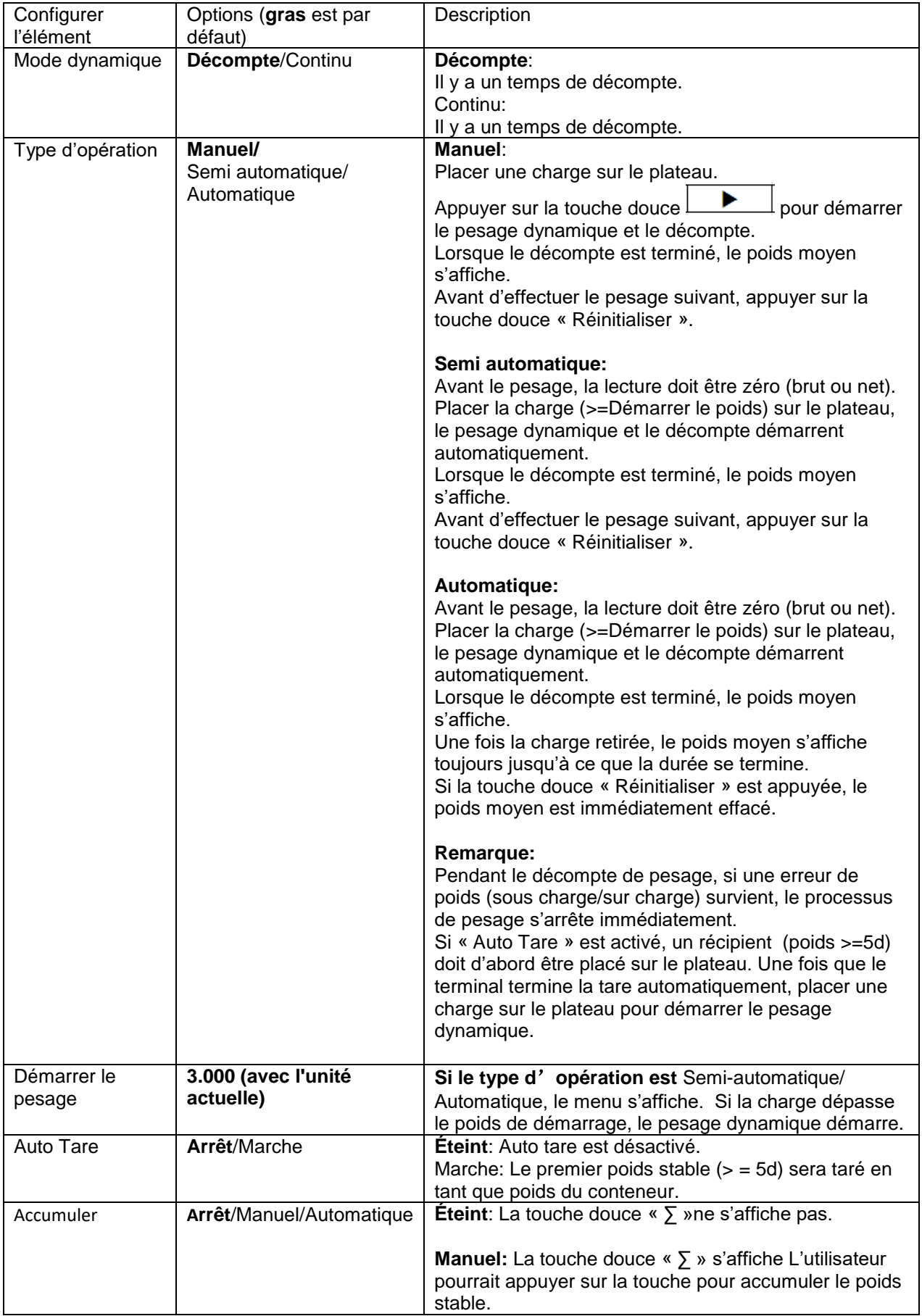

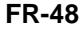

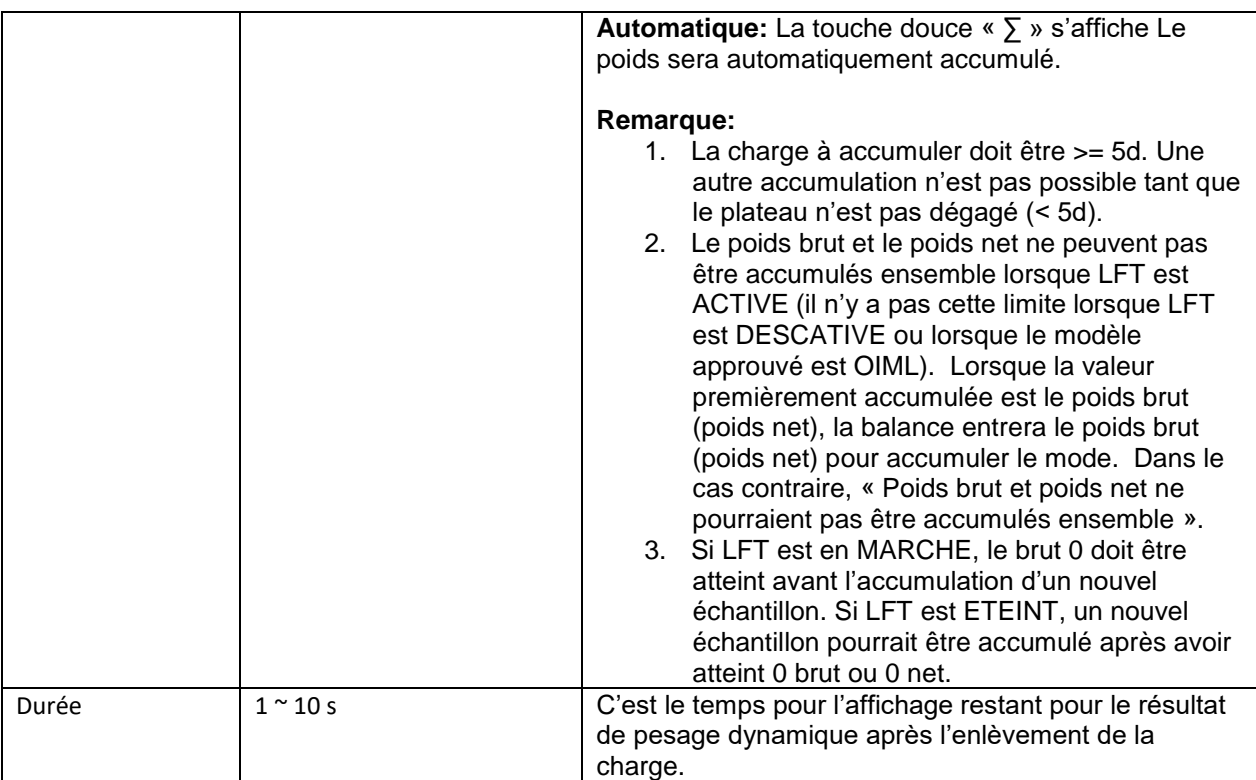

#### **4.5.2 Réglage de l'heure moyenne**

Il y a deux méthodes pour régler l'heure moyenne.

La moyenne par défaut est 10 secondes.

**Remarque:** Lorsque le temps est réglé sur 0, le premier poids stable dépassant 5d s'affiche. Le temps moyen pourrait être réglé à une valeur comprise entre 0 et 60 secondes.

#### **Méthode 1:**

1. Appuyer sur le bouton correspondant à l'icône **X** pour entrer dans le sous menu **Dynamique** pour le changement du temps moyen.

2. Appuyer sur la touche douce correspondant à l'icône  $\checkmark$  et entrer la valeur désirée en utilisant le clavier alphanumérique.

3. Après avoir réglé la valeur moyenne désirée, appuyer sur la touche douce correspondant à l'icône  $\checkmark$  pour confirmation.

4. Appuyer sur la touche douce correspondant à l'icône  $\rightarrow$  pour entrer dans le sous menu.

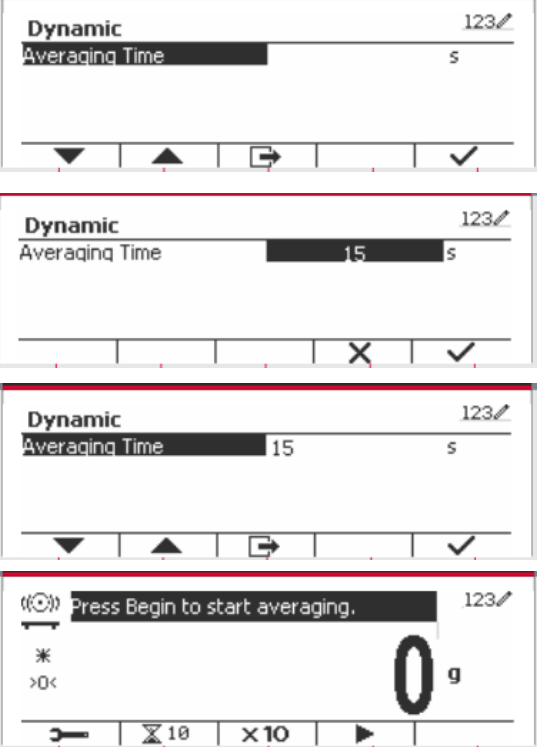

#### **Méthode 2:**

1. Utiliser le clavier alphanumérique pour entrer le temps moyen souhaité.

2. Une fois que la valeur entrée s'affiche dans le coin supérieur gauche de l'écran, appuyer sur la touche douce correspondant à l'icône  $\blacksquare$ .

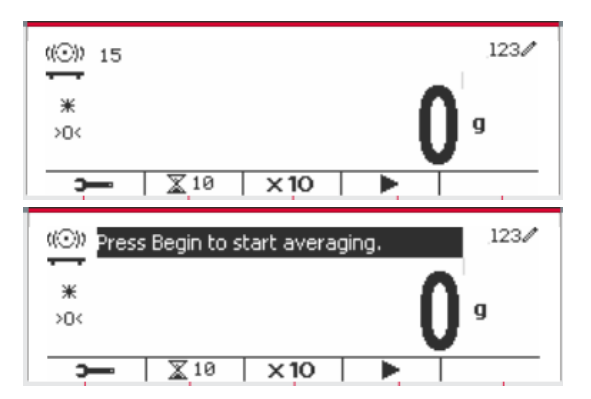

#### **4.5.3 Réglage d'entrée/de sortie (I/O)**

Le réglage d'entrée et de sortie pourrait être personnalisée aux différentes préférences de l'utilisateur.

Les réglages d'entrée et de sortie sont définis ci-dessous (défauts en **Gras**)

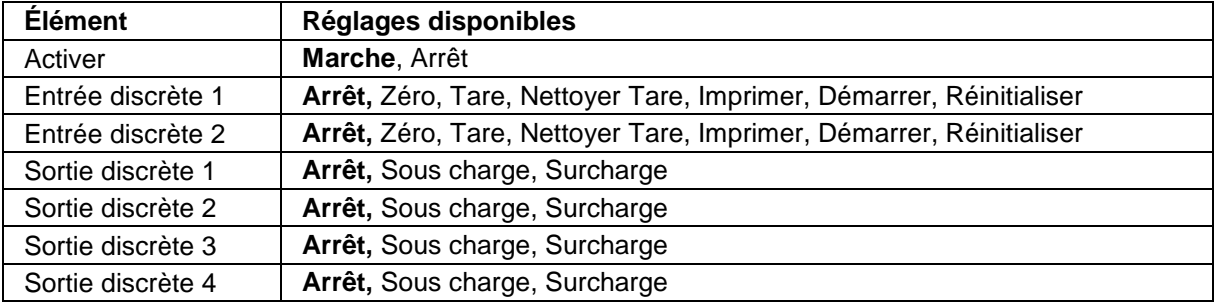

**Remarque:** Le réglage I/O fonctionne uniquement lorsque le tableau d'option I/O a été installé. Consulter la liste d'accessoire dans la section 9.4 pour information. Le tableau d'option I/O fournit deux entrées isolées et quatre sorties de relais de contact sec normalement ouverts capable d'être utilisés comme pesage de processus simple.

Appuyer sur le bouton Menu pour entrer dans le menu principal.

A l'aide du bouton correspondant à l'icône ... défiler à travers la liste et surligner le **mode d'application**. Entrer dans ce sous menu en appuyant sur le bouton correspondant à l'icône  $\checkmark$  .

Dans le menu du mode d'application, entrer dans le sous menu du **Dynamique**.

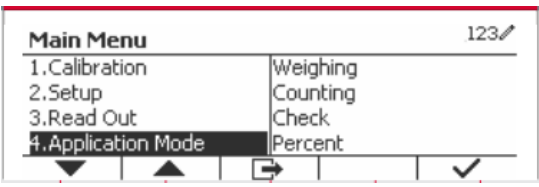

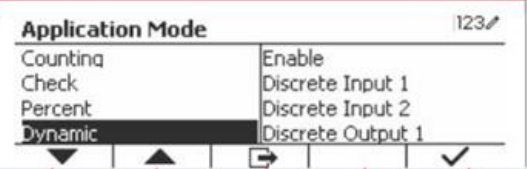

Sélectionner la liste d'élément et appuyer sur la touche douce correspondante à l'icône  $\checkmark$  pour changer le réglage comme souhaité. Après avoir terminé le réglage I/O, appuyer sur la touche douce correspondant à l'icône  $\Box$  pour retourner à l'écran d'application principale.

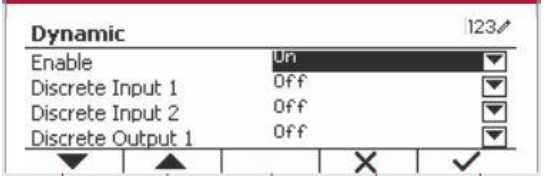

# **5. COMMUNICATION SÉRIE**

### **5.1 Interface de commande**

Les indicateurs T52P et T52XW comprennent une interface de communication de série RS232.

Les réglages des paramètres d'opération de RS232 sont entièrement expliqués dans la section 3.10. La connexion du matériel physique est expliquée dans la section 2.6.

L'interface active l'affichage et les données GMP est envoyée à l'ordinateur ou à l'imprimante. Un ordinateur pourrait être utilisé pour contrôler certaines fonctions de l'indicateur en utilisant les commandes listées dans le tableau 5-1.

L'indicateur supporte les commandes MT-SICS et OHAUS. Les commandes listées dans le tableau suivant seront reconnues par l'indicateur. Pour utiliser les commandes MT-SICS, envoyer la commande PSI. Pour retourner aux commandes OHAUS, envoyer la commande PSI. Les commandes SICS pourraient également être actives dans le réglage du menu, veuillez se référer à la Section 3.9.2.7 pour les détails.

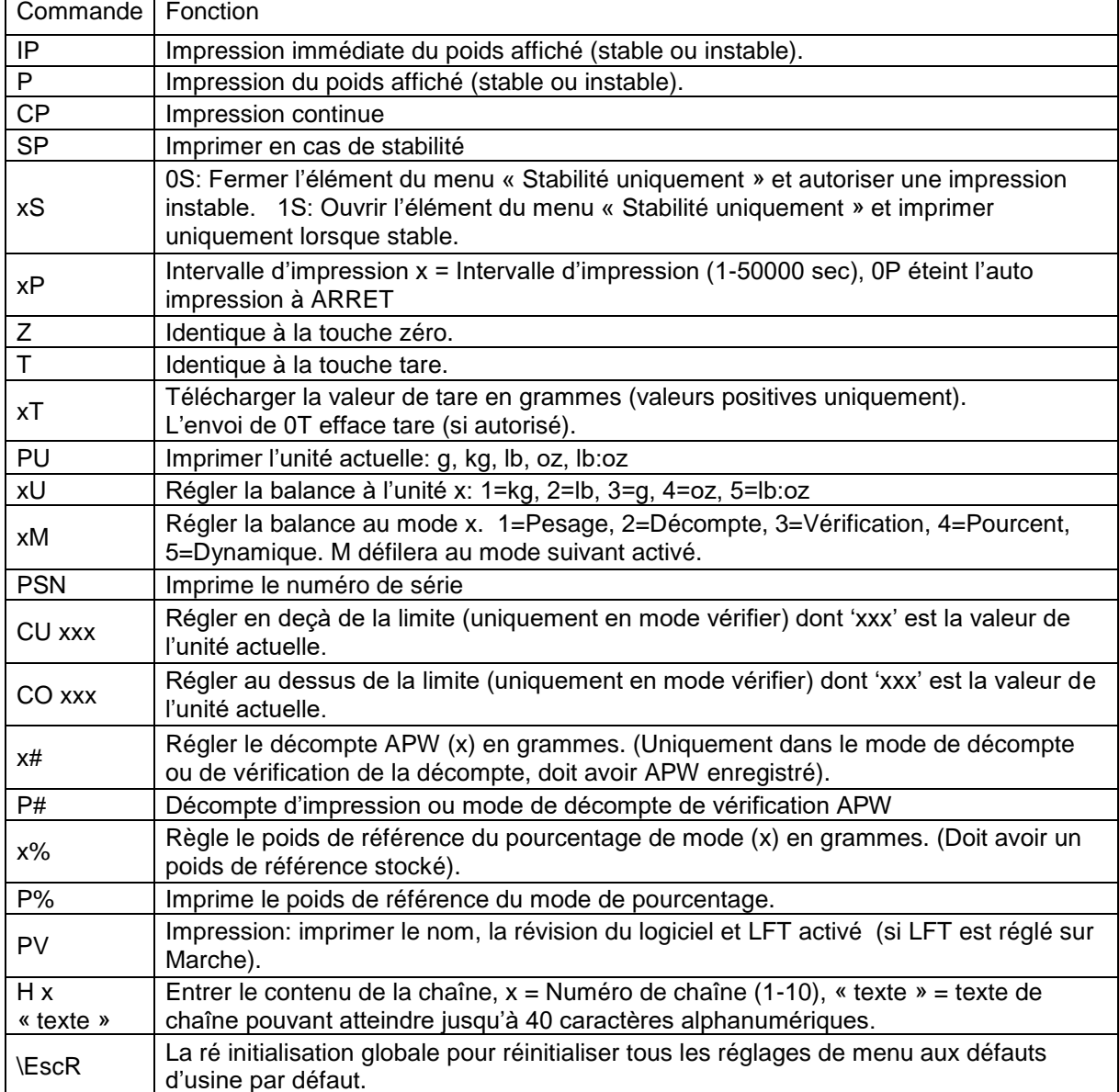

#### **Commandes OHAUS**

### **5.2 Interface RS232**

RS232 (DB9) Connexions de broche

Broche 2: Ligne de transmission de balance (TxD) Broche 3: Ligne de réception de balance (TxD) Broche 5: Signal de mise à la terre (GND) Broche 7: Supprimer pour envoyer (matériel de salutation) (CTS) Broche 8: Demande d'envoyer (matériel de salutation) (RTS)

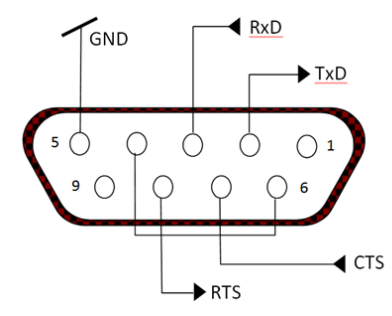

*Utiliser le port RS-232* intégré pour connecter à un ordinateur ou à une imprimante.

### **5.3 Connexion à un ordinateur**

Connecter à un ordinateur avec un câble de série standard (droit).

Utiliser le logiciel Hyper Terminal ou un terminal pour tester la communication avec l'ordinateur. Régler Hyper Terminal de la manière suivante:

Choisir Nouvelle Connexion, "connecter en utilisant" COM1 (ou le port COM disponible).

Sélectionner Baud=9600; Parité=8 Aucun; Stop=1; Salutations=Aucun. Cliquer sur OK. Choisir Propriétés/Réglages, ensuite le réglage ASCII. Vérifier les cases suivant l'illustration: (Envoyer les extrémités de ligne…; Caractères de type écho…; Lignes d'emballage…)

Vérifier la communication en appuyant sur le bouton d'impression. Si Hyper Terminal est réglé correctement, la valeur sur l'affichage sera affichée sur la fenêtre.

### **5.4 Connexion à une imprimante en série**

Connecter le câble fourni avec l'imprimante à un port de balance RS-232. S'assurer que les réglages de l'indicateur et de l'imprimante correspondent. Tester la communication avec l'imprimante en appuyant sur le bouton Imprimer. Si l'indicateur et l'imprimante sont correctement réglés, la valeur sur l'affichage sera imprimée.

### **5.5 Impressions**

Chaîne d'impression pour les unités g, kg, lb, oz:

**Vérifier l'application de poids:** 

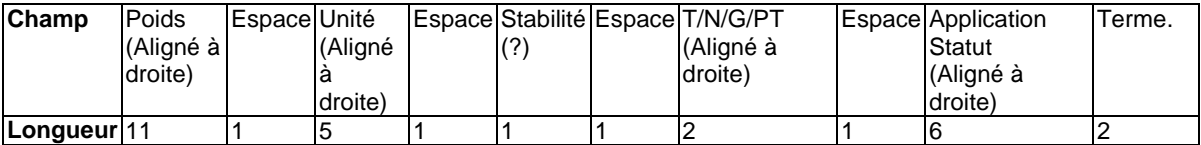

#### **Non vérification de l'application de poids:**

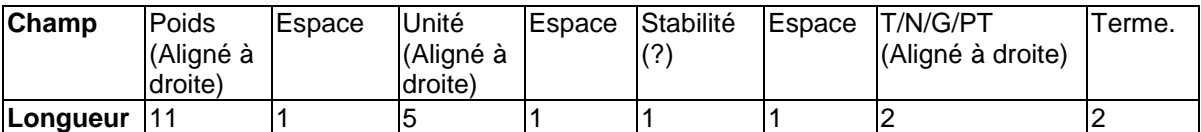

Chaque champ est suivi par un espace de délimitation unique (ASCII: 32)

#### Définitions:

**Poids** - Jusqu'à 11 caractères, justifié à droite, - au caractère immédiat le plus important (si négatif).

**Unité** - Jusqu'à 5 caractères, justifiés à droit. Si l'unité est dans le menu du contenu Imprimer est réglée sur Arrêt, l'unité sera retirée dans la chaîne du poids et remplacé par les espaces.

**Stabilité** - "?" le caractère est imprimé en cas d'instabilité. Si le poids est un espace, c'est imprimé.

**T/N/G/PT** - "T" est imprimé pour le poids de tare, "N" imprimé si le poids est le poids net, « G » ou rien n'est imprimé si le poids est un poids brut, « PT » est imprimé si le poids tare est tare pré réglé.

**Statut d'application (pour vérification)** – Fixe pour 6 caractères. Statut d'affichage comme «Sous », «Accepter » et «Sur » pour vérifier le pesage.

**Fin des caractères** - Fin des caractères imprimés en fonction du réglage du menu d'ALIMENTATION.

Impression de chaîne pour les unités g, kg, lb, oz:

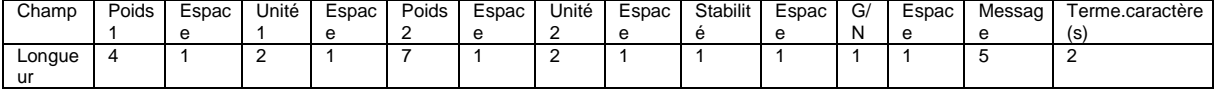

- La chaîne d'impression a une longueur fixe de 28 caractères.
- Chaque champ d'espace est un espace délimité utilisé pour séparer les autres champs.
- Le poids 1 du champ est les caractères justifiés droit 4. Si la valeur est négative, le caractère '– 'est situé à la gauche immédiate du chiffre le plus significatif.
- L'unité 1 du champ est les caractères justifiés gauche 2.
- Le poids 2 du champ est les caractères justifiés droit 7.
- L'unité 2 du champ est les caractères justifiés gauche 2.
- Le champ de stabilité est le caractère 1. Un espace est imprimé si la valeur du poids est stable. Un '?' est imprimé si la valeur du poids est stable.
- Le champ G/N est le caractère 1. 'G' est imprimé pour le poids brut. 'N' est imprimé pour le poids net.
- Le champ de message est les caractères justifiés gauche 2.

**Remarque:** Le support des caractères de fin retourne et la ligne d'alimentation sont joint à l'impression.

### **5.6 Exemples d'impression**

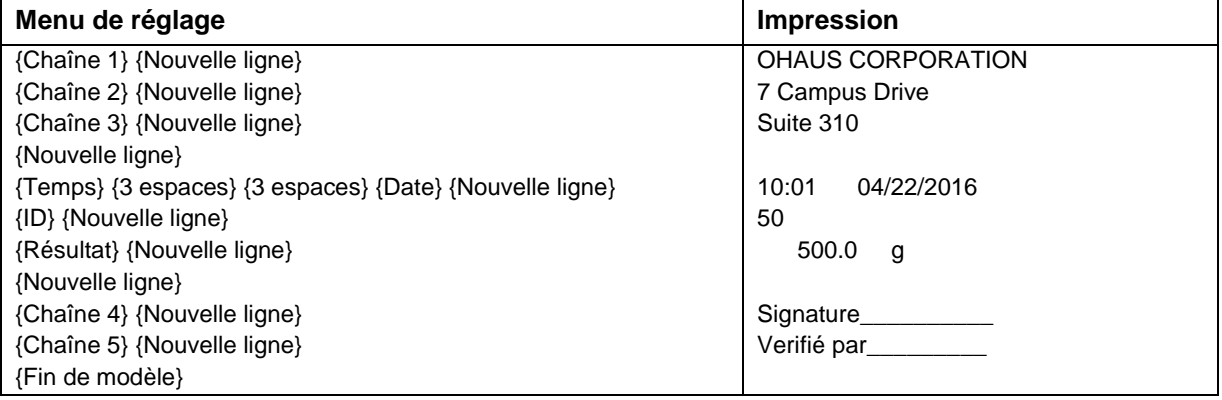

## **6. CARTE MICRO SD**

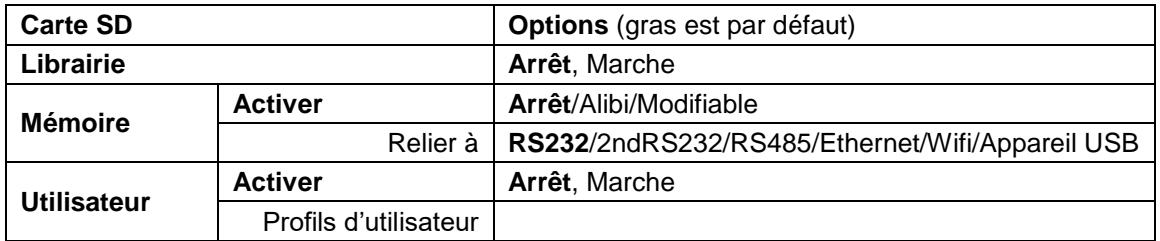

**Remarque:** La «carte SD » s'affiche uniquement lorsqu'elle est installée. Elle formate la carte SD lors de l'entrée dans le sous menu pour la première fois.

### **6.1 Librairie**

Chaque application supporte jusqu'à 50,000 enregistrements. Les applications (Pesage, décompte et vérification) ont des librairies.

La bibliothèque peut être clonée à travers les méthodes ci-dessous:

- 1. Copiez tous les fichiers dans la carte micro SD actuelle et exportez-les vers une nouvelle carte.
- 2. Utilisez le logiciel ScaleMate (version 2.1.0 ou ultérieure) pour lire tous les fichiers de la bibliothèque.

#### **Nom du fichier et répertoire**

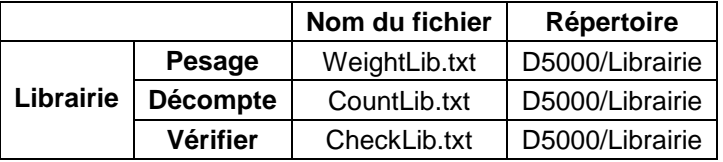

#### **Éléments de la librairie**

Les librairies ont plusieurs éléments PN, Nom, Sous, Sur, APW, Tare Wt.

PN: Numéro de partie du matériel (unique).

Nom: Le nom du matériel.

Sous: La limite en dessous de la vérification.

Sur: La limite de dépassement de vérification.

APW: APW de vérification.

Tare Wt.: Tare de poids du matériel.

Uniquement le pesage, le décompte et la vérification sont dotés de librairie et ils ont des éléments différents. Consulter le tableau ci-dessous.

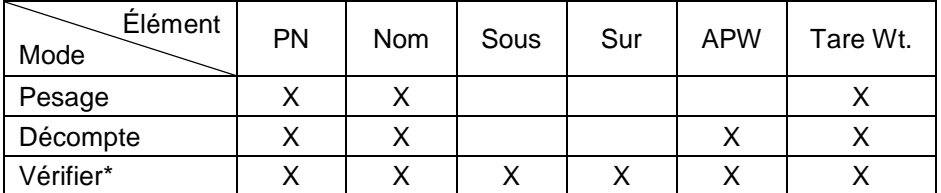

**\* Seule la bibliothèque CheckCounting a la valeur APW.**

#### **Entrer la librairie**

Appuyer sur le bouton **Librairie** pour entrer dans l'écran de la librairie.

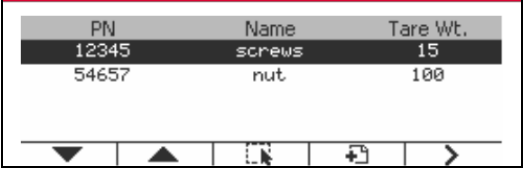

#### **Créer une nouvelle librairie**

Appuyer sur la touche douce correspondant à l'icône . La longueur de PN et de nom est jusqu'à 32 chiffres de caractères alphanumériques.

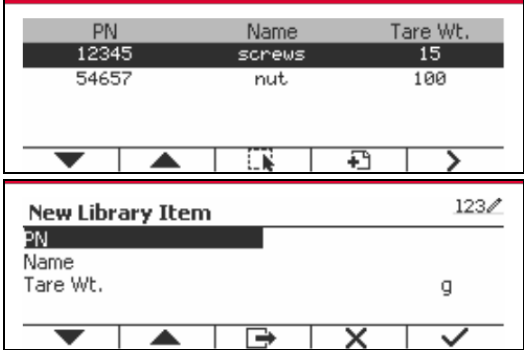

#### **Rechercher la librairie**

Appuyer sur la touche douce correspondant à l'icône  $\overline{Q}$ .

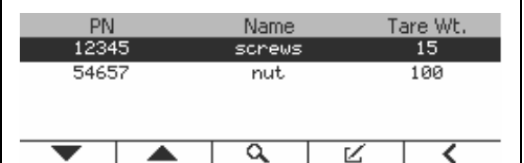

Entrer le code «PN » via la touche alphanumérique, appuyer ensuite sur la touche douce

correspondant à l'icône vour confirmer l'entrée.

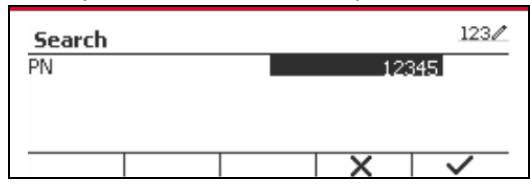

Le résultat de recherche s'affiche à l'écran.

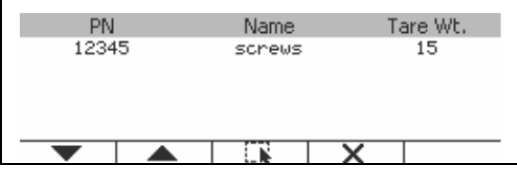

Si le nombre de résultat atteint 4, les résultats avec PN comprennent la chaîne «12345 » listée dans le résultat. Si l'utilisateur appuie sur la touche douce correspondant à l'icône , une nouvelle recherche démarre.

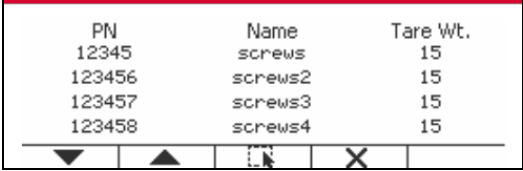

#### **Rappeler la librairie**

Appuyer sur la touche douce correspondant à l'icône pour rappeler la librairie.

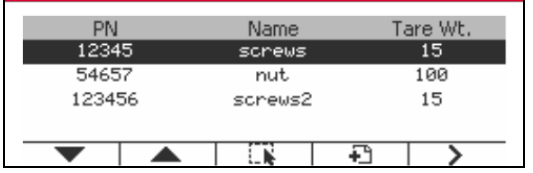

### **6.2 Utilisateur**

L'échelle a un profil d'utilisateur pour gérer l'utilisateur. Il existe trois types de rôles utilisateur: Admin, Superviseur, Opérateur. Ils ont une autorité différente. L'administrateur peut créer / modifier / supprimer n'importe quel utilisateur, mais il ne peut pas se supprimer lui-même. Le superviseur peut simplement créer / modifier / supprimer un opérateur. L'opérateur n'a pas le droit de créer / modifier / supprimer un utilisateur, il peut simplement rappeler la bibliothèque.

#### **Utilisateur en ligne**

S'il y a un utilisateur dans le profil de l'utilisateur, il affichera un écran de connexion au démarrage du terminal.

Vous devez entrer le bon mot de passe de l'utilisateur pour pouvoir vous connecter avec succès.

Vous pouvez appuyer sur la touche "Utilisateur" pour appeler l'écran de connexion.

#### **Profil de l'utilisateur**

Jusqu'à un maximum de 1000 utilisateurs peuvent être stockés dans la carte SD. L'ID utilisateur va de «000» à «999» et le nom d'utilisateur contient entre 1 et 32 caractères. L'identifiant de l'utilisateur est unique.

Le nom de fichier et le répertoire sont listés ci-dessous:

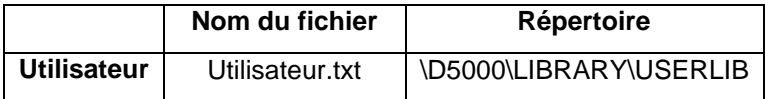

#### **Entrer le profil d**'**utilisateur**

Appuyez sur le sous-menu "Profil utilisateur" pour accéder à l'écran du profil utilisateur.

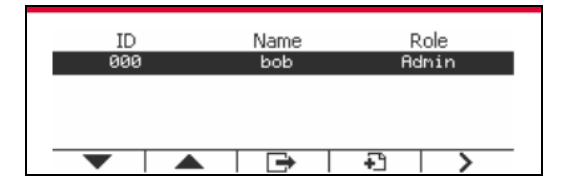

#### **Nouvel utilisateur**

Appuyer sur la touche programmable "Nouveau" pour entrer dans le nouvel écran de l'utilisateur. Le premier utilisateur doit être un utilisateur admin.

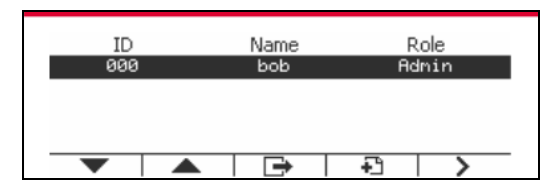

Le nom d'utilisateur est unique.

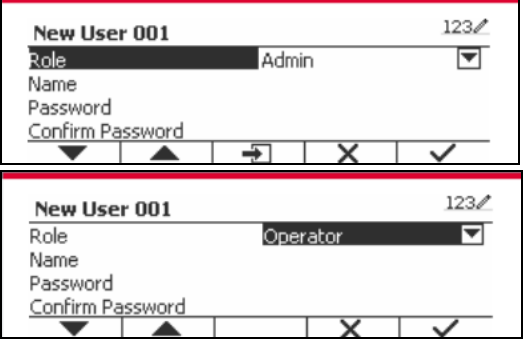

#### **Rechercher un utilisateur**

Appuyer sur la touche douce correspondant à l'icône Q pour rechercher un utilisateur.

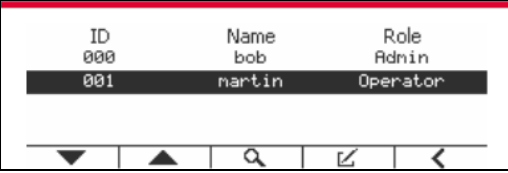

Entrer l' «Nom d'utilisateur » à l'aide de la touche numérique.

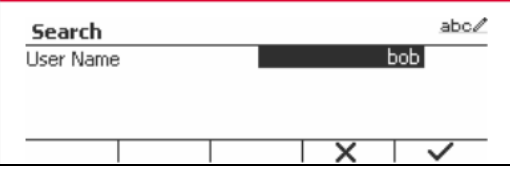

Appuyez sur la touche programmable v pour confirmer le "Nom d'utilisateur" et lancer la recherche.

Le résultat s'affiche une fois la recherche terminée.

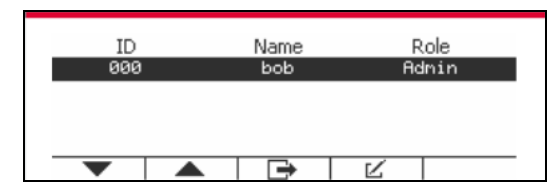

#### **Modifier et supprimer un utilisateur**

Appuyer sur la touche douce correspondant à l'icône  $\blacktriangleright$  pour entrer dans l'écran de modification. L'utilisateur admin peut modifier n'importe quel utilisateur, et le superviseur peut simplement modifier l'opérateur. L'utilisateur admin ne peut pas changer le rôle de l'utilisateur connecté.

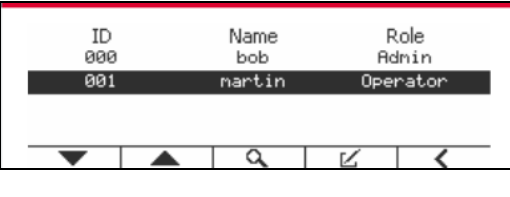

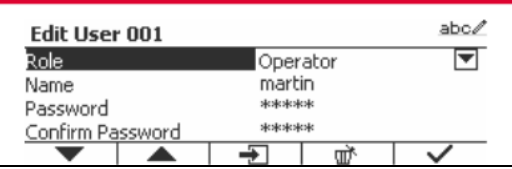

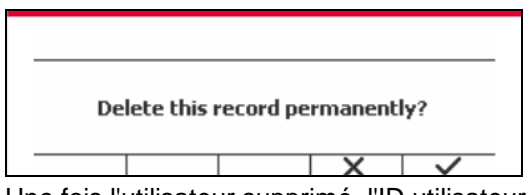

Une fois l'utilisateur supprimé, l'ID utilisateur ne peut pas être réutilisé. Lorsque l'ID utilisateur atteint "1000", un "utilisateur complet!" message d'erreur s'affichera. L'utilisateur de connexion ne peut pas être supprimé.

#### **Autorité de surveillance**

L'utilisateur admin peut définir l'autorité du superviseur comme suit.

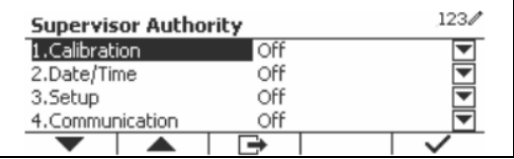

#### **Mot de passe**

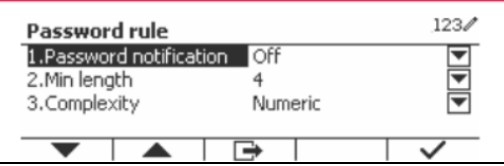

Le mot de passe a une période de validité. Une notification de changement de mot de passe s'affichera 15 jours avant la période de validité du mot de passe. Si la période de validité a expiré, l'utilisateur doit changer le mot de passe immédiatement lors de la connexion.

La longueur du mot de passe doit être supérieure à la "longueur minimale" et inférieure à 32. Il y a trois complexités du mot de passe.

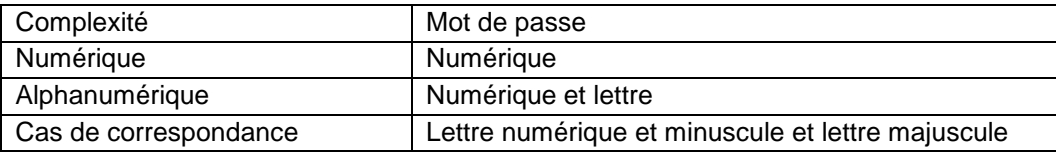

### **6.3 Alibi**

Une carte mémoire SD est nécessaire pour utiliser la mémoire Alibi, ou un message d'erreur s'affiche (**Carte SD non installée)**.

Si l'option Alibi est réglé sur **Marche**, l'élément du menu supplémentaire **Enregistrement de mémoire Alibi** s'affiche.

A chaque fois qu'une demande d'impression est déclenchée ou qu'une commande « P » est reçue, les champs de données spécifiques comprennent le numéro ID, une lecture stable, le poids de tare, la date et l'heure à stocker dans la mémoire Alibi.

L'utilisateur pourrait naviguer ou rechercher l'enregistrement Alibi et l'enregistrement Alibi contient les informations suivantes:

- ID:
- Poids net/brut, poids tare et unité du poids
- Date et heure

Un écran pourrait afficher l'enregistrement alibi et il présente premièrement le dernier alibi.

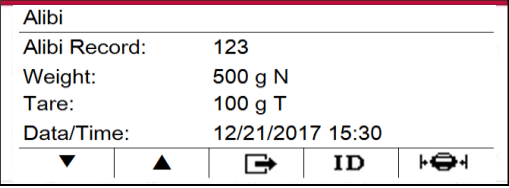

Appuyer sur ID pour entrer ID et rechercher l'enregistrement alibi.

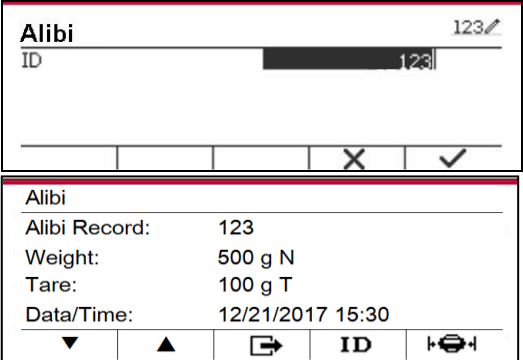

Appuyer sur le bouton ID pour entrer la plage d'ID.

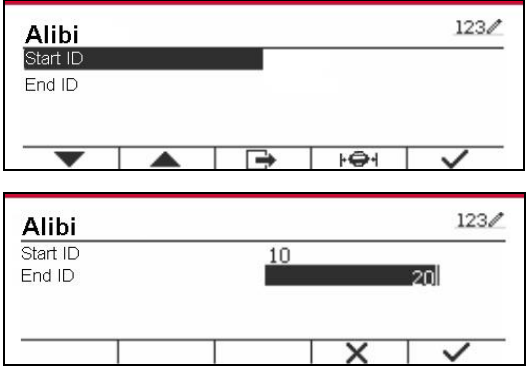

Appuyer sur  $\mathbf{F} \oplus \mathbf{F}$  pour imprimer les enregistrement d'alibi sélectionnés au port de série.

### **6.4 Modifiable**

Si **Modifiable** est activé, le sous menu **Lier à** s'affiche. 'Le **Lien à** contient **RS232**, 2nd RS232, RS485, Ethernet, Wi-Fi aet l'appareil USB. Le défaut est **RS232**.

La sortie imprimée à l'interface au dessus sera enregistrée comme fichier txt distingué par mois. A titre d'exemple, 201612.txt renvoies aux données imprimées sur l'interface en Déc. 2016.

# **7. CERTIFIE POUR USAGE COMMERCIAL**

Lorsque l'indicateur est utilisé dans le commerce ou dans une application légalement contrôlée, elle doit être configurée, vérifiée et scellée conformément aux règlements de mesure et poids locaux. L'acheteur doit s'assurer que toutes les exigences légales pertinentes sont respectées.

### **7.1 Réglages**

Avant la vérification et le scellement, effectuer les étapes suivantes :

- 1. Vérifier que les réglages du menu respectent les règlements de mesure et poids locaux.
- 2. Effectuer le calibrage tel qu'expliqué dans la section 3
- 3. Régler légal sur Marche dans le menu de Réglage.
- 4. Sans quitter le menu, éteindre l'indicateur.<br>5. Déconnecter l'alimentation de l'indicateur e
- 5. Déconnecter l'alimentation de l'indicateur et ouvrir le boîtier tel qu'expliqué dans la section 2.3.1.
- 6. Régler la position du commutateur de sécurité SW2 à MARCHE tel qu'indiqué dans la figure 1-3 de l'élément 4.
- 7. Fermer le boîtier.
- 8. Reconnecter l'alimentation et allumer l'indicateur.

### **7.2 Vérification**

Un responsable de mesure et de poids ou un agent de service autorisé doit effectuer la procédure de vérification.

### **7.3 Scellement**

Les poids locaux et les mesures officiels ou l'agent de service autorisé doivent appliquer un joint de sécurité pour empêcher le trempage avec les réglages. Se référer aux illustrations ci-dessous pour les méthodes de scellement.

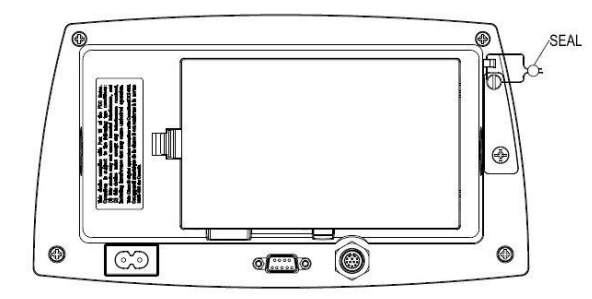

Voir la Figure 7-1. Joint de fil TD52P Figure 7-2. Joint de fil TD52XW

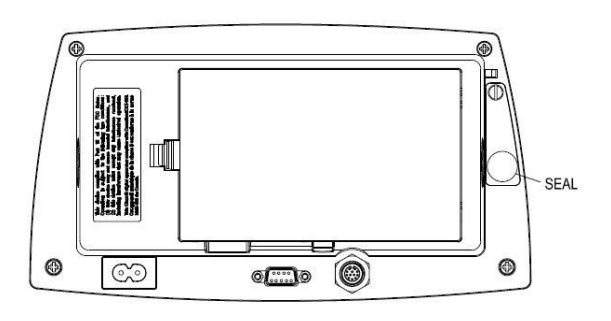

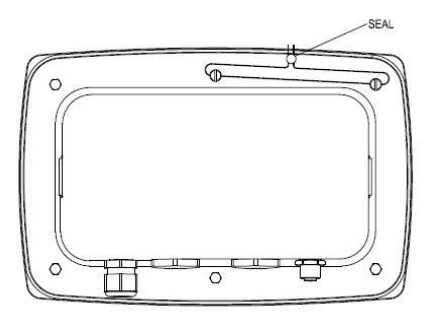

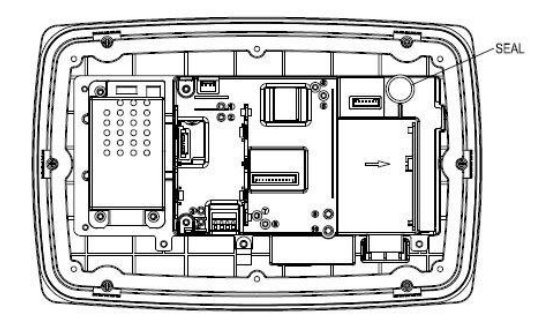

Figure 7-3. Joint de papier TD52P Figure 7-4. Joint de papier TD52XW

**ATTENTION: DÉCONNECTER LA BALANCE DE L'ALIMENTATION AVANT LE NETTOYAGE.**

### **8.1 Nettoyage du modèle T52P**

- Le boîtier pourrait être nettoyé avec un tissu mouillé avec un détergent doux si nécessaire.
- Ne jamais utiliser les solvants, les produits chimiques, l'alcool, l'ammoniaque ou les produits abrasifs pour nettoyer le boîtier ou le panneau de contrôle.

### **8.2 Nettoyage du modèle TD52XW**

- Utiliser les solutions de nettoyage appropriées pour le boîtier de l'indicateur en acier inoxydable et rincer avec de l'eau. Sécher correctement.
- Ne jamais utiliser les solvants, les produits chimiques, l'alcool, l'ammoniaque ou les produits abrasifs pour nettoyer le panneau de contrôle.

### **8.3 Dépannage**

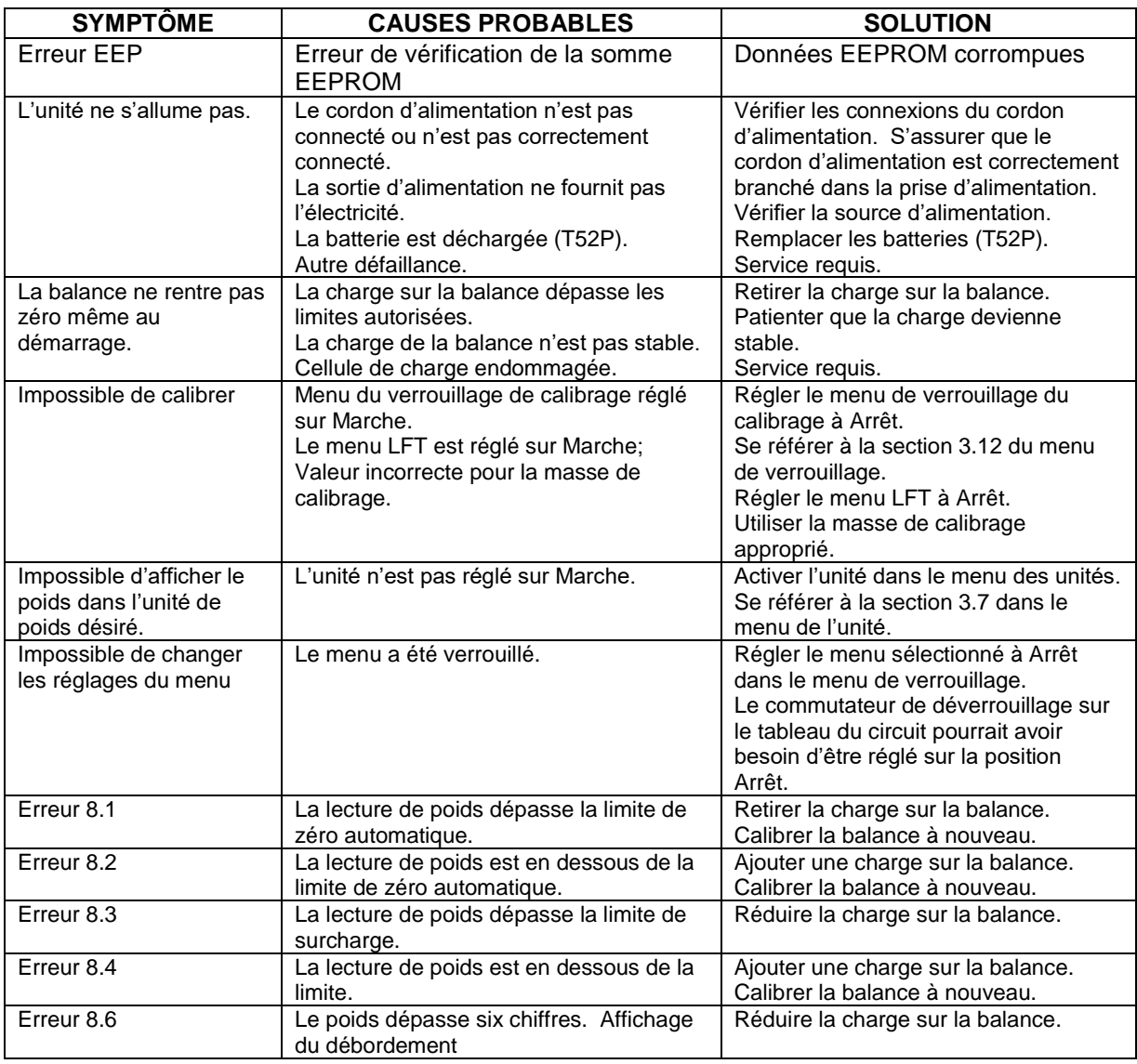

#### **TABLEAU 8-1 DEPANNAGE**

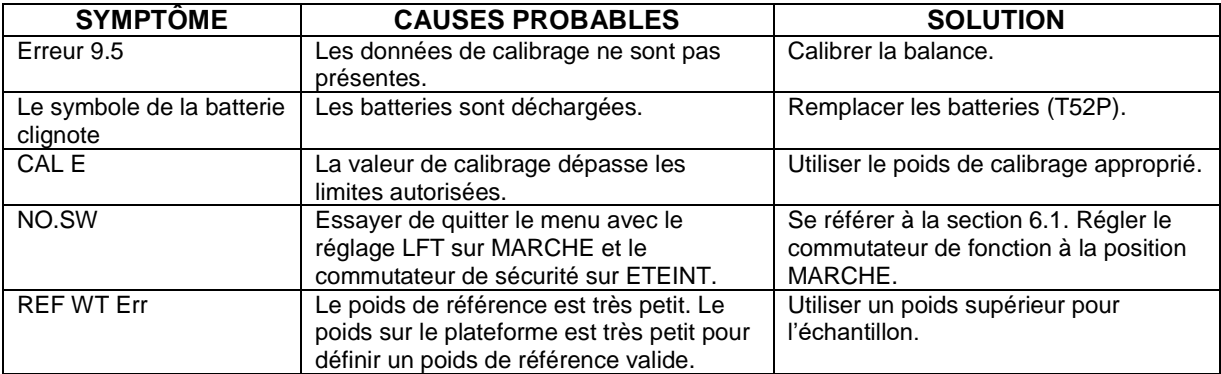

### **8.4 Renseignement sur le service**

Si La section de dépannage ne résout pas votre problème; contacter votre agent de service autorisé Ohaus Pour le service d'assistance ou le support technique aux États-Unis, appeler gratuitement le 1-800-526-0659 entre 8:00 et 17:00 H, heure normale de l'Est. Un spécialiste de produit Ohaus sera disponible pour vous fournir une assistance. Hors des USA, veuillez visiter notre site web à l'adresse www.ohaus.com afin de localiser le bureau Ohaus le plus proche.

# **9. DONNÉES TECHNIQUES**

### **9.1 Spécifications**

#### **Matériels**

Boîtier TD52XW: acier inoxydable Boîtier TD52P: Plastic ABS Fenêtre d'affichage: polycarbonate Clavier: Polyester

#### **Conditions ambiantes**

Les données techniques sont valides sous les conditions ambiantes suivantes: Température ambiante: -10°C à 40°C / 14°F à 104°F Humidité relative: Humidité: humidité relative maximale 80% pour les températures dépassant 31°C, baissant de manière linéaire de 50% à une humidité relative de 40°C

Altitude: jusqu'à 2000m

L'opérabilité est assurée à une température ambiante comprise entre -10ºC et +40 ºC.

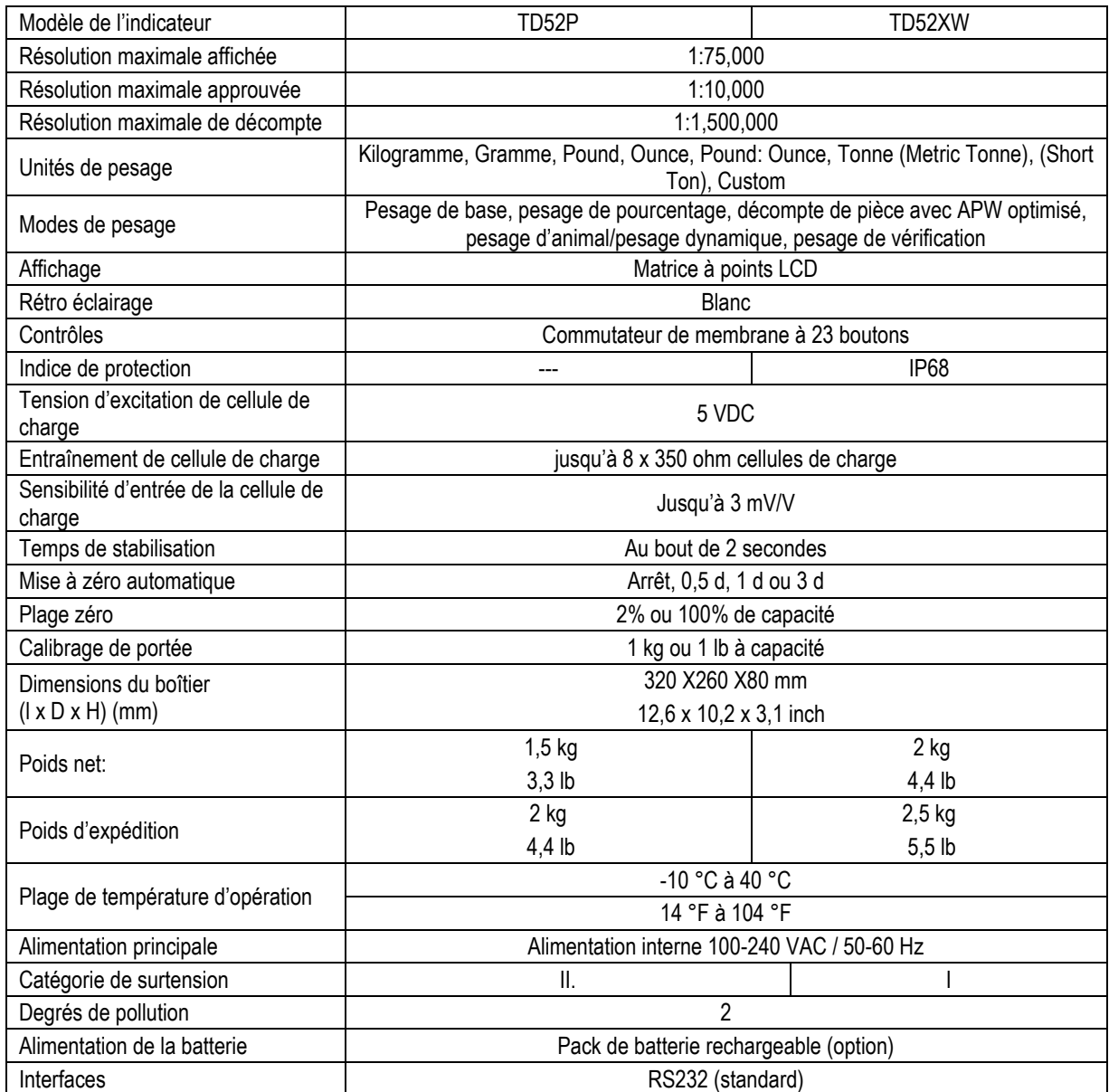

#### **Tableau 9-1 SPECIFICATIONS**

### **9.2 Accessoires et Options**

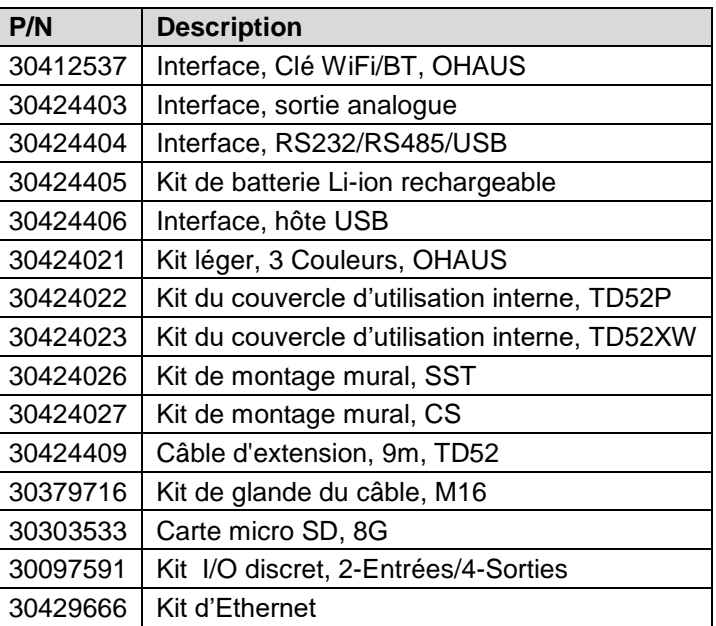

#### **TABLEAU 9-2 OPTIONS**

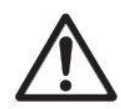

Le kit de batterie rechargeable, le kit RS232, le kit RS422 / 485, le kit d'E / S discrètes et le kit de sortie analogique doivent être installés par un technicien qualifié.

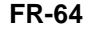

# 265 mm / 10.4 in.  $75$  mm / 3 in. 30 mm / 1.2 in. e<br>G 146 mm / 5.7 in. 192mm / 7.6 inch TD52P 76 mm / 3 in. 270 mm / 10.6 in. 31 mm / 1.2 in. Ë  $222$  mm /  $8.7$  in. 176 Ì

### **9.3 Schémas et dimensions**

TD52XW

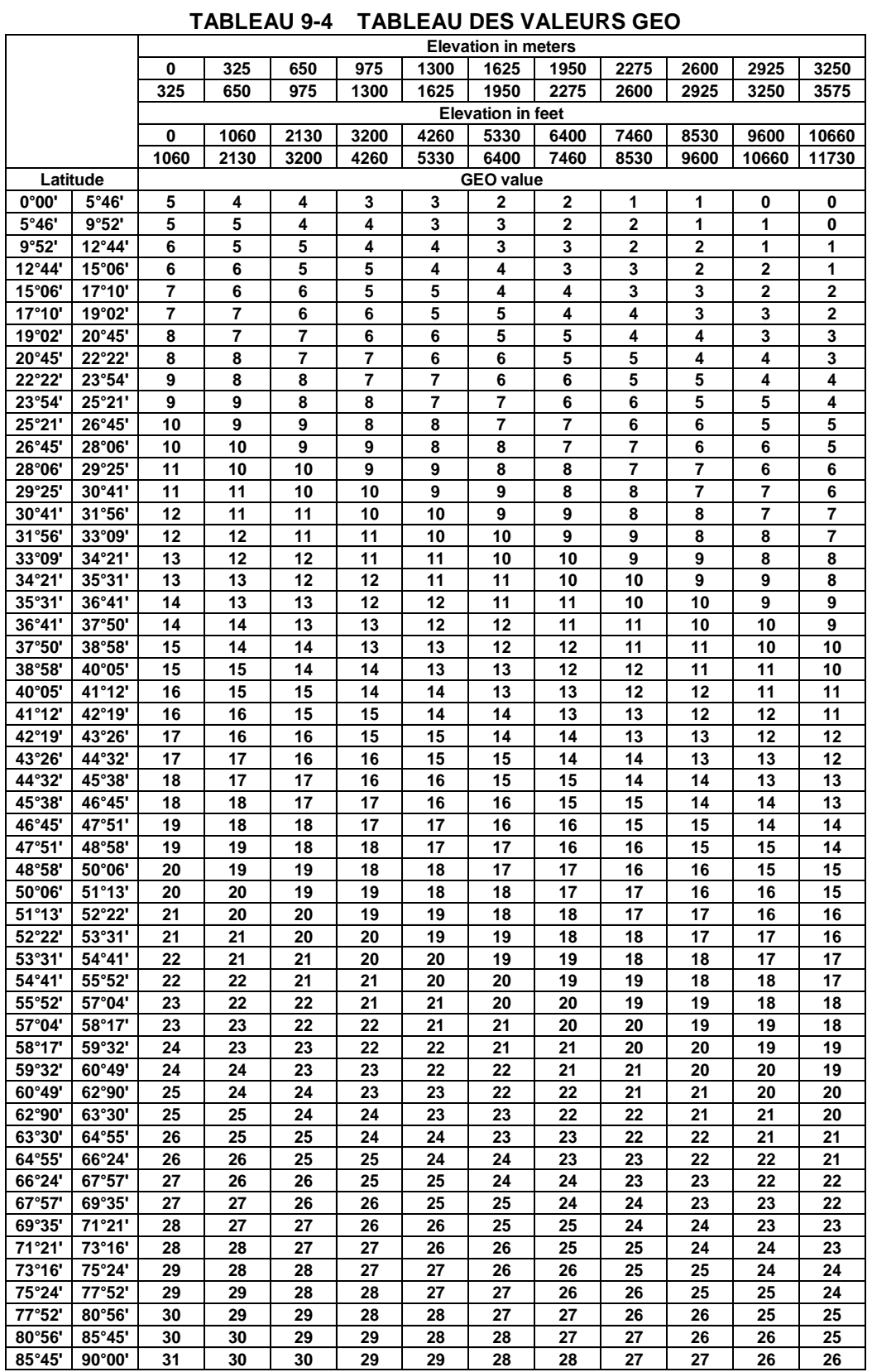

# **10. CONFORMITE**

La conformité aux normes et règlement suivants est indiquée par la marque correspondante sur le produit.

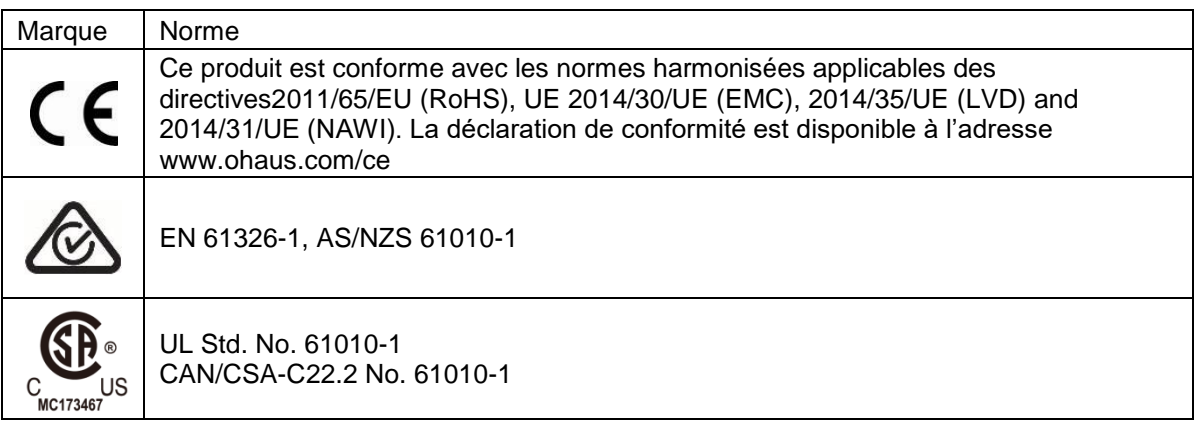

#### **Remarque importante pour les instruments de pesage vérifiés dans l'UE**

Lorsque l'indicateur est utilisé dans le commerce ou dans une application légalement contrôlée, elle doit être configurée, vérifiée et scellée conformément aux règlements de mesure et poids locaux. L'acheteur doit s'assurer que toutes les exigences légales pertinentes sont respectées.

Les instruments de pesage vérifiés au lieu de fabrication portent le marquage de métrologie supplémentaire suivant sur la plaque descriptive.

### $\epsilon$  MXX 1259

Les instruments de pesage à vérifier en deux étapes ne portent pas le marquage de métrologie supplémentaire sur la plaque descriptive. Le deuxième niveau d'évaluation de conformité doit être effectué par les autorités en charge des mesures et des poids applicables.

Si les régulations nationales limitent la période de validité de la vérification, l'utilisateur de l'instrument de pesage doit scrupuleusement respecter la période de nouvelle vérification et informer les autorités M+V respectives.

Étant donné que les exigences de vérification varient en fonction des juridictions, l'acheteur doit contacter le bureau local des poids et mesures s'ils ne maitrisent pas ces exigences.

#### **Note FCC**

Cet équipement a été testé et déclaré conforme aux limites pour appareils numériques de classe A, selon la section 15 des règlements de la FCC. Ces limites sont conçues afin de fournir une protection raisonnable contre l'interférence dangereuse lorsque l'équipement est opéré dans un environnement commercial. Cet équipement, génère, utilise et pourrait radier l'énergie de fréquence radio, et si installé et utilisé en violation des instructions, pourrait causer une interférence dangereuse aux communications radio. L'opération de cet équipement dans une zone résidentielle pourrait causer des interférences dangereuses que l'utilisateur devrait réparer à ses propres frais.

#### **Note industrielle concernant le Canada**

Cet appareil numérique de classe A est conforme avec la norme canadienne ICES-003.

#### **Enregistrement ISO 9001**

En1994, Ohaus Corporation, USA a reçu le certificat d'enregistrement à ISO 9001 par le par le Bureau Veritas Quality International (BVQI), confirmant que le système de gestion de la qualité d'Ohaus est conforme avec les exigences de la norme ISO 9001. Le jeudi 21 juin 2012, Ohaus Corporation USA a renouvelé son enregistrement à la norme ISO 9001:2008.

**Mise au** 

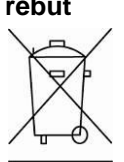

**rebut** Conforme avec la directive européenne 2012/19/UE relative aux déchets d'équipements électriques et électroniques (DEEE), cet appareil ne doit pas être mis au rebut avec les déchets ménagers. Cette consigne s'applique également aux pays hors de l'UE suivant leurs exigences spécifiques.

La directive 2006/66/EC relative aux batteries présente de nouvelles exigences à compter de septembre 2008 concernant l'enlèvement des batteries dans les déchets ménagers au seins des États membres de l'UE. Pour se conformer à cette directive, cet appareil est conçu pour une récupération facile des batteries à la fin du cycle de vie par une installation de traitement

Veuillez éliminer ce produit conformément aux règlements locaux dans le point de collecte spécifié pour les équipements électriques et électroniques.

Si vous avez des questions, veuillez contacter l'autorité responsable ou le distributeur auprès duquel vous avez acheté cet appareil.

Si cet appareil est remis à un tiers (pour une utilisation privée ou professionnelle), le contenu de cette régulation doit également être mis à sa disposition.

Les instructions de mise au rebut en Europe sont disponibles en ligne sur le site www.ohaus.com/weee.

Nous vous remercions pour votre contribution à la protection environnementale.

# **11. ANNEXES**

### **11.1 Annexe A**

#### **Sortie en continu standard**

Un caractère de somme de contrôle peut être activé ou désactivé avec une sortie en continu. Les données comprennent 17 ou 18 octets comme sur le Tableau 5-1.

Les données de poids non significatifs et les chiffres de données de tare seront transmis sous forme d'espace. Le mode de sortie en continu est compatible avec les produits OHAUS nécessitant des données de pesée en temps réel. Le Tableau 5-1 indique le format d'une sortie en continu standard.

|                                       | $E$ tat <sup>2</sup> |   |   | Poids indigué <sup>3</sup> |   |      |  |  | Poids de la tare <sup>4</sup> |                                           |            |  |           |    |                 |                                           |    |          |
|---------------------------------------|----------------------|---|---|----------------------------|---|------|--|--|-------------------------------|-------------------------------------------|------------|--|-----------|----|-----------------|-------------------------------------------|----|----------|
| Caractère                             |                      | ົ | っ |                            | 5 | 16 I |  |  | 171819                        | 10                                        | 11         |  | $12$   13 | 14 | 15 <sup>1</sup> | 16                                        | 17 | 18       |
| Données STX1 SB-A SB-B SB-C MSD - - - |                      |   |   |                            |   |      |  |  |                               | LSD (chiffre<br>le moins<br>significatif) | <b>MSD</b> |  |           |    |                 | LSD (chiffre<br>le moins<br>significatif) |    | CR5 CHK6 |

Tableau 5-1 : Format standard de sortie en continu

**Remarques sur les formats de sortie en continu :**

- 1. Caractère ASCII de début de texte (02 hex) toujours transmis.
- 2. Octets d'état A, B et C. Reportez-vous aux Tableaux Tableau 5-2, Tableau 5-3, et Tableau 5-4 pour des détails sur la structure.
- 3. Poids affiché. Le poids brut ou le poids net. Six chiffres sans symbole décimal. Les zéros à gauche non significatifs sont remplacés par des espaces.
- 4. Poids de la tare. Six chiffres pour les données de pesée de la tare. Pas de décimale dans le champ.
- 5. Caractère de retour de chariot ASCII <CR> (Hex 0D).

La somme de contrôle n'est transmise que si elle est activée dans la configuration. La somme de contrôle permet de détecter des erreurs de transmission de données. La somme de contrôle représente le 2e complément aux 7 bits de droite de la somme binaire de tous les caractères précédant le caractère de la somme de contrôle, y compris les caractères <STX> et <CR>.

Les Tableaux Tableau 5-2, Tableau 5-3 et Tableau 5-4 détaillent les octets d'état pour une sortie en continu standard.

| $\frac{1}{2}$ abload $\frac{1}{2}$ . Both introller data bit do 1 octor a blat $\frac{1}{2}$ |       |  |                |                        |  |  |  |
|----------------------------------------------------------------------------------------------|-------|--|----------------|------------------------|--|--|--|
|                                                                                              |       |  | Bits 2, 1 et 0 |                        |  |  |  |
| $\overline{2}$<br>1                                                                          |       |  |                | Emplacement du symbole |  |  |  |
|                                                                                              |       |  |                | décimal                |  |  |  |
| $\Omega$<br>0                                                                                |       |  | 0              | XXXXX00                |  |  |  |
| 0<br>0                                                                                       |       |  |                | XXXXX0                 |  |  |  |
| n                                                                                            |       |  | ∩              | <b>XXXXXX</b>          |  |  |  |
| O                                                                                            |       |  |                | XXXXX.X                |  |  |  |
|                                                                                              | O     |  | ი              | XXXX.XX                |  |  |  |
| ი                                                                                            |       |  |                | XXX.XXX                |  |  |  |
|                                                                                              |       |  | ი              | XX.XXXX                |  |  |  |
|                                                                                              |       |  |                | X.XXXXX                |  |  |  |
|                                                                                              |       |  | Bits 3 et 4    |                        |  |  |  |
| 4                                                                                            |       |  | 3              | Code de version        |  |  |  |
|                                                                                              |       |  |                | X1                     |  |  |  |
|                                                                                              |       |  | 0              | X <sub>2</sub>         |  |  |  |
|                                                                                              |       |  |                | X <sub>5</sub>         |  |  |  |
|                                                                                              | Bit 5 |  |                | Toujours $= 1$         |  |  |  |
|                                                                                              | Bit 6 |  |                | Toujours = $0$         |  |  |  |
|                                                                                              |       |  |                |                        |  |  |  |

Tableau 5-2: Définitions du bit de l'octet d'état A

| Bits d'état | Fonction                                                              |  |  |  |  |  |  |
|-------------|-----------------------------------------------------------------------|--|--|--|--|--|--|
| Bit 0       | Brut = $0$ , Net = 1                                                  |  |  |  |  |  |  |
| Bit 1       | Signe, Positif = 0, Négatif = 1                                       |  |  |  |  |  |  |
| Bit 2       | Hors plage = 1 (surcapacité ou sous zéro)                             |  |  |  |  |  |  |
| Bit 3       | Déplacement = 1, stable = $0$                                         |  |  |  |  |  |  |
| Bit 4       | $lb = 0$ , kg = 1 (reportez-vous aussi à l'octet d'état C, bits 0, 1, |  |  |  |  |  |  |
|             | 21                                                                    |  |  |  |  |  |  |
| Bit 5       | Toujours $=$ 1                                                        |  |  |  |  |  |  |
| Bit 6       | Zéro non capturé après mise en marche = 1                             |  |  |  |  |  |  |

Tableau 5-3: Définitions du bit de l'octet d'état B

#### Tableau 5-4: Définitions du bit de l'octet d'état C

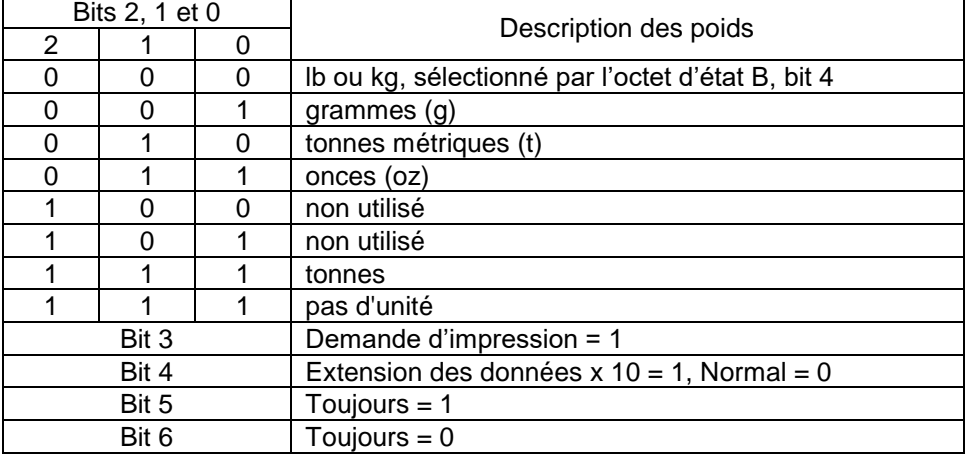

### **11.2 Annexe B**

#### **Commandes MT-SICS**

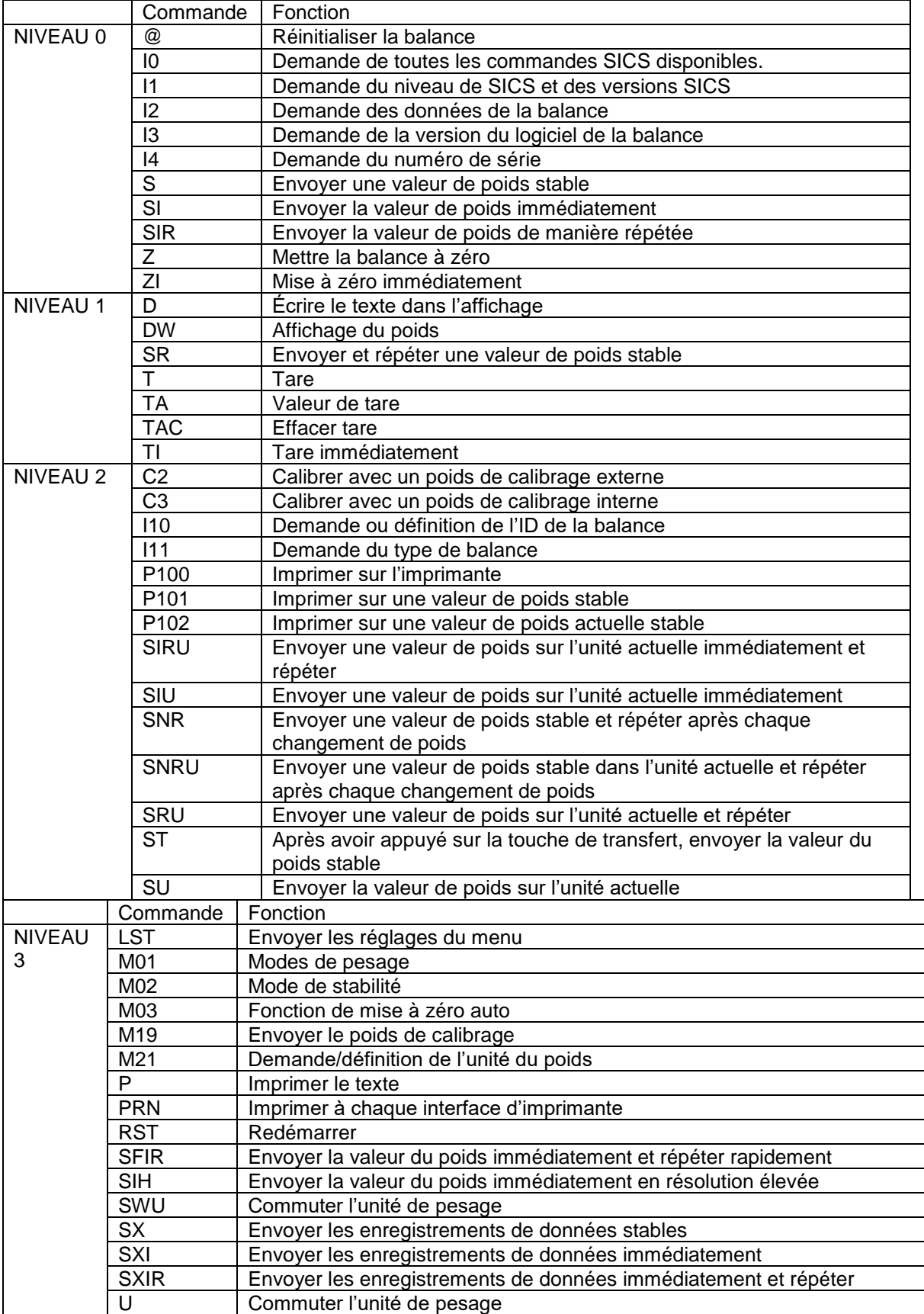

# **GARANTIE LIMITÉE**

Les produits Ohaus sont garantis contre les défaillances dans les matériels et la fabrication à partir de la date de livraison jusqu'à la couverture entière de la période de garantie. Pendant la période de garantie, Ohaus réparera gratuitement, selon son appréciation ou remplacera tous les composants défectueux, à condition que le produit soit retourné à Ohaus et le fret prépayé.

La présente garantie devient nulle si le produit est endommagé par accident ou par mauvaise utilisation, est exposé aux matériels radioactifs ou corrosifs, comporte des corps étrangers ou suite à une modification ou une réparation par des personnes non autorisées. Outre le renvoi de la carte d'enregistrement de garantie, la période de garantie commence à la date d'expédition au revendeur autorisé. Aucune autre garantie expresse ou implicite n'est offerte par Ohaus Corporation. Ohaus Corporation décline sa responsabilité pour des dommages consécutifs.

Etant donné que la législation de garantie varie selon les états et les pays, veuillez contacter Ohaus ou votre distributeur local Ohaus pour des informations supplémentaires.
#### **INHALTSVERZEICHNIS**

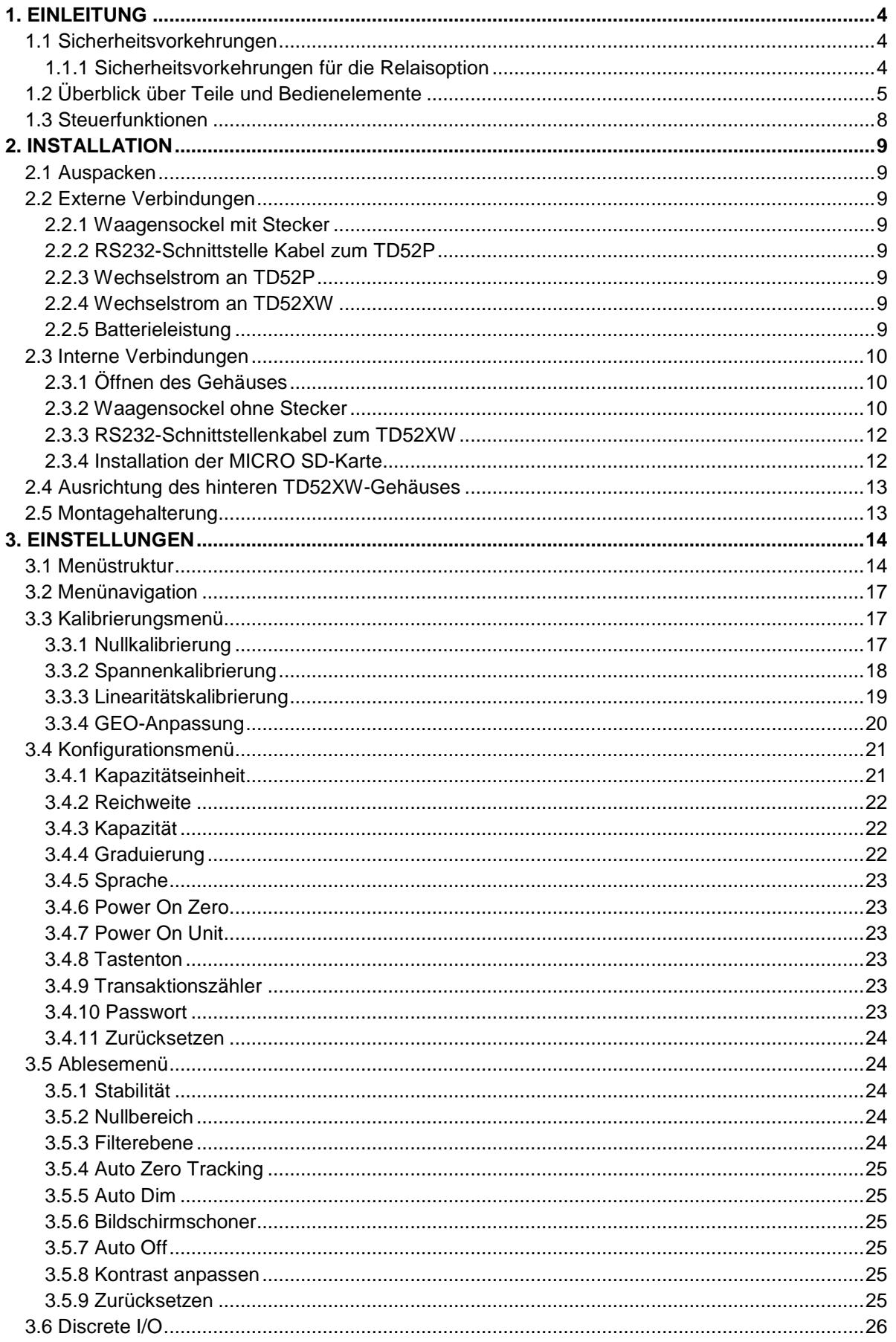

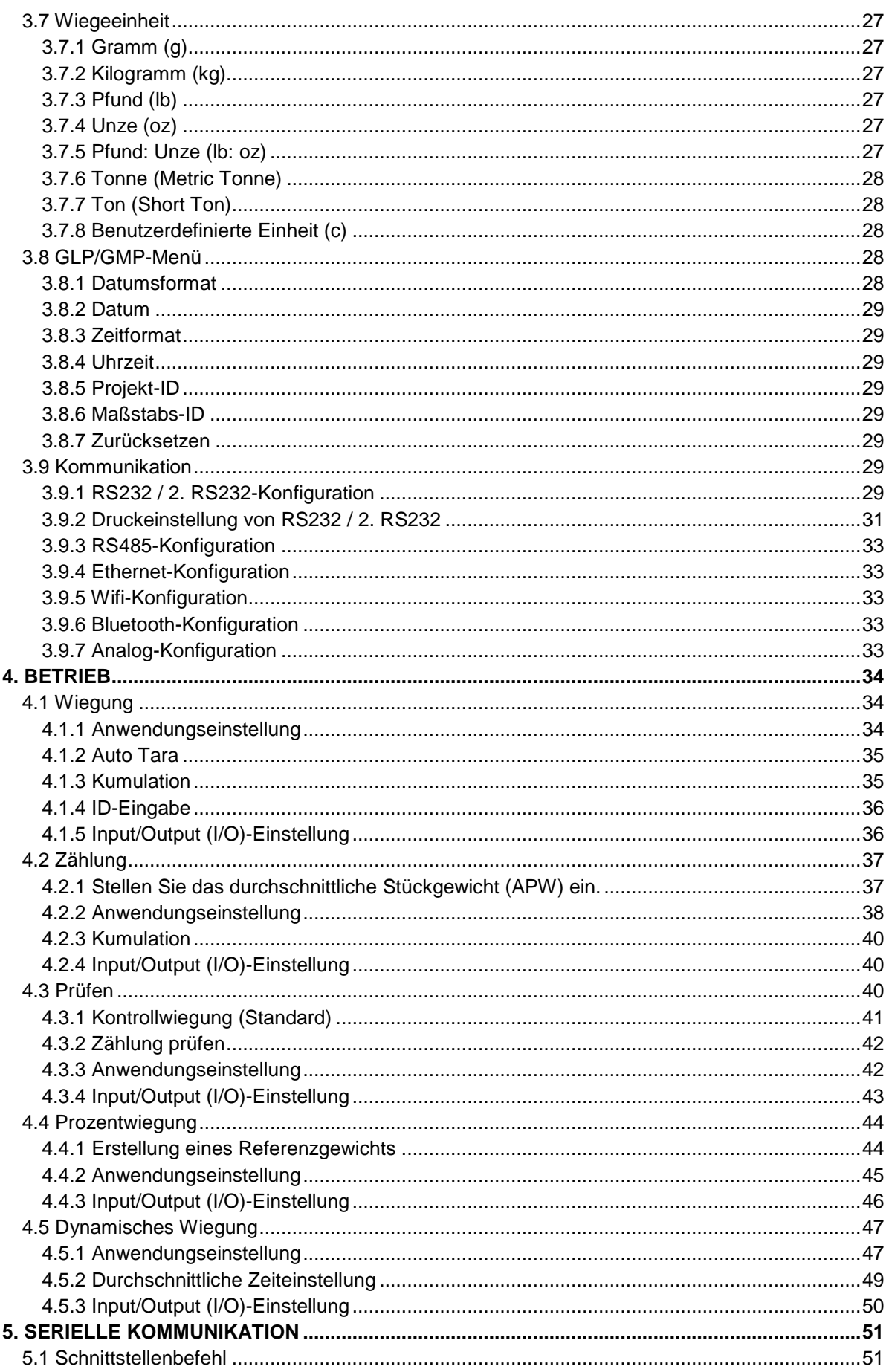

<u> 1980 - Johann Stoff, deutscher Stoffen und der Stoffen und der Stoffen und der Stoffen und der Stoffen und der</u>

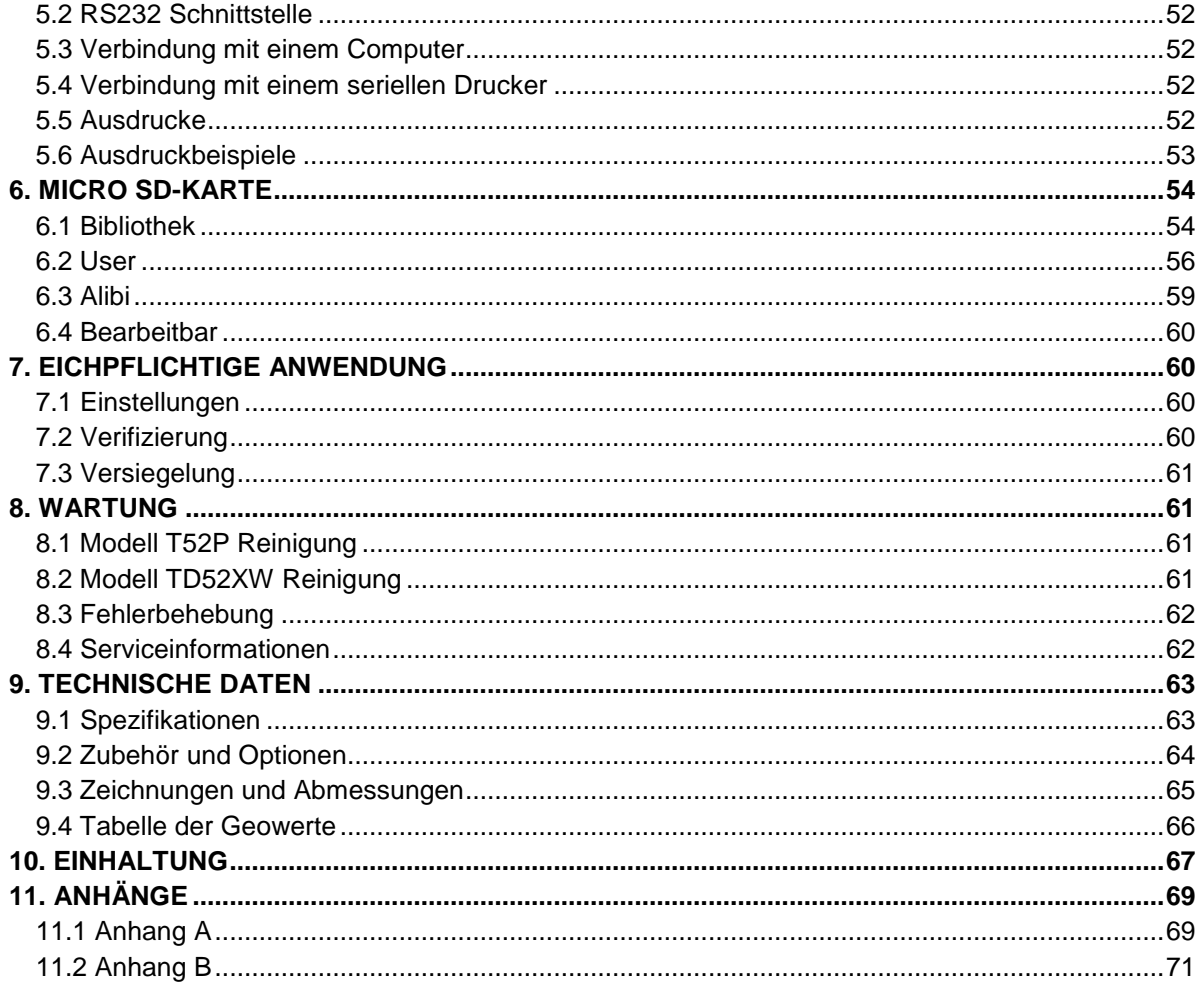

# <span id="page-219-0"></span>**1. EINLEITUNG**

Dieses Handbuch enthält Installations-, Betriebs- und Wartungsanleitungen für die Anzeigen TD52P und TD52XW. Bitte lesen Sie dieses Handbuch vor der Installation und dem Betrieb vollständig durch.

## <span id="page-219-1"></span>**1.1 Sicherheitsvorkehrungen**

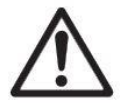

Für den sicheren und zuverlässigen Betrieb dieses Gerätes beachten Sie bitte folgende Sicherheitsvorkehrungen:

- Stellen Sie sicher, dass der Eingangsspannungsbereich auf dem Datenetikett mit dem zu verwendenden lokalen Wechselstrom übereinstimmt.
- Stellen Sie sicher, dass das Netzkabel kein potenzielles Hindernis oder keine Stolpergefahr darstellt.
- Verwenden Sie nur zugelassenes Zubehör und Peripheriegeräte.
- Betreiben Sie das Gerät nur unter den in dieser Anleitung angegebenen Umgebungsbedingungen.
- Trennen Sie das Gerät von der Stromversorgung, wenn Sie es reinigen.
- Betreiben Sie das Gerät nicht in gefährlichen oder instabilen Umgebungen.
- Tauchen Sie das Gerät nicht in Wasser oder andere Flüssigkeiten.
- Der Service sollte nur von autorisiertem Personal durchgeführt werden.
- Das TD52XW wird mit einem geerdeten Netzkabel geliefert. Verwenden Sie es mit einer kompatiblen, geerdeten Steckdose.

## <span id="page-219-2"></span>**1.1.1 Sicherheitsvorkehrungen für die Relaisoption**

Dieses Gerät kann optional mit einer installierten diskreten E / A-Optionskarte ausgestattet sein. Mit dieser Option können externe Geräte über die Anzeige gesteuert werden.

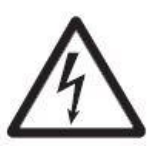

**VORSICHT: STROMSCHLAGGEFAHR. ENTFERNEN SIE ALLE STROMANSCHLÜSSE ZUM INDIKATOR VOR INSTANDHALTUNGSARBEITEN ODER VOR DER INSTALLATION VON INTERNEN ANSCHLÜSSEN. DAS GEHÄUSE SOLLTE NUR VON AUTORISIERTEM UND QUALIFIZIERTEM PERSONAL, WIE Z. B. EINEM ELEKTROTECHNIKER, GEÖFFNET WERDEN.**

Bevor Sie Verbindungen zu den Relais-Terminals herstellen, trennen Sie das System vom Stromnetz. Wenn das System ein optionales wiederaufladbares Batteriesystem enthält, stellen Sie sicher, dass die **ON/CLR Off** Taste benutzt wird, um das System nach dem Entfernen des Netzsteckers vollständig auszuschalten.

Weitere detailliertere Installationsanleitungen werden zum Zeitpunkt des Kaufs dem Discrete I/O Kit beigefügt.

# <span id="page-220-0"></span>**1.2 Überblick über Teile und Bedienelemente**

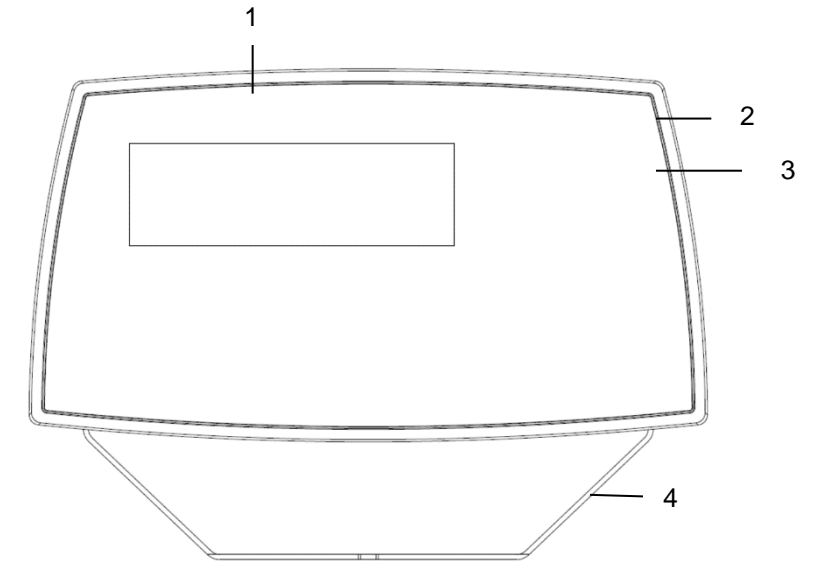

**TABELLE 1-1 TD52P-TEILE**

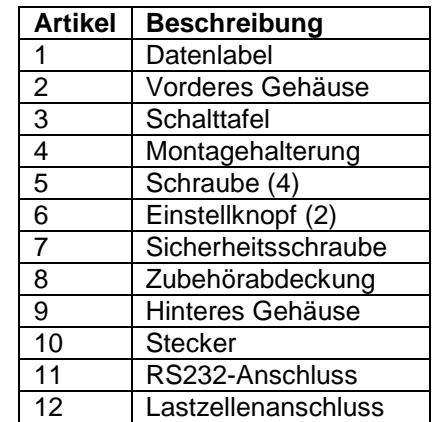

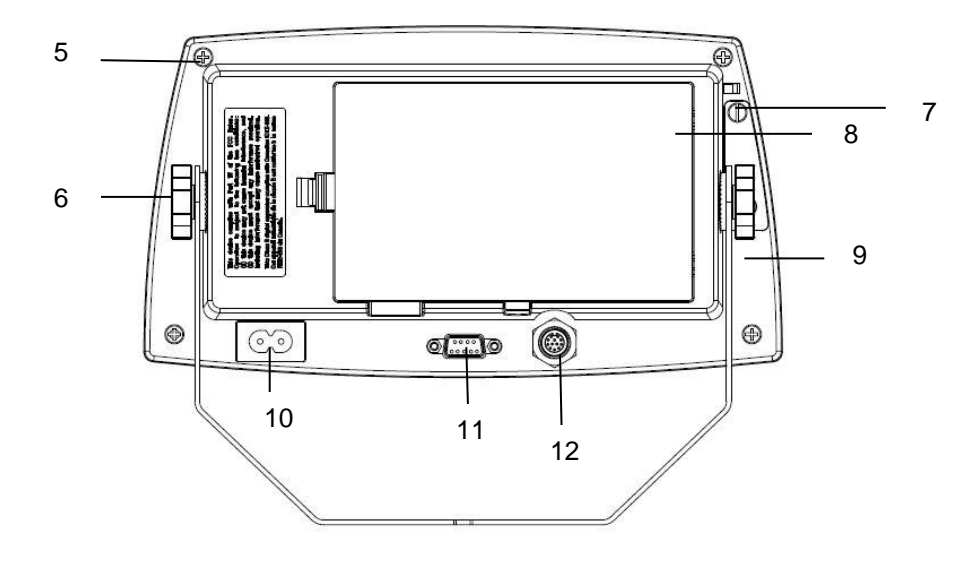

Abbildung 1-1 TD52P-Anzeige

# **1.2 Überblick über Teile und Bedienelemente (Forts.)**

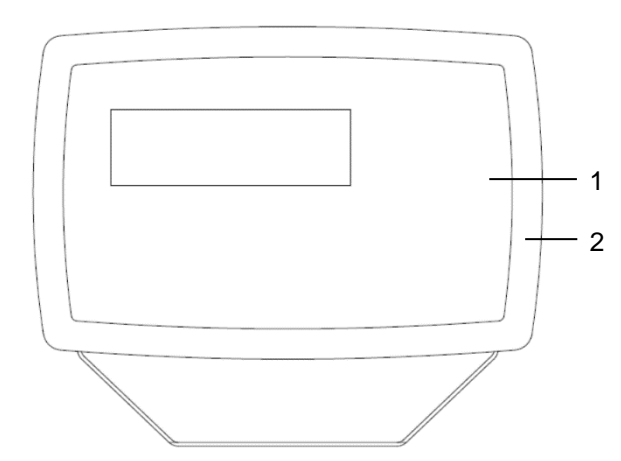

## **TABELLE 1-2 TD52XW-TEILE**

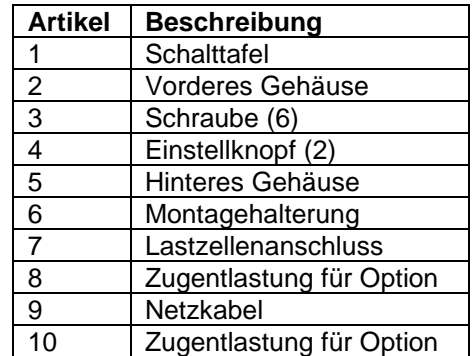

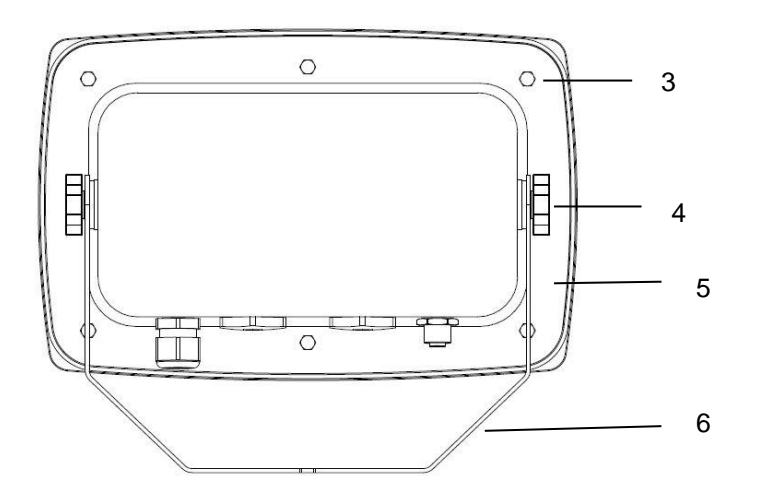

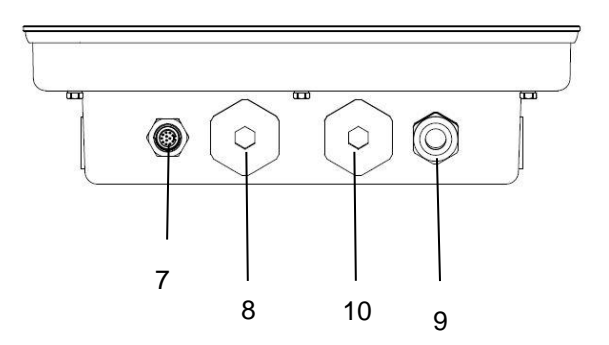

Abbildung 1-2 TD52XW-Anzeige

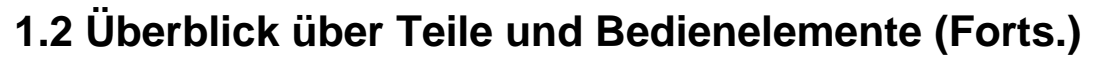

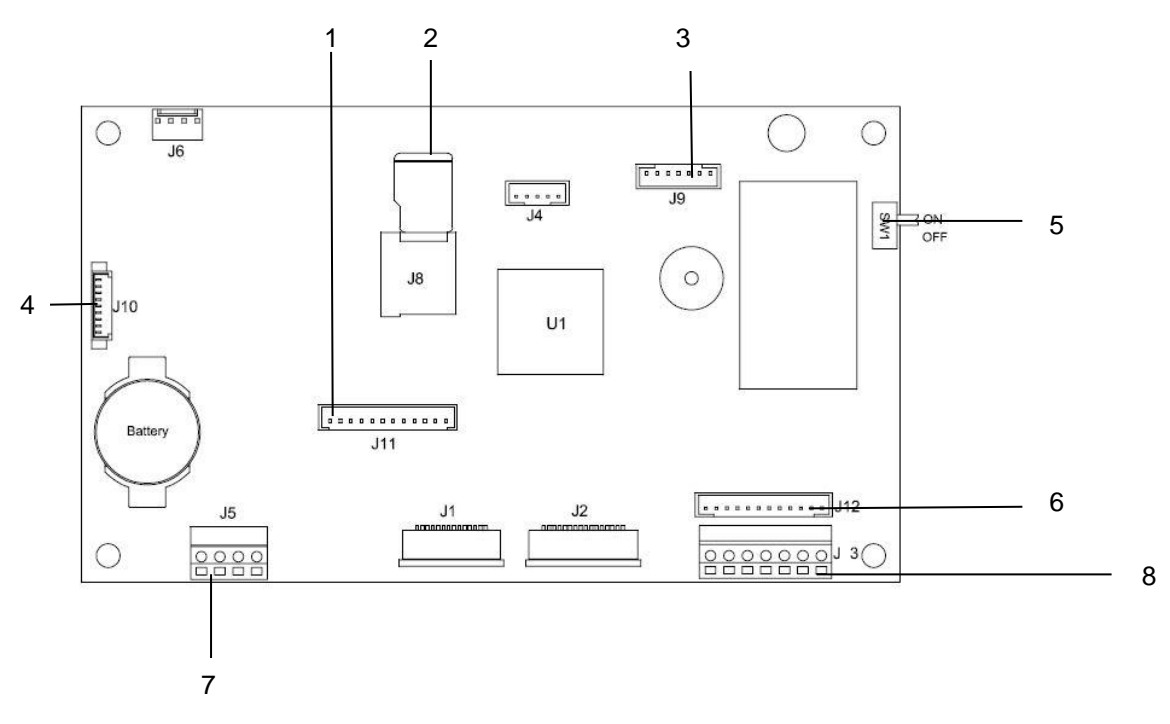

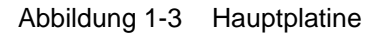

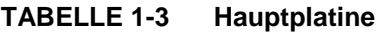

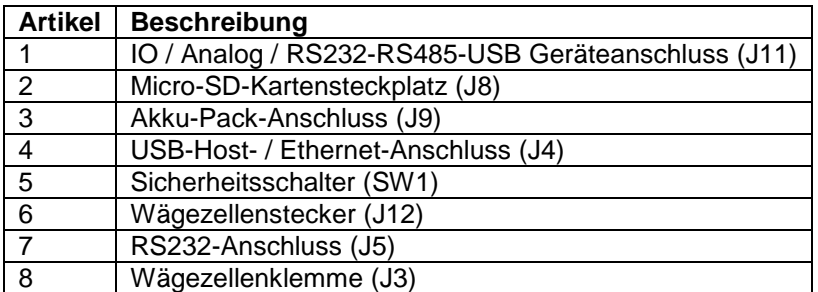

## <span id="page-223-0"></span>**1.3 Steuerfunktionen**

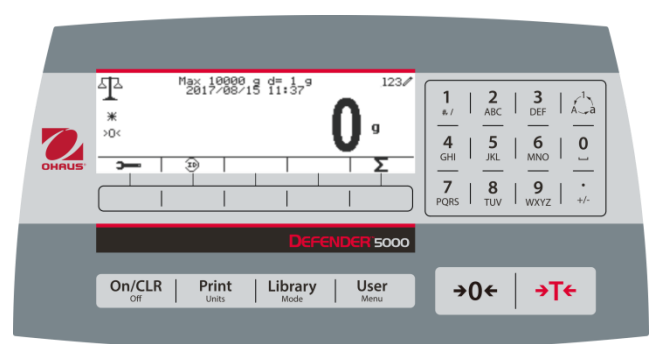

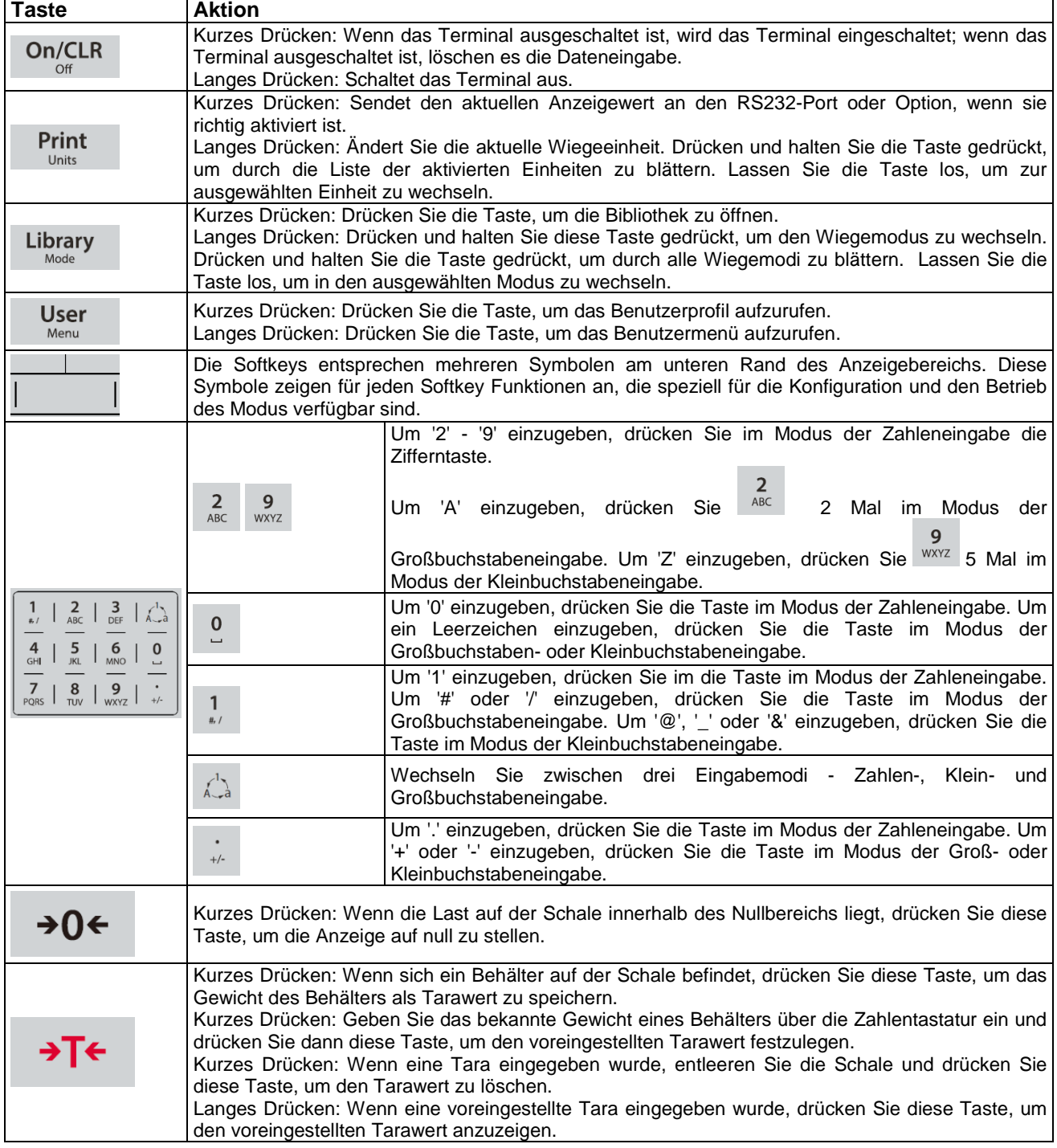

# <span id="page-224-0"></span>**2. INSTALLATION**

## <span id="page-224-1"></span>**2.1 Auspacken**

Packen Sie die folgenden Gegenstände aus:

- TD52P- oder TD52XW-Anzeige
- Wechselstromnetzkabel (nur für TD52P)
- Montagehalterung
- Knöpfe (2)
- Gebohrte Dichtungsschrauben (nur für TD52XW)
- Schnellinstallationsanleitung
- Garantiekarte
- Ferritkern

## <span id="page-224-2"></span>**2.2 Externe Verbindungen**

## <span id="page-224-3"></span>**2.2.1 Waagensockel mit Stecker**

Ohaus-Sockel mit einem Stecker können an den externen Wiegezellenanschluss angeschlossen werden (Abbildung 1-1, Punkt 12). Stecken Sie den Sockelstecker mit dem externen Wiegezellenstecker ein, um die Verbindung vorzunehmen. Drehen Sie anschließend den Verschlussring des Sockelsteckers im Uhrzeigersinn. Für Informationen zu Sockeln ohne Stecker, siehe Abschnitt 2.3.2.

## <span id="page-224-4"></span>**2.2.2 RS232-Schnittstelle Kabel zum TD52P**

Schließen Sie das optionale RS232-Kabel an den RS232-Anschluss an (Abbildung 1-1, Position 11).

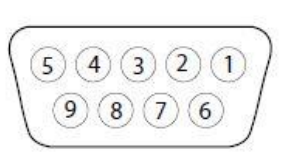

Abbildung 2-1 RS232-Stifte

## <span id="page-224-5"></span>**2.2.3 Wechselstrom an TD52P**

Schließen Sie das Wechselstromnetzkabel (mitgeliefert) an die Netzsteckdose an (Abbildung 1-1, Objekt 10) und schließen Sie den Wechselstromnetzstecker an einen elektrischen Anschluss an.

## <span id="page-224-6"></span>**2.2.4 Wechselstrom an TD52XW**

Schließen Sie den Wechselstromnetzstecker an einen ordnungsgemäß geerdeten elektrischen Anschluss an.

## <span id="page-224-7"></span>**2.2.5 Batterieleistung**

Die Anzeige kann mit einem wiederaufladbaren Batteriepaket (wahlweise) betrieben werden, wenn

kein Wechselnetzstrom verfügbar ist. Bei einem Stromausfall oder wenn das Netzkabel entfernt wird, schaltet sie automatisch auf Batteriebetrieb um. Die Anzeige kann bis zu 21 Stunden im Batteriebetrieb betrieben werden. Während des Batteriebetriebs zeigt das Batterieladesymbol den Batteriestatus an. Die Anzeige wird automatisch ausgeschaltet, wenn die Batterien vollständig entladen sind. Detaillierte Informationen zur Installation finden Sie im Batteriepaket (P/N 30424405).

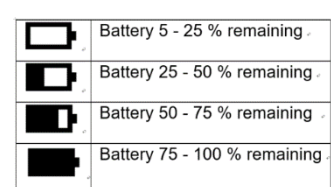

**Stift Verbindung**

1 N/C 2 TXD 3 RXD 4 N/C 5 GND 6 N/C 7 CTS 8 RTS 9 N/C

## <span id="page-225-0"></span>**2.3 Interne Verbindungen**

Bei einigen Verbindungen muss das Gehäuse geöffnet werden.

## <span id="page-225-1"></span>**2.3.1 Öffnen des Gehäuses**

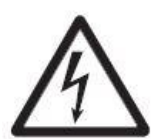

**VORSICHT: STROMSCHLAGGEFAHR. ENTFERNEN SIE ALLE STROMANSCHLÜSSE ZUR ANZEIGE, BEVOR SIE INTERNE ANSCHLÜSSE WARTEN ODER ERSTELLEN. DAS GEHÄUSE SOLLTE NUR VON AUTORISIERTEM UND QUALIFIZIERTEM PERSONAL, WIE EINEM ELEKTROTECHNIKER, GEÖFFNET WERDEN.**

#### **TD52P**

Entfernen Sie die vier Kreuzschlitzschrauben vom hinteren Gehäuse. Entfernen Sie das vordere Gehäuse vorsichtig, um die internen Verbindungen nicht zu stören. Sobald alle Verbindungen hergestellt sind, befestigen Sie das vordere Gehäuse wieder.

#### **TD52XW**

Entfernen Sie die vier Sechskantschrauben vom hinteren Gehäuse.

Öffnen Sie das Gehäuse, indem Sie vorsichtig das vordere Gehäuse nach vorne ziehen. Sobald alle Verbindungen hergestellt sind, bringen Sie das vordere Gehäuse wieder an. Die Schrauben sollten mit einem Drehmoment von 2,5 N•m (20-25 in-lb) angezogen werden, um eine wasserdichte Dichtung zu gewährleisten.

## <span id="page-225-2"></span>**2.3.2 Waagensockel ohne Stecker**

Für den Anschluss von Sockeln (Sie haben nicht den Defender Basis Schnellverbinder) an ein TD52P oder TD52XW ist ein Kabelsatz für die Wägezelle (P/N 30379716) als Zubehör erhältlich.

#### **Entfernung des vorinstallierten Wiegezellensteckers und Kabelbaums.**

Bevor Sie die Verbindungen herstellen entfernen Sie den vorinstallierten Wiegezellenanschluss und den Kabelbaum, indem Sie die folgenden Schritte ausführen.

- 1. Öffnen Sie das Gehäuse, indem Sie vorsichtig das vordere Gehäuse nach vorne ziehen.
- 2. Ziehen Sie den weißen Wiegezellenstecker von der Haupt-PCBA-Platine (roter Kreis).
- 3. Entfernen Sie den Metallanschluss (Abbildung 1-1, Element 12) vom hinteren Gehäuse (grüner Kreis)

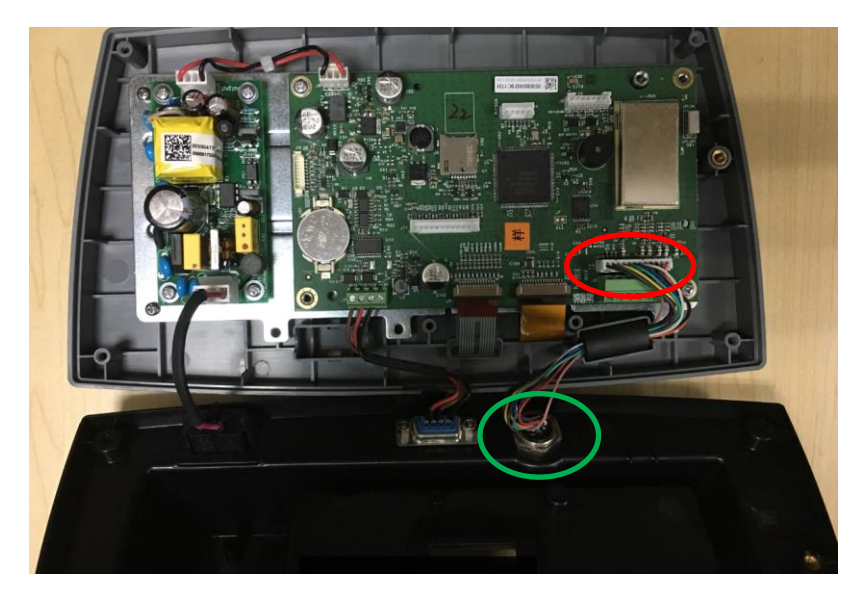

#### **Installation von Kabeln und Anschlüssen**

Um bestimmte Grenzwerte für elektrische Geräuschemissionen zu erfüllen und TD52P und TD52XW vor äußeren Einflüssen zu schützen, ist es erforderlich, einen Ferritkern auf das mit dem Terminal verbundene Wiegezellenkabel zu installieren. Der Ferritkern ist im Lieferumfang enthalten.

Um das Ferrit zu installieren, führen Sie das Kabel einfach durch die Mitte des Kerns und wickeln Sie es dann um die Außenseite des Kerns. Führen Sie das Kabel erneut durch die Mitte. Entweder das komplette Kabel oder die einzelnen Drähte können durch den Ferrit gewickelt werden. Dies sollte so nah wie möglich am Gehäuse erfolgen. Siehe Abbildung 2-2.

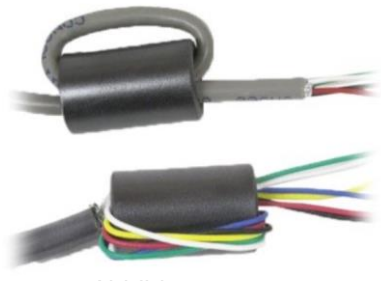

Abbildung 2-2

#### **Verdrahtungsanschlüsse der Hauptplatine**

Sobald das TD52P- und TD52XW-Gehäuse geöffnet ist, können Verbindungen zu den Terminalleisten auf der Hauptplatine hergestellt werden (siehe Abbildung 2-3).

SD-Kartenbuchse

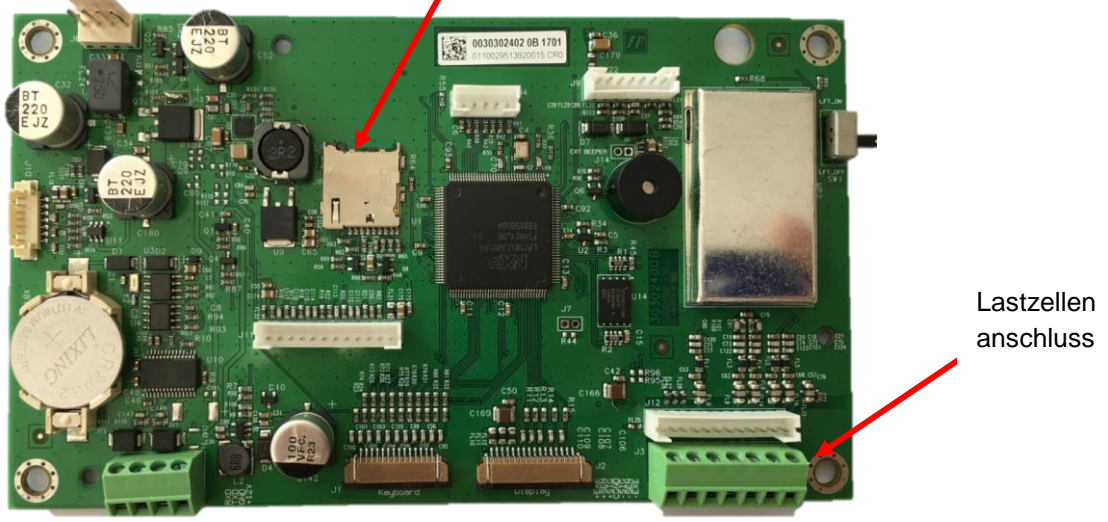

Abbildung 2-3

#### **Jumperverbindungen**

Die TD52P- und TD52XW-Terminals sind so ausgelegt, dass sie sowohl 2mV/V- als auch 3mV/V-<br>Lastzellen von derselben Schaltung unterstützen. Ein Auswahljumper für die von derselben Schaltung unterstützen. Ein Auswahljumper für die Lastzellenausgangsleistung ist nicht erforderlich.

Abbildung 2-4 zeigt die Terminaldefinitionen für die analoge Lastzellenterminalleiste. Beachten Sie, dass bei Verwendung von 4-Draht-Lastzellen-Jumper zwischen den +Excitation- und +Sense-Anschlüssen und zwischen den Excitation- und Sense-Anschlüssen platziert werden müssen.

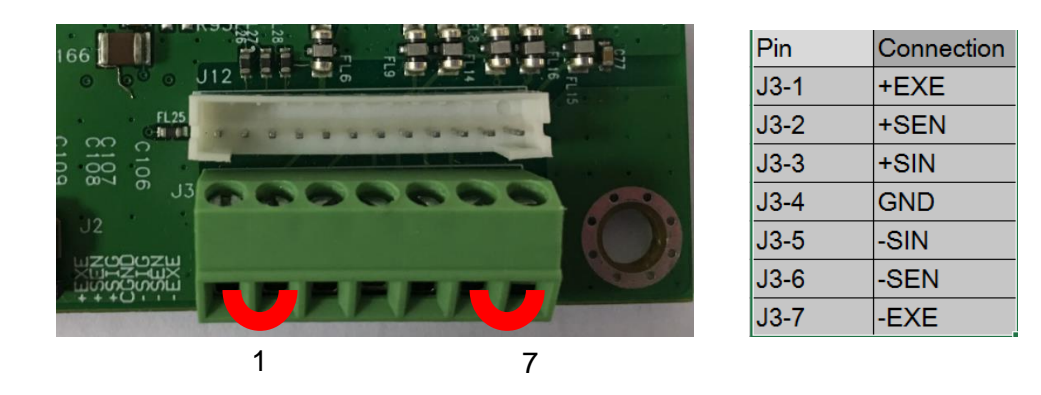

Abbildung 2-4 Jumperverbindungen

Ersetzen Sie nach Abschluss der Verdrahtung die Schrauben des Anzeigegehäuses. Stellen Sie sicher, dass der flüssigkeitsdichte Stecker richtig festgezogen ist.

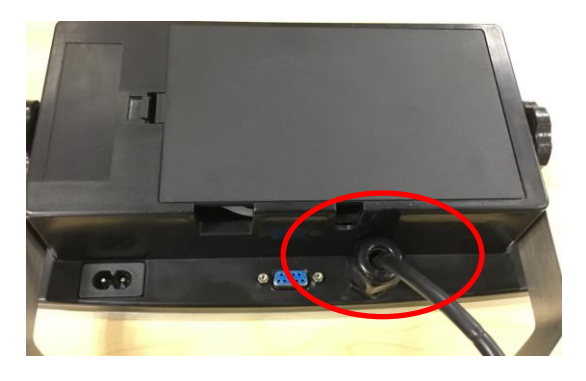

## <span id="page-227-0"></span>**2.3.3 RS232-Schnittstellenkabel zum TD52XW**

Führen Sie das optionale RS232-Kabel durch die Zugentlastung (Abbildung 1-2, Punkt 10) und befestigen Sie es an den Terminalblock J5 (Abbildung 1-3, Objekt 7). Ziehen Sie die Zugentlastung fest, um eine wasserdichte Dichtung zu erhalten.

## <span id="page-227-1"></span>**2.3.4 Installation der MICRO SD-Karte**

Die SD-Speicherkarte kann zur zusätzlichen Speicherung in den Anwendungen Kontrollwiegung und Zählung verwendet werden. Abbildung 2-5 zeigt die Installation einer SD-Karte in die Buchse am Rand der TD52P- und TD52XW-Hauptplatine.

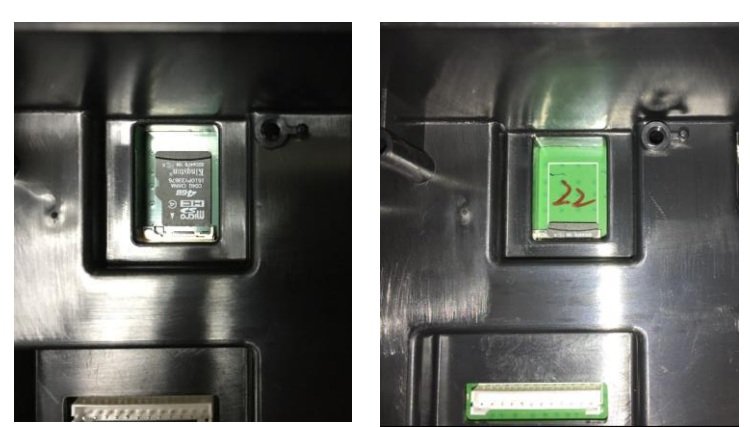

Abbildung 2-5 Einschieben einer SD-Karte in die SD-Buchse (links); SD-Karte installiert (rechts)

## <span id="page-228-0"></span>**2.4 Ausrichtung des hinteren TD52XW-Gehäuses**

Das TD52XW wird in der Wandmontage-Ausrichtung geliefert, wobei die Verbindungen unter dem Display austreten. Das hintere Gehäuse kann umgekehrt sein, so dass die Anschlüsse über dem Display austreten, wenn das TD52XW horizontal auf einer Bank aufgestellt wird. Um das hintere Gehäuse umzudrehen, entfernen Sie die vier Kreuzschlitzschrauben, drehen Sie das Gehäuse vorsichtig um 180° und bringen Sie die Schrauben wieder an.

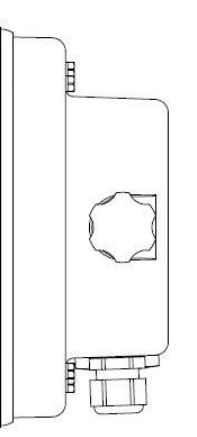

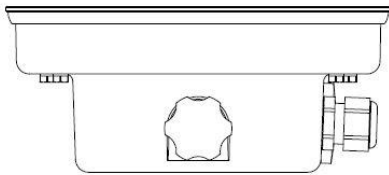

<span id="page-228-1"></span>Abbildung 2-6 Wandmontagekonfiguration Abbildung 2-7 Bench-Top-Konfiguration

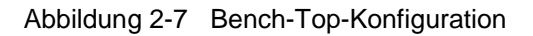

## **2.5 Montagehalterung**

Bringen Sie die Halterung mit Befestigungselementen (nicht im Lieferumfang enthalten) an einer Wand oder einem Tisch an, die für die Art der Montagefläche geeignet sind. Die Halterung nimmt Schrauben mit einem Durchmesser von bis zu 6 mm (1/4") auf. Lokalisieren Sie die Befestigungslöcher wie in Abbildung 2-8 gezeigt.

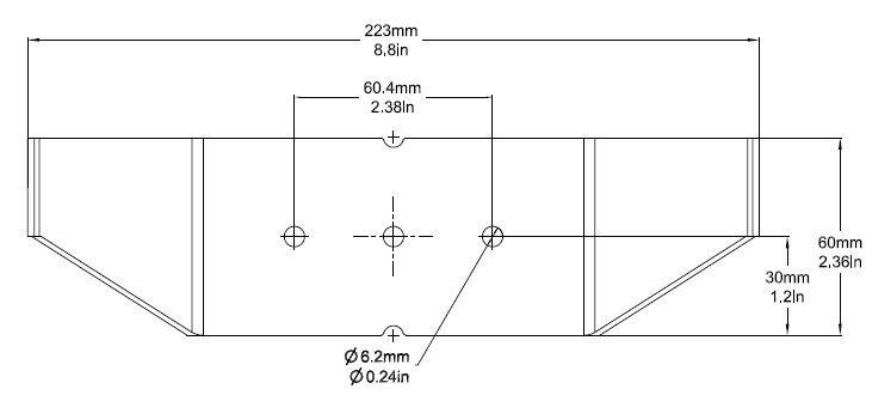

Abbildung 2-8 Abmessungen der Montagehalterung

# <span id="page-229-0"></span>**3. EINSTELLUNGEN**

**Konfiguration** 

# <span id="page-229-1"></span>**3.1 Menüstruktur**

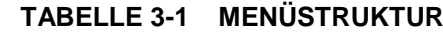

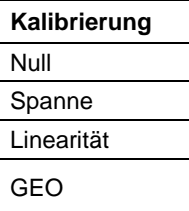

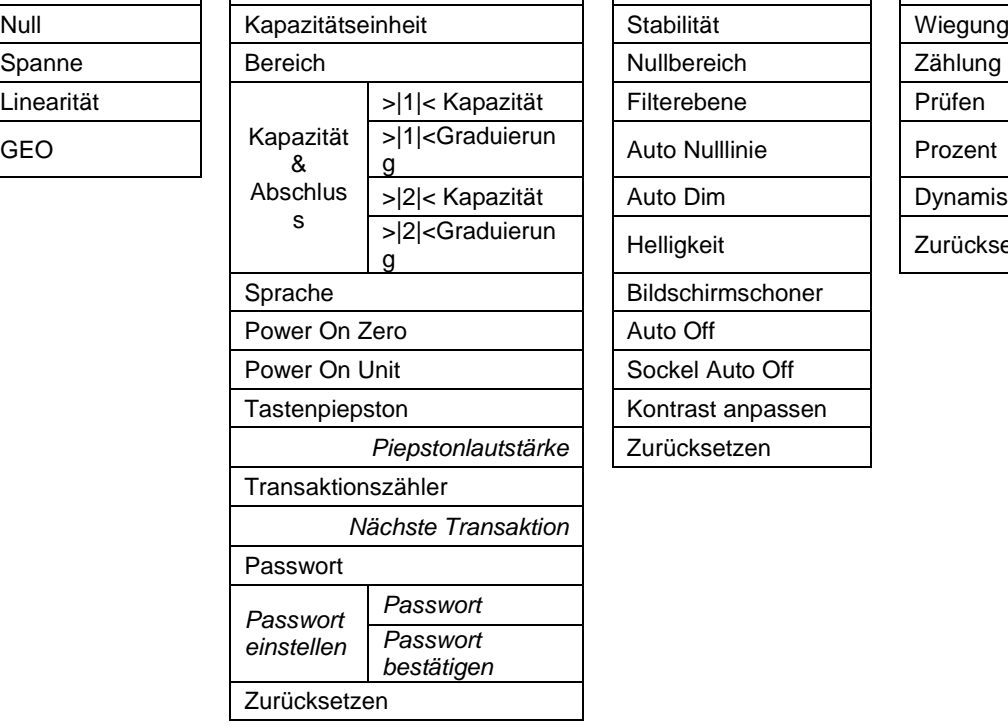

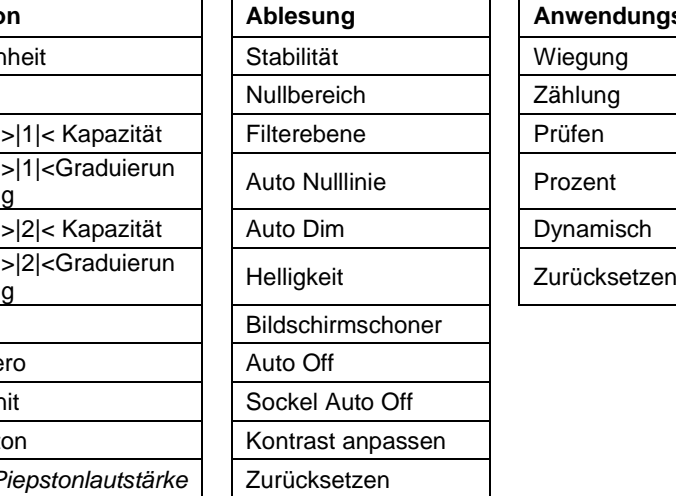

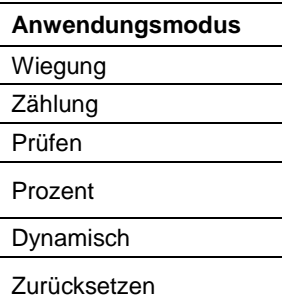

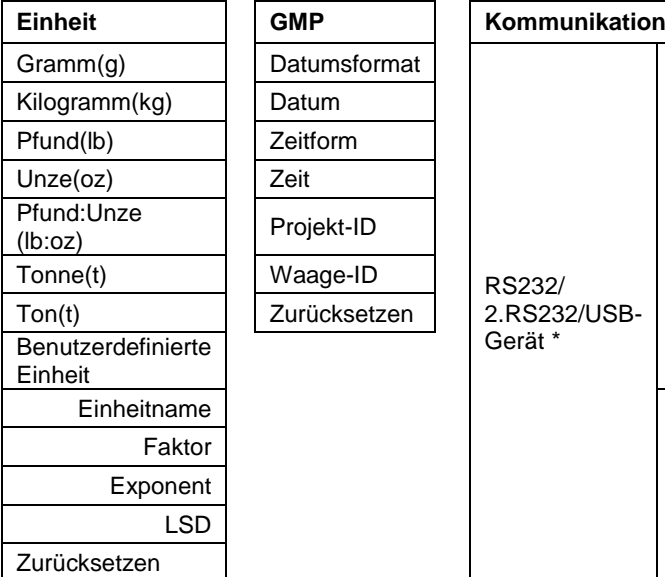

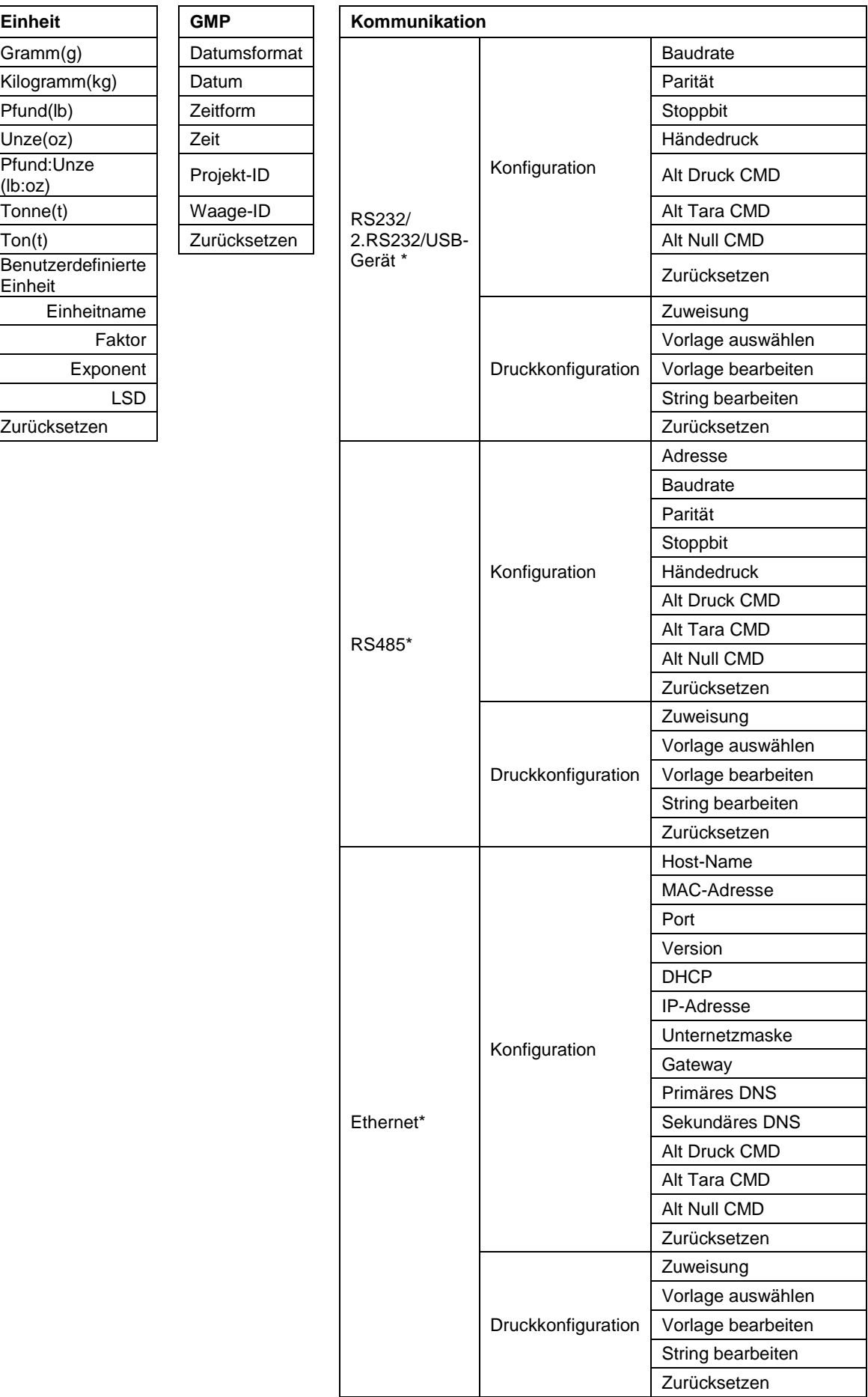

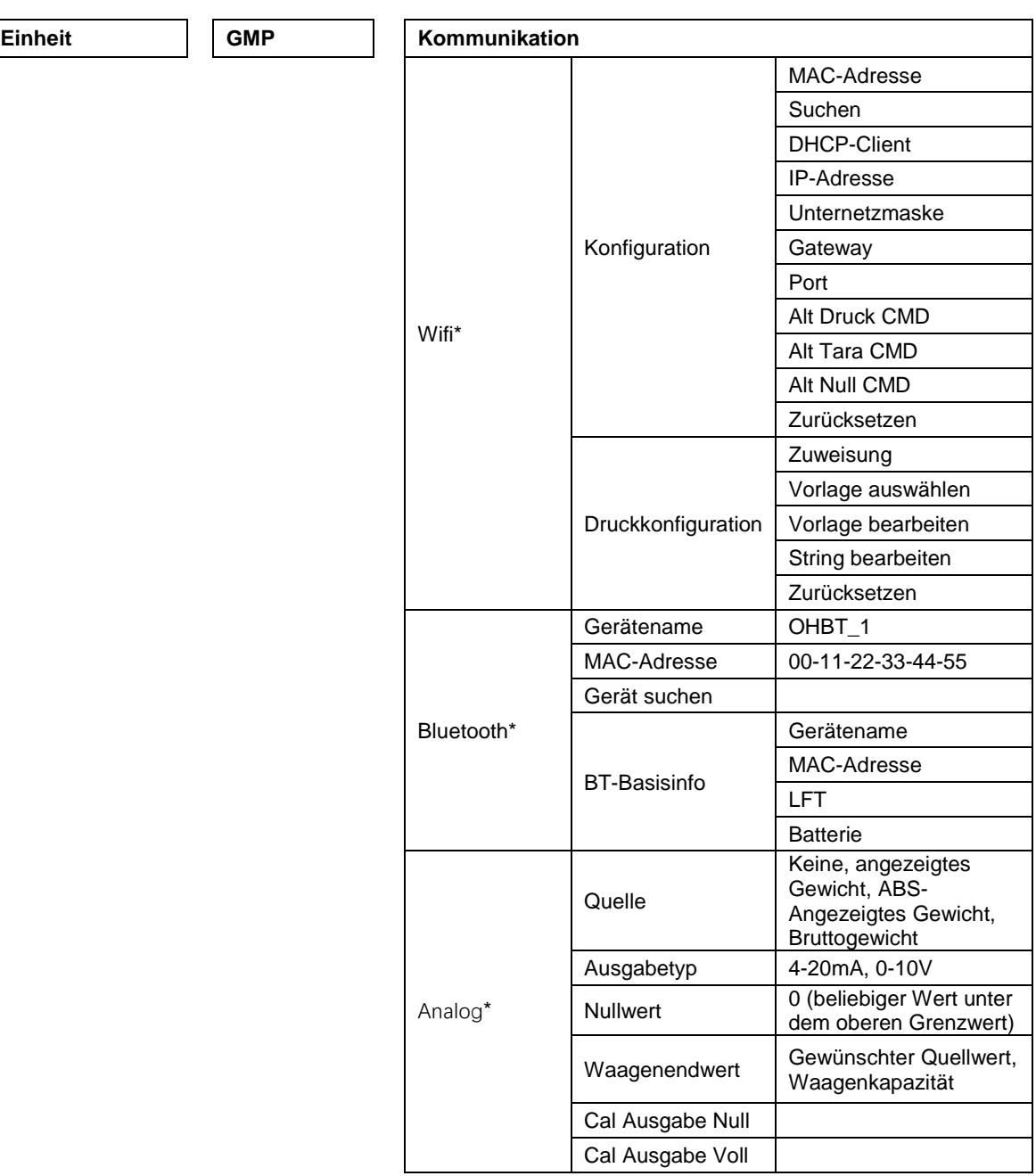

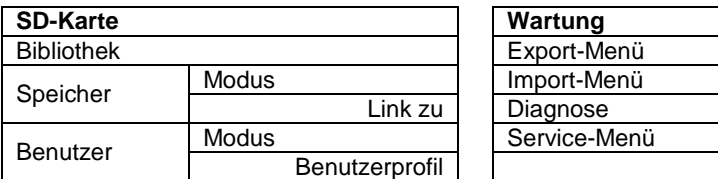

\* Untermenü für Optionen ist nur aktiv, wenn die spezifische Karte installiert ist.

Die Bluetooth®-Wortmarke und -Logos sind eingetragene Marken von Bluetooth SIG, Inc. und jede Verwendung dieser Marken durch OHAUS erfolgt unter Lizenz.

## <span id="page-232-0"></span>**3.2 Menünavigation**

Um das Hauptmenüaufzurufen, drücken Sie die

User<br>Taste Menu von jedem Anwendungsstartbildschirm aus.

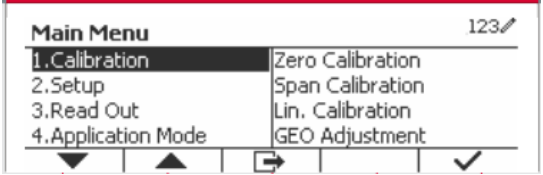

#### **Einstellungen ändern**

Navigieren Sie mithilfe der folgenden Schritte zu dieser Einstellung, um eine Menüeinstellung zu ändern:

#### **1. Menüaufrufen**

Drücken Sie von jedem beliebigen Anwendungsbildschirm die Taste Menu . Die Hauptmenü-Liste erscheint auf dem Bildschirm.

#### **2. Untermenüauswählen**

Scrollen Sie mit dem Softkey, das dem Symbol ventspricht, zum gewünschten Untermenü in der Hauptmenü-Liste Drücken Sie den Softkey, das dem Symbol v entspricht, um die Untermenüpunkte anzuzeigen.

#### **3. Untermenüpunkt auswählen**

Scrollen Sie mit dem Softkey, der dem Symbol entspricht zum gewünschten Untermenüpunkt. Drücken Sie den Softkey, das dem Symbol  $\checkmark$  entspricht, um die Einstellungen des Untermenüs anzuzeigen.

#### **4. Einstellung auswählen**

Scrollen Sie mit dem Softkey, der dem Symbol ventspricht, zur gewünschten Einstellung.

Drücken Sie den Softkey, der dem Symbol  $\checkmark$  entspricht, um die Einstellung auszuwählen.

Drücken Sie den Softkey, der dem Symbol entspricht, wie um zum vorherigen Bildschirm zurückzukehren.

Drücken Sie den Softkey, der dem Symbol **er entspricht**, um das Menü zu verlassen und zum letzten aktiven Anwendungsmodus zurückzukehren.

## <span id="page-232-1"></span>**3.3 Kalibrierungsmenü**

Die TD52-Anzeige bietet drei Kalibrierungsmethoden: Nullkalibrierung, Spannenkalibrierung und Linearitätskalibrierung.

#### **ANMERKUNGEN**:

1. Stellen Sie sicher, dass vor der Kalibrierung geeignete Kalibriermassen verfügbar sind.

2. Stellen Sie sicher, dass während des gesamten Kalibrierungsprozesses der Waagensockel eben und stabil ist.

3. Die Kalibrierung ist nicht verfügbar, wenn LFT auf ON gestellt ist.

4. Lassen Sie den Indikator nach der Stabilisierung auf Raumtemperatur ca. 5 Minuten warmlaufen.

5. Um die Kalibrierung abzubrechen, drücken Sie den Softkey, das dem Symbol "X" entspricht jederzeit während des Kalibrierungsprozesses.

6. Wenn eine Auswahl innerhalb des GMP-Menüs aktiviert ist, werden die Kalibrierungsergebnisse automatisch gedruckt.

### <span id="page-232-2"></span>**3.3.1 Nullkalibrierung**

Die Nullkalibrierung benutzt einen Kalibrierungspunkt. Der Nullkalibrierungspunkt wird ohne Gewicht auf der Waage ermittelt. Verwenden Sie diese Kalibrierungsmethode, um eine andere Vorlast einzustellen, ohne die Kalibrierung der Spanne oder Linearität zu beeinflussen.

#### **Kalibrierverfahren:**

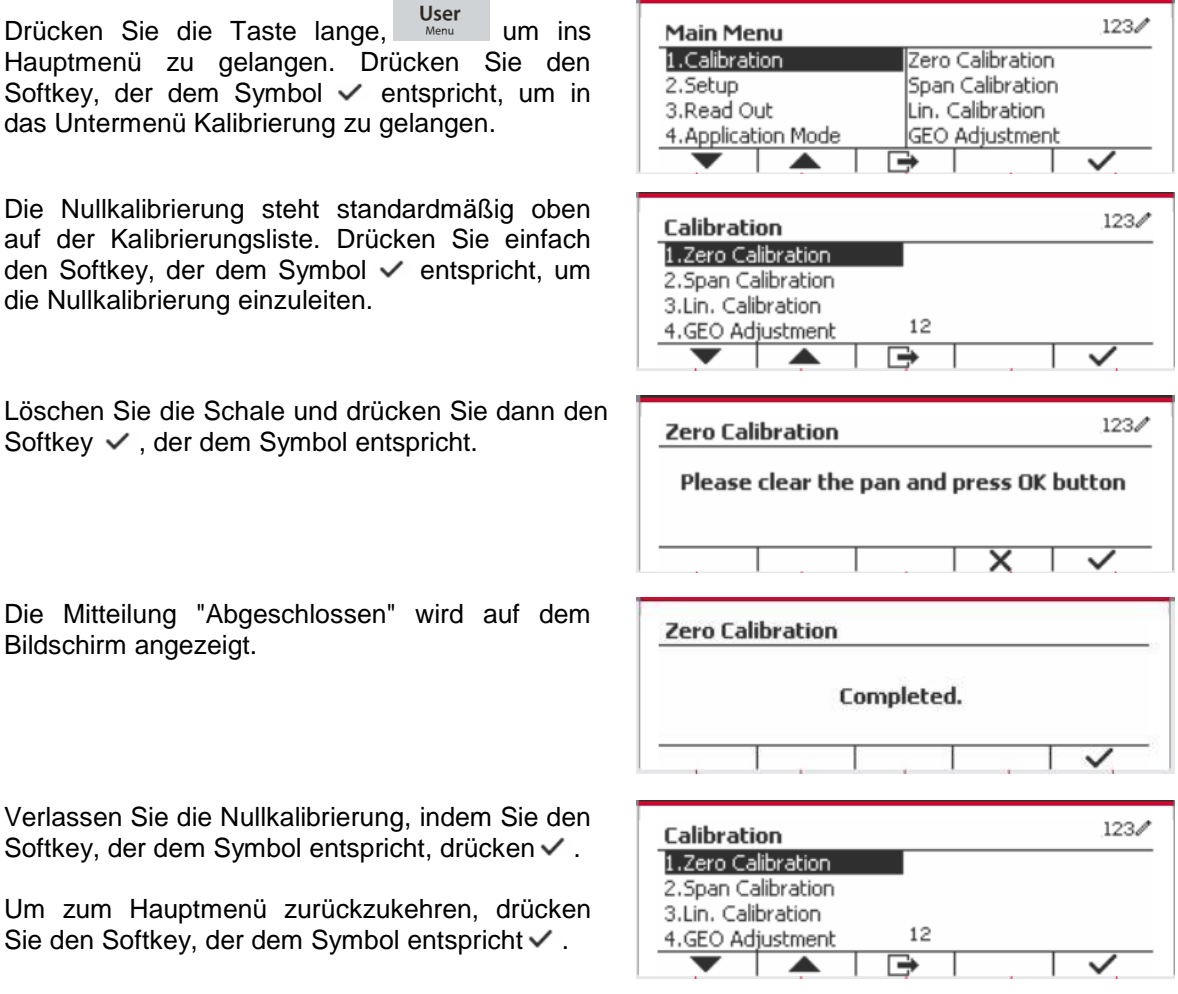

## <span id="page-233-0"></span>**3.3.2 Spannenkalibrierung**

Die Spannenkalibrierung verwendet einen Punkt. Der Spannenkalibrierungspunkt wird mit einer auf der Skala platzierten Kalibriermasse festgelegt.

**Hinweis:** Die Spannenkalibrierung sollte nach der Nullkalibrierung durchgeführt werden.

#### **Kalibrierungsverfahren:**

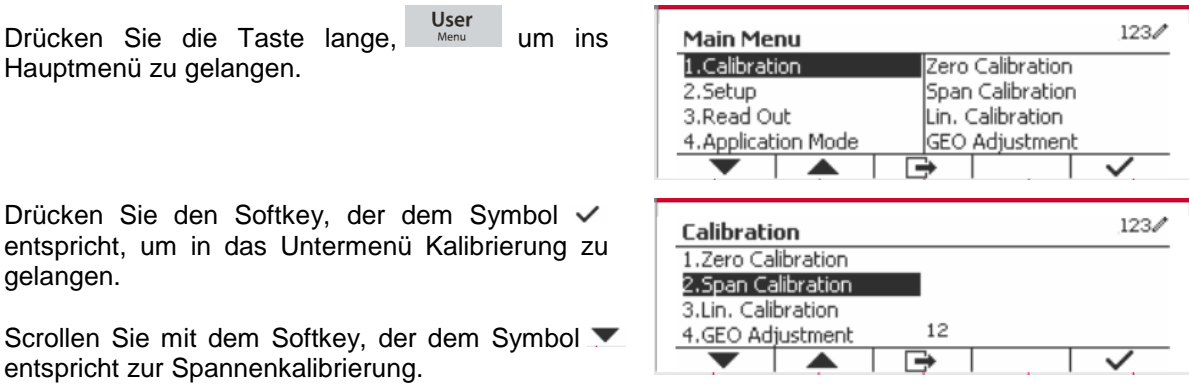

Drücken Sie einfach den Softkey, der dem Symbol  $\checkmark$  entspricht, um die Spannenkalibrierung einzuleiten.

Legen Sie eine Kalibriermasse mit dem festgelegten Gewicht auf die Schale und drücken Sie den Softkey, der dem Symbol v entspricht. Um zu einem anderen Kalibrierungspunkt zu wechseln, geben Sie den gewünschten Wert ein und legen Sie dann das entsprechende Gewicht auf die Waagschale für die Kalibrierung.

Eine sinnvolle Nachricht wird auf dem Bildschirm angezeigt.

Die Mitteilung "Abgeschlossen" wird auf dem Bildschirm angezeigt.

Verlassen Sie die Spannenkalibrierung, indem Sie den Softkey, der dem Symbol entspricht, drücken **√**.

Um zum Hauptmenü zurückzukehren, drücken Sie den Softkey, der dem Symbol entspricht

Hinweis: Die Spannenkalibrierung sollte nach der Nullkalibrierung durchgeführt werden.

### <span id="page-234-0"></span>**3.3.3 Linearitätskalibrierung**

Die Linearitätskalibrierung verwendet 3 Kalibrierungspunkte. Die volle Kalibrierungspunkt wird mit Gewicht auf der Waage ermittelt. Der mittlere Kalibrierungspunkt wird mit einem Gewicht festgelegt, das gleich der Hälfte des vollständigen Kalibrierungsgewichts auf der Waage ist. Der Nullkalibrierungspunkt wird ohne Gewicht auf der Waage ermittelt. Die vollständigen Kalibrierungsund mittleren Kalibrierungspunkte können vom Benutzer während des Kalibrierungsvorgangs geändert werden.

#### **Kalibrierungsverfahren:**

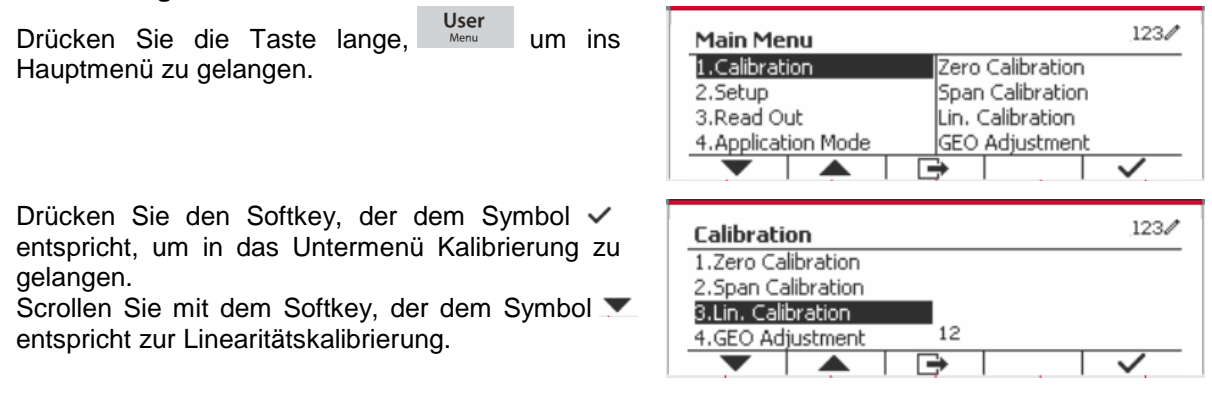

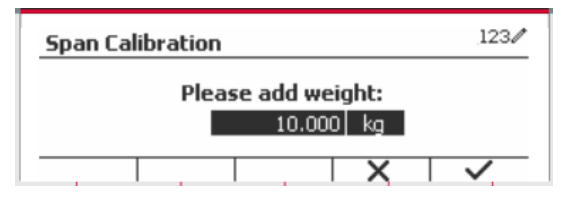

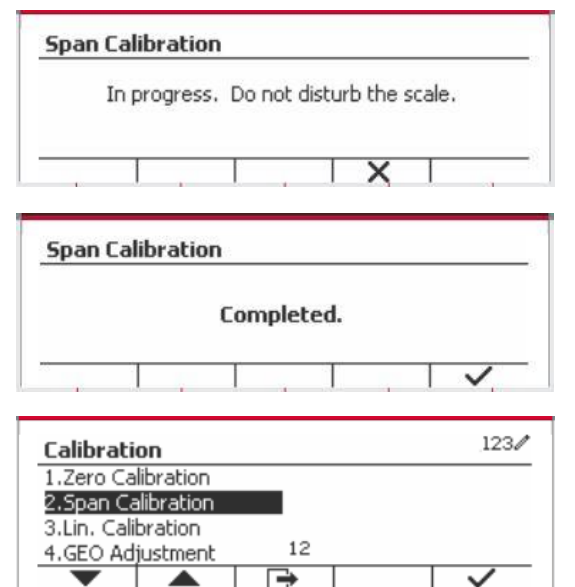

Drücken Sie einfach den Softkey, der dem Symbol

Löschen Sie die Schale und drücken Sie den Softkey, der dem Symbol  $\checkmark$  entspricht.

 $\checkmark$  entspricht, um die Linearitätskalibrierung

Legen Sie die Kalibriermasse mit dem festgelegten Gewicht auf die Schale und drücken Sie dann den Softkey, der dem Symbol v für die Bestätigung entspricht. Um zu einem anderen Kalibrierungspunkt zu wechseln, geben Sie den gewünschten Wert ein und legen Sie dann das entsprechende Gewicht auf die Waagschale für die Kalibrierung.

Setzen Sie zur Bestätigung die Kalibrierungsmasse auf die Schale und drücken Sie dann die Taste, die dem Symbol  $\checkmark$ entspricht. Um zu einem anderen Kalibrierungspunkt zu wechseln, geben Sie den gewünschten Wert ein und legen Sie dann das entsprechende Gewicht auf die Waagschale für die Kalibrierung.

Die Mitteilung "Abgeschlossen" wird auf dem Bildschirm angezeigt.

Verlassen Sie die Linearitätskalibrierung, indem Sie den Softkey, der dem Symbol entspricht, drücken  $\checkmark$ .

Um zum Hauptmenü zurückzukehren, drücken Sie den Softkey, der dem Symbol entspricht

### <span id="page-235-0"></span>**3.3.4 GEO-Anpassung**

Stellen Sie den GEO-Faktor ein, der Ihrem Standort entspricht. GEO-Codes sind von 0 bis 31 nummeriert.

Drücken Sie die Taste lange, um ins Hauptmenü zu gelangen. Wählen Sie den Menüpunkt Kalibrierung, indem Sie den Softkey, der dem Symbol  $\checkmark$  entspricht, drücken.

Scrollen Sie mit dem Softkey, der dem Symbol entspricht zur GEO-Anpassung.

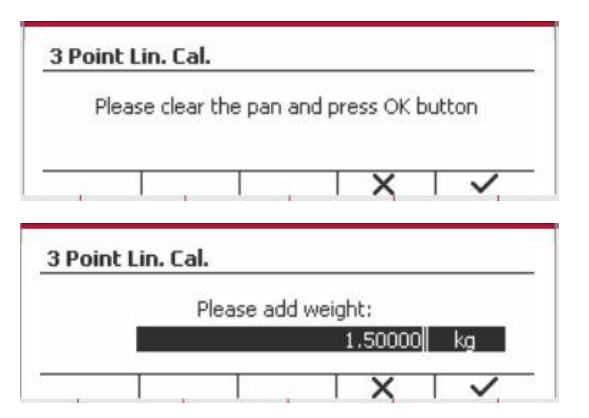

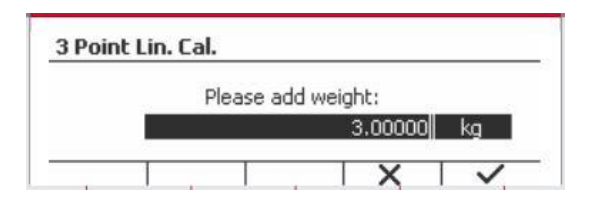

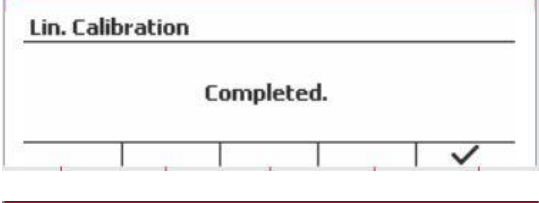

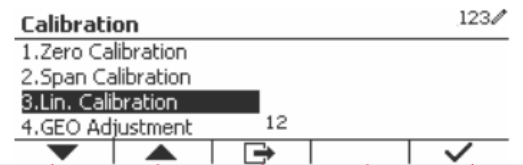

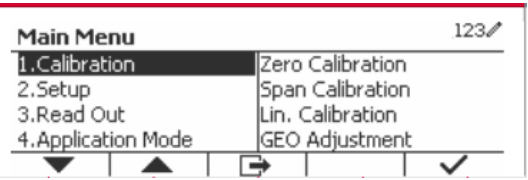

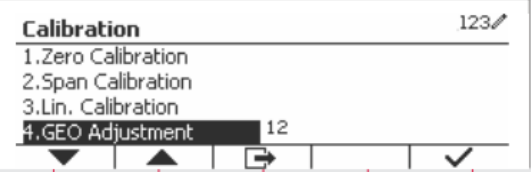

einzuleiten.

Drücken Sie den Softkey, der dem Symbol entspricht, um den GEO-Wert zu bearbeiten. Drücken Sie die Taste <sup>On/CLR</sup> und geben Sie den gewünschten Wert über die alphanumerische Tastatur ein. Drücken Sie den Softkey, der dem Symbol **entspricht**, um das Menü zu verlassen.

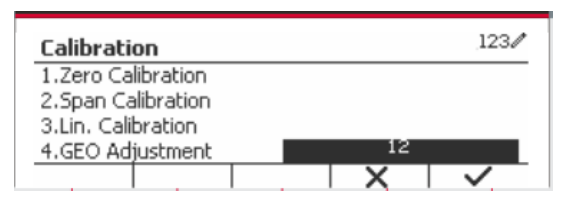

**Hinweis:** Siehe Tabelle 9-4 für GEO-Werte.

## <span id="page-236-0"></span>**3.4 Konfigurationsmenü**

Wenn die Anzeige zum ersten Mal mit einem Waagensockel verbunden wird, rufen Sie dieses Menü auf, um die Kapazitätseinheit, den Kapazitätsbereich und die Graduierung einzustellen. Standardeinstellungen sind **fett** gedruckt.

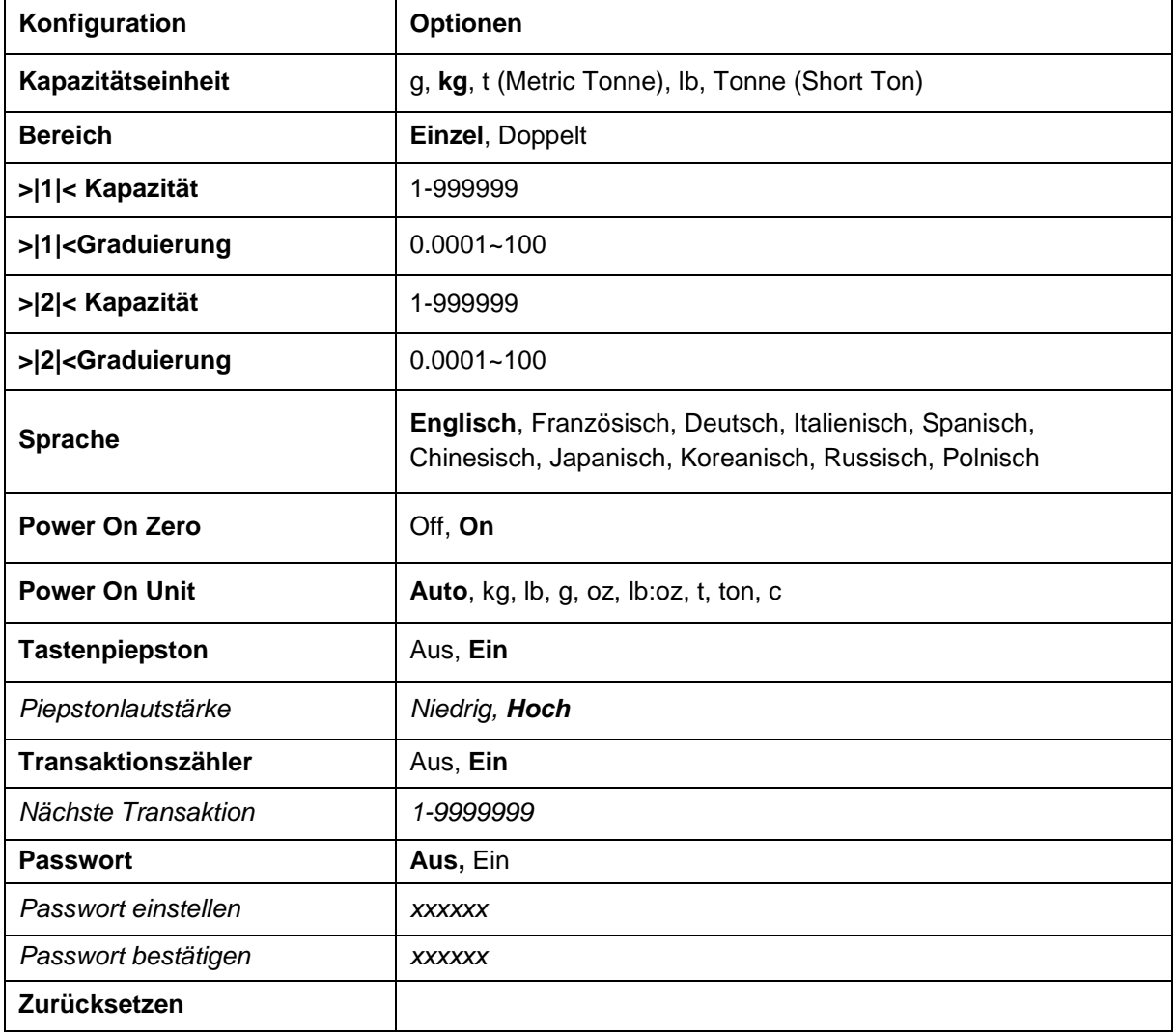

## <span id="page-236-1"></span>**3.4.1 Kapazitätseinheit**

Wählen Sie die für die Kalibrierung verwendete Einheit.

```
 kg
 t (Metric Tonne)
 lb
ton (Short Ton)
 g
```
## <span id="page-237-0"></span>**3.4.2 Reichweite**

Stellen Sie die Anzahl der Wiegebereiche ein.

Die TD52-Terminals können für die Verwendung von Einzel- oder Dual-Bereich konfiguriert werden. Jedem Bereich kann eine eigene Graduierung zugewiesen werden. Wenn der Dual-Bereich ausgewählt wird, ändert sich die Graduierung, wenn das Gewicht den zweiten Bereich erreicht.

Wenn **Einzel-**bereich ausgewählt wird, sind die zusätzlichen verfügbaren Parameter:

- >|1|< Kapazität
- > > 1 < Graduierung

Wenn **Dual**bereich ausgewählt wird, funktioniert das Terminal mit zwei Bereichen, jeder mit eigener Kapazität und Graduierung. Zusätzlich zu den Kapazitäts- und Skalierungsparametern des Bereichs 1 stehen die folgenden zwei Parameter zur Verfügung:

- >|2|< Kapazität
- > |2|<Graduierung

## <span id="page-237-1"></span>**3.4.3 Kapazität**

Stellen Sie die Waagenkapazität von 1 bis 999999 ein.

```
 >|1|< Kapazität
```
Legen Sie die Gewichtskapazität für Bereich 1 fest. Wenn **Einzel-**bereich aktiviert ist, wird dies die Waagenkapazität sein. Wenn **Dual-**bereich aktiviert ist, wird dies der erste Bereich sein.

>|2|< Kapazität

Legen Sie die Gewichtskapazität für Bereich 2 fest. Wenn **Dual-**bereich aktiviert ist, wird dies die Waagenkapazität sein und muss größer sein als >|1|< Kapazität. Wenn **Einzel-**bereich aktiviert ist, wird dieser Parameter nicht angezeigt.

### <span id="page-237-2"></span>**3.4.4 Graduierung**

Stellen Sie die Lesbarkeit der Waage von 0,0001 bis 100 ein.

>|1|<Graduierung

Spezifizieren Sie die Graduierung für den Wiegebereich 1. Wenn **Einzel-**bereich aktiviert ist, wird dies die Abstufung für den gesamten Wiegebereich der Waage sein. Wenn Dualbereich aktiviert ist, wird dies die im unteren Bereich verwendete Graduierung sein.

>|2|<Graduierung

Geben Sie die Graduierung für Bereich 2. Wenn **Dual-**bereich aktiviert ist, wird dies die Abstufung für den zweiten Wiegebereich der Waage sein. Wenn **Einzel-**bereich aktiviert ist, wird dieser Parameter nicht angezeigt.

**HINWEIS:** Die Graduierungseinstellungen sind auf Werte von Kapazität dividiert durch 600 bis Kapazität dividiert durch 75000 beschränkt. Daher sind nicht alle Einstellungen für jede Kapazität verfügbar.

#### <span id="page-238-0"></span>**3.4.5 Sprache**

Stellen Sie die Sprache für Menüs und angezeigte Meldungen ein.

 **English Deutsch**  Français Italiano Polski Spanish 한국 中文 日本语

### <span id="page-238-1"></span>**3.4.6 Power On Zero**

Nullen Sie die Waage beim Einschalten

 $Off =$  deaktiviert.  **On** = aktiviert

### <span id="page-238-2"></span>**3.4.7 Power On Unit**

Stellen Sie die Einheit ein, die beim Einschalten angezeigt werden soll.

 **Automatisch** g kg lb oz lb:oz t (Metric Tonne) ton (Short Ton)

#### <span id="page-238-3"></span>**3.4.8 Tastenton**

Stellen Sie ein, wie der Signalton ertönt, wenn eine Taste gedrückt wird.

```
 Aus = kein Ton
 Ein = Ton
```
#### <span id="page-238-4"></span>**3.4.9 Transaktionszähler**

Der Transaktionszähler ist ein siebenstelliger Zähler, der die gesamten Transaktionen verfolgt. Wenn der Wert 9.999.999 erreicht, bewirkt die nächste Transaktion einen Rollover auf 0000001.

Off = Der Transaktionszähler wird nicht erhöht.

 **On** = Der Transaktionszähler erhöht sich mit dem zusätzlichen Menüpunkt Nächste Transaktion verfügbar.

#### **3.4.9.1 Nächste Transaktion**

Der Wert der nächsten Transaktion wird im Feld Nächste Transaktion angezeigt.

#### <span id="page-238-5"></span>**3.4.10 Passwort**

Legen Sie das Passwort fest.

Off = Das Menü ist ohne Passwort frei zugänglich. On = Das Menüist erst nach Eingabe eines bis zu 6-stelligen Passwortes zugänglich.

## <span id="page-239-0"></span>**3.4.11 Zurücksetzen**

Setzen Sie das Setup-Menü auf die Werkseinstellungen zurück (außer Bereich, Kapazität und Graduierung).

 **No** = nicht zurücksetzen. Yes = zurücksetzen.

**HINWEIS:** Wenn der Sicherheitsschalter auf ON gestellt ist, werden die Einstellungen für Kapazitätseinheit, Bereich, Kapazität, Graduierung und Power On Zero nicht zurückgesetzt.

## <span id="page-239-1"></span>**3.5 Ablesemenü**

Rufen Sie dieses Menü auf, um die Anzeigefunktionalität anzupassen. Standardeinstellungen sind **fett** gedruckt.

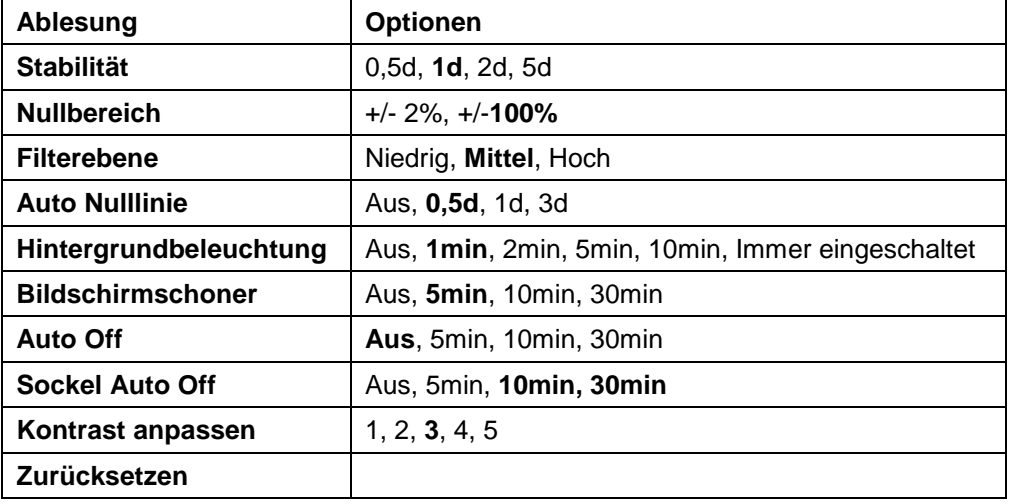

## <span id="page-239-2"></span>**3.5.1 Stabilität**

Stellen Sie die Betrag ein, um die der Messwert abweichen kann, bevor das Stabilitätssymbol erlischt.

 $0,5$  d =  $0,5$  Skaleneinteilung

- **1d** = 1 Skaleneinteilung
- 2d = 2 Skaleneinteilungen
- 5d = 5 Skaleneinteilungen

### <span id="page-239-3"></span>**3.5.2 Nullbereich**

Legen Sie den Prozentsatz der Waagenkapazität fest, die auf null gesetzt werden kann.

 2% **100%**

**HINWEIS:** Die Einstellung wird auf 2% gezwungen und gesperrt, wenn der Sicherheitsschalter auf die gesperrte Position eingestellt wird.

## <span id="page-239-4"></span>**3.5.3 Filterebene**

Stellen Sie den Umfang der Signalfilterung ein.

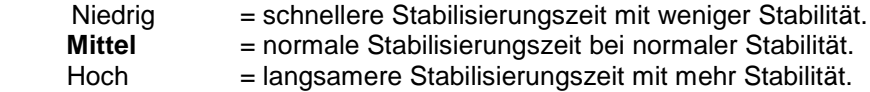

## <span id="page-240-0"></span>**3.5.4 Auto Zero Tracking**

Stellen Sie die automatische Nullpunktverfolgung ein.

- $OFF =$  deaktiviert.
- **0,5d** = Der Display wird Null beibehalten, bis eine Änderung von 0,5 Divisionen pro Sekunde überschritten wurde.
- 1d = Der Display wird Null beibehalten, bis eine Änderung von 1 Division pro Sekunde überschritten wurde.
- 3d = Der Display wird Null beibehalten, bis eine Änderung von 3 Divisionen pro Sekunde überschritten wurde.

## <span id="page-240-1"></span>**3.5.5 Auto Dim**

Stellen Sie die Hintergrundbeleuchtung der Anzeige ein.

Einstellungen:

 **1 min** = Die Hintergrundbeleuchtung schaltet sich nach 1 Minute ohne Aktivität aus.

 2 min = Die Hintergrundbeleuchtung schaltet sich nach 2 Minuten ohne Aktivität aus. 5 min = Die Hintergrundbeleuchtung schaltet sich nach 5 Minute ohne Aktivität aus. 10 min = Die Hintergrundbeleuchtung schaltet sich nach 10 Minute ohne Aktivität aus.

 Immer eingeschaltet ausgeschaltet

## <span id="page-240-2"></span>**3.5.6 Bildschirmschoner**

Legen Sie fest, ob der Bildschirmschoner nach dem ausgewählten Zeitraum aktiviert sein soll.

Off = deaktiviert

 **5 Minuten** = Der Bildschirmschoner wird nach 5 Minuten aktiviert.

10 min = der Bildschirmschoner wird nach 10 Minuten aktiviert.

30 min = der Bildschirmschoner wird nach 30 Minuten aktiviert.

## <span id="page-240-3"></span>**3.5.7 Auto Off**

Legen Sie fest, ob das Display nach dem ausgewählten Zeitraum in den Energiesparmodus wechselt.

 **Off** = deaktiviert.

5 min = Das Display wechselt nach 5 Minuten in den Schlafmodus.

10 min = Das Display wechselt nach 10 Minuten in den Schlafmodus.

30 min = Das Display wechselt nach 30 Minuten in den Schlafmodus.

### <span id="page-240-4"></span>**3.5.8 Kontrast anpassen**

Stellen Sie den Kontrastgrad des Displays ein.

```
 1
 2
 3
 4
 5
```
## <span id="page-240-5"></span>**3.5.9 Zurücksetzen**

Setzen Sie alle Einstellungen auf die Werkseinstellungen zurück.

 Yes = Zurücksetzen. **No** = Nicht zurücksetzen.

**HINWEIS:** Wenn der Sicherheitsschalter auf ON gestellt ist, werden die Einstellungen für Stabilität, Nullbereich, Filterpegel und automatische Nullpunktverfolgung nicht zurückgesetzt.

<span id="page-241-0"></span>Drücken Sie die Taste lange, User um ins Hauptmenü zu gelangen.

Wählen Sie den Anwendungsmodus, indem Sie die Taste drücken, die dem Symbol ventspricht.

Drücken Sie den Softkey, der dem Symbol vertspricht. Im die in das Elektrienen und das entspricht, um in das Anwendungsmodus zu gelangen.

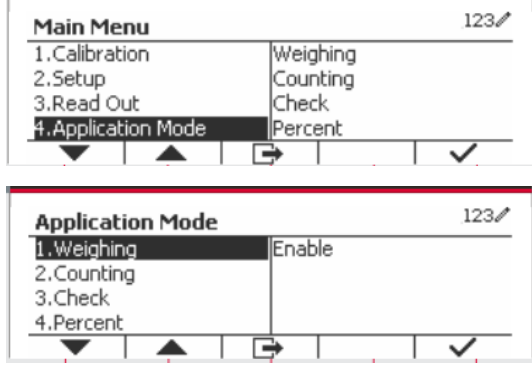

#### **Aktivieren**

Der aktuell gewählte Anwendungsmodus kann nicht auf Off gestellt werden. Discrete I/O-Setup-Menüs ermöglichen die Konfiguration von 2 Eingaben und 4 Ausgaben je nach Anwendungsmodus.

#### **Zurücksetzen**

Wenn Zurücksetzen ausgewählt und bestätigt ist, wird der gesamte Untermenüwert auf den Standardwert zurückgesetzt.

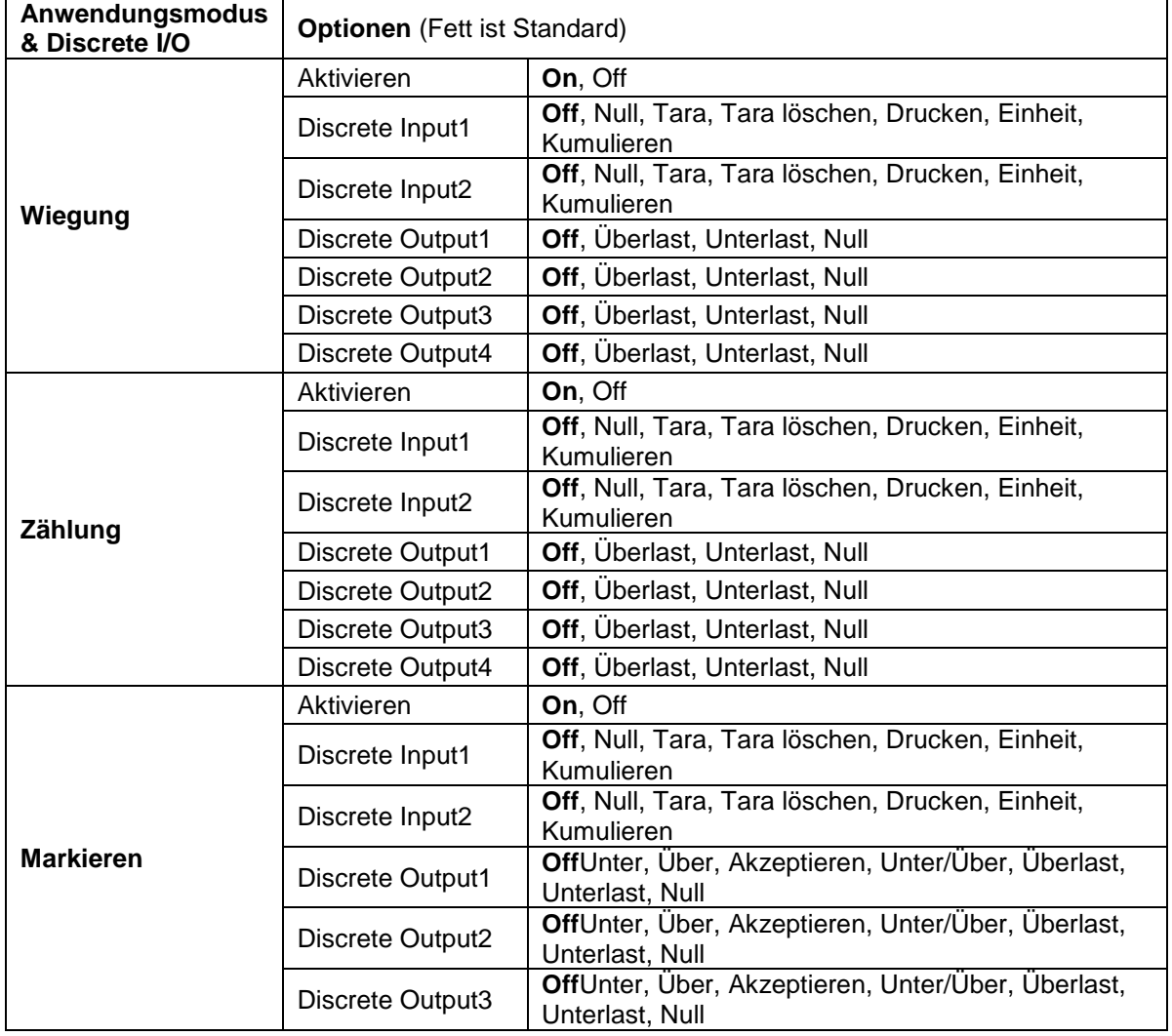

Weitere Informationen finden Sie in der folgenden Tabelle.

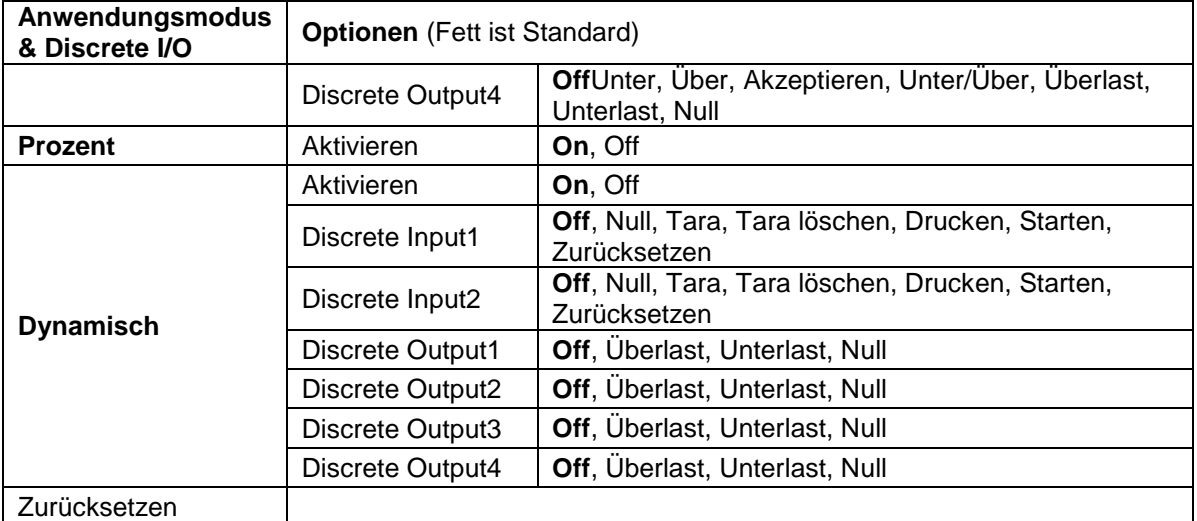

## <span id="page-242-0"></span>**3.7 Wiegeeinheit**

Rufen Sie dieses Menü auf, um die gewünschten Einheiten zu aktivieren. Standardeinstellungen sind **Fett**.

**HINWEIS:** Aufgrund nationaler Gesetze darf die Anzeige einige der aufgeführten Maßeinheiten nicht enthalten. Wenn der Sicherheitsschalter auf ON gestellt ist, sind die Einheiten bei ihrer aktuellen Einstellung gesperrt.

## <span id="page-242-1"></span>**3.7.1 Gramm (g)**

Stellen Sie den Status ein. Off = deaktiviert **On** = aktiviert

## <span id="page-242-2"></span>**3.7.2 Kilogramm (kg)**

Stellen Sie den Status ein.  $Off =$  deaktiviert **On** = aktiviert

## <span id="page-242-3"></span>**3.7.3 Pfund (lb)**

Stellen Sie den Status ein. Off = deaktiviert **On** = aktiviert

## <span id="page-242-4"></span>**3.7.4 Unze (oz)**

Stellen Sie den Status ein.  $Off =$  deaktiviert **On** = aktiviert

## <span id="page-242-5"></span>**3.7.5 Pfund: Unze (lb: oz)**

Stellen Sie den Status ein.  $Off =$  deaktiviert **On** = aktiviert

## <span id="page-243-0"></span>**3.7.6 Tonne (Metric Tonne)**

Stellen Sie den Status ein. **Off** = deaktiviert

 $On =$ aktiviert

## <span id="page-243-1"></span>**3.7.7 Ton (Short Ton)**

Stellen Sie den Status ein.

**Off** = deaktiviert

On = aktiviert

## <span id="page-243-2"></span>**3.7.8 Benutzerdefinierte Einheit (c)**

Verwenden Sie die benutzerdefinierte Einheit, um das Gewicht in einer alternativen Maßeinheit anzuzeigen. Die benutzerdefinierte Einheit wird mithilfe eines Umrechnungsfaktors definiert, wobei der Umrechnungsfaktor die Anzahl der benutzerdefinierten Einheiten pro Gramm in wissenschaftlicher Schreibweise (Faktor x 10^Exponent) ist.

#### **Faktor**

Stellen Sie den Umrechnungsfaktor über die Zahlentastatur ein.

Einstellungen von 0,1000000 bis 1,9999999 sind verfügbar. Die Standardeinstellung ist 1,0.

#### **Exponent**

Stellen Sie den Faktor-Multiplikator ein.

- $-3$  = dividieren Sie den Faktor durch 1000 (1x10 $-3$ )
	- $-2$  = dividieren Sie den Faktor durch 100 (1x10 $-2$ )
	- $-1$  = dividieren Sie den Faktor durch 10 (1x10 $-1$ )
	- **0** = multiplizieren Sie den Faktor mit 1 (1x10<sup>0</sup>)
	- 1 = multiplizieren Sie den Faktor mit 10  $(1x10<sup>1</sup>)$
	- 2 = multiplizieren Sie den Faktor mit 100 (1x10<sup>2</sup> )

#### **Least Signific Digit (LSD)**

Stellen Sie die Graduierung ein. Einstellungen von 0,5, 1, 2, 5, 10, 100 stehen zur Verfügung.

Der Name der benutzerdefinierten Einheit kann bis zu 3 Zeichen lang sein.

**Hinweis:** Die benutzerdefinierte Einheit ist in der Position "Off" gesperrt, wenn sich der Sicherheitsschalter in der gesperrten Position befindet. Benutzerdefinierte Einheit ist nicht verfügbar, wenn Bereich auf Dual eingestellt ist.

Stellen Sie den Status ein.

 **Off** = deaktiviert On = aktiviert

## <span id="page-243-3"></span>**3.8 GLP/GMP-Menü**

Geben Sie dieses Menü ein, um die Good Laboratory Practice (GLP) oder Good Manufacturing Practice (GMP) -Daten festzulegen.

### <span id="page-243-4"></span>**3.8.1 Datumsformat**

Stellen Sie das Datumsformat ein. MM/TT/JJJJ = Monat.Tag.Jahr TT/MM/JJJJ = Tag.Monat.Jahr JJJJ/MM/TT = Jahr.Monat.Tag

## <span id="page-244-0"></span>**3.8.2 Datum**

Stellen Sie das Datum ein. 00 bis 9999 = Jahresposition 01 bis 12 = Monatsposition 01 bis  $31 =$ Tagesposition

Siehe Abschnitt 3.2 Menü Navigation, um Einstellungen einzugeben.

## <span id="page-244-1"></span>**3.8.3 Zeitformat**

Stellen Sie das Zeitformat ein. 24 hr = 24 Stundenformat. 12 hr = 12 Stundenformat.

## <span id="page-244-2"></span>**3.8.4 Uhrzeit**

Stellen Sie die Uhrzeit ein. 24-Stunden-Format 00 bis 23 = Stundenposition 00 bis 59 = Minutenposition

## <span id="page-244-3"></span>**3.8.5 Projekt-ID**

Stellen Sie die Projektidentifikation ein. Siehe Abschnitt 3.2 Menü Navigation, um Einstellungen einzugeben.

## <span id="page-244-4"></span>**3.8.6 Maßstabs-ID**

Legen Sie die Projektidentifikation fest. Siehe Abschnitt 3.2 Menü Navigation, um Einstellungen einzugeben.

## <span id="page-244-5"></span>**3.8.7 Zurücksetzen**

Wenn Zurücksetzen ausgewählt und bestätigt wird, wird der gesamte Untermenüwert auf den Standardwert zurückgesetzt.

## <span id="page-244-6"></span>**3.9 Kommunikation**

In diesem Menükönnen Sie externe Kommunikationsmethoden definieren und Druckparameter einstellen.

Daten können entweder an einen Drucker oder an einen PC ausgegeben werden.

Die werkseitigen Standardeinstellungen werden in **Fett** gezeigt.

## <span id="page-244-7"></span>**3.9.1 RS232 / 2. RS232-Konfiguration**

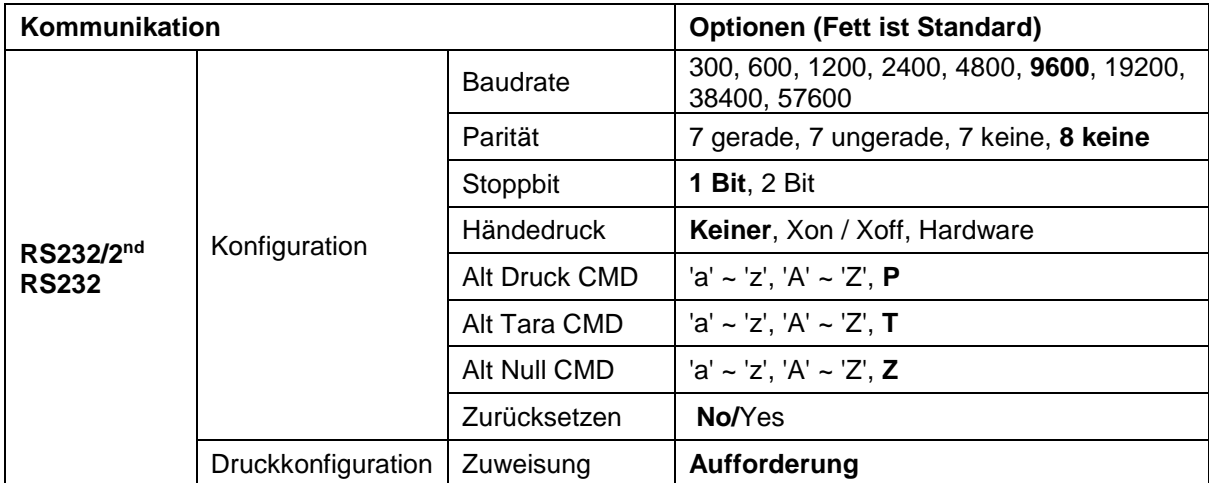

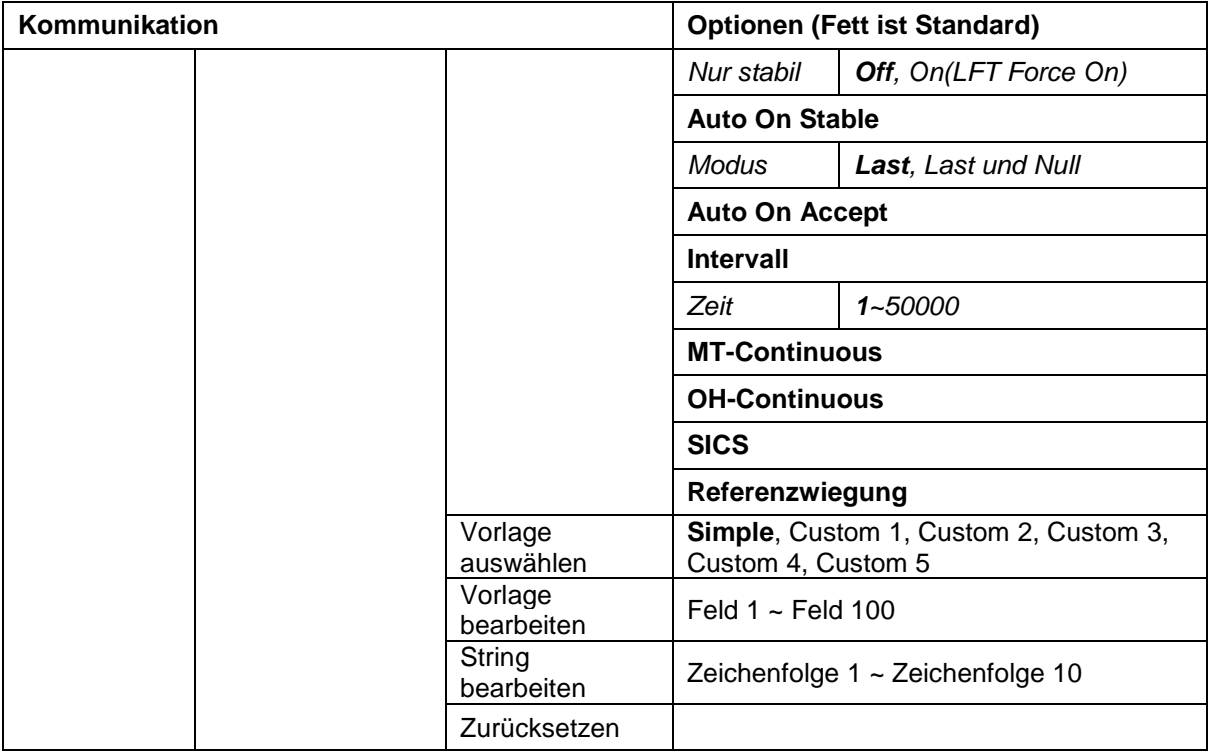

#### **3.9.1.1 Baudrate**

Stellen Sie die Baudrate (Bits pro Sekunde) ein.

 4800  **9600**

19200

### **3.9.1.2 Parität**

Stellen Sie die Datenbits und die Parität ein.

7 EVEN = 7 Datenbits, gerade Parität

7 ODD = 7 Datenbits, ungerade Parität

7 NONE = 7 Datenbits, keine Parität

#### **8 NONE = 8 Datenbits, keine Parität**

#### **3.9.1.3 Stoppbits**

Stellen Sie die Stoppbits ein.

**1 BIT** 2 BIT

### **3.9.1.4 Handshake**

Stellen Sie die Flusssteuerungsmethode ein.

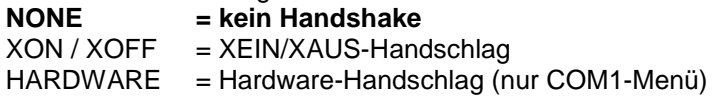

#### **3.9.1.5 Alternativer Druckbefehl**

Stellen Sie das alternative Befehlszeichen für Drucken ein. Einstellungen von A(a) bis Z(z) sind verfügbar. Die Standardeinstellung ist **P**.

#### **3.9.1.6 Alternativer Tara-Befehl**

Stellen Sie das alternative Befehlszeichen für Tara ein. Einstellungen von A(a) bis Z(z) sind verfügbar. Die Standardeinstellung ist **T**.

#### **3.9.1.7 Alternativer Nullbefehl**

Steleln Sie das alternative Befehlszeichen für Null ein. Einstellungen von A(a) bis Z(z) sind verfügbar. Die Standardeinstellung ist **Z**.

#### **3.9.1.8 Zurücksetzen**

Setzen Sie die Einstellungen auf die Werkseinstellungen zurück.

## <span id="page-246-0"></span>**3.9.2 Druckeinstellung von RS232 / 2. RS232**

#### **3.9.2.1 Forderung**

Wenn **Forderung** ausgewählt ist, wird nur das Untermenü**Nur stabil** angezeigt. Stellen Sie die Druckkriterien ein.

**OFF** = Werte werden sofort gedruckt, unabhängig von der Stabilität.

ON = Werte werden nur gedruckt, wenn die Stabilitätskriterien erfüllt sind.

**Hinweis:** Ausführlichere Informationen finden Sie in Abschnitt 5.3 Ausdruck.

#### **3.9.2.2 Auto On Stable**

Wenn **Automatisch Ein Stabil** ausgewählt ist, wird das Untermenü**Modus** angezeigt. Stellen Sie den Druckmodus ein.

Last = Druckt, wenn die angezeigt Last stabil ist. Last und Null = Druckt, wenn die angezeigte Last und der Nullwert stabil sind.

#### **3.9.2.3 Auto On Accept**

Wenn **Auto On Accept** ausgewählt ist und der Wiegemodus **markiert** ist, werden Werte gedruckt, wenn das Gewicht akzeptiert wird.

 ACCEPT = Das Drucken erfolgt jedes Mal, wenn die Anzeige innerhalb des Checkweight-Akzeptanz-bereichs liegt und Stabilitätskriterien erfüllt werden.

#### **3.9.2.4 Intervall**

Wenn **Intervall** ausgewählt ist, wird das Untermenü**Zeit** angezeigt.

INTERVAL = Druck tritt zum definierten Zeitintervall ein.

Das Zeitintervall kann über die Zehnertastatur eingestellt werden. Einstellungen von 1 bis 3600 Sekunden sind verfügbar. Standard ist 0. Der Druck erfolgt im definierten Zeitintervall.

#### **3.9.2.5 MT-Continuous**

Wenn **MT-Continuous** ausgewählt ist, wird die Druckausgabe im **MT-Continuous** Format sein.

CONTINUOUS = Der Druck erfolgt kontinuierlich.

**Hinweis:** Siehe Anhang A für **MT-Continuous** Format.

#### **3.9.2.6 OH-Continuous**

Wenn **OH-Continuous** ausgewählt ist, wird die Druckausgabe im **OH-Continuous** Format sein. **Hinweis:** Siehe Anhang A für **OH-Continuous** Format.

CONTINUOUS = Der Druck erfolgt kontinuierlich.

#### **3.9.2.7 SICS**

 **OFF** = Deaktivieren Sie den MT-SICS-Befehl ON = MT-SICS-Befehl aktivieren

**Hinweis:** Siehe Anhang B für **SICS**-Befehle.

#### **3.9.2.8 Referenzwaage**

 **OFF** = nicht mit Referenzwaage verbinden ON = Verbindung zur Referenzwaage

**Hinweis:** Verwenden Sie eine Referenzwaage, um im Zählmodus eine Abtastung mit hoher Auflösung durchzuführen. Bitte stellen Sie sicher, dass die Waage bereits eingeschaltet ist, bevor sie mit dem neuen TD52 Anzeige verbunden wird.

#### **3.9.2.9 Vorlage auswählen**

Dieses Untermenüwird verwendet, um das Format der Datenausgabe an einen Drucker oder Computer zu definieren.

#### **Simple** = druckt nur Ergebnis und Einheit

Custom 1 = benutzerdefiniertes Druckformat. Wenn nicht angepasst, wird die einfache Vorlage verwendet Custom 2 = benutzerdefiniertes Druckformat. Wenn nicht angepasst, wird die einfache Vorlage verwendet Custom 3 = benutzerdefiniertes Druckformat. Wenn nicht angepasst, wird die einfache Vorlage verwendet Custom 4 = benutzerdefiniertes Druckformat. Wenn nicht angepasst, wird die einfache Vorlage verwendet Custom 5 = benutzerdefiniertes Druckformat. Wenn nicht angepasst, wird die einfache Vorlage verwendet

Beispiel (Einfache Vorlage):

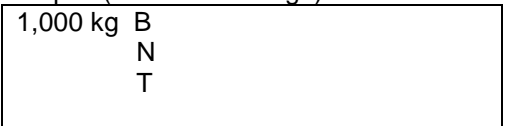

#### **3.9.2.10 Vorlage bearbeiten**

Dieses Untermenüwird benutzt, um die aktuelle Druckvorlage zu bearbeiten. Jede Vorlage unterstützt bis zu 50 Datenfelder, um das Format der Datenausgabe zu definieren.

Wählen Sie die Zeichenfolgennummer in der ersten Auswahlbox, dann werden alle vorhandenen Daten für diese Zeichenfolge im zweiten Eingabefeld angezeigt. Geben Sie unter Benutzung der alphanumerischen Tasten die Zeichen ein, die als ausgewählte Zeichenfolge verwendet werden sollen.

Um eine Vorlage zu formatieren, wählen Sie zuerst die Feldnummer (von 1 bis 50) in der ersten Auswahlbox und dann die Position für dieses Feld in der zweiten Auswahlbox. Mit dieser Methode kann eine Vorlage von bis zu 50 Feldern erstellt werden. Um eine Vorlage zu beenden, muss ein Feld Ende der Vorlage enthalten sein. Alle Felder nach dem Feld Ende der Vorlage werden ignoriert.

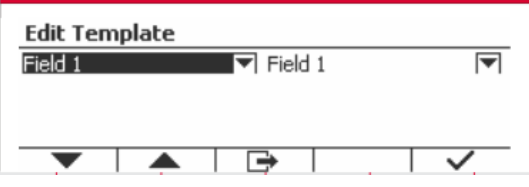

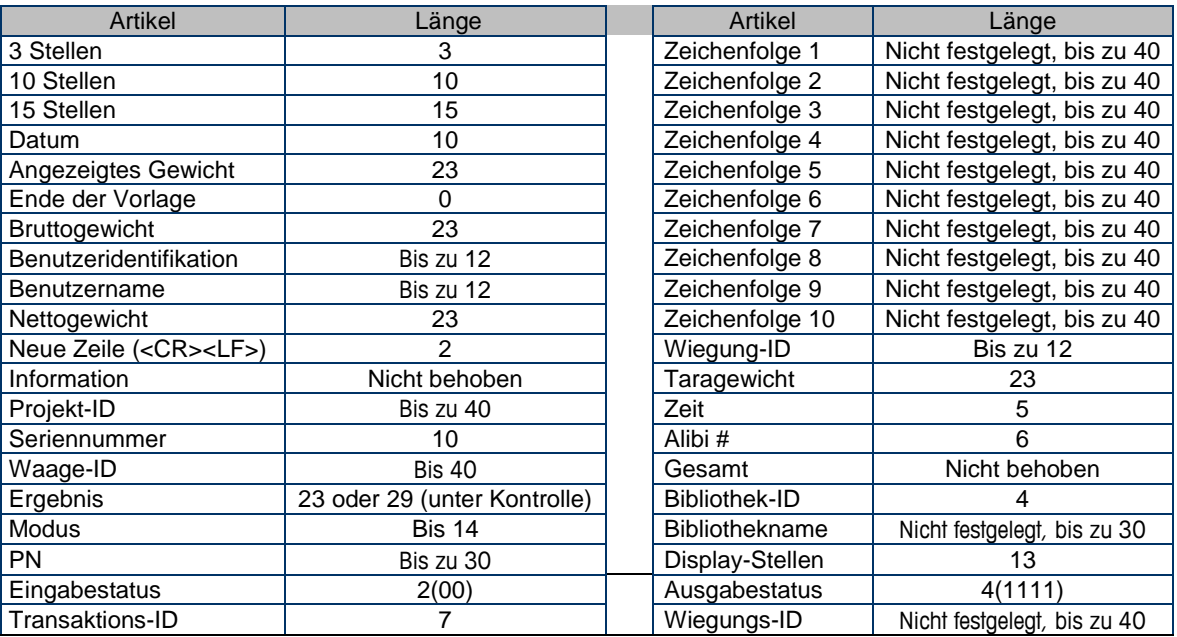

#### **3.9.2.11 Zeichenfolge bearbeiten**

Bis zu 10 Zeichenfolgen können mit der alphanumerischen Tastatur bearbeitet werden.

Wählen Sie die Zeichenfolgennummer in der ersten Auswahlbox, dann werden alle vorhandenen Daten für diese Zeichenfolge im zweiten Eingabefeld angezeigt. Geben Sie unter Verwendung der alphanumerischen Tasten die Zeichen ein, die als ausgewählte Zeichenfolge verwendet werden sollen.

Zeichenfolge 1 = **OHAUS** (Standard) Zeichenfolge 2 = **T52** (Standard)

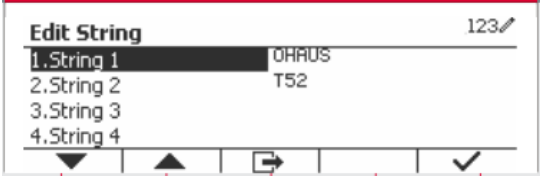

### **3.9.2.12 Zurücksetzen**

Setzen Sie die Einstellungen auf die Werkseinstellungen zurück.

## <span id="page-248-0"></span>**3.9.3 RS485-Konfiguration**

Siehe bitte die RS485 - Konfiguration in der Bedienungsanleitung für die *Defender® 5000 RS232/RS485/USB-Schnittstelle*.

## <span id="page-248-1"></span>**3.9.4 Ethernet-Konfiguration**

Siehe bitte die Konfiguration in der Bedienungsanleitung für die *Defender® 5000 Ethernet-Schnittstelle*.

## <span id="page-248-2"></span>**3.9.5 Wifi-Konfiguration**

Siehe bitte die Wifi-Konfiguration in der Bedienungsanleitung für den *Defender® 5000 USB Host*.

## <span id="page-248-3"></span>**3.9.6 Bluetooth-Konfiguration**

Siehe bitte die Bluetooth Konfiguration in der Bedienungsanleitung für den *Defender® 5000 USB Host*.

## <span id="page-248-4"></span>**3.9.7 Analog-Konfiguration**

Siehe bitte die Analogkonfiguration in der Bedienungsanleitung für den *Defender® 5000 Analog Kit*.

# <span id="page-249-0"></span>**4. BETRIEB**

Die Waage kann für den Betrieb in bis zu 5 Anwendungsmodi konfiguriert werden (Waage kann so eingestellt werden, dass 1 oder mehr Anwendungsmodi aktiv sind). Drücken Sie die **Modus**-Taste, um eine aktivierte Anwendung auszuwählen. Die aktuelle Anwendung wird in der oberen linken Ecke des Startbildschirms angezeigt.

Die TD52-Anzeige enthält die folgenden Anwendungen:

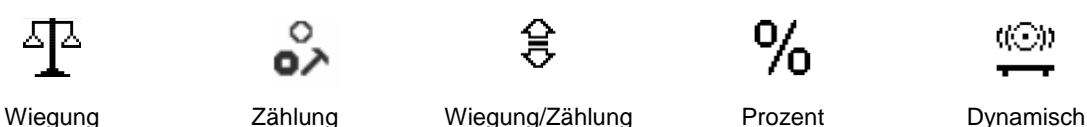

## <span id="page-249-1"></span>**4.1 Wiegung**

Verwenden Sie diese Anwendung, um das Gewicht von Objekten in der ausgewählten Maßeinheit zu bestimmen.

prüfen

Drücken Sie die Taste, Library bis das Symbol, das dem **Wiegen** entspricht auf dem Bildschirm angezeigt wird (diese Anwendung ist die Standardeinstellung).

Drücken Sie **Tara** oder **Null** wenn nötig um zu beginnen.

Legen Sie Objekte auf die Waagschale, um das Gewicht anzuzeigen. Wenn die Ablesung stabil ist, erscheint **\***.

Der resultierende Wert wird auf dem Bildschirm in der aktiven Mengeneinheit angezeigt.

## <span id="page-249-2"></span>**4.1.1 Anwendungseinstellung**

Die Anwendung kann für verschiedene Benutzereinstellungen angepasst werden.

Drücken Sie die Taste, die dem Symbol **entspricht, um die** Konfiguration zu betreten.

Der **Konfiguration-** Bildschirm wird nun angezeigt. Wählen Sie das Listenobjekt und drücken Sie den Softkey, der dem Symbol v entspricht, um die Einstellung wie gewünscht zu ändern.

Um zum Startbildschirm der Anwendung zurückzukehren, drücken Sie den Softkey, der dem Symbol  $\Box$  entspricht.

 $123/$ Configuration Off ≣ 1.Auto Tare Off 2.Accumulate

**Die Wiegungskonfigurationen sind unten definiert (Standardwerte in** Fettdruck).

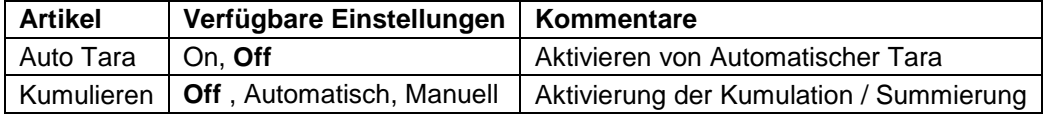

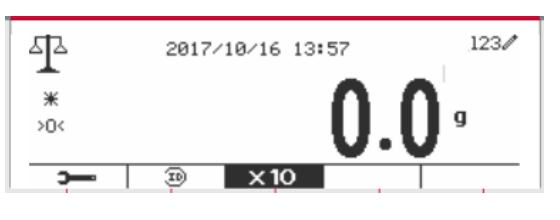

## <span id="page-250-0"></span>**4.1.2 Auto Tara**

Stellen Sie die automatische Tara ein.

Off: Auto Tara ist ausgeschaltet. On: Das erste stabile Gewicht (>= 5d) wird automatisch als Behälter tariert.

Hinweis: Wenn der Sicherheitsschalter auf ON gestellt ist, ist die automatische Tara -Funktion bei der aktuellen Einstellung gesperrt.

### <span id="page-250-1"></span>**4.1.3 Kumulation**

Um die **Kumulation** der Wiegungsdaten zu beginnen, legen Sie das Objekt auf die Waagschale und drücken Sie den Softkey, der dem Symbol  $\mathbf{Z}$  entspricht. Das Kumulationssymbol beginnt zu blinken. Die zu kumulierende Last muss >= 5d sein und die nächste Kumulation darf erst beginnen, wenn die Schale geleert wurde.

Wenn LFT auf ON ist (keine solche Begrenzung, wenn LFT ausgeschaltet ist oder das genehmigte Modell OIML ist )

a. Bruttogewicht und Nettogewicht können nicht kumuliert werden;

b. Brutto 0 muss vor einer neuen Probenkumulation erreicht werden.

Wenn LFT auf OFF ist,

a. Bruttogewicht und Nettogewicht können akkumuliert werden;

b. eine neue Probe kann nach Erreichen von Brutto 0 oder Netto 0 kumuliert werden.

**Hinweis:** Das Kumulationssymbol  $\Sigma$  wird nur angezeigt, wenn **Kumulation** auf **Manuell** und **Automatisch** eingestellt ist (siehe Abschnitt 4.1.1).

#### **Ansicht der Kumulationsergebnisse**

Um die Kumulationsergebnisse anzuzeigen, drücken Sie den Softkey, der dem Symbol Σ entspricht.

Das **Kumulationsergebnis** Bildschirm wird angezeigt.

Um die Kumulationsergebnisse zu löschen, drücken Sie die Taste On/CLR .

Wenn die Anweisungsnachricht "Statistische Daten löschen?" erscheint, drücken Sie den Softkey, der dem Symbol  $\overline{\smile}$  entspricht.

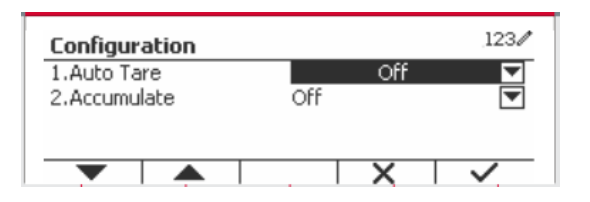

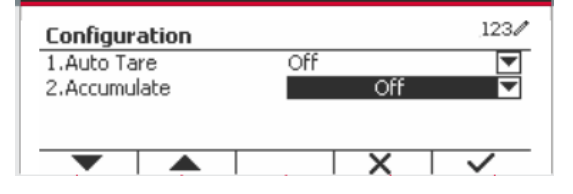

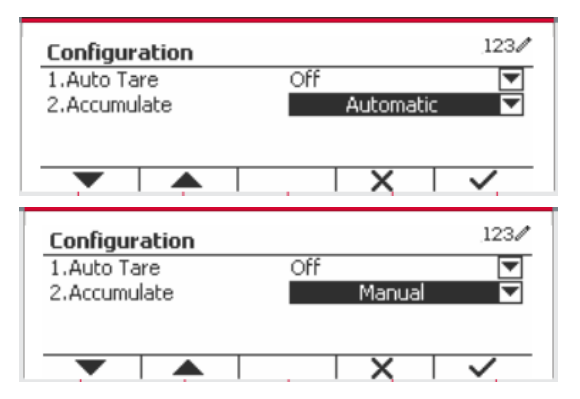

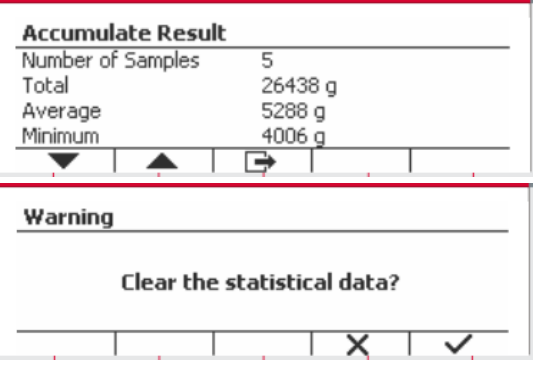

Um zum Startbildschirm zurückzukehren, drücken Sie die Taste, die dem Symbol **et aus Sie die Taste**, die dem Symbol entspricht. Drücken Sie die Taste **Drucken** um das Kumulationsergebnis zu drucken.

## <span id="page-251-0"></span>**4.1.4 ID-Eingabe**

Drücken Sie den Softkey, der dem Symbol entspricht, um die Konfiguration zu betreten.

Der Benutzer kann alphanumerische Tasten drücken, um die ID-Nummer einzugeben. Drücken Sie den Softkey, der dem Symbol <sup>be</sup> entspricht. um die Konfiguration zu betreten.

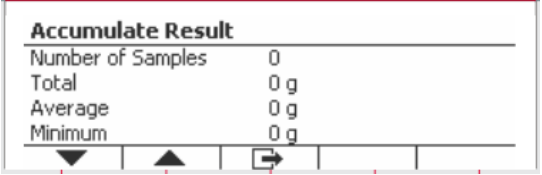

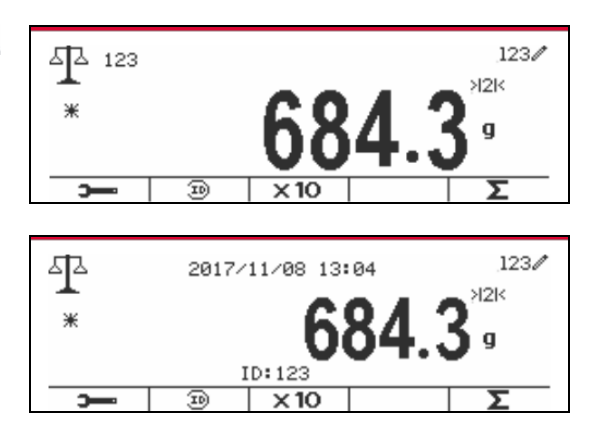

### <span id="page-251-1"></span>**4.1.5 Input/Output (I/O)-Einstellung**

Die Eingabe/Ausgabe-Einstellung kann für verschiedene Benutzerpräferenzen angepasst werden. Die Eingabe-/Ausgabe-Einstellung ist unten definiert (Standardwerte in **Fettdruck**).

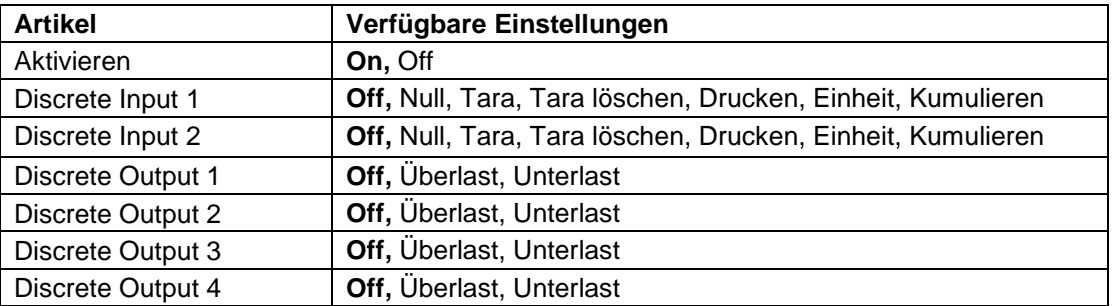

**Hinweis:** Die I/Os funktionieren nur, wenn die I/O-Optionsplatine installiert wurde. Weitere Informationen finden Sie in der Zubehörliste in Abschnitt 9.4.

Die optionale I/O-Platine verfügt über zwei isolierte Eingänge und vier potentialfreie Relaiskontakte, die für einfache Prozesswägungen verwendet werden können.

Drücken Sie die Taste, Menu um ins Hauptmenü zu gelangen.

Gehen Sie mit der Taste, die dem Symbol entspricht, die Liste herunter und heben Sie **Anwendungsmodus** hervor. Betreten Sie dieses Untermenü, indem Sie auf die Taste drücken, die  $dem$  Symbol  $\checkmark$  entspricht.

Betreten Sie im Menü Anwendungsmodus das Untermenü**Wiegung**.

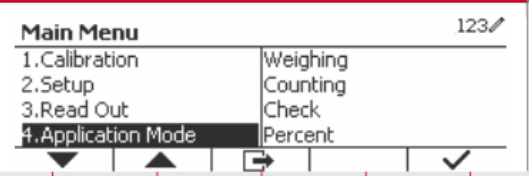

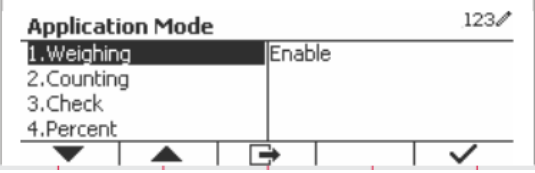
Das Untermenü Wiegung wird nun angezeigt. Wählen Sie das Listenelement und drücken Sie die Taste, die dem Symbol entspricht  $\checkmark$  um die Einstellung wie gewünscht zu ändern. Drücken Sie nach Abschluss der I/O-Einstellungen die Taste, die dem Symbol **et antspricht**, um zum Hauptanwendungsbildschirm zurückzukehren.

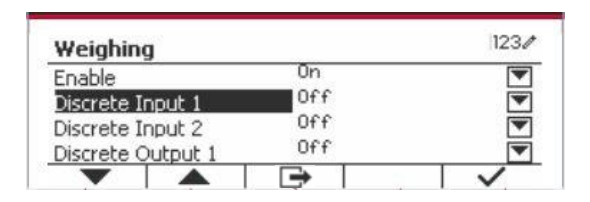

## **4.2 Zählung**

Verwenden Sie diese Anwendung, um Proben mit einheitlichem Gewicht zu zählen.

Drücken Sie die Taste bis das Symbol, das der **Zählung** entspricht, wird auf dem Bildschirm angezeigt.

Das standardmäßige (oder letzte) durchschnittliche Stückgewicht (APW) wird angezeigt.

Stellen Sie den APW-Wert gemäß Abschnitt 4.2.1 ein

und platzieren Sie dann Objekte auf der Schale, um

die Anzahl der Teile anzuzeigen.

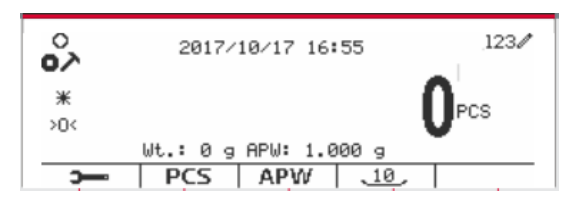

### **4.2.1 Stellen Sie das durchschnittliche Stückgewicht (APW) ein.**

**Hinweis:** Es wird empfohlen, dass der APW größer als 1d ist. Wenn APW zwischen 0,05d und 1d liegt, wird eine Warnmeldung angezeigt und die Informationszeile zeigt "APW ist zu klein!". Wenn APW kleiner als 0,05d ist, wird eine Fehlermeldung angezeigt und der APW-Wert kann nicht gespeichert werden.

Es gibt zwei Methoden, um das APW einzustellen:

1. Eingabe eines bekannten APW

#### **Methode 1**

Geben Sie das Stückgewicht mit der alphanumerischen Tastatur ein.

Drücken Sie dann den Softkey für das Symbol APW .

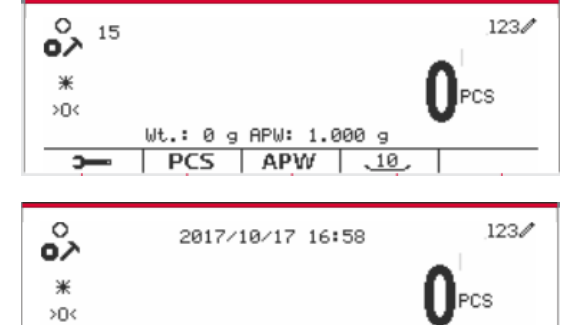

Wt.: 0 g APW: 15.000 g

 $APW$   $\frac{10}{2}$ 

**PCS** 

#### **Methode 2**

Drücken Sie alternativ zuerst den Softkey für das Symbol <sup>8PW</sup> um in das Untermenü zum Einstellen des APW zu gelangen.

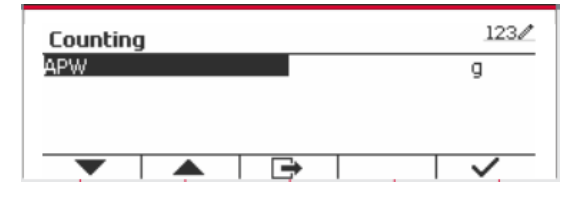

 $123/$ 

 $123/$ 

 $1230$ 

cs

Drücken Sie den Softkey für das Symbol √ um den APW-Wert über die alphanumerische Tastatur zu bearbeiten.

Drücken Sie nach der Bearbeitung zur Bestätigung den Softkey, der dem Symbol v entspricht, und drücken Sie dann den Softkey, der dem Symbol **E** entspricht, um das Untermenü zu verlassen.

#### 2. Berechnen eines APW

#### **Methode 1**

Legen Sie die Probe auf die Schale und geben Sie dann die Stückzahl mit der alphanumerischen Tastatur ein.

Drücken Sie zur Bestätigung den Softkey, der dem Symbol <sup>PCS</sup> entspricht. Das Terminal berechnet das neue APW anhand der Stückzahl.

#### **Methode 2**

Drücken Sie den Softkey, der dem Symbol<br>Fres Lentspricht um in das Untermenü zur entspricht, um in das Untermenü zur Einstellung der Stückzahl zu gelangen.

Drücken Sie den Softkey, der dem Symbol entspricht, um den PCS-Wert über die alphanumerische Tastatur zu bearbeiten.

Drücken Sie nach der Bearbeitung zur Bestätigung den Softkey, der dem Symbol  $\checkmark$  entspricht, und drücken Sie dann den Softkey, der dem Symbol entspricht, um das Untermenü zu verlassen.

#### **4.2.2 Anwendungseinstellung**

Die Anwendung kann für verschiedene Benutzereinstellungen angepasst werden.

Drücken Sie den Softkey, die dem Symbol entspricht, um die **Konfiguration** zu betreten.

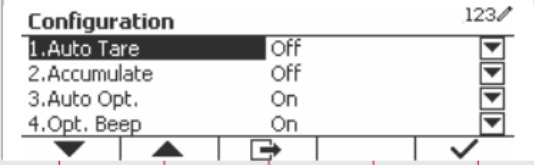

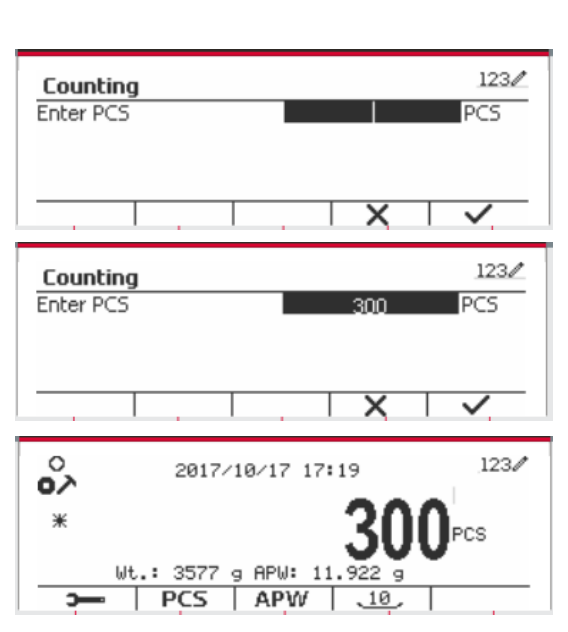

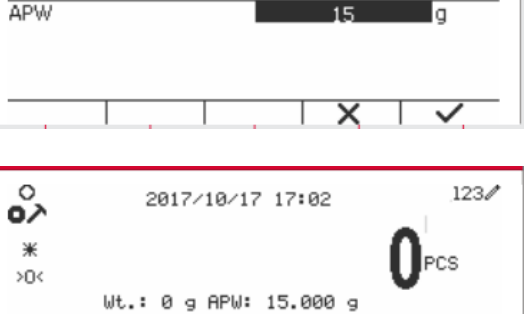

Wt.: 3577 g APW: 11  $PCS$ 

APW

2017/10/17 17:22

Wt.: 3577 g APW: 17.883 g  $\sqrt{PCS}$  APW  $\sqrt{10}$ 

 $.10$ 

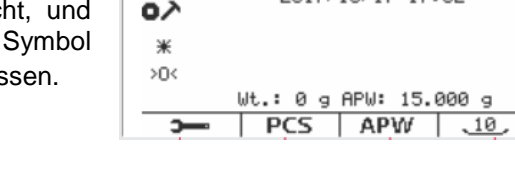

 $\circ$ 200 ∧ّه ¥

5

。<br>。

 $*$ 

b,

Countina

Der **Konfiguration** Bildschirm wird jetzt angezeigt.

Wählen Sie das Listenobjekt und drücken Sie den Softkey, der dem Symbol v entspricht, um die Einstellung wie gewünscht zu ändern.

Um zum Startbildschirm der Anwendung zurückzukehren, drücken Sie die Taste, die dem  $Symbol \nightharpoonup$  entspricht.

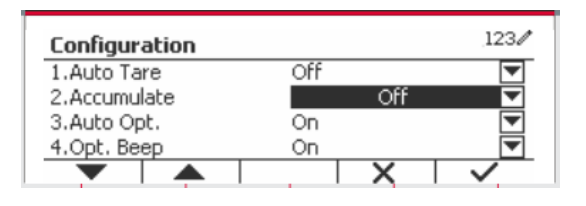

Die Zählkonfigurationen sind unten definiert (Standardwerte in **Fettdruck**).

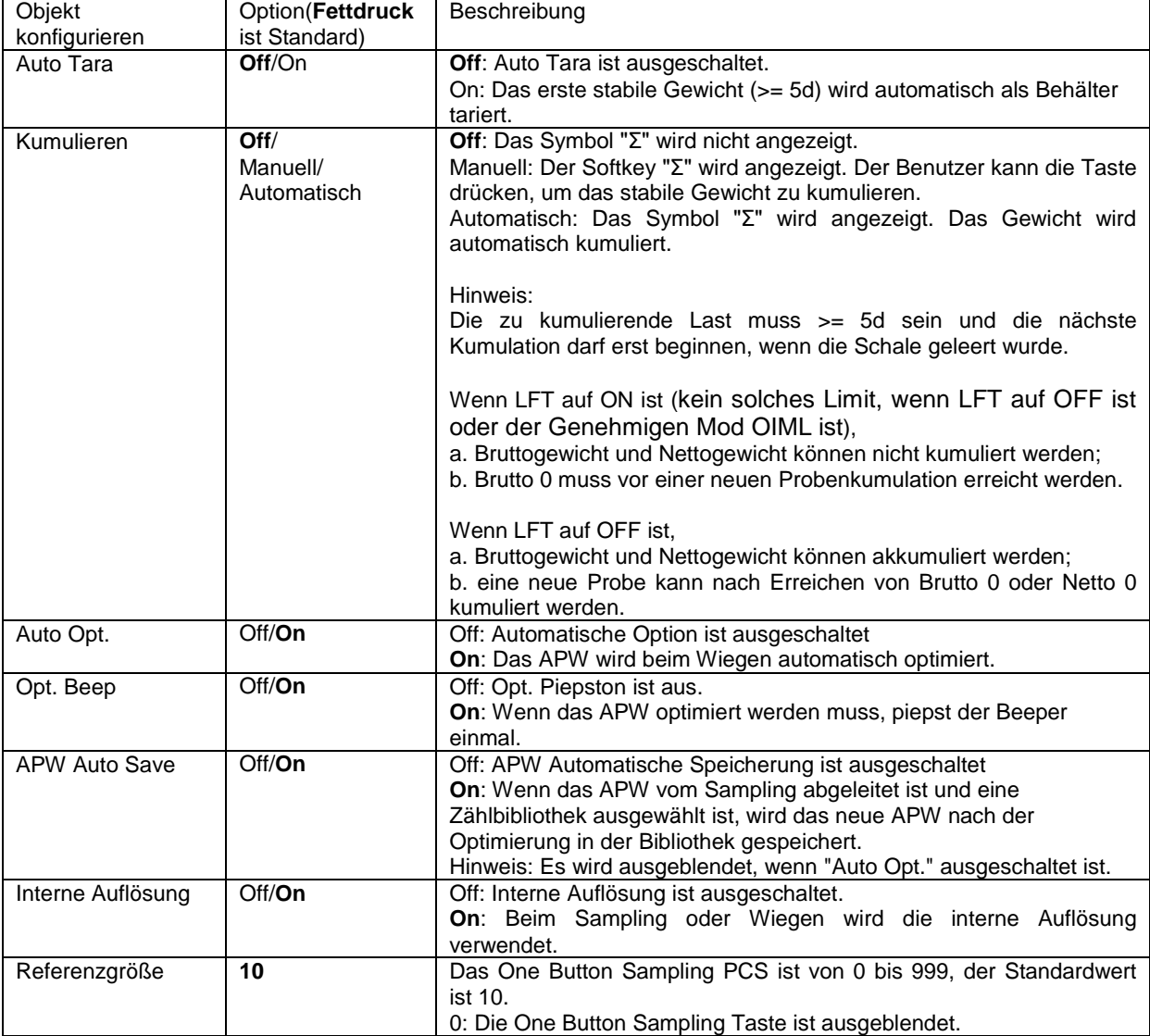

## **4.2.3 Kumulation**

Einzelheiten zur Kumulationsfunktion finden Sie in Abschnitt 4.1.3.

### **4.2.4 Input/Output (I/O)-Einstellung**

Die Eingabe/Ausgabe-Einstellung kann für verschiedene Benutzerpräferenzen angepasst werden. Die Eingabe/Ausgabe-Einstellung wird unten definiert (Standardwerte in **Fettdruck).**

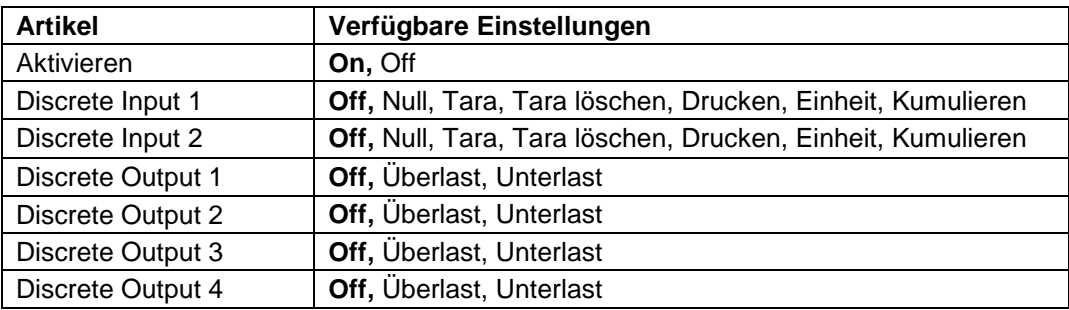

**Hinweis:** Die I/Os funktionieren nur, wenn die I/O-Optionsplatine installiert wurde. Die optionale I/O-Platine verfügt über zwei isolierte Eingänge und vier potentialfreie Relaiskontakte, die für einfache Prozesswägungen verwendet werden können.

**Die User**<br>Drücken Sie die Taste, Menu um ins Hauptmenü zu gelangen.

Gehen Sie mit der Taste, die dem Symbol entspricht, die Liste herunter und heben Sie **Anwendungsmodus** hervor. Betreten Sie dieses Untermenü, indem Sie auf die Taste drücken, die dem Symbol  $\checkmark$  entspricht.

Betreten Sie im Menü Anwendungsmodus das Untermenü**Zählung**.

Wählen Sie das Listenobjekt und drücken Sie die Taste, die dem Symbol  $\checkmark$  entspricht, um die Einstellung wie gewünscht zu ändern. Drücken Sie nach Abschluss der I/O-Einstellungen die Taste, die dem Symbol **Literal entspricht**, um zum Hauptanwendungsbildschirm zurückzukehren.

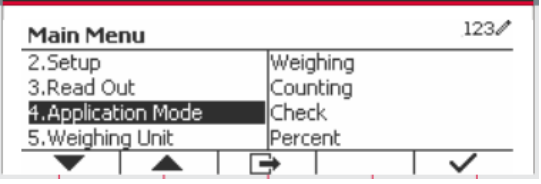

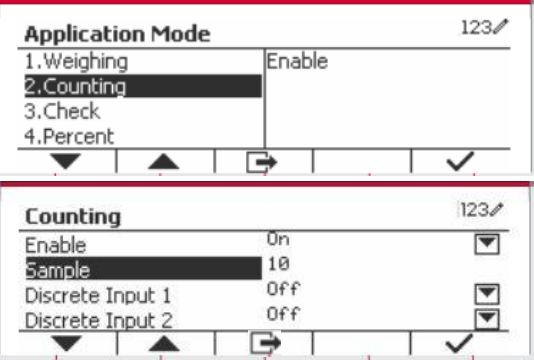

## **4.3 Prüfen**

Prüfen wird verwendet, um das Gewicht oder Teile einer Probe mit Zielgrenzen zu vergleichen.

Drücken Sie die Taste bis das Symbol, das **Prüfen** entspricht, wird auf dem Bildschirm angezeigt.

Zwei verschiedene Modi können im **Prüfen-Modus** ausgewählt werden: Wiegung, Zählung.

Einstellung der Prüfgrenzen gemäß Abschnitt 4.3.1 oder 4.3.2. Legen Sie das Objekt auf die Schale, um zu prüfen, ob das Gewicht innerhalb der Grenzwerte liegt.

## **4.3.1 Kontrollwiegung (Standard)**

Stellen Sie sicher, dass der **Prüfen**-Modus im Konfigurationsmenüauf **Wiegung prüfen** eingestellt ist.

Legen Sie Objekte auf die Schale. Der

**Unter/Akzeptieren/Über** Status wird im

Fortschrittsbalkenbereich angezeigt, während das tatsächliche Gewicht des Objekts in der Hauptdisplayzeile angezeigt wird.

#### **Definition von Über-/Untergrenzen**

Drücken Sie die Taste **Grenze bearbeiten** um den Grenzwert für die Wiegung zu definieren.

Wählen Sie Über- oder Untergrenze und drücken Sie die Taste, die dem Symbol  $\checkmark$  entspricht, um den Wert zu bearbeiten.

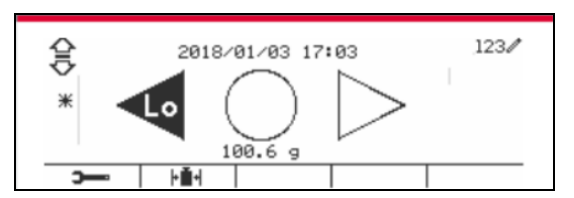

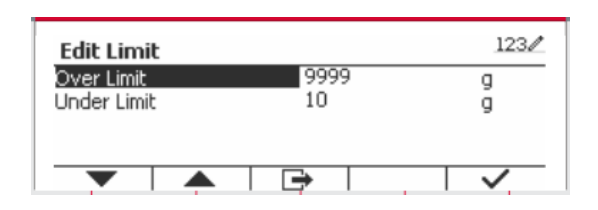

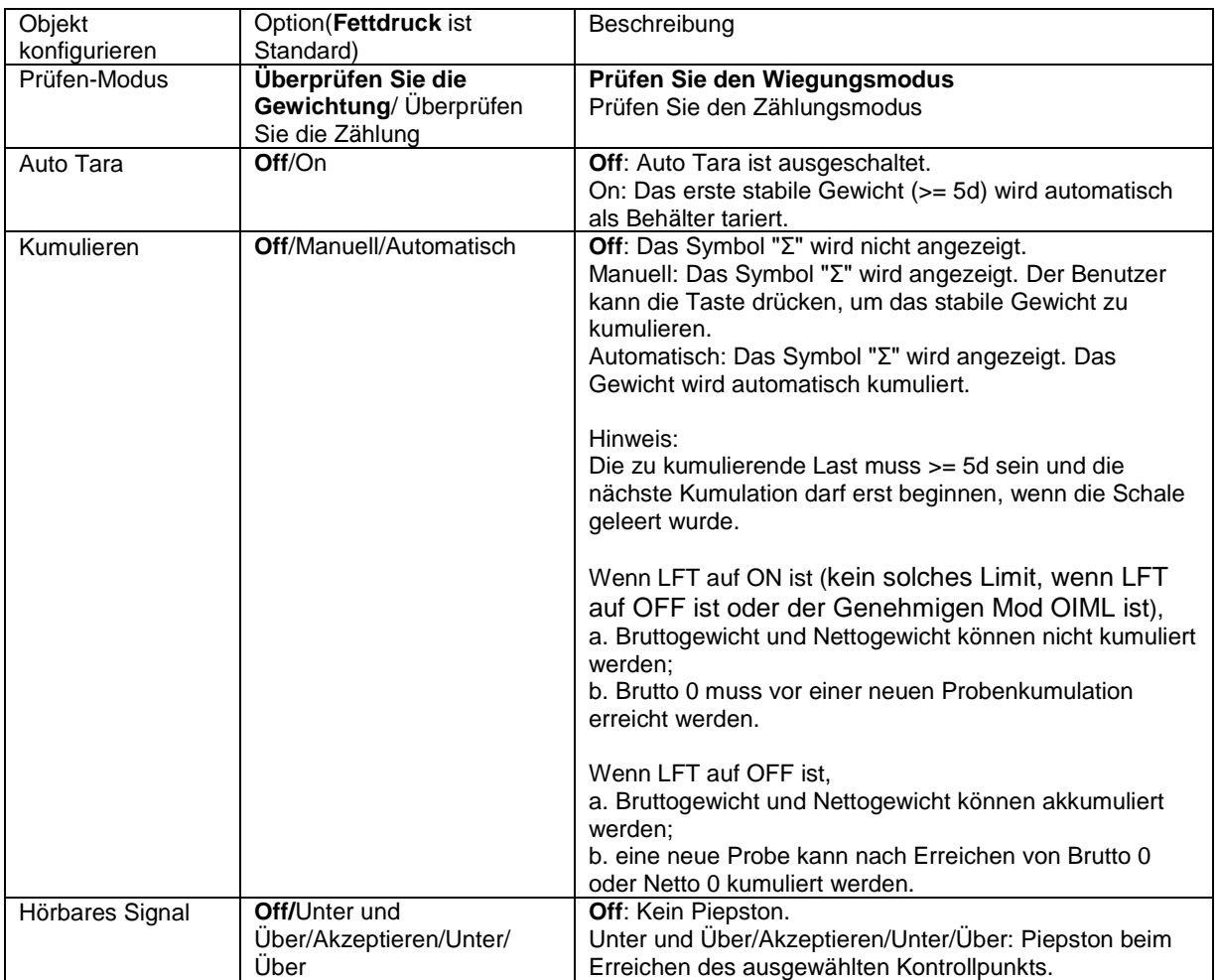

Die Prüfkonfigurationen sind unten definiert (Standardwerte in **Fettdruck**).

### **4.3.2 Zählung prüfen**

Drücken Sie die Konfigurationstaste **Full** und wählen Sie Prüfen-Modus, um die Zählung zu prüfen. Legen Sie Objekte auf die Schale. Der **Unter/Akzeptieren/Übernehmen** Status wird im Fortschrittsbalkenbereich angezeigt, während die tatsächliche Anzahl der Teile in der Hauptdisplayzeile angezeigt wird.

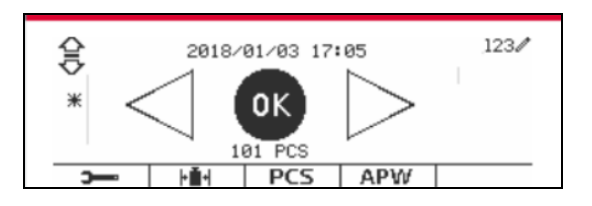

#### **Stellen Sie das durchschnittliche Stückgewicht (APW) ein.**

**Hinweis:** Es wird empfohlen, dass das APW größer als 1d ist. Wenn das APW zwischen 0,05d und 1d ist, wird ein Warnbildschirm angezeigt und die Informationszeile zeigt "APW ist zu klein!". Wenn APW kleiner als 0,05d ist, wird eine Fehlermeldung angezeigt und der APW-Wert kann nicht gespeichert werden.

Es gibt drei Methoden zum Einstellen des APW, siehe Abschnitt 4.2.2 für Anweisungen.

#### **Definition von Über-/Untergrenzen**

Drücken Sie die Taste **Grenze bearbeiten** um die Grenze für die Zählung zu definieren.

**Hinweis:** Informationen zum Festlegen der Über- /Untergrenzen finden Sie in Abschnitt 4.3.1.

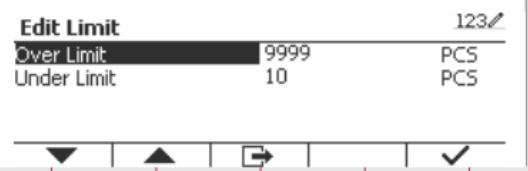

## **4.3.3 Anwendungseinstellung**

Die Anwendung kann für verschiedene Benutzereinstellungen angepasst werden.

Drücken Sie den Softkey, die dem Symbol

 $\overline{\phantom{0}}$ **entspricht, um die**

Konfigurationeinstellung zu betreten.

Das **Konfigurationsmenü** wird jetzt angezeigt.

Wählen Sie das Listenobjekt und drücken Sie den Softkey, der dem Symbol  $\checkmark$  entspricht, um die Einstellung wie gewünscht zu ändern.

Um zum Startbildschirm der Anwendung zurückzukehren, drücken Sie die Taste, die dem Symbol  $\Box$  entspricht.

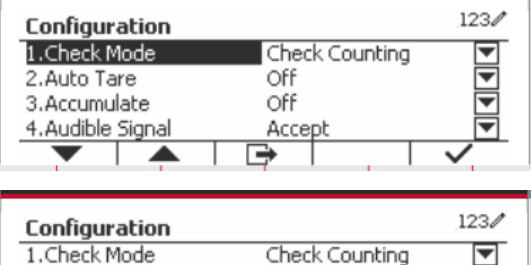

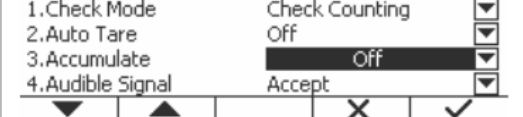

Die Prüfkonfigurationen sind unten definiert (Standardwerte in **Fettdruck**).

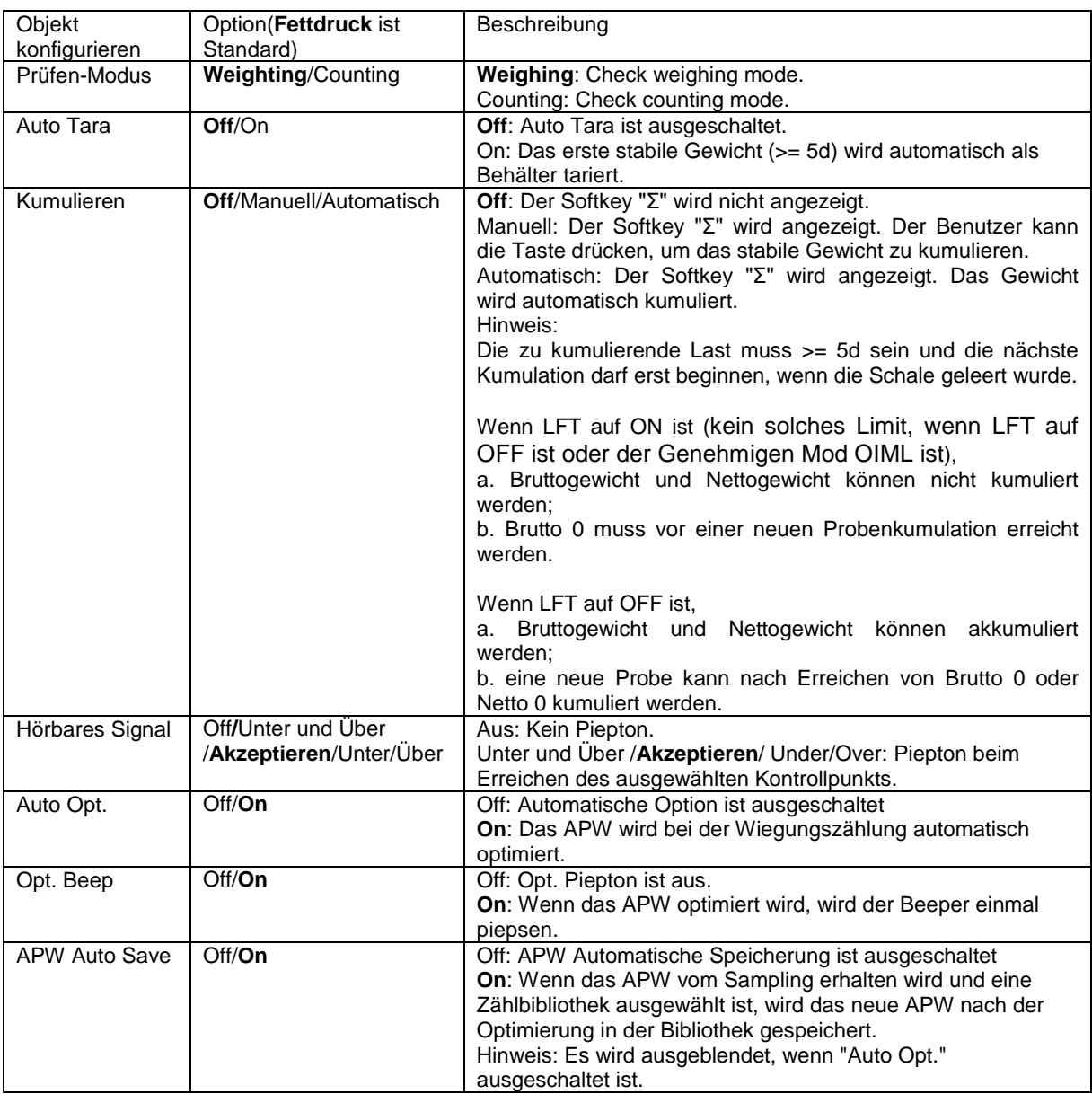

### **4.3.4 Input/Output (I/O)-Einstellung**

Die Eingabe/Ausgabe-Einstellung kann für verschiedene Benutzerpräferenzen angepasst werden.

Die Eingabe/Ausgabe-Einstellung wird unten definiert (Standardwerte in **Fettdruck).**

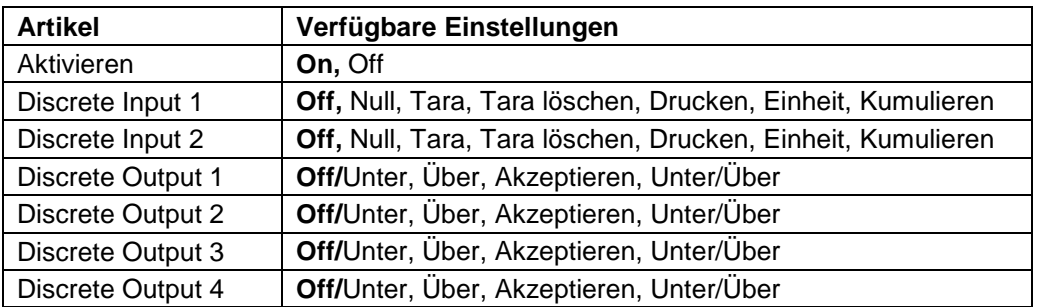

**Hinweis:** Die I/Os funktionieren nur, wenn die I/O-Optionsplatine installiert wurde. Die optionale I/O-Platine verfügt über zwei isolierte Eingänge und vier potentialfreie Relaiskontakte, die für einfache Prozesswägungen verwendet werden können.

Gehen Sie mit der Taste, die dem Symbol entspricht, die Liste herunter und heben Sie **Anwendungsmodus** hervor. Betreten Sie dieses Untermenü, indem Sie auf die Taste drücken, die  $dem$  Symbol  $\checkmark$  entspricht.

Betreten Sie im Menü Anwendungsmodus das Untermenü**Prüfen**.

Das Untermenü**Prüfen** wird nun angezeigt.

Wählen Sie das Listenobjekt und drücken Sie den Softkey, der dem Symbol v entspricht, um die Einstellung wie gewünscht zu ändern. Drücken Sie nach Abschluss der I/O-Einstellungen die Taste, die dem Symbol **et entspricht**, um zum Hauptanwendungsbildschirm zurückzukehren.

## **4.4 Prozentwiegung**

Verwenden Sie das Prozentwiegen, um das Gewicht einer Probe als Prozentsatz eines zuvor festgelegten Referenzgewichts zu messen.

Drücke Sie die Taste Library bis das Symbol, das **Prozent** entspricht im oberen linken Bereich des Startbildschirms angezeigt wird.

Legen Sie ein Referenzgewicht gemäß Abschnitt 4.4.1 fest und platzieren Sie dann die Objekte auf der Schale, um den Prozentsatz anzuzeigen.

Das Standard- (oder letzte) Referenzgewicht wird angezeigt.

### **4.4.1 Erstellung eines Referenzgewichts**

Es gibt 3 Methoden, um ein Referenzgewicht zu erstellen: **Methode 1**

Geben Sie den Referenzgewichtswert über die alphanumerische Tastatur ein.

Drücken Sie zur Bestätigung den Softkey, der dem Symbol **Full** für Bestätigung entspricht.

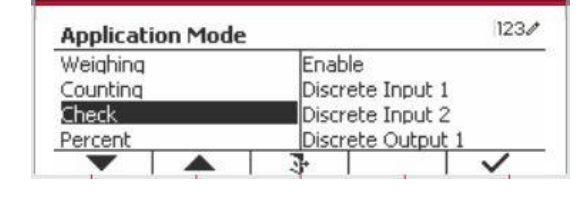

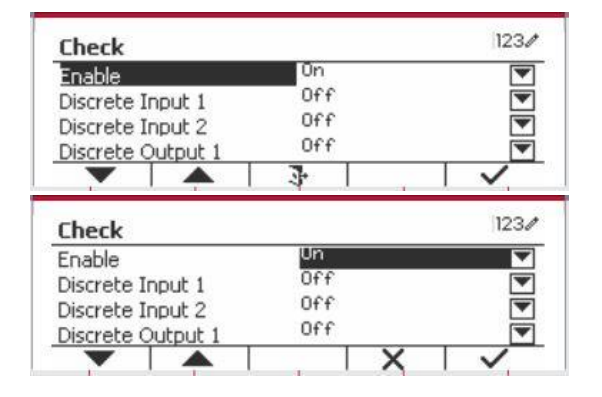

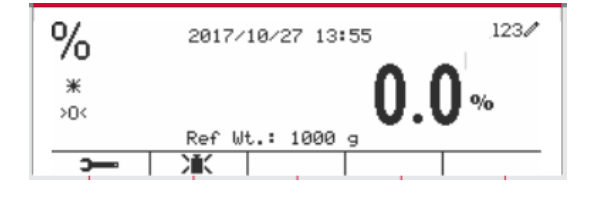

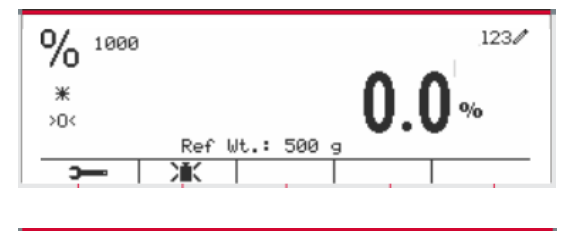

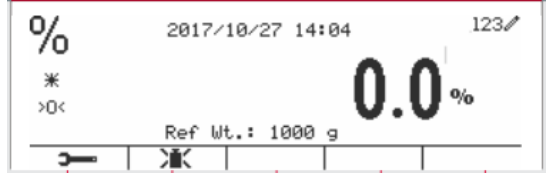

#### **Methode 2**

Drücken Sie den Softkey, der dem Symbol **IK** entspricht, um in das Untermenü zur Einstellung des Referenzgewichts zu gelangen.

Geben Sie den gewünschten Wert über die alphanumerische Tastatur ein.

Drücken Sie den Softkey, der dem Symbol √ zur Speicherung des Wertes entspricht, und drücken Sie dann den Softkey, der dem Symbol zum Verlassen des Untermenüs entspricht.

#### **Methode 2**

Legen Sie das Referenzgewicht auf die Pfanne und drücken Sie die Taste, die dem Symbol **EX** entspricht.

#### **4.4.2 Anwendungseinstellung**

Die Anwendung kann für verschiedene Benutzereinstellungen angepasst werden.

Drücken Sie den Softkey, die dem Symbol **EXECUTE:** entspricht, um die **Konfiguration** zu betreten.

Wählen Sie das Listenobjekt und drücken Sie den Softkey, der dem Symbol  $\checkmark$  entspricht, um die Einstellungen wie gewünscht zu ändern.

Um zum Startbildschirm der Anwendung zurückzukehren, drücken Sie den Softkey, die dem Symbol  $\Box$  entspricht.

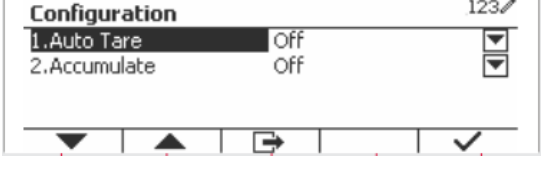

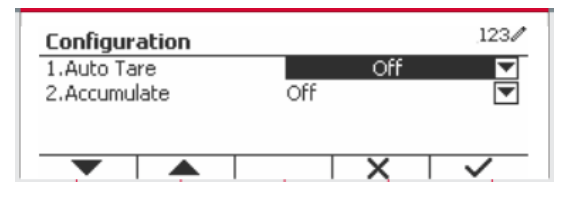

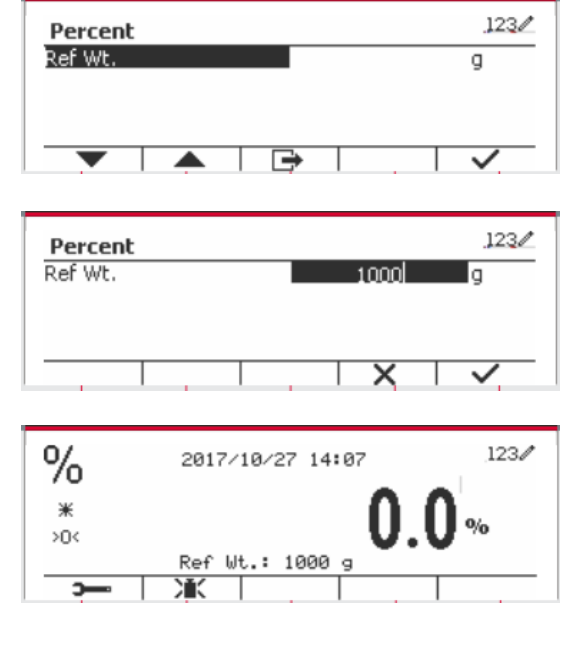

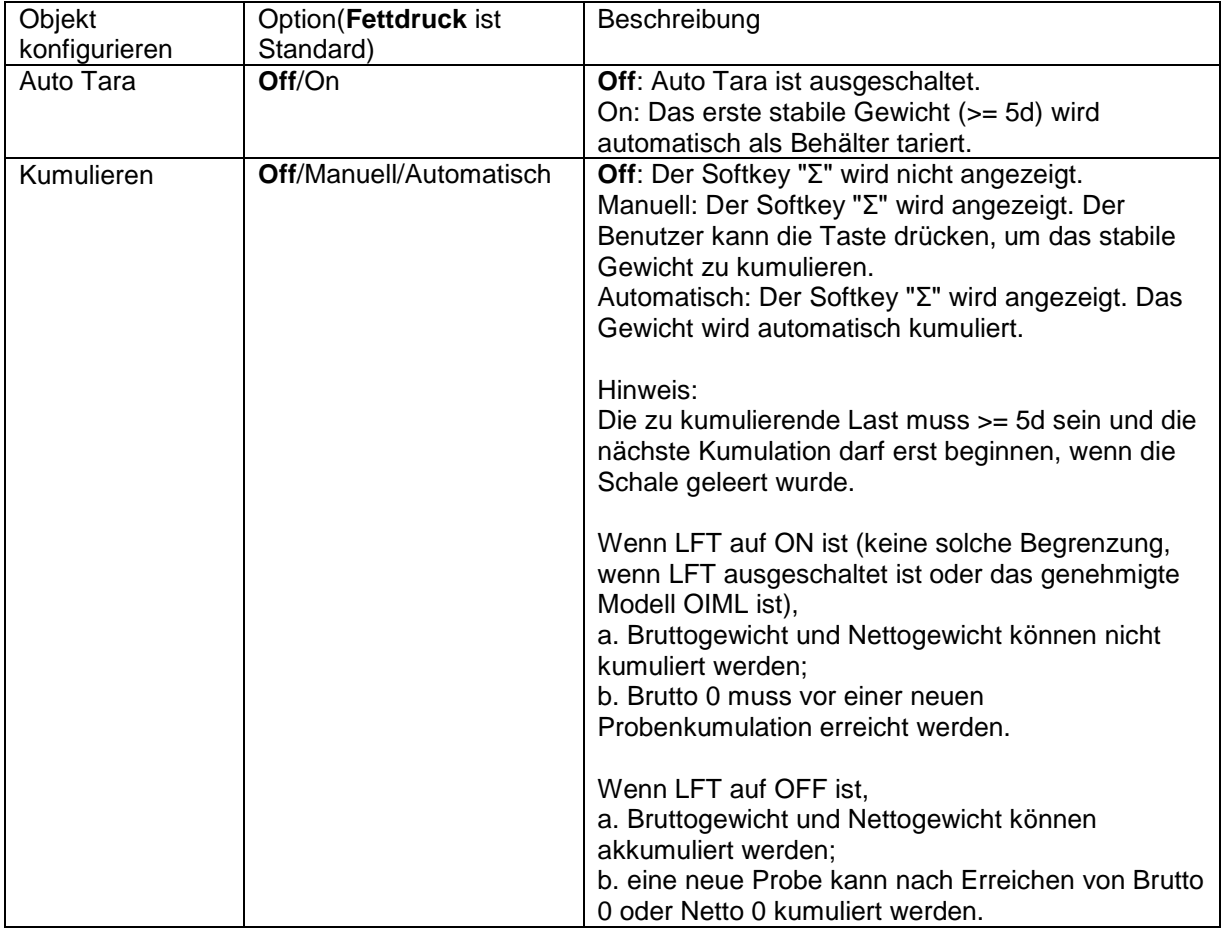

#### **Die Prozentkonfigurationen sind unten definiert (Standardwerte in** Fettdruck).

## **4.4.3 Input/Output (I/O)-Einstellung**

Die Eingabe/Ausgabe-Einstellung kann für verschiedene Benutzerpräferenzen angepasst werden. Die Eingabe/Ausgabe-Einstellung wird unten definiert (Standardwerte in **Fettdruck).**

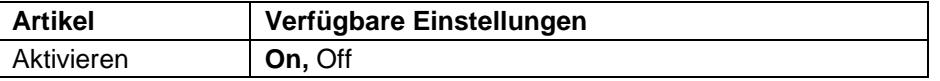

**Hinweis:** Die I/Os funktionieren nur, wenn die I/O-Optionsplatine installiert wurde. Weitere Informationen finden Sie in der Zubehörliste in Abschnitt 9.4. Die optionale I/O-Platine verfügt über zwei isolierte Eingänge und vier potentialfreie Relaiskontakte, die für einfache Prozesswägungen verwendet werden können.

Drücken Sie die Taste, User um ins Hauptmenü zu gelangen.

Gehen Sie mit dem Softkey, die dem Symbol entspricht, die Liste herunter und heben Sie **Anwendungsmodus** hervor. Betreten Sie dieses Untermenü, indem Sie auf die Taste drücken, die  $dem$  Symbol  $\checkmark$  entspricht.

Betreten Sie im Menü Anwendungsmodus das Untermenü**Prozent**.

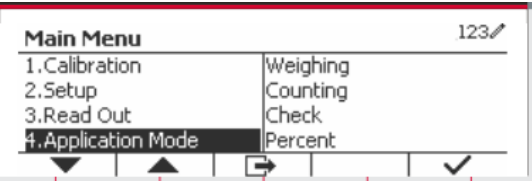

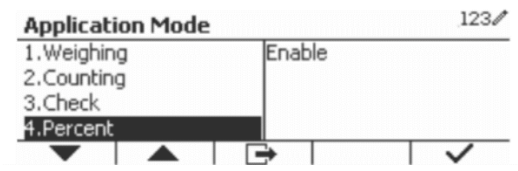

Wählen Sie das Listenobjekt und drücken Sie den Softkey, der dem Symbol  $\checkmark$  entspricht, um die Einstellung wie gewünscht zu ändern. Drücken Sie nach Abschluss der I/O-Einstellungen die Taste, die dem Symbol **et entspricht**, um zum Hauptanwendungsbildschirm zurückzukehren.

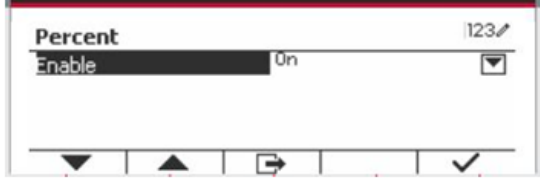

# **4.5 Dynamisches Wiegung**

Verwenden Sie diese Anwendung, um eine instabile Last wie ein sich bewegendes Tier zu wiegen. Es können drei verschiedene Start/Zurücksetzen-Betriebsarten ausgewählt werden: **Manuell** (starten und stoppen per Tastendruck), **Halbautomatisch** (Auto-Start mit manuellem Zurücksetzen), und **Automatisch** (automatisches Starten und Stoppen).

Drücken Sie die Taste bis das Symbo, das **Dynamisch** entspricht, im oberen linken Bereich des Startbildschirms angezeigt wird.

Drücken Sie den Softkey, der dem Symbol entspricht, um die Mittelung zu starten.

Um die Mittelung abzubrechen, drücken Sie die Taste, die dem Symbol  $\overline{X}$  entspricht.

Wenn die Mittelung beendet ist, drücken Sie die Taste, die dem Symbol **der Entspricht**, um zurücksetzen.

#### ¢⊙n Press Begin to start averaging ¥  $>0$  $\overline{\mathbb{X}}$  10 Б  $\times 10$

## **4.5.1 Anwendungseinstellung**

Die Anwendung kann für verschiedene Benutzereinstellungen angepasst werden.

Drücken Sie den Taste, der dem Symbol 7 entspricht, um die **Konfigurationsmenü** zu

betreten.

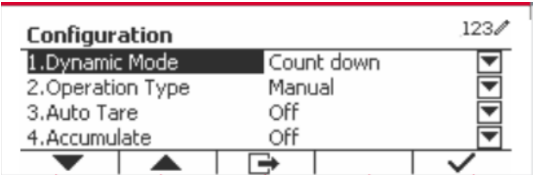

Wählen Sie das Listenobjekt und drücken Sie den Softkey, der dem Symbol v entspricht, um die Einstellung wie gewünscht zu ändern.

Um zum Startbildschirm der Anwendung zurückzukehren, drücken Sie den Softkey die dem Symbol **entspricht**.

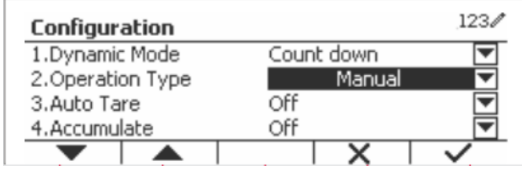

 $123/$ 

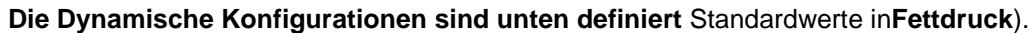

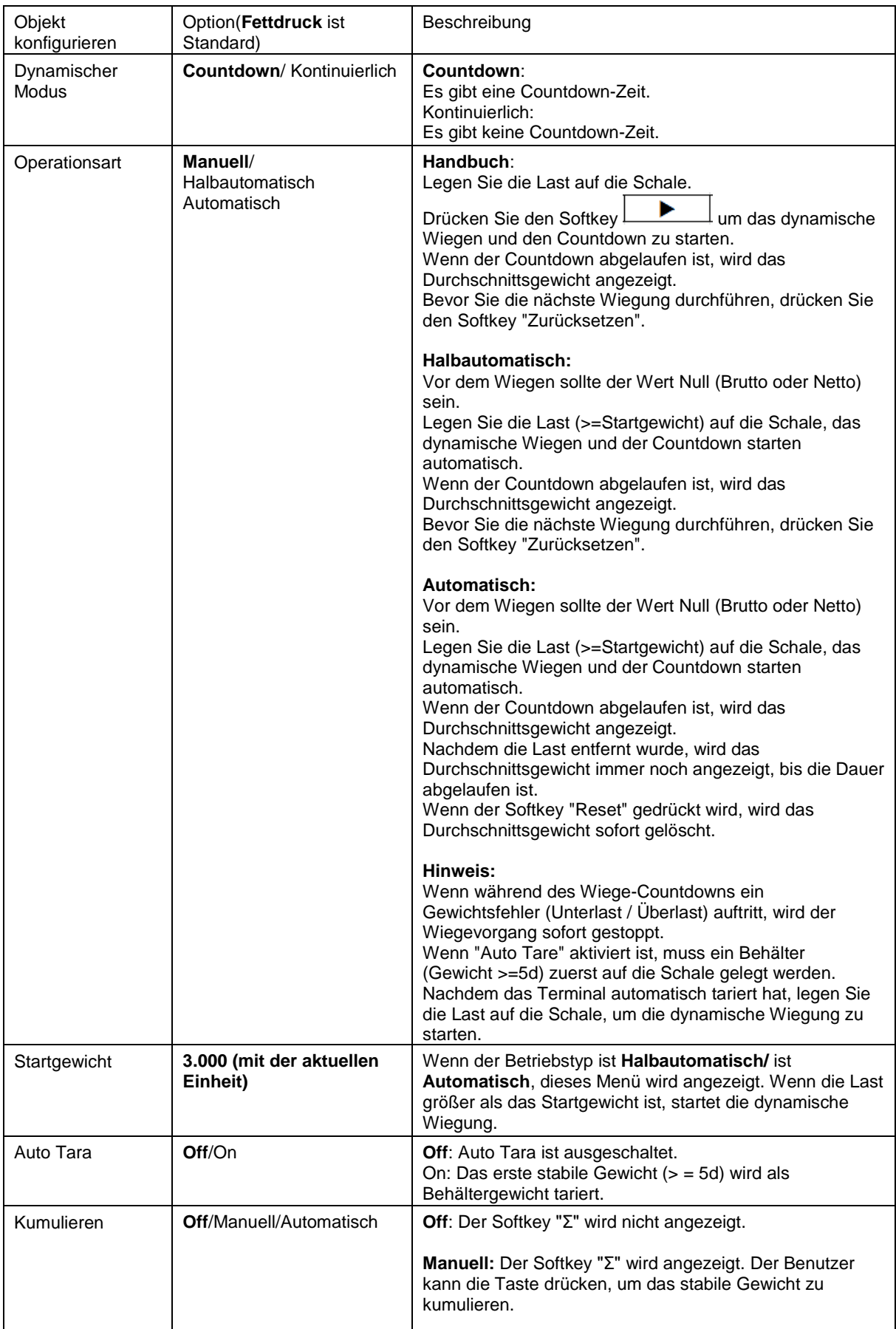

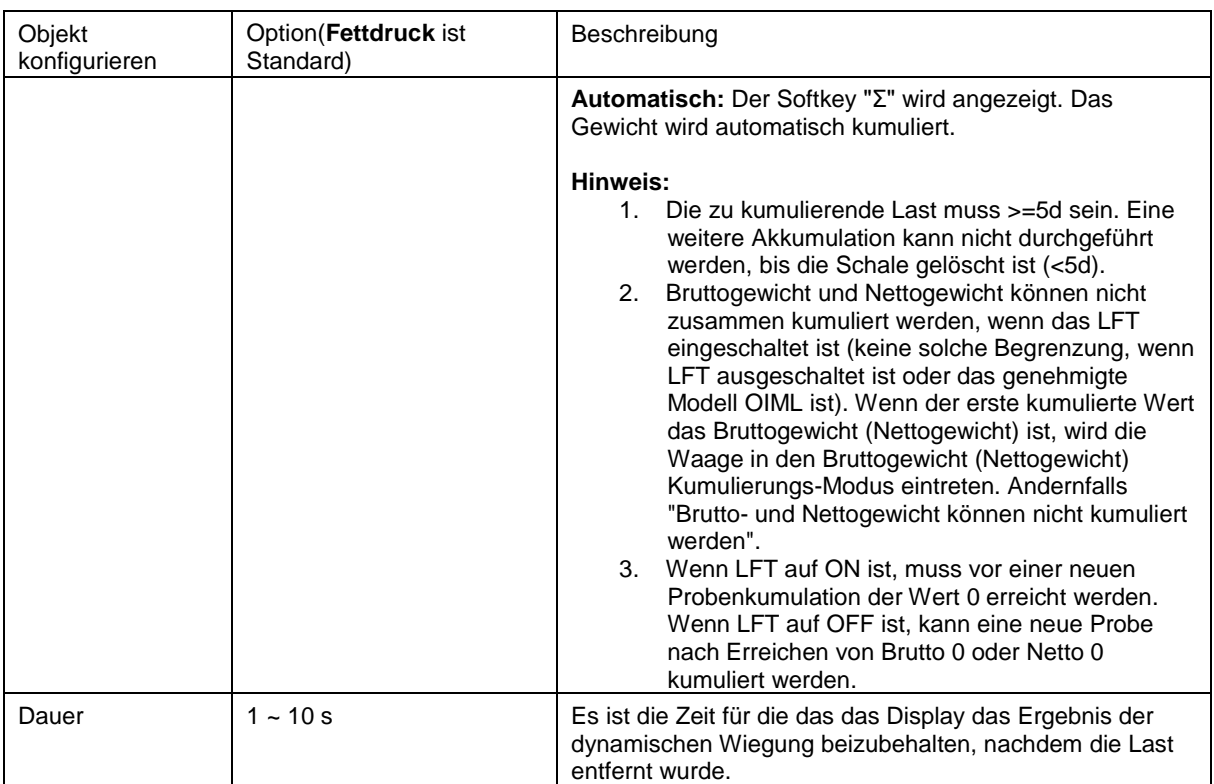

## **4.5.2 Durchschnittliche Zeiteinstellung**

Es gibt zwei Methoden, um die Durchschnittszeit einzustellen.

Die Standard-Durchschnittszeit beträgt 10 sekunden.

**Hinweis:** Wenn die Zeit auf 0 eingestellt ist, wird das erste stabile Gewicht über 5d angezeigt. Die Mittelungszeit kann auf einen Wert zwischen 0 und 60 sekunden eingestellt werden.

#### **Methode 1**

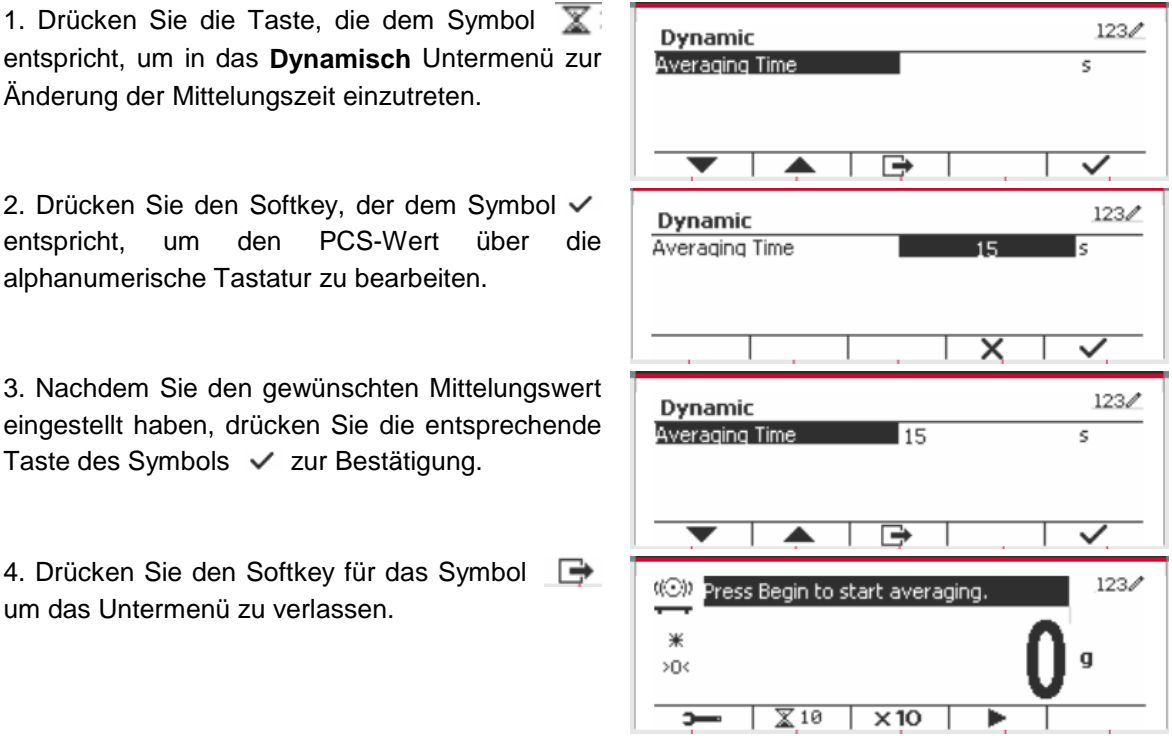

#### **Methode 2**

1. Geben Sie über die alphanumerische Tastatur die gewünschte Mittelungszeit ein.

2. Sobald der eingegebene Wert oben links auf dem Bildschirm angezeigt wird, drücken Sie die entsprechende Taste des Symbols  $\mathbb{X}$ .

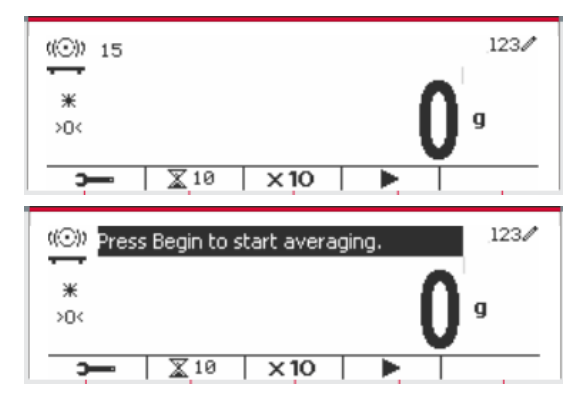

### **4.5.3 Input/Output (I/O)-Einstellung**

Die Eingabe/Ausgabe-Einstellung kann für verschiedene Benutzerpräferenzen angepasst werden. Die Eingabe/Ausgabe-Einstellung wird unten definiert (Standardwerte in **Fettdruck).**

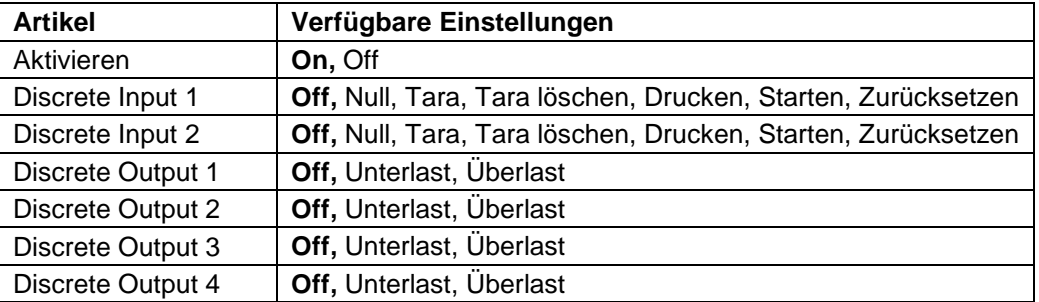

**Hinweis:** Die I/Os-Einstellung funktioniert nur, wenn die I/O-Optionsplatine installiert wurde. Weitere Informationen finden Sie in der Zubehörliste in Abschnitt 9.4. Die optionale I/O-Platine verfügt über zwei isolierte Eingänge und vier potentialfreie Relaiskontakte, die für einfache Prozesswägungen verwendet werden können.

Drücken Sie die Taste,um ins Hauptmenü zu gelangen.

Gehen Sie mit der Taste, die dem Symbol entspricht, die Liste herunter und heben Sie **Anwendungsmodus** hervor. Betreten Sie dieses Untermenü, indem Sie auf den Softkey drücken, der dem Symbol  $\checkmark$  entspricht.

Betreten Sie im Menü Anwendungsmodus das Untermenü **Dynamisch**.

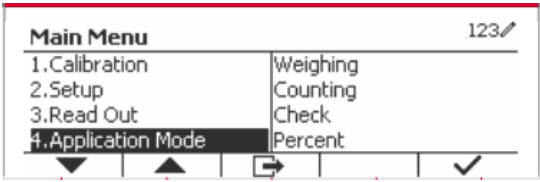

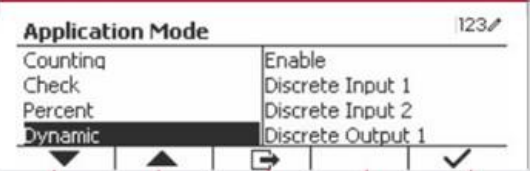

Wählen Sie das Listenobjekt und drücken Sie den Softkey, der dem Symbol  $\checkmark$  entspricht, um die Einstellung wie gewünscht zu ändern. Drücken Sie nach Abschluss der I/O-Einstellungen die Taste, die dem Symbol entspricht, um zum Hauptanwendungsbildschirm zurückzukehren.

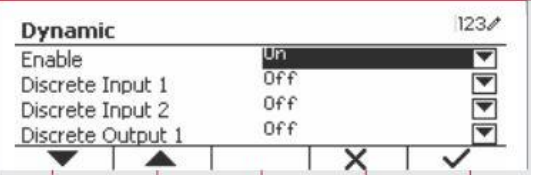

# **5. SERIELLE KOMMUNIKATION**

# **5.1 Schnittstellenbefehl**

Die Anzeigen T52P und T52XW verfügen über eine serielle RS232-Kommunikationsschnittstelle. Die Einrichtung der RS232-Betriebsparameter wird in Abschnitt 3.10 ausführlicher erläutert. Die physische Hardwareverbindung wird in Abschnitt 2.6 erläutert.

Über die Schnittstelle können Anzeige- und GMP-Daten an einen Computer oder Drucker gesendet werden. Ein Computer kann verwendet werden, um einige Funktionen der Anzeige mithilfe der in Tabelle 5-1 aufgeführten Befehle zu steuern.

Die Anzeige unterstützt sowohl MT-SICS- als auch OHAUS-Befehle. Die in den folgenden Tabellen aufgeführten Befehle werden durch das Kennzeichen bestätigt. Um die MT-SICS-Befehle zu verwenden, senden Sie den Befehl PSI. Um zu den OHAUS-Befehlen zurückzukehren, senden Sie den Befehl POH. SICS-Befehle können auch im Menü Konfiguration aktiv sein, siehe Abschnitt 3.9.2.7 für Details.

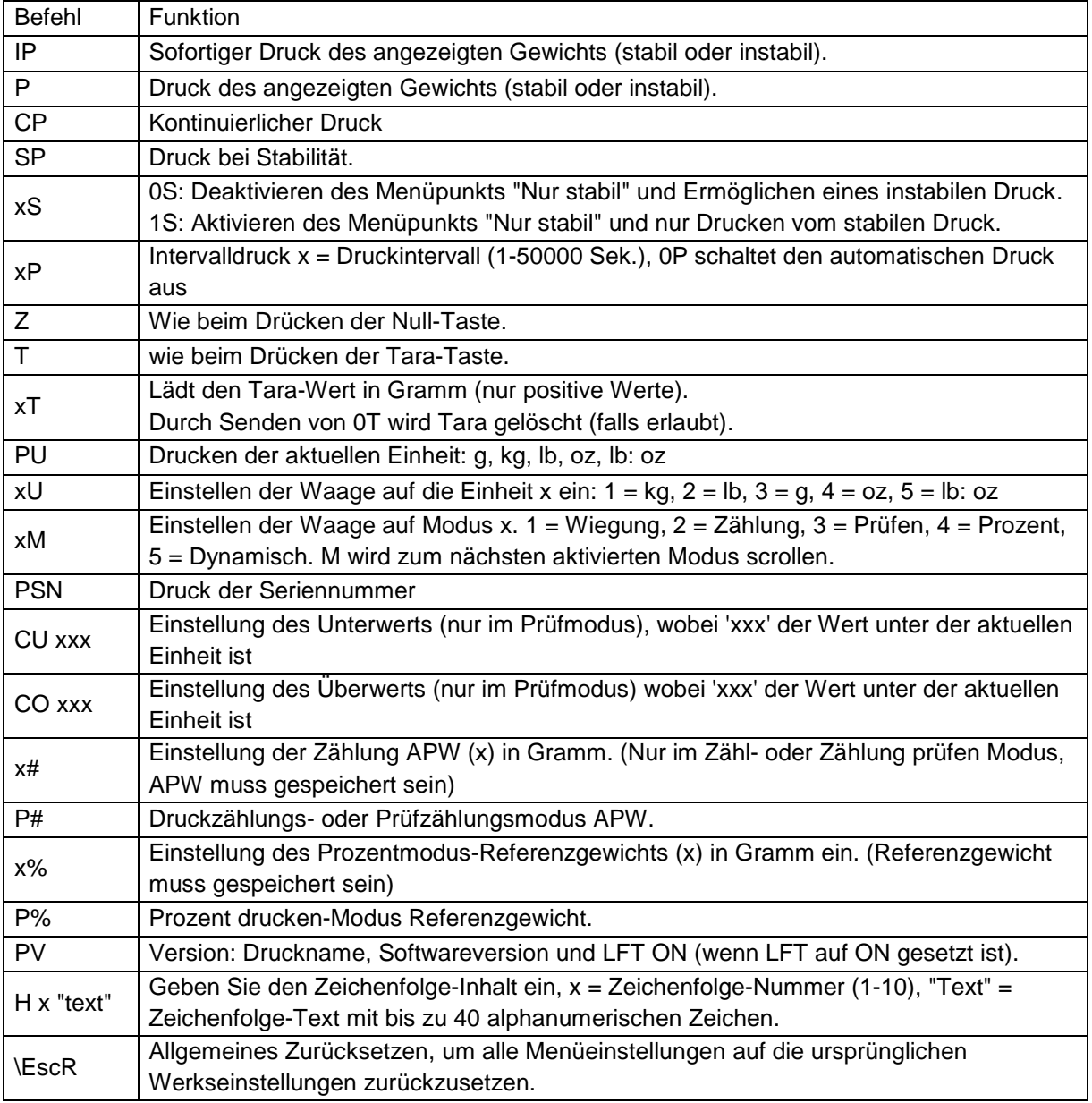

### **OHAUS Befehle**

## **5.2 RS232 Schnittstelle**

RS232 (DB9) Stift-Verbindungen:

- Stift 2: Übertragungslinie skalieren (TxD)
- Stift 3: Empfangsleitung skalieren (RxD)
- Stift 5: Massesignal (GND)
- Stift 7: Leeren zum Senden (Hardware-Handschlag) (CTS)
- Stift 8: Sendeanforderung (Hardware-Handschlag) (RTS)

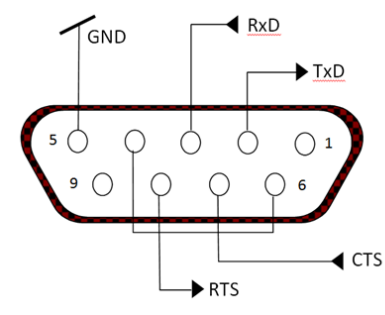

Verwenden Sie den integrierten RS-232-Anschluss, um entweder eine Verbindung zu einem Computer oder einen Drucker herzustellen

# **5.3 Verbindung mit einem Computer**

Verbindung mit einem Computer mit einem seriellen Standardkabel (gerade).

Verwenden Sie HyperTerminal- oder ähnliche Terminalsoftware, um die Kommunikation mit dem Computer zu testen.

Richten Sie HyperTerminal wie folgt ein:

Wählen Sie Neue Verbindung, verbinden Sie durch Verwendung von COM1 (oder verfügbarem COM-Port).

Wählen Sie Baud = 9600; Parität = 8 None; Stopp = 1; Handschlag = Keine. Klicken Sie OK. Wählen Sie Eigenschaften/Einstellungen und dann ASCII-Setup. Kontrollkästchen wie abgebildet: (Zeilenende senden...; Echo eingegebene Zeichen ...; Zeilenumbruch ...)

Überprüfen Sie die Kommunikation durch Drücken der Taste Drucken. Wenn HyperTerminal richtig eingerichtet ist, wird der Wert auf dem Display im Fenster angezeigt.

## **5.4 Verbindung mit einem seriellen Drucker**

Schließen Sie das mit dem Drucker gelieferte Kabel an den RS-232-Anschluss der Waage an. Stellen Sie sicher, dass die Anzeige- und Drucker-Kommunikationseinstellungen übereinstimmen. Testen Sie die Kommunikation mit dem Drucker, indem Sie die Drucken-Taste drücken. Wenn die Anzeige und der Drucker richtig eingestellt sind, wird der Wert auf dem Display gedruckt.

# **5.5 Ausdrucke**

Ausdruck-Zeichenfolge für g, kg, lb, oz Einheiten:

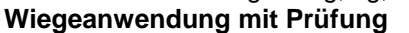

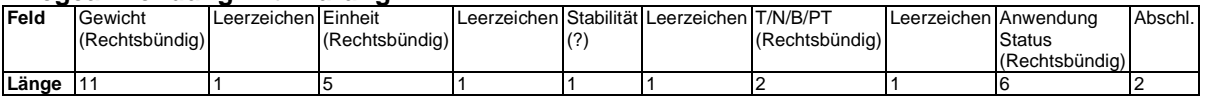

#### **Wiegeanwendung ohne Prüfung**

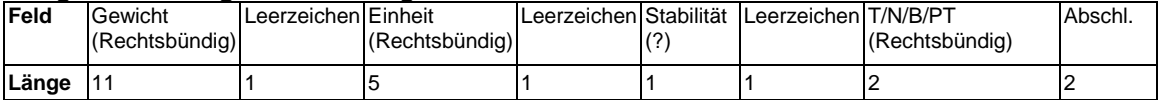

Auf jedes Feld folgt ein einzelner Begrenzungsraum (ASCII: 32).

Definitionen:

**Gewicht** - Bis zu 11 Zeichen, rechtsbündig, - unmittelbar links vom höchstwertigen Zeichen (falls negativ).

**Einheit** - Bis zu 5 Zeichen, rechtsbündig Wenn die Einheit im Menü"Inhalt drucken" auf "OFF" gestellt war, wird die Einheit in der Gewichtzeichenfolge entfernt und durch Leerzeichen ersetzt.

**Stabilität** - Das Zeichen "?" wird gedruckt, wenn nicht stabil. Wenn Gewicht ein Leerzeichen ist, wird gedruckt.

**T/N/B/PT** - "T" wird für ein Taragewicht gedruckt, "N" wird gedruckt, wenn Gewicht Nettogewicht ist, "B" oder nichts wird gedruckt, wenn Gewicht ein Bruttogewicht ist, "PT" wird gedruckt, wenn das Taragewicht die voreingestellte Tara ist.

**Anwendungsstatus (zum Prüfen)** - auf 6 Zeichen festgelegt. Status wie "Unter", "Akzeptieren" und "Über" für das Kontrollwiegen anzeigen.

**Abschlusszeichen** - Abschlusszeichen, die je nach Einstellung des FEED-Menüs gedruckt werden.

Ausdruckzeichenfolge für die Einheit lb:oz

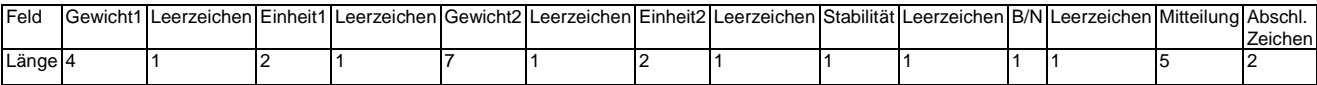

- Die Ausdruckzeichenfolge hat eine feste Länge von 28 Zeichen.
- Jedes Leerzeichen-Feld ist ein Begrenzungsraum, der zum Trennen der anderen Felder verwendet wird.
- Das Gewicht1-Feld besteht aus 4 rechts ausgerichteten Zeichen. Wenn der Wert negativ ist, befindet sich das -Zeichen unmittelbar links neben der höchstwertigen Stelle.
- Das Einheit1-Feld besteht aus zwei linksbündig ausgerichteten Zeichen.
- Das Gewicht2-Feld besteht aus 7 rechts ausgerichteten Zeichen.
- Das Einheit2-Feld besteht aus zwei linksbündig ausgerichteten Zeichen.
- Das Stabilitätsfeld ist 1 Zeichen. Ein Leerzeichen wird gedruckt, wenn der Gewichtswert stabil ist. Ein '?' wird gedruckt, wenn der Gewichtswert nicht stabil ist.
- Das Feld B/N ist 1 Zeichen. 'B' wird für ein Bruttogewicht gedruckt. 'N' wird für ein Nettogewicht gedruckt.
- Das Mitteilungsfeld besteht aus 5 linksbündig ausgerichteten Zeichen.

**Hinweis:** Die Abschlusszeichen Wagenrücklauf und Zeilenvorschub werden an den Ausdruck angehängt.

# **5.6 Ausdruckbeispiele**

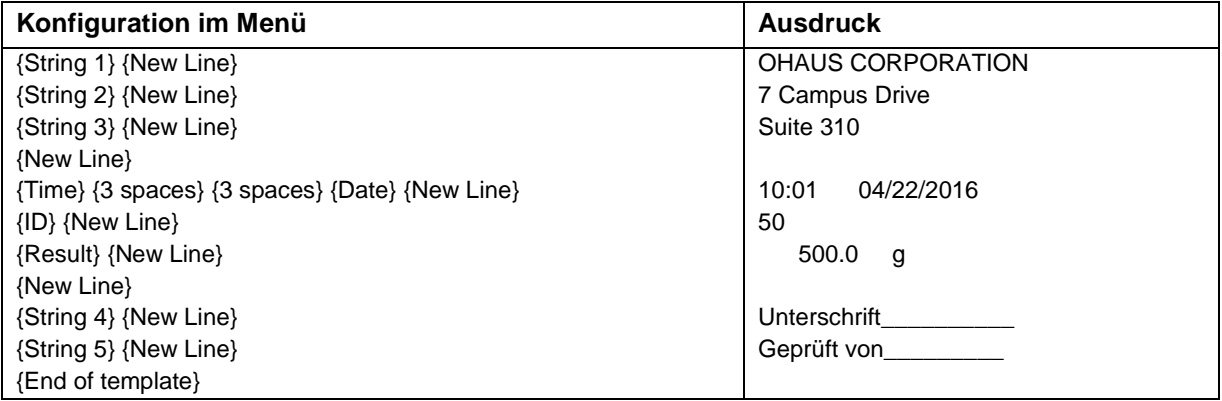

# **6. MICRO SD-KARTE**

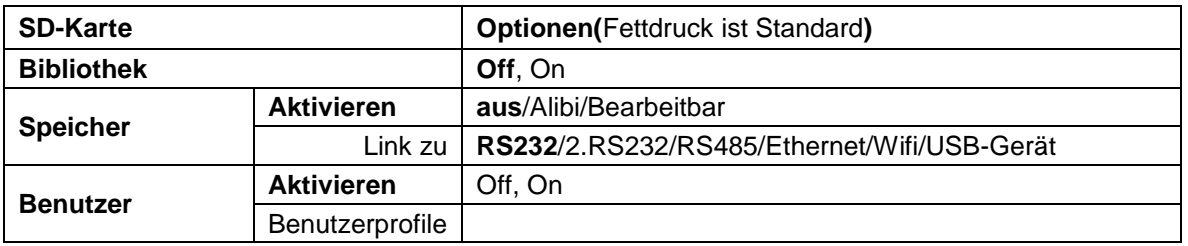

**Hinweis:** "SD-Karte" wird nur angezeigt, wenn die SD-Karte installiert ist. Es formatiert die SD-Karte beim erstmaligen Aufrufen dieses Untermenüs.

# **6.1 Bibliothek**

Jede Anwendung unterstützt bis zu 50,000 Datensätze. Die Anwendungen (Wiegen, Zählen und Prüfen) haben Bibliotheken.

Die Bibliothek kann durch folgende Methoden geklont werden:

1. Kopieren Sie alle Dateien auf der aktuellen microSD-Karte und exportieren Sie sie auf eine neue Karte.

2. Verwenden Sie die ScaleMate-Software (Version 2.1.0 oder höher), um alle Dateien in der Bibliothek zu lesen.

#### **Dateiname und Verzeichnis**

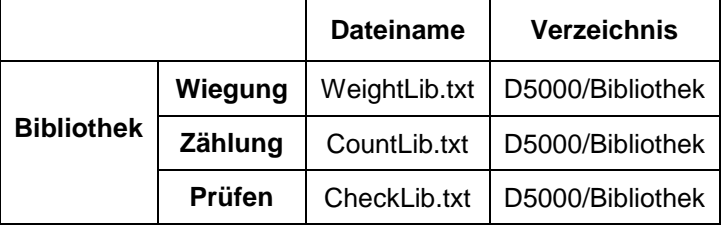

#### **Bibliotheksobjekte**

Die Bibliotheken haben mehrere Objekte PN, Name, Unter, Über, APW, Tara Gwt.

PN: Die Teilenummer des Materials (einmalig).

Name: Der Name des Materials.

Unter: Die Untergrenze der Prüfung.

Über: Die Übergrenze der Prüfung.

APW: APW desr Prüfung.

Tara Gwt .: Das Eigengewicht des Materials.

Nur Wiegung, Zählung, Prüfung haben die Bibliothek, und sie haben verschiedene Objekte. Siehe die folgende Tabelle:

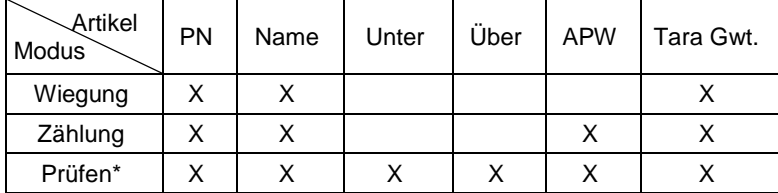

**\* Nur die Checkcounting-Bibliothek hat den APW-Wert.**

#### **Bibliothek betreten**

Drücken Sie die **Bibliothek** Taste, um in den Bibliotheksbildschirm zu gelangen.

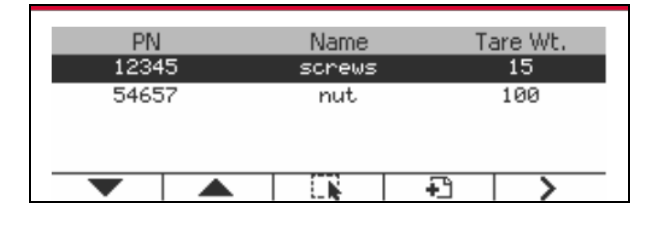

#### **Erstellen Sie eine neue Bibliothek**

Drücken Sie den Softkey, der dem Symbol  $\Box$  entspricht. Die Länge von PN und Name besteht aus bis zu 32 alphanumerischen Zeichen.

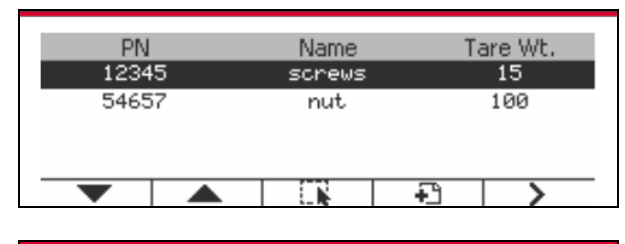

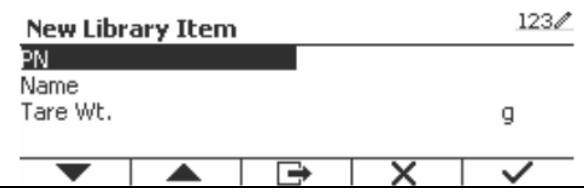

#### **Suche Bibliothek**

Drücken Sie den Softkey, der dem Symbol <sup>Q</sup> entspricht.

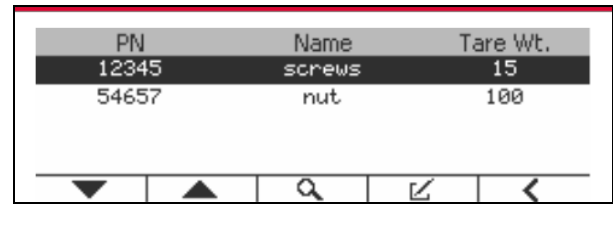

Geben Sie den "PN" -Code mit der alphanumerische Taste ein und drücken Sie den Softkey, der dem Symbol entspricht, um die Eingabe zu bestätigen.

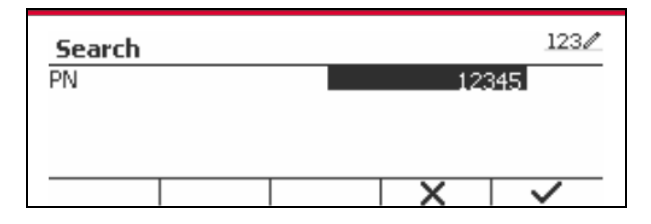

Das Suchergebnis wird auf dem Bildschirm angezeigt.

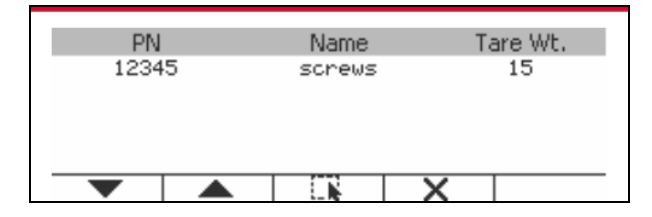

Wenn die Anzahl der Ergebnisse 4 erreicht, werden die Datensätze mit der PN-Zeichenfolge "12345" im Ergebnis aufgelistet. Wenn der Benutzer den Softkey für das Symbol drückt , beginnt eine neue Suche.

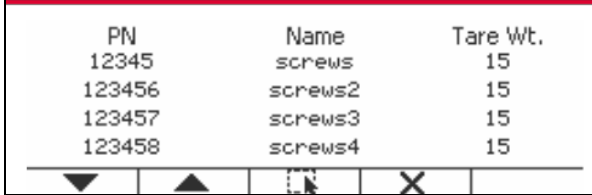

#### **Abruf Bibliothek**

Drücken Sie den Softkey, der dem Symbol entspricht, um die Bibliothek abkzurufen.

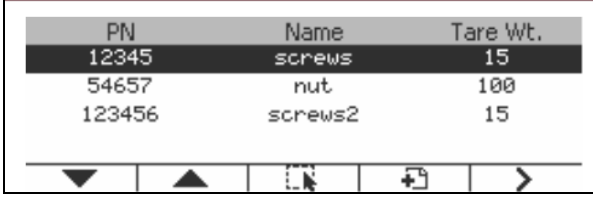

## **6.2 User**

Die Waage verfügt über ein Benutzerprofil, um den Benutzer zu verwalten. Es gibt drei Arten von Benutzerrollen: Admin, Supervisor, Operator. Sie haben unterschiedliche Befugnisse. Der Administrator kann jeden Benutzer neu / bearbeiten / löschen, aber er kann sich nicht selbst löschen. Der Supervisor kann nur den Operator neu / bearbeiten / löschen. Der Betreiber hat kein Recht, einen Benutzer neu zu bearbeiten / löschen / löschen, er kann nur die Bibliothek aufrufen.

#### **Benutzer-Anmeldung**

Wenn sich ein Benutzer im Benutzerprofil befindet, wird beim Start des Terminals ein Anmeldebildschirm angezeigt.

Sie müssen das richtige Passwort des Benutzers eingeben, damit Sie sich erfolgreich anmelden können.

Sie können die Taste "Benutzer" drücken, um den Anmeldebildschirm aufzurufen.

#### **Benutzerprofil**

Bis zu 1000 Benutzer können auf der SD-Karte gespeichert werden. Die Benutzer-ID lautet "000" bis "999" und der Benutzername enthält 1 bis 32 Zeichen. Die Benutzer-ID ist eindeutig.

Der Dateiname und das Verzeichnis sind unten aufgeführt:

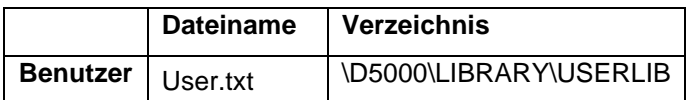

#### **Benutzerprofil eingeben**

Drücken Sie das Untermenü "Benutzerprofil", um den Benutzerprofilbildschirm aufzurufen.

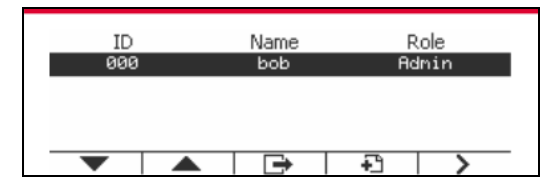

#### **Neuer Benutzer**

Drücken Sie den Softkey "Neu", um den neuen Benutzerbildschirm aufzurufen. Der erste Benutzer muss Administratorbenutzer sein.

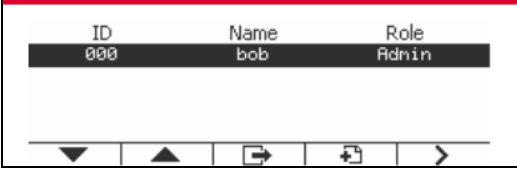

Der Benutzername ist eindeutig.

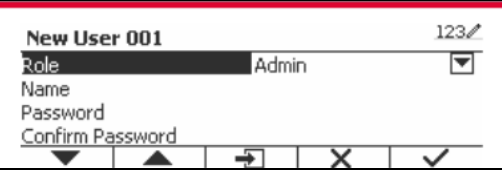

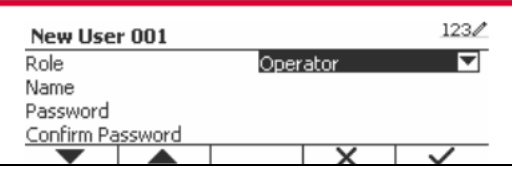

#### **Einen Benutzer suchen**

Drücken Sie den Softkey, der dem Symbol **Quare entspricht, um den Benutzer zu suchen.** 

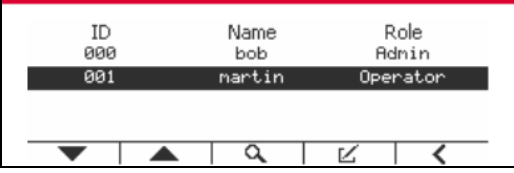

Geben Sie die " Nutzername " mit der numerischen Taste ein.

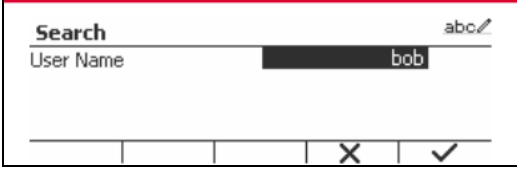

Drücken Sie den Softkey , um den "Benutzernamen" zu bestätigen und die Suche zu starten.

Das Ergebnis wird nach Abschluss der Suche angezeigt.

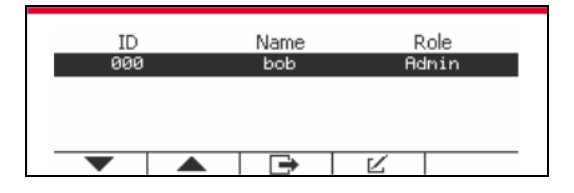

#### **Bearbeiten und Löschen eines Benutzers**

Drücken Sie den Softkey, der dem Symbol [24] entspricht, um den Bearbeitungsbildschirm zu betreten. Der Admin-Benutzer kann jeden Benutzer bearbeiten, und der Supervisor kann nur den Operator bearbeiten. Der Admin-Benutzer kann die Rolle des Login-Benutzers nicht ändern.

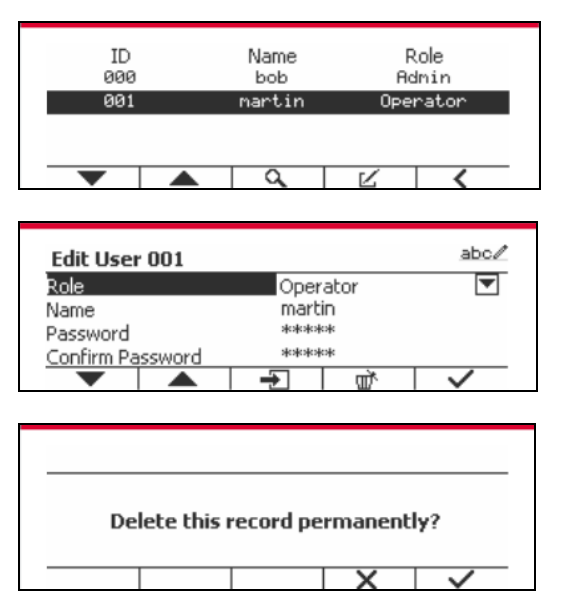

Nachdem der Benutzer gelöscht wurde, kann die Benutzer-ID nicht erneut verwendet werden. Wenn die Benutzer-ID "1000" erreicht, ist ein "Benutzer voll!" Fehlermeldung wird angezeigt. Der Login-Benutzer kann nicht gelöscht werden.

#### **Aufsichtsbehörde**

Der Admin-Benutzer kann die Berechtigung des Supervisors wie folgt festlegen.

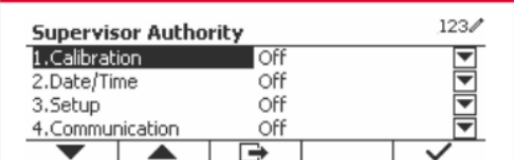

**Passwort-Regel**

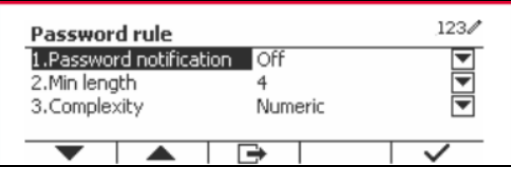

Das Passwort hat eine Gültigkeitsdauer. Eine Passwortänderung wird 15 Tage vor dem Gültigkeitszeitraum des Passworts angezeigt. Wenn die Gültigkeitsdauer abgelaufen ist, muss der Benutzer das Passwort sofort bei der Anmeldung ändern.

Die Länge des Passwortes muss größer als die "Min. Länge" und kleiner als 32 sein.

Es gibt drei Komplexitäten des Passworts.

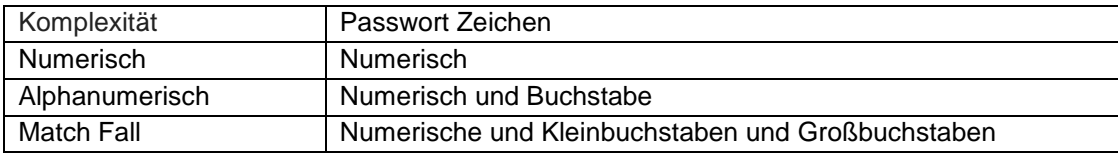

## **6.3 Alibi**

Eine SD-Speicherkarte ist erforderlich, um den Alibi-Speicher zu verwenden, oder es wird eine Fehlermeldung angezeigt (**SD-Karte ist nicht installiert)**.

Wenn die Alibi-Option festgelegt ist stellen Sie auf **On**, der zusätzliche Menüpunkt **Alibi-Speicheraufzeichnung** wird angezeigt.

Jedes Mal, wenn ein Anforderungsdruck ausgelöst wird oder ein "P" -Befehl empfangen wird, enthalten spezifische Datenfelder die ID-Nummer, ein stabiler Messwert, das Taragewicht, das Datum und die Uhrzeit werden im Alibi-Speicher gespeichert.

Der Benutzer kann den Alibi-Datensatz durchsuchen oder suchen, und der Alibi-Datensatz enthält die folgenden Informationen:

- $\bullet$  ID
- Brutto- /Nettogewicht, Taragewicht und Gewichtseinheit
- Datum und Uhrzeit

Ein Bildschirm allein kann nur einen Alibi-Datensatz anzeigen, und zeigt zuerst das neueste Alibi.

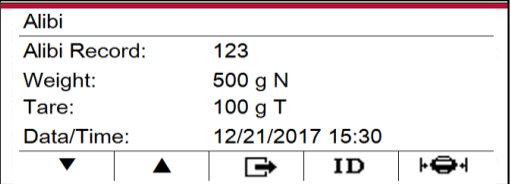

Drücken Sie die Taste ID um die ID einzugeben und den Alibi-Datensatz zu durchsuchen.

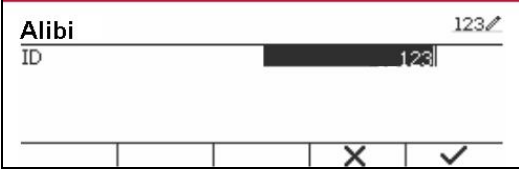

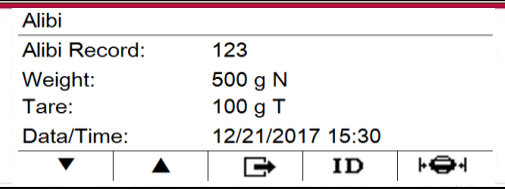

Drücken Sie die ID Taste, um einen ID-Bereich einzugeben.

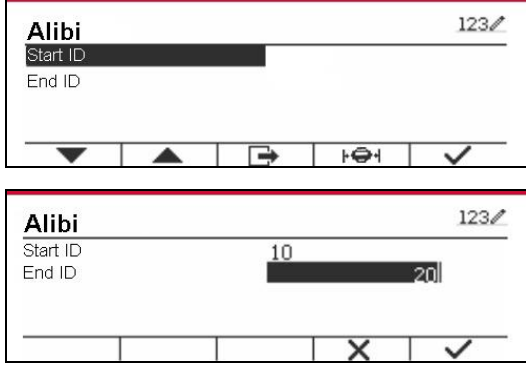

Drücken Sie die F<sup>aul</sup> Taste, um die ausgewählten Alibi-Datensätze an den seriellen Port auszudrucken.

## **6.4 Bearbeitbar**

Wenn **Bearbeitbar** auf On gestellt ist, wird das Untermenü **Link zu** angezeigt. Das '**Link zu'** enthält **RS232**, 2. RS232, RS485, Ethernet, Wi-Fi und USB-Gerät. Der Standard ist **RS232.** 

Die Ausgabe, die an die obige Schnittstelle gedruckt wird, wird als eine .txt-Datei gespeichert, die nach Monat unterschieden wird. Beispiel: 201612.txt sind die Daten, die im Dezember 2016 an die Schnittstelle gedruckt wurden.

# **7. EICHPFLICHTIGE ANWENDUNG**

Wenn die Anzeige im Handel oder in einer gesetzlich kontrollierten Anwendung verwendet wird, muss sie entsprechend den örtlichen Eichvorschriften aufgestellt, geprüft und versiegelt werden. Es liegt in der Verantwortung des Käufers sicherzustellen, dass alle relevanten rechtlichen Anforderungen erfüllt werden.

## **7.1 Einstellungen**

Führen Sie vor der Überprüfung und Versiegelung die folgenden Schritte aus:

1. Überprüfen Sie, ob die Menüeinstellungen den lokalen Vorschriften für Maße und Gewichte entsprechen.

2. Führen Sie eine Kalibrierung wie in Abschnitt 3 beschrieben durch.

3. Setzen Sie Legal for Trade im Setup-Menü auf ON.

4. Schalten Sie ohne das Menüzu verlassen, die Anzeige aus.

5. Trennen Sie die Stromversorgung von der Anzeige und öffnen Sie das Gehäuse wie in Abschnitt 2.3.1 beschrieben.

6. Stellen Sie die Position des Sicherheitsschalters SW2 auf ON, wie in Abbildung 1-3, Punkt 4 gezeigt.

7. Schließen Sie das Gehäuse.

8. Schließen Sie die Stromversorgung wieder an und schalten Sie die Anzeige ein.

# **7.2 Verifizierung**

Der örtliche Eichbeamte oder autorisierte Kundendienstvertreter muss das Verifizierungsverfahren durchführen.

## **7.3 Versiegelung**

Der örtliche Eichbeamte oder autorisierte Kundendienstmitarbeiter muss ein Sicherheitszeichen anbringen, um Manipulationen an den Einstellungen zu verhindern. Beziehen Sie sich auf die Abbildungen unten für Versiegelungsmethoden.

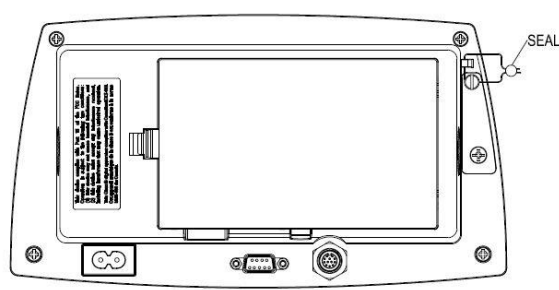

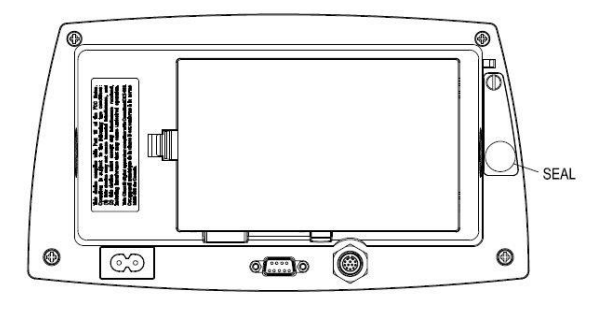

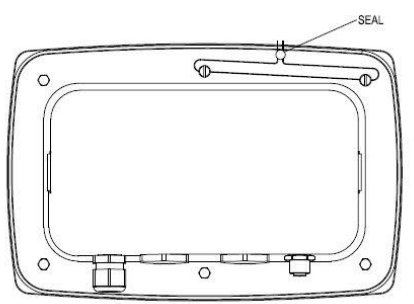

Abbildung 7-1. TD52P Drahtversiegelung Abbildung 7-2. TD52XW Drahtversiegelung

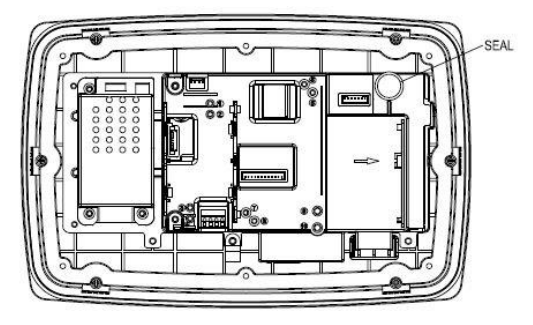

Abbildung 7-3. TD52P Papierversiegelung Abbildung 7-4. TD52XW Papierversiegelung

# **8. WARTUNG**

 **VORSICHT: TRENNEN SIE DAS GERÄT VOR DER REINIGUNG VON DER STROMVERSORGUNG.**

# **8.1 Modell T52P Reinigung**

- Das Gehäuse kann bei Bedarf mit einem mit einem milden Reinigungsmittel angefeuchteten Tuch gereinigt werden.
- Verwenden Sie keine Lösungsmittel, Chemikalien, Alkohol, Ammoniak oder Scheuermittel, um das Gehäuse oder das Bedienfeld zu reinigen.

## **8.2 Modell TD52XW Reinigung**

- Verwenden Sie zugelassene Reinigungslösungen für das Edelstahl-Indikatorgehäuse und spülen Sie mit Wasser ab. Gründlich trocknen.
- Verwenden Sie keine Lösungsmittel, Chemikalien, Alkohol, Ammoniak oder Scheuermittel, um das Bedienfeld zu reinigen.

# **8.3 Fehlerbehebung**

#### **TABELLE 8-1 FEHLERBEHEBUNG**

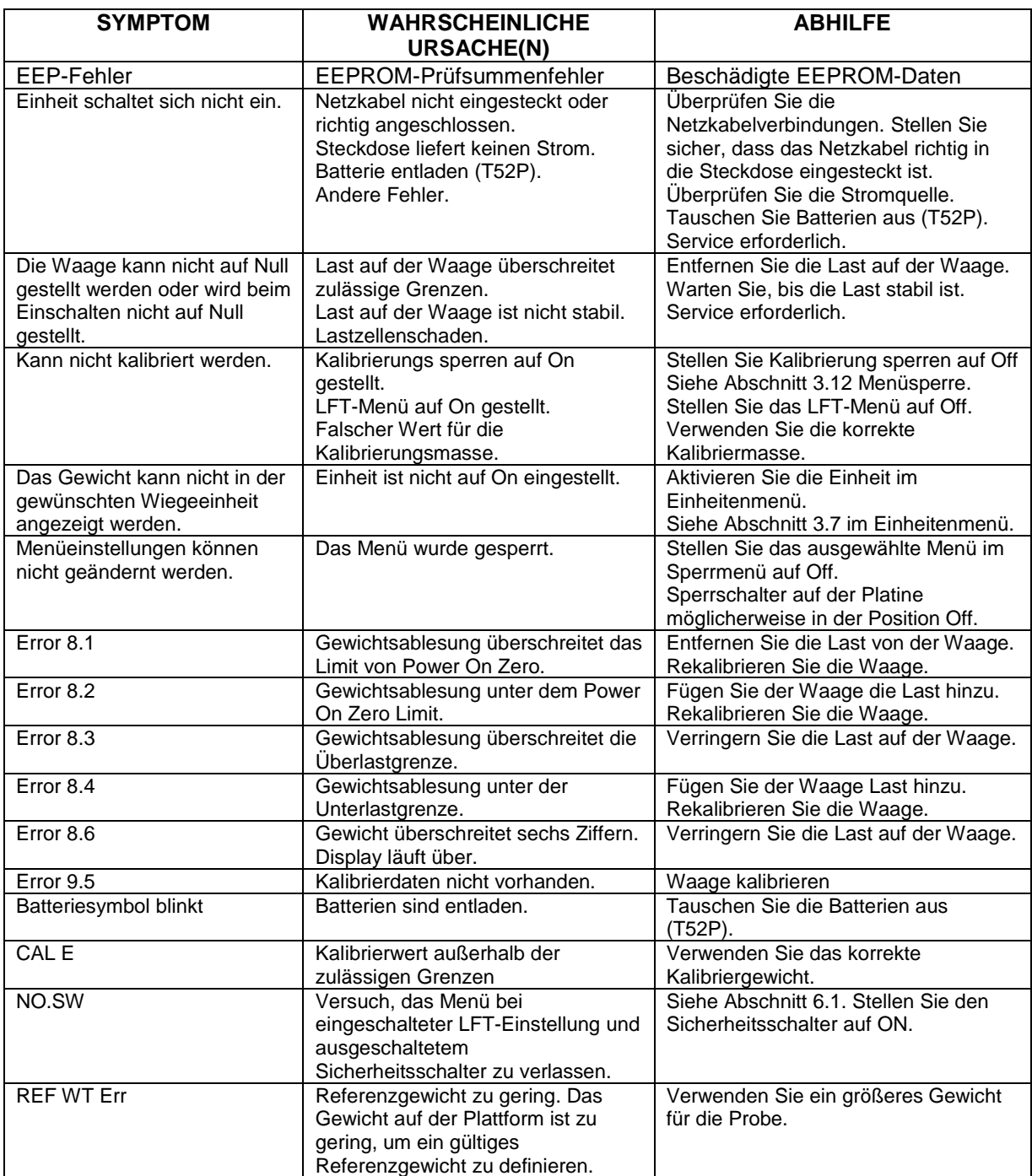

# **8.4 Serviceinformationen**

Wenn der Fehlerbehebungsabschnitt Ihr Problem nicht löst, wenden Sie sich an einen autorisierten Ohaus Service-Mitarbeiter. Für den Kundendienst in den Vereinigten Staaten rufen Sie gebührenfrei 1-800-526-0659 zwischen 8.00 Uhr und 17.00 Uhr Eastern Standard Time an. Ein Ohaus Product Service-Spezialist steht Ihnen zur Verfügung. Außerhalb der USA besuchen Sie bitte unsere Webseite www.ohaus.com, um das nächstgelegene Ohaus-Büro zu finden.

# **9. TECHNISCHE DATEN**

# **9.1 Spezifikationen**

## **Materialien**

TD52XW Gehäuse: Edelstahl TD52P Gehäuse: ABS-Kunststoff Displayfenster: Polycarbonat Tastatur: Polyester

## **Umgebungsbedingungen**

Die technischen Daten gelten unter folgenden Umgebungsbedingungen: Umgebungstemperatur: -10°C bis 40°C / 14°F bis 104°F Relative Luftfeuchtigkeit: Maximale relative Luftfeuchtigkeit 80% für Temperaturen bis 31°C linear abnehmend bis 50% relative Luftfeuchtigkeit bei 40°C. Höhe: bis zu 2000m Die Bedienbarkeit ist bei Umgebungstemperaturen zwischen -10°C und 40°C gewährleistet.

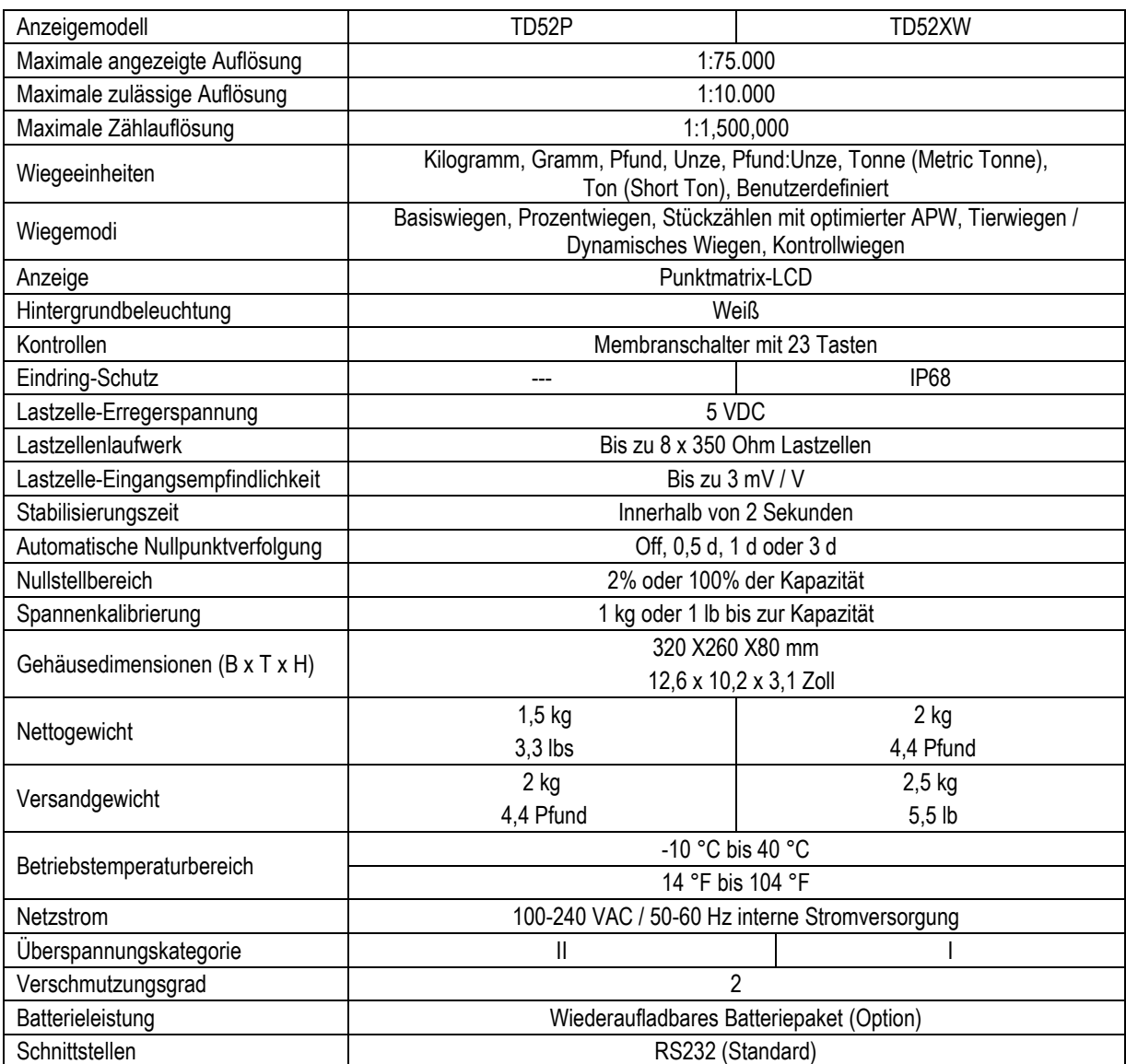

## **TABELLE 9-1 SPEZIFIKATIONEN**

# **9.2 Zubehör und Optionen**

### **TABELLE 9-2 OPTIONEN**

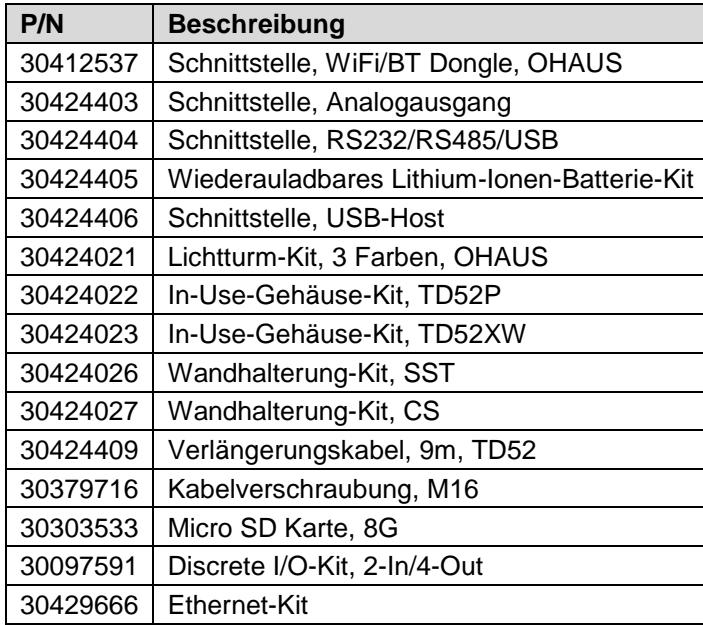

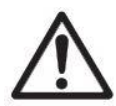

Das Wiederaufladbare Batterie-Kit, RS232-Kit, RS422/485-Kit, Diskreter I / O-Kit und Analogausgangskit müssen von einem qualifizierten Techniker installiert werden.

# **9.3 Zeichnungen und Abmessungen**

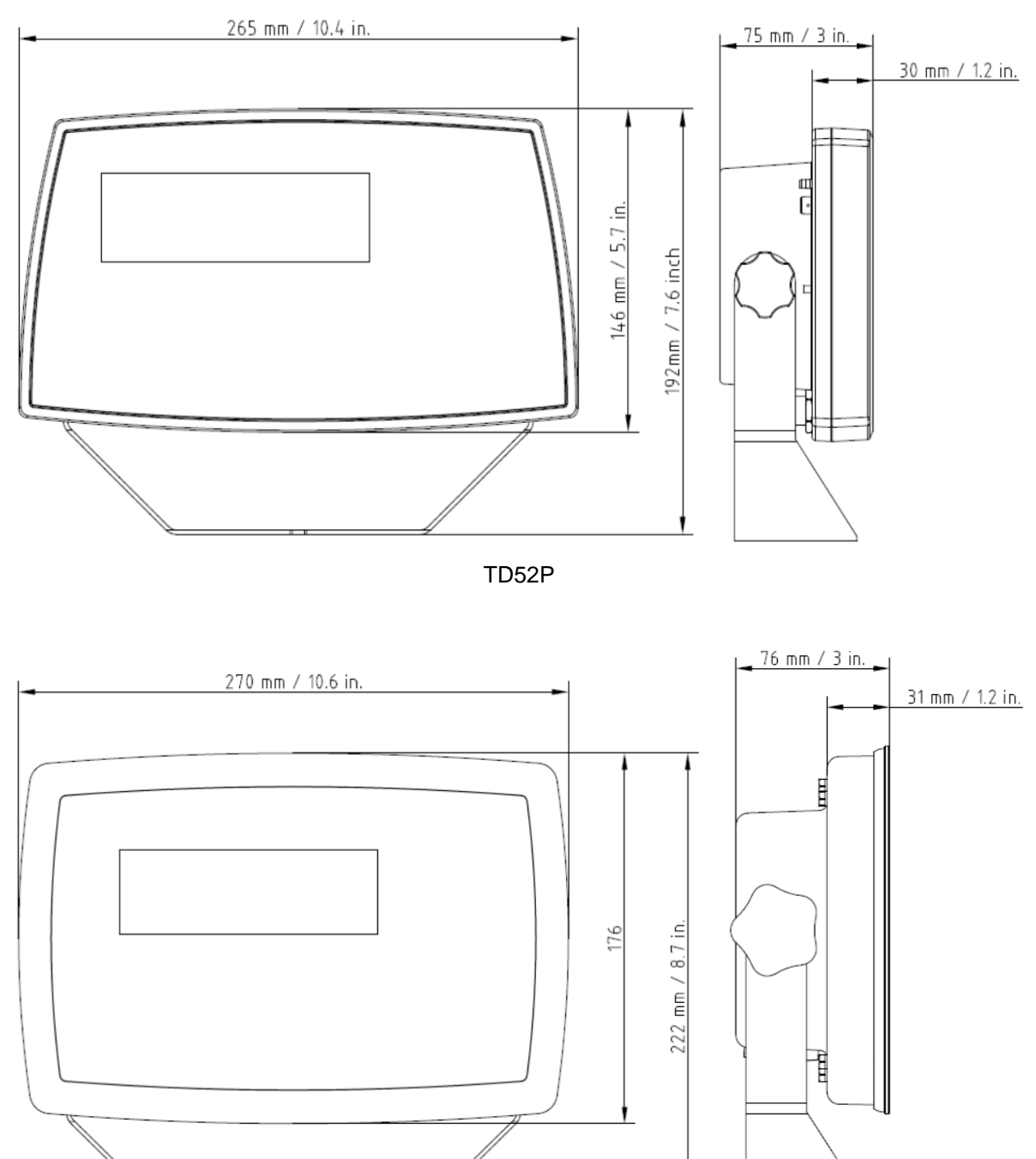

TD52XW

## **9.4 Tabelle der Geowerte**

|                 |                 | <b>Elevation in meters</b> |      |                         |      |                |      |              |      |      |                |                |
|-----------------|-----------------|----------------------------|------|-------------------------|------|----------------|------|--------------|------|------|----------------|----------------|
|                 |                 | 0                          | 325  | 650                     | 975  | 1300           | 1625 | 1950         | 2275 | 2600 | 2925           | 3250           |
|                 |                 | 325                        | 650  | 975                     | 1300 | 1625           | 1950 | 2275         | 2600 | 2925 | 3250           | 3575           |
|                 |                 | <b>Elevation in feet</b>   |      |                         |      |                |      |              |      |      |                |                |
|                 |                 | 0                          | 1060 | 2130                    | 3200 | 4260           | 5330 | 6400         | 7460 | 8530 | 9600           | 10660          |
|                 |                 | 1060                       | 2130 | 3200                    | 4260 | 5330           | 6400 | 7460         | 8530 | 9600 | 10660          | 11730          |
| Latitude        |                 | <b>GEO value</b>           |      |                         |      |                |      |              |      |      |                |                |
| 0°00'           | $5^{\circ}46'$  | 5                          | 4    | 4                       | 3    | 3              | 2    | 2            | 1    | 1    | 0              | 0              |
| 5°46'           | 9°52"           | 5                          | 5    | 4                       | 4    | 3              | 3    | $\mathbf{2}$ | 2    | 1    | 1              | 0              |
| 9°52"           | 12°44'          | 6                          | 5    | 5                       | 4    | 4              | 3    | 3            | 2    | 2    | 1              | 1              |
| 12°44'          | 15°06'          | 6                          | 6    | 5                       | 5    | 4              | 4    | 3            | 3    | 2    | 2              | 1              |
| 15°06'          | 17°10'          | 7                          | 6    | 6                       | 5    | 5              | 4    | 4            | 3    | 3    | 2              | 2              |
| 17°10'          | 19°02'          | 7                          | 7    | 6                       | 6    | 5              | 5    | 4            | 4    | 3    | 3              | 2              |
| 19°02'          | 20°45'          | 8                          | 7    | $\overline{\mathbf{r}}$ | 6    | 6              | 5    | 5            | 4    | 4    | 3              | 3              |
| 20°45'          | 22°22'          | 8                          | 8    | 7                       | 7    | 6              | 6    | 5            | 5    | 4    | 4              | 3              |
| 22°22'          | 23°54'          | 9                          | 8    | 8                       | 7    | $\overline{7}$ | 6    | 6            | 5    | 5    | 4              | 4              |
| 23°54'          | 25°21'          | 9                          | 9    | 8                       | 8    | 7              | 7    | 6            | 6    | 5    | 5              | 4              |
| 25°21'          | 26°45'          | 10                         | 9    | 9                       | 8    | 8              | 7    | 7            | 6    | 6    | 5              | 5              |
| 26°45'          | 28°06'          | 10                         | 10   | 9                       | 9    | 8              | 8    | 7            | 7    | 6    | 6              | 5              |
| 28°06'          | 29°25'          | 11                         | 10   | 10                      | 9    | 9              | 8    | 8            | 7    | 7    | 6              | 6              |
| 29°25'          | 30°41'          | 11                         | 11   | 10                      | 10   | 9              | 9    | 8            | 8    | 7    | 7              | 6              |
| 30°41'          | 31°56'          | 12                         | 11   | 11                      | 10   | 10             | 9    | 9            | 8    | 8    | $\overline{7}$ | 7              |
| 31°56'          | 33°09'          | 12                         | 12   | 11                      | 11   | 10             | 10   | 9            | 9    | 8    | 8              | $\overline{7}$ |
| 33°09'          | 34°21'          | 13                         | 12   | 12                      | 11   | 11             | 10   | 10           | 9    | 9    | 8              | 8              |
| 34°21'          | 35°31'          | 13                         | 13   | 12                      | 12   | 11             | 11   | 10           | 10   | 9    | 9              | 8              |
| 35°31'          | 36°41'          | 14                         | 13   | 13                      | 12   | 12             | 11   | 11           | 10   | 10   | 9              | 9              |
| 36°41'          | 37°50'          | 14                         | 14   | 13                      | 13   | 12             | 12   | 11           | 11   | 10   | 10             | 9              |
| 37°50'          | 38°58'          | 15                         | 14   | 14                      | 13   | 13             | 12   | 12           | 11   | 11   | 10             | 10             |
| 38°58'          | 40°05'          | 15                         | 15   | 14                      | 14   | 13             | 13   | 12           | 12   | 11   | 11             | 10             |
| 40°05'          | 41°12'          | 16                         | 15   | 15                      | 14   | 14             | 13   | 13           | 12   | 12   | 11             | 11             |
| 41°12'          | 42°19'          | 16                         | 16   | 15                      | 15   | 14             | 14   | 13           | 13   | 12   | 12             | 11             |
| 42°19'          | 43°26'          | 17                         | 16   | 16                      | 15   | 15             | 14   | 14           | 13   | 13   | 12             | 12             |
| 43°26'          | 44°32'          | 17                         | 17   | 16                      | 16   | 15             | 15   | 14           | 14   | 13   | 13             | 12             |
| 44°32'          | 45°38'          | 18                         | 17   | 17                      | 16   | 16             | 15   | 15           | 14   | 14   | 13             | 13             |
| 45°38'          | 46°45'          | 18                         | 18   | 17                      | 17   | 16             | 16   | 15           | 15   | 14   | 14             | 13             |
| 46°45'          | 47°51'          | 19                         | 18   | 18                      | 17   | 17             | 16   | 16           | 15   | 15   | 14             | 14             |
| 47°51'          | 48°58'          | 19                         | 19   | 18                      | 18   | 17             | 17   | 16           | 16   | 15   | 15             | 14             |
| 48°58'          | 50°06'          | 20                         | 19   | 19                      | 18   | 18             | 17   | 17           | 16   | 16   | 15             | 15             |
| 50°06'          | $51^{\circ}13'$ | 20                         | 20   | 19                      | 19   | 18             | 18   | 17           | 17   | 16   | 16             | 15             |
| $51^{\circ}13'$ | 52°22'          | 21                         | 20   | 20                      | 19   | 19             | 18   | 18           | 17   | 17   | 16             | 16             |
| 52°22'          | 53°31'          | 21                         | 21   | 20                      | 20   | 19             | 19   | 18           | 18   | 17   | 17             | 16             |
| 53°31'          | 54°41'          | 22                         | 21   | 21                      | 20   | 20             | 19   | 19           | 18   | 18   | 17             | 17             |
| 54°41'          | 55°52'          | 22                         | 22   | 21                      | 21   | 20             | 20   | 19           | 19   | 18   | 18             | 17             |
| 55°52'          | 57°04'          | 23                         | 22   | 22                      | 21   | 21             | 20   | 20           | 19   | 19   | 18             | 18             |
| 57°04'          | 58°17'          | 23                         | 23   | 22                      | 22   | 21             | 21   | 20           | 20   | 19   | 19             | 18             |
| 58°17'          | 59°32'          | 24                         | 23   | 23                      | 22   | 22             | 21   | 21           | 20   | 20   | 19             | 19             |
| 59°32'          | $60^{\circ}49'$ | 24                         | 24   | 23                      | 23   | 22             | 22   | 21           | 21   | 20   | 20             | 19             |
| 60°49'          | 62°90'          | 25                         | 24   | 24                      | 23   | 23             | 22   | 22           | 21   | 21   | 20             | 20             |
| 62°90'          | 63°30'          | 25                         | 25   | 24                      | 24   | 23             | 23   | 22           | 22   | 21   | 21             | 20             |
| 63°30'          | 64°55'          | 26                         | 25   | 25                      | 24   | 24             | 23   | 23           | 22   | 22   | 21             | 21             |
| 64°55'          | 66°24'          | 26                         | 26   | 25                      | 25   | 24             | 24   | 23           | 23   | 22   | 22             | 21             |
| 66°24'          | 67°57'          | 27                         | 26   | 26                      | 25   | 25             | 24   | 24           | 23   | 23   | 22             | 22             |
| 67°57'          | 69°35'          | 27                         | 27   | 26                      | 26   | 25             | 25   | 24           | 24   | 23   | 23             | 22             |
| 69°35'          | 71°21'          | 28                         | 27   | 27                      | 26   | 26             | 25   | 25           | 24   | 24   | 23             | 23             |
| 71°21'          | 73°16'          | 28                         | 28   | 27                      | 27   | 26             | 26   | 25           | 25   | 24   | 24             | 23             |
| 73°16'          | 75°24'          | 29                         | 28   | 28                      | 27   | 27             | 26   | 26           | 25   | 25   | 24             | 24             |
| 75°24'          | 77°52'          | 29                         | 29   | 28                      | 28   | 27             | 27   | 26           | 26   | 25   | 25             | 24             |
| 77°52'          | 80°56'          | 30                         | 29   | 29                      | 28   | 28             | 27   | 27           | 26   | 26   | 25             | 25             |
| 80°56'          | 85°45'          | 30                         | 30   | 29                      | 29   | 28             | 28   | 27           | 27   | 26   | 26             | 25             |
| $85^{\circ}45'$ | $90^{\circ}00'$ | 31                         | 30   | 30                      | 29   | 29             | 28   | 28           | 27   | 27   | 26             | 26             |

**TABELLE 9-4 GEO-CODES**

# **10. EINHALTUNG**

Die Einhaltung der folgenden Standards wird durch die entsprechende Kennzeichnung auf dem Produkt angezeigt.

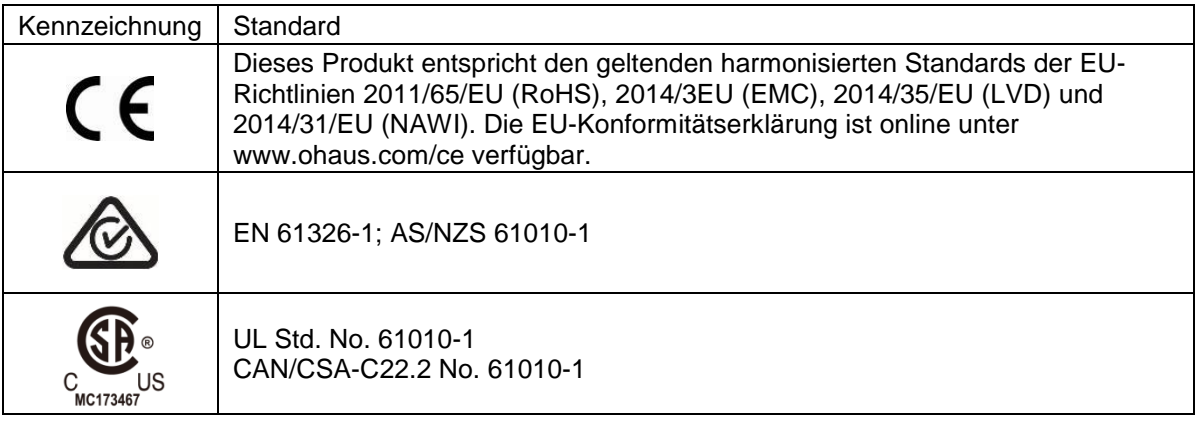

#### **Wichtiger Hinweis für verifizierte Waagen in der EU**

Wenn das Gerät im Handel oder in einer gesetzlich kontrollierten Anwendung verwendet wird, muss es gemäßden örtlichen Eichvorschriften aufgestellt, geprüft und versiegelt werden. Es liegt in der Verantwortung des Käufers sicherzustellen, dass alle relevanten rechtlichen Anforderungen erfüllt werden.

Am Herstellungsort geprüfte Wiegeinstrumente tragen die folgende zusätzliche Metrologie-Kennzeichnung auf dem Typenschild.

# $CF$  MXX 1259

Wiegeinstrumente, die in zwei Stufen verifiziert werden müssen, haben keine zusätzliche Metrologie-Kennzeichnung auf dem Typenschild. Die zweite Stufe der Konformitätsbewertung muss von den zuständigen Eichbehörden durchgeführt werden.

Wenn nationale Vorschriften die Gültigkeitsdauer der Eichung begrenzen, muss der Benutzer der Waage die Frist für die erneute Verifizierung strikt einhalten und die Eichbehörden benachrichtigen

Da die Verifizierungsanforderungen von Land zu Land unterschiedlich sind, sollte sich der Käufer an sein örtliches Eichamt wenden, wenn er mit den Anforderungen nicht vertraut ist.

#### **FCC-Note**

Diese Ausrüstung wurde getestet und entspricht den Grenzwerten für digitale Geräte der Klasse A gemäß Teil 15 der FCC-Bestimmungen. Diese Grenzwerte sind derart konzipiert, dass sie einen angemessenen Schutz gegen schädliche Störungen bieten, wenn die Ausrüstung in einer kommerziellen Umgebung betrieben wird. Diese Ausrüstung erzeugt und verwendet Hochfrequenzenergie und kann diese abstrahlen. Wenn sie nicht in Übereinstimmung mit der Bedienungsanleitung installiert und verwendet wird, kann sie Funkstörungen hervorrufen. Der Betrieb dieser Ausrüstung in einem Wohngebiet verursacht wahrscheinlich schädliche Interferenzen. In diesem Fall muss der Benutzer die Störungen auf eigene Kosten korrigieren.

#### **Industry Canada Note**

Dieses digitale Gerät der Klasse A entspricht der kanadischen Norm ICES-003

#### **ISO 9001-Registrierung**

Im Jahr 1994 erhielt die OHAUS Corporation, USA, von Bureau Veritus Quality International (BVQI) das Zertifikat für die Registrierung nach ISO 9001 und bestätigte damit, dass das OHAUS-Qualitätsmanagementsystem den Anforderungen der ISO 9001 entspricht. Am 21. Juni 2012 wurde die OHAUS Corporation, USA, erneut in den ISO 9001:2008 Standard aufgenommen.

#### **Entsorgung**

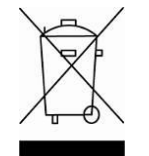

In Übereinstimmung mit der europäischen Richtlinie 2012/19/EU über Elektrischeund Elektronische Altgeräte (Waste Electrical and Electronic Equipment, WEEE) darf dieses Gerät nicht im Hausmüll entsorgt werden. Dies gilt auch für Länder außerhalb der EU, je nach ihren spezifischen Anforderungen.

Die Batterierichtlinie 2006/66/EC enthält seit September 2008 neue Anforderungen an die Entfernbarkeit von Batterien aus Altgeräten in EU-Mitgliedstaaten. Um dieser Richtlinie zu entsprechen, wurde dieses Gerät für die sichere Entfernung der Batterien am Ende der Lebensdauer durch eine Abfallbehandlungsanlage konzipiert.

Bitte entsorgen Sie dieses Produkt gemäß den örtlichen Bestimmungen an der für elektronische und elektrische Geräte angegebenen Sammelstelle.

Bei Fragen wenden Sie sich bitte an die zuständige Behörde oder den Händler, bei dem Sie dieses Gerät erworben haben.

Sollte dieses Gerät an Dritte weitergegeben werden (für private oder berufliche Zwecke), muss der Inhalt dieser Verordnung ebenfalls in Zusammenhang stehen.

Entsorgungshinweise in Europa sind online unter www.ohaus.com/weee verfügbar.

Danke für Ihren Beitrag zum Umweltschutz.

# **11. ANHÄNGE**

## **11.1 Anhang A**

#### **Standardmäßige kontinuierliche Ausgabe**

Im Zusammenhang mit der kontinuierlichen Ausgabe kann ein Prüfsummenzeichen aktiviert oder deaktiviert werden. Die Daten bestehen aus 17 oder 18 Byte (siehe Tabelle 5-1). Nicht signifikante Gewichtsdaten und Taradatenziffern werden als Leerzeichen übertragen. Der kontinuierliche Ausgabemodus ist mit OHAUS-Produkten kompatibel, die Echtzeitwägedaten benötigen. In Tabelle 5-1 ist das Format für die standardmäßige kontinuierliche Ausgabe dargestellt.

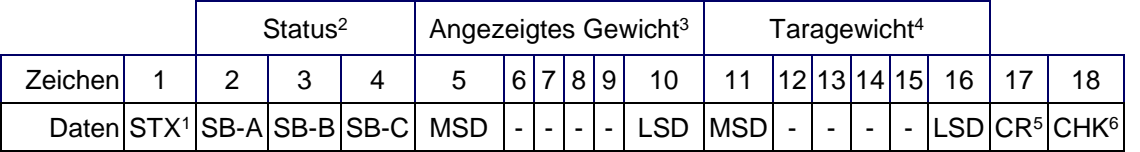

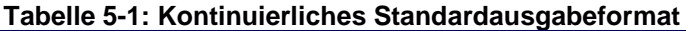

#### **Hinweise zum kontinuierlichen Ausgabeformat:**

- 1. ASCII-Textanfangszeichen (02 hex), wird immer übertragen.
- 2. Statusbytes A, B und C. Einzelheiten zur Struktur finden Sie in Tabelle 5-2, Tabelle 5-3, und Tabelle 5-4.
- 3. Anzeigegewicht. Entweder Brutto- oder Nettogewicht. Sechs Stellen, kein Dezimalpunkt oder Vorzeichen. Nicht signifikante führende Nullen werden durch Leerzeichen ersetzt.
- 4. Taragewicht. Sechs Stellen für Taragewichtsdaten. Kein Dezimalpunkt im Feld.
- 5. ASCII-Wagenrücklauf <CR>-Zeichen (0D Hex).
- 6. Prüfsumme, wird nur übertragen, wenn in Setup aktiviert. Prüfsumme wird zur Fehlererkennung bei der Datenübertragung verwendet. Die Prüfsumme wird als das Zweier-Komplement der sieben niederwertigen Bits der binären Summe aller Zeichen definiert, die der Prüfsumme vorausgehen, einschließlich der <STX>- und <CR>-Zeichen.

In Tabelle 5-2, Tabelle 5-3 und Tabelle 5-4 sind die Statusbytes für die kontinuierlichen Standardausgabe aufgeführt.

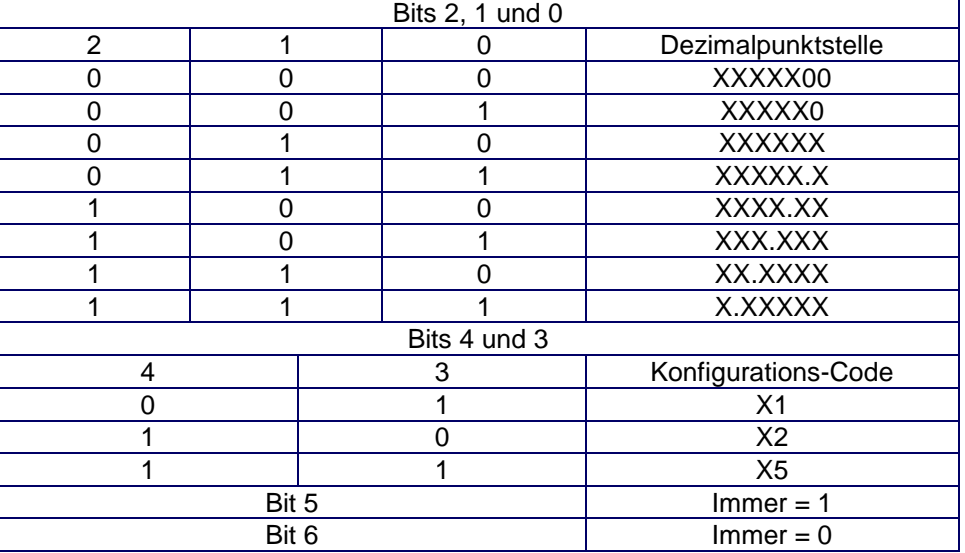

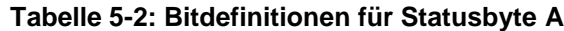

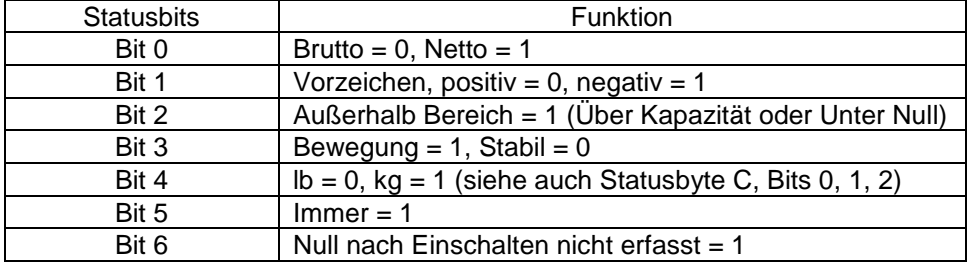

## **Tabelle 5-3: Bitdefinitionen für Statusbyte B**

## **Tabelle 5-4: Bitdefinitionen für Statusbyte C**

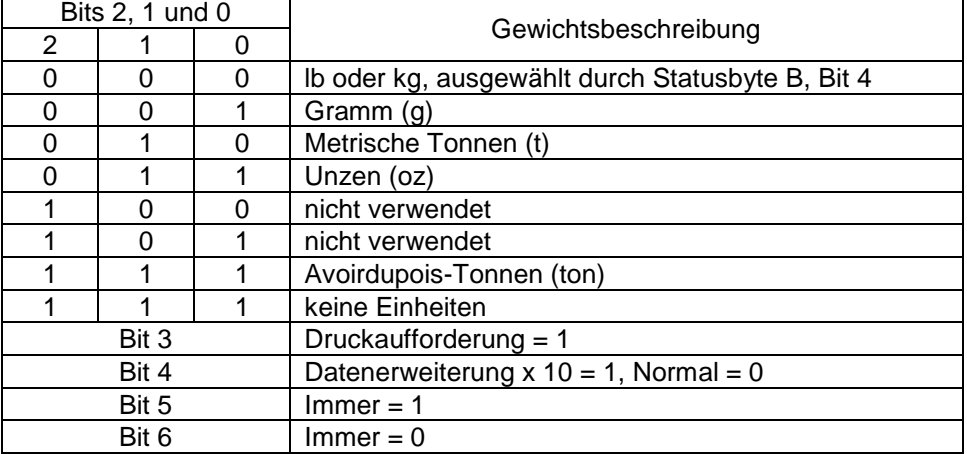

# **11.2 Anhang B**

**MT-SICS-Befehle**

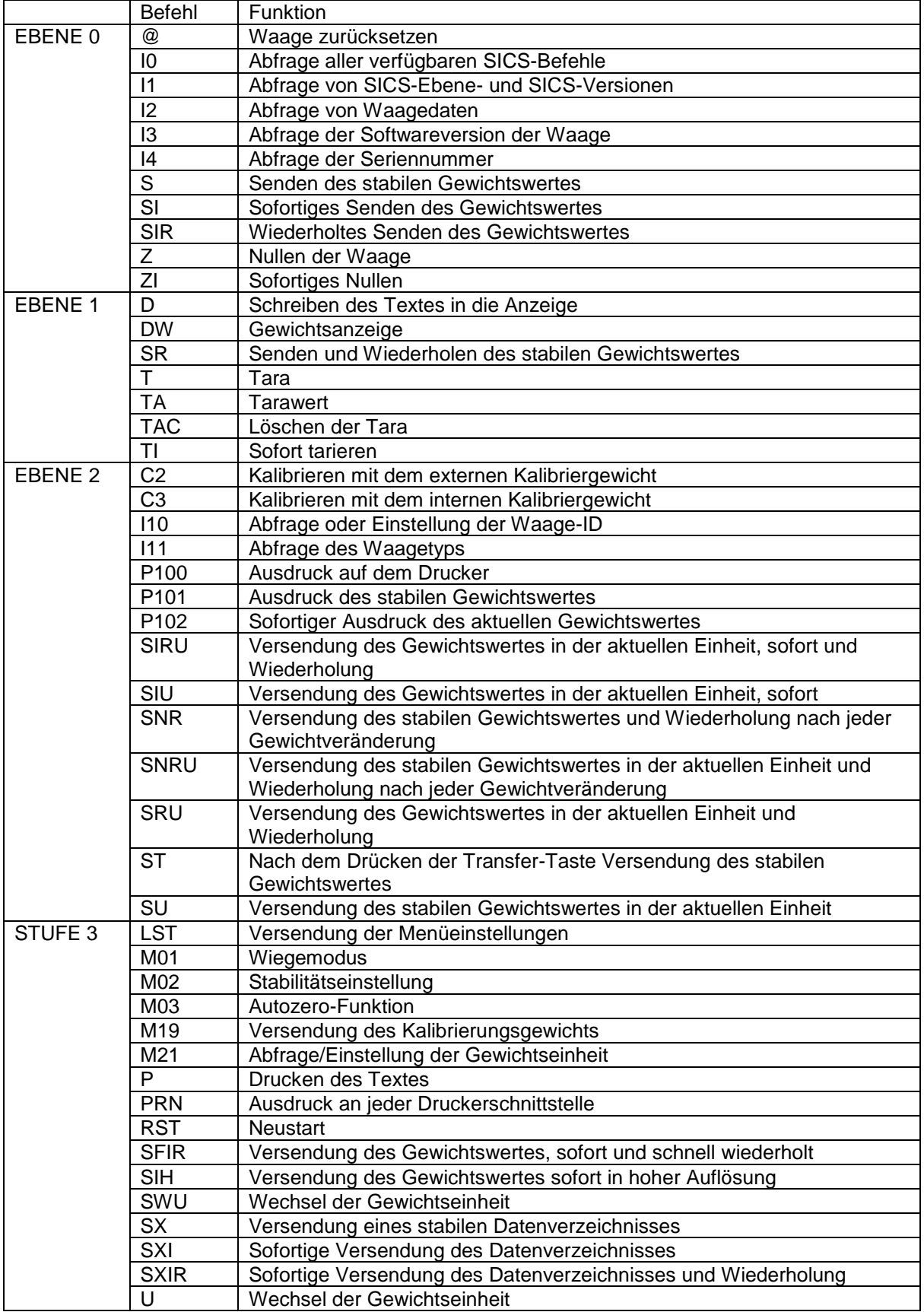

# **EINGESCHRÄNKTE GARANTIE**

Für Ohaus-Produkte gilt während der Garantiezeit eine Garantie für Material- und Herstellungsfehler ab dem Zeitpunkt der Lieferung. Während des Garantiezeitraums repariert Ohaus alle Komponenten, die sich als defekt erweisen, kostenlos oder ersetzt diese nach eigenem Ermessen, sofern das Produkt frachtfrei an Ohaus zurückgesandt wird.

Diese Garantie gilt nicht, wenn das Produkt durch Unfall oder Missbrauch beschädigt wurde, radioaktiven oder korrosiven Materialien ausgesetzt wurde, Fremdkörper in das Innere des Produkts drangen oder der Schaden das Ergebnis einer Wartung oder Veränderung durch andere als Ohaus entstanden ist. Anstelle einer ordnungsgemäßen Rücksendung der Garantieregistrierkarte beginnt die Gewährleistungsfrist mit dem Datum des Versands an den Vertragshändler. Keine andere ausdrückliche oder stillschweigende Garantie wird von der Ohaus Corporation gewährt. Die Ohaus Corporation haftet nicht für Folgeschäden.

Da die Garantiebestimmungen von Staat zu Staat und von Land zu Land unterschiedlich sind, wenden Sie sich bitte an Ohaus oder Ihren lokalen Ohaus-Händler für weitere Details.
### **SOMMARIO**

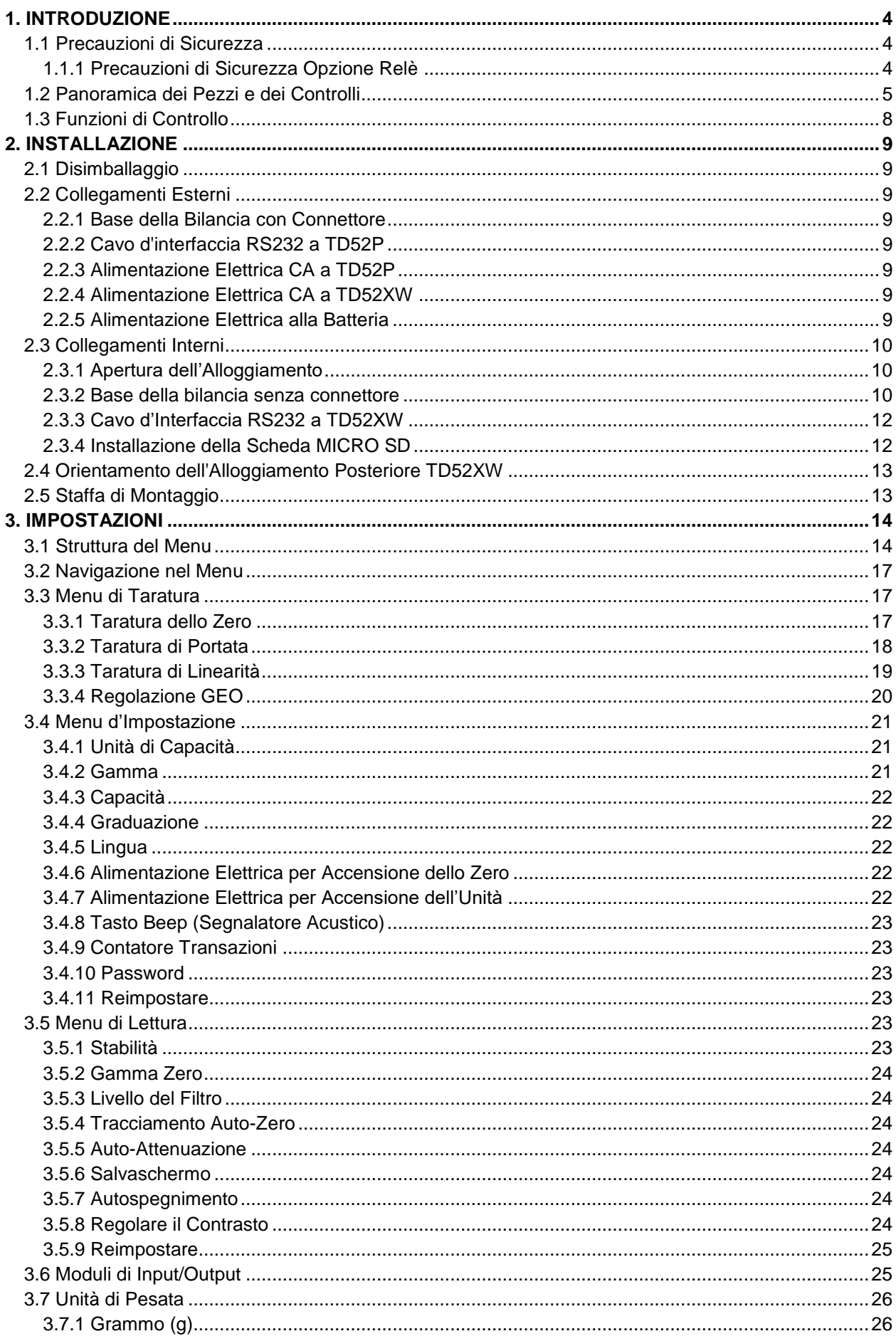

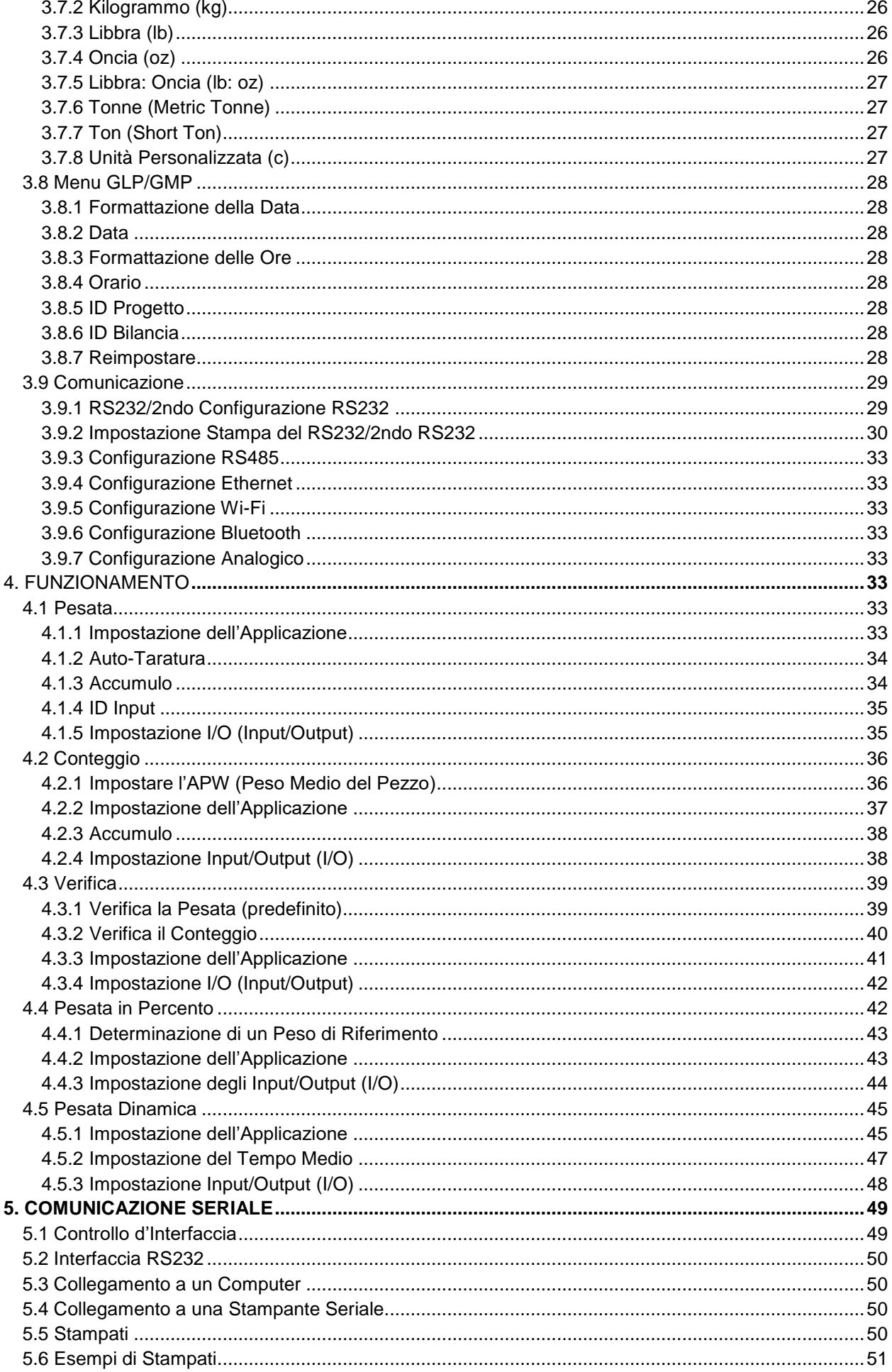

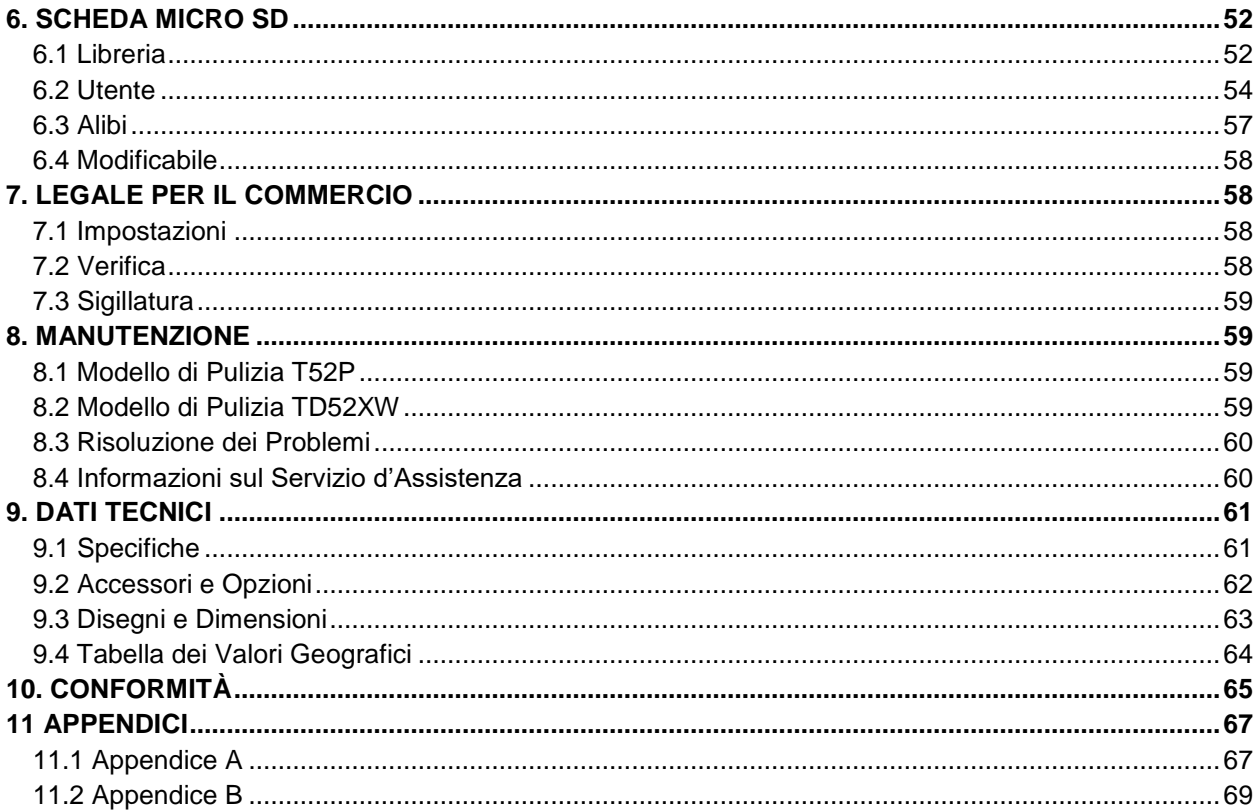

# <span id="page-291-0"></span>**1. INTRODUZIONE**

Il presente Manuale contiene istruzioni per l'installazione, la funzione e la manutenzione degli Indicatori TD52P e TD52XW. Si prega di leggere il presente Manuale completamente prima dell'installazione e di iniziare la funzione.

### <span id="page-291-1"></span>**1.1 Precauzioni di Sicurezza**

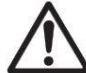

Per una funzione sicura e affidabile di quest'attrezzatura, si prega di osservare le seguenti precauzioni di sicurezza:

- Verificare che l'intervallo di tensione d'input stampato sull'etichetta dei dati corrisponda all'alimentazione CA locale da utilizzare.
- Assicurarsi che il cavo di alimentazione elettrica non rappresenti un potenziale ostacolo o rischio di inciampo.
- Utilizzare solo accessori e periferiche approvati.
- Far funzionare l'attrezzatura solamente nelle condizioni ambientali specificate in queste istruzioni.
- Scollegare l'attrezzatura dall'alimentazione elettrica durante la pulizia.
- Non utilizzare l'attrezzatura in ambienti pericolosi o instabili.
- Non immergere l'attrezzatura in acqua o altri liquidi.
- L'assistenza tecnica dovrebbe essere eseguita solamente da personale autorizzato.
- Il TD52XW viene fornito con un cavo di alimentazione con messa a terra. Utilizzare solamente con una presa di corrente con messa a terra compatibile.

### <span id="page-291-2"></span>**1.1.1 Precauzioni di Sicurezza Opzione Relè**

Questa apparecchiatura potrebbe avere una scheda I / O discreta opzionale installata. Questa opzione consente ai dispositivi esterni di essere controllati dall'indicatore.

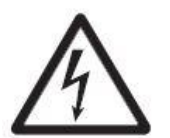

**CAUZIONE: PERICOLO DI ELETTROCUZIONE. RIMUOVERE TUTTI I COLLEGAMENTI ELETTRICI DALL'INDICATORE PRIMA DI ESEGUIRE ASSISTENZA TECNICA O ESEGUIRE CONNESSIONI INTERNE. L'ALLOGGIAMENTO DEVE ESSERE APERTO EXCLUSIVAMENTE DA PERSONALE AUTORIZZATO E QUALIFICATO COME UN TECNICO ELETTRICO**

Prima di eseguire i collegamenti ai terminali del Relè, togliere l'alimentazione elettrica dall'impianto. Se quest'ultimo contiene un sistema di batteria ricaricabile opzionale, assicurarsi che il pulsante **ACCCESO/CANCELLARE SPENTO** sia usato per spegnere completamente il sistema dopo aver rimosso la spina di alimentazione CA.

Ulteriori istruzioni dettagliate di installazione sono incluse con il kit Modulo di Input/Output al momento dell'acquisto.

### <span id="page-292-0"></span>**1.2 Panoramica dei Pezzi e dei Controlli**

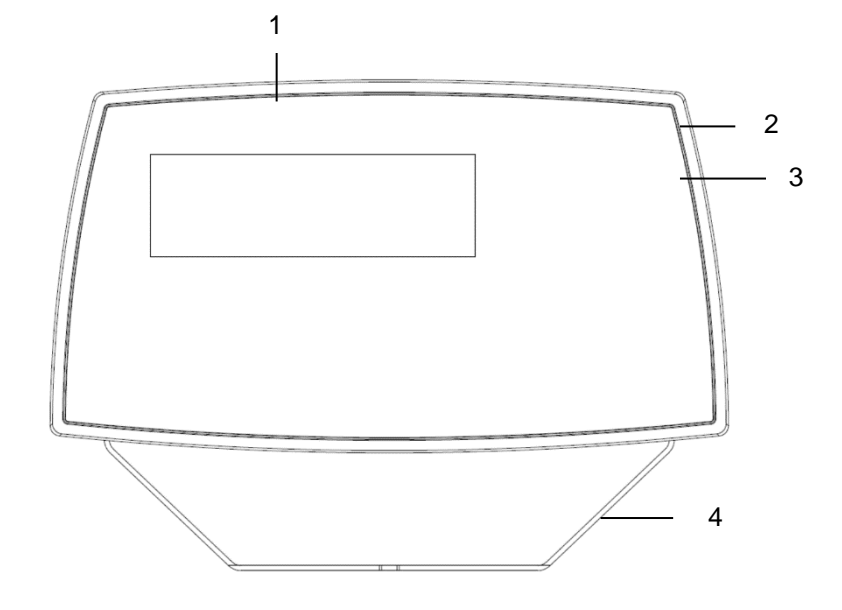

### **TABELLA 1-1 PARTI TD52P**

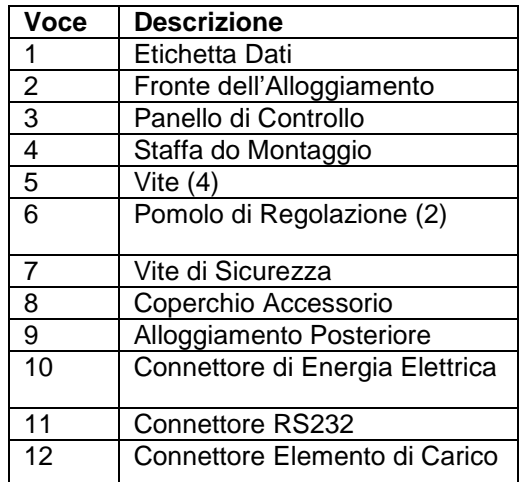

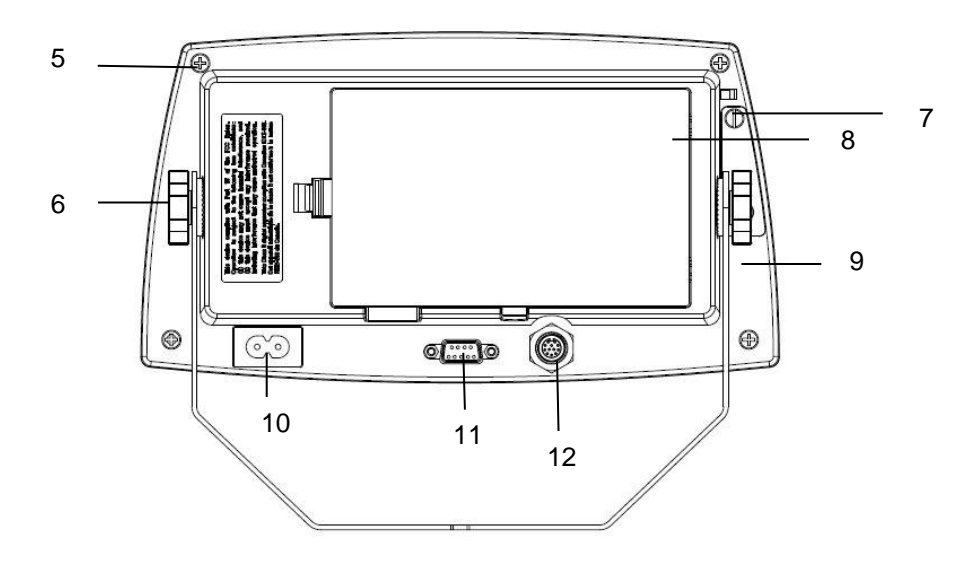

Figura 1-1 Indicatore TD52P

# **1.2 Panoramica dei Pezzi e dei Controlli (Ripreso.)**

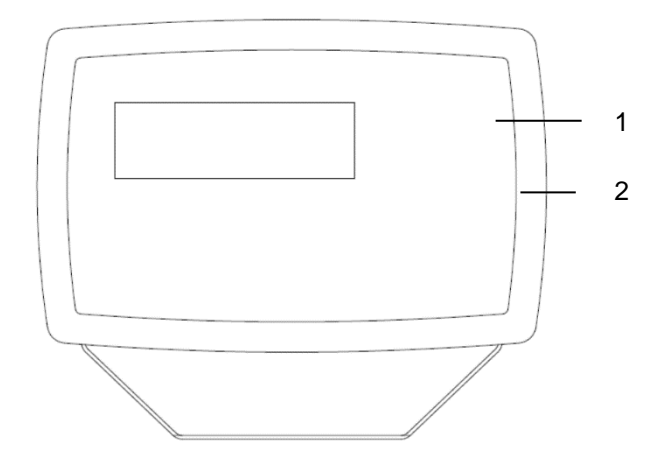

### **TABELLA 1-2 PEZZI TD52XW**

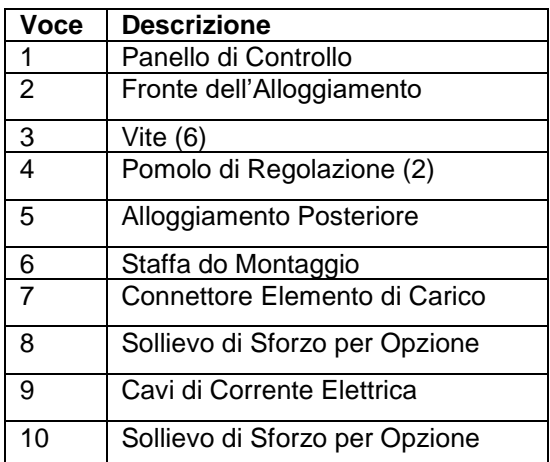

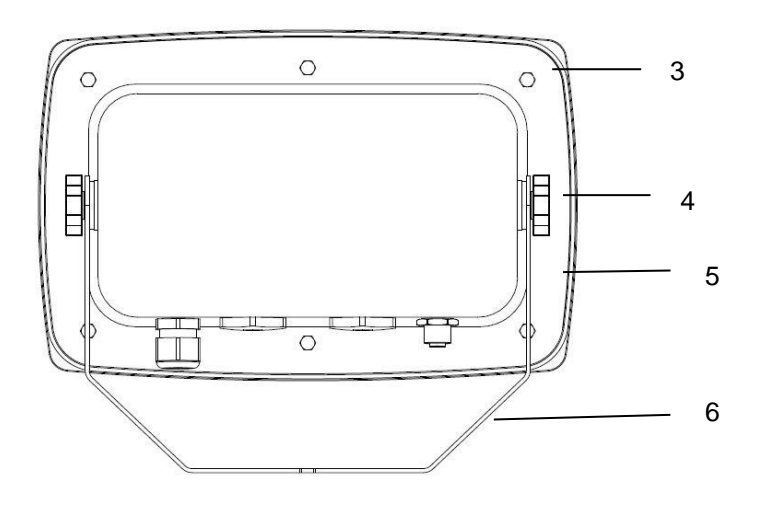

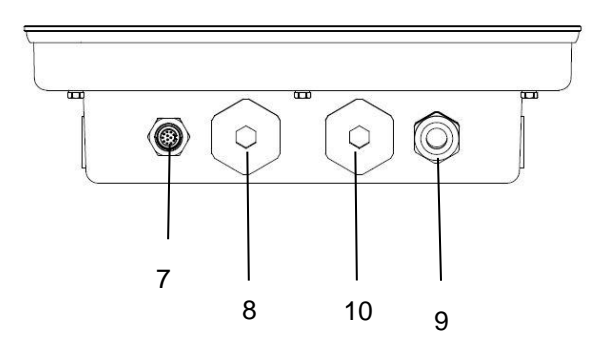

Figura 1-2 Indicatore TD52XW

### **1.2 Panoramica dei Pezzi e dei Controlli (Ripreso.)**

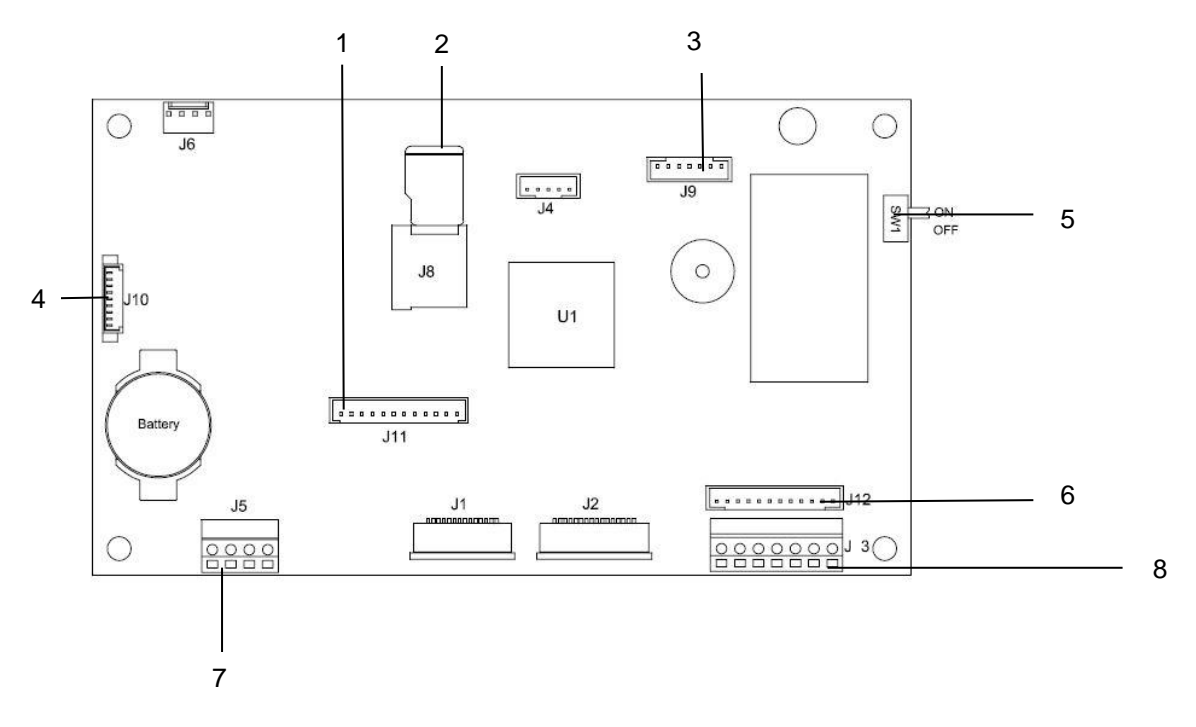

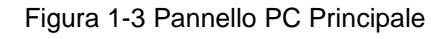

### **TABELLA 1-3 PANNELLO PC PRINCIPALE**

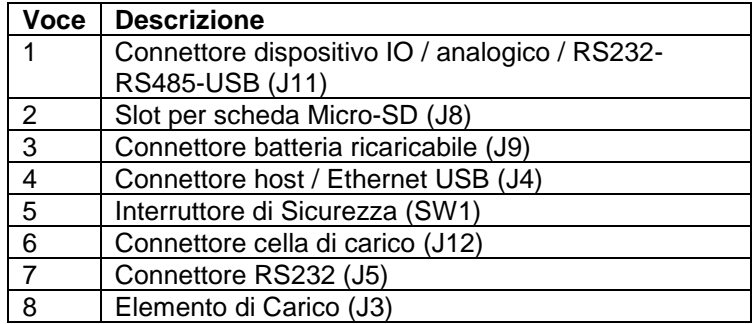

## <span id="page-295-0"></span>**1.3 Funzioni di Controllo**

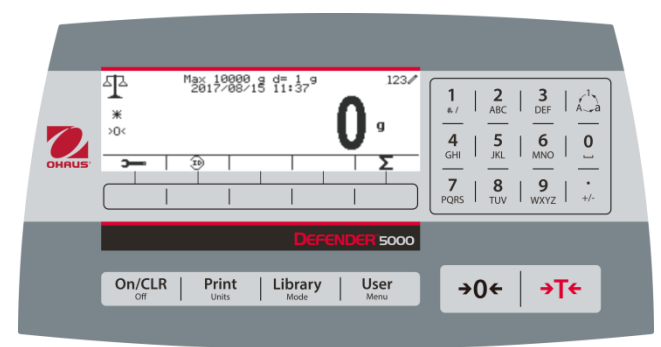

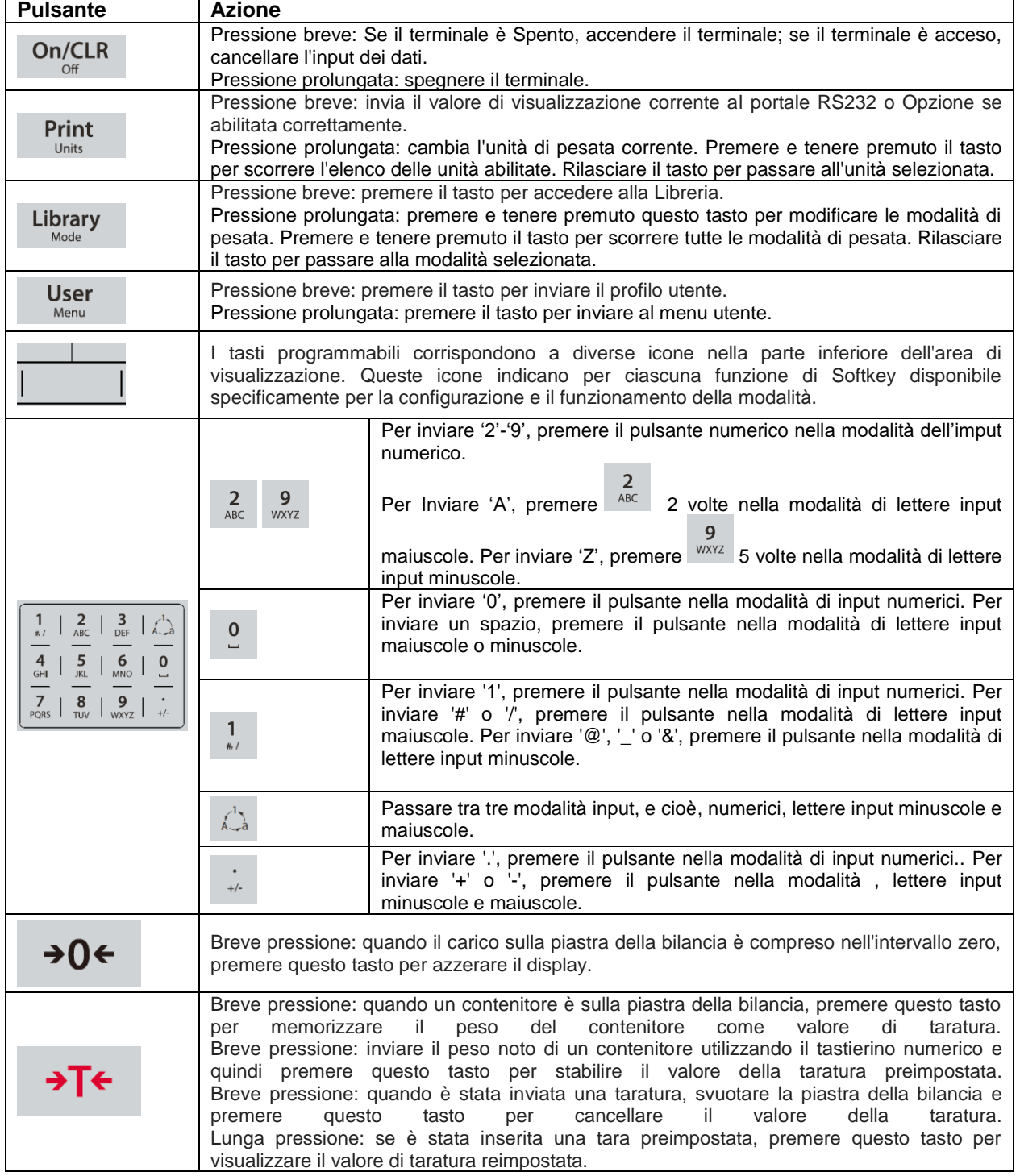

# <span id="page-296-0"></span>**2. INSTALLAZIONE**

### <span id="page-296-1"></span>**2.1 Disimballaggio**

Disimballare i seguenti oggetti:

- Indicatore TD52P o TD52XW
- Cavo di Alimentazione Elettrica Ca (solamente per TD52P)
- Staffa di Montaggio
- Pomoli (2)
- Viti di Tenuta Forate (solamente per TD52XW)
- Guida per installazione veloce
- Scheda di Garanzia
- Nucleo in Ferrite

### <span id="page-296-2"></span>**2.2 Collegamenti Esterni**

### <span id="page-296-3"></span>**2.2.1 Base della Bilancia con Connettore**

Le basi Ohaus con un connettore possono essere collegate al connettore della cella di carico esterna (Figura 1-1, voce 12). Per eseguire la connessione, collegare il connettore di base sul connettore della cella di carico esterno. Quindi ruotare in senso orario l'anello di bloccaggio del connettore della base. Fare riferimento alla Sezione 2.3.2 per basi senza connettore.

### <span id="page-296-4"></span>**2.2.2 Cavo d'interfaccia RS232 a TD52P**

Collegare il cavo RS232 opzionale al connettore RS232 (Figura 1-1, voce 11).

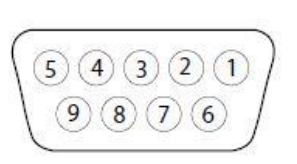

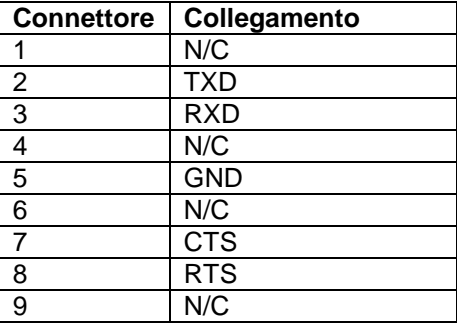

Figura 2-1 Connettori RS232

### <span id="page-296-5"></span>**2.2.3 Alimentazione Elettrica CA a TD52P**

Collegare il cavo dell'energia elettrica CA (fornito) al ricettacolo dell'energia elettrica (Figura 1-1, voce 10), e quindi collegare la spina CA a una presa elettrica.

### <span id="page-296-6"></span>**2.2.4 Alimentazione Elettrica CA a TD52XW**

Collegare la spina CA a una presa elettrica appropriatamente messa a terra.

### <span id="page-296-7"></span>**2.2.5 Alimentazione Elettrica alla Batteria**

L'indicatore può essere utilizzato su un pacchetto di batteria ricaricabile (opzionale) quando l'alimentazione CA non è disponibile. Passerà automaticamente al funzionamento della batteria in caso d'interruzione di corrente elettrica o rimozione del cavo di alimentazione elettrica. L'indicatore può funzionare fino a 21 ore alimentato dalla batteria. Durante il funzionamento della batteria, il simbolo di carica della batteria indica lo stato della batteria. Quando le batterie sono completamente scariche l'indicatore si spegne automaticamente. Per informazioni dettagliate sull'installazione consultare il Manuale di funzionamento del pacchetto batteria (P/N 30424405)

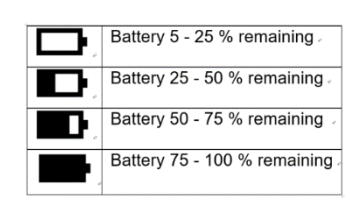

### <span id="page-297-0"></span>**2.3 Collegamenti Interni**

Alcuni collegamenti richiedono che l'alloggiamento sia aperto.

### <span id="page-297-1"></span>**2.3.1 Apertura dell'Alloggiamento**

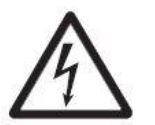

**CAUZIONE: PERICOLO DI ELETTROCUZIONE. RIMUOVERE TUTTI I COLLEGAMENTI ELETTRICI ALL'INDICATORE PRIMA DI ESEGUIRE ASSISTENZA TECNICA O ESEGUIRE CONNESSIONI INTERNE. L'ALLOGGIAMENTO DEVE ESSERE APERTO EXCLUSIVAMENTE DA PERSONALE AUTORIZZATO E QUALIFICATO COME UN TECNICO ELETTRICO**

### **TD52P**

Rimuovere le quattro viti a testa Phillips dall'alloggiamento posteriore.

Rimuovere l'alloggiamento anteriore facendo attenzione a non disturbare i collegamenti interni. Una volta eseguiti tutti i collegamenti, ricollegare l'alloggiamento anteriore.

### **TD52XW**

Rimuovere le quattro viti a testa esagonale dall'alloggiamento posteriore.

Aprire l'alloggiamento tirando con attenzione l'alloggiamento anteriore in avanti.

Una volta eseguiti tutti i collegamenti, ricollegare l'alloggiamento anteriore.

Le viti devono essere serrate a una coppia di 2,5 N • m (20-25 in-lb) per garantire una tenuta stagna.

### <span id="page-297-2"></span>**2.3.2 Base della bilancia senza connettore**

Per collegare basi (che non hanno il connettore) a un TD52P o TD52XW, è disponibile come accessorio un kit serracavo (P/N 30379716).

### **Rimozione del preinstallato connettore dell'Elemento di Carico e del cablaggio elettrico.**

Prima di eseguire i collegamenti, rimuovere il preinstallato connettore dell'elemento di Carico e del cablaggio elettrico seguendo i passaggi riportati di seguito:

- 1. Aprire l'alloggiamento tirando con cautela l'alloggiamento anteriore in avanti.
- 2. Scollegare il connettore bianco dell'elemento di carico dalla scheda principale PCBA (cerchio rosso).
- 3. Rimuovere il connettore terminale in metallo (Figura 1-1, voce 12) dall'alloggiamento posteriore. (cerchio verde).

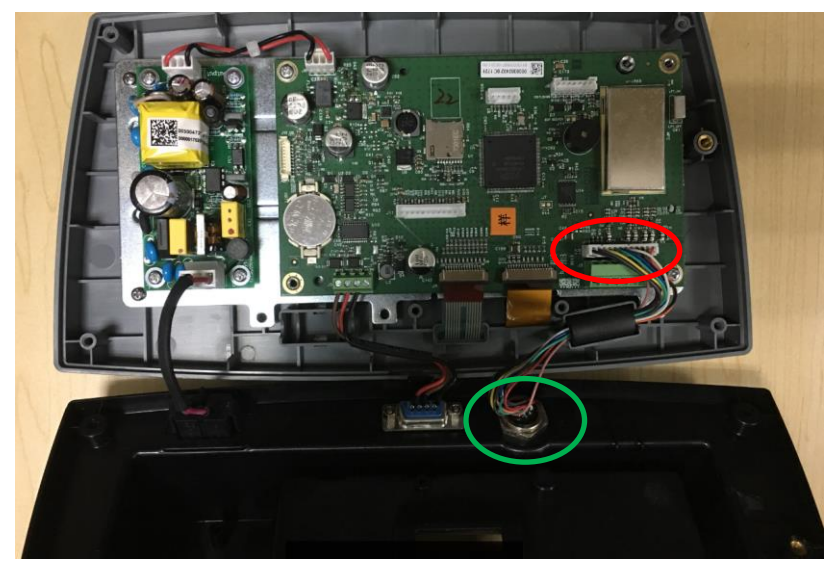

### **Installare Cavi e Connettori**

Per soddisfare alcuni limiti di emissione di rumore elettrico e proteggere il TD52P e il TD52XW da influenze esterne, è necessario installare un nucleo di ferrite sul cavo dell'elemento di carico collegato al terminale. Il nucleo di ferrite è incluso nel terminale.

Per installare la ferrite, instradare semplicemente il cavo attraverso il centro del nucleo e quindi avvolgerlo intorno al nucleo facendo passare nuovamente il cavo attraverso il centro. Sia il cavo completo sia i singoli cavi possono essere avvolti attraverso la ferrite. Quest'operazione dovrebbe essere eseguita il più vicino possibile alla recinzione. Vedi Figura 2-2.

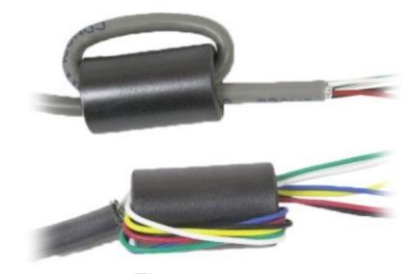

Figura 2-2

#### **Collegamenti Cablaggio della Scheda Principale**

Una volta che le recinzioni TD52P e TD52XW siano aperte, i collegamenti possono essere eseguiti alle morsettiere sulla scheda principale, come mostrato nella Figura 2-3.

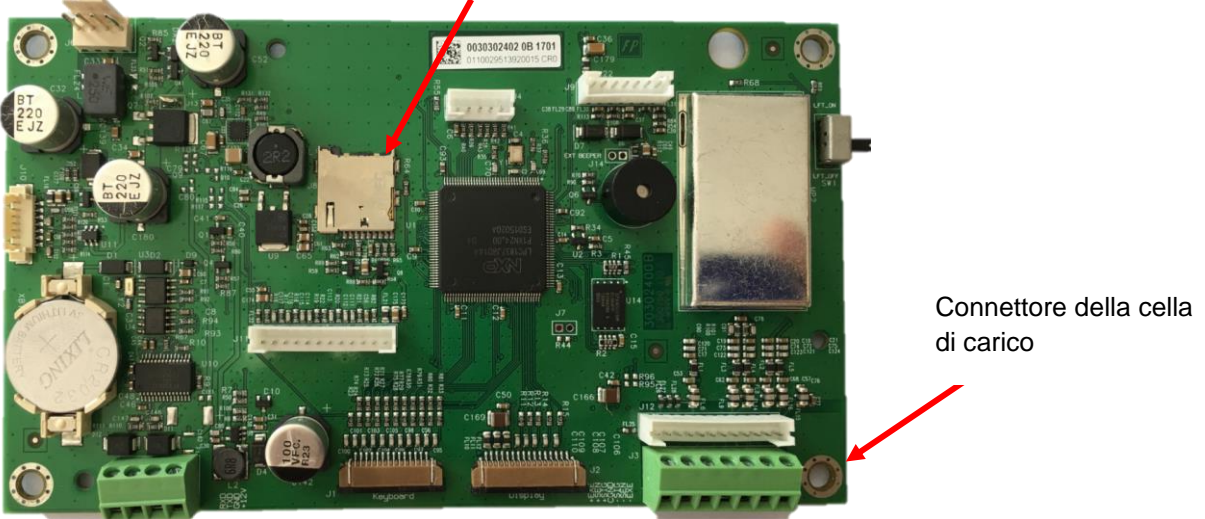

Presa di corrente della scheda SD

Figura 2-3

### **Collegamenti ponticello**

I terminali TD52P e TD52XW sono progettati per sostenere le cellule di carico sia da 2mV/V sia da 3mV/V dallo stesso circuito. Non è richiesto un ponticello di selezione della potenza di uscita dell'elemento di carico.

La Figura 2-4 mostra le definizioni del terminale per la morsettiera dell'elemento di carico analogico. Si noti che quando si usano elementi di carico a quattro cavi, dei ponticelli devono essere posizionati tra i terminali + *Excitation* (Eccitazione) e + *Sense* (Rilevamento) e tra i terminali *Excitation* (Eccitazione) e *Sense* (Rilevamento).

| $\overline{\mathbf{c}}$<br>166<br>륺                              | Pin    | <b>Connection</b> |
|------------------------------------------------------------------|--------|-------------------|
| <b>COLOR</b><br>$ -$<br>J12<br>o<br>$\bullet$<br>$\overline{55}$ | $J3-1$ | +EXE              |
| <b>FL25</b><br>T.<br>က                                           | $J3-2$ | +SEN              |
| ---<br>$\overline{5}$<br>$\frac{50}{20}$<br>∍<br>$\Omega$        | $J3-3$ | +SIN              |
| J <sub>3</sub>                                                   | $J3-4$ | <b>GND</b>        |
| J2                                                               | $J3-5$ | -SIN              |
|                                                                  | $J3-6$ | -SEN              |
|                                                                  | $J3-7$ | -EXE              |
|                                                                  |        |                   |

Figura 2-4 Collegamenti Ponticello

Dopo che il cablaggio sia terminato, riposizionare le viti dell'indicatore alloggiamento. Assicurarsi che il connettore in liquido stagno sia serrato appropriatamente.

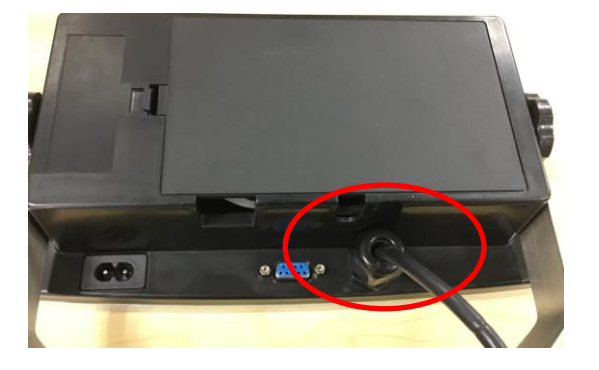

### <span id="page-299-0"></span>**2.3.3 Cavo d'Interfaccia RS232 a TD52XW**

Passare il cavo RS232 opzionale attraverso il passacavo (Figura 1-2, voce 10) e collegarlo alla morsettiera J5 (Figura 1-3, voce 7). Serrare il serracavo per mantenere una tenuta stagna.

### <span id="page-299-1"></span>**2.3.4 Installazione della Scheda MICRO SD**

La scheda di memoria SD può essere utilizzata per memorizzazione aggiuntiva nelle applicazioni Controllo Peso e Conteggio. La Figura 2-5 mostra l'installazione di una scheda SD nella presa sul bordo delle schede principali TD52P e TD52XW.

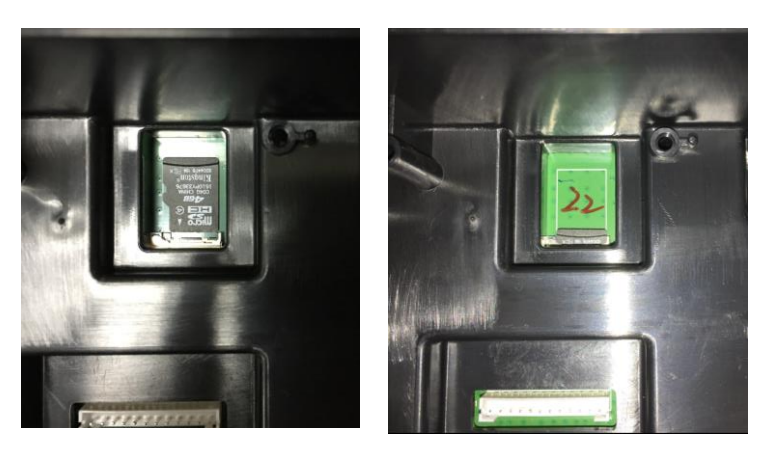

Figura 2-5 Scorrimento di una Scheda SD nella Presa SD (a sinistra); Scheda SD Installata (a destra)

### <span id="page-300-0"></span>**2.4 Orientamento dell'Alloggiamento Posteriore TD52XW**

Il TD52XW viene consegnato nella versione montato a parete con il collegamento uscente sotto il display. L'alloggiamento posteriore può essere invertito in modo che le connessioni fuoriescano sopra il display quando il TD52XW è posto orizzontalmente su un banco. Per invertire l'alloggiamento posteriore, rimuovere le quattro viti a testa Phillips, ruotare con attenzione l'alloggiamento di 180°, e quindi reinstallare le viti.

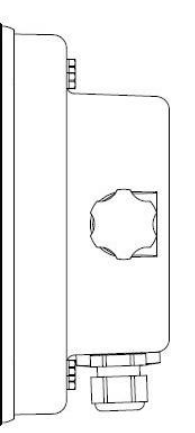

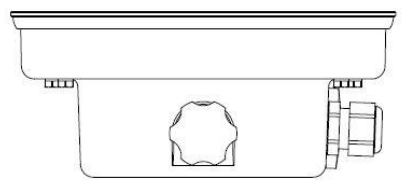

Figura 2-6 Configurazione Montato a Parete Figura 2-7 Configurazione Montato su banco

### <span id="page-300-1"></span>**2.5 Staffa di Montaggio**

Attaccare la staffa a una parete o a un tavolo usando elementi di fissaggio (non in dotazione) che siano appropriati per il tipo di superficie di montaggio. La staffa può contenere viti con diametro fino a 6 mm (1/4"). Localizzare i fori di montaggio come mostrato nella Figura 2-8.

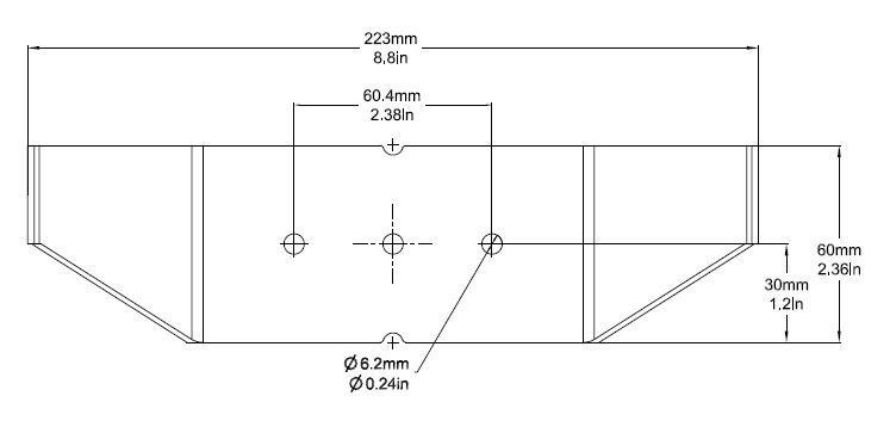

Figura 2-8 Dimensioni delle Staffe di Montaggio

# <span id="page-301-0"></span>**3. IMPOSTAZIONI**

### <span id="page-301-1"></span>**3.1 Struttura del Menu**

### **TABELLA 3-1 STRUTTURA DEL MENU**

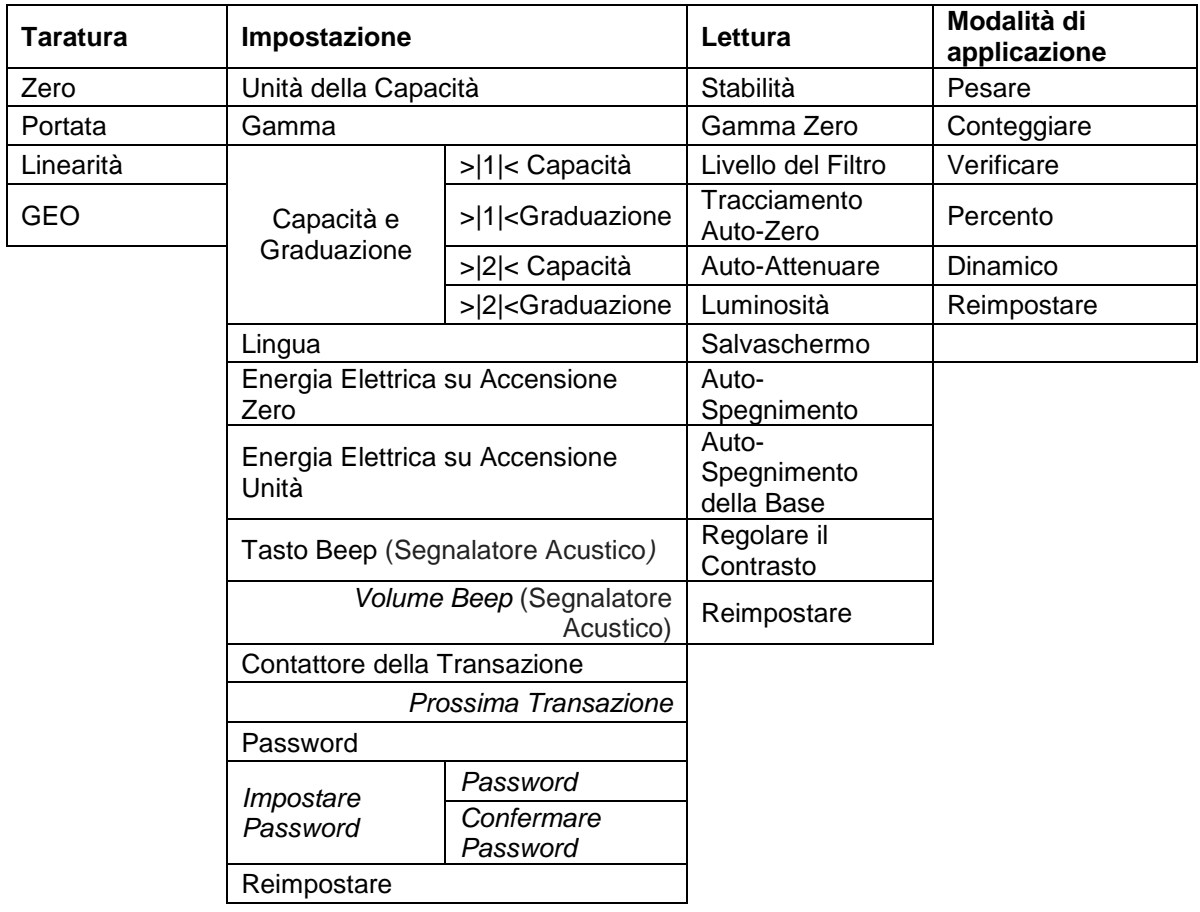

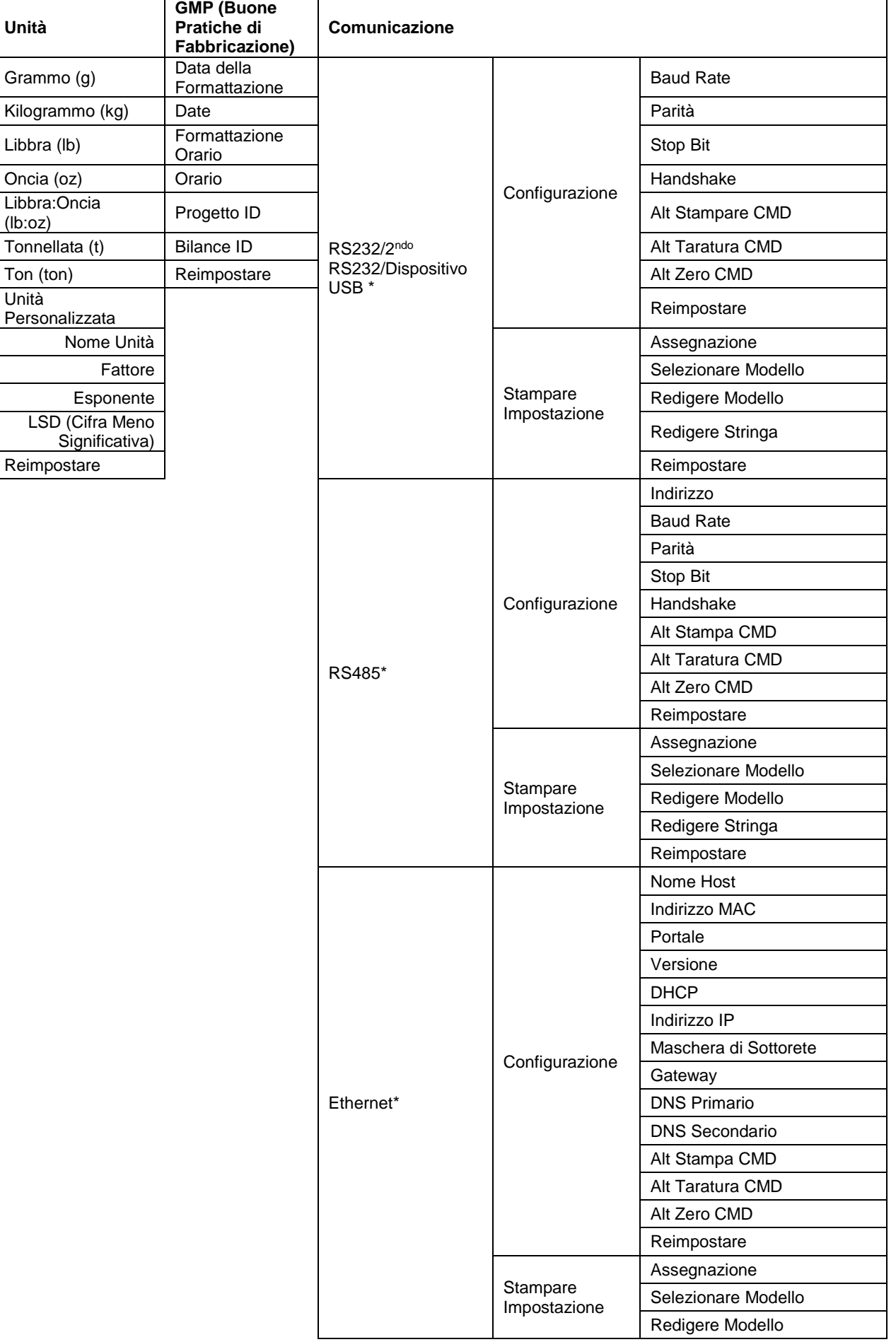

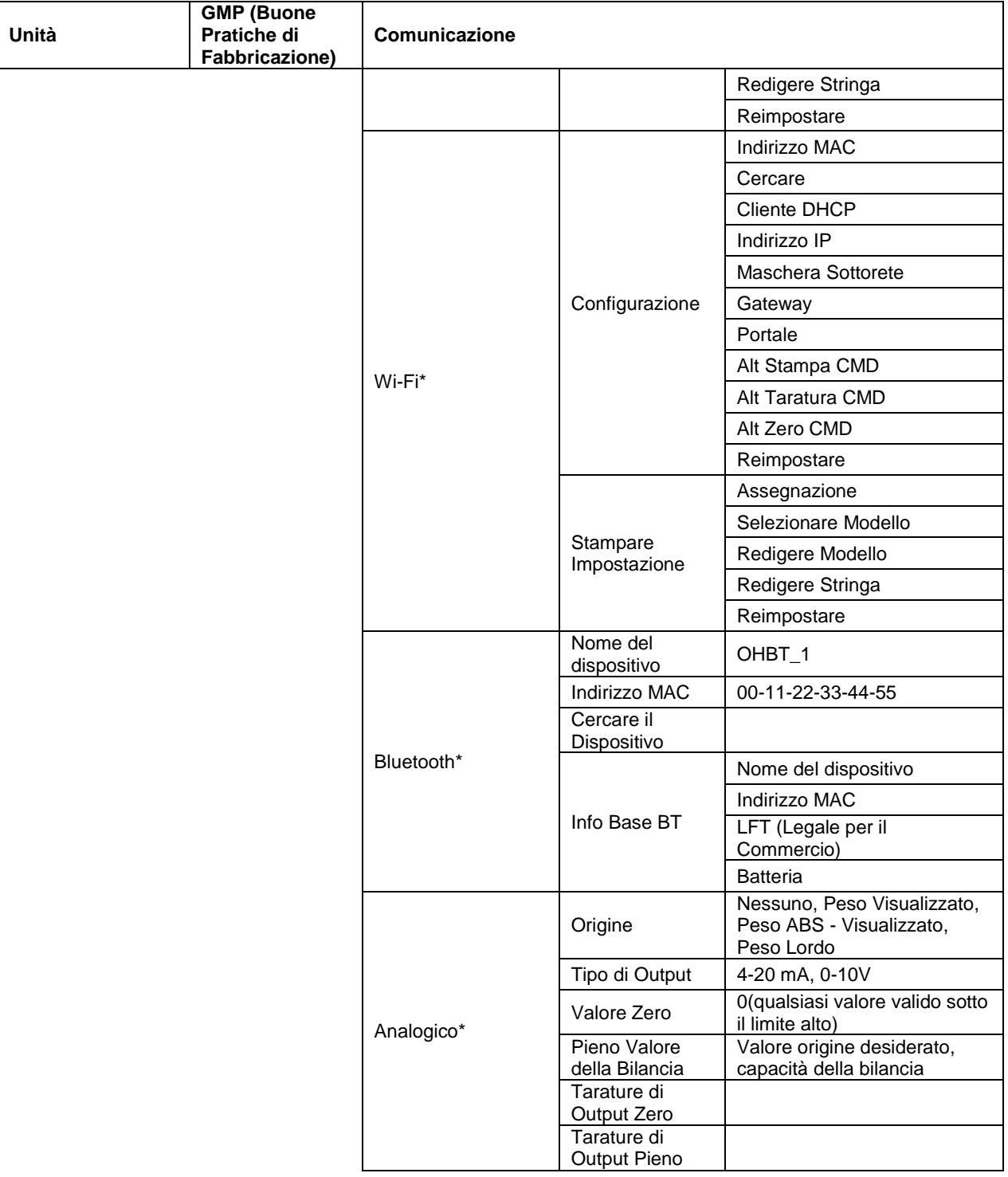

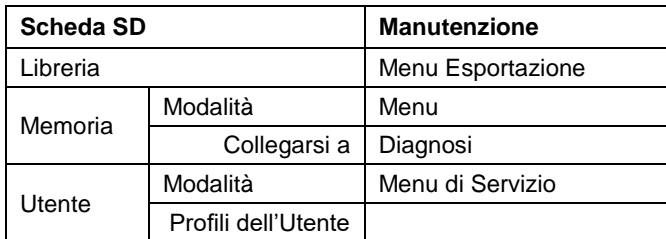

\* Il sottomenu per le opzioni sarà attivo solo quando è installata la scheda specifica.

Il marchio Bluetooth® word e i logo sono marchi registrati appartenenti a Bluetooth SIG, Inc., e qualsiasi uso di tali marchi da OHAUS è sotto licenza.

### <span id="page-304-0"></span>**3.2 Navigazione nel Menu**

Per inviare il Menu Principale, premere il pulsante User da qualsiasi schermo Home dell'applicazione)

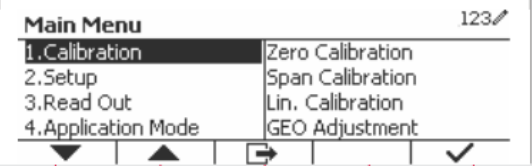

#### **Variare le Impostazioni**

Per variare l'impostazione di un menu, navigare in tale impostazione usando i seguenti passi:

#### **1. Inviare il Menu**

Da qualsiasi schermo di applicazione, premere il pulsante . User . L'Elenco Menu Principale appare sullo schermo.

#### **2. Selezionare il Sottomenu**

Scorrere fino al desiderato Sottomenu nell'Elenco Menu Principale usando il tasto programmabile corrispondente all'icona  $\blacksquare$ . Premere il tasto programmabile corrispondente all'icona  $\smile$  per visualizzare le voci del Sottomenu.

#### **3. Selezionare la Voce Sottomenu**

Scorrere fino alla desiderata voce del Sottomenu usando il tasto programmabile corrispondente all'icona . Premere il tasto programmabile corrispondente all'icona v per visualizzare le impostazioni delle voci del Sottomenu.

#### **4. Selezionare l'Impostazione**

Scorrere alla desiderata Impostazioni usando il tasto programmabile corrispondente all'icona  $\blacktriangledown$ .

Premere il tasto programmabile corrispondente all'icona v per selezionare l'impostazione.

Premere il tasto programmabile corrispondente all'icona **per tornare alla schermata precedente**. Premere il tasto programmabile corrispondente all'icona  $\Box$  per uscire dal menu e tornare all'ultima

modalità di applicazione attiva.

### <span id="page-304-1"></span>**3.3 Menu di Taratura**

L'indicatore TD52 offre tre metodi di taratura: Taratura Zero, Taratura di Portata e Taratura di Linearità.

### **NOTE:**

- 1. Assicurarsi che siano disponibili masse di taratura appropriate prima della taratura.
- 2. Assicurarsi che la base della bilancia sia orizzontale e stabile durante l'intero processo di taratura.
- 3. La taratura non è disponibile con LFT (Legale per il Commercio) impostato su ACCESO.
- 4. L'indicatore deve essere riscaldato per circa 5 minuti dopo averlo stabilizzato alla temperatura ambiente.
- 5. Per abbandonare la taratura, premere il tasto programmabile corrispondente all'icona 'X' in qualsiasi momento durante il processo di taratura.
- 6. Quando qualsiasi selezione all'interno del menu GMP (buone Pratiche di Fabbricazione) è abilitata, i risultati della taratura vengono automaticamente convertiti.

### <span id="page-304-2"></span>**3.3.1 Taratura dello Zero**

Taratura Zero usa un punto di taratura. Il punto zero di taratura è stabilito senza peso sulla bilancia. Usare questo metodo di taratura per regolare una diversa precarica senza influenzare la portata o la taratura di linearità.

### **Procedure di taratura.**

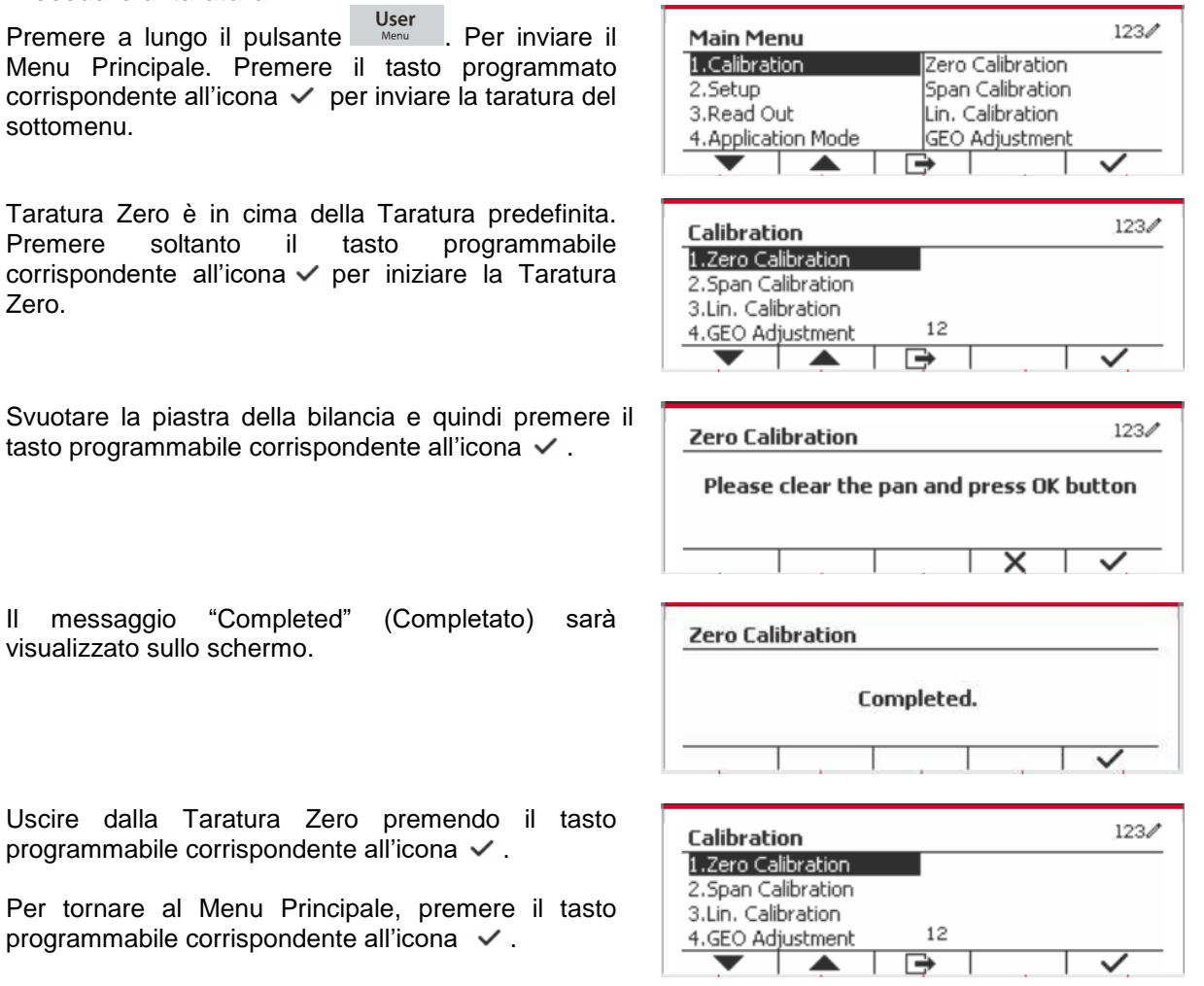

### <span id="page-305-0"></span>**3.3.2 Taratura di Portata**

La Taratura di Portata usa un punto. Il punto di taratura di portata viene stabilito con una massa di taratura posta sulla bilancia.

**Nota:** La Taratura di Portata dovrebbe essere eseguita dopo la Taratura Zero.

#### **Procedure di Taratura:**

Premere a lungo il pulsante User . Per inviare il Menu Principale.

Premere il tasto programmabile corrispondente all'icona  $\checkmark$  per inviare la Taratura del sottomenu.

Scorrere to Taratura di Portata usando il tasto programmabile corrispondente all'icona  $\blacksquare$ .

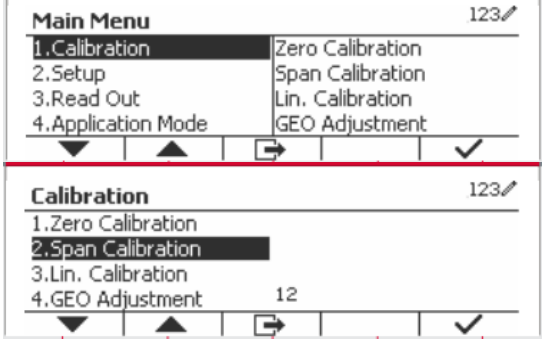

Premere il tasto programmabile corrispondente all'icona v per avviare la Taratura di Portata.

Porre una massa di taratura del peso specificato sulla piastra della bilancia e premere il tasto programmabile  $corrispondente$  all'icona  $\checkmark$ . Per passare a un diverso punto di taratura, inserire il valore desiderato e quindi porre il peso corrispondente sulla piastra della bilancia per la taratura.

Un messaggio di suggestione viene visualizzato sullo schermo.

Uscire dalla Taratura di Portata premendo il tasto programmabile corrispondente all'icona .

Il messaggio "Completato" sarà visualizzato sullo

Per tornare al Menu Principale, premere il tasto programmabile corrispondente all'icona  $\Box$ 

Nota: La Tarata di Portata dovrebbe essere eseguita dopo la Taratura Zero

**Contract Contract** 

### <span id="page-306-0"></span>**3.3.3 Taratura di Linearità**

La taratura di linearità usa 3 punti di taratura. Il punto pieno di taratura viene stabilito con un peso sulla bilancia. Il punto medio di taratura viene stabilito con un peso pari alla metà del peso pieno di taratura sulla bilancia. Il punto taratura zero viene stabilito senza peso sulla bilancia. La calibrazione completa e i punti di calibrazione medi possono essere modificati dall'utente durante la procedura di calibrazione.

#### **Procedure di Taratura:**

schermo.

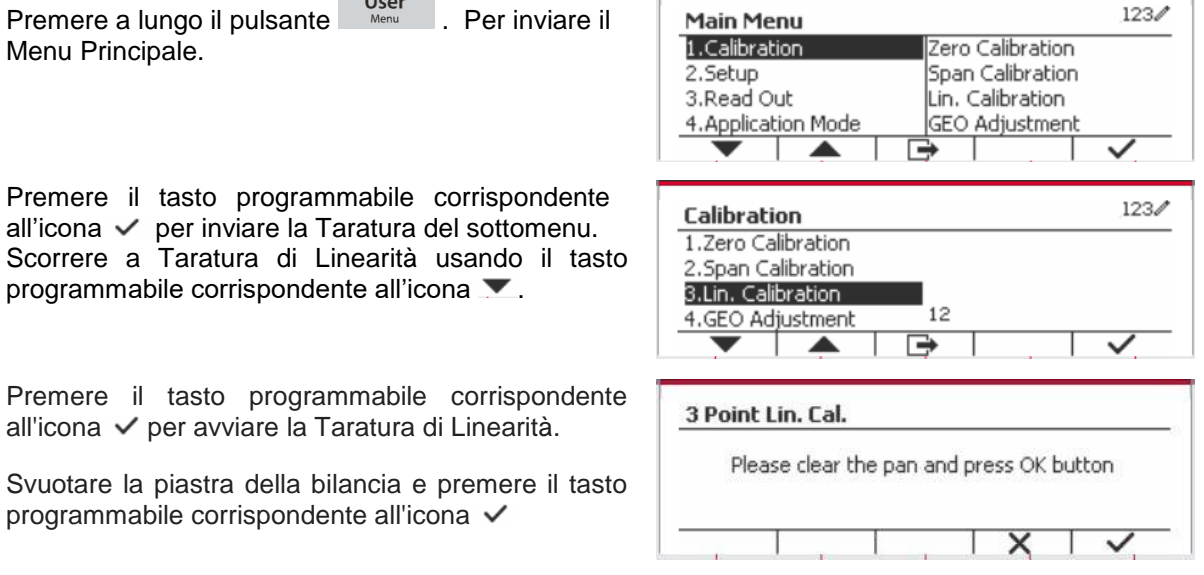

 $123/$ **Span Calibration** Please add weight:  $10.000$  kg  $\overline{\mathsf{x}}$ ✓

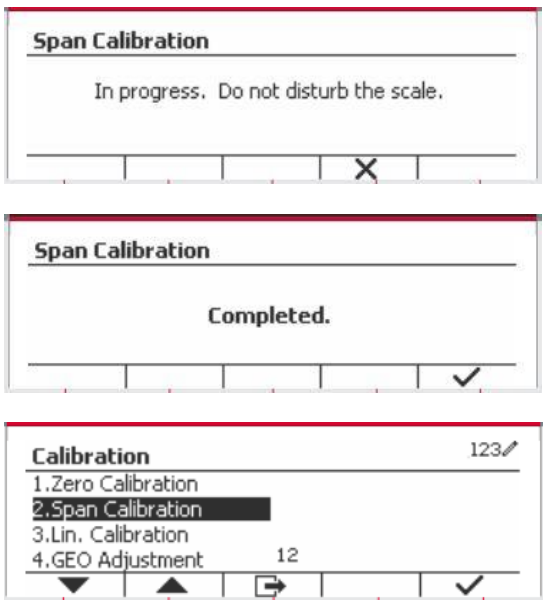

Porre una massa di taratura del peso specificato sulla piastra della bilancia e quindi premere il tasto programmabile corrispondente all'icona  $\checkmark$  per confermare. Per passare a un diverso punto di taratura, inserire il valore desiderato e quindi porre il peso corrispondente sulla piastra della bilancia per la taratura.

Porre una massa di taratura sulla piastra della bilancia e quindi premere il tasto programmabile corrispondente all'icona v per confermare. Per passare a un diverso punto di taratura, inserire il valore desiderato e quindi porre il peso corrispondente sulla piastra della bilancia per la taratura.

Il messaggio "Completato" sarà visualizzato sullo schermo

Uscire dalla Taratura di Linearità premendo il tasto programmabile corrispondente all'icona .

Per tornare al Menu Principale, premere il tasto programmabile corrispondente all'icona  $\Box$ .

### <span id="page-307-0"></span>**3.3.4 Regolazione GEO**

Impostare il fattore GEO (Geografico) che e alla vostra località I codici GEO sono numerati da 0 a 31.

**Premere a lungo il pulsante** Mericano per inviare il Menu Principale. Selezionare la voce Taratura del menu premendo il tasto programmabile corrispondente all'icona  $\checkmark$ .

Scorrere Regolazione GEO usando il tasto programmabile corrispondente all'icona .

Premere il tasto programmabile corrispondente all'icona  $\checkmark$  per Redigere il valore GEO. Premere il pulsante  $\overline{\text{on/CLR}}$  e inviare il valore desiderato usando la tastiera alfanumerica. Dopo aver modificato, premere il tasto programmabile corrispondente all'icona  $\Box$  per uscire dal menu.

**Nota:** Vedi Tabella 9-4 per i valori GEO (Geografici).

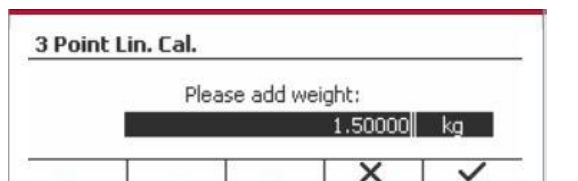

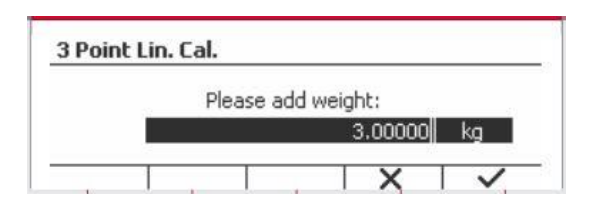

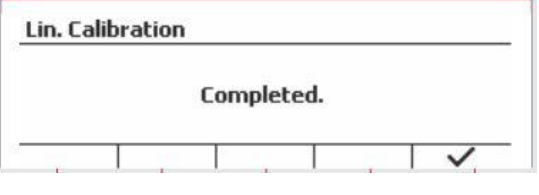

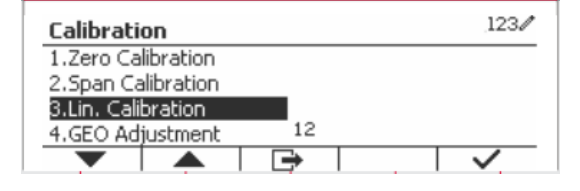

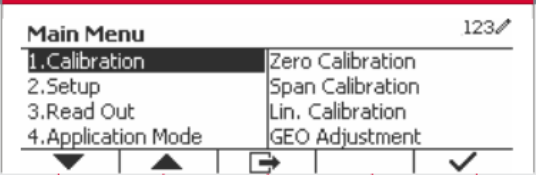

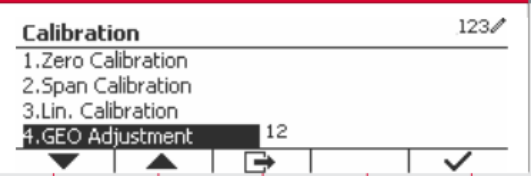

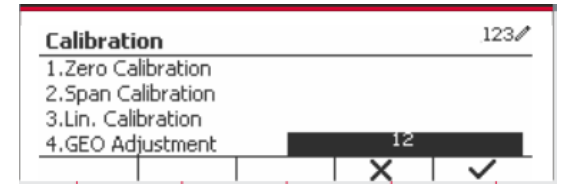

### <span id="page-308-0"></span>**3.4 Menu d'Impostazione**

Quando l'Indicatore si collega a una base di bilancia per la prima volta, inviare il presente menu per impostare l'Unità di Capacità, di Gamma e di Capacità e Graduazione. Le impostazioni predefinite sono date in **grassetto**.

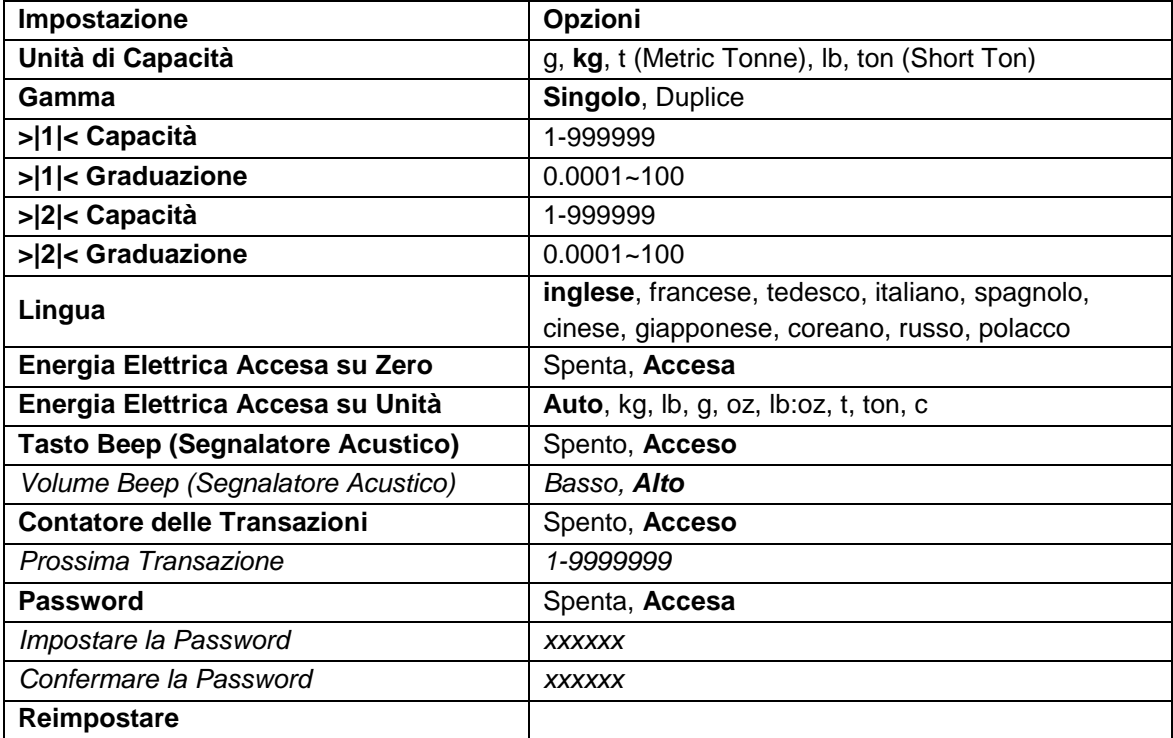

### <span id="page-308-1"></span>**3.4.1 Unità di Capacità**

Selezionare l'unità usata per la taratura.

```
Kg
t (Metric Tonne)
lb
ton (Short Ton)
g
```
### <span id="page-308-2"></span>**3.4.2 Gamma**

Impostare il numero delle gamme di pesata.

I terminali TD52 possono essere configurati per utilizzare singola o duplice gamma. A ciascuna gamma può essere assegnata una graduazione propria. Se viene selezionata la duplice gamma, la graduazione cambierà quando il peso raggiunge la seconda gamma.

Quando viene selezionato la gamma **Singolo**, i parametri aggiuntivi disponibili sono:

- Capacità >|1|<
- Graduazione  $>|1|$ <

Quando si seleziona la gamma **Duplice**, il terminale funziona con due gamme, ciascuna con la propria capacità e graduazione. Oltre alla capacità della Gamma 1 e dei parametri di graduazione, sono disponibili i seguenti due parametri.

- Capacità >|2|<
- Graduazione >|2|<

### <span id="page-309-0"></span>**3.4.3 Capacità**

Impostare capacità della bilancia da 1 a 999999.

Capacità >|1|<

Specificare la capacitàdel peso per la gamma 1. Se si dovesse abilitare la gamma **Singolo**, quest'ultima sarà la capacità della bilancia. Se si dovesse abilitare la gamma **Duplice**, quest'ultima sarà la prima gamma.

Capacità >|2|<

Specificare la capacità del peso per la gamma 2. Se si dovesse abilitare la gamma **Duplice**, quest'ultima sarà la capacità della bilancia dovrà essere maggiore della Capacità >|1|<. Se si dovesse abilitare la gamma **Singolo**, quest'ultimo parametro non sarà mostrato.

### <span id="page-309-1"></span>**3.4.4 Graduazione**

Impostare la leggibilità della bilancia da 0.0001 a 100. Graduazione>|1|<

Specificare la graduazione del peso per la gamma 1. Se si dovesse abilitare la gamma **Singolo**, quest'ultima sarà la graduazione per l'intera gamma di pesata della bilancia. Se si dovesse attivare la gamma **Duplice**, quest'ultima sarà la graduazione usata nella gamma inferiore.

Graduazione>|2|<

Specificare la graduazione per la gamma 2. Se si dovesse abilitare la gamma **Duplice**, quest'ultima sarà la graduazione per la seconda gamma di pesata della bilancia. Se si dovesse abilitare la gamma **Singola**, quest'ultimo parametro non sarà mostrato.

**NOTA:** Le impostazioni della graduazione sono limitate a Capacità di valori divise per 600 a Capacità divise per 75.000. Perciò, non tutte le impostazioni sono disponibili per ciascuna capacità.

### <span id="page-309-2"></span>**3.4.5 Lingua**

Impostare la lingua visualizzata per i menu e messaggi visualizzati.

 **inglese**, tedesco, francese, italiano, polacco, Spanish 한국 中文 日本语

### <span id="page-309-3"></span>**3.4.6 Alimentazione Elettrica per Accensione dello Zero**

Azzerare la bilancia nell'Alimentazione Elettrica su Acceso.

Spenta = disabilitata.

 **On** = abilitata.

### <span id="page-309-4"></span>**3.4.7 Alimentazione Elettrica per Accensione dell'Unità**

Impostare l'unità che sarà visualizzata nell'Alimentazione Elettrica su Acceso.

 **Automatico** g kg lb oz lb:oz t (Metric Tonne) ton (Short Ton)

### <span id="page-310-0"></span>**3.4.8 Tasto Beep (Segnalatore Acustico)**

Impostare come il beeper (cicalino) suona quando si preme un tasto.

Spento = nessun suono

 **Acceso** = suono

### <span id="page-310-1"></span>**3.4.9 Contatore Transazioni**

Il Contatore di Transazioni è un contattore a sette cifre che traccia tutte le transazioni. Quando il valore raggiunge 9.999.999, la prossima transazione provoca un ribaltamento a 0000001.

Spento = il contatore di transazioni non aumenterà.

 **Acceso** = il contatore di transazioni aumenterà con la voce aggiuntiva del menu Prossima Transazione disponibile.

### **3.4.9.1 Prossima Transazione**

Il valore della prossima transazione viene visualizzata nel Prossimo campo di Transazione.

### <span id="page-310-2"></span>**3.4.10 Password**

Impostare la password.

 **Spento** = il menu viene accesso liberamente senza password. Acceso = il menu viene accesso solamente dopo avere inviato una password con fino a 6 cifre.

### <span id="page-310-3"></span>**3.4.11 Reimpostare**

Reimpostare il menu dell'Impostazione predefinito dalla fabbrica (eccetto per Gamma, e Capacità e Graduazione).

 **No** = non reimpostato.

Si = reimpostato.

**NOTA:** Se l'Interruttore di Sicurezza dovesse essere impostato su ACCESO, le impostazioni Unità di Capacità, Gamma, Capacità, Graduazione e Alimentazione Elettrica su Acceso Zero non vengono reimpostare.

### <span id="page-310-4"></span>**3.5 Menu di Lettura**

Inviare questo menu per personalizzare la funzione display. Le impostazioni predefinite sono in **grassetto.**

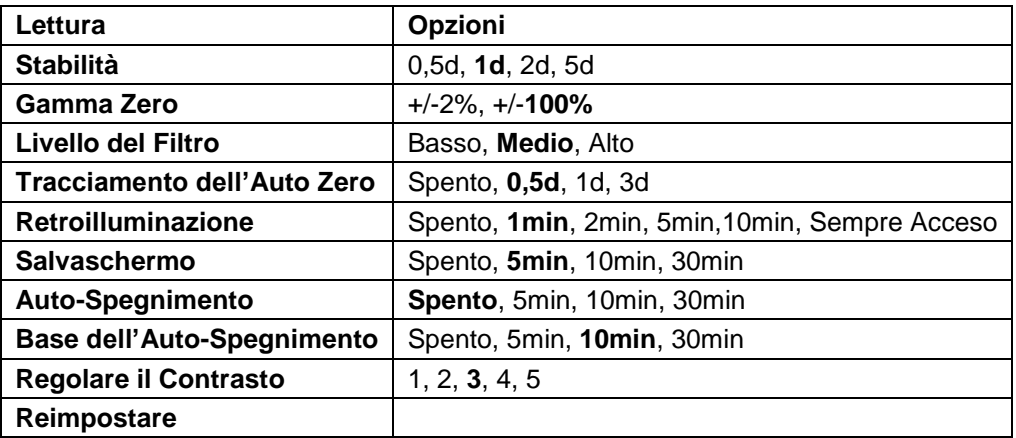

### <span id="page-310-5"></span>**3.5.1 Stabilità**

Impostare la quantità che la lettura può variare prima che il simbolo della stabilità si spegne.

- $0.5d = 0.5$  divisione della bilancia
	- **1d** = 1 divisione della bilancia
	- 2d = 2 divisioni della bilancia
	- 5d = 5 divisioni della bilancia

### <span id="page-311-0"></span>**3.5.2 Gamma Zero**

Impostare la capacità percentuale della bilancia che potrebbe essere azzerata.

2%

**100%**

**NOTA:** L'impostazione viene forzata e bloccata al 2% quando l'Interruttore di Sicurezza viene impostato alla posizione di blocco.

### <span id="page-311-1"></span>**3.5.3 Livello del Filtro**

Impostare la quantità del segnale di filtraggio.

- Basso = tempo di stabilizzazione più veloce con meno stabilità.
- **Medio** = tempo di stabilizzazione normale con stabilità normale.
- Alto = tempo di stabilizzazione più lenta con più stabilità.

### <span id="page-311-2"></span>**3.5.4 Tracciamento Auto-Zero**

Impostare la funzione di tracciamento zero automatico.

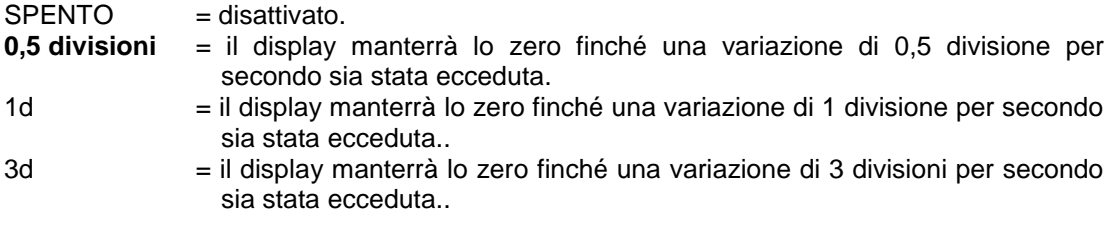

### <span id="page-311-3"></span>**3.5.5 Auto-Attenuazione**

Impostare la funzione di attenuazione del display.

Impostazioni:

 **1 min** = l'attenuazione si spegne dopo 1 minuto di inattività. 2 min = l'attenuazione si spegne dopo 2 minuti di inattività. 5 min = l'attenuazione si spegne dopo 5 minuti di inattività. 10 min = l'attenuazione si spegne dopo 10 minuti di inattività. Sempre acceso Spento

### <span id="page-311-4"></span>**3.5.6 Salvaschermo**

Impostare nell'evento che il salvaschermo viene abilitato dopo il periodo selezionato.

Spento = Disabilitato.

 **5 min** = il salvaschermo viene abilitato dopo 5 minuti.

10 min = il salvaschermo viene abilitato dopo 10 minuti.

30 min = il salvaschermo viene abilitato dopo 30 minuti.

### <span id="page-311-5"></span>**3.5.7 Autospegnimento**

Impostare nell'evento che il display invia la modalità di sospensione dopo il periodo selezionato.  **Spento** = Disabilitato.

5 min = il display invia la modalità di sospensione dopo 5 minuti.

10 min = display invia la modalità di sospensione dopo 10 minuti.

30 min = display invia la modalità di sospensione dopo 30 minuti.

### <span id="page-311-6"></span>**3.5.8 Regolare il Contrasto**

Impostare il grado del contrasto del display.

- 1
- 2 **3**
- 
- 4
- 5

### <span id="page-312-0"></span>**3.5.9 Reimpostare**

Reimpostare tutte le impostazioni alle impostazioni predefinite dalla fabbrica.

Si = Reimpostare.

**No** = Non reimpostare.

**NOTA:** Se l'Interruttore di Sicurezza viene impostato su Acceso, le impostazioni Stabilità, Gamma Zero, Livello del Filtro e Tracciamento dello Zero Automatico non sono reimpostati.

### <span id="page-312-1"></span>**3.6 Moduli di Input/Output**

Premere a lungo il pulsante User per inviare il Menu Principale.

Selezionare la Modalità di Applicazione premendo il tasto programmabile corrispondente all'icona

Premere il tasto programmabile corrispondente all'icona  $\checkmark$  per inviare la Modalità di Applicazione del sottomenu.

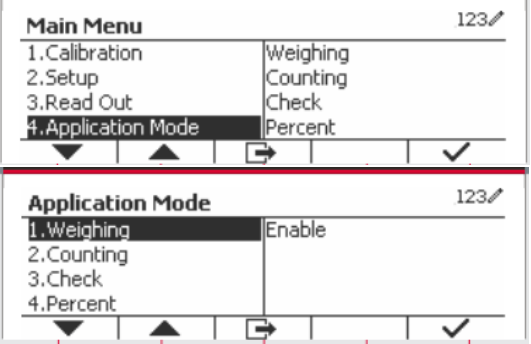

### **Abilitare**

Le attuali modalità di applicazione selezionate non possono essere impostate su Spento.

I menu impostati Modulo Input/Output consentono la configurazione di 2 input e di 4 output a seconda delle diverse modalità di applicazione.

### **Reimpostare**

Se la reimpostazione è selezionata e confermata, tutto il valore del sottomenu sarà impostato su predefinito.

Per maggiori dettagli, vedi la tabella in seguito.

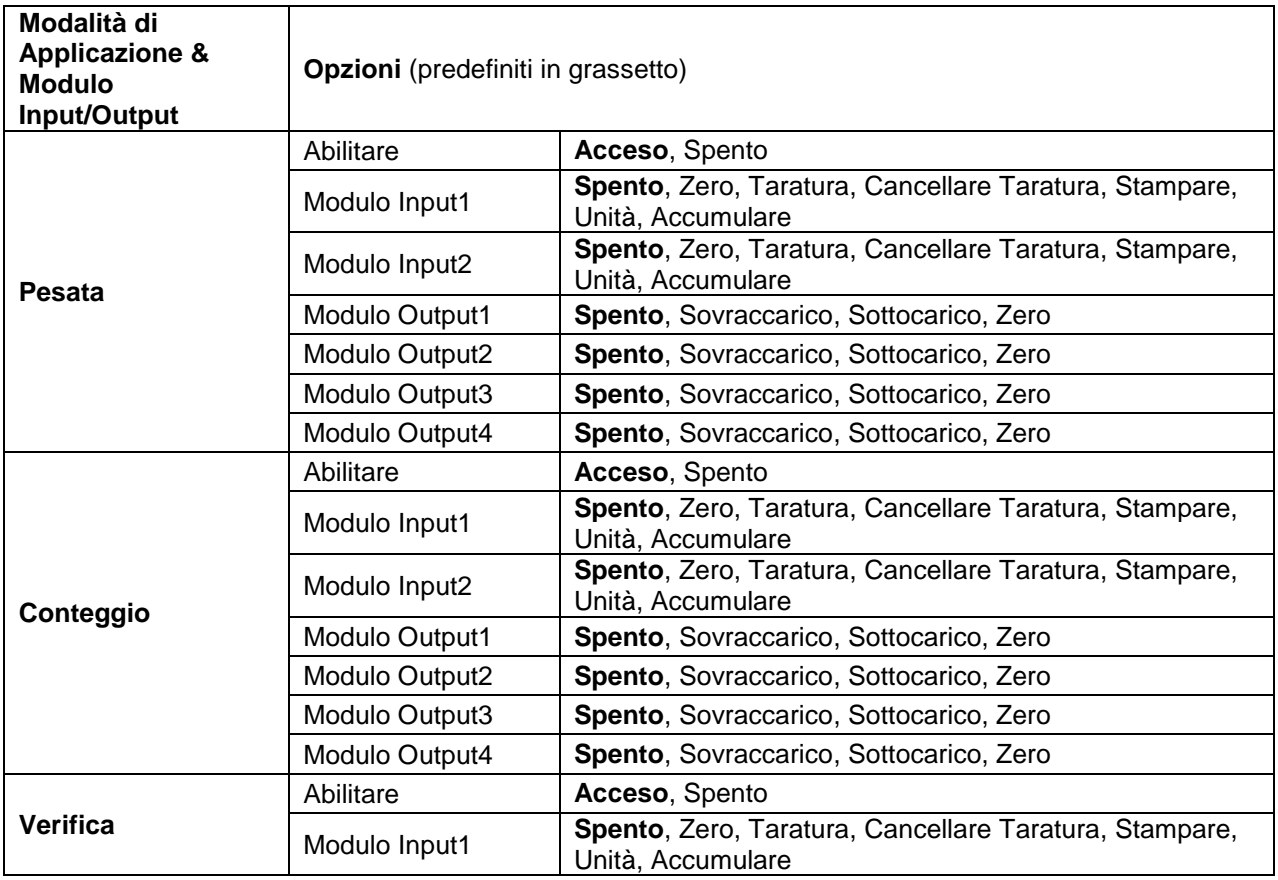

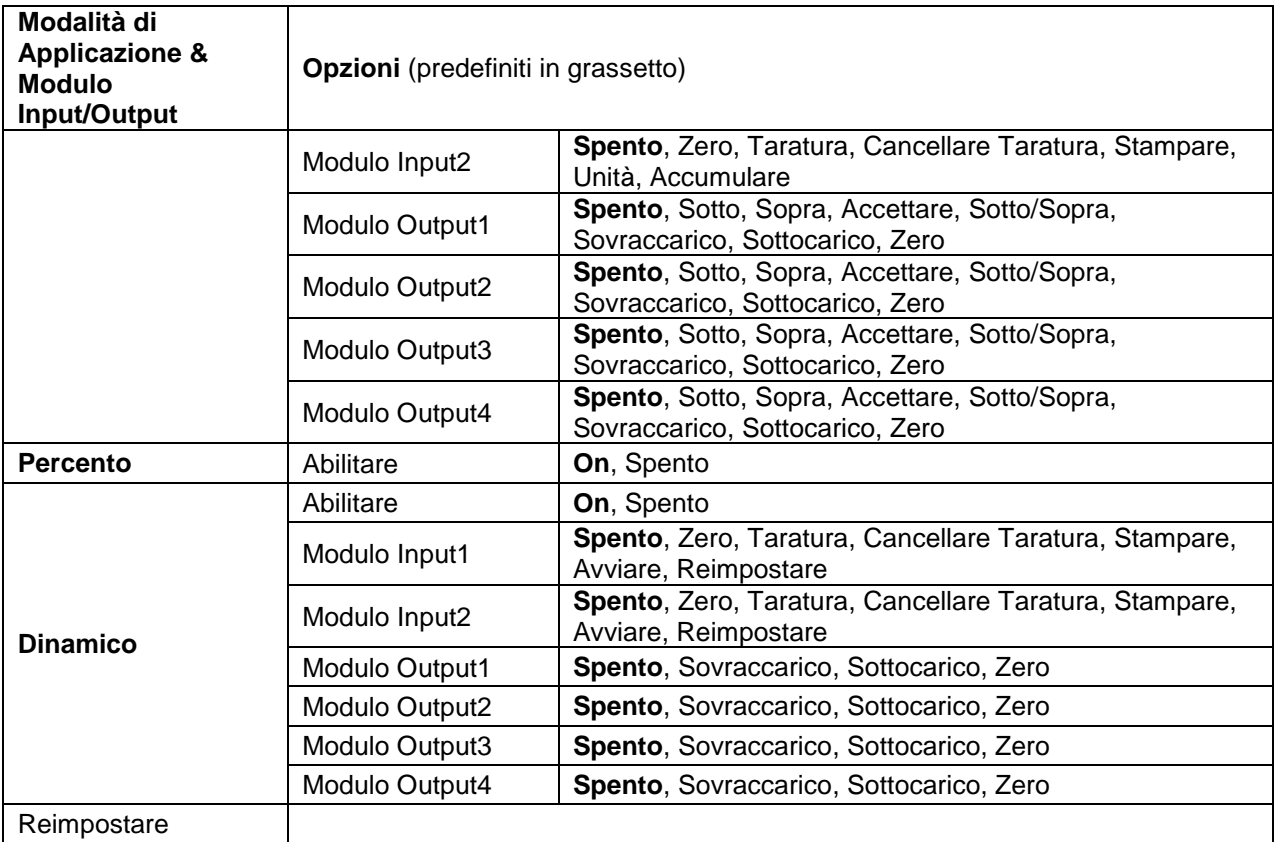

### <span id="page-313-0"></span>**3.7 Unità di Pesata**

Inviare questo menu per attivare le unità desiderate. Le impostazioni predefinite sono in **grassetto**.

**NOTA:** A causa delle leggi nazionali, l'indicatore potrebbe non includere alcune delle unità di misura elencate. Se l'Interruttore di Sicurezza viene impostato su Acceso, le Unità son bloccata alle impostazioni correnti.

### <span id="page-313-1"></span>**3.7.1 Grammo (g)**

Impostare lo stato. Spento = Disabilitato **On** = Abilitato

### <span id="page-313-2"></span>**3.7.2 Kilogrammo (kg)**

Impostare lo stato. Spento = Disabilitato **On** = Abilitato

### <span id="page-313-3"></span>**3.7.3 Libbra (lb)**

Impostare lo stato. Spento = Disabilitato **On** = Abilitato

### <span id="page-313-4"></span>**3.7.4 Oncia (oz)**

Impostare lo stato. Spento = Disabilitato **On** = Abilitato

<span id="page-314-0"></span>Impostare lo stato. Spento = Disabilitato **On** = Abilitato

### <span id="page-314-1"></span>**3.7.6 Tonne (Metric Tonne)**

Impostare lo stato. Spento = Disabilitato **On** = Abilitato

### <span id="page-314-2"></span>**3.7.7 Ton (Short Ton)**

Impostare lo stato. **Spento** = Disabilitato **On** = Abilitato

### <span id="page-314-3"></span>**3.7.8 Unità Personalizzata (c)**

Usare l'Unità Personalizzata per visualizzare il peso in un'unità di misura alternativa. L'unità personalizzata è definita utilizzando un fattore di conversione, in cui il fattore di conversione è il numero di unità personalizzate per grammo espresso in notazione scientifica (Fattore x 10^Esponente).

### **Fattore**

Impostare il fattore di conversione utilizzando la tastiera numerica.

Impostazioni da 0,1000000 a 1,9999999 sono disponibili. L'impostazioni predefinita è 1,0.

### **Esponente**

Imposta il fattore moltiplicatore.

- $-3$  = divide il Fattore con 1000 (1x10 $-3$ )
- $-2$  = divide il Fattore con 100 (1x10 $-2$ )
- $-1$  = divide il Fattore con 10 (1x10 $-1$ )
- **0** = moltiplica il Fattore con 1 (1x10<sup>0</sup>)
- 1 = moltiplica il Fattore con 10  $(1x10<sup>1</sup>)$
- $2 =$  moltiplica il Fattore con 100 (1x10<sup>2</sup>)

### **LSD (Cifra Meno Significativa)**

Impostare la graduazione.

Sono disponibili impostazioni da 0,5, 1, 2, 5, 10, 100.

Il nome dell'Unità Personalizzata può essere personalizzato fino a 3 caratteri.

**Nota:** L'Unità Personalizzata viene bloccata nella posizione di Spento quando l'Interruttore di Sicurezza viene impostato nella posizione boccata. L'Unità Personalizzata non è disponibile quando la Gamma viene impostata al Duplicato.

Impostare lo stato.

 **Spento** = Disabilitato On = Abilitato

### <span id="page-315-0"></span>**3.8 Menu GLP/GMP**

Invia questo menu per impostare i dati Good Laboratory Practice (GLP) o GMP (Good Manufacturing Practices).

### <span id="page-315-1"></span>**3.8.1 Formattazione della Data**

Impostare la formattazione della data.

 MM/DD/YYYY = Mese.Giorno.Anno DD/MM/YYYY = Giorno.Mese.Anno YYYY/MM/DD = Anno.Mese.Giorno

### <span id="page-315-2"></span>**3.8.2 Data**

Impostare la data.

da 00 a 9999 = posizione dell'anno da 01 a 12 = posizione del mese da 01 a 31 = posizione del giorno

Fare riferimento alla Sezione 3.2 Navigazione nel Menu per inviare impostazioni.

### <span id="page-315-3"></span>**3.8.3 Formattazione delle Ore**

Impostare la formattazione dell'orario. 24 hr = formattazione delle ore 24 12 hr = formattazione delle ore 12.

### <span id="page-315-4"></span>**3.8.4 Orario**

Impostare l'orario. formattazione delle 24 ore dalle 00 alle 23 = posizione delle ore dalle 00 alle 59 = posizione dei minuti

### <span id="page-315-5"></span>**3.8.5 ID Progetto**

Impostare l'identificazione del Progetto. Fare riferimento alla Sezione 3.2 Navigazione nel Menu per inviare impostazioni.

### <span id="page-315-6"></span>**3.8.6 ID Bilancia**

Impostare l'identificazione del Progetto Fare riferimento alla Sezione 3.2 Navigazione nel Menu per inviare impostazioni.

### <span id="page-315-7"></span>**3.8.7 Reimpostare**

If Reimpostare viene selezionato and confermato, tutto il valore del sottomenu avrà un'impostazione predefinita.

### <span id="page-316-0"></span>**3.9 Comunicazione**

Inviare questo menu per definire metodi di comunicazioni esterne and per impostare parametri di stampa. I data possono essere emessi sia ad una stampante o a un PC.

Impostazioni predefiniti dalla Fabbrica sono mostrati in **grassetto**.

<span id="page-316-1"></span>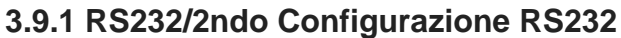

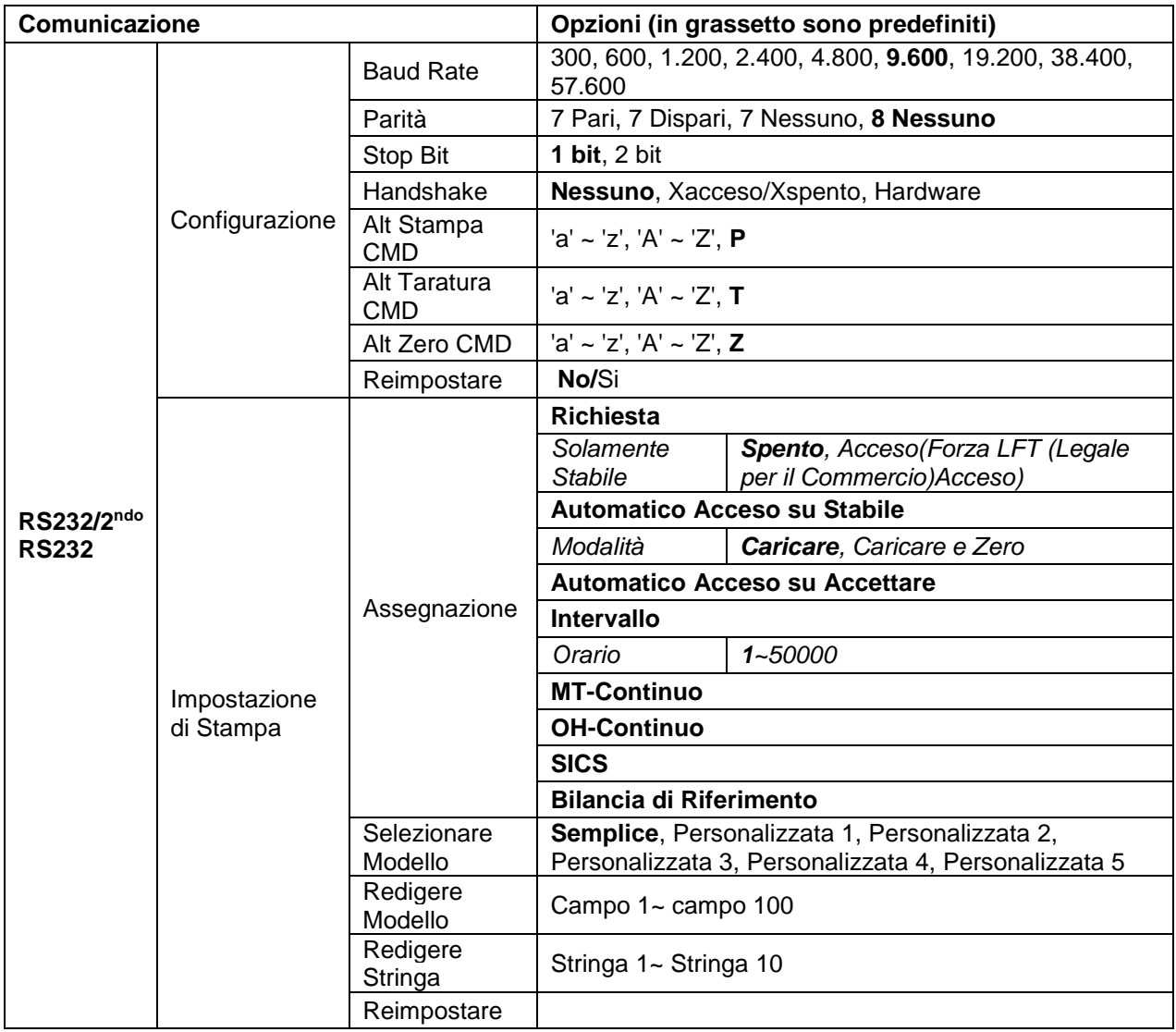

### **3.9.1.1 Baud Rate**

Impostare il baud rate (bits per secondo).

 300 600 1.200 2.400 4.800  **9.600** 19.200

### **3.9.1.2 Parità**

Impostare i dati bit e di parità.

 $7$  PARI =  $7$  dati bit, parità pari  $7$  DISPARI = 7 dati bit, parità dispari 7 NESSUNO = 7 dati bit, alcuna parità **8 NESSUNO = 8 dati bit, alcuna parità**

### **3.9.1.3 Stop Bit**

Impostare gli stop bit. **1 BIT** 2 BIT

### **3.9.1.4 Eseguire Handshake (Stretta di Mano)**

Impostare il metodo controllo flusso.

**NESSUNO = alcun eseguire Handshake** XACCESO/XSPENTO = XACCESO/XSPENTO eseguire Handshake HARDWARE = hardware eseguire Handshake (solamente menu COM1)

### **3.9.1.5 Controllo Alternato di Stampa**

Impostare il controllo caratteri alternato per Stampare. Sono disponibili impostazioni da A(a) a Z(z). L'impostazione predefinita è**P**.

### **3.9.1.6 Controllo Alternato di Taratura**

Impostare il controllo caratteri alternato per la Taratura. Sono disponibili impostazioni da A(a) a Z(z). L'impostazione predefinita è **T**.

### **3.9.1.7 Controllo Alternato dello Zero**

Impostare il controllo caratteri alternato per lo Zero. Sono disponibili impostazioni da A(a) a Z(z). L'impostazione predefinita è **Z**.

### **3.9.1.8 Reimpostare**

Reimpostare le impostazioni predefinite da fabbrica.

### <span id="page-317-0"></span>**3.9.2 Impostazione Stampa del RS232/2ndo RS232**

### **3.9.2.1 Demand (Richiesta)**

Se **Richiesta** dovesse essere selezionata, sarà visualizzato il sottomenu **Stable Only** (**Solamente Stabile**).

Impostare i criteri di stampa.

**SPENTO** = i valori vengono stampati immediatamente, indipendentemente della stabilità. Acceso = i valori vengono stampati solamente quando i criteri della stabilità vengono soddisfatti.

**Nota:** Per ulteriori informazioni dettagliate, si prega di fare riferimento alla Sezione 5.3 Stampati.

### **3.9.2.2 Automatico Acceso su Stabile**

Se **Automatico Acceso su Stabile** dovesse essere selezionato, sarà visualizzato il sottomenu **Modalità**. Impostare la modalità di stampa.

Carico = Stampa quando il carico visualizzato è stabile.

Carico e Zero = Stampa quando il visualizzato carico e la lettura zero sono stabili.

### **3.9.2.3 Automatico Acceso su Accettare**

Se **Automatico Acceso su Accettare** dovesse essere selezionato e la modalitàdi pesata è **Verifica**, i valori verranno stampati quando il peso viene accettato.

ACCETTARE = la stampa avviene ogni volta che il display si trova entro la gamma di accettare la Verifica di Pesata e i criteri di stabilità vengono soddisfatti.

#### **3.9.2.4 Intervallo**

Se l'**Intervallo** dovesse essere selezionato, il sottomenu **Orario** sarà visualizzato.

INTERVALLO = la stampa avviene all'intervallo dell'Orario definito.

L'intervallo può essere impostato tramite la tastiera numerica. Sono disponibili impostazioni da 1 a 3.600 secondi. L'impostazione predefinita è 0. La stampa avviene all'intervallo definito.

### **3.9.2.5 MT-Continuo**

Se il **MT-Continuo** dovesse essere selezionato, lo stampato sarà nella formattazione **MT-Continuo**.

CONTINUO = la stampa avviene continuamente.

**Nota:** Fare riferimento all'Appendice A per la formattazione **MT-Continuo**.

#### **3.9.2.6 OH-Continuo**

Se **OH-Continuo** dovesse essere selezionato, lo stampato sarà nella formattazione **OH-Continuo**. **Nota:** Fare riferimento all'Appendice A per la formattazione **OH-Continuo**.

CONTINUO = la stampa avviene continuamente.

#### **3.9.2.7 SICS**

**SPENTO** = disabilitare il controllo MT-SICS

ACCESO = abilitare il controllo MT-SICS

**Nota:** Fare riferimento all'Appendice B per il controllo **SICS**.

### **3.9.2.8 Bilancia di Riferimento**

**SPENTO** = non collegare alla bilancia di riferimento

ACCESO = collegare alla bilancia di riferimento

**Nota:** Usare una bilancia di riferimento per eseguire campionatura con una bilancia di alta risoluzione nella Modalità Conteggio. Si prega di assicurarsi che la bilancia sia già accesa e che sia collegata alla nuova Indicatore TD52.

### **3.9.2.9 Selezionare Modello**

Questo sottomenu viene usato per definire la formattazione dei dati di output a una stampante o Computer.

**Semplice** = stampa solamente il risultato e l'unità

Personalizzato 1 = formattazione stampati personalizzato. Se non fosse personalizzato, sarà usato il modello Semplice.

Personalizzato 2 = formattazione stampati personalizzato. Se non fosse personalizzato, sarà usato il modello Semplice.

Personalizzato 3 = formattazione stampati personalizzato. Se non fosse personalizzato, sarà usato il modello Semplice

Personalizzato 4 = formattazione stampati personalizzato. Se non fosse personalizzato, sarà usato il modello Semplice

Personalizzato 5 = formattazione stampati personalizzato. Se non fosse personalizzato, sarà usato il modello Semplice

### Esempio (Modello Semplice):

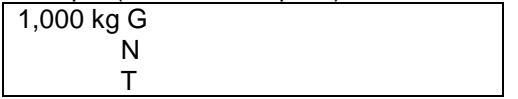

#### **3.9.2.10 Redigere Modello**

Questo sottomenu viene utilizzato per Redigere il modello di Stampa corrente. Ogni modello supporta fino a 50 campi dati per definire la formattazione dell'output dei dati.

Selezionare il numero della stringa nella prima casella di selezione e quindi qualsiasi dei dati esistenti per quella stringa verranno visualizzati nella seconda casella di immissione. Usando i tasti alfanumerici, inviare o redigere i caratteri da usare come stringa selezionata.

Per formattare un modello, selezionare prima il numero del campo (da 1 a 50) nella prima casella di selezione e quindi selezionare la voce per quel campo nella seconda casella di selezione. Utilizzando questo metodo, è possibile creare un modello al massimo di 50 campi. Per terminare un modello, è necessario includere un campo di Fine Modello. Tutti i campi, dopo il campo Fine Modello, saranno ignorati.

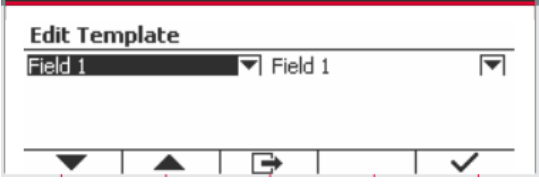

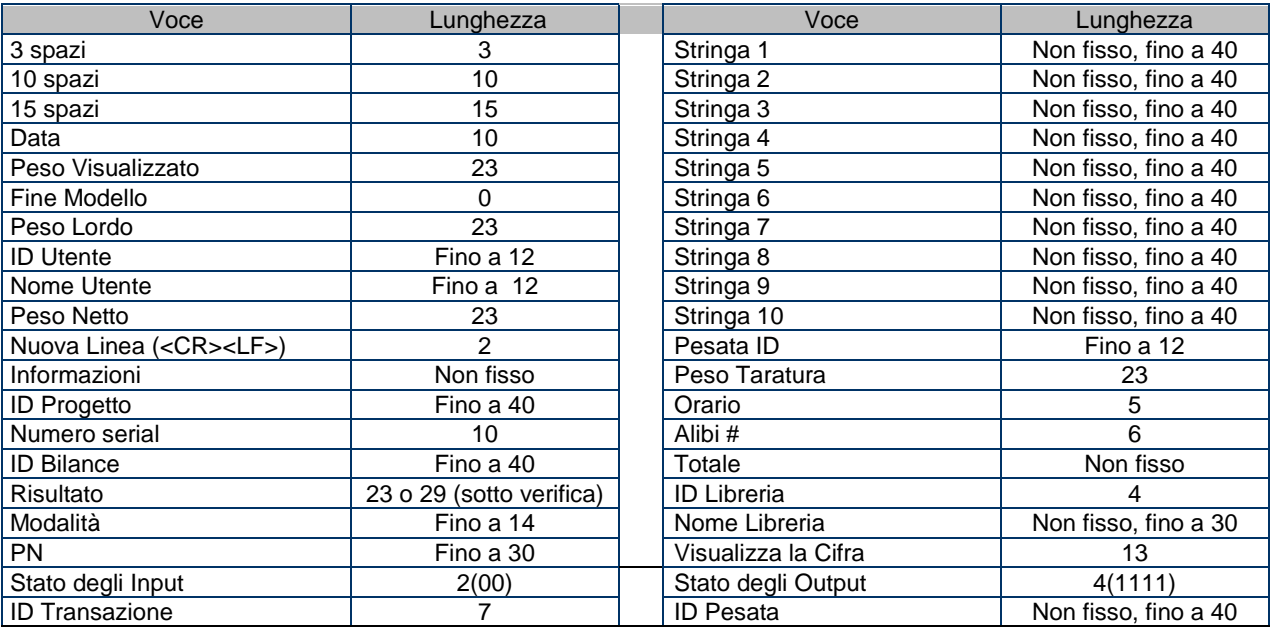

### **3.9.2.11 Redigere la Stringa**

Usando la tastiera alfanumerica possono essere modificate fino a 10 Stringhe.

Selezionare il numero della stringa nella prima casella di selezione e quindi tutti i dati esistenti per quella stringa verranno visualizzati nella seconda casella di immissione. Usando i tasti alfanumerici, inviare o redigere i caratteri da utilizzare come stringa selezionata

Stringa 1 = **OHAUS** (Predefinita) Stringa 2 = **T52** (Predefinita)

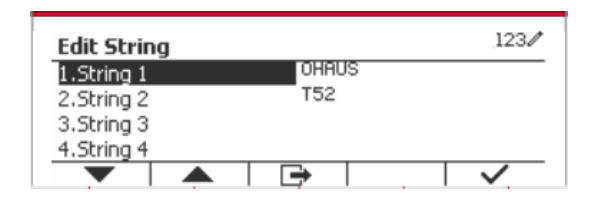

#### **3.9.2.12 Reimpostare**

Reimpostare le impostazioni predefinite dalla fabbrica.

### <span id="page-320-0"></span>**3.9.3 Configurazione RS485**

Si prega di fare riferimento alla Configurazione RS485 *Interfaccia RS232/RS485/USB nel Manuale di Istruzioni del Defender® 5000.*

### <span id="page-320-1"></span>**3.9.4 Configurazione Ethernet**

Si prega di fare riferimento alla Configurazione *Ethernet nel Manuale di Istruzioni Interfaccia del Defender® 5000*.

### <span id="page-320-2"></span>**3.9.5 Configurazione Wi-Fi**

Si prega di fare riferimento alla Configurazione *Wi-Fi nel Manuale di Istruzioni Host del Defender® 5000* 

### <span id="page-320-3"></span>**3.9.6 Configurazione Bluetooth**

Si prega di fare riferimento alla Configurazione Bluetooth *nel Manuale di Istruzioni Host del Defender® 5000* 

### <span id="page-320-4"></span>**3.9.7 Configurazione Analogico**

Si prega di fare riferimento alla Configurazione Analogico *nel Manuale di Istruzioni Kit Analogico del Defender® 5000* 

# <span id="page-320-5"></span>**4. FUNZIONAMENTO**

La bilancia può essere configurata per funzionare in 5 Modalità di Applicazione (La scala può essere impostata per avere 1 o più modalità Applicazioni attive). Premere il pulsante **Modalità** per selezionare un'applicazione attivata. L'applicazione corrente verrà mostrata nell'angolo in alto a sinistra della schermata Home.

L'indicatore TD52 incorpora le seguenti Applicazioni.

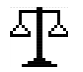

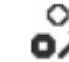

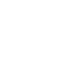

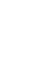

平

¥ ХŪ

ь

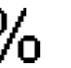

2017/10/16 13:57

 $\times 10$ 

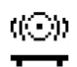

Pesata **Conteggio** Verifica Pesata/Conteggio

Percento Dinamico

Ð

 $123/$ 

### <span id="page-320-6"></span>**4.1 Pesata**

Usare quest'applicazione per determinare il peso di oggetti nell'unità di misura selezionata.

Premere il pulsante Library finché l'icona corrispondente a **Pesata** viene visualizzata nello schermo questa applicazione è la predefinita). Premere **Taratura** o **Zero** se necessario per iniziare.

Porre oggetti sulla piastra della bilancia per visualizzare il peso.

Quando la lettura è stabile, appare "\*".

Il valore risultante è visualizzato sullo schermo nell'unità di misura attiva.

### <span id="page-320-7"></span>**4.1.1 Impostazione dell'Applicazione**

The Applicazione può essere personalizzata per varie preferenze dell'utente. Premere il pulsante corrispondente all'icona **Perinie** per inviare la **Configurazione.** 

Lo schermo di **Configurazione** è ora visualizzato. Selezionare la lista della voce e premere il tasto programmabile corrispondente all'icona  $\checkmark$  per cambiare l'impostazione come desiderato.

Per tornare allo schermo dell'applicazione Home, premere il tasto programmabile corrispondente all'icona  $\Box$ .

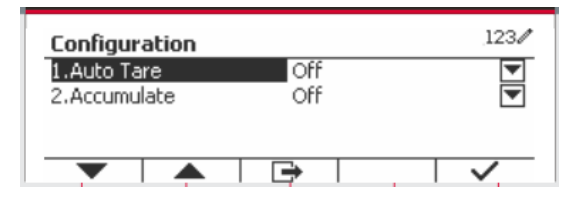

**Le Configurazioni della Pesata vengono definite in seguito** (predefiniti in **grassetto**)

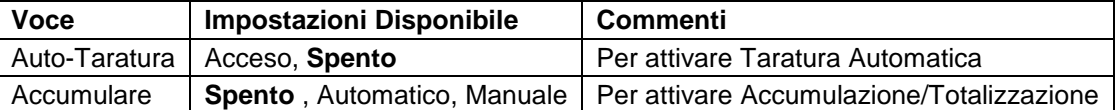

### <span id="page-321-0"></span>**4.1.2 Auto-Taratura**

Impostare l'auto-taratura.

Spento: L'auto-taratura viene spenta. Acceso: Il primo peso stabile (>=5d) avrà una taratura come un contenitore automaticamente.

Nota: Se l'Interruttore di Sicurezza dovesse essere impostato ACCESO, l'Auto-Taratura viene bloccata nelle impostazioni attuali.

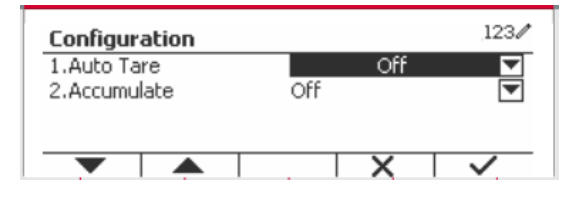

### <span id="page-321-1"></span>**4.1.3 Accumulo**

Per avviare l'accumulo dei dati di pesata, porre l'oggetto sulla piastra della bilancia e premere il tasto programmabile corrispondente all'icona  $\Sigma$ , L'icona di accumulo inizierà a lampeggiare. Il carico da accumulare deve essere  $>$  =  $5d$  e il prossimo accumulo può solamente tornare in funzione una volta che la piastra della bilancia è stata eliminata.

Quando il LFT (Legale per il Commercio) è ACCESO (nessun limite quando LFT è SPENTO o il modello approvata è OIML),

a. peso lordo e peso netto non possono essere accumulati;

b. il lordo 0 deve essere raggiunto prima di un nuovo accumulo di campioni.

Quando LFT è SPENTO,

a. peso lordo e peso netto possono essere accumulati;

b. un nuovo campione può essere accumulato dopo aver raggiunto il lordo 0 o il netto 0

Nota: l'icona  $\Sigma$  di Accumulo verrà mostrata solamente se **Accumulare** viene impostato su **Manuale** e **Automatico** (vedi Sezione 4.1.1)

#### **Visualizzare i Risultati dell'Accumulo**

Per visualizzare i risultati dell'accumulo, premere tasto programmabile corrispondente all'icona  $\Sigma$ . Viene visualizzato il **Risultato dell'Accumulare**.

Per cancellare i risultati degli accumuli, premere il pulsante  $\begin{bmatrix}$  On/CLR . Quando il messaggio d'istruzioni "Cancellare i dati statistici?" appare, premere il tasto programmabile corrispondente all'icona  $\overline{\mathbf{v}}$ 

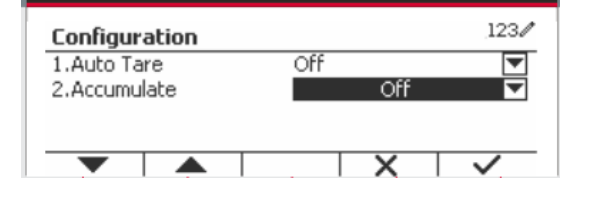

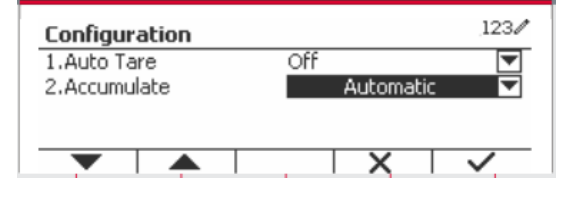

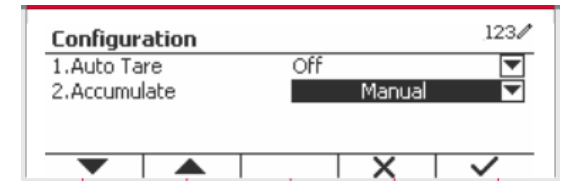

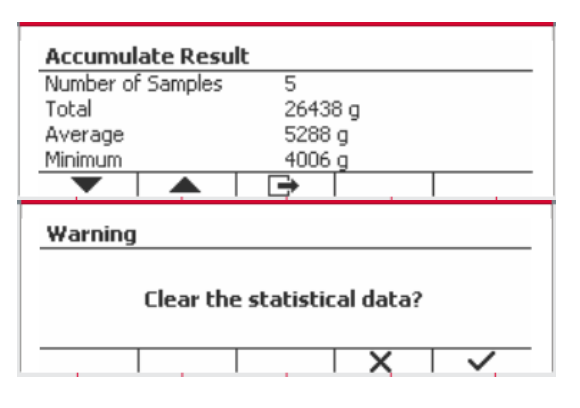

Per tornare allo schermo Home, premere il tasto programmabile corrispondente all'icona  $\Box$ . Premere il pulsante **Stampare** per stampare il

risultato dell'Accumulo.

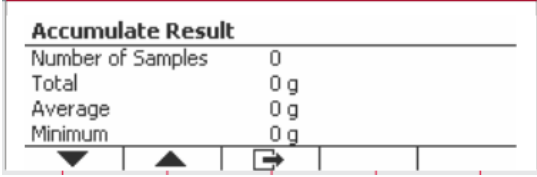

### <span id="page-322-0"></span>**4.1.4 ID Input**

Premere il tasto programmabile corrispondente<br>all'icona <sup>39</sup> per inviare lo schermo della all'icona **P** per inviare lo schermo della configurazione.

L'utente può premere il tasto alfanumerico per immettere il numero dell'ID e quindi premere il tasto programmabile corrispondente all'icona **Programmabile** confermare l'input.

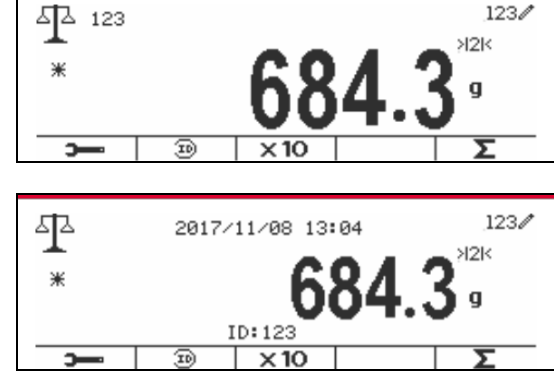

### <span id="page-322-1"></span>**4.1.5 Impostazione I/O (Input/Output)**

L'impostazioni degli I/O può essere personalizzata per varie preferenze dell'utente. L'impostazioni degli I/O viene definita in seguito (predefiniti in **Grassetto**).

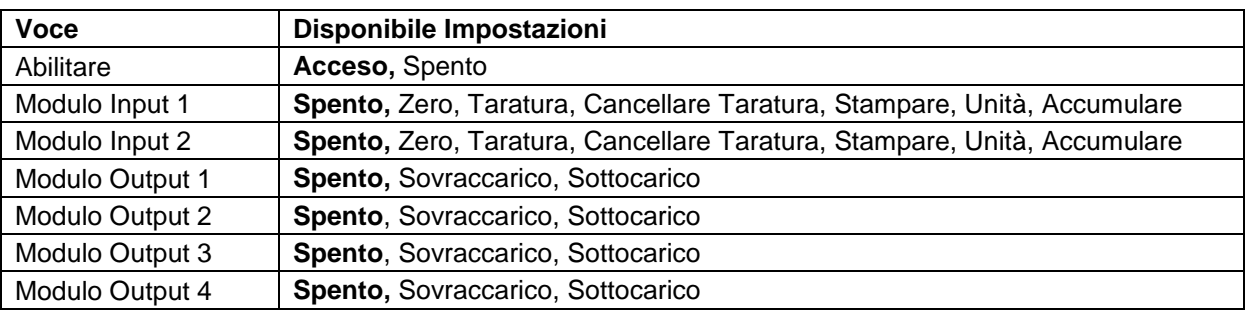

**Nota:** Gli I/O funzioneranno solamente quando è stata installata la Scheda Opzionale I/O. Vedi l'elenco degli Accessori nella Sezione 9.4 per informazioni.

La scheda opzionale I/O fornisce due input isolati e quattro output relè normalmente aperte a contattosecco che possono essere utilizzate per semplici processi di pesate.

Premere il pulsante User per inviare il Menu Principale.

Con il pulsante corrispondente all'icona  $\blacksquare$ , far scorrere in giù l'elenco ed evidenziare la **Modalità di Applicazione**. Inviare questo sottomenu premendo il pulsante corrispondente all'icona  $\checkmark$ .

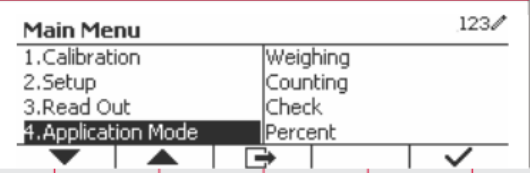

Nel menu della Modalità di Applicazione inviare il sottomenu di **Pesata**.

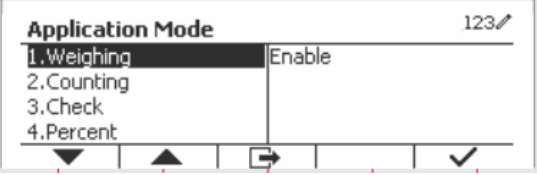

Il sottomenu di Pesata viene ora visualizzato. Selezionare la voce dell'elenco e premere il pulsante corrispondente all'icona  $\checkmark$  per variare l'impostazioni come desiderato. Dopo aver completato l'impostazione degli I/O, premere il tasto programmabile corrispondente all'icona  $\Box$  per tornare allo schermo principale di applicazione.

### <span id="page-323-0"></span>**4.2 Conteggio**

Usare quest'applicazione per conteggiare i campioni di peso uniforme.

Premere il pulsante Library finché l'icona corrispondente alo **Conteggio** viene visualizzata sullo schermo.

Il predefinito (or ultimo) APW (Peso Medio del Pezzo) viene visualizzato.

Impostare il valore dell'APW secondo la Sezione 4.2.1 e quindi porre oggetti sulla piastra della bilancia per visualizzare il numero dei pezzi.

### <span id="page-323-1"></span>**4.2.1 Impostare l'APW (Peso Medio del Pezzo)**

**Nota:** Si consiglia che l'APW sia più grande di 1d. Se APW è tra 0,05d e 1d, verrà visualizzato un messaggio di avviso e la riga di informazioni mostrerà 'APW è troppo piccolo!'. Se APW è inferiore a 0.05d, verrà visualizzato un messaggio di errore e il valore APW non può essere memorizzato.

Esistono due metodi per impostare l'APW.

1. Inviare un noto APW

#### **Metodo 1**

Inserire il tasto nel Peso del Pezzo usando la tastiera alfanumerica.

Quindi premere il tasto programmabile corrispondente all'icona | APW

Wt.: 0 g APW: 1.000 g  $|$  PCS  $|$  APW  $|$   $\frac{10}{2}$ ь 。<br>∾ 2017/10/17 16:58 ¥  $>0<$ 

 $\circ$ 

**SDC** 

15 o> 米

#### **Metodo 2**

In alternativa, prima premere il tasto programmabile corrispondente all'icona | APW per inviare il sottomenu per impostare l'APW.

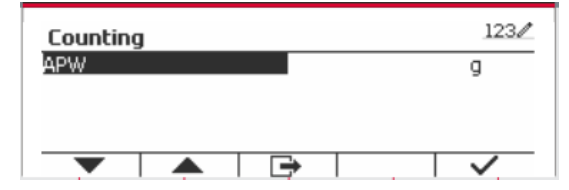

Wt.: 0 g APW: 15.000 g  $PCS$   $APW$   $\overline{10}$ 

Premere il tasto programmabile corrispondente all'icona  $\checkmark$  per Redigere il valore APW usando la tastiera alfanumerica.

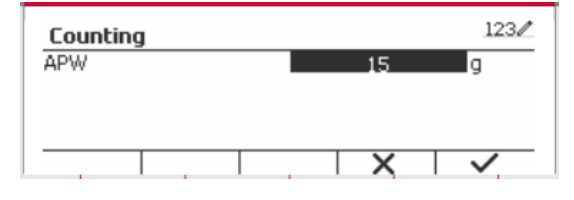

 $\overline{\mathbf{v}}$ 

 $123/$ 

123/

one

PCS

Off

Off

r⇒

Discrete Input 2

Discrete Output 1

 $\blacktriangle$ 

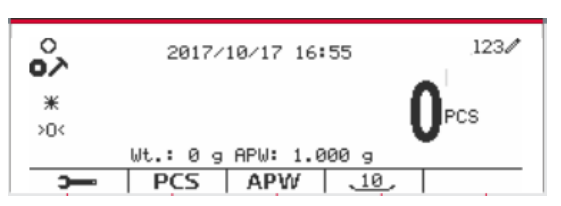
#### **Indicatori Defender 5000 IT-37**

Dopo aver modificato, premere il tasto programmabile corrispondente all'icona  $\checkmark$  per conferma, e quindi premere il tasto programmabile corrispondente all'icona **corrispondente** all'icona sottomenu.

2. Calcolare un APW (Peso Medio del Pezzo)

#### **Metodo 1**

Porre il campione sulla piastra della bilancia e quindi inviare il numero dei pezzi usando la tastiera alfanumerica.

Premere il tasto programmabile corrispondente all'icona PCS per conferma. Il terminal calcolerà il nuovo APW usando il numero dei pezzi.

#### **Metodo 2**

Premere il tasto programmabile corrispondente all'icona per inviare the sottomenu per impostazioni il numero dei pezzi.

Premere il tasto programmabile corrispondente all'icona per redigere il valore dei PEZZI usando la tastiera alfanumerica.

Dopo aver modificato, premere il tasto programmabile corrispondente all'icona  $\checkmark$  per conferma, e quindi premere il tasto programmabile corrispondente all'icona  $\Box$  per uscire dal sottomenu.

#### **4.2.2 Impostazione dell'Applicazione**

L'Applicazione può essere personalizzata per varie preferenze dell'utente.

Premere il tasto programmabile corrispondente all'icona per inviare la **Configurazione**.

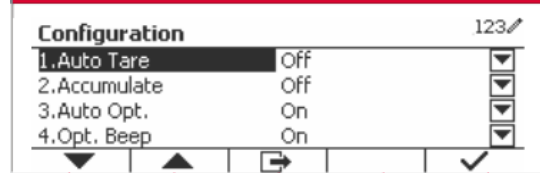

Lo schermo della **Configurazione** viene ora visualizzato. Selezionare la voce dell'elenco e premere il tasto programmabile corrispondente all'icona  $\blacktriangledown$  per variare le impostazioni come desiderato.

Per tornare allo schermo Home dell'Applicazione, premere il pulsante corrispondente all'icona  $\Box$ .

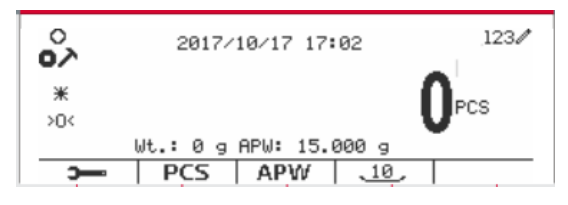

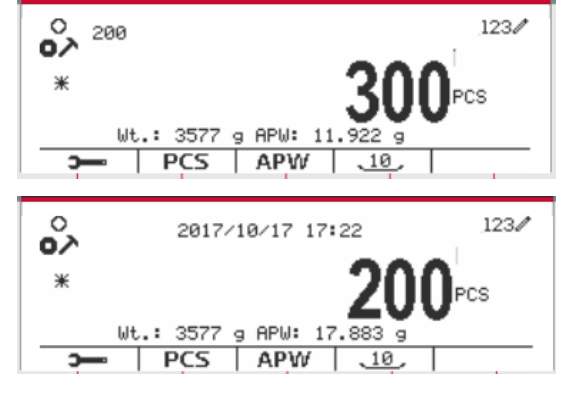

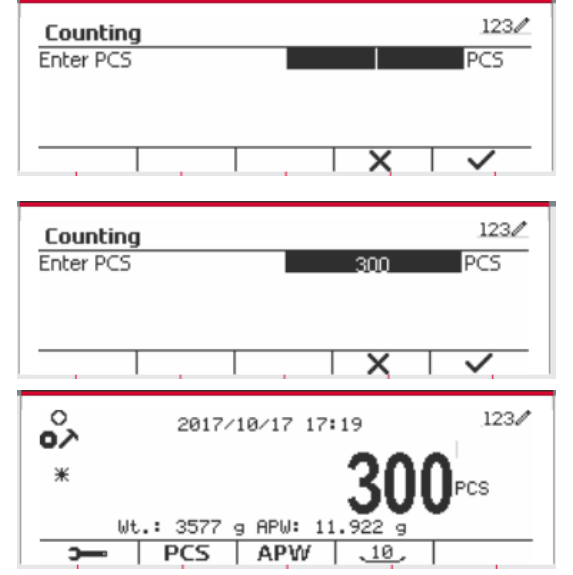

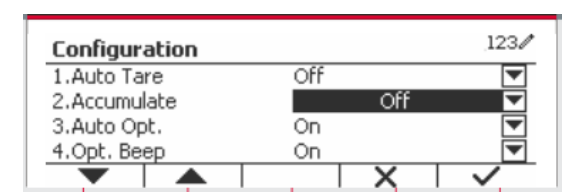

#### La Configurazione del Conteggio viene definita in seguito (predefiniti in **Grassetto**).

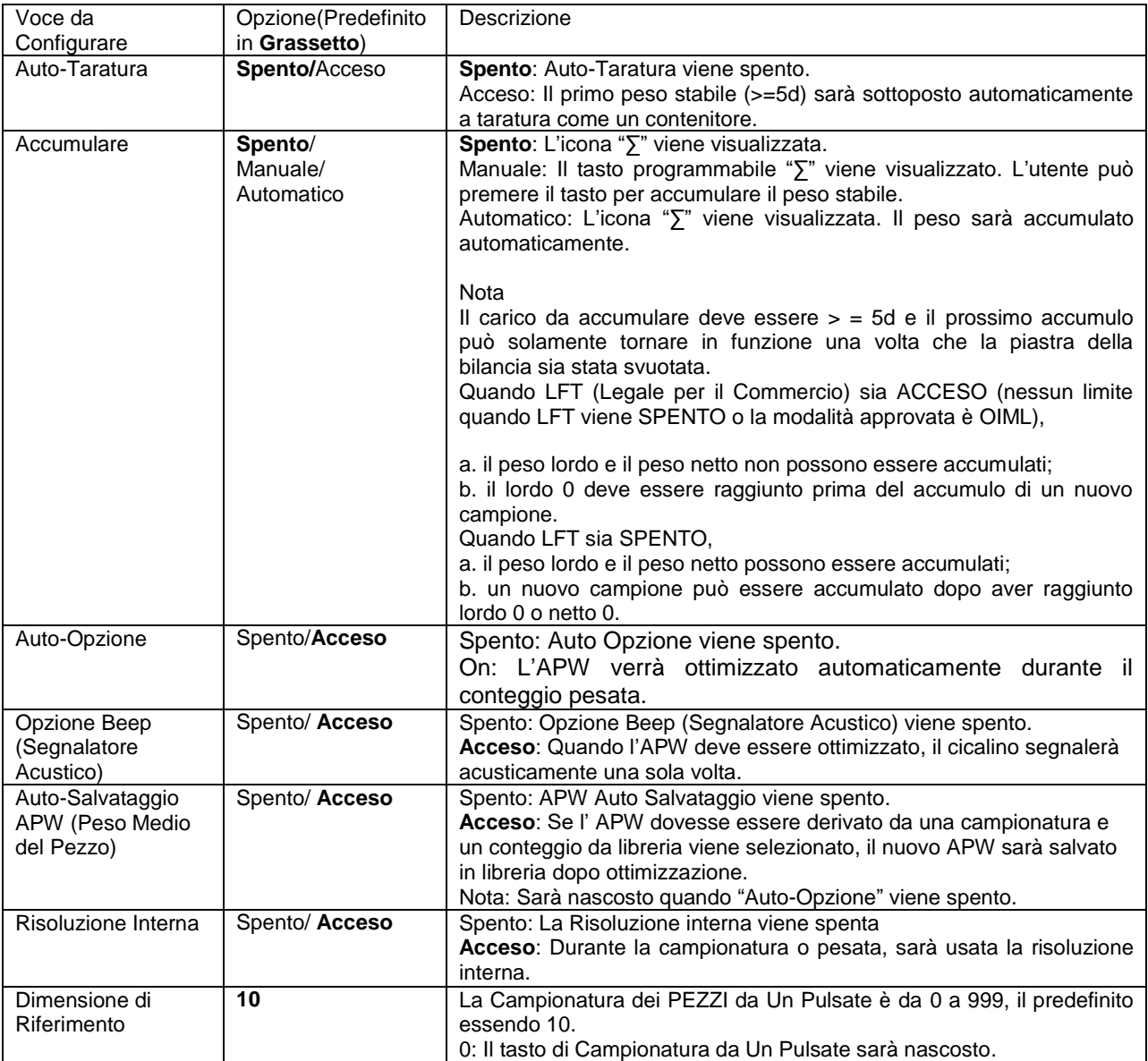

#### **4.2.3 Accumulo**

Vedi Sezione 4.1.3 per dettagli sulla caratteristica dell'Accumulo.

#### **4.2.4 Impostazione Input/Output (I/O)**

L'impostazione I/O può essere personalizzata per varie preferenze dell'utente. L'impostazione I/O viene definita in seguito (predefiniti in **Grassetto).**

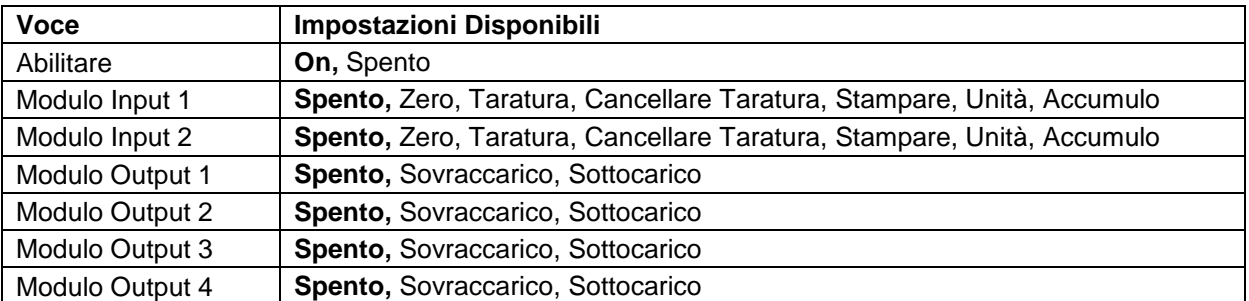

**Nota:** Gli I/O funzioneranno solamente quando sia state installata la Scheda Opzionale degli I/O. La Scheda Opzionale I/O fornisce due input isolati e quattro output relè normalmente aperte a contatto secco che possono essere utilizzate per il semplice processo di pesata.

Premere il pulsante User per inviare il Menu Principale.

Con il pulsante corrispondente all'icona v, scorrere giù nell'elenco ed evidenziare la **Modalità** di **Applicazione.** Inviare questi sottomenu premendo il pulsante corrispondente all'icona  $\checkmark$ .

Nel menu della Modalità di Applicazione inviare il sottomenu **Conteggio**.

Selezionare la voce dell'elenco e premere il pulsante corrispondente all'icona  $\checkmark$  per variare le impostazioni come desiderato. Dopo aver completato l'impostazione degli I/O, premere il tasto programmabile corrispondente all'icona  $\Box$  per tornare nello schermo dell'applicazione principale.

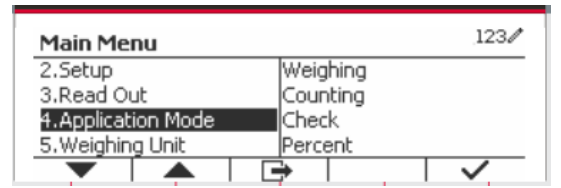

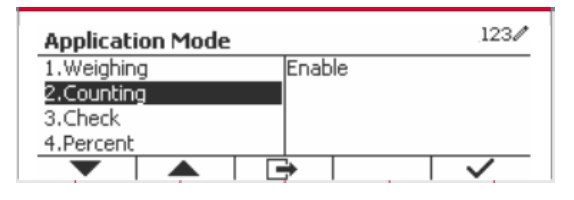

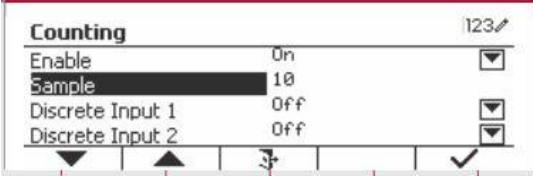

### **4.3 Verifica**

La verifica viene usata per confrontare il peso o i pezzi di un campione rispetto ai limiti di bersaglio.

Premere il pulsante Library finché l'icona corrispondente alla **Verifica** viene visualizzata sullo schermo. Si possono selezionare Due diverse Modalitànella **Modalità di Verifica**: Pesata e Conteggio.

L'impostazione verifica i limiti secondo la Sezione 4.3.1 o 4.3.2. Porre l'oggetto sulla piatra della bilancia per verificare se il peso sia entro i limiti.

#### **4.3.1 Verifica la Pesata (predefinito)**

Assicurarsi che la Modalità di **Verifica** sia impostata su **Verifica la Pesata** nel menu di configurazione

Porre degli oggetti sulla piastra della bilancia. Lo stato del **Sotto/Accettare/Sopra** viene mostrato nell'area della barra di avanzamento, mentre l'effettivo peso della voce viene mostrato sulla Linea Principale del Display.

#### **Definire i Limiti Sopra/Sotto**

Premere il pulsante **Redigere il Limite** per definire il limite per la pesata.

Selezionare Sopra o Sotto il Limite e premere il pulsante corrispondente all'icona  $\checkmark$  per Redigere il valore.

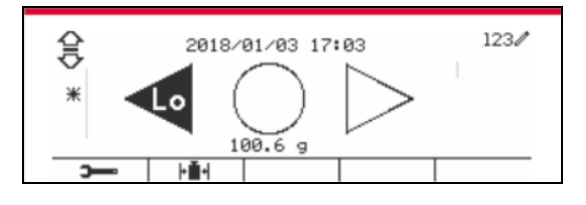

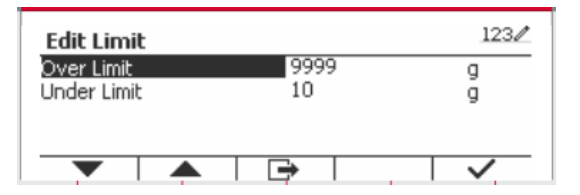

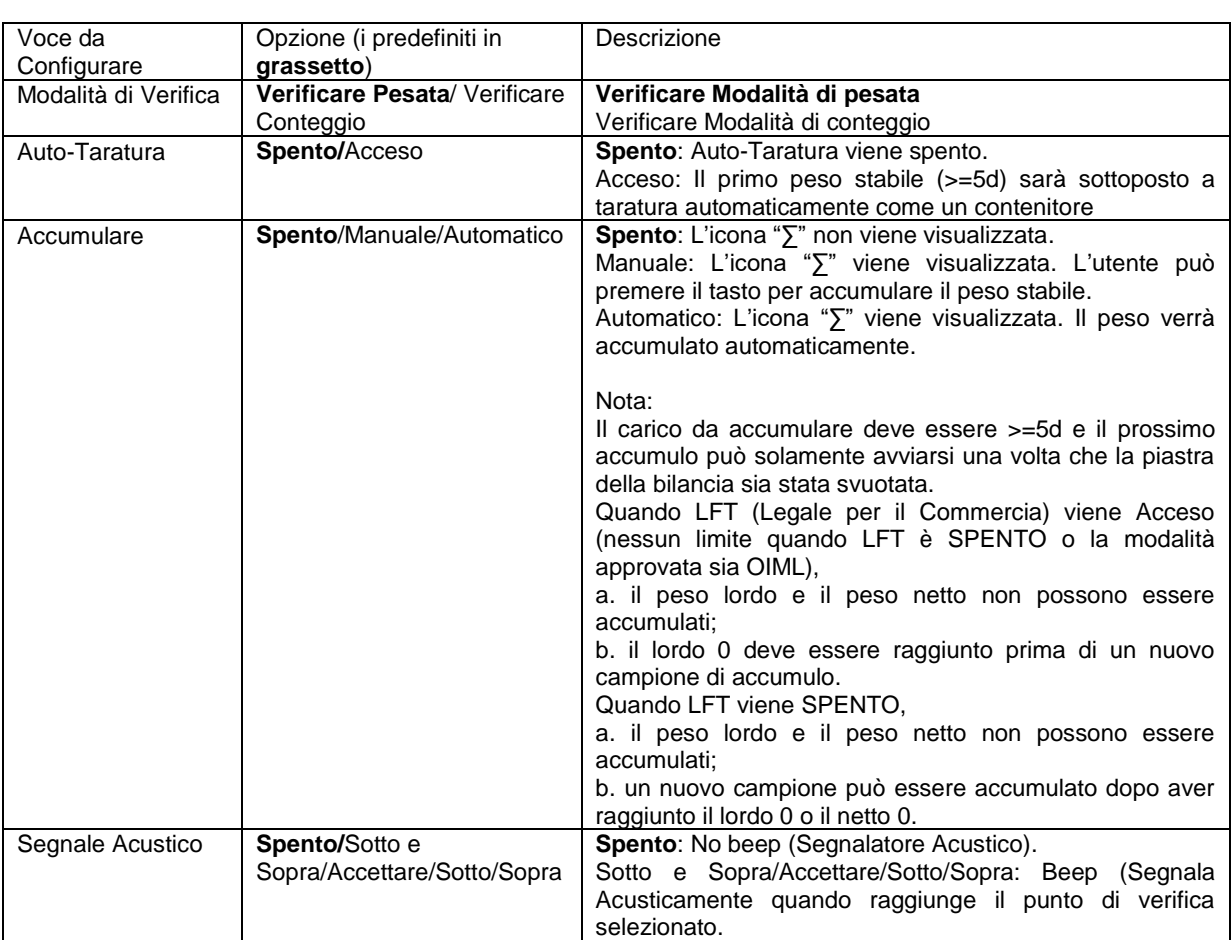

#### Le Configurazioni di Verifica vengono definite in seguito (predefiniti in **Grassetto**).

#### **4.3.2 Verifica il Conteggio**

Premere il pulsante di configurazione  $\mathbf{H}$  e selezionare la Modalità di Verifica per Verificare il Conteggio. Porre degli oggetti sulla piastra della bilancia. Lo stato **Sotto/Accettare/Sopra** viene mostrato nell'area della barra di avanzamento mentre il numero effettivo di pezzi viene visualizzato sulla Linea Principale del Display.

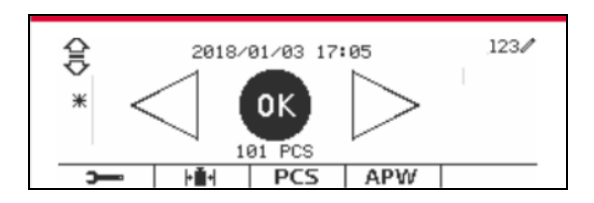

#### **Impostare l'APW (Peso Medio del Pezzo)**

**Nota:** Si Raccomanda che l'APW sia maggiore di 1d. Se APW dovesse essere tra 0.05d e 1d, verrà visualizzato un messaggio di cautela e la linea delle informazioni mostrerà "APW è troppo piccolo!". Se l'APW dovesse essere inferiore di 0.05d, verrà visualizzato un messaggio di errore e il valore dell'APW non può essere memorizzato.

Esistono tre metodi per impostare l'APW, vedi Sezione 4.2.2 per le istruzioni.

#### **Definire i limiti di Sopra/Sotto**.

Premere il pulsante **Redigere il Limite** per definire il limite per il conteggio.

**Nota:** Vedi Sezione 4.3.1 per informazioni su come impostare i limiti Sopra/Sotto.

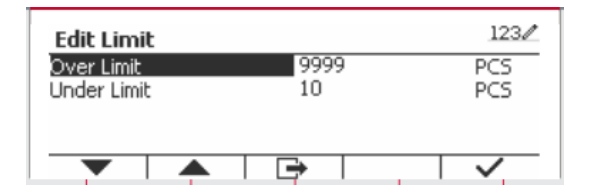

#### **4.3.3 Impostazione dell'Applicazione**

L'Applicazione può essere personalizzata per varie preferenze dell'utente.

Premere il tasto programmabile corrispondente all'icona **per inviare l'Impostazione della Configurazione**.

Il **Menu Configurazione** viene ora visualizzato.

Selezionare la voce dell'elenco e premere il tasto programmabile corrispondente all'icona  $\blacktriangleright$ , per variare l'impostazione come desiderato.

Per tornare schermo Home dell'applicazione, premere il pulsante corrispondente all'icona

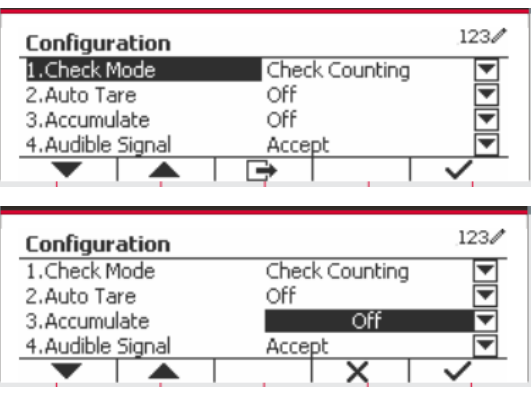

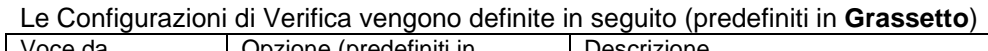

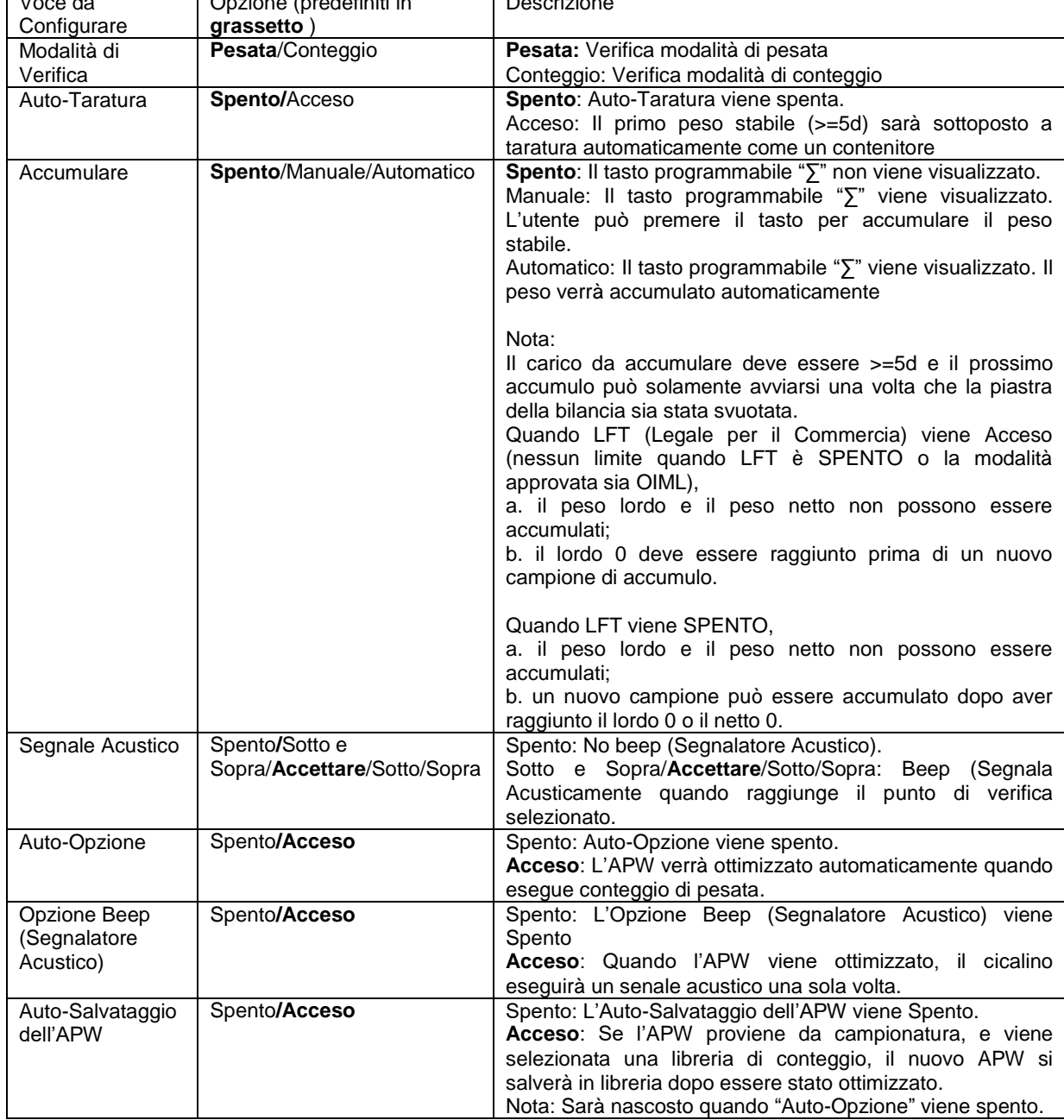

#### **4.3.4 Impostazione I/O (Input/Output)**

L'impostazione degli I/O può essere personalizzata per varie preferenze dell'utente. L'impostazione degli I/O viene definita in seguito (predefiniti in **Grassetto**).

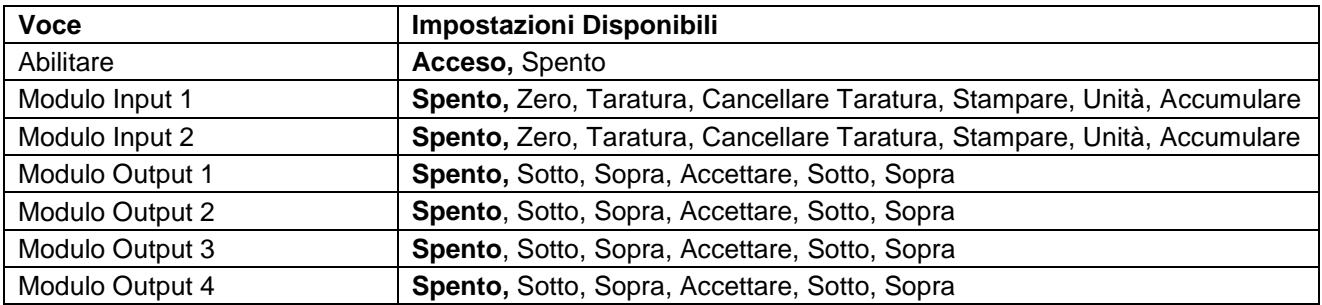

**Nota:** Gli I/O funzioneranno solamente quando sarà installata la Scheda Opzionale I/O. La scheda opzionale I/O fornisce due input isolati e quattro output relè normalmente aperte a contatto-secco che possono essere utilizzate per semplici processi di pesate.

Premere il pulsante ver per inviare il Menu Principale.

Quando il pulsante corrispondente all'icona  $\blacksquare$ , far scorrere in giù l'elenco ed evidenziare **Modalità di Applicazione**. Inviare questo sottomenu premendo il pulsante corrispondente all'icona  $\checkmark$ .

Nel menu Modalità di Applicazione inviare il sottomenu **Verifica**.

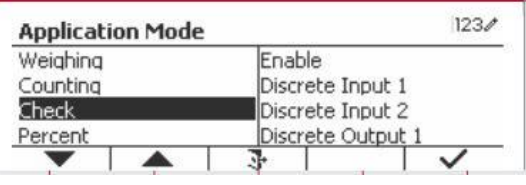

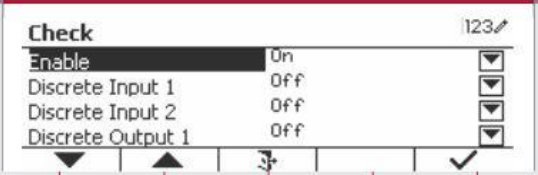

Un

 $0f$ 

Off

 $0ff$ 

 $1234$ 

Il sottomenu della **Verifica** viene ora visualizzato.

Selezionare la voce dell'elenco e premere il tasto programmabile corrispondente all'icona  $\sqrt{p}$  per variare l'impostazione come desiderato. Dopo il completamento dell'impostazione dei I/O, premere il tasto programmabile corrispondente sull'icona  $\Box$  per tornare sullo schermo principale dell'Applicazione.

### **4.4 Pesata in Percento**

Usare Pesata in Percento per misurare il peso di un campione visualizzato come una percentuale di un Peso di Riferimento prestabilito.

Check

Fnable

Discrete Input 1

Discrete Input 2

Discrete Output 1

Premere il pulsante library<br>  $\frac{1}{\text{Mose}}$  finché l'icona corrispondente a **Percento** viene visualizzata nella parte in alto a sinistra dello schermo Home.

Determinare un peso di riferimento secondo la Sezione 4.4.1 e quindi porre gli oggetti sulla piastra della bilancia per visualizzare la percentuale.

Il Peso di Riferimento predefinito (o ultimo) viene visualizzato.

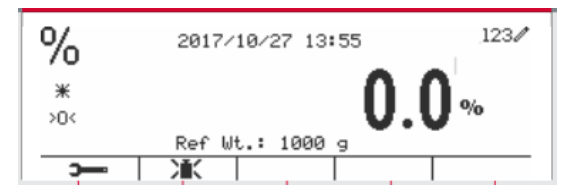

#### **4.4.1 Determinazione di un Peso di Riferimento**

Esistono due metodi per determinare un peso di riferimento:

#### **Metodo 1**

Inviare il valore del peso di riferimento usando la tastiera alfanumerica.

Premere il tasto programmabile corrispondente all'icona XX per conferma.

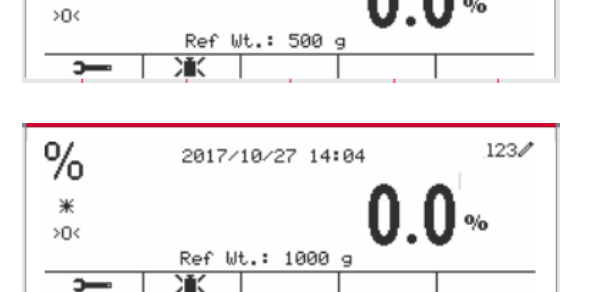

0% 1000

Ж

#### **Metodo 2**

Premere il tasto programmabile corrispondente all'icona  $\sum_{n=1}^{\infty}$  per inviare il sottomenu per impostare il peso di riferimento.

 $123/$ Percent Ref Wt. a

Inviare il valore desiderato usando la tastiera alfanumerica.

Premere il tasto programmabile corrispondente all'icona  $\checkmark$  per salvare il valore e premere il tasto programmabile corrispondente all'icona DI per uscire dal sottomenu.

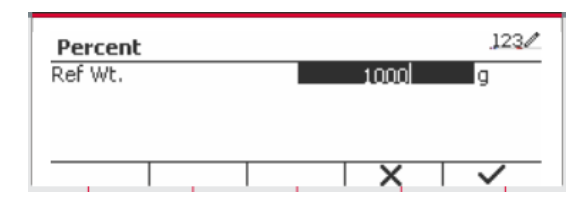

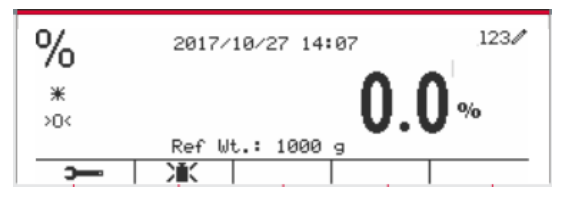

#### **Metodo 3**

Posizionare il peso di riferimento sul piatto e premere il pulsante corrispondente all'icona  $\sum_{k=1}^{\infty}$ 

#### **4.4.2 Impostazione dell'Applicazione**

L'Applicazione può essere personalizzata per varie preferenze dell'utente.

Premere il tasto programmabile corrispondente all'icona **per inviare Configurazione.** 

Selezionare la voce dell'elenco e premere il tasto programmabile corrispondente all'icona  $\checkmark$  per variare le impostazioni come desiderato.

Per tornare allo schermo Home dell'Applicazione, premere il tasto programmabile corrispondente all'icona  $\Box$ .

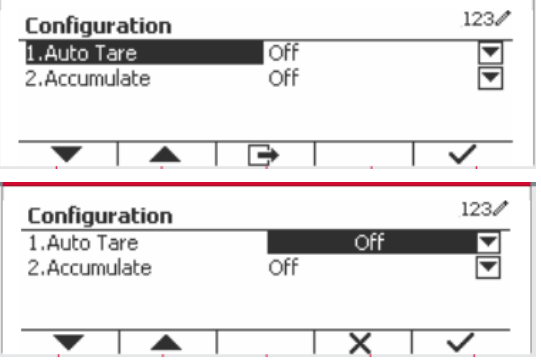

 $123/$ 

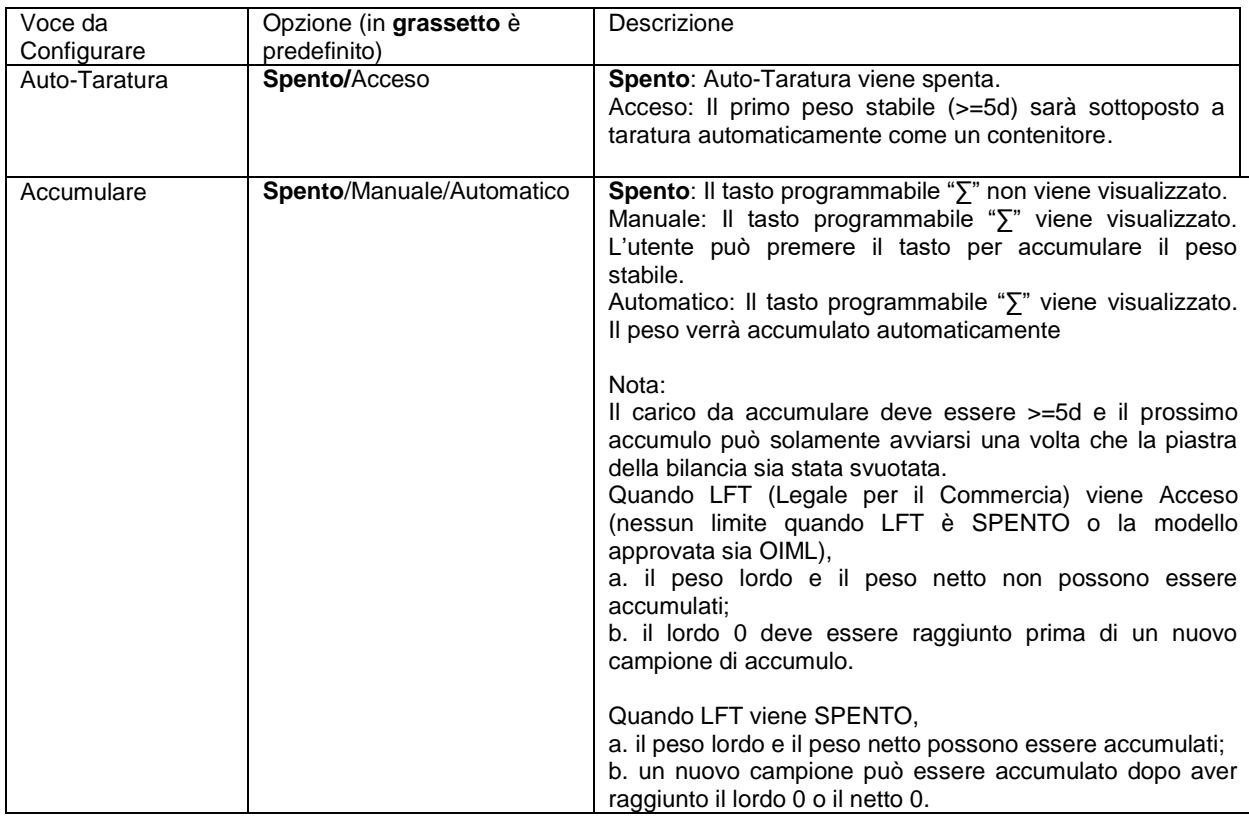

#### **Le Configurazioni in Percento vengono definite in seguito** (predefiniti in **Grassetto**).

#### **4.4.3 Impostazione degli Input/Output (I/O)**

L'impostazione degli I/O può essere personalizzata per varie preferenze dell'utente. L'impostazione degli I/O viene definita in seguito (predefiniti in **Grassetto).**

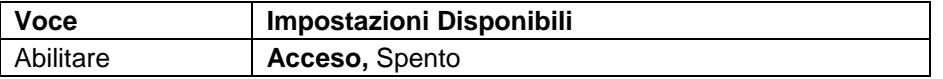

**Nota:** Gli I/O funzioneranno solamente quando la Scheda Opzione I/O verrà installata. Vedi l'elenco accessori nella Sezione 9.4 per informazioni. La Scheda Opzione I/O fornisce due input isolati e quattro output relè normalmente aperte a contatto-secco che possono essere utilizzate per semplici processi di pesate.

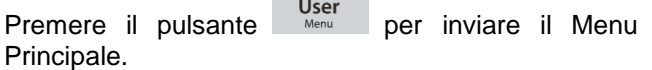

 $\frac{1}{2} \left( \frac{1}{2} \right) \left( \frac{1}{2} \right) \left( \frac$ 

Con il tasto programmabile corrispondente a l'icona scorrere in giù nell'elenco ed evidenziare **Modalità di Applicazione**. Inviare questo sottomenu premendo il pulsante corrispondente all'icona  $\checkmark$ .

Nel menu Modalità di Applicazione, inviare il sottomenu in **Percento**.

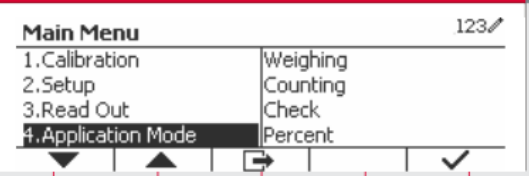

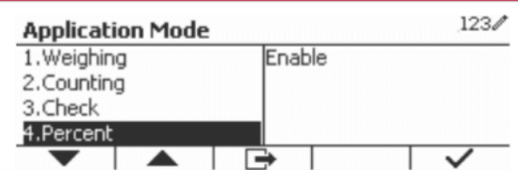

Selezionare la voce dell'elenco e premere il tasto programmabile corrispondente all'icona  $\checkmark$  per variare l'impostazione come desiderato. Dopo aver completato l'impostazione dei I/O premere il tasto programmabile corrispondente all'icona  $\Box$  per tornare allo schermo dell'applicazione principale.

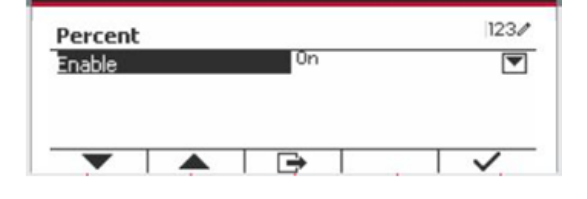

## **4.5 Pesata Dinamica**

Usare quest'applicazione per pesare un carico instabile, come un animale in movimento. Si possono selezionare tre differenti tipi di funzione avviare/reimpostare: **Manuale** (avviare e fermare via tasto premuto), **Semi-Automatico** (auto-avviare con reimpostazione manuale), e **Automatico** (avviare e fermare automaticamente).

Premere il pulsante Library finché il corrispondente a **Dinamico** viene visualizzato nella parte superiore sinistra dello schermo Home.

Premere il tasto programmabile corrispondente all'icona **P** per avviare il sistema di media. Per abbandonare il sistema di media premere il pulsante corrispondente all'icona  $\overline{\mathsf{x}}$ .

Quando il sistema di media ha terminato, premere il pulsante corrispondente all'icona **per** per reimpostare.

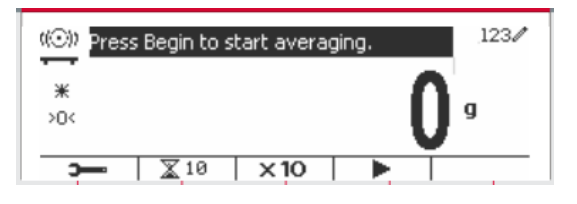

#### **4.5.1 Impostazione dell'Applicazione**

L'Applicazione può essere personalizzata per varie preferenze dell'utente.

Premere il pulsante corrispondente all'icona

per inviare il **Menu Configurazione**.

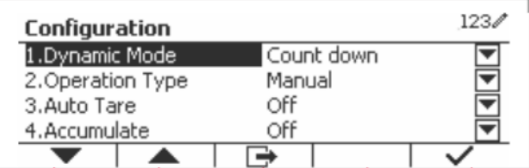

Selezionare la voce dell'elenco e premere il tasto programmabile corrispondente all'icona  $\checkmark$  per variare l'impostazioni come desiderato.

Per tornare allo the schermo Home dell'Applicazione, premere il tasto programmabile corrispondente all'icona  $\Box$ .

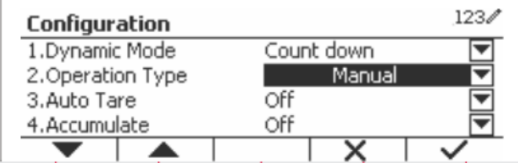

#### **Le Configurazioni Dinamiche vengono definite in seguito** (predefiniti in **Grassetto**)

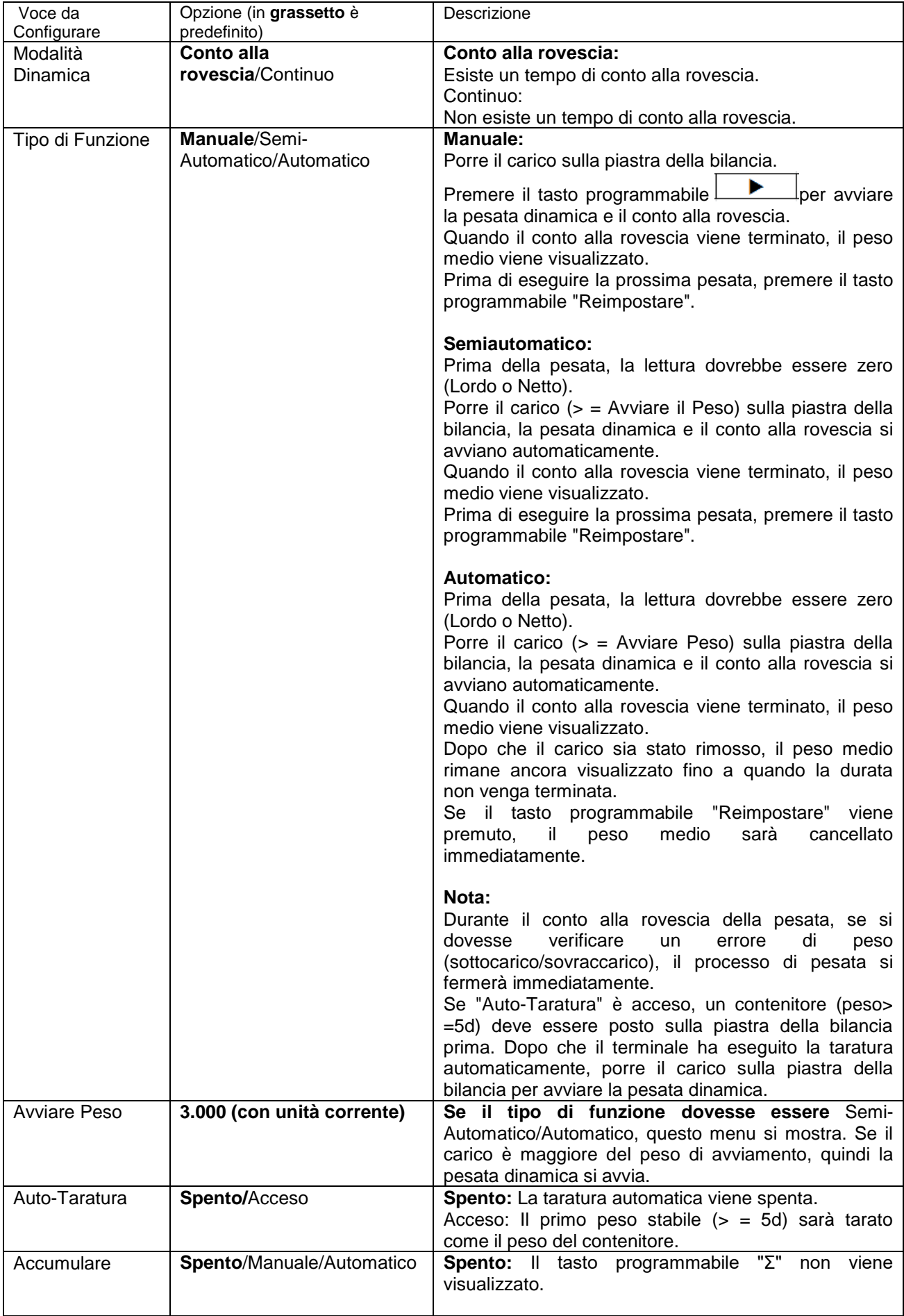

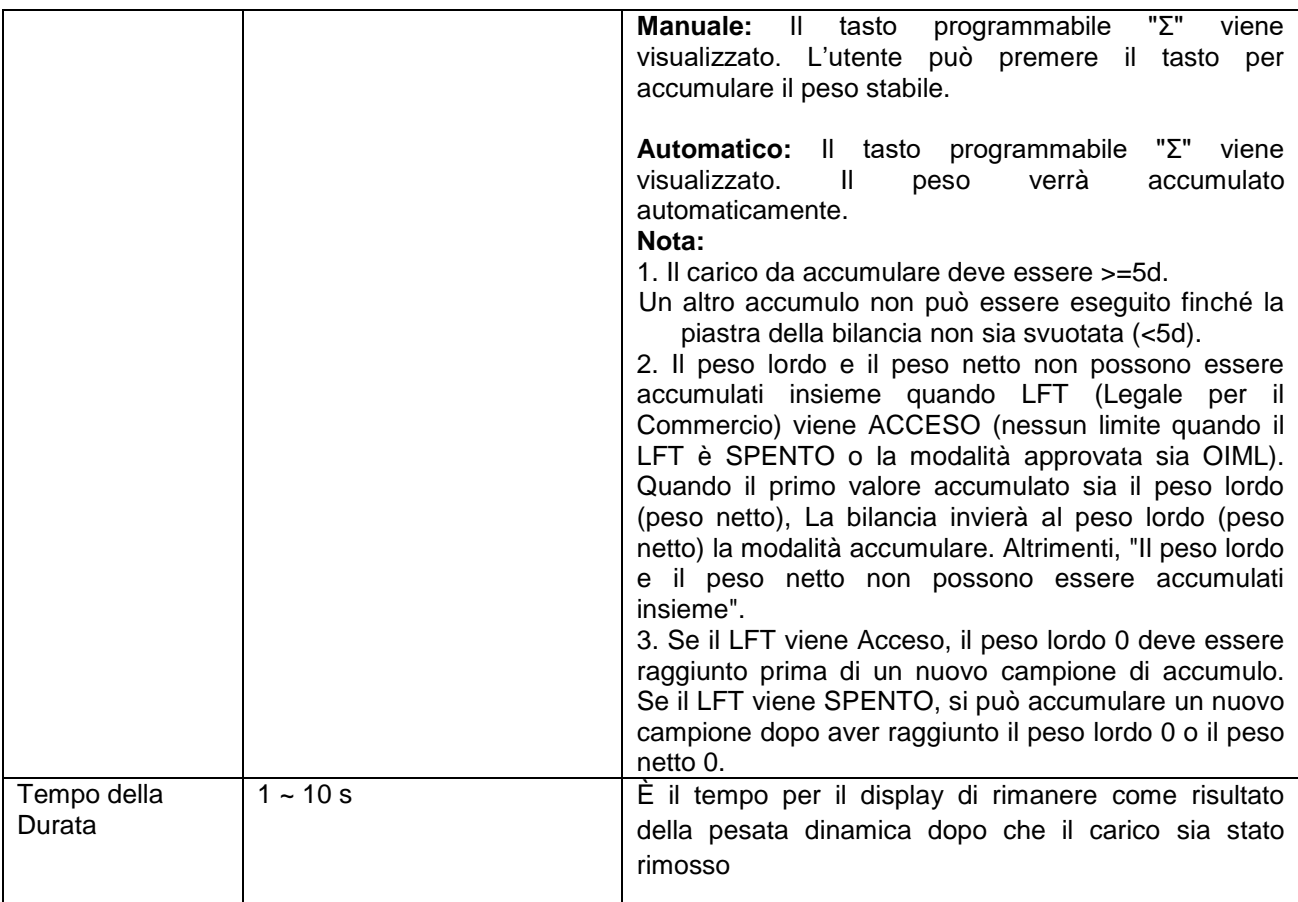

#### **4.5.2 Impostazione del Tempo Medio**

Esistono due metodi per impostare il tempo di media

Il Tempo di Media predefinito è 10 secondi.

Nota: Quando il tempo viene impostato sullo 0, il primo peso stabile oltre 5d verrà visualizzato. Il Tempo di Media può essere impostato su un valore tra lo 0 e il 60 secondi.

#### **Metodo 1**

1. Premere il pulsante corrispondente all'icona **X** per inviare il sottomenu **Dinamico** per variare il tempo di media.

2. Premere il tasto programmabile corrispondente all'icona v e quindi il tasto nel valore desiderato usando la tastiera alfanumerica.

3. Dopo aver impostato il desiderato valore del tempo di media, premere il tasto programmabile corrispondente all'icona  $\checkmark$  per la conferma.

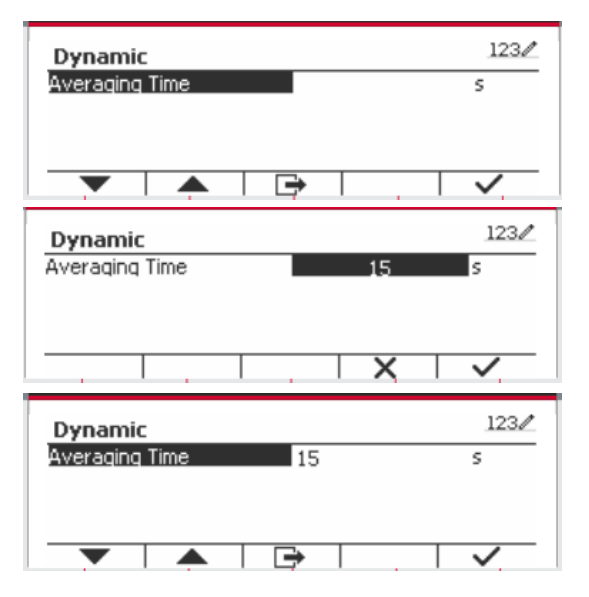

4. Premere il tasto programmabile corrispondente all'icona  $\rightarrow$  per uscire dal sottomenu.

#### $123/$ (O) Press Begin to start averaging  $*$ ХŪ  $\overline{\mathbb{X}}$  10  $\mathbf{D}$  $\times 10$

#### **Metodo 2**

1. Usare la tastiera alfanumerica per inviare il desiderato tempo di media.

2. Una volta che il valore inviato viene visualizzato nella parte alta sinistra dello schermo, premere il tasto programmabile corrispondente all'icona  $\Delta$ .

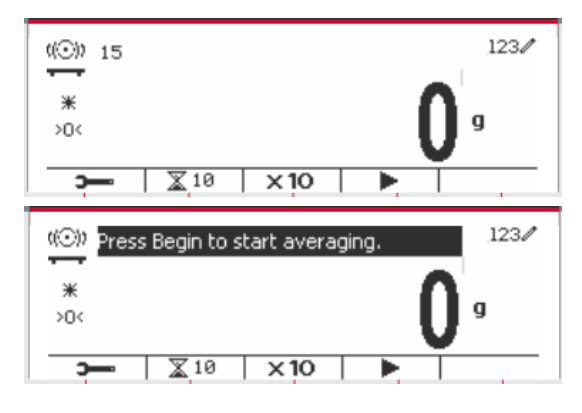

#### **4.5.3 Impostazione Input/Output (I/O)**

L'impostazione dei I/O può essere personalizzata per varie preferenze dell'utente. L'impostazione dei I/O viene definita in seguito (predefiniti in **Grassetto).**

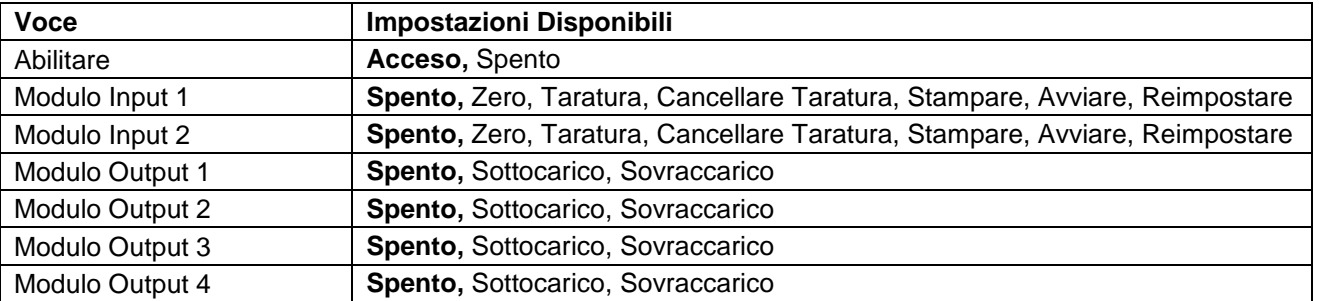

**Nota:** L'impostazione dei I/O funziona solamente quando la Scheda Opzionale I/O sia stata installata. Vedi l'elenco degli accessori nella Sezione 9.4 per informazioni. La Scheda Opzionale I/O fornisce due input isolati e quattro output relè normalmente aperte a contatto secco che possono essere utilizzate per semplici pesate di processo.

Premere il pulsante User<br>
Premere il pulsante Menu Principale.

Con il pulsante corrispondente all'icona  $\blacktriangleright$ scorrere in giù nell'elenco e evidenziare **Modalità di Applicazione** Inviare questo sottomenu premendo il tasto programmabile corrispondente all'icona  $\checkmark$ .

Nel menu Modalità di Applicazione inviare il sottomenu **Dinamico**.

Selezionare la voce dell'elenco e premere il tasto programmabile corrispondente all'icona  $\checkmark$  per variare l'impostazione come desiderato. Dopo avere completato l'impostazione degli I/O, premere il tasto programmabile corrispondente all'icona  $\Rightarrow$  per tornare allo schermo dell'applicazione principale.

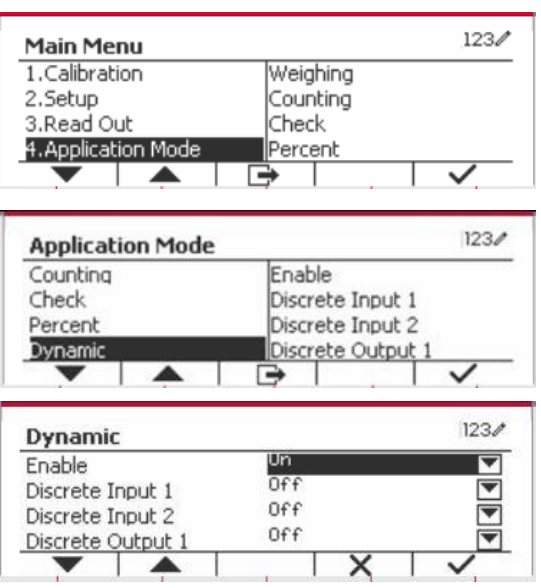

# **5. COMUNICAZIONE SERIALE**

### **5.1 Controllo d'Interfaccia**

Gli indicatori T52P e T52XW includono un'interfaccia di comunicazione seriale RS232.

L'impostazione dei parametri operativi RS232 vengono più dettagliatamente spiegata nella Sezione 3.10. Il collegamento hardware fisico viene spiegato nella Sezione 2.6.

L'interfaccia abilita il display e i dati della GMP (Procedura di Manutenzione Generale) a essere inviati a un Computer o a una stampante. Un Computer può essere usato per controllare alcune funzioni dell'indicatore usando i comandi elencati nella Tabella 5-1.

L'indicatore supporta entrambi i comandi MT-SICS e OHAUS. I comandi elencati nelle seguenti tabelle saranno riconosciuti dall'indicatore. Per utilizzare i comandi MT-SICS, inviare il comando PSI. Per tornare ai comandi OHAUS, inviare il controllo POH.

I comandi SICS possono anche essere attivi nel menu delle impostazioni. Si prega di fare riferimento alla Sezione 3.9.2.7 per i dettagli.

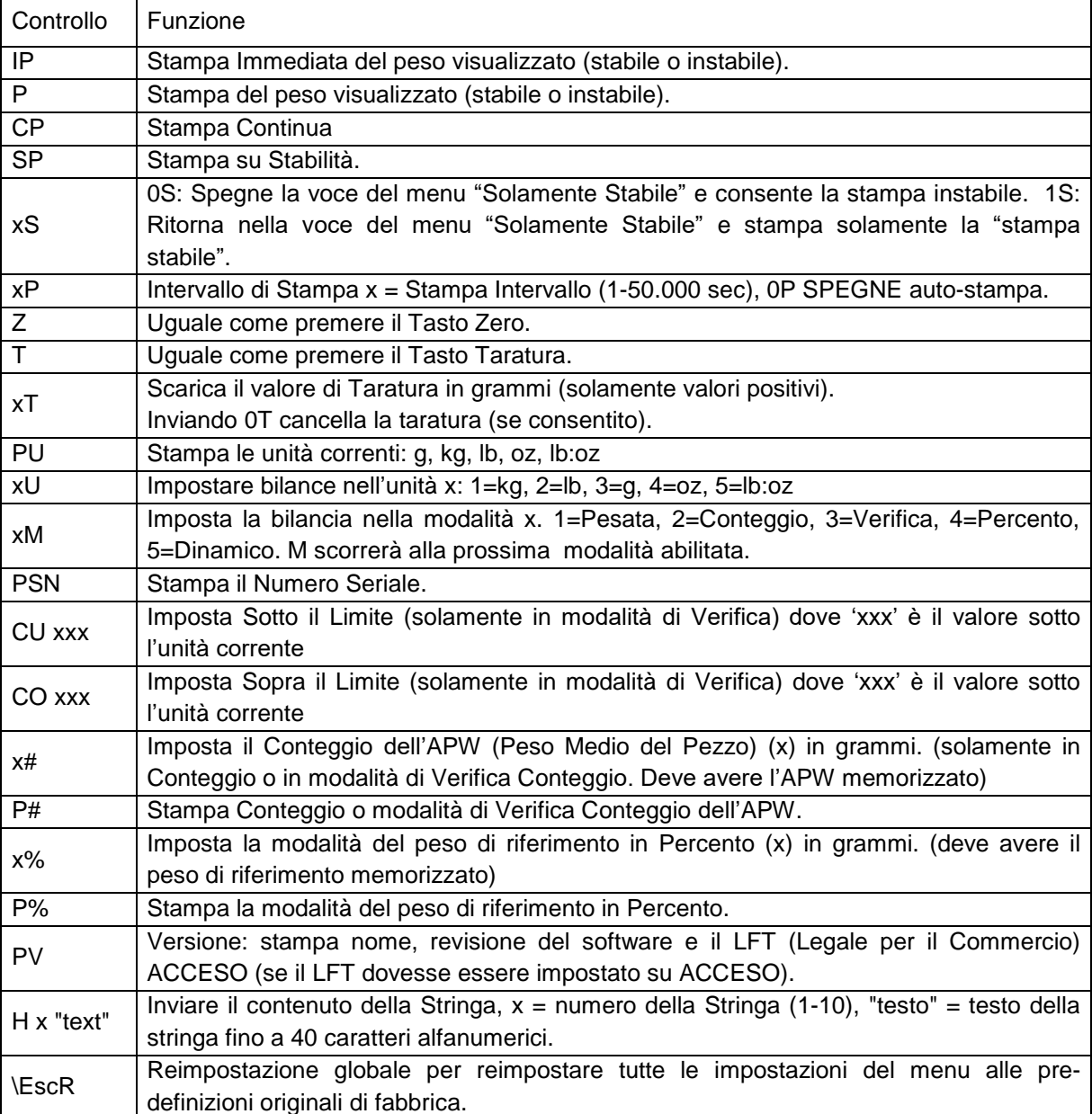

#### **Controlli OHAUS**

## **5.2 Interfaccia RS232**

Connettori di CollegamentiRS232 (DB9):

Connettore 2: Bilancia trasmissione linea (TxD) Connettore 3: Bilancia ricezione linea (RxD) Connettore 5: Segnale Messa a Terra (GND) Connettore 7: Cancellare d'invio (hardware handshake) (CTS) Connettore 8: Richiesta d'invio (hardware handshake) (RTS)

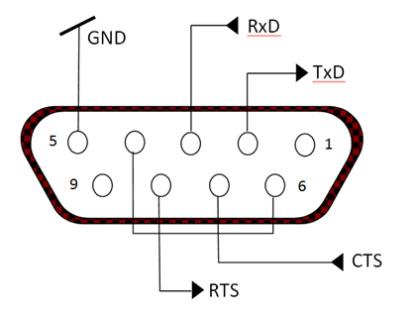

Usare il Portale incorporato RS-232 per collegare sia a un Computer sia a una stampante

## **5.3 Collegamento a un Computer**

Collegare al Computer con un cavo seriale standard (diretto).

Utilizzare Hyper Terminal o un software di terminale simile per testare la comunicazione con il Computer. Impostare Hyper Terminal come segue:

Scegliere Nuovo Collegamento, "collegamento usando" COM1 (o portale COM disponibile).

Selezionare Baud = 9,600; Parità = 8 Nessuno; Stop = 1; Eseguire Handshake = Nessuno. Cliccare OK. Scegliete Proprietà/Impostazioni, quindi impostazione ASCII. Le caselle di verifica come illustrato: (Inviare estremità delle linee ...; caratteri stampati Echo...; Avvolgere le linee, ecc.)

Verifica la comunicazione premendo il pulsante Stampare. Se Hyper Terminal dovesse essere impostato correttamente, il valore sul display verrà visualizzato nella finestra.

## **5.4 Collegamento a una Stampante Seriale**

Collegare il cavo fornito con la stampante al portale RS-232 della bilancia.

Assicurarsi che l'indicatore e le impostazioni di comunicazione della stampante corrispondano.

Verificare la comunicazione con la stampante premendo il pulsante Stampa. Se l'indicatore e la stampante dovessero essere impostati correttamente, il valore sul display verràstampato.

## **5.5 Stampati**

Stringa stampati per unità g, kg, lb, oz: **Verificare l'applicazione di pesata:**

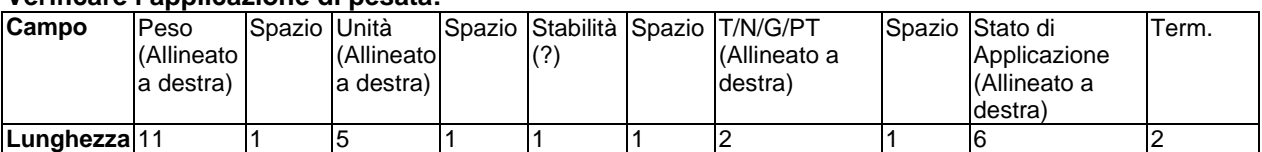

#### **Non-Verifica l'applicazione di pesata:**

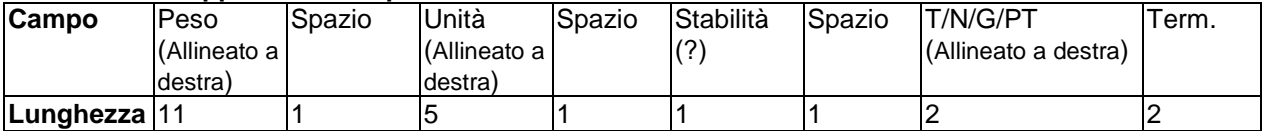

Ogni campo è seguito da un singolo spazio delimitante (ASCII: 32). Definizioni:

**Peso** - Fino a 11 caratteri, giustificati a destra, - alla sinistra immediata del carattere più significativo (se negativo).

**Unità** - Fino a 5 caratteri, giustificati a destra. Se l'Unità nel menu Contenuto Stampa dovesse essere impostata su SPENTO, l'unità verrà rimossa nella stringa di peso e sostituita da spazi.

**Stabilità**- Il carattere "?" viene stampato se non stabile. Se il peso è uno spazio viene stampato.

**T/N/G/PT** - "T" viene stampato per un peso di taratura, "N" viene stampato se il peso è peso netto, "G" o nulla stampati se il peso dovesse essere un peso lordo, "PT" è stampato se il peso di taratura dovesse essere la taratura preimpostata.

**Lo Stato dell'applicazione (per la Verifica)** - Fissato a 6 caratteri. Lo stato del display come "Sotto", "Accettare" e "Sopra" sono per la verifica di pesata.

**Carattere(i) di termine** – i stampati carattere(i) di termine dipendono dall'impostazione del menu FEED.

Stringa dei stampati per l'unità lb: oz

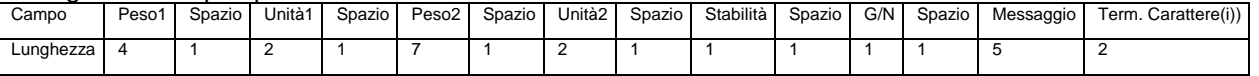

- La stringa dello stampato ha una lunghezza fissa di 28 caratteri.
- Ogni campo di Spazio è uno spazio di delimitazione utilizzato per separare gli altri campi.
- Il campo Peso1 è composto da 4 caratteri giustificati a destra. Se il valore dovesse essere negativo, il carattere '-' si troverebbe all'estrema sinistra della cifra più significativa.
- Il campo Unità1 è composto da 2 caratteri giustificati a sinistra.
- Il campo Peso2 è composto da 7 caratteri giustificati a destra.
- Il campo Unità2 è composto da 2 caratteri giustificati a sinistra.
- Il campo Stabilità è composto da 1 carattere. Uno spazio è stampato se il valore del peso dovesse essere stabile. Un "?" viene stampato se il valore del peso non dovesse essere stabile.
- Il campo G/N è composto da 1 carattere. "G viene stampato per un peso lordo. 'N' viene stampato per un peso netto.
- Il campo Messaggio è composta da 5 caratteri giustificati a sinistra.

Nota: i caratteri di termine del Carrello di Ritorno a Capo e Alimentazione Linea vengono aggiunti allo stampato.

## **5.6 Esempi di Stampati**

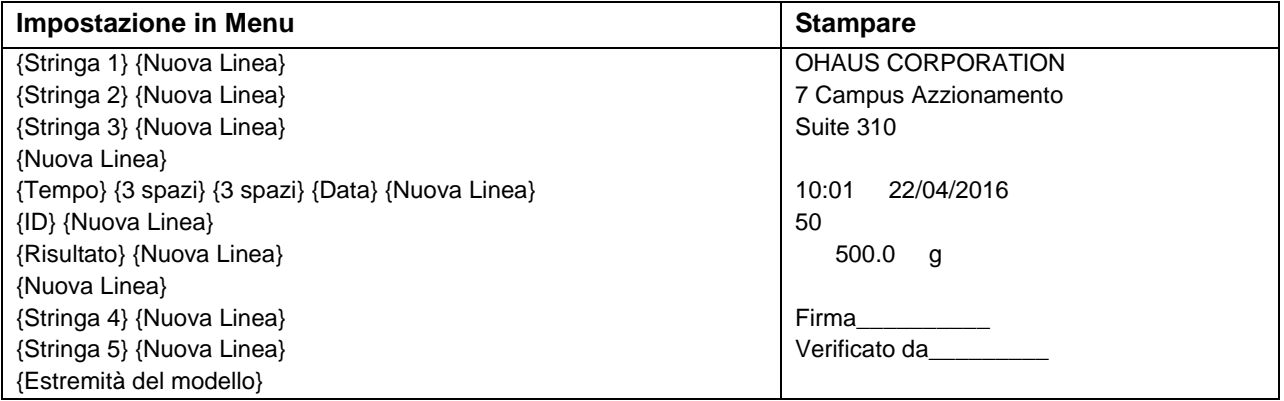

# **6. SCHEDA MICRO SD**

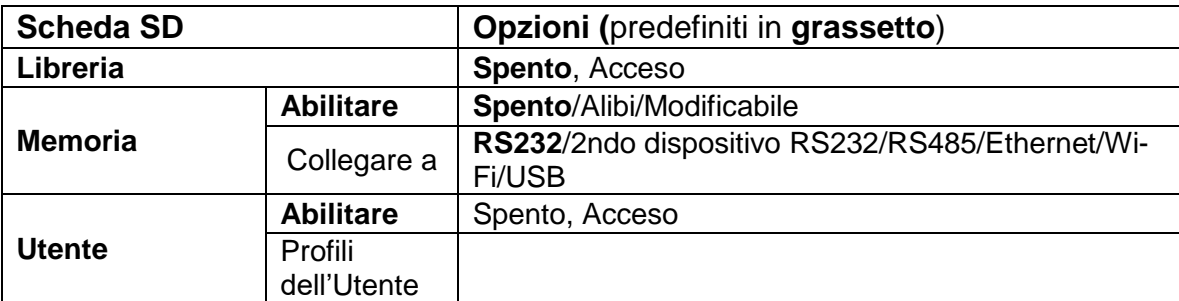

**Note:** La "Scheda SD" appare solamente quando la scheda SD viene installata. Formatterà la scheda SD quando verrà inviata in questo sottomenu per la prima volta.

## **6.1 Libreria**

Ogni applicazione sostiene fino a 50,000 registrazioni. Le applicazioni (Pesata, Conteggio e Verifica) hanno librerie.

The Library can be cloned through below methods:

- 1. Copy all files inside the current micro SD card and export them to a new card.
- 2. Use ScaleMate software (version 2.1.0 or higher) to read all files in the Library.

#### **Nome dei File e dell'Annuario**

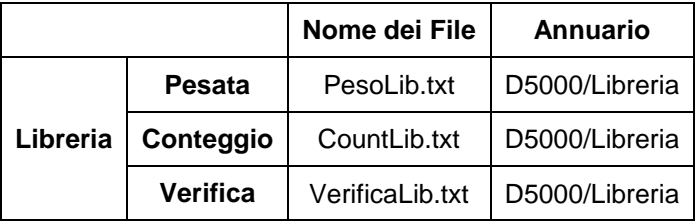

#### **Voci della Libreria**

Le librerie hanno diverse voci PN, Nome, Sotto, Sopra, APW (Peso Medio del Pezzo), Peso. Taratura PN: Il numero della parte del materiale (unico).

Nome: Il nome del materiale.

Sotto: Il limite sotto della verifica.

Sopra: Il limite sopra della verifica.

APW: L'APW della verifica.

Taratura Wt (Peso): Il peso della taratura del materiale.

Solamente Pesata, Conteggio, Verifica hanno la libreria, e potrebbero avere diverse voci. Vedi la tabella in seguito:

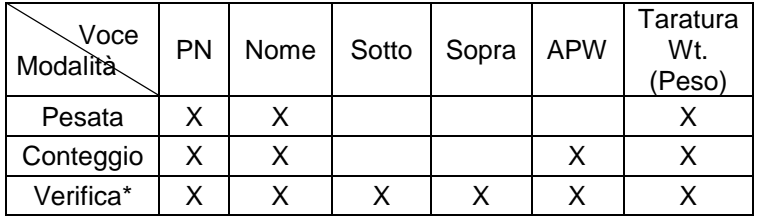

**\* Solo la libreria Checkcounting ha il valore APW.**

#### **Inviare Libreria**

Premere il pulsante della **Libreria** per inviare nello schermo della libreria.

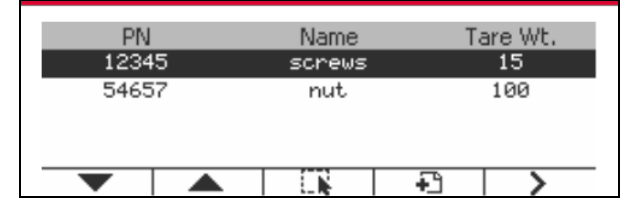

**Creare una nuova libreria**

Premere il tasto programmabile corrispondente all'icona  $\Box$ . La lunghezza di PN e Nome è composta da un massimo di 32 cifre di caratteri alfanumerici.

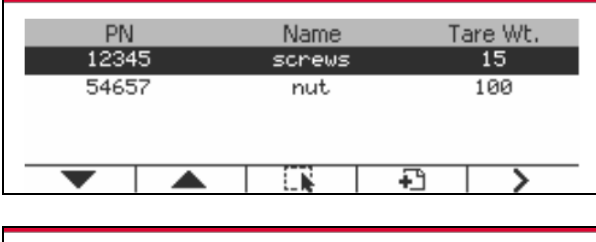

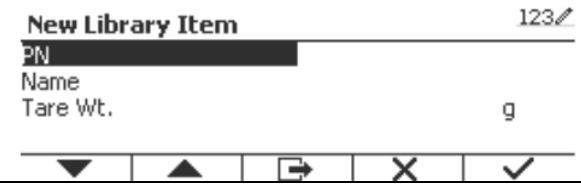

#### **Cercare la Libreria**

Premere il tasto programmabile corrispondente all'icona  $\alpha$ 

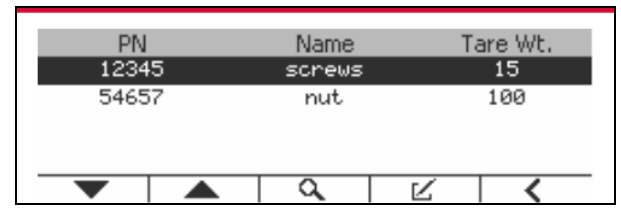

Inviare il codice "PN" dal tasto alfanumerico e premere il tasto programmabile corrispondente all'icona per confermare l'input.

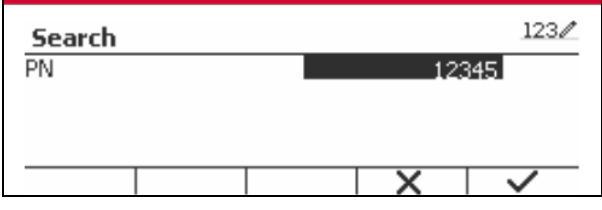

Il risultato della ricerca viene visualizzato sullo schermo.

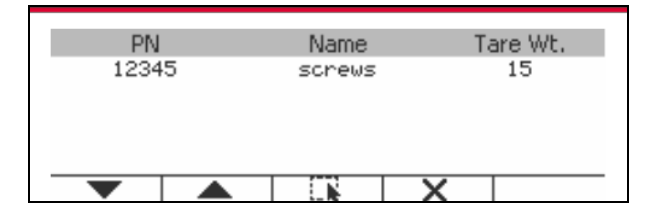

Se il numero dei Risultati dovesse raggiunger 4, le registrazioni con il PN comprendendo la stringa "12345" vengono elencati nel risultato. Se l'utente dovesse premere il tasto programmabile  $corrispondente$  all'icona  $\blacktriangledown$ , una nuova ricerca si avvierà.

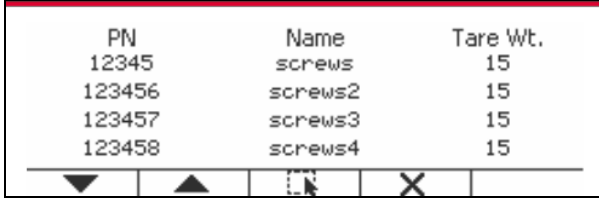

#### **Richiamare la Libreria**

Premere il tasto programmabile corrispondente all'icona per richiamare la libreria.

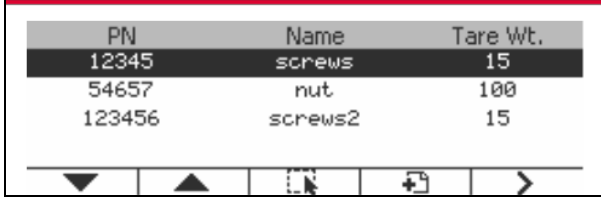

## **6.2 Utente**

La bilancia ha un profilo utente per gestire l'utente. Esistono tre tipi di ruolo utente, Amministratore, Supervisore, Operatore. Hanno un'autorità diversa. L'amministratore può new / edit / delete qualsiasi utente, ma non può cancellarsi. Il supervisore può solo l'operatore new / edit / delete. L'operatore non ha diritto a new / edit / delete qualsiasi utente, può solo richiamare la libreria.

#### **Login utente**

Se c'è un utente nel profilo utente, mostrerà una schermata di accesso all'avvio del terminale. Devi inserire la password corretta dell'utente, così puoi accedere con successo. È possibile premere il tasto "Utente" per chiamare la schermata di accesso.

#### **Profilo utente**

È possibile memorizzare fino a un massimo di 1000 utenti nella scheda SD. L'ID utente va da "000" a "999" e il nome utente contiene 1 ~ 32 caratteri. L'ID utente è unico.

Il nome del file e l'Annuario vengono elencati in seguito:

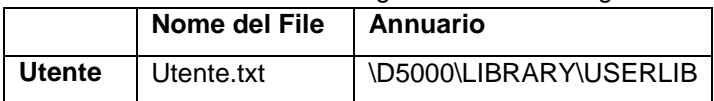

#### **Inviare Profilo Utente**

Premere il sottomenu "Profilo utente" per accedere alla schermata del profilo utente.

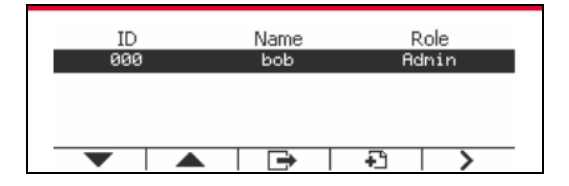

#### **Nuovo Utente**

Premere il tasto funzione "Nuovo" per accedere alla schermata del nuovo utente. Il primo utente deve essere un utente amministratore.

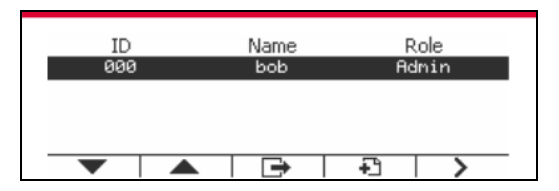

Il nome utente è unico.

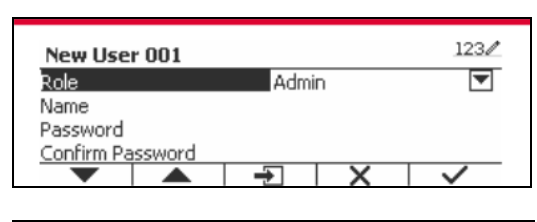

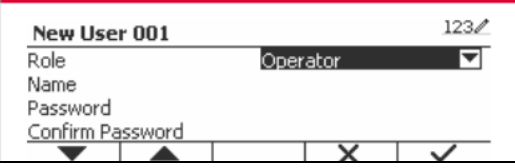

#### **Cercare un Utente**

Premere il tasto programmabile corrispondente all'icona  $\alpha$  per cercare l'utente.

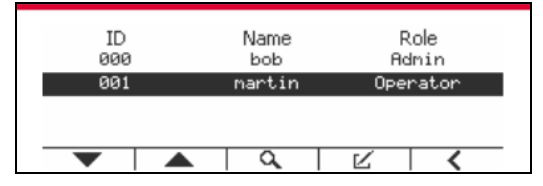

Immettere "Nome utente" usando il tasto numerico.

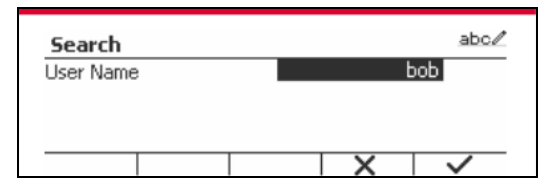

Premere il tasto funzione per confermare "Nome utente" e avviare la ricerca.

Il risultato verrà visionato dopo che la ricerca sia completata.

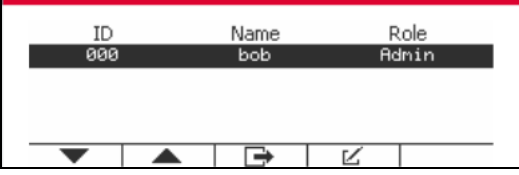

#### **Modifica e cancella un utente**

Premere il tasto programmabile corrispondente all'icona  $\mathbb K$  per inviare lo schermo di redazione. L'utente amministratore può modificare qualsiasi utente e il supervisore può semplicemente modificare l'operatore. L'utente amministratore non può modificare il ruolo dell'utente di accesso.

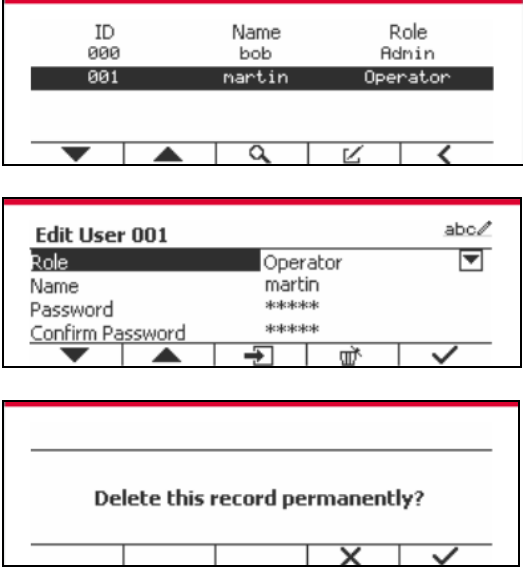

Dopo che l'utente è stato cancellato, l'ID utente non può essere riutilizzato. Quando l'ID utente raggiunge "1000", un "Utente completo!" messaggio di errore mostrerà. L'utente di accesso non può essere eliminato.

#### **Autorità di vigilanza**

L'utente amministratore può impostare l'autorità del supervisore come segue.

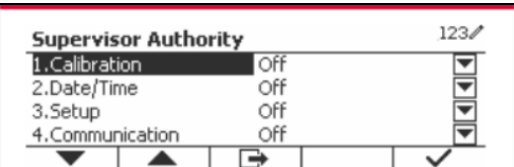

#### **Regola password**

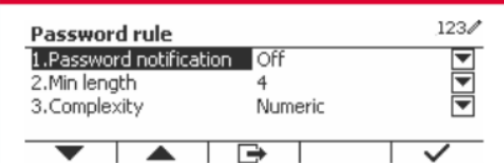

La password ha un periodo di validità. Una notifica di modifica della password mostrerà 15 giorni prima del periodo di validità della password. Se il periodo di validità è scaduto, l'utente deve cambiare la password immediatamente al momento dell'accesso.

La lunghezza della password deve essere maggiore della "Lunghezza minima" e inferiore a 32. Vi sono tre complessità della password.

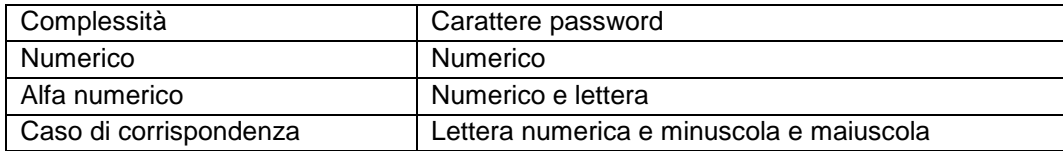

## **6.3 Alibi**

Una Scheda SD di memoria è necessaria per usare la memoria Alibi, altrimenti verrà visualizzato un messaggio di errore (**la scheda SD non è installata**).

Se l'opzione Alibi dovesse essere impostata su **Acceso**, verrà visualizzata la voce di menu aggiuntiva **Alibi Memoria Registro** (Registro di Memoria Alibi).

Ogni volta che una richiesta di stampa viene scattata o un ordine "P" viene ricevuto, i campi dati specifici includono l'ID del numero, una lettura stabile, il peso di taratura, la data e l'orario saranno memorizzati nella memoria dell'Alibi.

L'utente può sfogliare o cercare il registro dell'Alibi, e il registro dell'Alibi contiene le seguenti informazioni:

• ID

- Peso Lordo/Netto, peso di taratura e peso unità
- Data e orario

Uno schermo può solamente mostrare un registro dell'alibi e mostra l'ultimo alibi per primo.

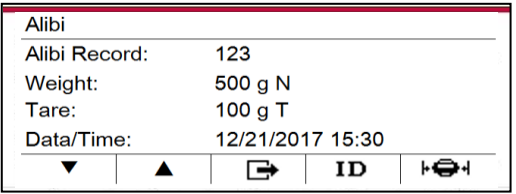

Premere il pulsante ID per inviare l'ID, e cercare il registro dell'alibi.

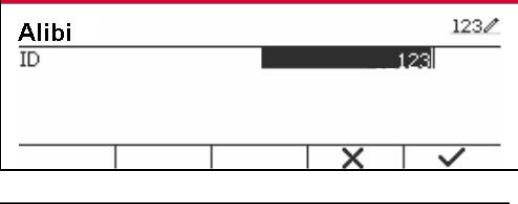

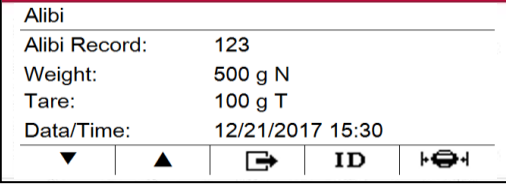

Premere il pulsante ID per inviare una gamma ID.

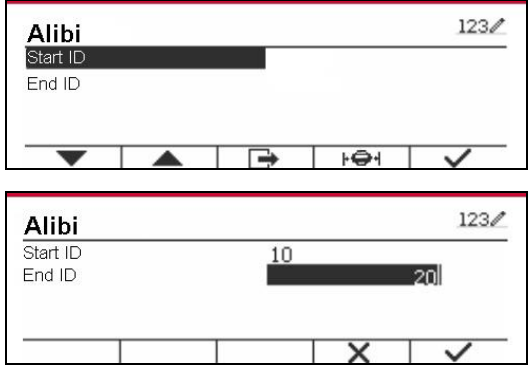

Premere il pulsante  $\mathbf{F} \oplus \mathbf{H}$  per stampare i registri dell'alibi selezionati al portale seriale.

## **6.4 Modificabile**

Se il **Modificabile** dovesse essere impostato su Acceso, verrà visualizzato il sottomenu **"Link to**" (Collegarsi a). Il "**Collegarsi a**" contiene **RS232**, 2ndo RS232, RS485, Ethernet, Wi-Fi e dispositivo USB. L'impostazione predefinita è **RS232**.

L'output stampato sull'interfaccia qui sopra verrà salvato come un file .txt distinto per mese. Ad esempio, 201612.txt è la data stampata sull'interfaccia durante dicembre 2016.

# **7. LEGALE PER IL COMMERCIO**

Quando l'indicatore viene utilizzato in commercio o in una partita legalmente controllata, deve essere impostato, verificato e sigillato in conformità con i Pesi e le Misure delle normative locali. È responsabilità dell'acquirente assicurarsi che tutti i requisiti legali pertinenti siano soddisfatti.

## **7.1 Impostazioni**

Prima della verifica e della sigillatura, eseguire i seguenti passaggi:

- 1. Verificare che le impostazioni del menu soddisfino i Pesi e le Misure delle normative locali.
- 2. Eseguire una taratura come spiegato nella Sezione 3.
- 3. Impostare Legale per il Commercio su ACCESO nel menu d'impostazione.
- 4. Senza uscire dal menu, spegnere l'indicatore.
- 5. Disconnettere l'alimentazione elettrica dall'indicatore e aprire l'alloggiamento come spiegato nella Sezione 2.3.1.
- 6. Impostare la posizione dell'interruttore di sicurezza SW2 su ACCESO come mostrato nella Figura 1- 3, voce 4.
- 7. Chiudere l'alloggiamento.
- 8. Ricollegare l'alimentazione elettrica e accendere l'indicatore.

## **7.2 Verifica**

Il funzionario o l'agente autorizzato dei servizi per i Pesi e le Misure locali deve eseguire la procedura di verifica.

## **7.3 Sigillatura**

Il funzionario o l'agente autorizzato dei servizi per i Pesi e le Misure locali deve applicare un sigillo di sicurezza per impedire la manomissione delle impostazioni. Per i metodi di sigillatura fare riferimento alle illustrazioni in seguito.

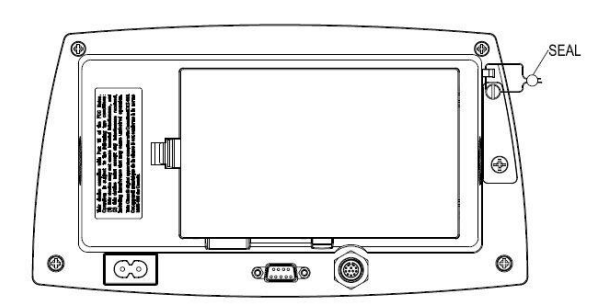

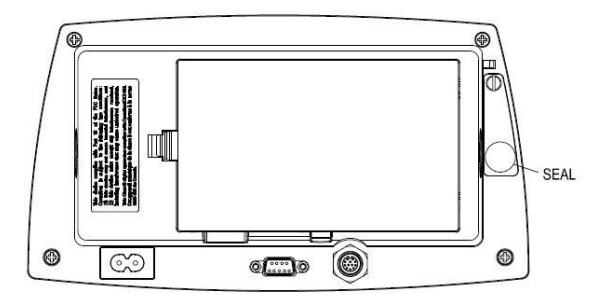

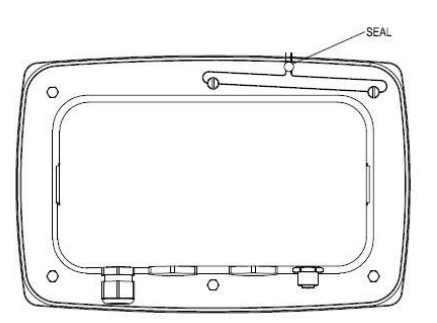

Figura 7-1. Sigillatura con Cavo TD52P Figura 7-2. Sigillatura con Cavo TD52XW

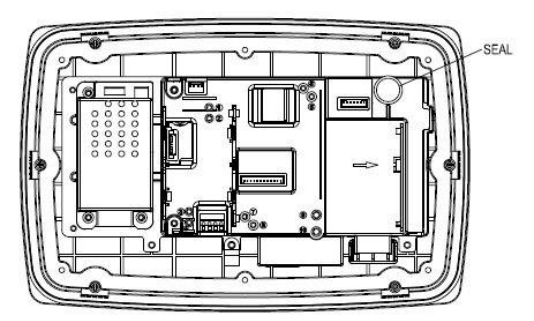

Figura 7-3. Sigillatura con Carta TD52P Figure 7-4. Sigillatura con Carta TD52XW

# **8. MANUTENZIONE**

 **AVVERTIMENTO: DISCONNETERE L'UNITÀ DALL'ALIMENTAZIONE ELETTRICA PRIMA DI ESEGUIRE LA PULIZIA**

## **8.1 Modello di Pulizia T52P**

- L'alloggiamento può essere pulito con un panno inumidito con un detergente delicato se necessario.
- Non usare solventi, prodotti chimici, alcool, ammoniaca o abrasivi per pulire l'alloggiamento o il pannello di controllo

## **8.2 Modello di Pulizia TD52XW**

- Usare approvate soluzioni per pulizia per l'alloggiamento dell'Indicatore in inox e sciacquare con acqua. Asciugare completamente.
- Non usare solventi, prodotti chimici, alcool, ammoniaca o abrasivi per il pannello di controllo.

## **8.3 Risoluzione dei Problemi**

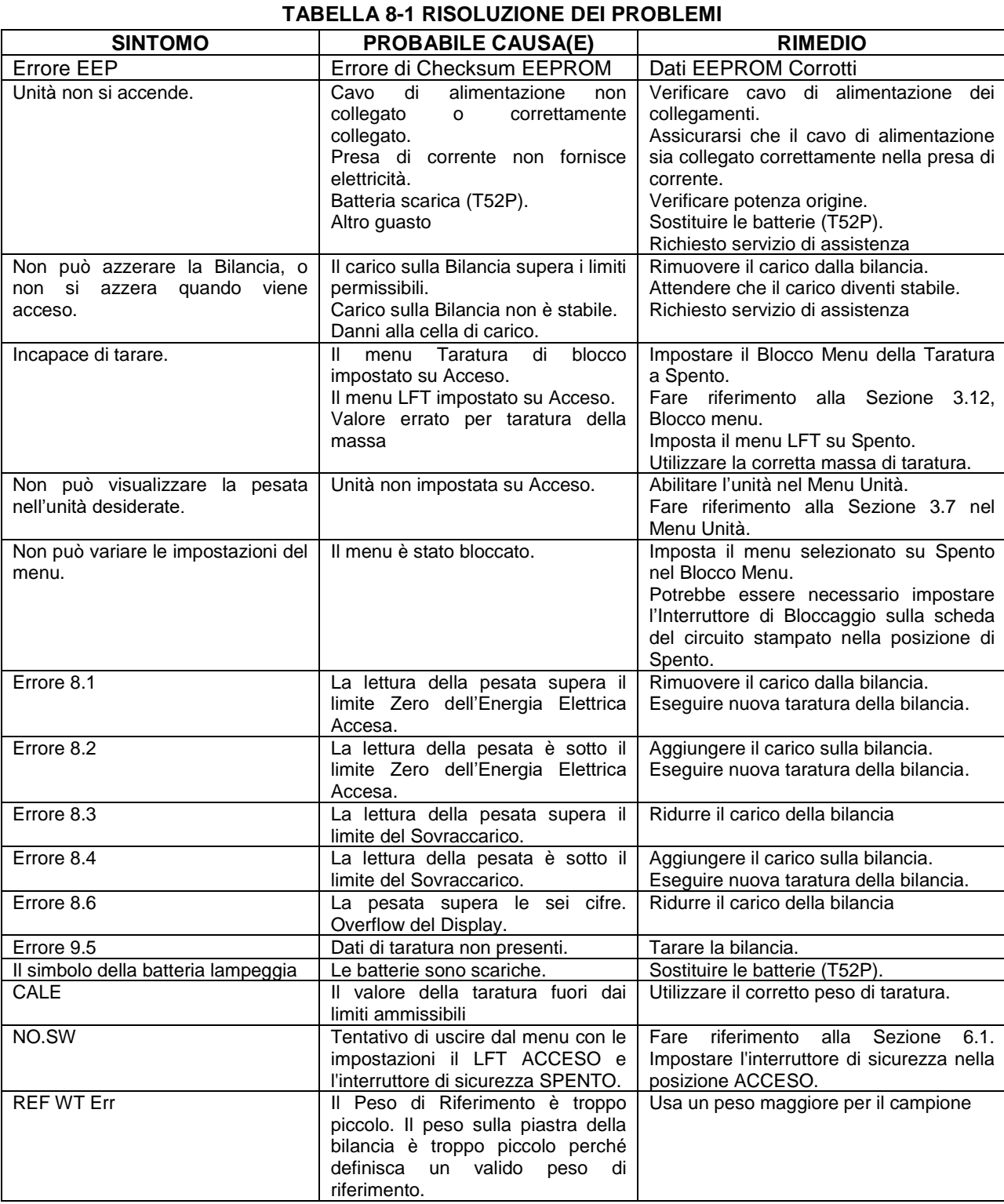

## **8.4 Informazioni sul Servizio d'Assistenza**

Se la Sezione Risoluzione dei Problemi non risolve il vostro problema, contattare un agente autorizzato Ohaus del Servizio d'Assistenza. Per il Servizio d'Assistenza negli Stati Uniti, chiamare il numero verde 1- 800-526-0659 tra le 8:00 e le 17:00 E. S. T. Un Specialista del Servizio Prodotti Ohaus sarà disponibile per assistervi. Al di fuori degli Stati Uniti, si prega di visitare il nostro sito web [www.ohaus.com](http://www.ohaus.com/) per individuare l'ufficio Ohaus più vicino a voi.

## **9.1 Specifiche**

#### **Materiali**

Alloggiamento TD52XW: acciaio inox Alloggiamento TD52P: plastica ABS Finestra di visualizzazione: policarbonato Tastiera: poliestere

#### **Condizioni ambientali**

I dati tecnici sono validi sotto le seguenti condizioni ambientali: Temperatura ambiente: da -10 °C a 40 °C/da 14°F a 104°F Umidità Relativa: Umidità Relativa massima 80% per temperature fino a 31 °C con riduzione lineare del 50% di Umidità Relativa a 40 °C.

Altitudine: fino a 2.000.m

L'operabilità è assicurata a temperature ambiente comprese tra -10 °C e 40 °C.

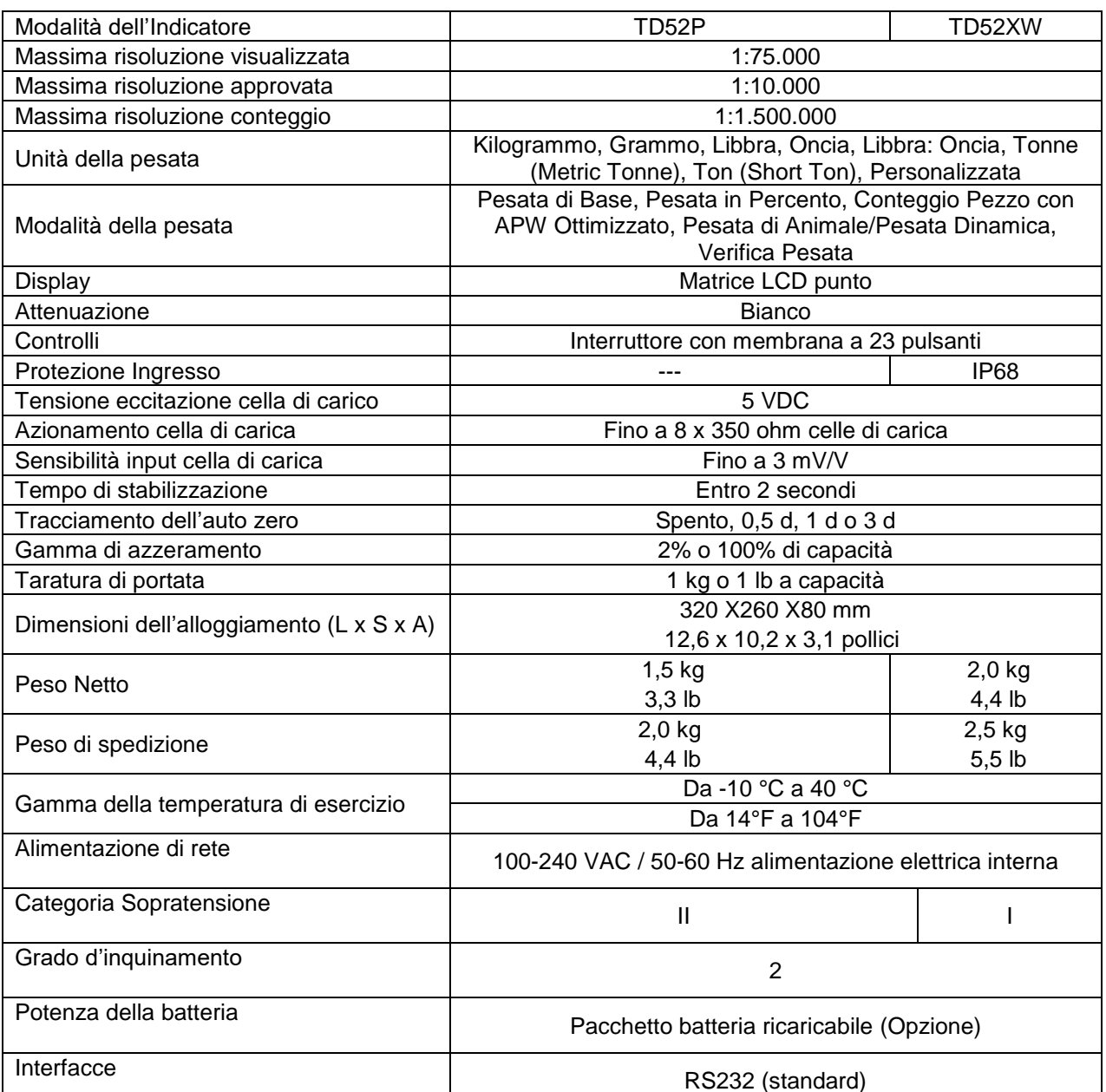

#### **TABELLA 9-1 SPECIFICHE**

## **9.2 Accessori e Opzioni**

#### **TABELLA 9-2 OPZIONI**

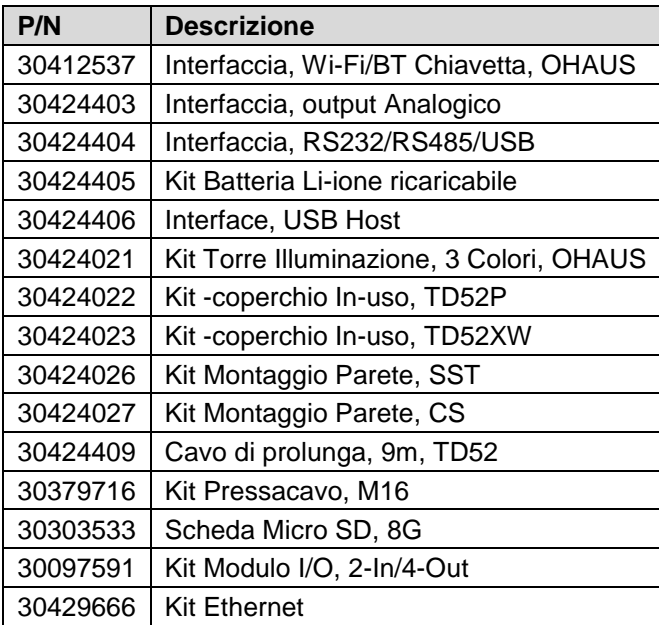

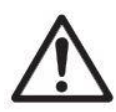

Il Kit batteria ricaricabile, il kit RS232, il kit RS422 / 485, il kit I / O discreto e il kit di uscita analogica devono essere installati da un tecnico qualificato.

## **9.3 Disegni e Dimensioni**

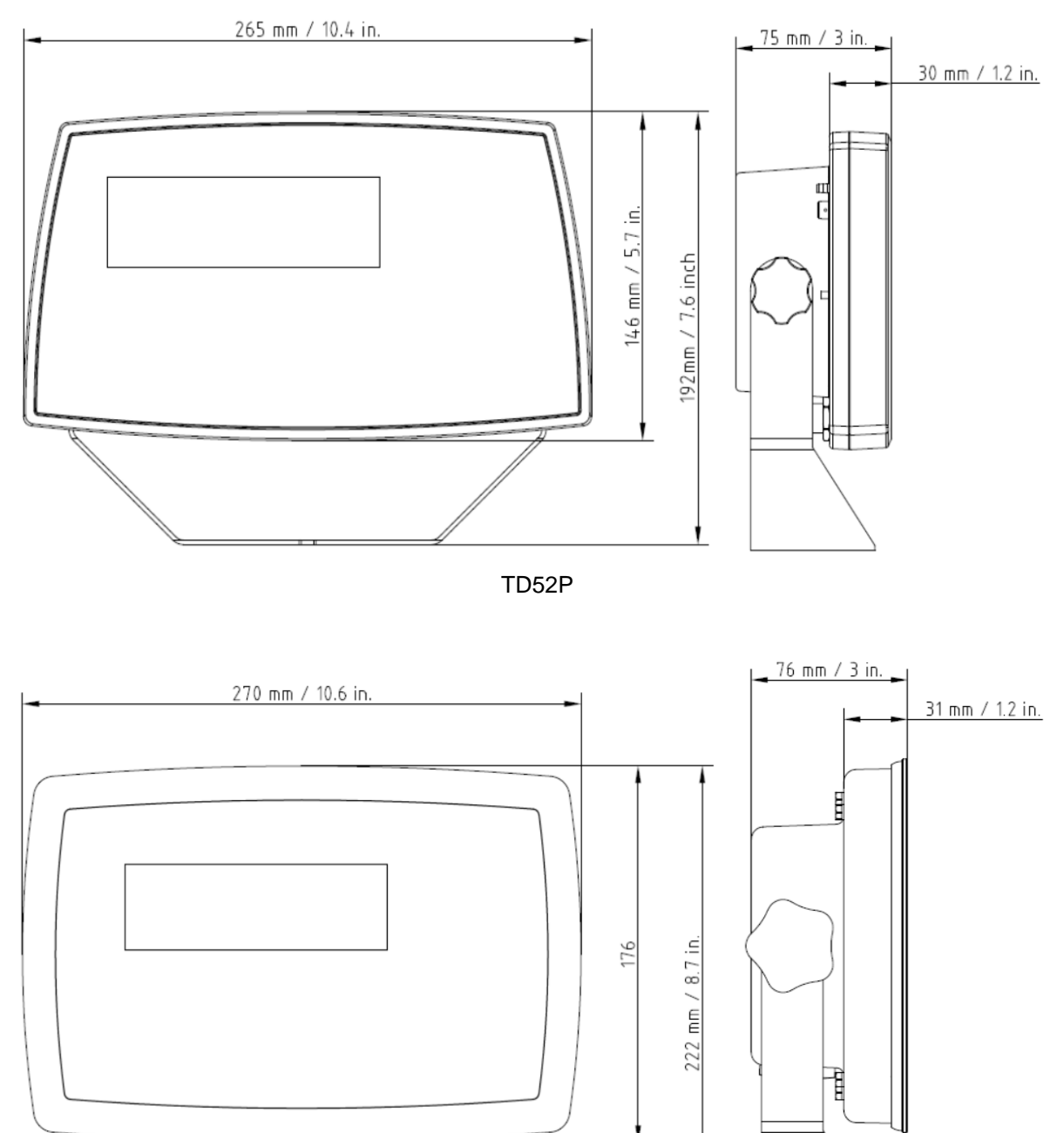

TD52XW

## **9.4 Tabella dei Valori Geografici**

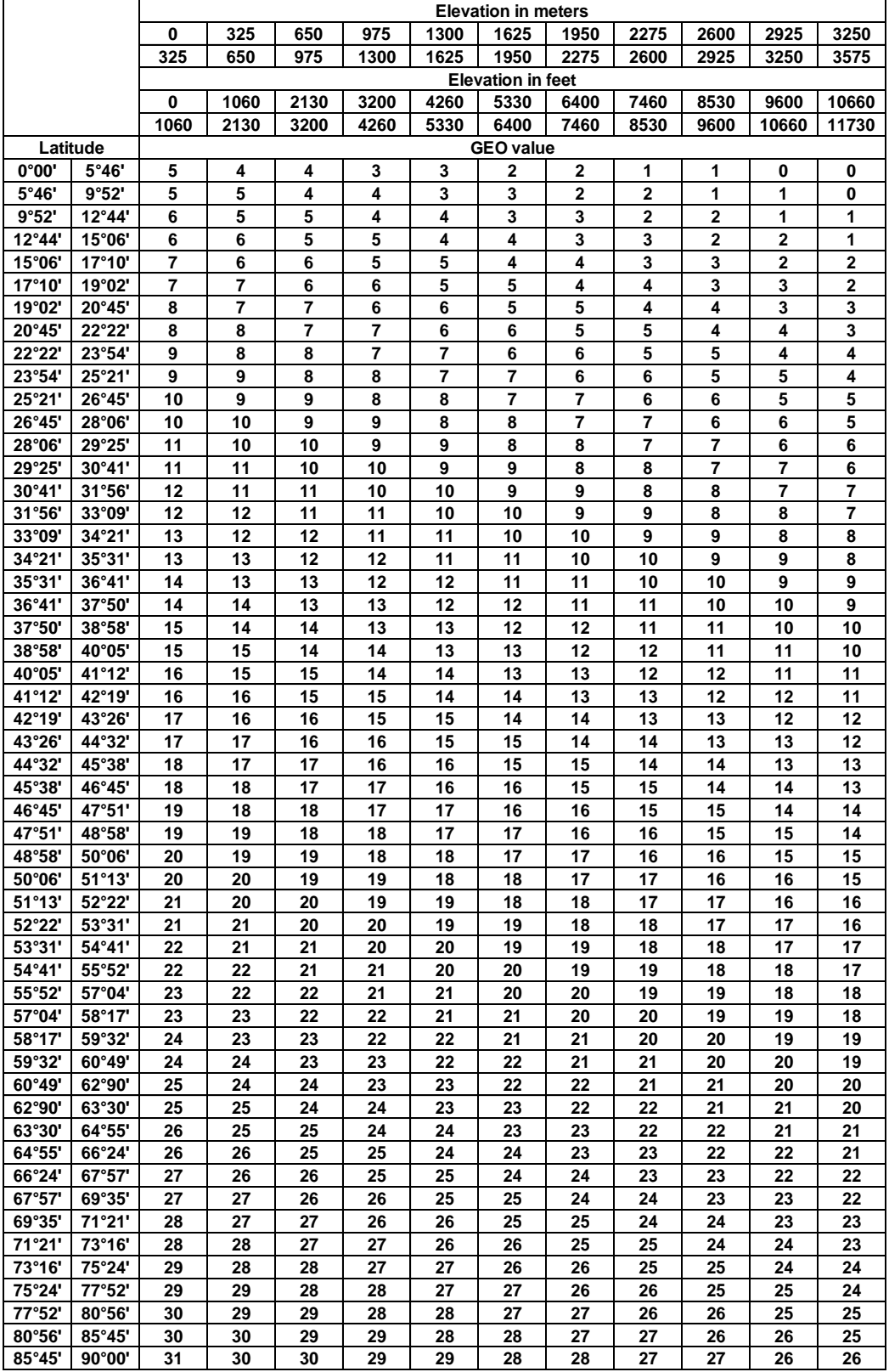

**TABELLA 9-4 CODICI GEOGRAFICI**

# **10. CONFORMITÀ**

La conformità alle seguenti Norme viene indicato dalle corrispondente marcature sul prodotto.

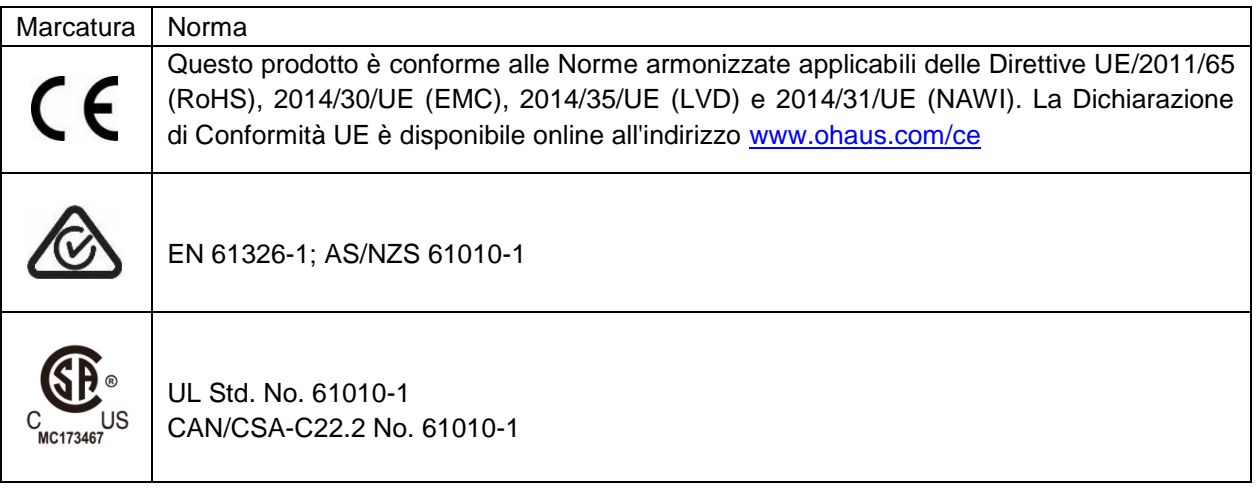

#### **Avviso importante per gli strumenti di pesata verificati nell'UE**

Quando lo strumento è utilizzato in commercio o in una versione controllata legalmente, deve essere impostato, verificato e sigillato in conformità con la giurisdizione locale per i Pesi e Misure. L'acquirente è responsabile nell'assicurarsi che tutti i requisiti legali pertinenti siano soddisfatti.

Gli strumenti di pesata verificati presso il luogo di produzione recano la marcatura di metrologia supplementare seguente sulla targhetta descrittiva.

## $\leq$  MXX 1259

Gli strumenti di pesata da verificare in due fasi non hanno marcature di metrologia supplementari sulla targhetta descrittiva. La seconda fase della valutazione della conformità deve essere eseguita dalle autorità di Pesi e Misure.

Se le giurisdizioni nazionali limitano il periodo di validità della verifica, l'utente dello strumento di pesata deve osservare rigorosamente il periodo di nuova verifica e informare le autorità di Pesi e Misure

Poiché i requisiti di verifica variano in base alla giurisdizione, l'acquirente deve contattare i propri uffici Pesi e Misure locali se non dovessero avere familiarità con i requisiti.

#### **Nota FCC (***Commission Fédérale sur les Communications* **(Commissione Federale sulle Comunicazioni))**

Quest'apparecchiatura è stata testata e trovata conforme ai limiti per un dispositivo digitale di Classe A, in conformità alla Parte 15 delle Regole della FCC. Questi limiti sono progettati per fornire protezione ragionevole contro interferenze dannose quando l'apparecchiatura viene utilizzata in un ambiente commerciale. Quest'apparecchiatura genera, utilizza e può irradiare energia in radiofrequenza e, se non installata e utilizzata in conformità con il Manuale di Istruzioni, può causare interferenze dannose alle comunicazioni radio. La funzione di quest'apparecchiatura in un'area residenziale può causare interferenze dannose, nel qual caso l'utente dovrà correggere l'interferenza a proprie spese.

#### **Nota dell'***Industry Canada* **(Industria canadese)**

Quest'apparecchio digitale di Classe A è conforme all'ICES-003 canadese.

#### **Registrazione ISO 9001**

Nel 1994, OHAUS Corporation, USA, ha ottenuto un certificato di registrazione ISO 9001 dal Bureau Veritus Quality International (BVQI) (Ufficio Internazionale Qualitò Veritus), confermando che il sistema di gestione della qualità OHAUS è conforme ai requisiti della Norma ISO 9001. Il 21 giugno 2012, OHAUS Corporation, USA, è stata registrata di nuovo nella Norma ISO 9001: 2008.

#### **Smaltimento dei Rifiuti**

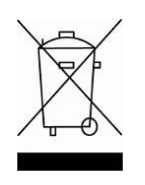

In conformità con la Direttiva europea 2012/19/UE sui Rifiuti di Apparecchiature Elettriche ed Elettroniche (WEEE = RAEE), questo dispositivo non può essere smaltito con i rifiuti domestici. Questo si applica anche per i paesi al di fuori dell'UE, in base alle loro esigenze specifiche

La Direttiva sulle Batterie 2006/66/CE introduce nuovi requisiti da settembre 2008 in merito alla possibilità di rimuovere le batterie dagli impianti dei rifiuti negli Stati Membri dell'UE. Per conformarsi alla presente Direttiva, questo dispositivo è stato progettato per la rimozione sicura delle batterie al termine del ciclo di vita da un impianto di trattamento dei rifiuti.

Si prega di smaltire questo prodotto in conformità con le normative locali presso il punto di raccolta specificato per le apparecchiature elettriche ed elettroniche.

In caso di domande, si prega di contattare l'autorità responsabile o il distributore da cui è stato acquistato questo dispositivo.

Se questo dispositivo viene trasmesso a terzi (per uso privato o professionale), anche il contenuto di questo regolamento deve essere correlato.

Le istruzioni per lo smaltimento in Europa sono disponibili online all'indirizzo [www.ohaus.com/weee](http://www.ohaus.com/weee).

Grazie per il tuo contributo alla protezione ambientale.

# **11 APPENDICI**

## **11.1 Appendice A**

#### **Uscita continua standard**

È possibile abilitare o disabilitare un carattere somma di controllo con uscita continua. I dati consistono in 17 o 18 byte, come mostrato in Tabella 5-1.

Le cifre non significative relative a dati di peso e tara vengono trasmesse come spazi. La modalità di uscita continua è compatibile con i prodotti OHAUS che richiedono dati ponderali in tempo reale. La Tabella 5-1 mostra il formato per l'uscita continua standard.

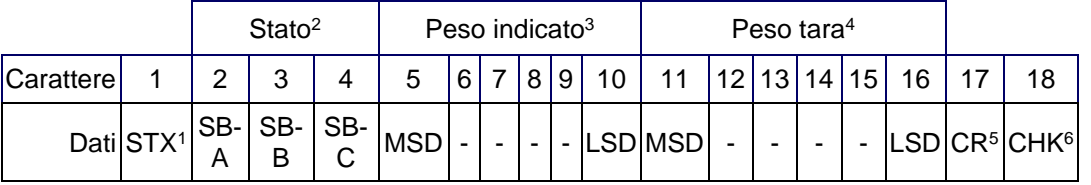

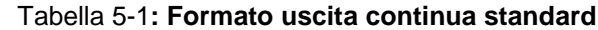

#### **Note sul formato uscita continua:**

Carattere ASCII di inizio testo (02 esadecimale), sempre trasmesso.

Byte di stato A,B e C. Per dettagli sulla struttura, vedere la Tabella 5-2, la Tabella 5-3, e la Tabella 5-4.

Peso visualizzato. Peso lordo o netto. Sei cifre, senza virgole decimali né segni. Gli zero iniziali non significativi vengono sostituiti da spazi.

Peso della tara. Sei cifre dei dati ponderali della tara. Nessuna virgola decimale nel campo.

Carattere ASCII di ritorno a capo <CR> (0D esadecimale).

Somma di controllo, trasmessa solo se abilitata nell'impostazione. La somma di controllo viene utilizzata per rilevare errori nella trasmissione di dati. La somma di controllo viene definita il complemento a due dei sette bit meno significativi della somma binaria di tutti i caratteri che precedono il carattere somma di controllo, compresi i caratteri <STX> e <CR>.

Le Tabella 5-2, Tabella 5-3 ed Tabella 5-4 indicano in dettaglio definizioni bit del byte di stato C per l'uscita continua standard.

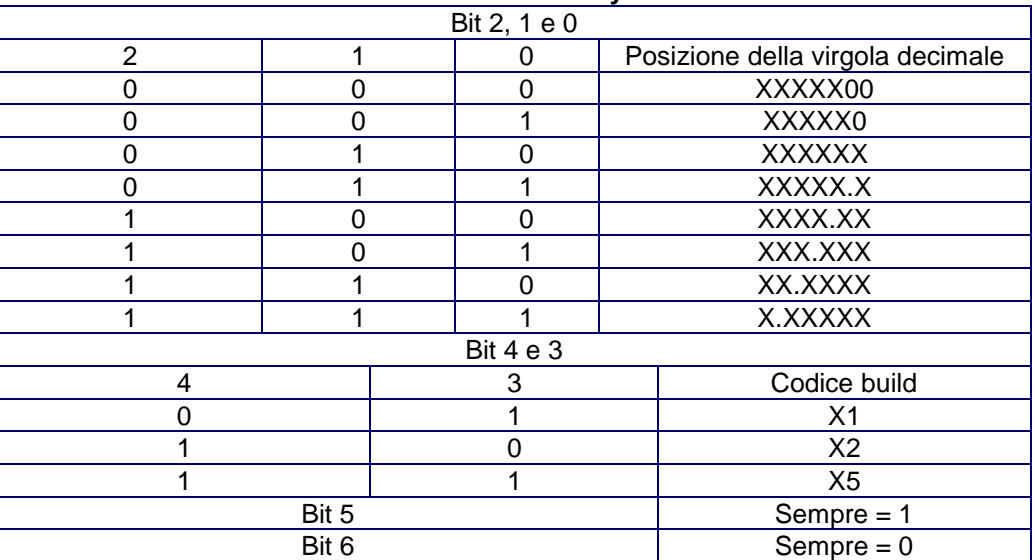

**Tabella 5-2: Definizioni del byte di stato A**

| . asona o o. pomnerom su aor sylo ar olaio p |                                                                      |
|----------------------------------------------|----------------------------------------------------------------------|
| Bit di stato                                 | Funzione                                                             |
| Bit 0                                        | Lordo = $0$ , Netto = 1                                              |
| Bit 1                                        | Segno, Positivo = 0, Negativo = 1                                    |
| Bit 2                                        | Fuori gamma = 1 (al di sopra della portata o al di sotto dello zero) |
| Bit 3                                        | Movimento = 1, Stabilità = 0                                         |
| Bit 4                                        | $lb = 0$ , kg = 1 (vedere anche bit di stato C, bit 0, 1, 2)         |
| Bit 5                                        | Sempre $= 1$                                                         |
| Bit 6                                        | Zero non catturato dopo l'accensione = 1                             |

**Tabella 5-3: Definizioni bit del byte di stato B**

#### **Tabella 5-4: Definizioni bit del byte di stato C**

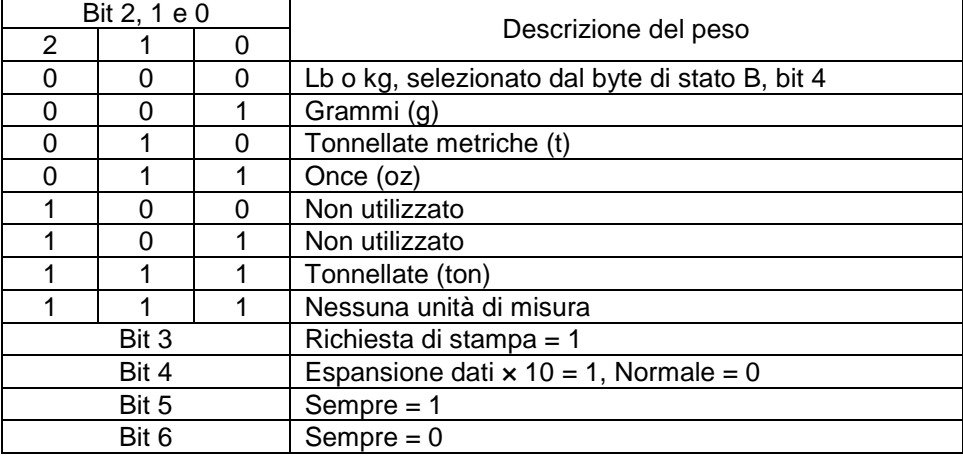

## **11.2 Appendice B**

#### Controllo Funzione LIVELLO 0 @ Reimpostare la bilancia I0 Richiesta di tutti i controlli disponibili SICS I1 Richiesta del livello SICS e delle versioni SICS<br>I2 Richiesta dati della bilancia I2 Richiesta dati della bilancia<br>I3 Richiesta della versione sof Richiesta della versione software della bilancia I4 Richiesta del numero seriale<br>S Inviare il valore stabile del pe S Inviare il valore stabile del peso<br>SI Inviare immediatamente il valore Inviare immediatamente il valore del peso SIR | Inviare ripetutamente il valore del peso Z **Azzerare la bilancia** ZI | Azzerare immediatamente LIVELLO 1 D Scrivere il testo nel display DW **Visualizzare il Peso** SR Inviare e ripetere il valore del peso stabile T<br>TA Valore de Valore della taratura TAC | Cancellare la taratura TI Tarare immediatamente

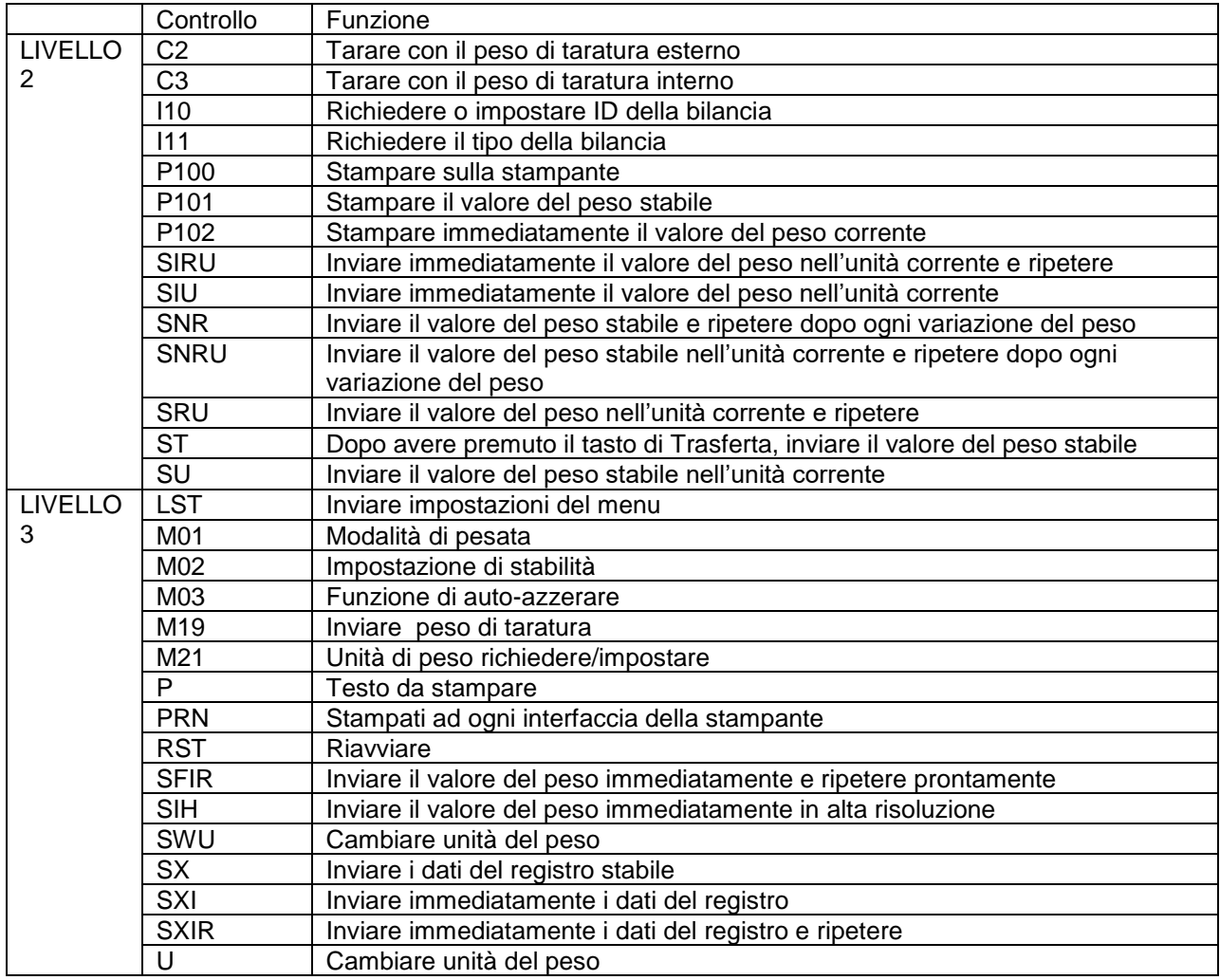

#### **MT- Controlli SICS**

#### **GARANZIA LIMITATA**

I prodotti Ohaus sono garantiti contro difetti nei materiali e nella lavorazione dalla data di consegna fino alla durata del periodo di garanzia. Durante il periodo di garanzia, Ohaus riparerà o, a sua discrezione, sostituirà gratuitamente qualsiasi componente(i) che si dimostra difettoso, a condizione che il prodotto venga restituito, franco carico prepagato, a Ohaus.

La presente garanzia non si applica se il prodotto è stato danneggiato da un incidente o da uso improprio, esposto a materiali radioattivi o corrosivi, ha materiale estraneo che penetra all'interno del prodotto, o come risultato di servizio o modifica da personale non autorizzato da Ohaus. Invece di una scheda di registrazione della garanzia correttamente restituita, il periodo di garanzia decorrerà dalla data di spedizione al rivenditore autorizzato. Nessun'altra garanzia espressa o implicita è fornita da Ohaus Corporation. Ohaus Corporation non sarà responsabile per eventuali danni conseguenti.

Poiché la legislazione sulla garanzia varia da Stato a Stato e da Paese a Paese, contattare Ohaus o il proprio rivenditore Ohaus locale per ulteriori dettagli

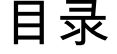

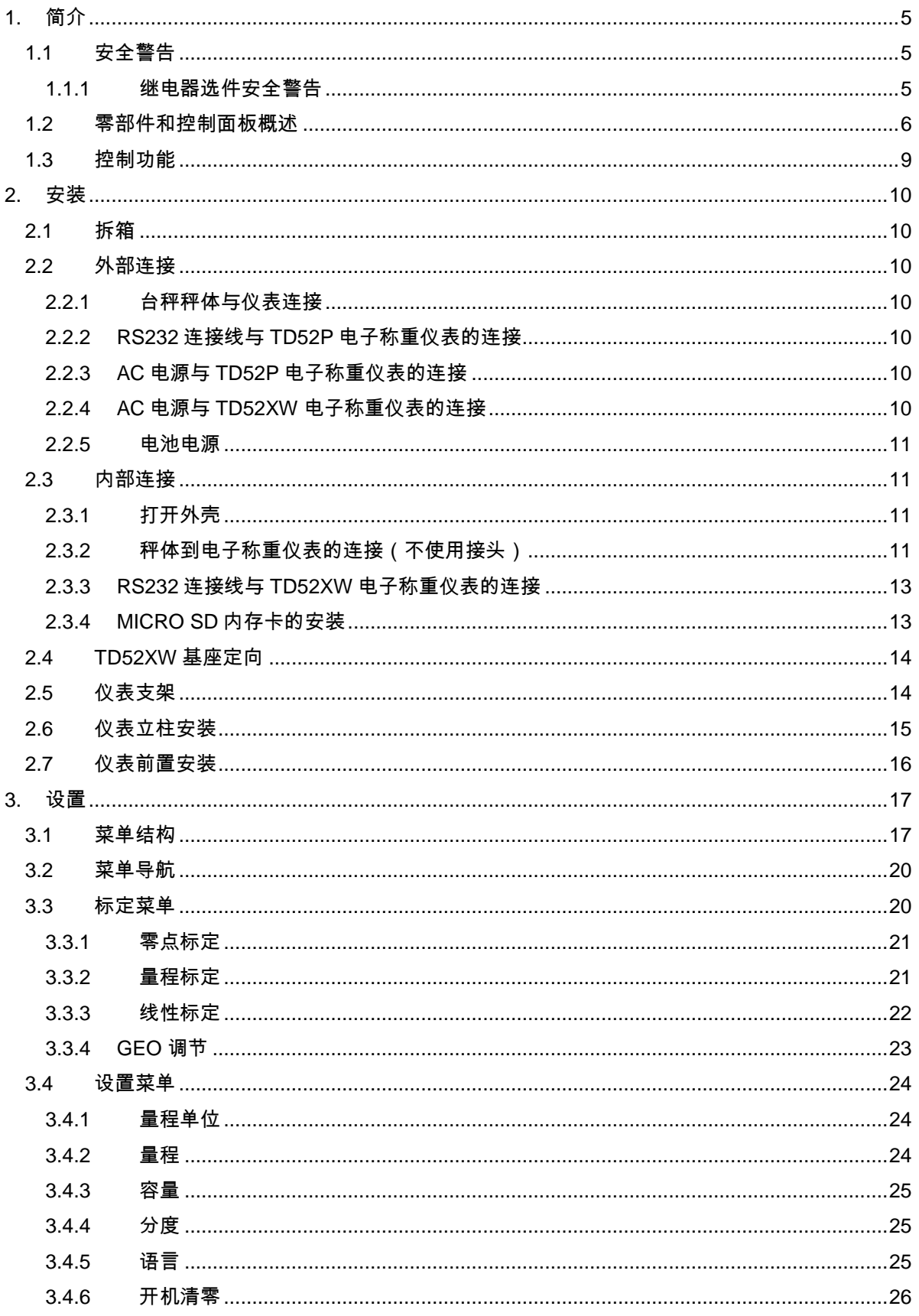

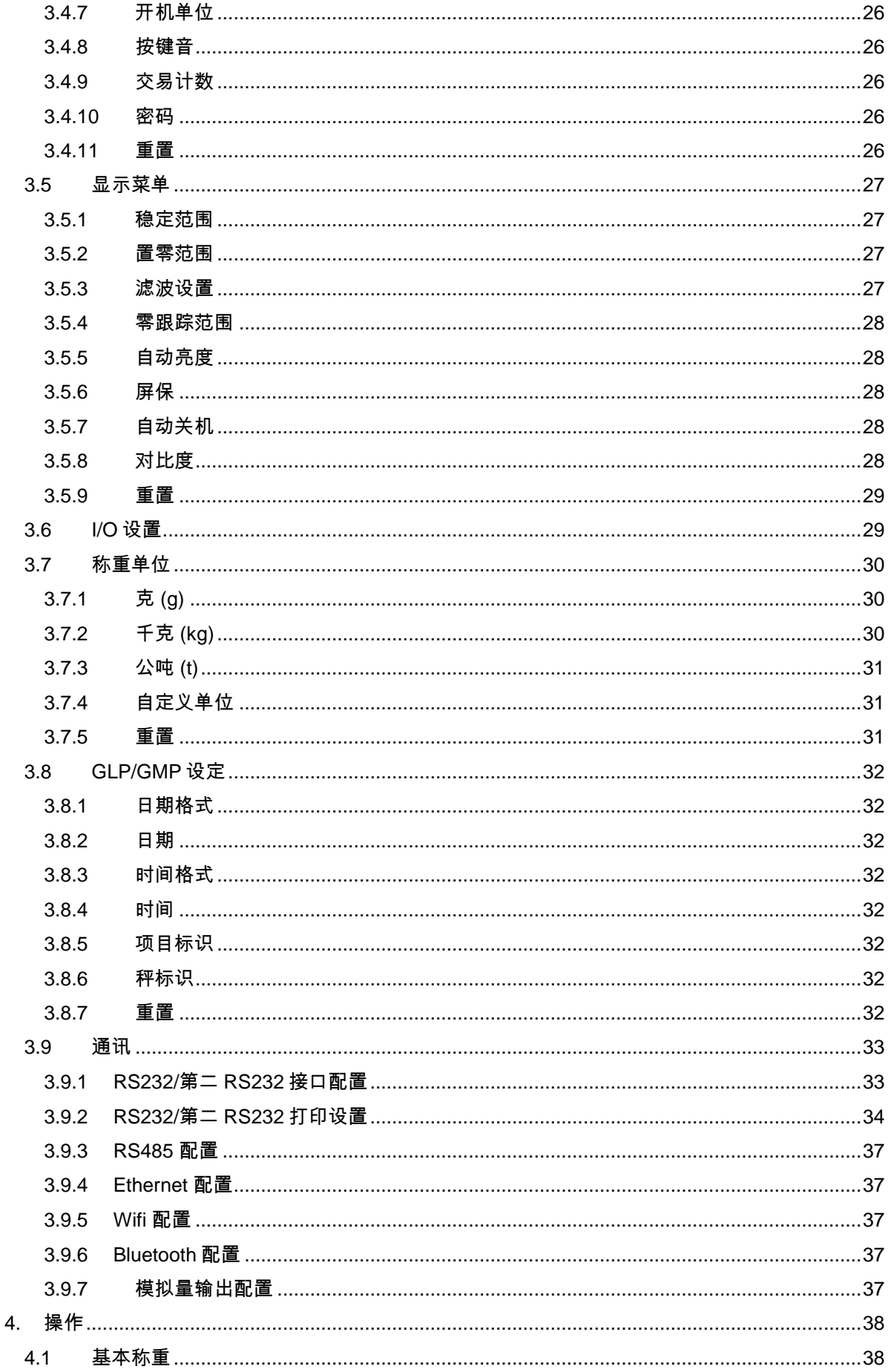
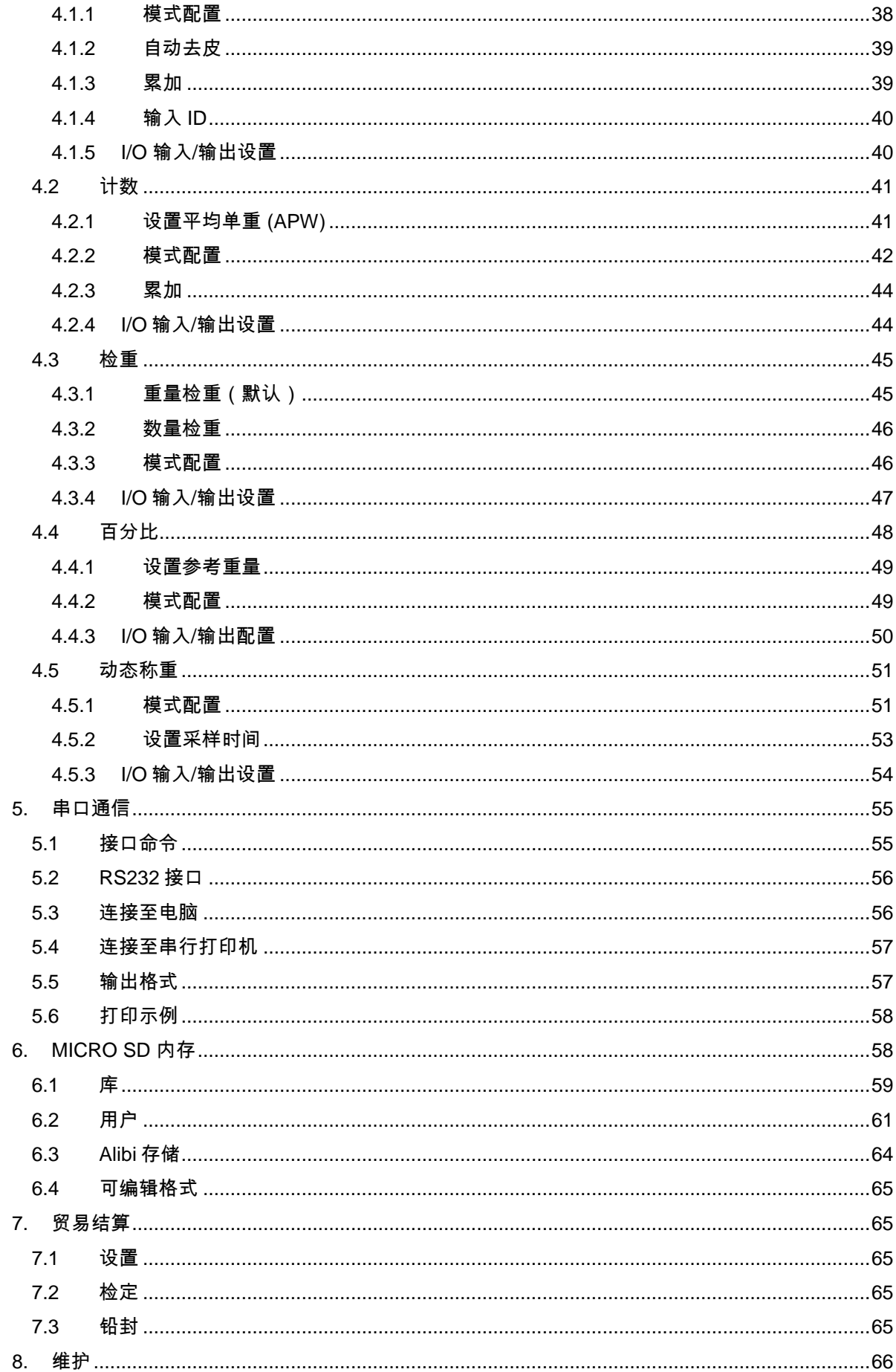

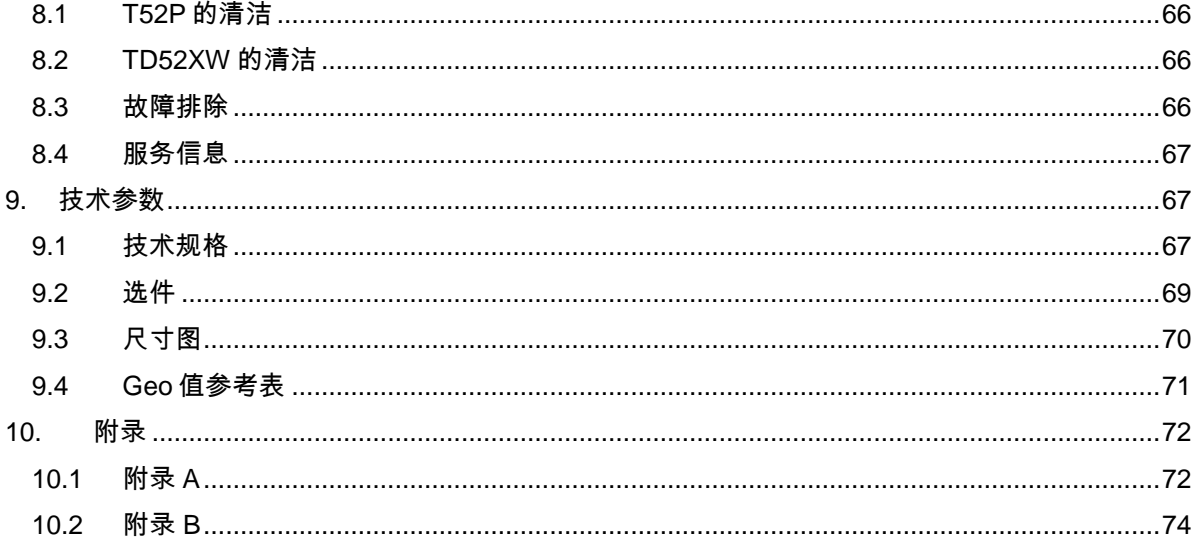

# **1.** 简介

本说明书为 TD52P 与 TD52XW 电子称重仪表的安装、操作和维护说明。安装和使用前请仔细阅读本 说明书。

# **1.1** 安全警告 请遵守以下安全注意事项,安全操作本设备。

- 请确认当地的电压与铭牌标签上的电压范围一致。
- 请确保电源线束不会造成阻碍或脱开。
- 仅允许使用经核准的附件与外设。
- 在本手册要求的环境条件下使用本产品。
- 清洗前请先切断电源。
- 请不要在危险的环境中或不平稳的地方使用本产品。
- 请勿将产品浸入水或其他液体中。
- 维修只能由经授权的人员来实施。
- 请使用带有地线的外部电源插座来与 TD52XW 电子称重仪表的电源插头相连。

# **1.1.1** 继电器选件安全警告

此款电子称重仪表可以连接 I/O开关选件。通过此选件可以使电子称重仪表控制外部设备。

# 注意**:** 当心触电**.** 在维修或内部连线之前请务必切断所有至电子称重仪表的电源连接。只 有经授权并有相关资质的人员,如电气工程师,才可打开电子称重仪表外壳进行维护。

在连接继电器终端之前,请先切断系统的电源。如果系统中包含充电电池选件时,请确保当AC电源断 开后按电子称重仪表的开机/置零 关机 按键完全关闭整个系统。

更详细的安装指南请参考所购买的 I/O 组件内的说明书。

# **1.2** 零部件和控制面板概述

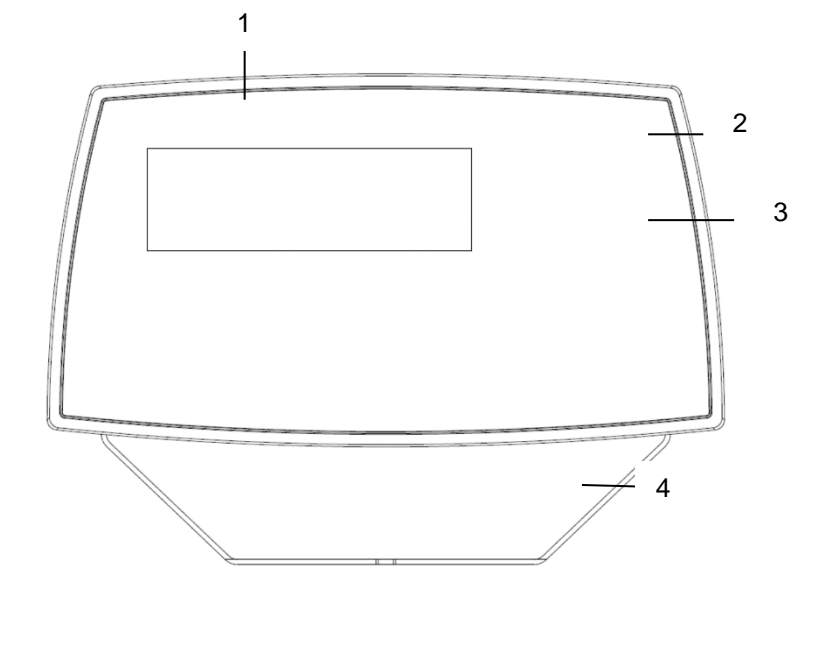

表 **1-1 TD52P** 零部件

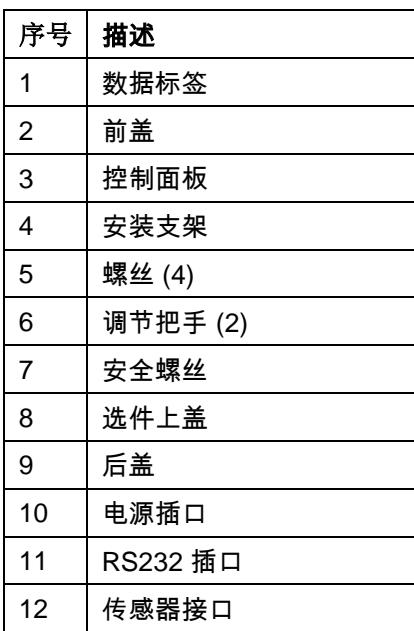

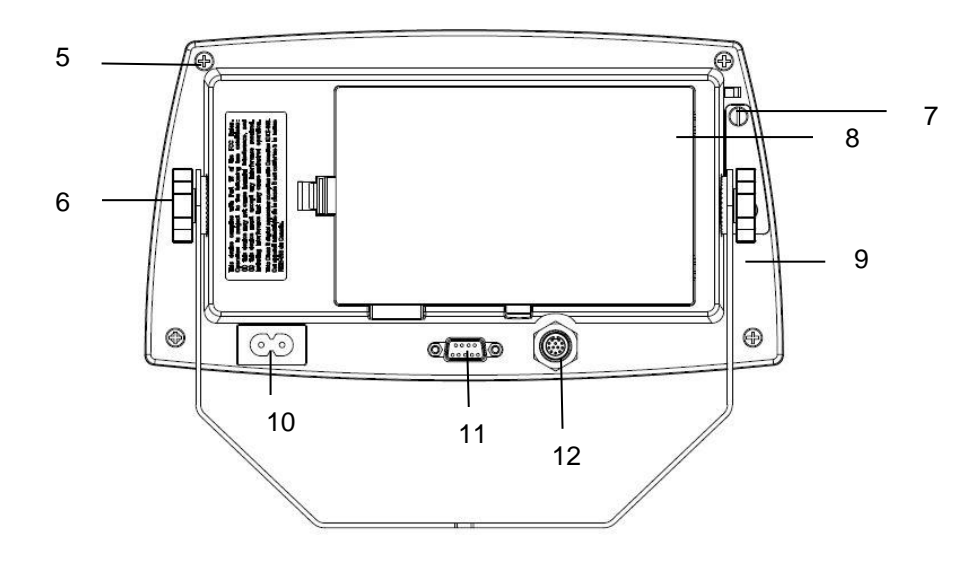

图 1-1 TD52P 电子称重仪表

# **1.2** 零部件和控制面板概述(续)

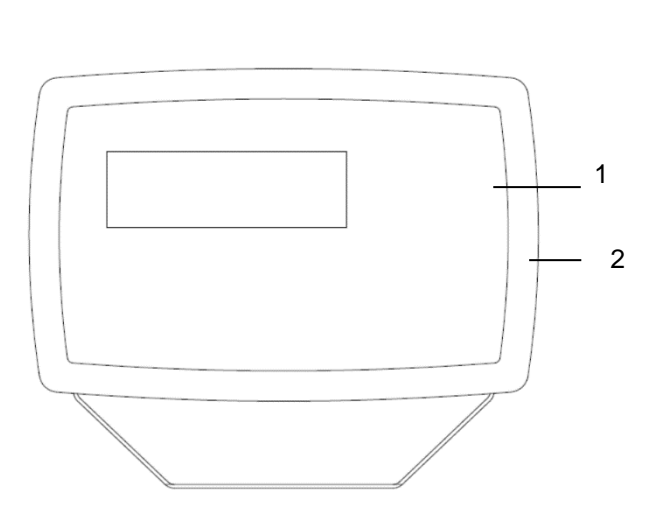

# 表 **1-2 TD52XW** 零部件

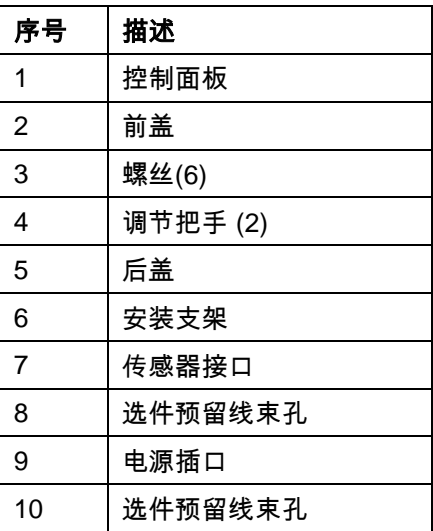

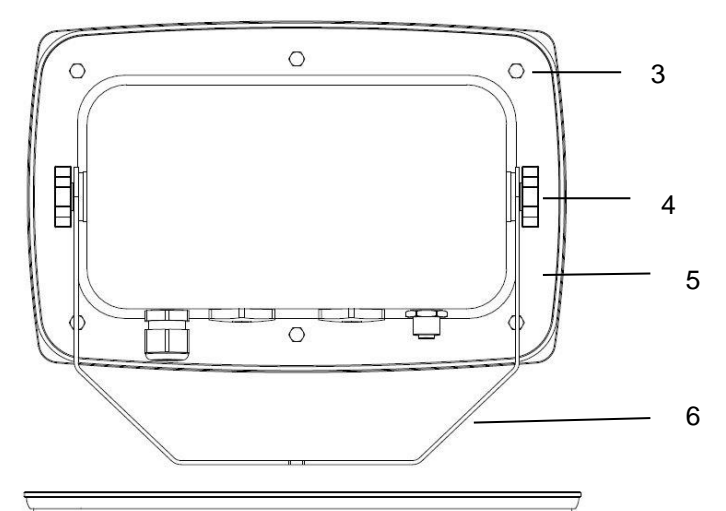

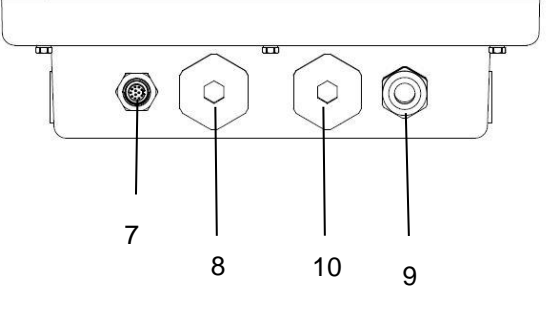

图 1-2 TD52XW 电子称重仪表

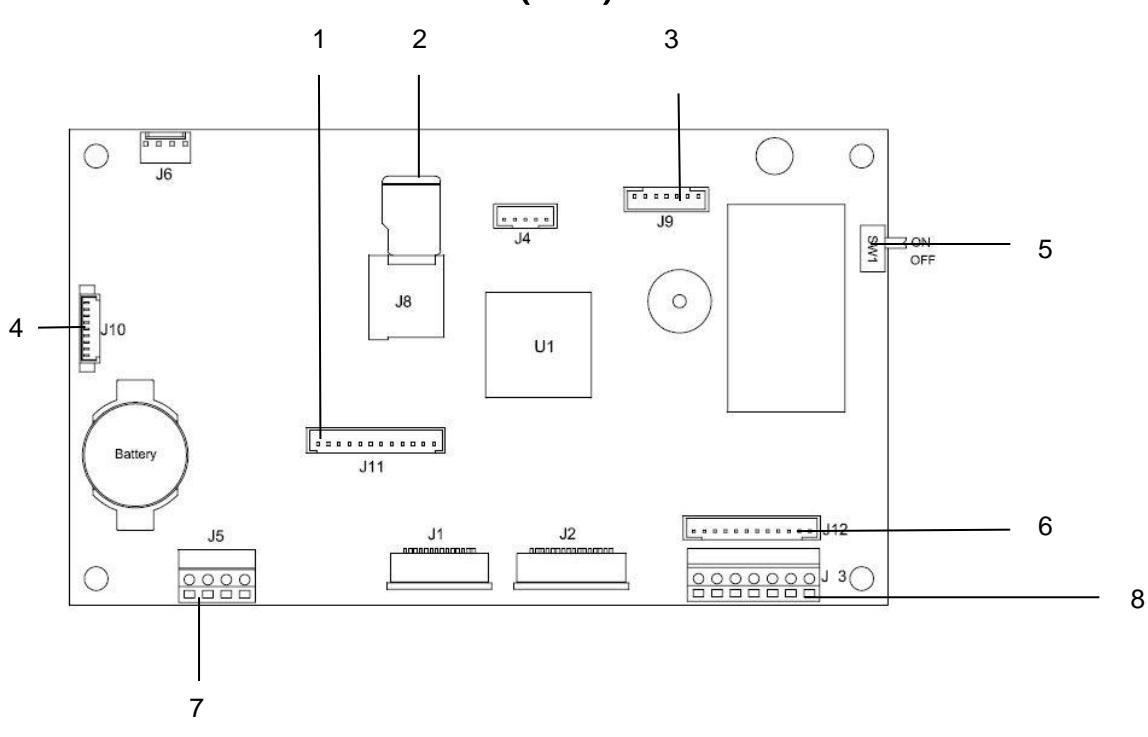

# **1.2** 零部件和控制面板概述(续)

图 1-3 主板

表 **1-3** 主板

| 序号             | 描述                                 |
|----------------|------------------------------------|
| 1              | IO/模拟量/RS232-RS485-USB 从设备接头 (J11) |
| $\mathbf{2}$   | SD 内存卡槽(J8)                        |
| 3              | 充电电池组接头 (J9)                       |
| 4              | USB 主设备/Ethernet 接头 (J4)           |
| 5              | LFT 开关开关 (SW1)                     |
| 6              | 传感器接头 (J12)                        |
| $\overline{7}$ | RS232 接头 (J5)                      |
| 8              | 传感器接头 (J3)                         |

# **1.3** 控制功能

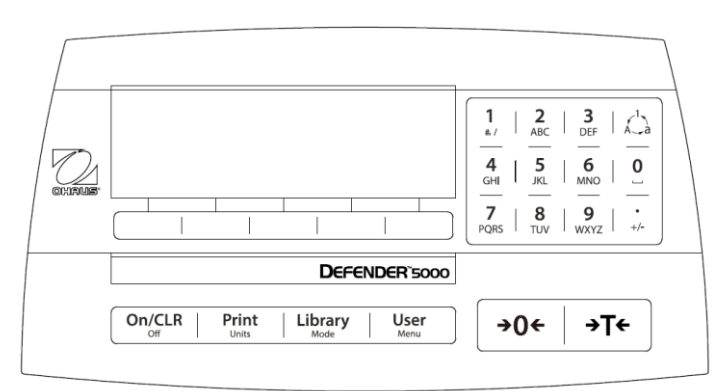

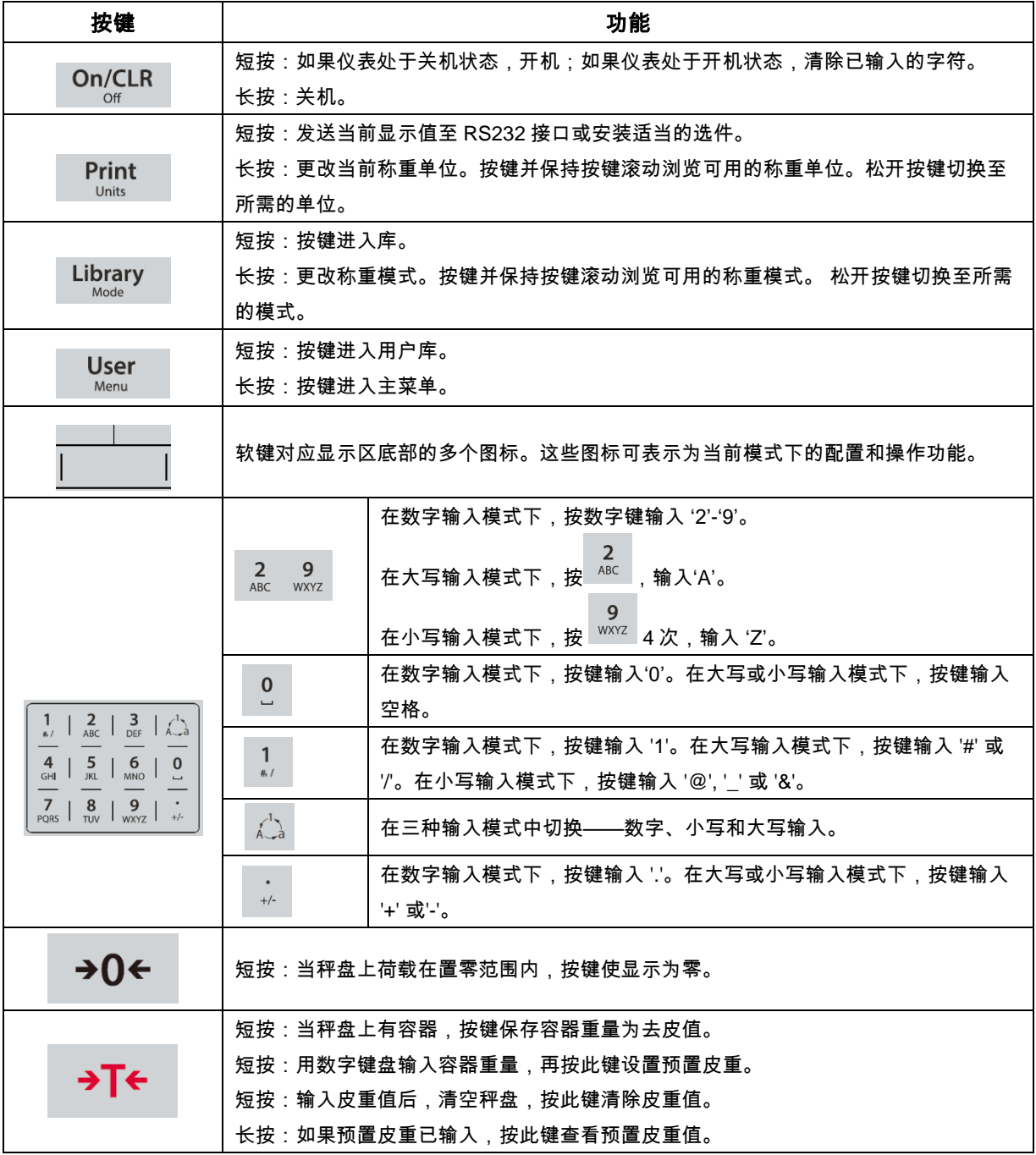

# **2.** 安装

# **2.1** 拆箱

包装盒中包括以下物品:

- TD52P 或TD52XW电子称重仪表
- AC 电源线 ( 仅 TD52P )
- 安装支架
- 调节把手 (2)
- 钻孔铅封螺丝(仅 TD52XW)
- 快速安装指南
- 保修卡
- 磁环

# **2.2** 外部连接

# **2.2.1** 台秤秤体与仪表连接

Ohaus台秤秤体可以通过标配的传感器航空接头(图1-1,第12项) 直接连接到电子称重仪表上。连接 时,将秤体上的航空接头插到电子称重仪表上的传感器接口上,然后旋转航空接头使其锁定。对于不 带航空接头的秤体连接可以参考第2.3.2节。

# **2.2.2 RS232** 连接线与 **TD52P** 电子称重仪表的连接

请按图示连接方式将RS232 线束连接到 RS232 插口上。 (图 1-1, 第11项).

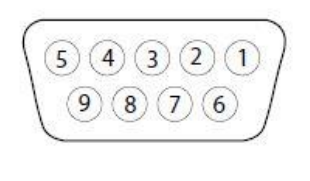

图 2-1 RS232 Pins

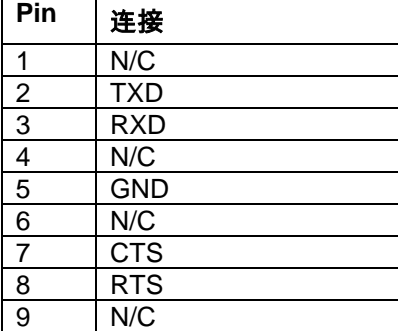

# **2.2.3 AC** 电源与 **TD52P** 电子称重仪表的连接

将电子称重仪表包装内标配的 AC 电源线连接到电子称重仪表的电源插口上 (图 1-1, 第10项), 然后 将电源插头插到电源插座上。

## **2.2.4 AC** 电源与 **TD52XW** 电子称重仪表的连接

将AC电源插头插到带有地线的电源插座上。

# **2.2.5** 电池电源

当没有外部电源时电子称重仪表可以通过可充电电池(选件)继续工作。当断电 或外部电源连接断开时电子称重仪表将自动切换至电池供电状态。使用电池 电子称重仪表可以连续工作长达21小时。电池供电时,电量标记将会显示电 池的电量。当电池电量放光时称重显示仪表将会自动关闭。电池组的详细安 装信息请参见使用说明书 (P/N 30424405)。

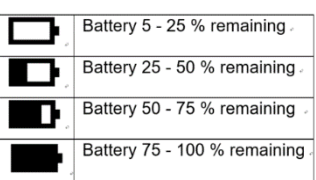

# **2.3** 内部连接

某些连接需要打开电子称重仪表外壳。

**2.3.1** 打开外壳

# 注意**:** 当心触电**.** 在维修或内部连线之前请务必切断所有至电子称重仪表的电源连接。只 有经授权并有相关资质的人员,如电气工程师,才可打开电子称重仪表外壳进行维护。

#### **TD52P**

旋下后盖上的4颗十字槽螺钉。 小心的打开前盖,注意不要弄乱内部连线。 当所有连线都连接完毕之后,重新装好前盖。

#### **TD52XW**

旋下后盖上的4颗六角螺钉。 小心的打开前盖。 当所有连线都连接完毕之后,重新装好前盖。 螺钉应拧紧至2.5 N•m (20-25 in-lb)的扭矩以确保防水密封。

### **2.3.2** 秤体到电子称重仪表的连接(不使用接头)

对于不带航空接头的秤体连接至TD52P或TD52XW称重仪表,可以选用电缆密封套件(P/N 30379716)。

#### 移除预装的称重传感器连接头和线束

连接前,请先按以下步骤移除预装的传感器连接头和线束。

- 1. 小心的打开前盖。
- 2. 将白色的传感器连接头从主板拔出(见红圈)。
- 3. 将金属终端连接头(见图1-1,第12项)从后盖拔出(见绿圈)。

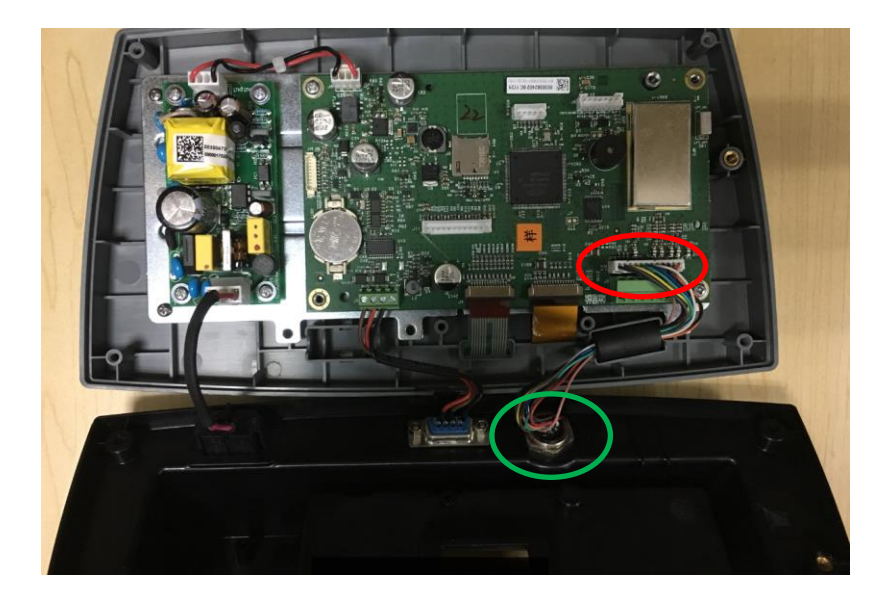

#### 安装连接线和接头

为了符合一定的电磁辐射和噪声限制要求并且保护TD52P和TD52XW免受外部干扰,需要在传感器连 接仪表的线束外装一个磁环。称重仪表标配磁环。

安装磁环时,将线束穿过磁环中心并缠绕磁环一圈后,再次将线束穿过磁环。无论是整根连接线还是 单独的电线都可以缠绕磁环一圈。磁环和缠绕的电线尽可能靠近外壳。见图2-2。

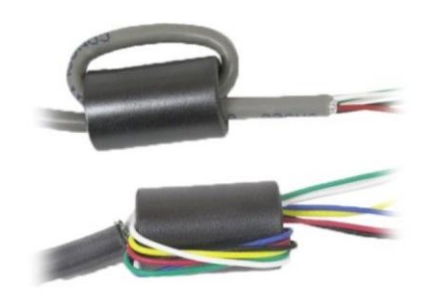

图 2-2

# 主板连线

打开TD52P和TD52XW称重仪表外壳后,所有连线可以连接到主板的接线端子上,如图2-3所示。

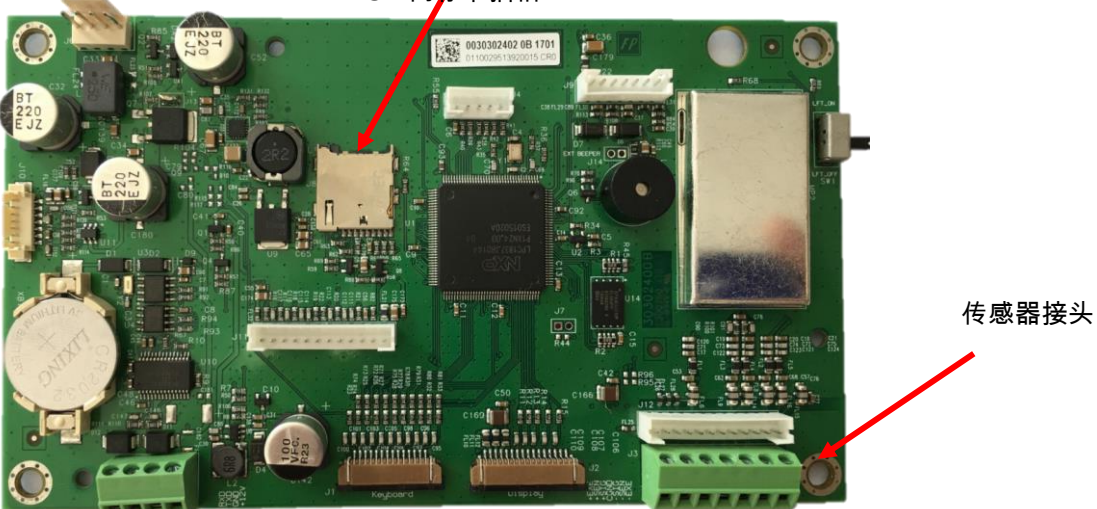

SD 内存卡插槽

#### 跳线连接

TD52P和TD52XW称重仪表可支持来自同一电路的2mV/V和3mV/V的传感器,并不需要传感器输出等 级选择跳线。

图2-4为模拟传感器端子板的说明。注意,当使用四线传感器时,跳线必须位于+EXE和+SEN端子的 中间以及 -EXE和-SEX端子的中间。

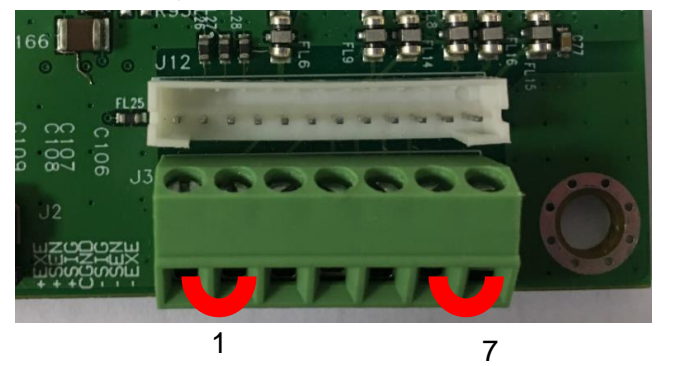

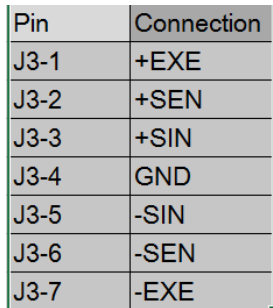

图 2-4 跳线连接

跳线和连线全部完成后重新装好电子称重仪表螺丝, 并旋紧尼龙接头。

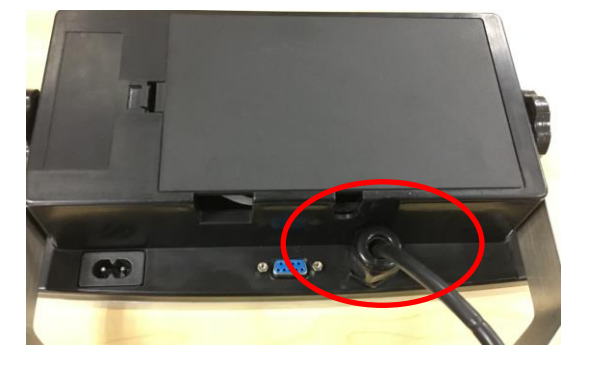

# **2.3.3 RS232** 连接线与 **TD52XW** 电子称重仪表的连接

将选配的RS232线束穿入 RS232线束孔 (图1-2, 第10项), 然后将线束连接到接线端子J5 (图1-3, 第7项。重新旋紧线束孔以保持密封。

### **2.3.4 MICRO SD** 内存卡的安装

SD内存卡可用于检重和计件模式下的附加存储。图2-5为将SD卡安装到TD52P和TD52XW主板边缘的 插槽内。

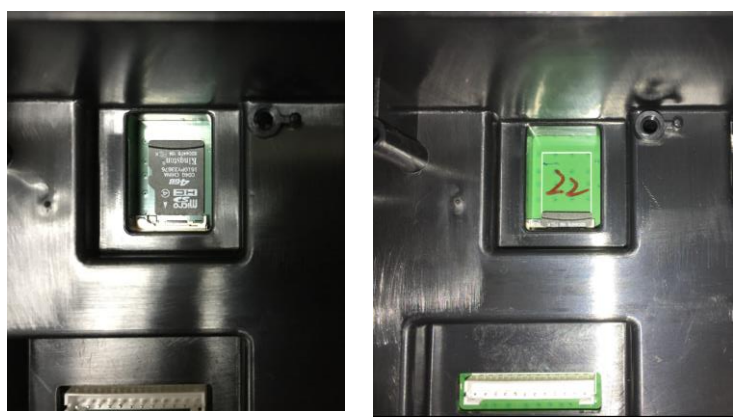

图2-5 将SD内存卡插入插槽中(左);SD内存卡(右)

# **2.4 TD52XW** 基座定向

运输时TD52XW为墙壁安装式朝向,连线位于显示屏下方。当TD52XW水平放置于工作台时,基座倒 过来使连线位于显示屏的上方。反向安装时, 先卸掉四颗十字槽头螺丝, 小心地将外壳旋转180°然后重 新安装好四颗螺丝。

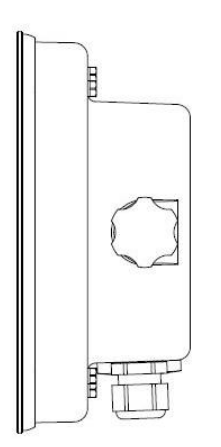

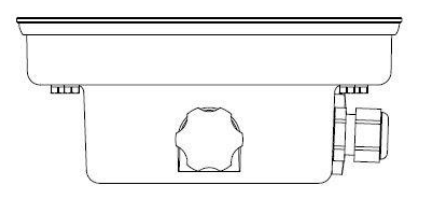

图 2-6 墙壁式安装配置 2-7 2-7 台面式安装配置

# **2.5** 仪表支架

仪表支架可通过固定件(非标配)固定于墙上、桌面以及其它有适合安装表面的地方。支架可使用最 大直径为6mm的螺丝进行安装。安装孔尺寸如图2-8所示。

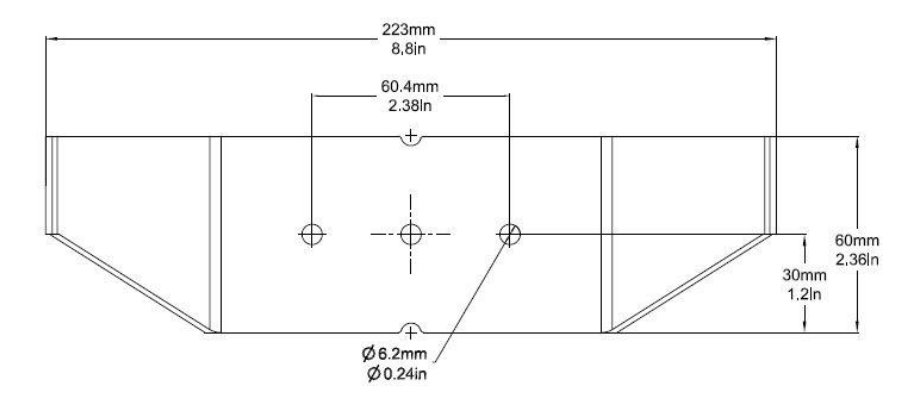

图 2-8 安装支架尺寸

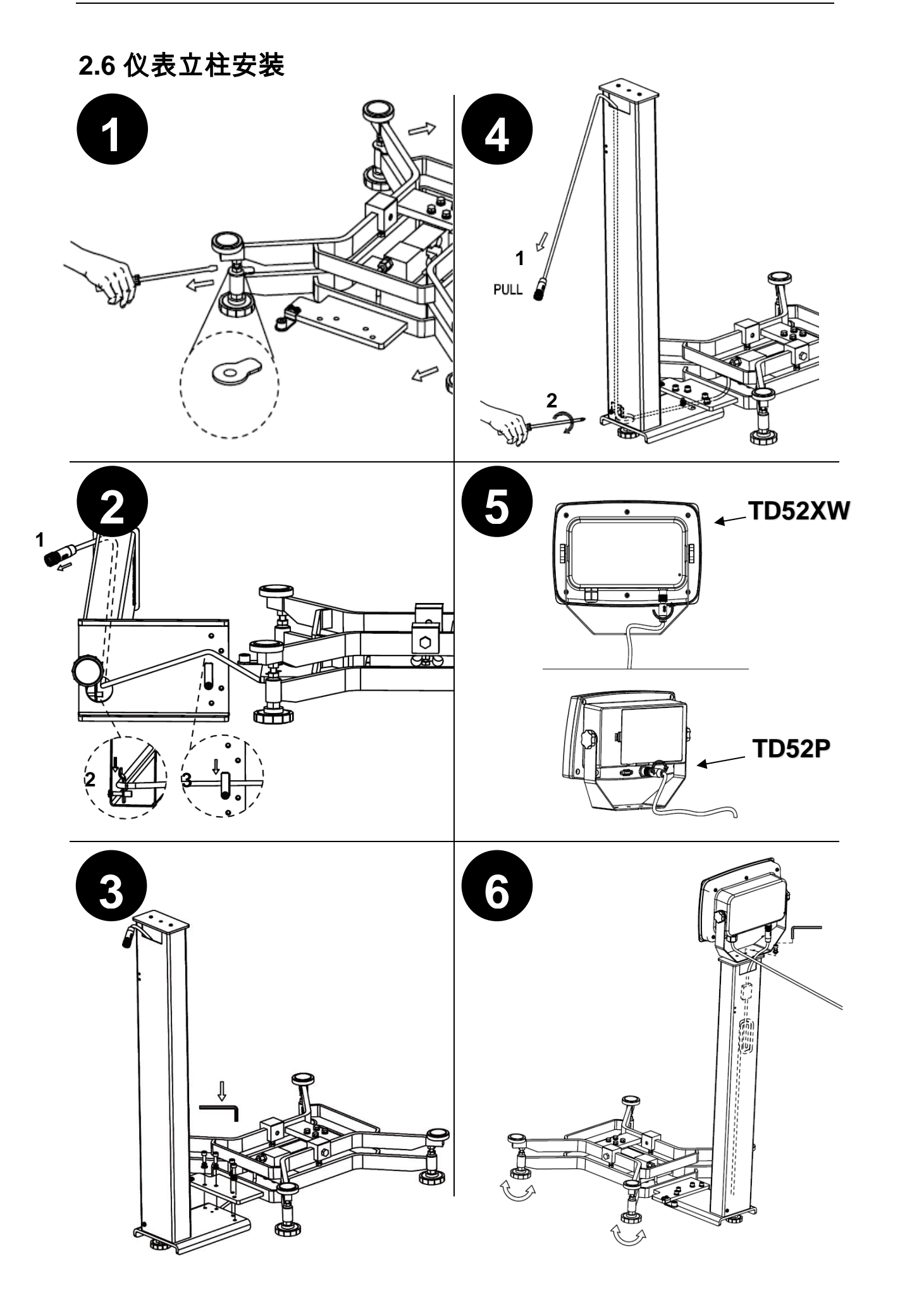

# **2.7** 仪表前置安装

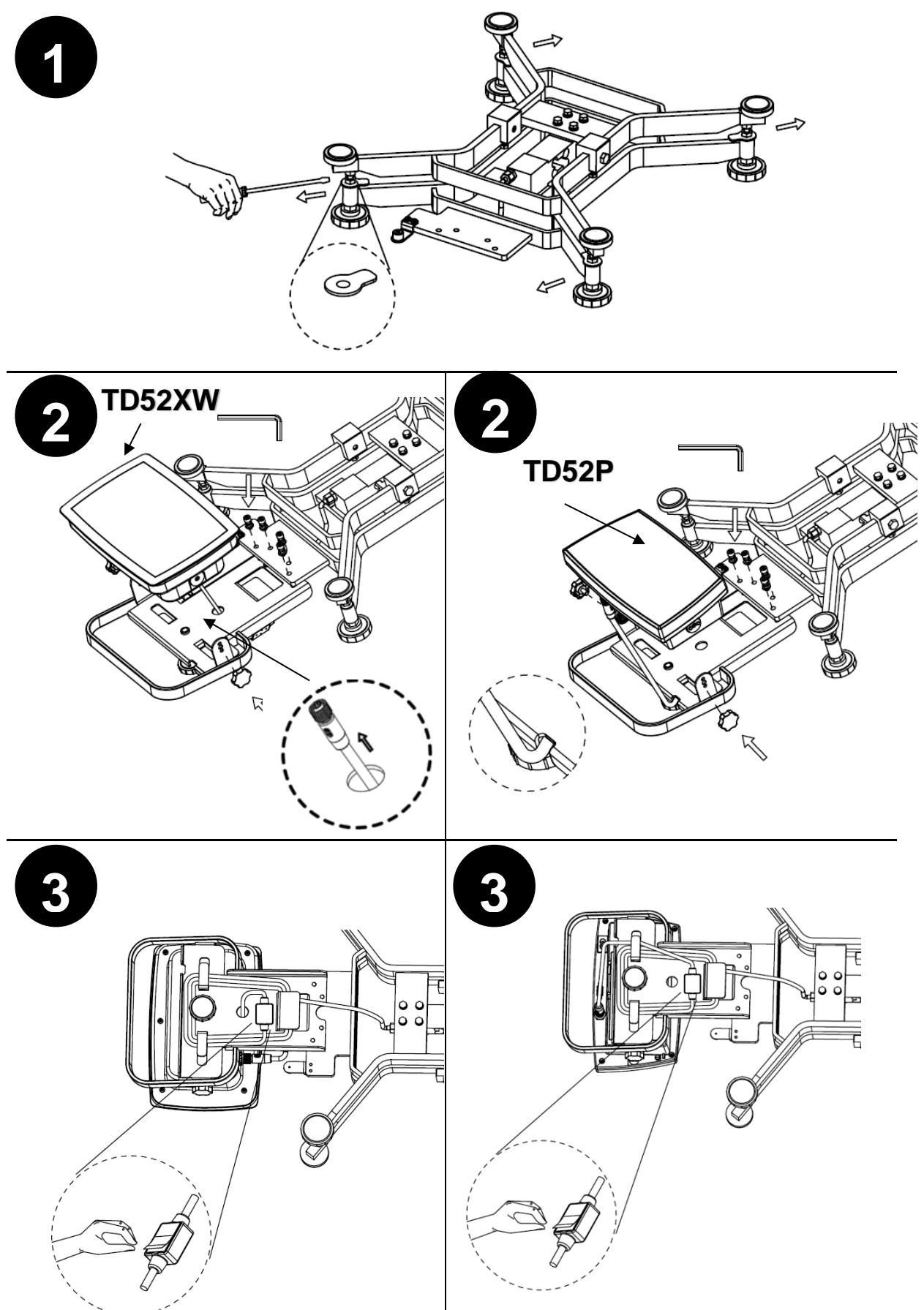

# **3.** 设置

# **3.1** 菜单结构

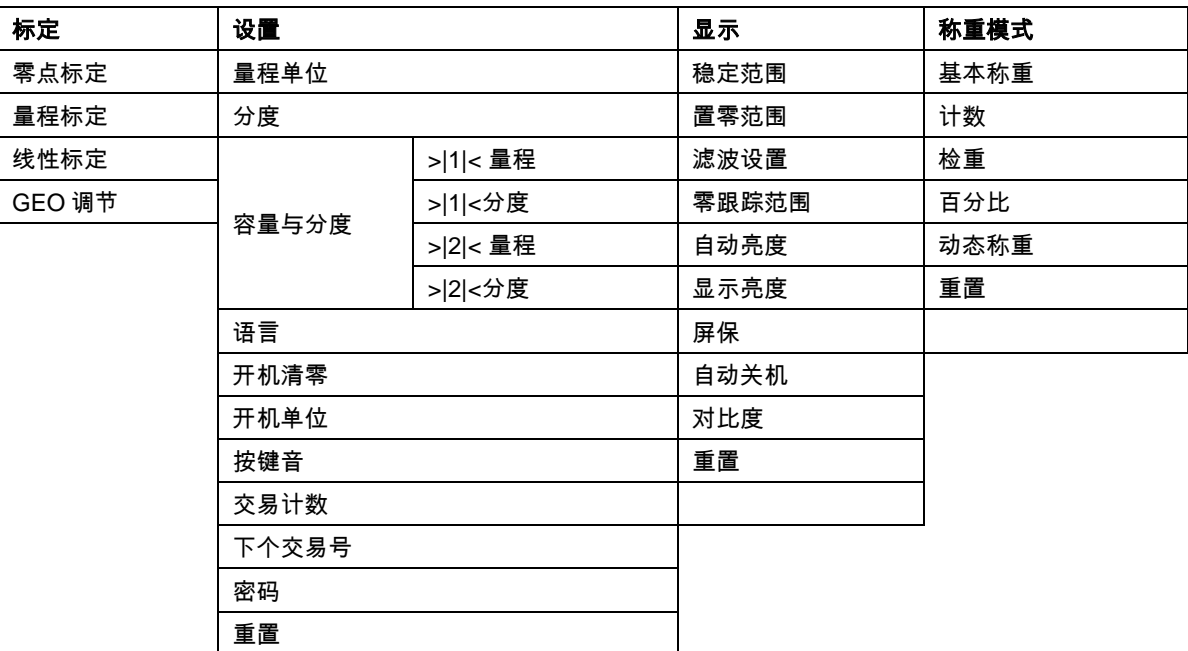

# 表 **3-1** 菜单结构

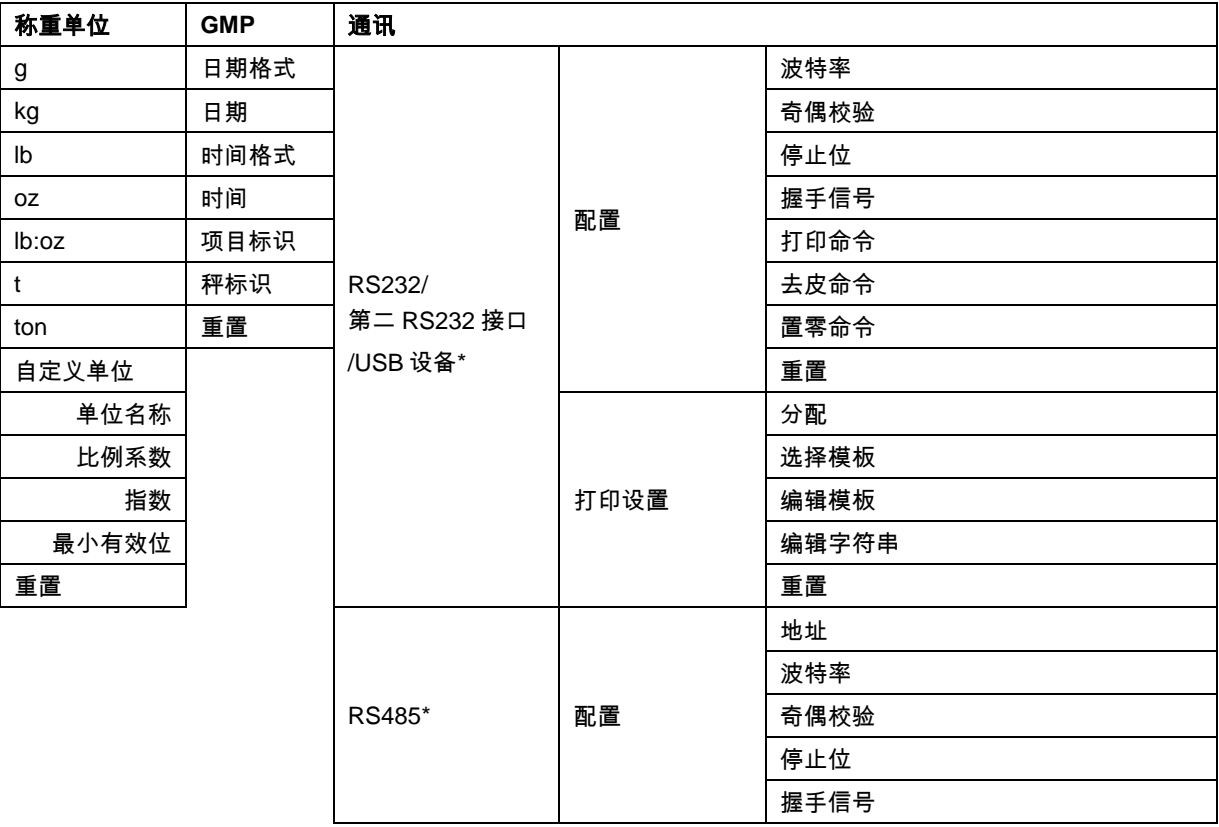

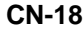

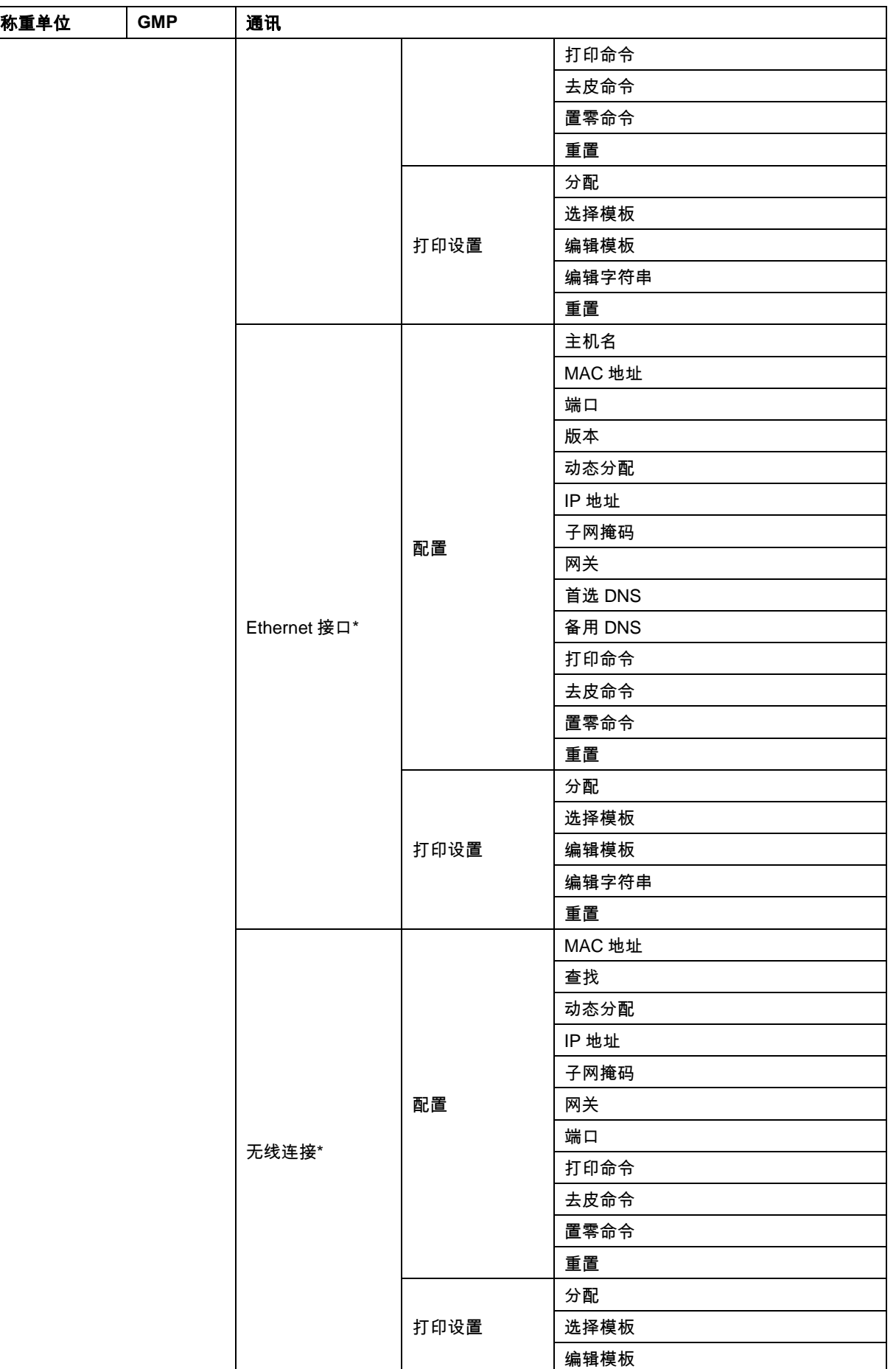

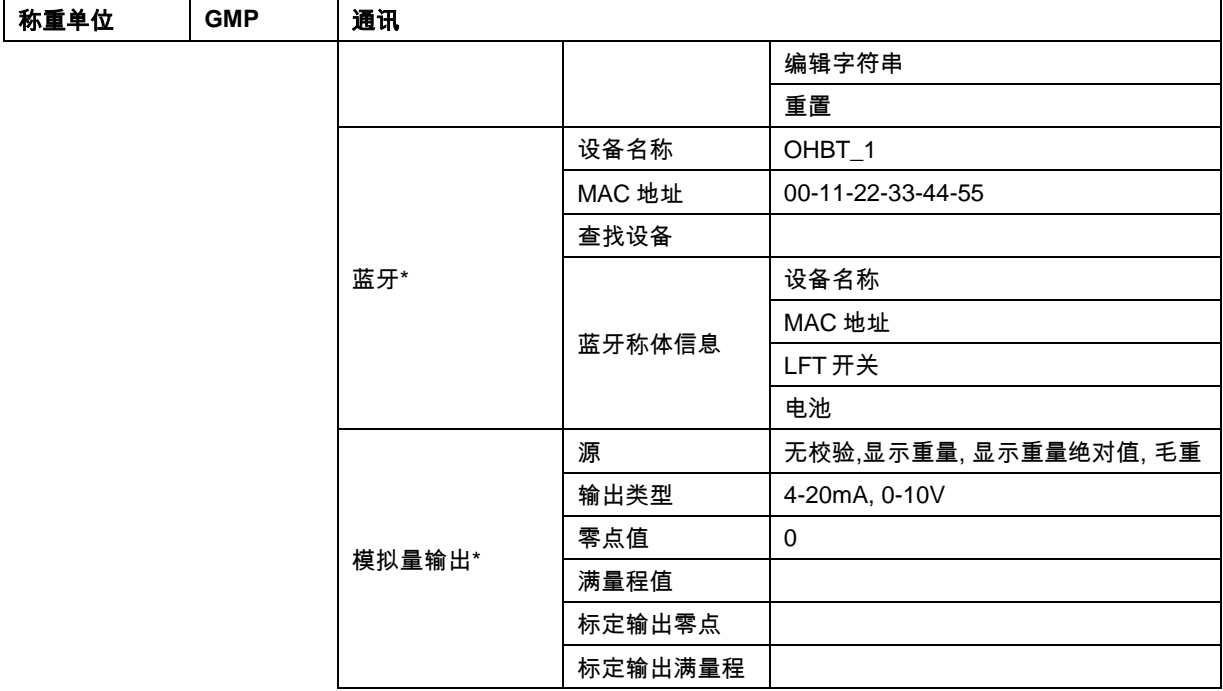

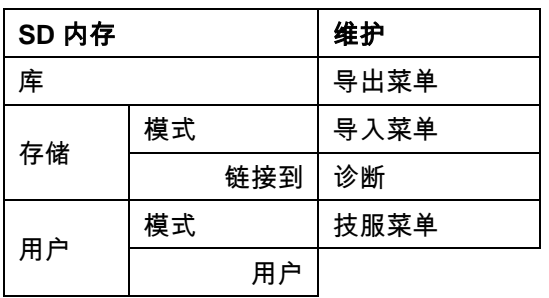

\*仅当安装选件后,可选子菜单相应的子菜单。

Bluetooth®的字标和商标是 Bluetooth SIG, Inc.所有的注册商标,OHAUS 对这些商标的任何使用均获得许可。

# **3.2** 菜单导航

 $\overline{f}$ 任意模式下按 User 进入主菜单。

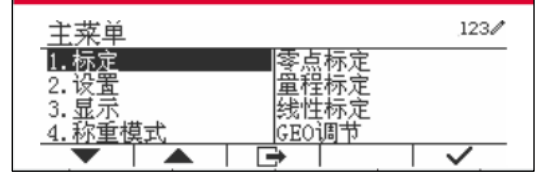

#### 更改设置

按以下步骤进入设置,以更改菜单设置:

### **1.** 进入菜单

任意模式界面下,按 User 键。屏幕显示主菜单列表。

#### **2.** 选择子菜单

使用图标 ▼ 对应的软键滚动到主菜单里所需的子菜单。按图标 ✔ 对应的软键确认显示子菜单项。

#### **3.**选择子菜单项

使用图标 对应的软键滚动到所需的子菜单项。 按图标 对应的软键查看子菜单的设置。

#### **4.**选择设置

使用图标 对应的软键滚动到所需的设置。 按图标 对应的软键选择设置。 按图标 ■ 对应的软键回到上一界面。 按图标 对应的软键退出菜单,退出菜单,回到最近一次启用的应用模式。

# **3.3** 标定菜单

TD52 电子称重仪表有三种标定方法: 零点标定、量程标定和线性标定。

### 注意:

- 1. 标定前请确保有适用的标定砝码。
- 2. 请确保整个标定过程中秤体保持水平稳定.
- 3. 当LFT开关打开时禁止标定。
- 4. 室内温度稳定后电子称重仪表需预热大约5分钟。
- 5. 标定过程中可按图标'X'对应的软键中止标定。
- 6. 开启GMP菜单内的任一选项后,将自动打印标定结果。

## **3.3.1** 零点标定

零点标定使用一个标定点。零点标定的标定点为秤空载时数值。这种标定方式可以调节不同的预载 荷,不会影响满量程或线性标定。

> 主菜单 1. 标定<br>2. 设置

3. 显示

标定 1. 零点标定<br>2. 重程标定 3. 线性标定

4. GEO调节

零点标定

零点标定

标定 1. 零点标定 2. 量程标定 3. 线性标定 4. GEO调节

4

荪重模式

#### 标定步骤:

长按 <sup>Mser</sup> 进入主菜单。 按图标 ✔ 对应的软 键,进入校准子菜单。

零点标定默认为校准列表的第一项。按图标 / 对 应的软键开始零点校准。

清空秤盘,然后按图标 对应的软键。

屏幕上显示信息"完成"。

按图标 对应的软键退出零点标定。

按图标 ■ 对应的软键,回到主菜单。

## **3.3.2** 量程标定

量程标定使用一个标定点。满量程标定点为标定砝码加载时的值。

#### 注:量程标定应在零点标定完成后进行。

#### 标定步骤:

长按 <sup>User</sup> 进入主菜单。

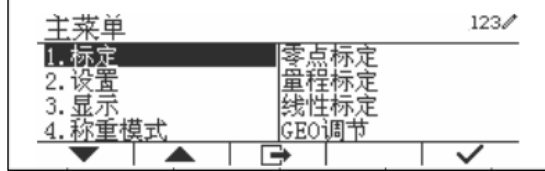

 $123/$ 

 $123/$ 

 $123/$ 

 $\overline{\check{}}$ 

 $\cdot$ 

 $123/$ 

 $\overline{+ \times + \sim}$ 

点标定 童程标定

线性标定

CEO调节

 $12$ 

 $\overline{\mathbf{r}}$ 

请清空秤盘后按确定键。

完成。

 $12$  $\overline{\mathbf{r}}$ 

 $12\,$ 

 $123/$ 

按图标 对应的软键进入校准子菜单。

使用图标 对应的软键滚动至量程校准。

按图标 对应的软键开始量程校准。 放置具有提示重量的砝码在秤盘上,然后按图 对应的软键。输入所需的标定值,更改量程标定 再将相应重量的砝码放在秤盘上进行标定。

屏幕上显示提示信息。

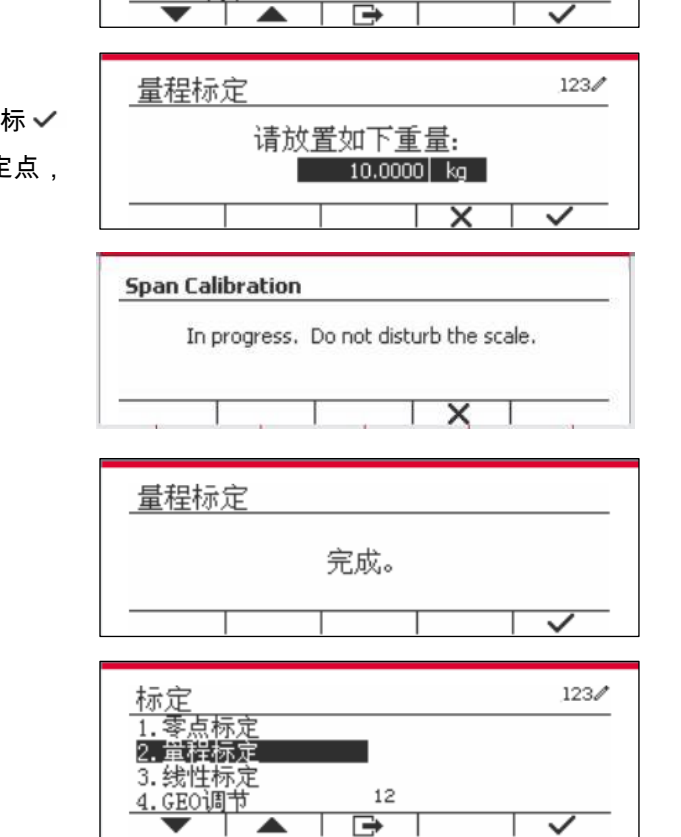

未示手

屏幕上显示信息"完成"。

按图标 对应的软键退出量程标定。

按图标 ■ 对应的软键,回到主菜单。

注:量程标定应在零点标定完成后进行。

# **3.3.3** 线性标定

线性标定使用 3 个标定点。满量程标定点为标定砝码的加载值。半量程标定点为具有满量程砝码一 半重量的砝码加载值。零点标定点为空载时的重量。标定过程中用户可以更改满量程和半量程标定 点。

### 标定步骤:

长按 User 进入主菜单。

按图标 对应的软键,进入标定子菜单。 使用图标 对应的软键滚动至线性标定。

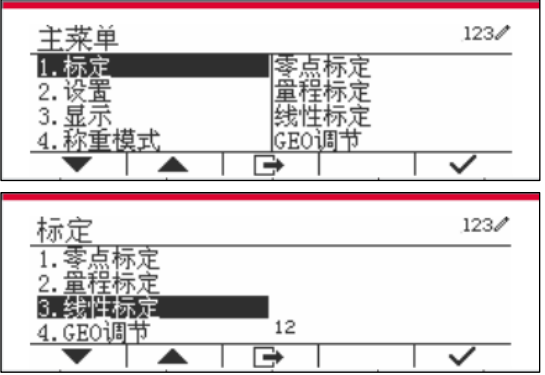

按图标 对应的软键开始线性标定。

清空秤盘,然后按图标 对应的软键。

放置具有提示重量的砝码在秤盘上,然后按图标 对应的软键确认。输入所需的标定值,更改标定 点,再将相应重量的砝码放在秤盘上进行标定。

放置具有提示重量的砝码在秤盘上,然后按图标√ 对应的软键确认。输入所需的标定值,更改标定 点,再将相应重量的砝码放在秤盘上进行标定。

屏幕上显示信息"完成"。

按图标 对应的软键退出线性标定。

按图标 ■ 对应的软键,回到主菜单。

#### **3.3.4 GEO** 调节

根据你所处的位置设置 GEO 值。 GEO 值编号为 0-31。

长按 User <br>长按 <sup>Menu</sup> 进入主菜单。按图标 ✔ 对应的软键 选择标定菜单。

使用图标 对应的软键滚动至GEO调节。

按图标 对 应 的 软 键 , 编 辑 GEO 值。按  $On/CLR$ ,并用数字字母键盘输入所需值。编辑完 成后,按图标 对应的软键退出菜单。

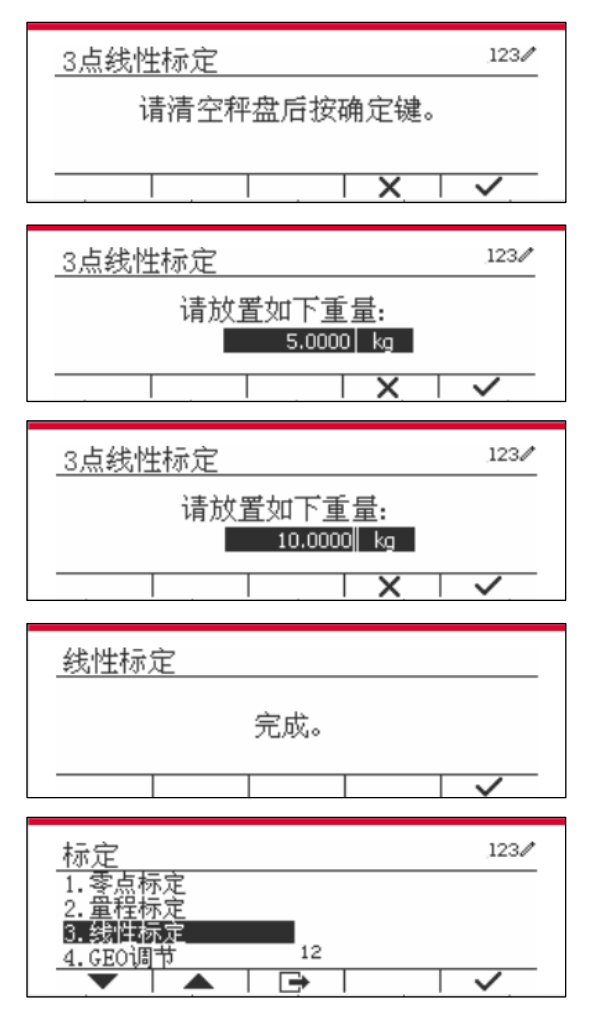

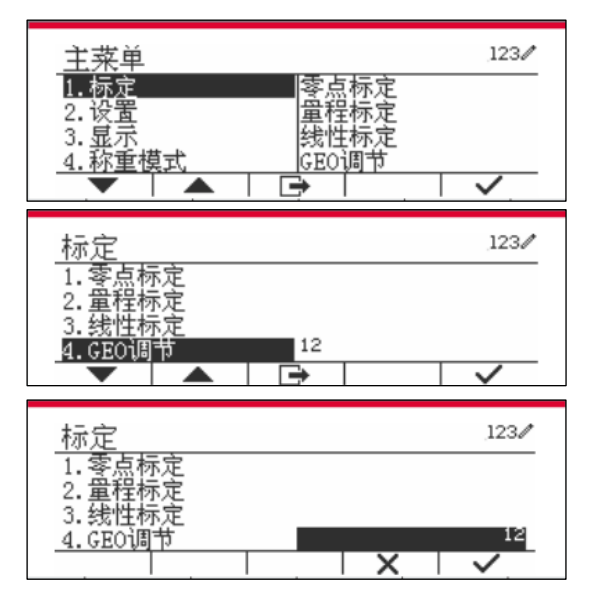

注:GEO 值请见表 9-4 。

# **3.4** 设置菜单

第一次连接电子称重仪表到秤体后,进入菜单设置量程单位,量程,容量,分度等。 粗体为默认设 置。

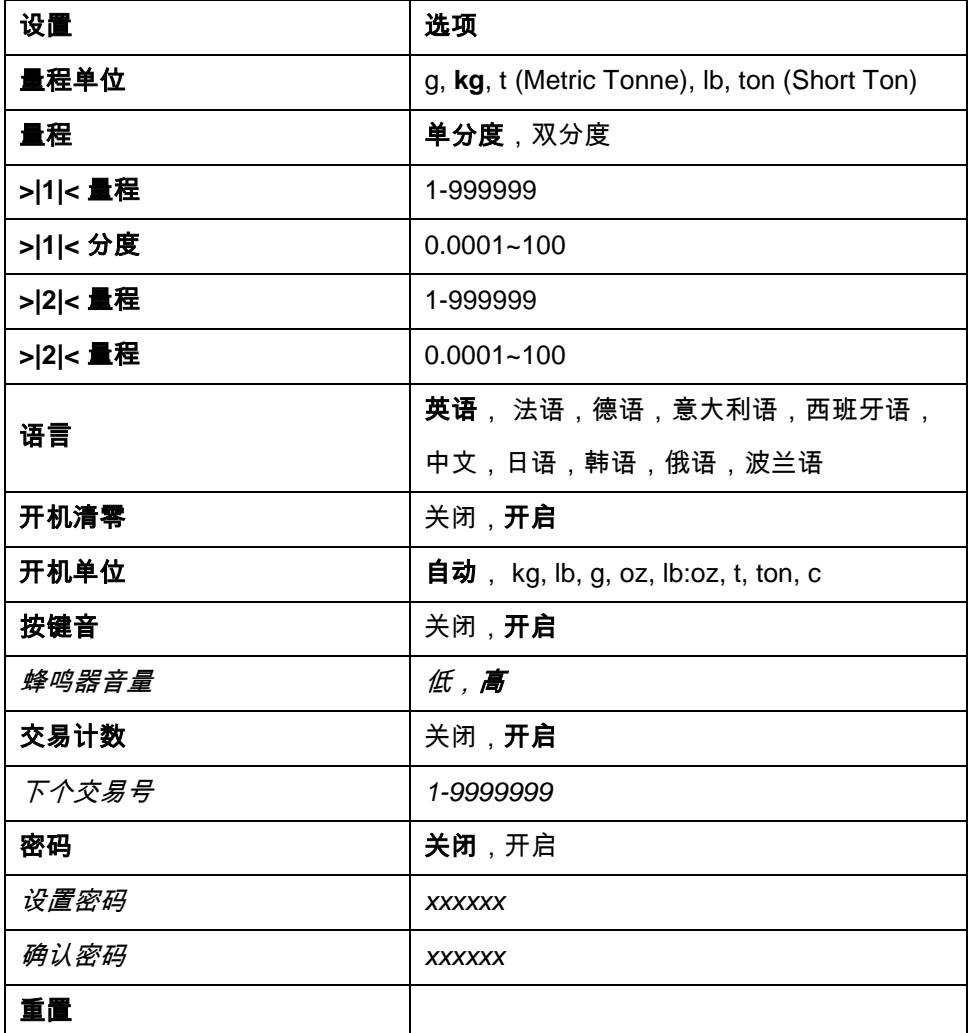

# **3.4.1** 量程单位

选择用于标定的单位。

- **Kg**
- t
- lb
- g

# **3.4.2** 量程

设置称量范围的数量。

TD52 电子称重仪表可以配置为单量程或双量程。每个量程设置不同的分度。如果选择双量程,那么 当重量达到第二量程范围内时,显示分度也会改变。

当选择单分度时,可以设置以下参数:

- >|1|< 量程
- >|1|< 分度

当选择双分度时,电子称重仪表有两个称量范围,每个称量范围有自己的量程和分度。 除了可以设置 称量范围 1 的量程和分度,还可以设置以下两个参数:

- >|2|< 量程
- >|2|< 分度

#### **3.4.3** 容量

可以设置量程为 1 到 999999。

>|1|< 量程

指定量程 1 的称量范围。如果选择了**单分度**,量程 1 的值就是秤的称量范围。如果选择了**双分度**,量 程 1 就是第一段称量范围。

>|2|< 量程

指定量程 2 的称量范围。如果选择了**双分度**,量程 2 的值就是秤的称量范围,而且必须大于>|1|< 量 程的值。如果选择了**单分度**,则不会显示该选项。

#### **3.4.4** 分度

可以设置秤的显示分度为 0.0001 到 100。

>|1|<分度

指定量程 1 的分度。如果选择了**单分度**,分度 1 就是整个称量范围的显示分度。 如果选择了双分度, 分度 1 就是低量程范围内的显示分度。

>|2|<分度

指定量程 2 的分度。如果选择了**双分度**,分度 2 就是量程 2 的显示分度。如果选择了**单分度**,则不会 显示该选项。

注:设置的分度仅限于量程的 1/600 至 1/75000。因此,对于不同的量程来说并不是所有的设置都可 选。

#### **3.4.5** 语言

设置菜单语言和显示信息所用的语言。

 **English** Deutsch Français Italiano Polski Spanish 한국 中文 日本语

### **3.4.6** 开机清零

开机时清零。

关闭 = 禁止

开启 = 启用

# **3.4.7** 开机单位

设置开机时的显示单位。

自动

 g kg

t

## **3.4.8** 按键音

设置按键时是否有声音。

关闭= 没有声音

开启= 有声音

#### **3.4.9** 交易计数

交易计数由 7 位数组成,用来跟踪总交易。当数值达到 9,999,999,下一交易号会转为 0000001。

关闭 = 交易计数不会增加。

开启 = 交易计数会增加,显示菜单选项"下个交易号"。

#### **3.4.9.1** 下个交易号

下个交易号字段里显示下个交易号的数值。

## **3.4.10** 密码

设置密码。

关闭 = 无需密码进入菜单。

开启 = 需要密码进入菜单,密码最多为 6 位。

# **3.4.11** 重置

重置设置菜单为出厂设置(除差异范围,量程和分度外)。

关闭 = 不重置

开启 = 重置

注:如果 LFT 开关开关打开,量程单位、差异范围、容量、分度和开机清零设置不能被重置。

# **3.5** 显示菜单

进入该菜单自定义显示功能。粗体为默认设置。

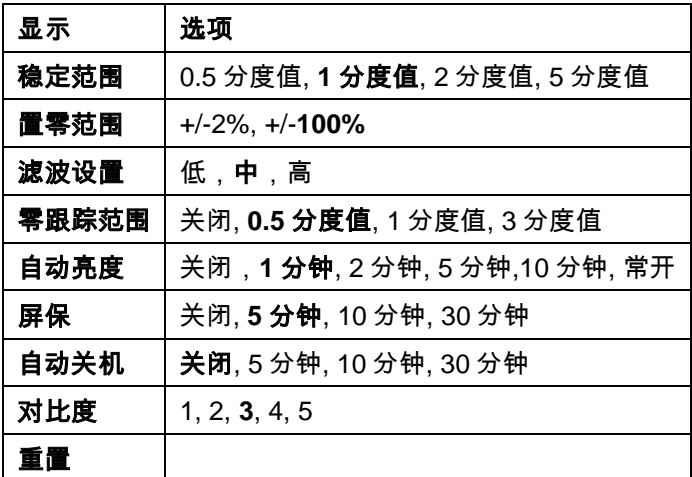

# **3.5.1** 稳定范围

设置稳定符号消失前读数可以变化的量。

 $0.5d = 0.5$  分度值  **1d** = 1 分度值 2d = 2 分度值 5d = 5 分度值

# **3.5.2** 置零范围

设置可以置零的量程百分比。

2%

**100%**

注:当 LFT 开关开关关闭时,置零范围锁定为 2%。

# **3.5.3** 滤波设置

设置信号滤波的等级

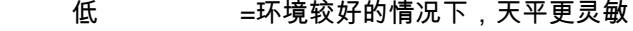

- 中 =正常稳定时间,正常稳定度
- 高 =环境恶劣的情况下,天平更快稳定

### **3.5.4** 零跟踪范围

设置自动零点跟踪功能。

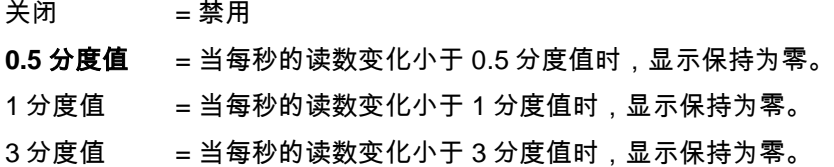

# **3.5.5** 自动亮度

设置显示屏背光功能。

设置:

分钟 = 1 分钟内无活动,背光自动关闭 分钟 = 2 分钟内无活动,背光自动关闭 分钟 = 5 分钟内无活动,背光自动关闭 分钟 = 10 分钟内无活动,背光自动关闭 常开 关闭

### **3.5.6** 屏保

设置选定时间后是否启用屏保。

 关闭 = 禁用 分钟 =5 分钟后启用屏保 分钟 =10 分钟后启用屏保 分钟 = 30 分钟后启用屏保

# **3.5.7** 自动关机

设置选定时间后显示屏是否进入睡眠模式。

关闭 = 禁用。

 5 分钟 = 5 分钟后显示屏进入睡眠模式 10 分钟 = 10 分钟后显示屏进入睡眠模式 30 分钟 = 30 分钟后显示屏进入睡眠模式

# **3.5.8** 对比度

设置显示屏的对比度。

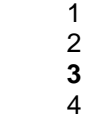

5

# **3.5.9** 重置

重置所有设置到出厂设置。

注:如果 LFT 开关开关处于开启状态时,不能重置稳定范围、置零范围、滤波设置和零跟踪范围的设 置。

# **3.6 I/O** 设置

长按 <sup>User</sup> 进入主菜单。

按图标 对应的软键选择称重模式。

按图标 对应的软键,进入称重模式的子菜单。

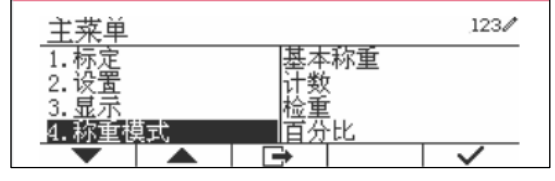

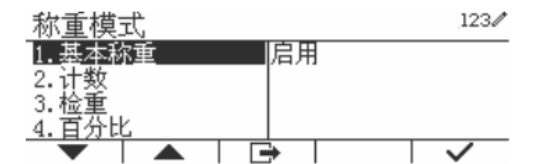

# 启用

不能关闭当前使用的称重模式。

根据不同的称重模式,I/O 输入输出设置菜单可以分别配置 2 个输入和 4 个输出。

#### 重置

如果选择并确认重置,所有子菜单的设置都会恢复为默认设置。

更多详情,请见下表:

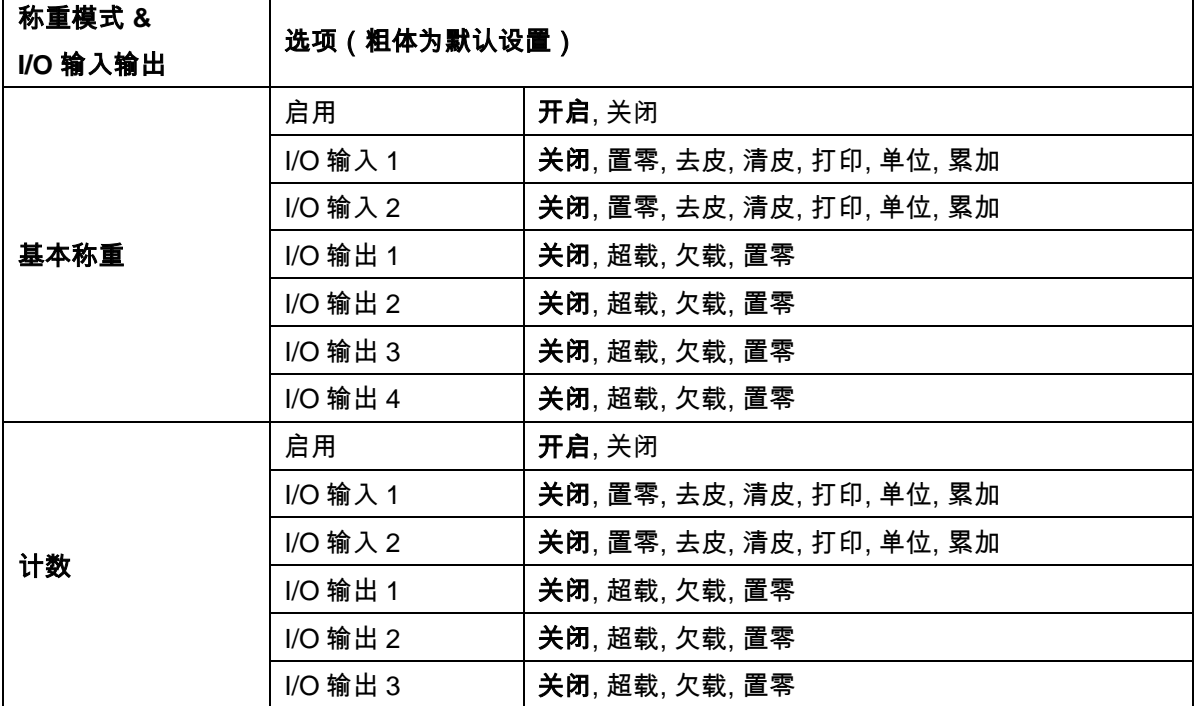

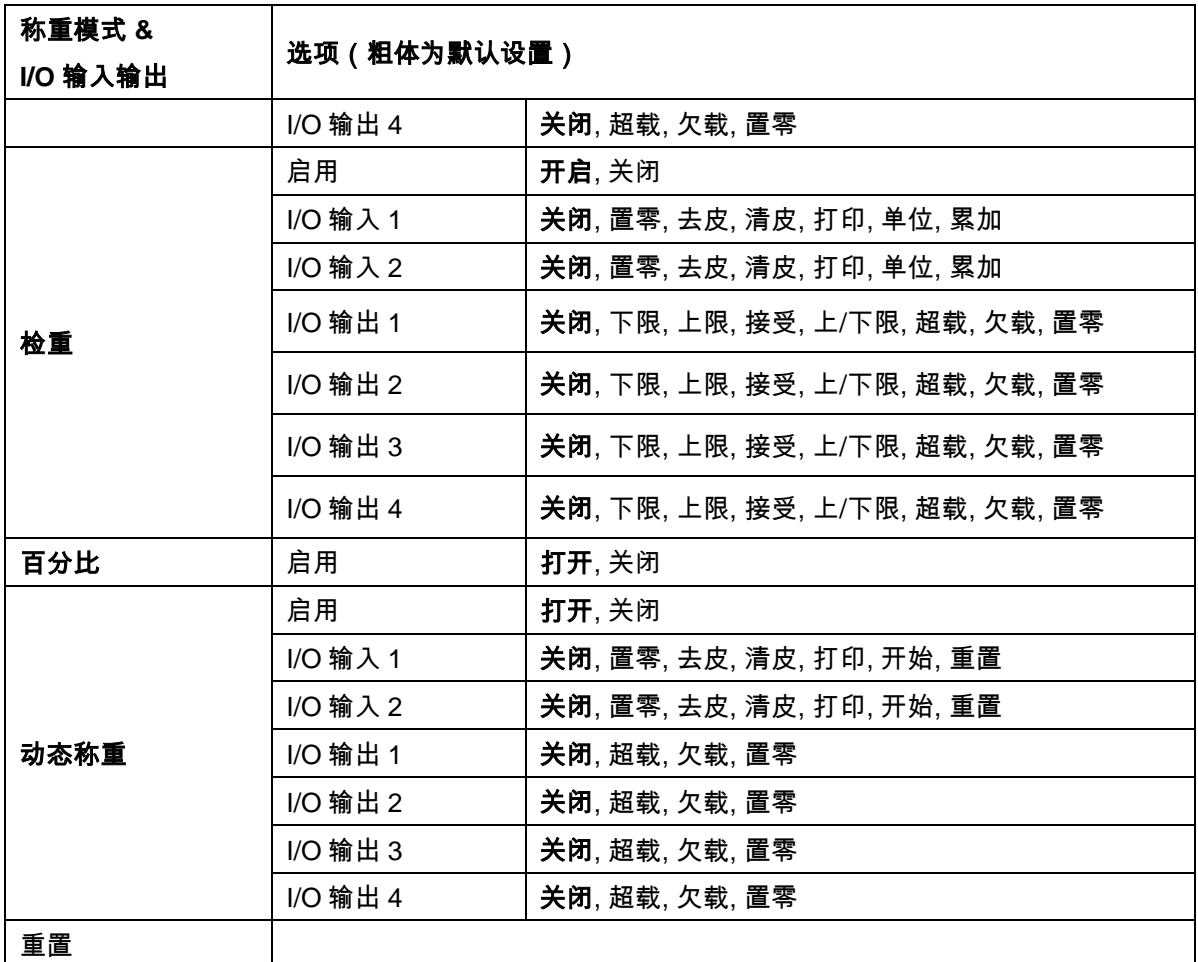

# **3.7** 称重单位

进入该菜单启用所需的单位。粗体为默认设置。

注:根据当地的法律要求,电子称重仪表可能不包括某些列出的称重单位。如果 LFT 开关开关设置为 ON 状态时,称重单位菜单锁定为当前设置。

# **3.7.1** 克 **(g)**

设置状态。

 关闭 = 禁止 开启 = 启用

# **3.7.2** 千克 **(kg)**

设置状态。

关闭 = 禁止

开启 = 启用

设置状态。

关闭 = 禁止

开启 = 启用

### **3.7.4** 自定义单位

使用自定义单位作为称重单位显示重量。使用转换系数来定义自定义单位。转换系数为以科学记数法 表示的每克自定义单位的数(系数×10^指数)。

#### 比例系数

使用数字键区设置系数。

设置范围为 0.1000000 至 1.9999999。默认设置为 **1.0**。

### 指数

设置指数。

- —3 = 除以系数 1000 (1x10<sup>-3</sup>)
- –2 = 除以系数 100 (1x10-2 )
- –1 = 除以系数 10 (1x10-1 )
- **0** = 乘以系数 1(1x10º)
- 1 = 乘以系数 10 (1x10<sup>1</sup>)
- 2 = 乘以系数 100 (1x10<sup>2</sup> )

#### 最小有效位

设置显示分度。

可以设为 0.5, 1, 2, 5, 10, 100。 自定义单位的名称长度最多为 3 个字符。

注:LFT 开关开关位于关闭位置时,自定义单位被锁定为关闭状态。当差异范围设定为双分度时,自 定义单位不可用。

### **3.7.5** 重置

设置状态。

 关闭 = 禁止 开启 = 启用

# **3.8 GLP/GMP** 设定

进入该菜单设置 GLP 或 GMP 数据。

# **3.8.1** 日期格式

设置日期格式。

 MM/DD/YYYY = 月.日.年 DD/MM/YYYY = 日.月.年 YYYY/MM/DD = 年.月.日

# **3.8.2** 日期

### 设置日期。

 $00 \n  $\pm 9999 = 4$$ 

 $01 - 7 = 12 = 5$ 

01 至 31 = 日

参照第 3.2 章节菜单导航,输入设置。

# **3.8.3** 时间格式

设置时间格式。

24 hr = 24 小时格式。

12 hr = 12 小时格式。

## **3.8.4** 时间

#### 设置时间。

 24 小时格式。 00 至 23 = 小时 00 至 59 = 分钟

## **3.8.5** 项目标识

设置项目标识。 参照第 3.2 章节菜单导航,输入设置。

### **3.8.6** 秤标识

设置秤标识。 参照第 3.2 章节菜单导航,输入设置。

## **3.8.7** 重置

如果选择并确认重置,所有子菜单的值会恢复到出厂设置。

# **3.9** 通讯

进入该菜单设置外部通讯方式和打印参数。 数据可以输出到打印机或电脑上。

粗体为出厂默认设置。

# **3.9.1 RS232/**第二 **RS232** 接口配置

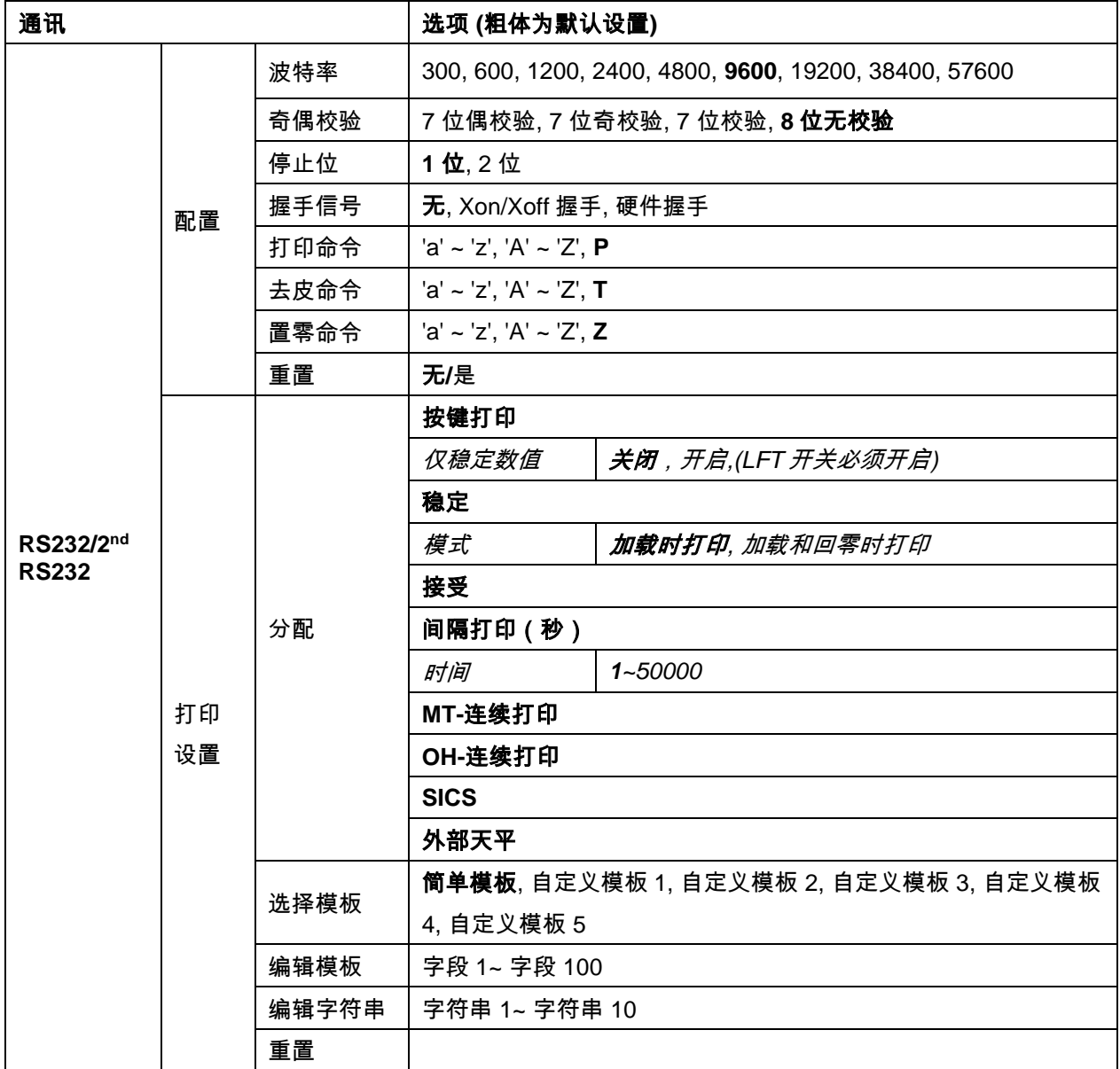

## **3.9.1.1** 波特率

设置波特率(每秒比特)。

#### **3.9.1.2** 奇偶校验

### 设置数据位和校验。

位偶校验 = 7 位数据位,偶校验 位奇校验 = 7 位数据位,偶校验 位无校验 = 7 位数据位,无校验 位无校验 **= 8** 位数据位,无校验

#### **3.9.1.3** 停止位

- 设置停止位。
	- **1** 位
		- 2 位

### **3.9.1.4** 握手信号

设置握手信号。

#### 无 **=** 无握手信号

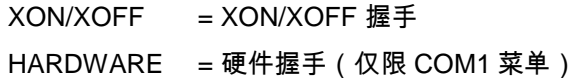

#### **3.9.1.5** 打印命令

设置打印命令的替换命令。 可以设置为 A(a) 至 Z(z)。默认设置为 **P**。

### **3.9.1.6** 去皮命令

设置去皮命令的替换命令。 可以设为置 A(a) 至 Z(z)。默认设置是 **T**。

#### **3.9.1.7** 置零命令

设置置零命令的替换命令。 可以设置为 A(a) 至 Z(z)。默认设置为 **Z**。

### **3.9.1.8** 重置

重置为出厂默认设置。

# **3.9.2 RS232/**第二 **RS232** 打印设置

#### **3.9.2.1** 按键打印

选择按键打印后,会显示子菜单仅稳定数值。 设置打印条件。

关闭 = 无论数值是否稳定,立即打印数值。 开启 = 仅当数值稳定时,打印数值。

注**:** 参见第 5.5 章节输出格式,了解更多详情。

#### **3.9.2.2** 稳定

选择稳定后,显示子菜单模式。

- 设置打印模式。
	- 加载时打印 = 当加载读数稳定时打印。

加载和回零时打印 = 当加载读数和零点读数稳定时打印。

#### **3.9.2.3** 接受

如果选择**接受**且称重模式为**检重模式**,当重量值在接受范围内,数值将自动打印。 接受 = 数值在检重接受范围内且数值稳定时打印。

### **3.9.2.4** 间隔打印(秒)

选择间隔打印后,显示子菜单时间。

间隔打印 = 在设定的时间间隔内打印。

用数字键盘设置时间间隔。

可以设置为 1 至 3600 秒。 默认设置为 0。

在设定的时间间隔内打印。

#### **3.9.2.5 MT-**连续打印

选择 **MT-**连续打印后,以 MT-连续打印格式打印。 连续打印 = 连续打印模式

注:参见附录 A 的 **MT-**连续打印格式。

#### **3.9.2.6 OH-**连续打印

选择 **OH-**连续打印,以 **OH-**连续打印格式打印。

注:参见附录 A 的 **OH-**连续打印格式。

连续打印 = 连续打印模式。

#### **3.9.2.7 SICS**

**<b>关闭** $= 禁用 MT-SICS 命令$ 开启 = 启用 MT-SICS 命令

注:参见附录 B 的 **SICS** 命令。

#### **3.9.2.8** 外部天平

关闭= 不连接外部天平

开启 = 连接外部天平

注:连接高分变率的外部天平,进入计件模式进行采样。连接 TD52 仪表前,请确认天平已开机。

#### **3.9.2.9** 选择模板

该子菜单用于定义输出到打印机或电脑的数据格式。

简单模板 = 仅打印结果和单位。

自定义模板 1 = 自定义打印格式。若未定义模板,自动选择简单模板打印。 自定义模板 2 = 自定义打印格式。若未定义模板,自动选择简单模板打印。 自定义模板 3 = 自定义打印格式。若未定义模板,自动选择简单模板打印。 自定义模板 4 = 自定义打印格式。若未定义模板,自动选择简单模板打印。 自定义模板 5 = 自定义打印格式。若未定义模板,自动选择简单模板打印。

示例(简单模板):

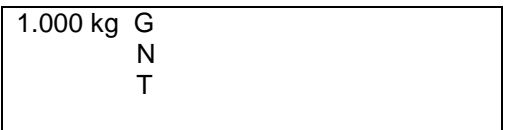

#### **3.9.2.10** 编辑模板

该子菜单用于编辑当前打印模板。每个模板里最多可编辑 50 个数据字段,用于设置数据输出格式。 在第一个框内选择字符串号后,在第二个输入框内会显示该字符串已有的数据。使用数字字母键盘输 入或编辑该字符串对应的字符。

编辑模板时,先在第一个选择框内选择字段号(1 至 50),然后在第二个选择框选择该字段对应的项 目。 每个模板里最多可编辑 50 个字段。使用结束模板字段来结束模板。结束模板字段后的所有字段 都不可见。

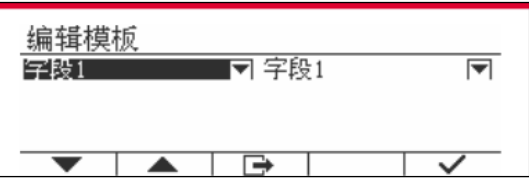

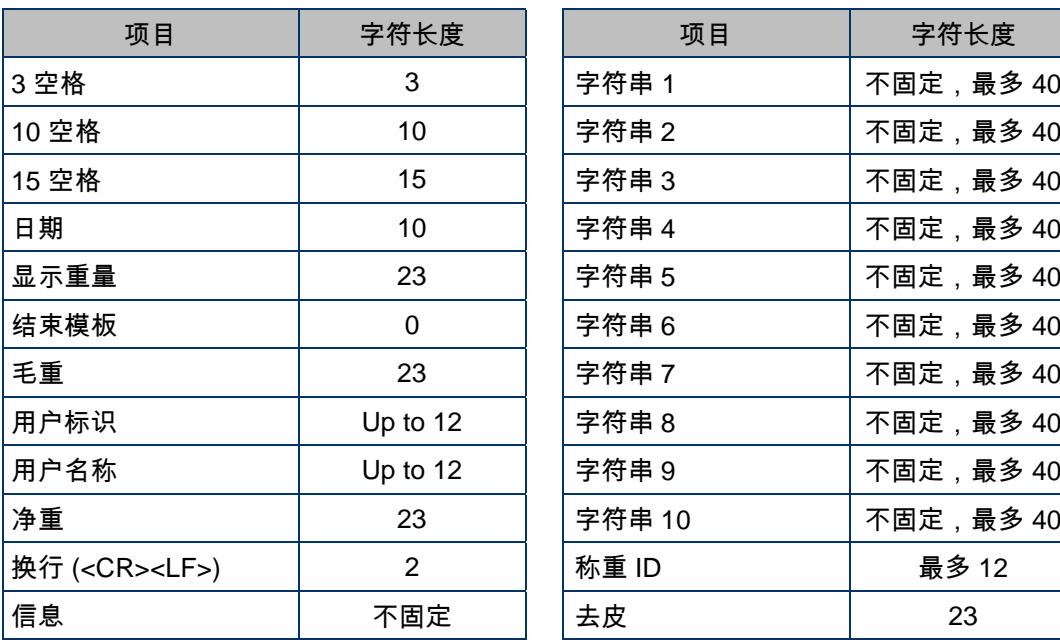

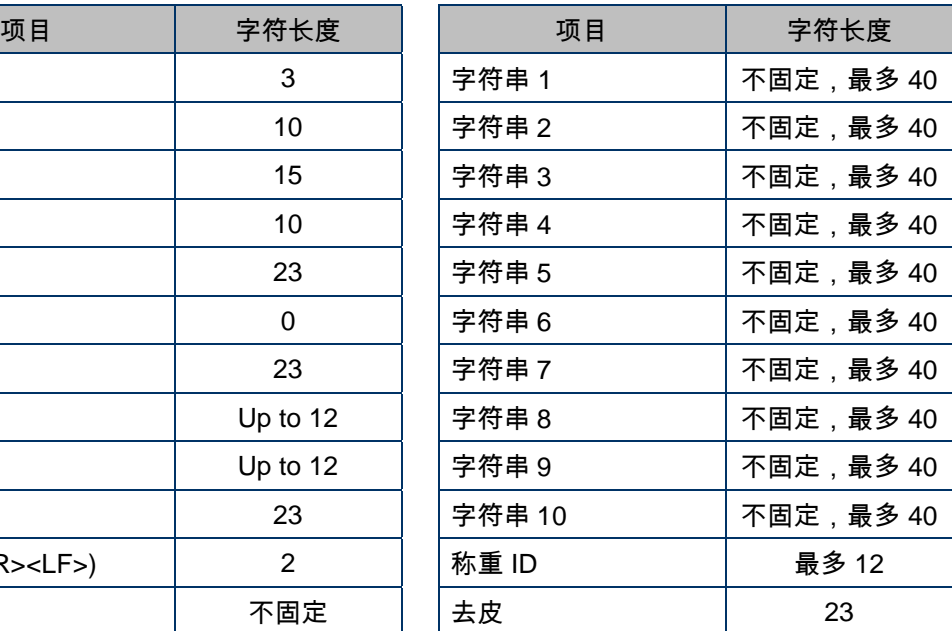

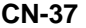

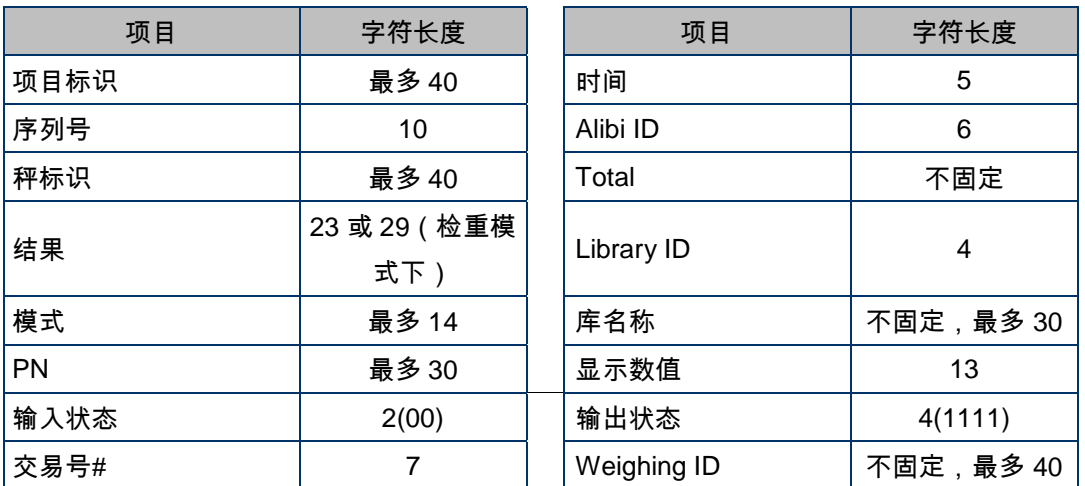

#### **3.9.2.11** 编辑字符串

用数字字母键盘最多编辑 10 个字符串。

在第一个框内选择字符串号后,在第二个输入框内会显示该字符串已有的数据。使用数字字母键盘输入或编辑该 字符串对应的字符。

字符串 1 = **OHAUS** (默认)

字符串 2 = **T52** (默认)

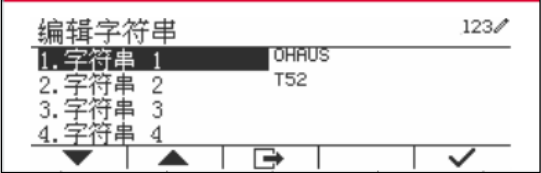

### **3.9.2.12** 重置

重置设置到出厂默认设置。

# **3.9.3 RS485** 配置

关于 RS485 的配置请参阅 *Defender® 5000 RS232/RS485/USB* 选件使用说明书。

## **3.9.4 Ethernet** 配置

关于 Ethernet 的配置请参阅 *Defender® 5000 Ethernet* 选件使用说明书。

# **3.9.5 Wifi** 配置

关于 Wifi 的配置请参阅 *Defender® 5000 USB* 主设备使用说明书。

### **3.9.6 Bluetooth** 配置

关于 Bluetooth 的配置请参阅 *Defender® 5000 USB* 主设备使用说明书。

# **3.9.7** 模拟量输出配置

关于模拟量的配置请参阅 *Defender® 5000* 模拟量组件使用说明书。

# **4.** 操作

电子秤可以配置实现 5 种称重模式的操作(可以启用至少 1 个称重模式)。按 **Mode** 选择需要启用的 称重模式。主屏幕的左上角将显示当前称重模式。

TD52 电子称重仪表包含以下称重模式:

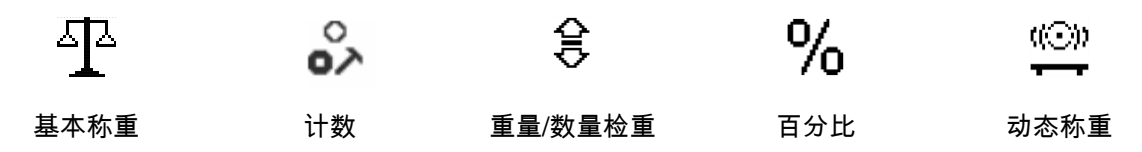

# **4.1** 基本称重

使用该称重模式以选定单位确定样品的重量。

按 <sup>Library</sup> 直至屏幕上显示**基本称重**对应的图标(该 称重模式是默认模式)。

需要的话,按 **Tare** 或 **Zero** 开始。

将物体放在秤盘上,显示重量。读数稳定时,显示 **\*** 。

结果数值以选定单位显示在屏幕上。

# <span id="page-395-0"></span>**4.1.1** 模式配置

可以根据用户偏好设置称重模式。 按图标 3- 对应的软键进入配置。

#### 显示配置界面。

选择列表项目,按图标 对应的软键,以更改所需 设置。

按图标 ■ 对应的软键,返回称重模式的主界面。

#### 基本称重的配置如下(粗体为默认设置)。

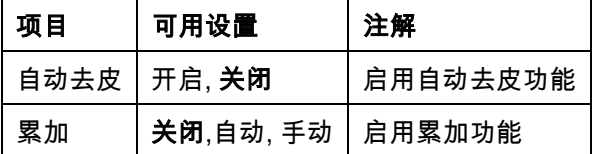

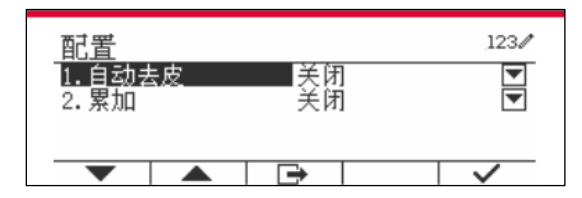

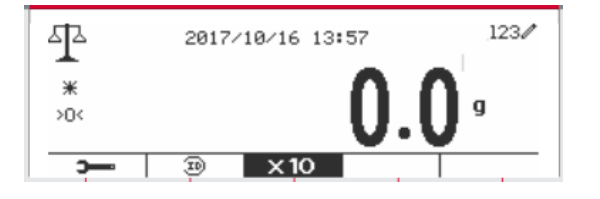
### **4.1.2** 自动去皮

设置自动去皮。

关闭:关闭自动去皮功能。

开启:第一个稳定重量 (>=5d) 将作为容器重量自动 去皮。

自动:如果 LFT 开关开关设置为 ON,自动去皮功能 将锁定为当前设置。

### **4.1.3** 累加

开始**累加**重量,将将样品放在秤盘上,按图标█<mark>■ Σ■</mark> 对应的软键。累加图标开始闪烁。样品量必须大于或 等于 5d,清空秤盘后才开始另一组数据的累加。

当 LFT 开关设置为 ON(当 LFT 开关关闭或为 OIML

认证型号时无此限制)时,

a. 不能累加毛重和净重;

b. 开始新的累加前毛重必须为 0。

当 LFT 开关 关闭时,

a. 可以累加毛重和净重;

b. 毛重或净重为 0 时可以开始新的累加。

注: 如果累加设置为手动或自动,将显示累加符号 (见第 4.1.1 章节)。

#### 查看累加结果

按图标 ∑ 对应的软键,查看累加结果。 显示累加结果。

按 <sup>On/CLR</sup> 清除累加结果。 显示提示信息"清除统计数据?",按图标 √对应的 软键。

按图标 一 对应的软键返回主界面。 按 **Print** 打印累加结果。

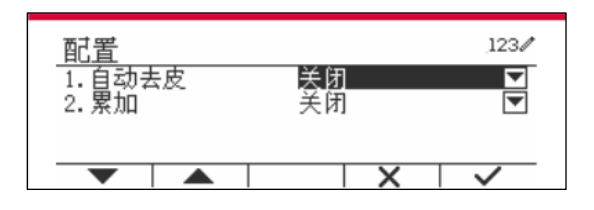

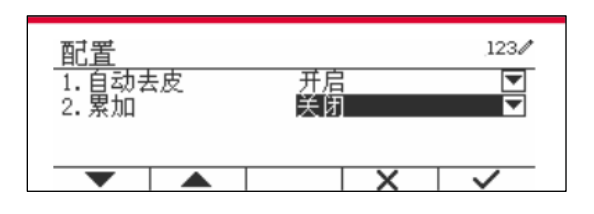

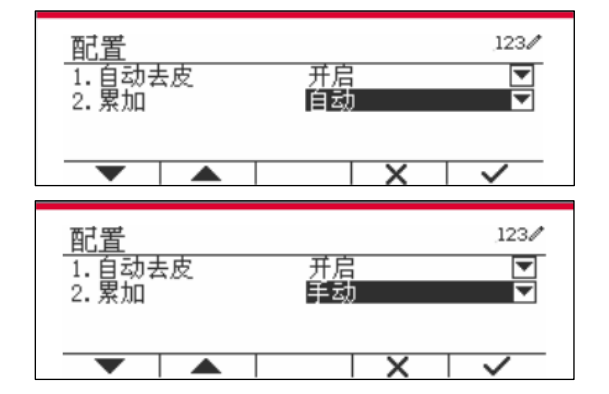

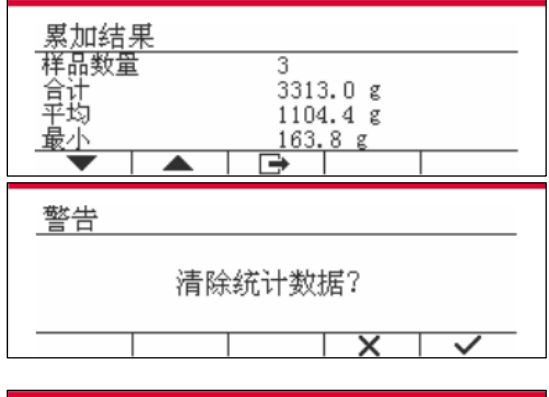

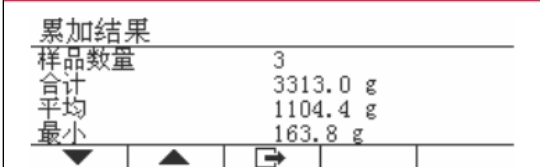

### **4.1.4** 输入 **ID**

按 <sup>99</sup> 图标对应的软键进入配置界面。 用户可以按数字字母键输入 ID 号。按图标 <sup>99</sup> 对应 的软键确认输入。

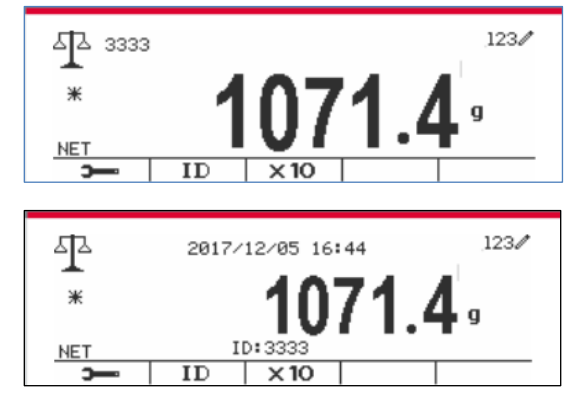

### **4.1.5 I/O** 输入**/**输出设置

可以根据用户偏好设置 I/O 输入输出。

I/O 输入输出设置如下(粗体为默认设置)。

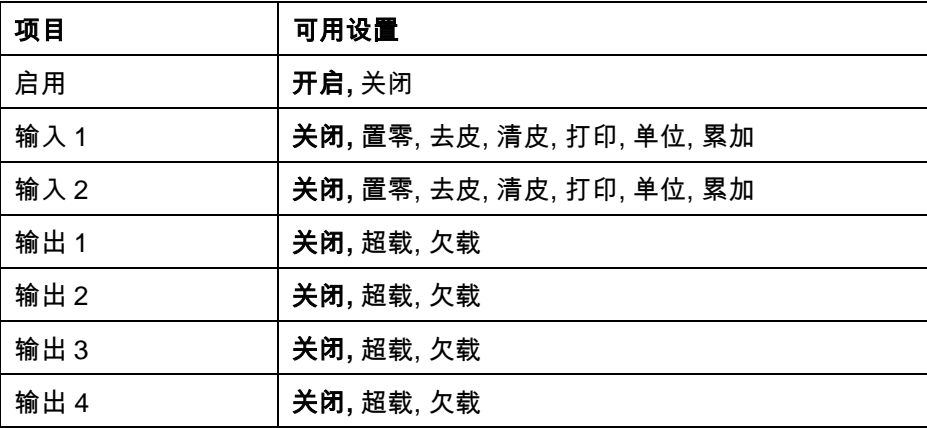

注: 安装电路板选件后,可使用 I/O 功能。详见第 9.4 章节了解有关选件清单的更多信息。 . I/O 电路板选件提供 2 个绝缘的输入接口和 4 个常开的继电器输出接口。

按 进入主菜单。

按图标 ▼ 对应的软键,向下选择**称重模式**。按图标 ✔ 对应的软键进入子菜单。

在称重模式菜单进入基本称重模式的子菜单。

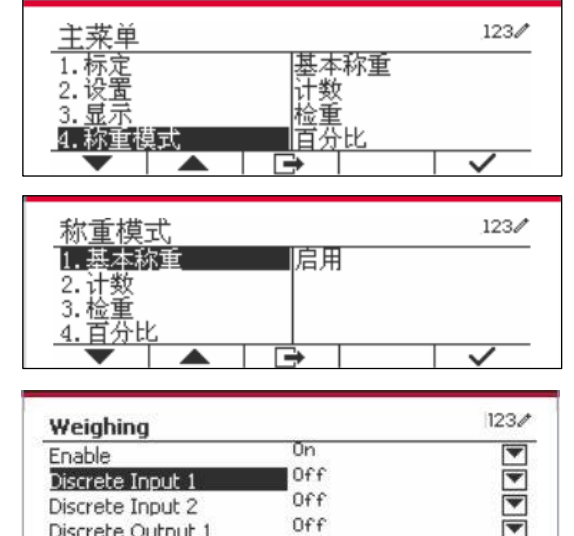

 $\overline{\mathbf{r}}$ 

Discrete Output 1

显示称重子菜单。

选择列表项,按图标 对应的软键,更改选定的 设置。完成 I/O 输入输出设置后,按图标 对应 的软键,返回主界面。

# **4.2** 计数

使用该称重模式对统一重量的样品进行计数。

按 Library 直至屏幕上显示**计数**对应的图标。 显示默认的(或上一次)平均单重。

按照第4.2.1章节设置平均单重,然后将样品放在秤盘 上,显示样品的件数。

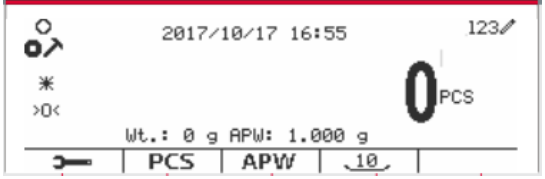

### **4.2.1** 设置平均单重 **(APW)**

注: 建议平均单重大于 1d。如果平均单重在 0.05d 和 1d 之间,将显示警告提示"单重低"。如果平均 单重小于 0.05d, 将显示错误提示并且无法保存平均单重值。

有两种方法设置平均单重:

1. 输入已知的平均单重

#### 方法 **1**

用数字字母键盘输入平均单重。

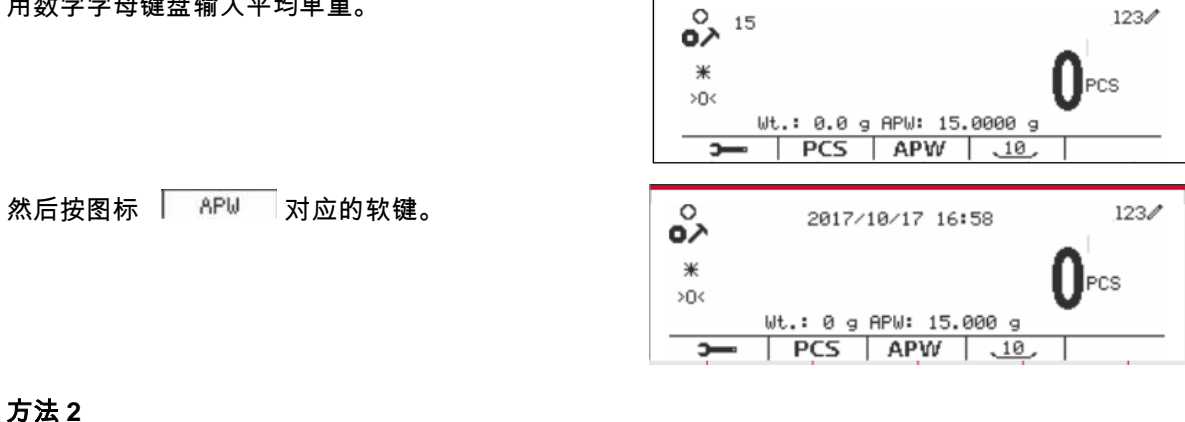

或者,先按图标 NP⊌ 对应的软键进入子菜单设 置平均单重。

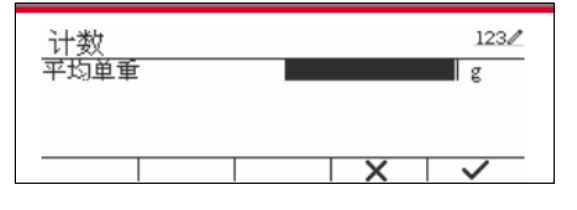

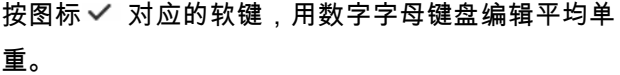

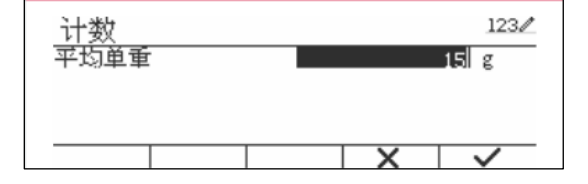

编辑结束后,按图标 对应的软键确认,再按图标 ■ 对应的软键退出子菜单。

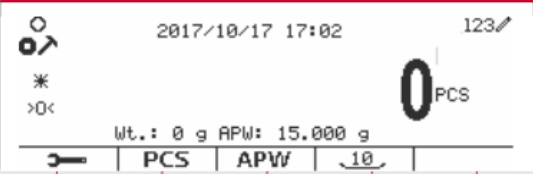

2. 计算平均单重。

方法 **1**

将样品放在秤盘上,用数字字母键盘输入件数。

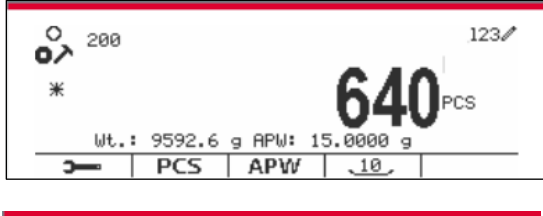

按图标 PCS 对应的软键确认。 电子称重仪表根 据件数计算新的平均单重。

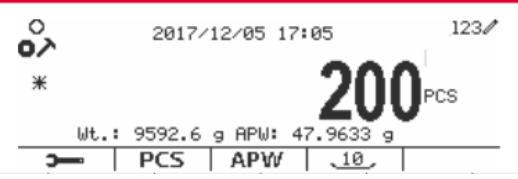

### 方法 **2**

按图标 PCS 对应的软键,进入子菜单设置件 数。

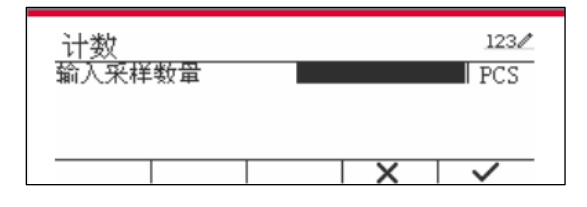

按图标 ✔ 对应的软键,用数字字母键盘编辑件数 PCS。

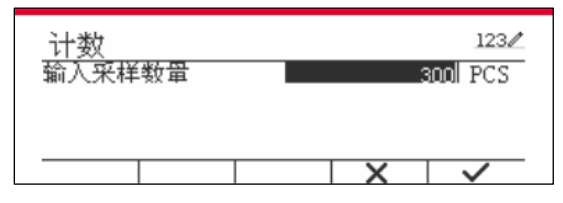

编辑完成后,按图标 对应的软键确认,再按图标 ■ 对应的软键退出子菜单。

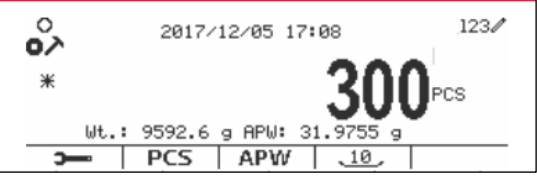

### **4.2.2** 模式配置

根据用户偏好设置称重模式。

按图标 3- 对应的软键,进入配置。

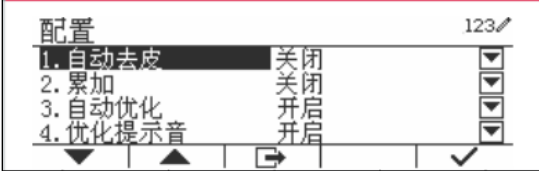

显示**配置**界面。

选择列表项,按图标 对应的软键,更改选定的设 置。

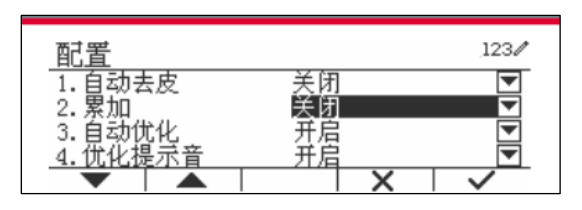

按图标 对应的软键,返回主界面。

计件的配置如下(粗体为默认设置)。

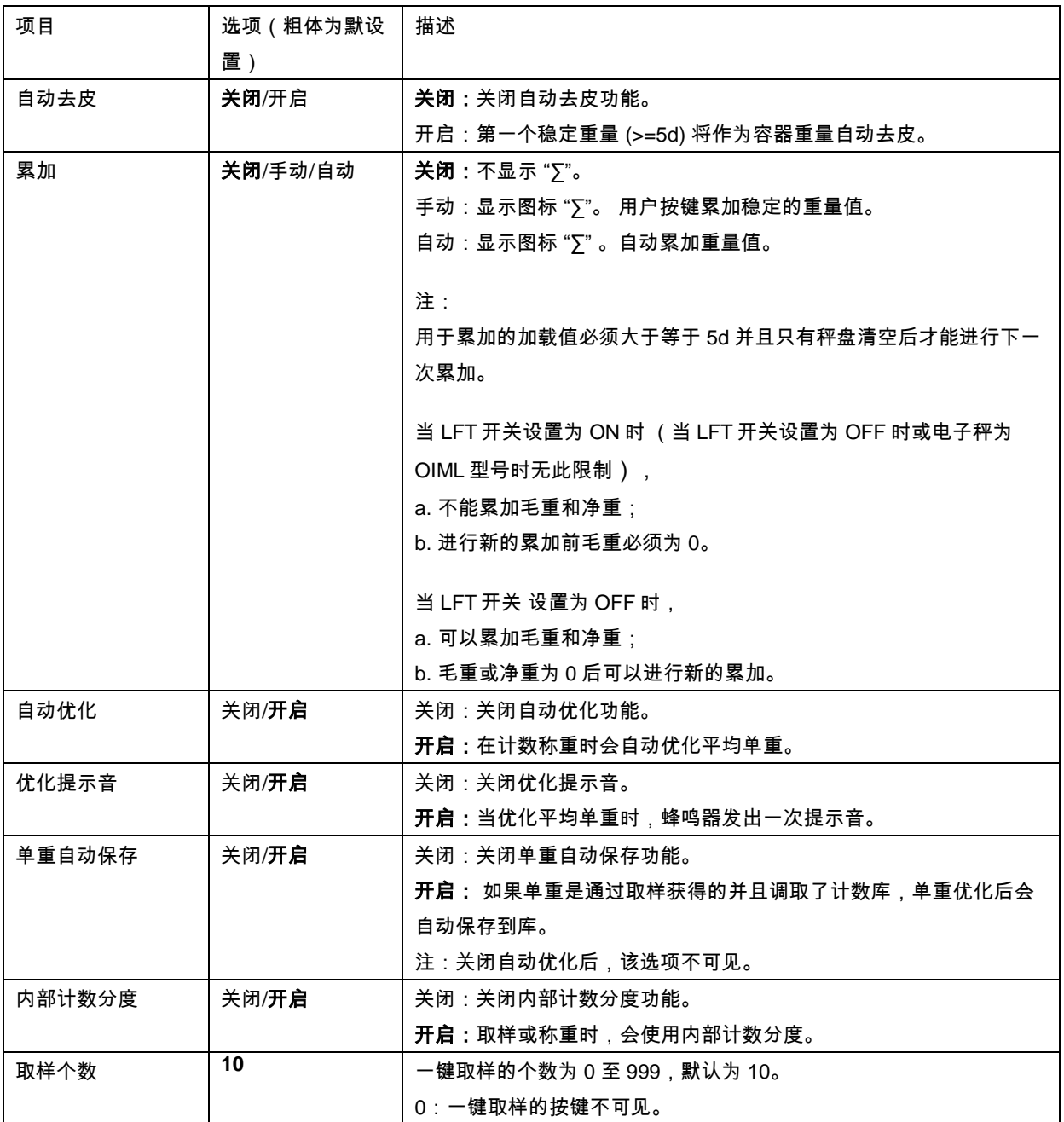

### **4.2.3** 累加

关于累加功能,请参阅第 4.1.3 章节。

### **4.2.4 I/O** 输入**/**输出设置

根据用户偏好设置 I/O 输入输出设置。 I/O 输入输出设置如下 (粗体为默认设置) 。

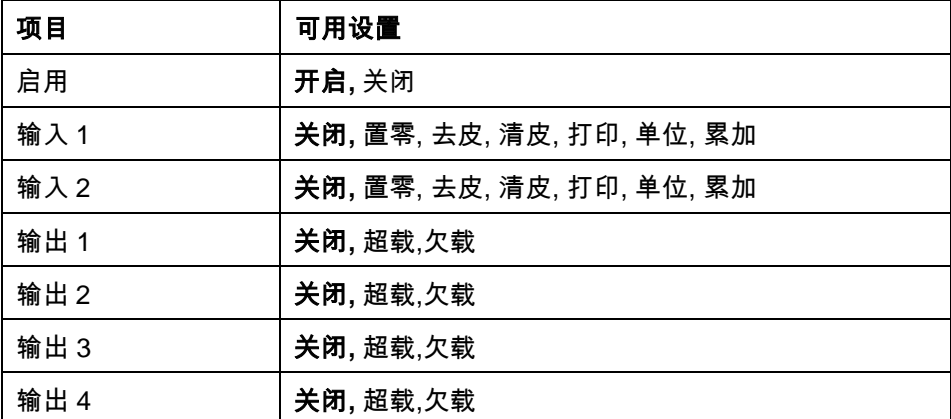

注: 安装电路板选件后,可使用 I/O 功能。I/O 电路板选件提供 2 个绝缘的输入接口和 4 个常开的继 电器输出接口,可用于简单的过程称重。

### 按 进入主菜单。

按图标 ▼ 对应的软键,向下选择称重模式。 按图标 ✔ 对应的软键进入子菜单。

在称重模式菜单里进入**计数**子菜单。

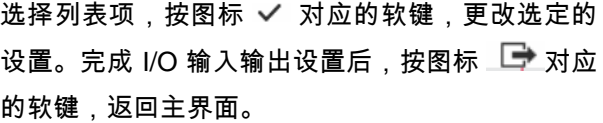

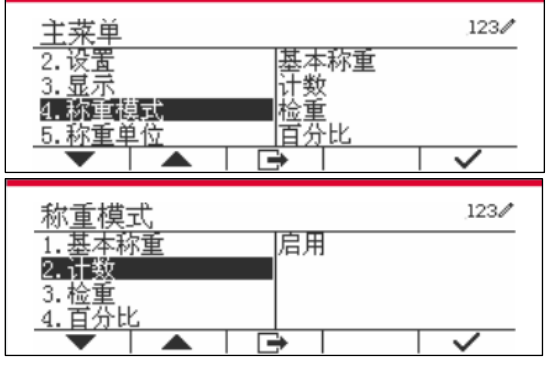

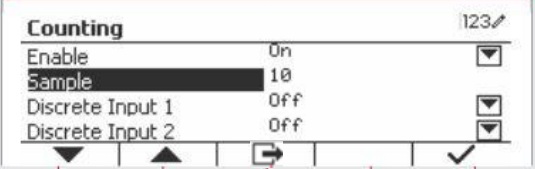

### **4.3** 检重

检重用于比较样品与目标限值的重量或件数。 按 <sup>Library</sup> 直至屏幕上显示**检重**对应的图标。

有两种检重模式可选:重量检重,数量检重。

按照第 4.3.1 或 4.3.2 章节设置检重的上下限。将样品放在秤盘上,检查样品的重量是否在限值内。

### **4.3.1** 重量检重(默认)

请确认在配置菜单里已将检重模式设置为重量检 重。

将样品放在秤盘上。进度条区域显示欠载**/**合格**/**超载 状态,在主显示行内显示样品的实际重量。

### 设置上**/**下限

按设置上下限,确定称重的上下限值。

选择上/下限,按图标 对应的软键编辑值。

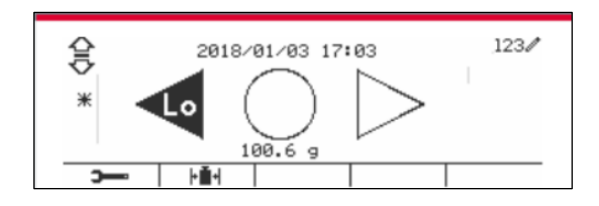

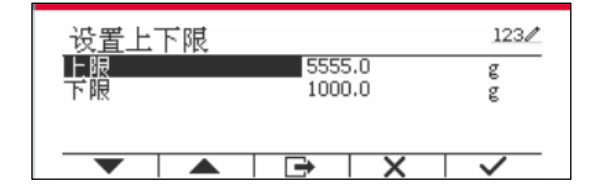

#### 检重配置如下(粗体为默认设置)。

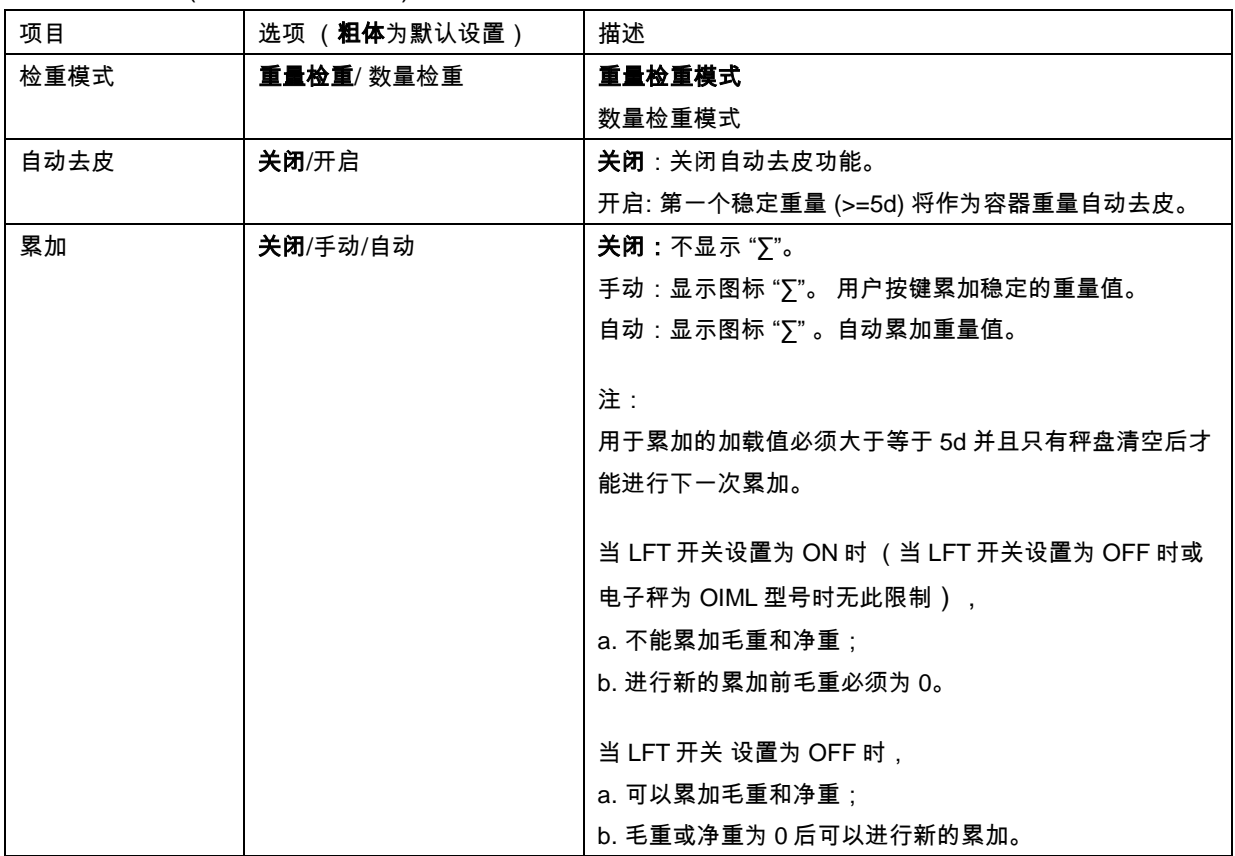

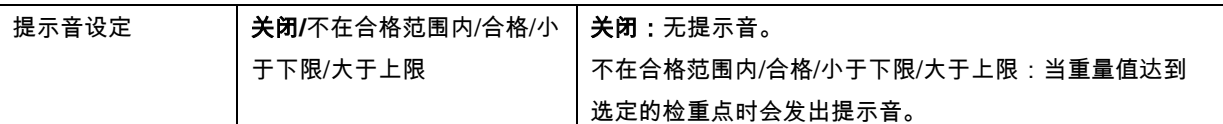

### **4.3.2** 数量检重

按图标 3- 对应的软键并选择检重模式为数量检 重。将样品放在秤盘上。进度条区域显示欠载/合格 /超载状态,在主显示行内显示样品的实际重量。

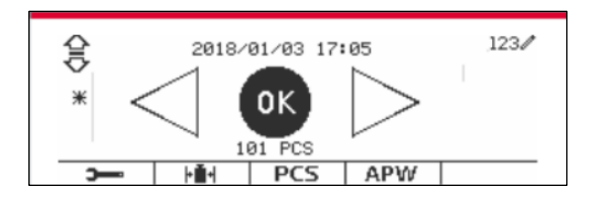

#### 设置平均单重 **(APW)**

注:建议平均单重大于 1d。如果平均单重为 0.05d 至 1d 之间,将显示警告提示"单重低"。 如果平均 单重小于 0.05d,会显示错误信息并且无法储存单重值。

有三种方法设置平均单重,请参阅第 4.2.2 章节了解如何设置单重。

### 设置上**/**下限

按设置上下限 确定计数的限值。

注: 关于如何设置上/下限,请参阅第4.3.1章节。

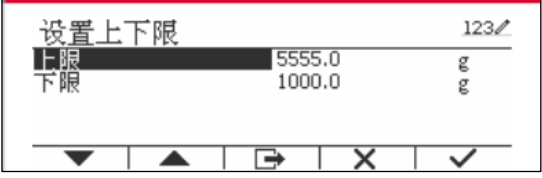

#### **4.3.3** 模式配置

根据用户偏好设置称重模式。

按图标 3- 对应的软键进入配置菜单。

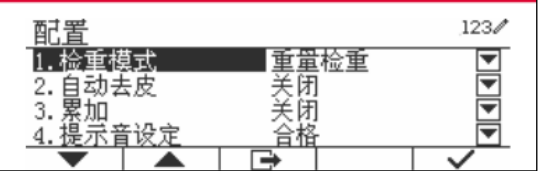

#### 显示配置菜单。

选择列表项并按图标 对应的软键,更改选定的 设置。

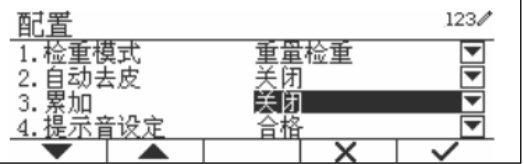

按图标 对应的软键,返回主界面。

检重配置如下(粗体为默认设置)。

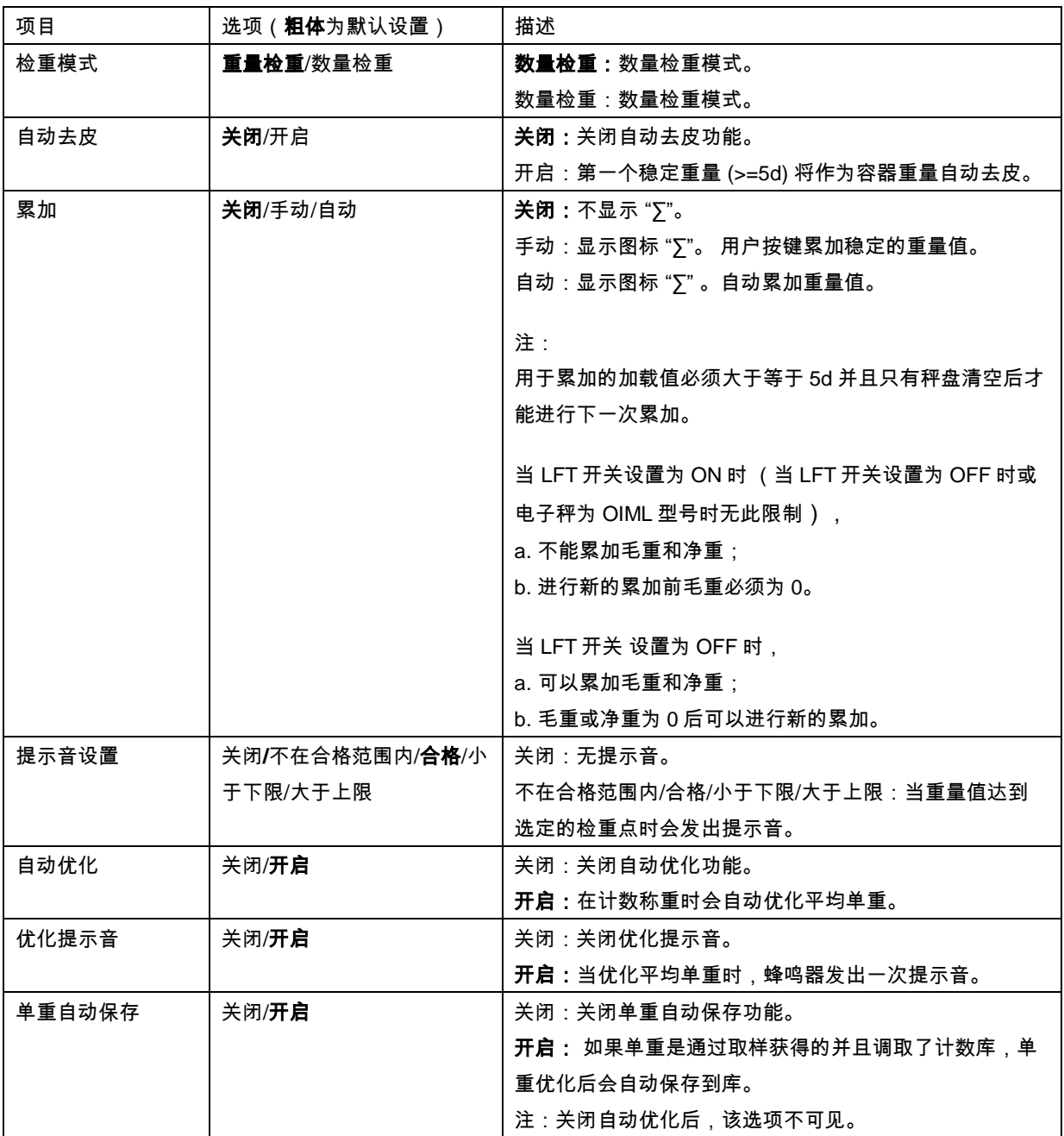

### **4.3.4 I/O** 输入**/**输出设置

根据用户偏好设置 I/O 输入输出设置。 I/O 输入输出设置如下(**粗体**为默认设置)。

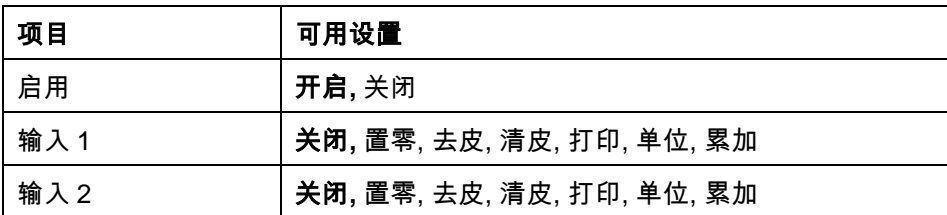

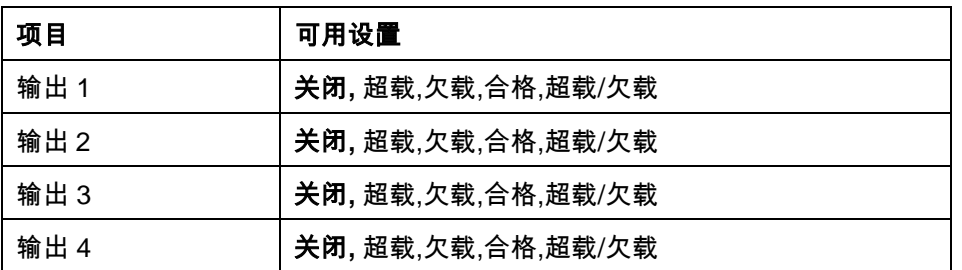

注: 安装电路板选件后,可使用 I/O 功能。I/O 电路板选件提供 2 个绝缘的输入接口和 4 个常开的继 电器输出接口,可用于简单的过程称重。

ty user<br>按 <sup>Menu</sup> 进入主菜单。

按图标 ▼ 对应的软键,向下选择称重模式。 按图标 对应的软键进入子菜单。

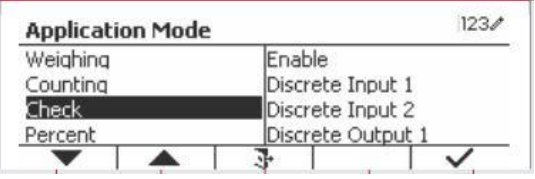

在称重模式菜单里进入检重子菜单。

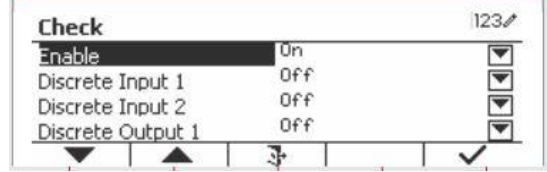

显示检重子菜单。

选择列表项,按图标 对应的软键,更改选定的 设置。完成 I/O 输入输出设置后,按图标 对应 的软键,返回主界面。

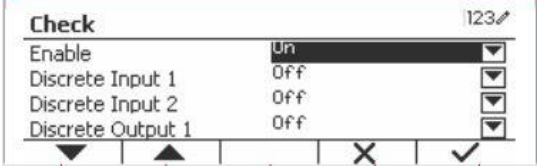

### **4.4** 百分比

百分比称重模式下,样品重量显示为参考重量的百分比。 按 Library 直至主界面的左上方显示**百分比**对应的图 标。

根据第 4.4.1 章节建立参考重量,然后将样品放在秤 盘上显示百分比。

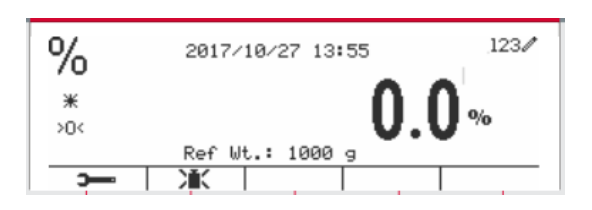

显示默认的(或上一次)的参考重量。

### **4.4.1** 设置参考重量

有 3 种方法建立参考重量。

### 方法 **1**

用数字字母键盘输入参考重量。

按图标 清 对应的软键确认。

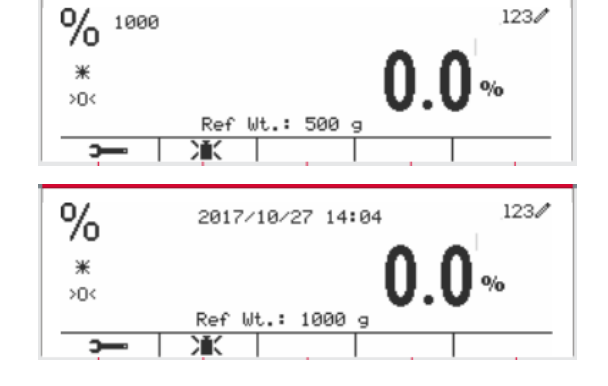

#### 方法 **2**

按图标 渝 对应的软键进入子菜单设置参考重 量。

百分比 123 参考重量 g  $\overline{\mathbf{P}}$  $\overline{\phantom{a}}$  $\overline{\phantom{a}}$  $\overline{\mathsf{x}}$ 百分比<br><sup>参考重量</sup> 123  $1000$  g  $\%$  $123/$ 2017/10/27 14:07  $*$  $\mathbf{0}_{\mathbf{0}}$  $>0<$ Ref Wt.: 1000 g Т

#### 用数字字母键盘输入所需的数值。

对应的软键退出子菜单。

# 方法 **3**

将参考重量放在秤盘上,按图标 其 对应的软键。

按图标 对应的软键保存数值,然后按图标

### **4.4.2** 模式配置

根据用户偏好设置称重模式。

按图标 —— 对应的软键进入配置菜单。

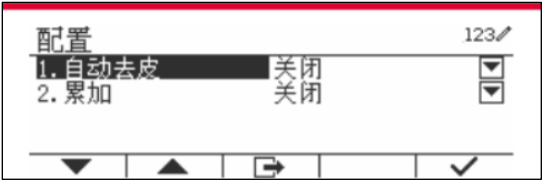

选择列表项并按图标 对应的软键,更改选定的 设置。

按图标 ■ 对应的软键,返回主界面。

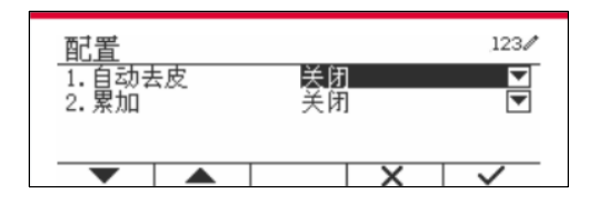

百分比配置如下(粗体为默认设置)。

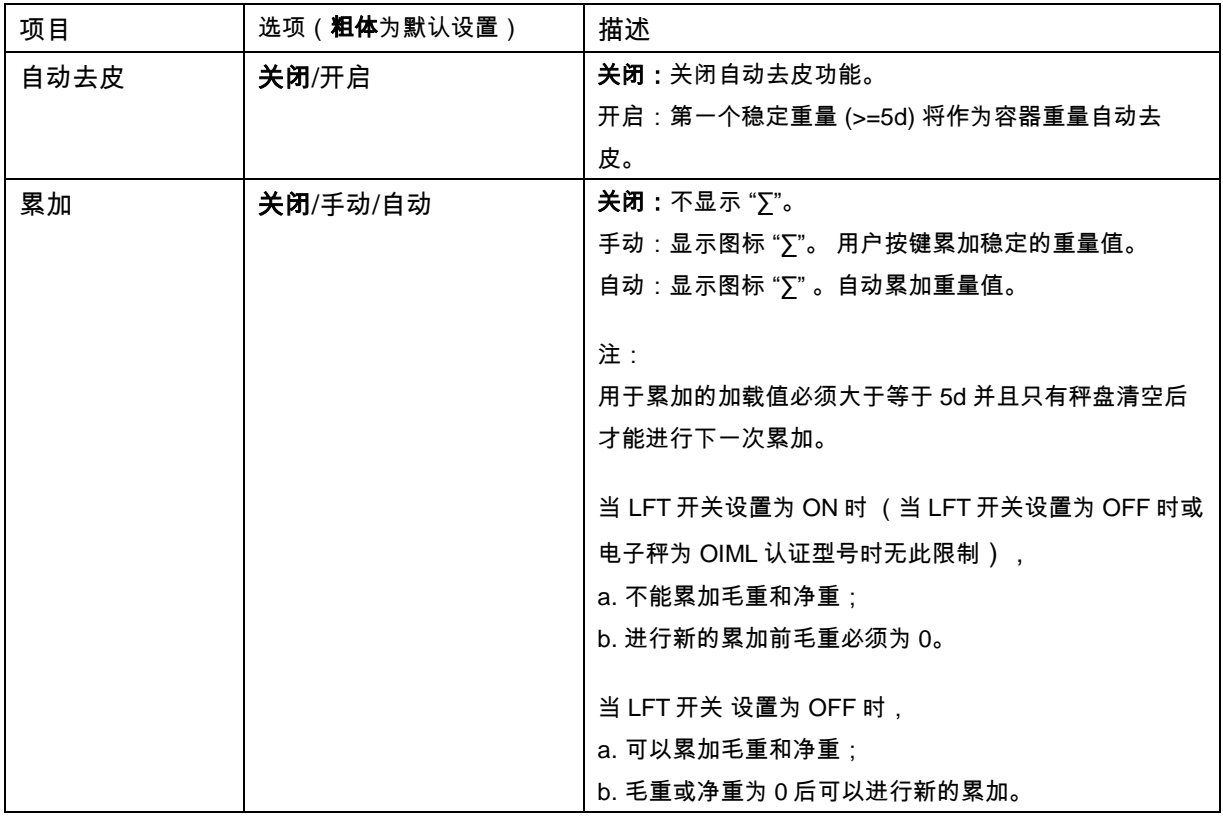

### **4.4.3 I/O** 输入**/**输出配置

根据用户偏好设置 I/O 输入输出设置。

I/O 输入输出设置如下(**粗体**为默认设置)。

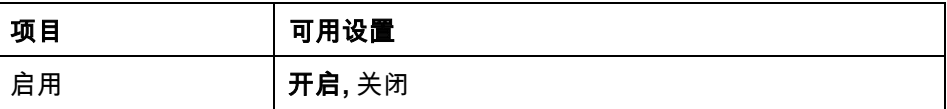

注: 安装电路板选件后,可使用 I/O 功能。详见第 9.4 章节了解有关选件清单的更多信息。I/O 电路 板选件提供 2 个绝缘的输入接口和 4 个常开的继电器输出接口,可用于简单的过程称重。

wser<br>按 ™<sup>enu</sup> 进入主菜单。

按图标 ▼ 对应的软键,向下选择称重模式。 按图标 对应的软键进入子菜单。

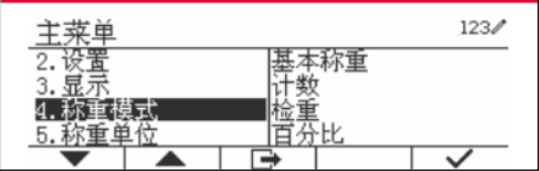

在称重模式菜单里进入百分比子菜单。

 $123/$ 扂用

选择列表项,按图标 对应的软键,更改选定的 设置。完成 I/O 输入输出设置后,按图标 对应 的软键,返回主界面。

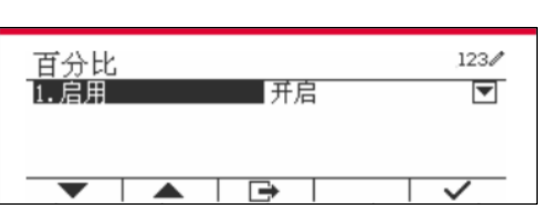

### **4.5** 动态称重

该称重模式用来称量不稳定的负载,例如活动中的动物。三种不同的开启/重置模式可供选择:**手动** (按键启动、停止)、**半自动**(自动开启、手动重置)和**自动**(自动启动、停止)。

按 Library 直至主界面的左上角显示**动态称重**对应的图标。

按图标 ▶ 对应的软键开始称量。 按图标 × 对应得软键停止称量。 当称量完成后,按图标 ■ 过 对应的软键重置。

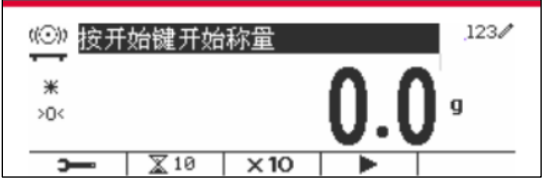

### **4.5.1** 模式配置

根据用户偏好设置称重模式。

按图标 3- 对应的软键进入配置菜单。

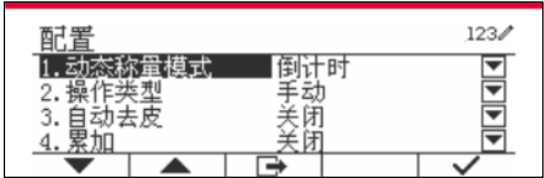

选择列表项并按图标 √ 对应的软键,更改选定的 设置。

按图标 □ 对应的软键,返回主界面。

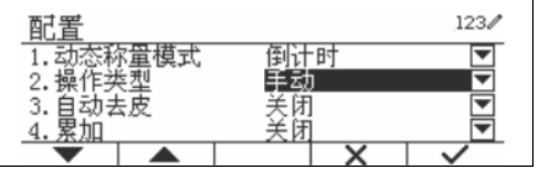

动态称重配置如下(粗体为默认设置)。

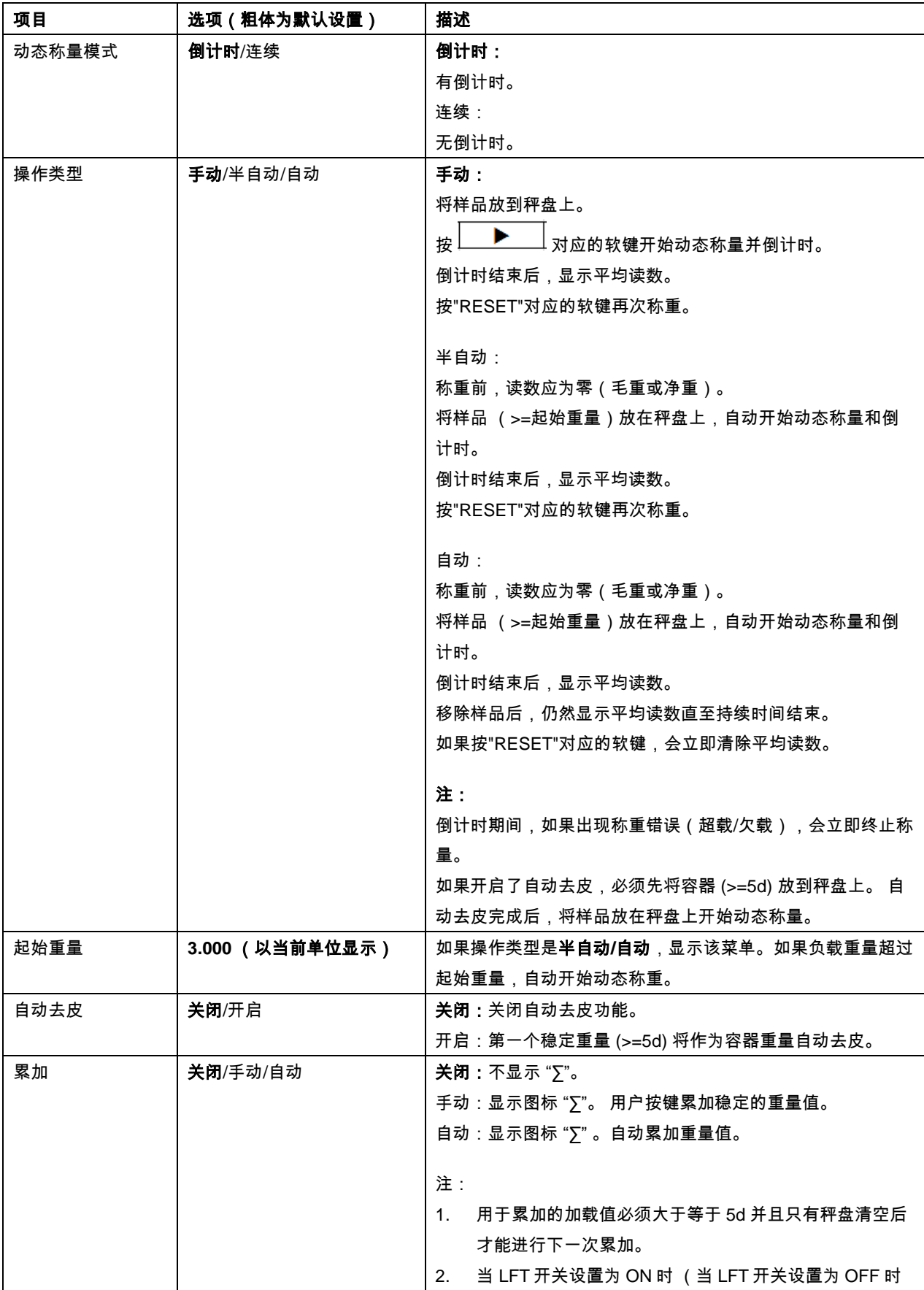

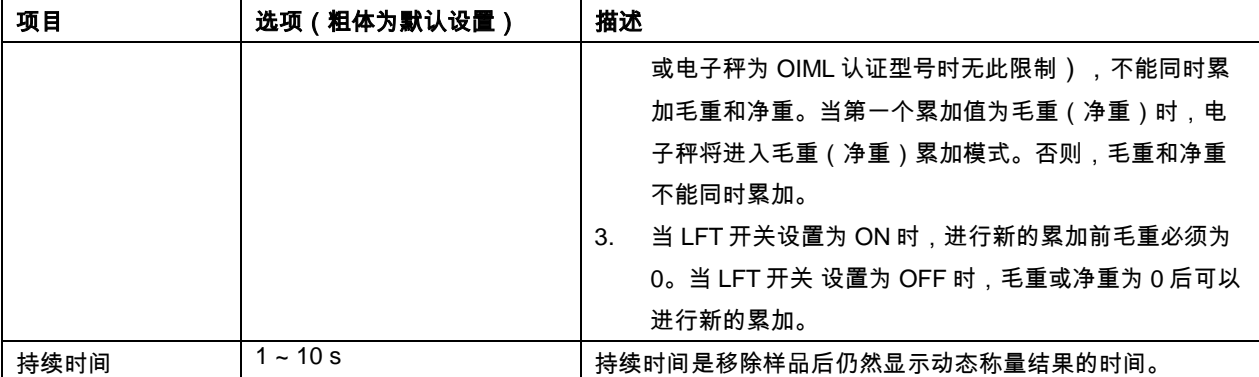

### **4.5.2** 设置采样时间

有两种方法设置采样时间。

默认的采样时间为10秒。

注:当采样时间为0秒时,会显示第一个大于5d的稳定重量。 采样时间可以为 0 至 60 秒之间的任意值。

### 方法**1**

1. 按图标 \ 对应的软键,进入动态称重的子 菜单更改采样时间。

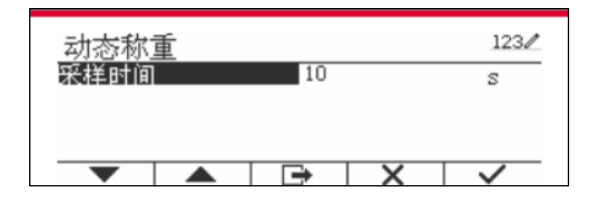

2. 按图标 / 对应的软键,用数字字母键盘输入 所需的值。

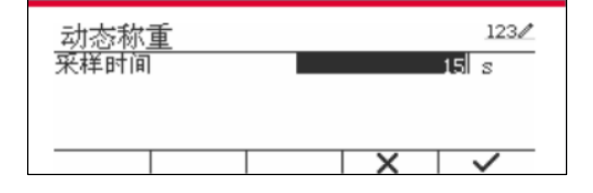

3. 设置好采样时间后,按图标 对应的软键确 认。

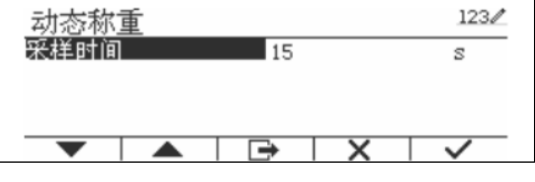

4. 按图标 \_\_ 对应的软键退出子菜单。

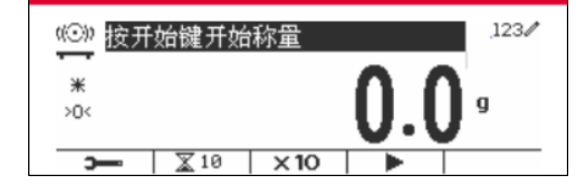

### 方法**2**

1. 用数字字母键盘输入所需的采样时间。

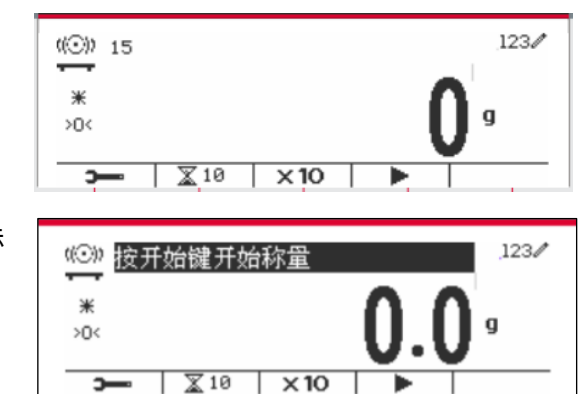

2. 一旦在屏幕左上方输入完采样时间,按图标 区对应的软键。

### **4.5.3 I/O** 输入**/**输出设置

根据用户偏好设置 I/O 输入输出设置。 I/O 输入输出设置如下(**粗体**为默认设置)。

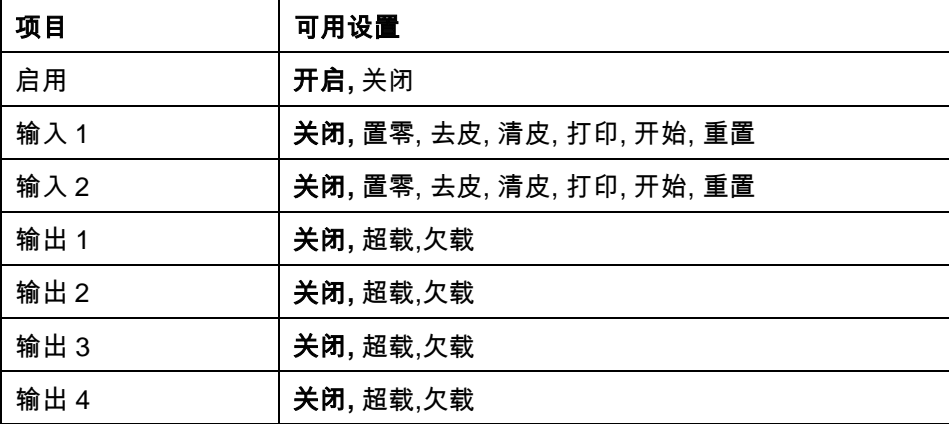

注: 安装电路板选件后,可使用 I/O 功能。详见第 9.4 章节了解有关选件清单的更多信息。I/O 电路 板选件提供 2 个绝缘的输入接口和 4 个常开的继电器输出接口,可用于简单的过程称重。

按 进入主菜单。

按图标 又对应的软键,向下选择**称重模式**。 按 图标 对应的软键进入子菜单。

在称重模式菜单里进入动态称重子菜单。

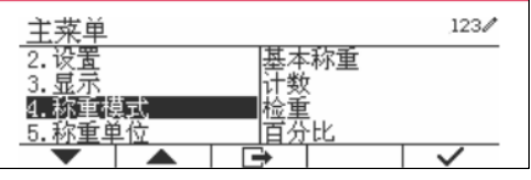

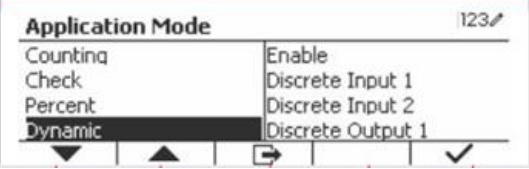

选择列表项,按图标 ✔ 对应的软键,更改选 定的设置。完成 I/O 输入输出设置后,按图标  $\Box$  对应的软键,返回主界面。

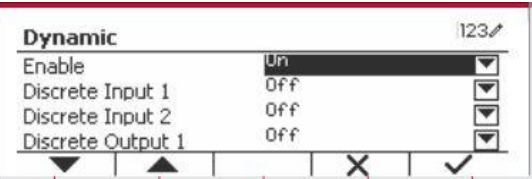

# **5.** 串口通信

# **5.1** 接口命令

T52P 与 T52XW 仪表包含一个 RS232 串行通讯接口。

在第 3.9 章节中有关于 RS232 参数设置的详细介绍。有关于硬件连接的介绍,请参阅第 2.6 章节。 通过接口可以将显示的数据与 GMP 数据发送到电脑或打印机。在下表中列出了电脑可以控制仪表某 些功能的命令。

电子称重仪表同时支持MT-SICS和OHAUS命令。仪表可识别下表列出的命令。发送PSI命令后,可使 用MT-SICS 命令。发送POH命令后,可重新使用OHAUS命令。 可以在菜单设置里激活SICS命令,详情请见第3.9.2.7 章节。

#### **OHAUS**命令

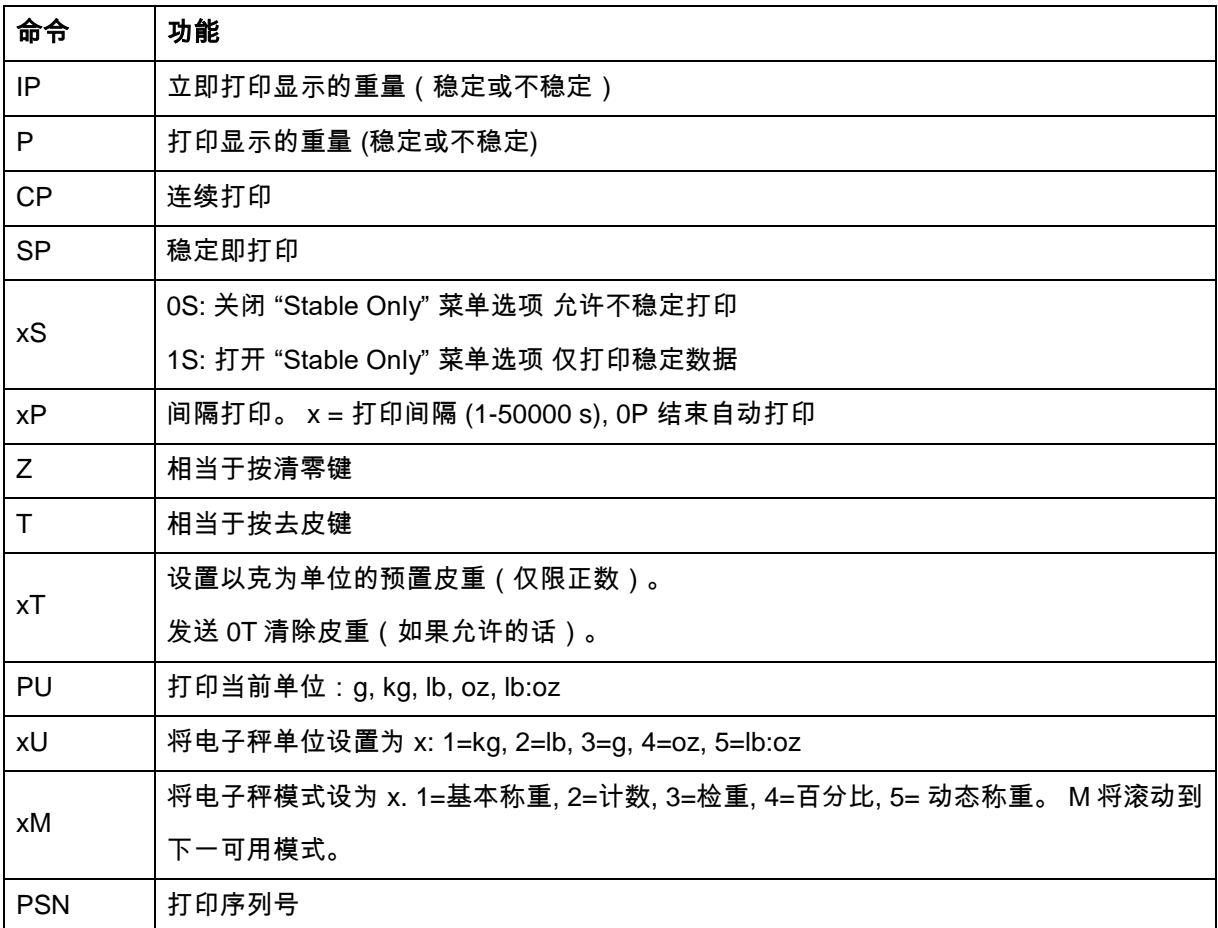

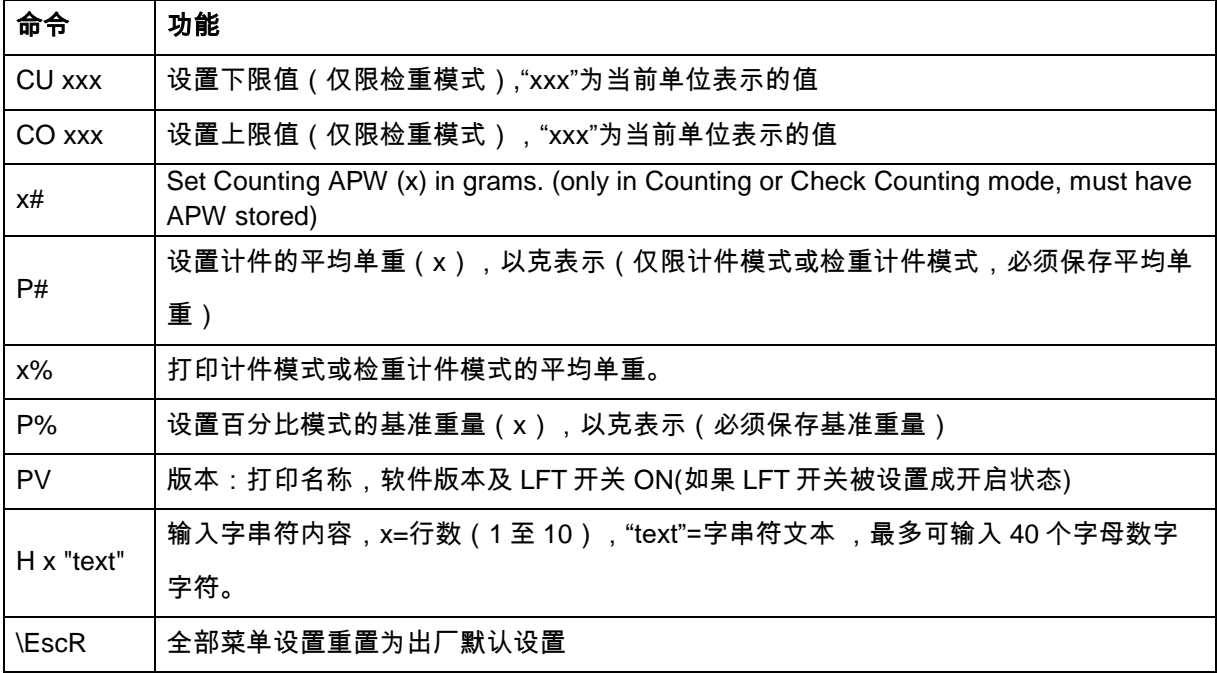

### **5.2 RS232** 接口

RS232 (DB9) 连接的引脚:

Pin 2: 电子秤发送线 (TxD) Pin 3: 电子秤接受线 (RxD) Pin 5: 接地信号(GND) Pin 7: 清除发送(硬件握手)(CTS) Pin 8: 请求发送(硬件握手)(RTS)

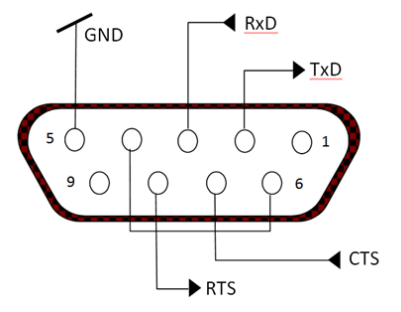

用内置 RS232 接口连接到电脑或打印机上。

### **5.3** 连接至电脑

采用标准(直连)串口线缆连接到电脑上。

使用 HyperTerminal 或类似的终端软件来测试与电脑的通讯设置。

如下所示,设置 HyperTerminal:

选择 New Connection, "connect using" COM1 (或可用的 COM 端口)。

选择 Baud=9600; Parity=8 None; Stop=1; Handshaking=None. 点击 OK。

选择 Properties/Settings, 然后 ASCII Setup。如图所示,勾选框: (Send line ends…; Echo typed characters…; Wrap lines…)

按打印键验证通讯情况。如果 HyperTerminal 设置正确,显示屏上数值会显示到电脑上打开的窗口。

### **5.4** 连接至串行打印机

用打印机附带的串口线缆连接打印机到电子秤的 RS232 端口。

确保电子秤和打印机的通讯设置相匹配。

按打印键 测试打印机的连接情况。如果电子秤仪表和打印机设置正确,会打印显示的数值。

### **5.5** 输出格式

g, kg, lb, oz 等单位的输出字符串格式:

### 检重模式:

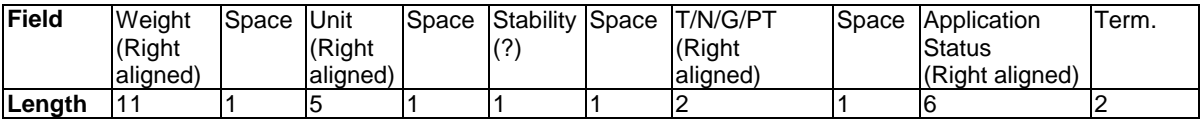

### 非检重模式:

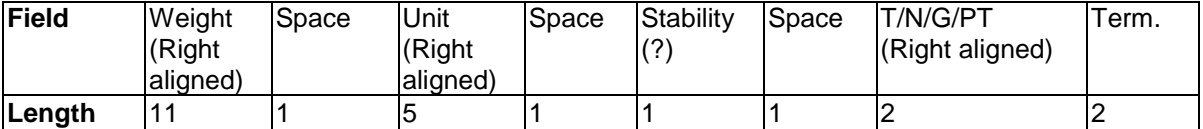

每个字段后会空一格(ASCII:32)

定义:

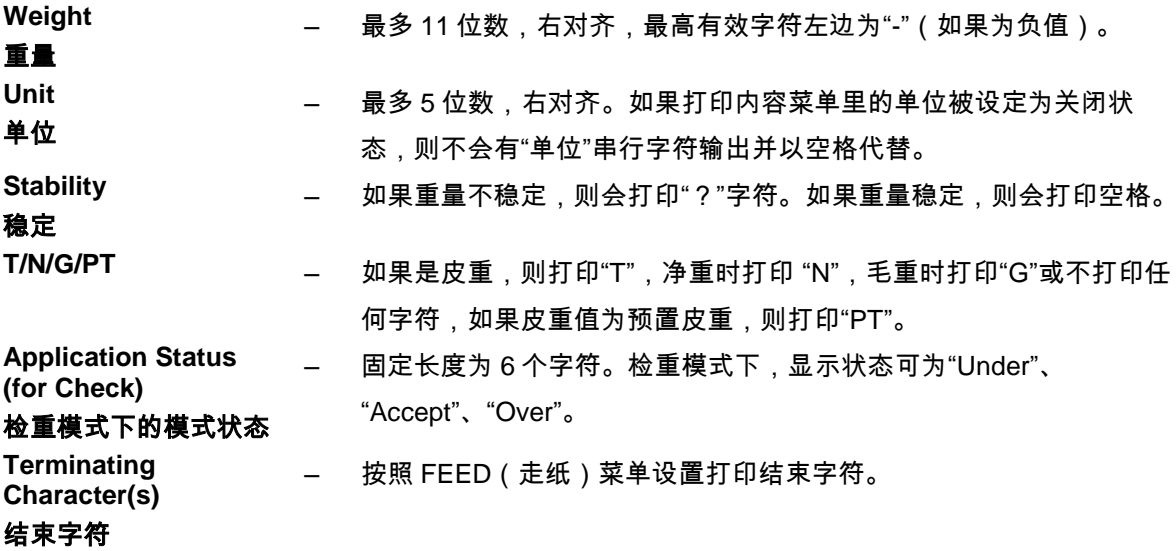

lb:oz 单位的输出字符串格式:

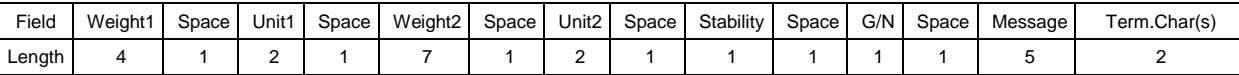

- 打印输出字符串最多 28 个字符。
- 每个字段后有一个空格用以分隔其他字段。
- Weight1(重量)字段为 4 个右对齐字符。如果该值是负数,在最高有效字符的左边为"-"符号。
- Unit1(单位)字段为 2 个左对齐字符。
- Weight2(重量)字段为 7 个右对齐字符。
- Unit2(单位)字段为 2 个左对齐字符。
- Stability(稳定)字段为 1 个字符。如果重量稳定,则会打印空格。如果重量不稳定,则会打印"?" 字符。
- G/N 字段为 1 个字符。毛重时,打印"G"。净重时,打印"N"。
- Message(信息)字段为 5 个 左对齐字符。
- 注: 打印输出后,自动附带结束字符回车换行并向上走纸。

## **5.6** 打印示例

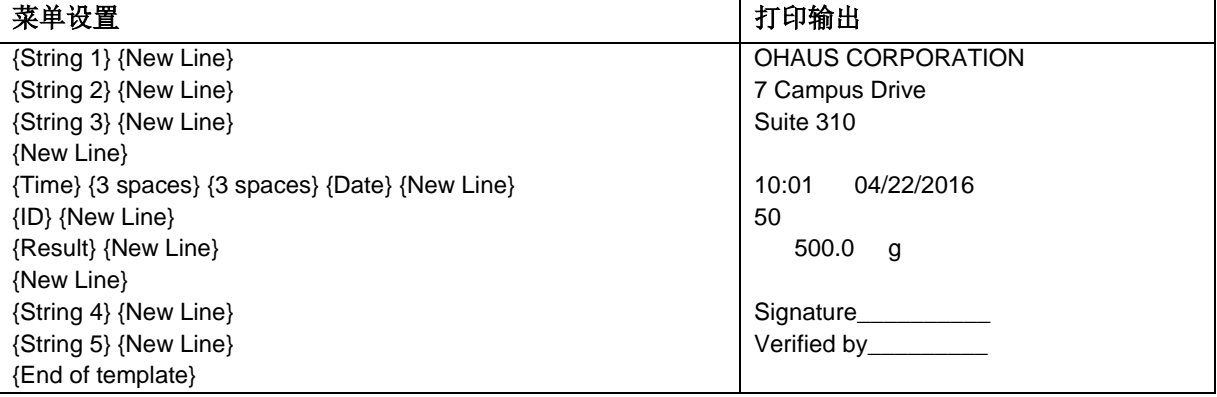

# **6. MICRO SD** 内存

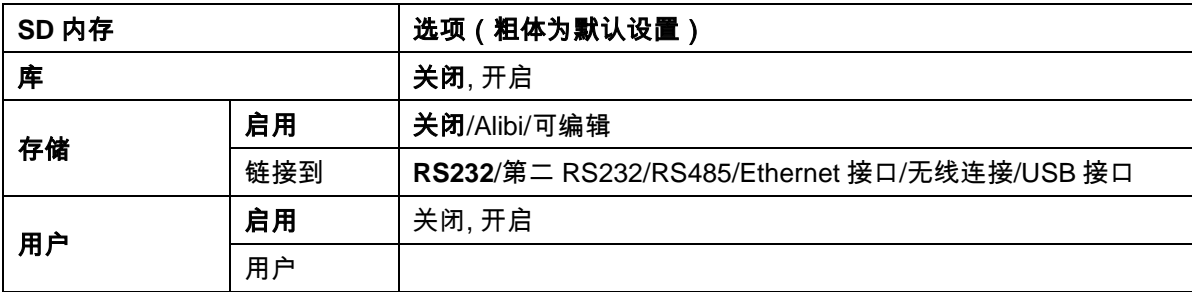

注:只有安装了 SD 内存卡,才能显示 "SD 内存" 。第一次进入这个子菜单时,会格式化 SD 卡。

### **6.1** 库

每个称重模式下可保存达 50000 条记录。库的功能仅限于称重模式(基本称重、计数和检重)。 可以通过以下两种方法复制库:

1. 复制当前 micro SD 卡中的所有文件,然后导入到新卡;

2. 使用 ScaleMate 软件(2.1.0 或以上版本)读取库中的所有文件。

文件名和目录

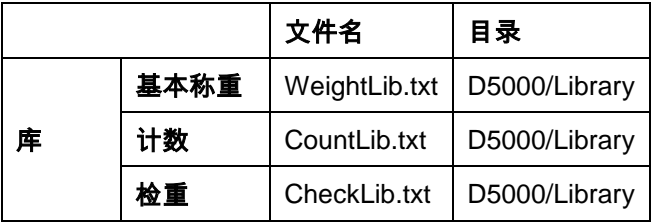

### 库的项目

库包括以下项目:PN,名称,下限,上限 ,平均单重,皮重。

PN: 样品的(唯一的)物料号 。

Name: 样品名称。

Under: 检重的下限。

Over: 检重的上限。

APW: 检重的平均单重。

Tare Wt.: 样品的皮重。

仅基本称重、计数、检重有库的功能,可以分别存储不同的库项目。见下表:

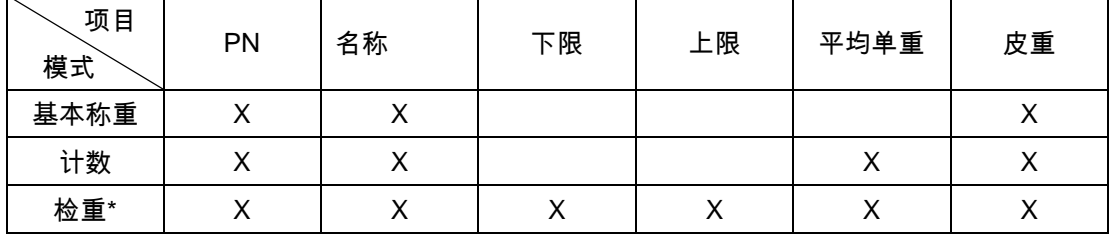

**\***仅计数检重库有平均单重值。

#### 进入库

Library 按<br> **按** Mode 进入库界面。

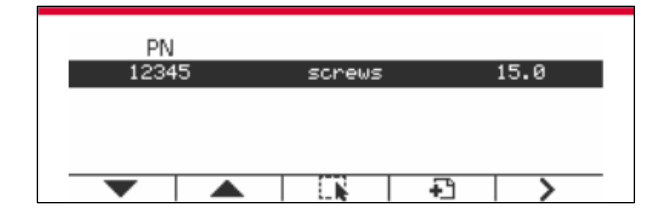

### 创建新库

按图标 对应的软键。PN 号和名字为数字字母字符,最长 32 个字符。

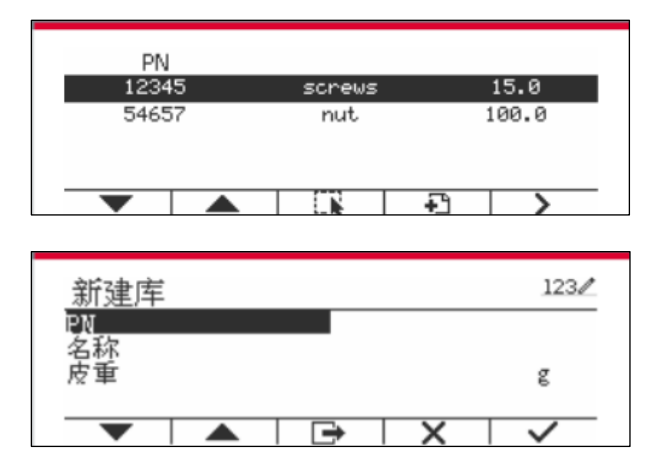

### 查找库

按图标 Q 对应的软键。

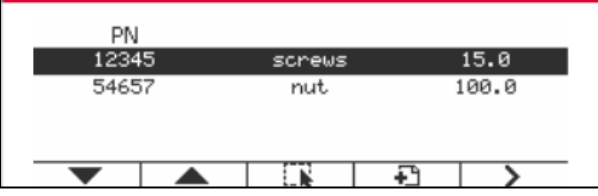

用数字字母键盘输入 "PN" 号,然后按图标 对应的软键确定输入。

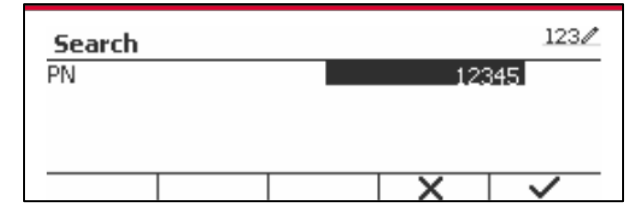

屏幕上显示相应的查找结果。

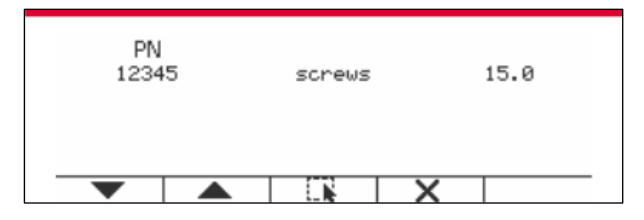

如果结果数量达到 4 个,则 PN 号中带"12345"的所有记录都会列在查找结果里。按图标 ▼对应的软

### 键,开始新的查找。

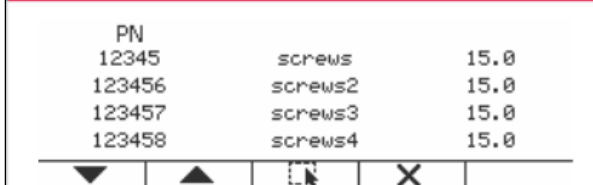

#### 调用库

按图标 对应的软键调用库。

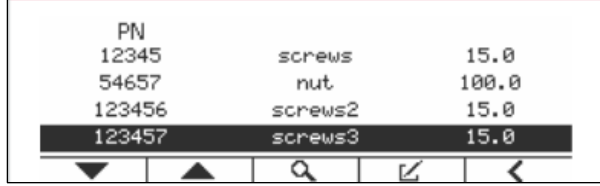

### **6.2** 用户

电子秤具有用户的功能,用来管理使用该电子秤的所有用户。有不同的用户角色:管理员、主管、操 作员。他们有不同的权限。管理员可以新建/编辑/删除任何用户,但不能删除自己。主管可以新建/编 辑/删除操作员。操作员无权新建/编辑/删除任何用户,只能调用库。

#### 用户登录

如果用户管理下已有一个用户,那么在仪表开机后会显示登录界面。 您必须输入用户的正确密码后,才可以顺利登录。 您可以按"User"键,回到登录界面。

#### 用户

SD 卡可以存储多达 1000 个用户。用户 ID 可以从 000 到 999,用户名称由 1-32 个字符组成。用户 ID 是唯一的。

文件名和目录如下:

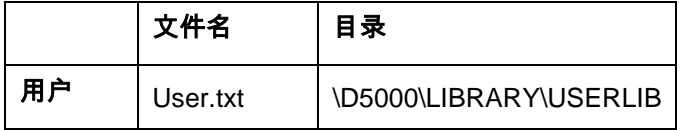

### 进入用户

选择用户子菜单,进入用户界面。

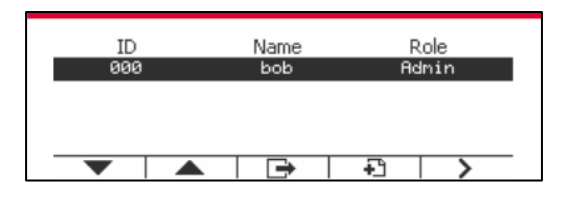

### 创建新用户

按图标 对应的软键进入新建用户的界面。第一个用户必须为管理员用户。

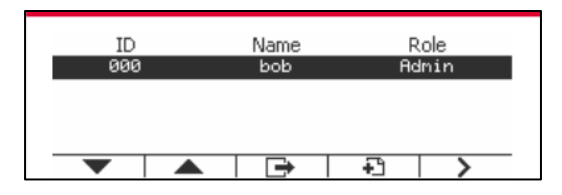

用户名称是唯一的。

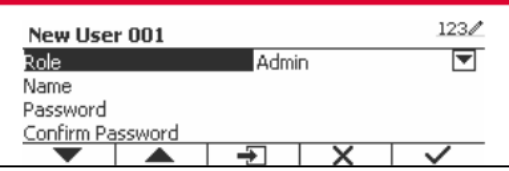

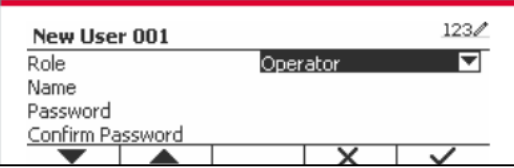

### 搜索用户

按图标 Q 对应的软键查找用户。

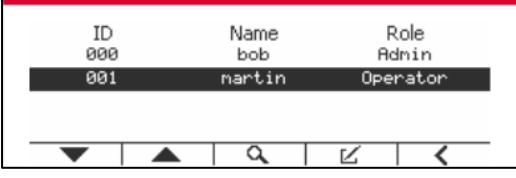

用数字字母键输入"用户名称"。

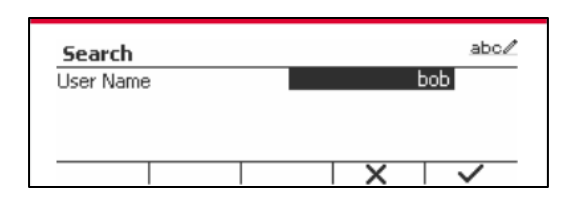

按软键 ✔ 确认用户名称,开始查找。

查找完成后显示结果。

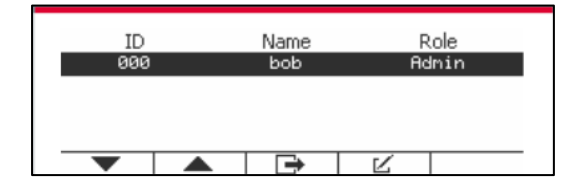

#### 编辑和删除用户

按图标 对应的软键进入编辑界面。管理员可以编辑任何用户,主管仅可以编辑操作员。管理员不 能更改登录用户的角色。

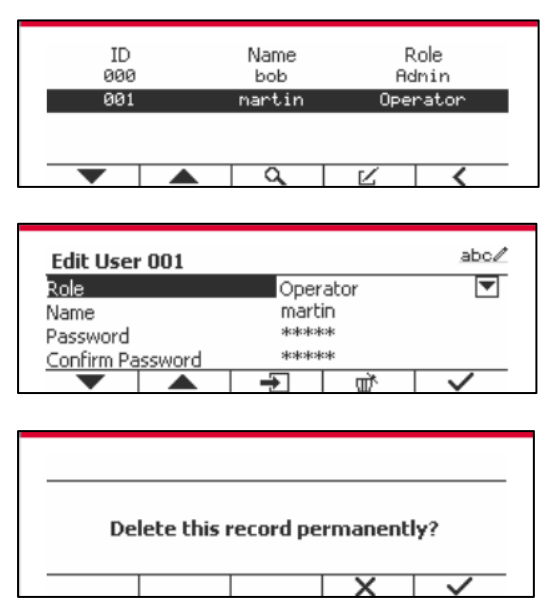

删除用户后,不能再使用原先的用户 ID。当用户 ID 达到"1000"时,会显示"用户已满!" 的错误提示信 息。不能删除已登录的用户。

### 主管权限

管理员可以按照以下规则设置主管的权限。

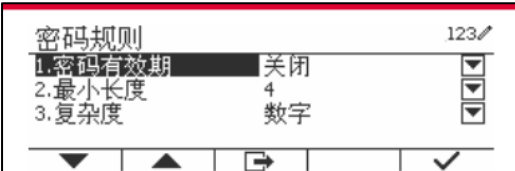

密码规则

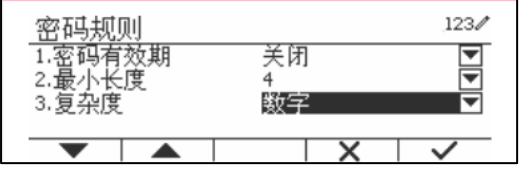

密码具有时效性。密码失效前 15 天会提示更改密码。如果密码已过期,用户登录时必须立刻更改密 码。

密码长度必须超过最小字符长度并且少于 32 个字符。

密码的设置可以分为三种复杂度:

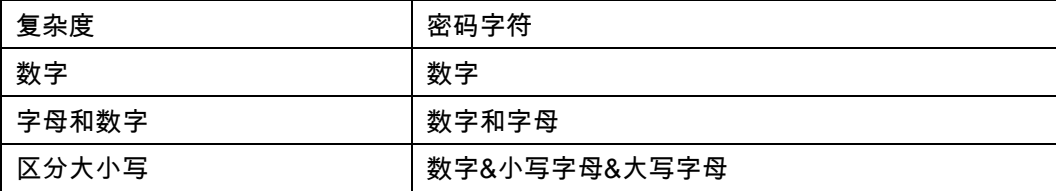

# **6.3 Alibi** 存储

SD 内存卡可以用于 Alibi 存储。如果没有安装 **SD** 卡,会显示出错提示。

如果将 Alibi 设置为**启用**,将另外显示菜单项 Alibi 存储卡。

每次按键打印或是仪表收到"P"命令时,特定的数据字段(ID 号、稳定读数、皮重、日期和时间等) 会自动存储到 Alibi。

用户可以浏览或查找 Alibi 记录,Alibi 记录包含以下信息:

- $\bullet$  ID
- 毛重/净重,皮重和重量单位
- 日期和时间

一屏幕显示一条 Alibi 记录,首先显示最近的一次记录。

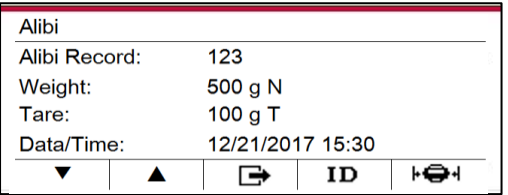

按 ID 对应的软键输入 ID, 查找对应的 Alibi 记录。

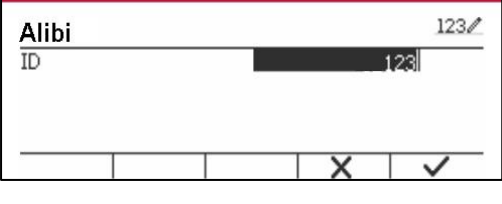

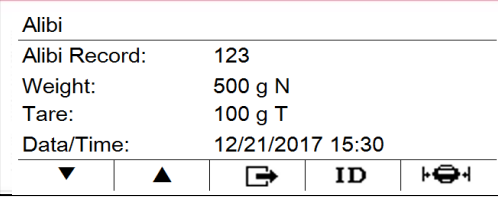

### 按 ID 键输入 ID 范围。

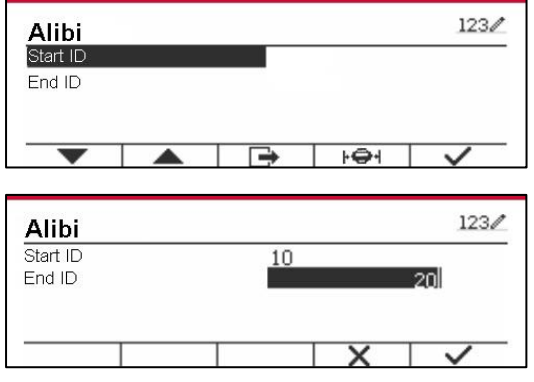

按 打印选定的 Alibi 记录到串行端口。

### **6.4** 可编辑格式

如果可编辑设定为启用,则显示子菜单链接到。 链接到包括 **RS232** 接口、第二 RS232 接口、RS485, Ethernet 接口、无线连接和 USB 接口。默认设置为 **RS232** 接口。

打印到以上接口的信息将保存为.txt 的格式,以月份区分。例如,2016 年 12 月打印到接口的数据保 存的文件名为 201612。

# **7.** 贸易结算

当电子秤用于贸易或法定控制应用时,电子秤必须按照当地的衡器检定规定进行设置、检验和铅封。 买方有责任确保满足所有相关的法律要求。

### **7.1** 设置

在检验和铅封前,按顺序执行以下步骤:

- 1. 确保菜单的设置符合当地的计量法规。
- 2. 按照第 3 章 进行标定。
- 3. 在设置菜单中将 LFT 开关设置到 ON 状态。
- 4.不需要退出菜单,直接将电子称重仪表关机。
- 5. 按照第 2.3.1 章节断开电子称重仪表电源,打开电子称重仪表外壳
- 6. 按照图 1-3, 第 4 项将锁定开关 SW2 拨到 ON 位置。
- 7. 重新装好电子称重仪表外壳。
- 8. 连接电源线重新开机。

### **7.2** 检定

必须由检验官方机构或授权服务机构执行检验程序。

### **7.3** 铅封

当地计量部门将对产品进行铅封以防止设置被篡改. 铅封方式请见下图:

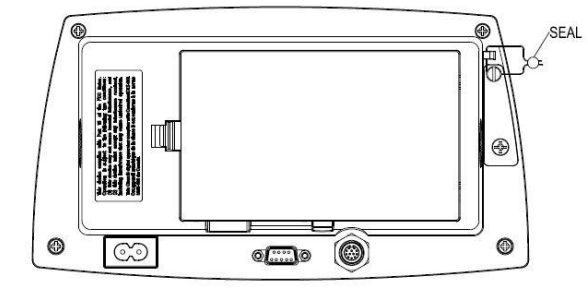

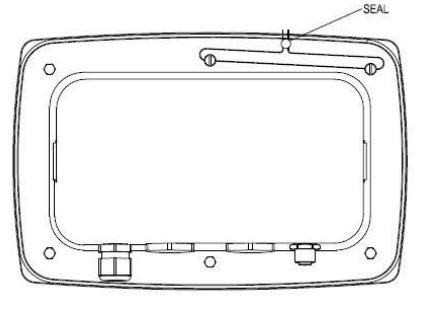

图 7-1. TD52P 用金属丝铅封 图 7-2. TD52XW 用金属丝铅封

# **8.** 维护

注意:清洁前必须先切断电源。

### **8.1 T52P** 的清洁

- 如必要可使用蘸有中性洗涤剂的软布擦拭外壳。
- 严禁使用酸性,碱性,强效溶剂/研磨材料和化学药品清洁外壳或面板。

### **8.2 TD52XW** 的清洁

- 使用可用于不锈钢材料的溶剂清洁电子称重仪表外壳并用水冲洗。充分干燥。
- 严禁使用酸性,碱性,强效溶剂/研磨材料和化学药品清洁面板。

# **8.3** 故障排除

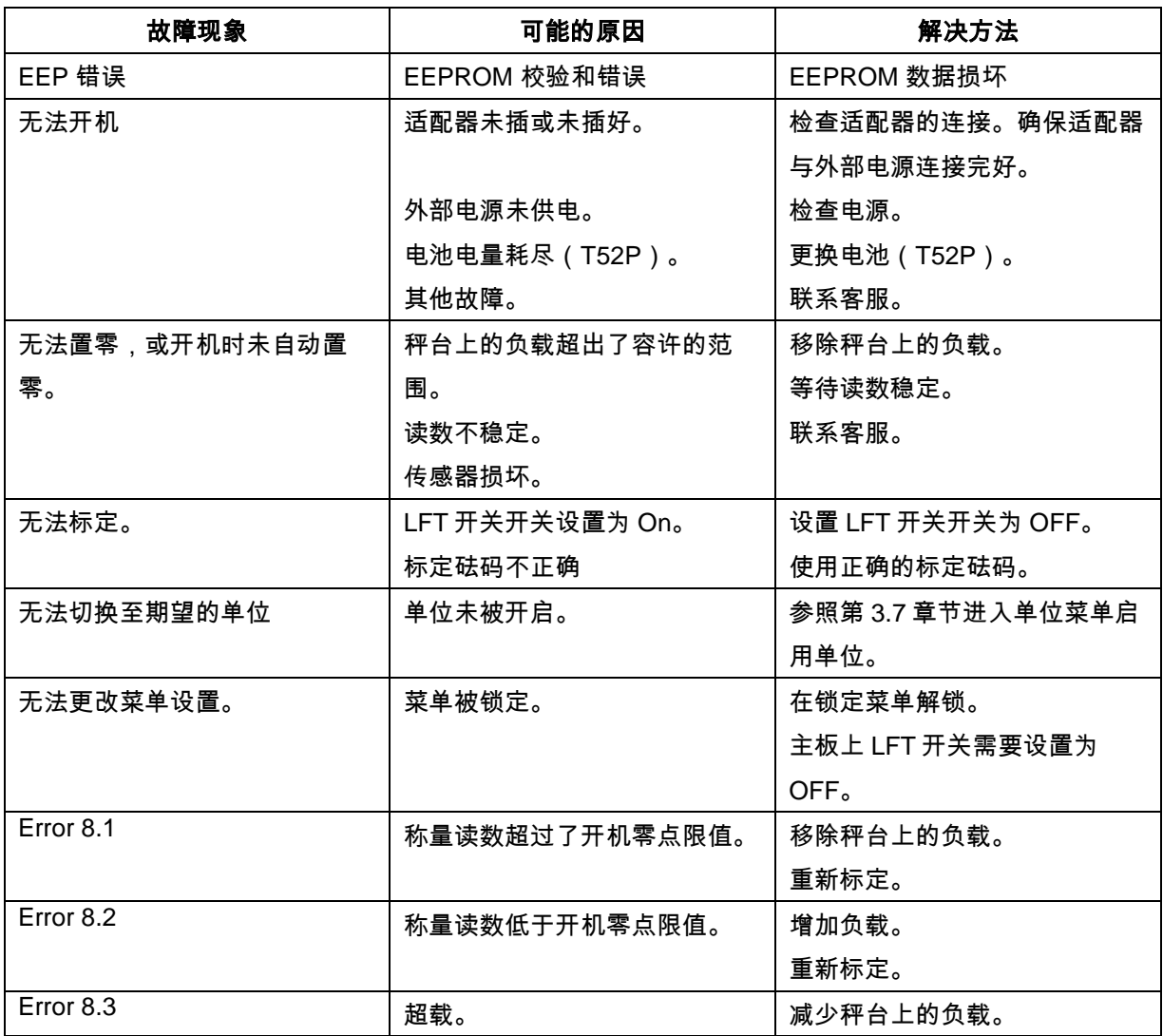

#### 表 **8-1** 故障排除

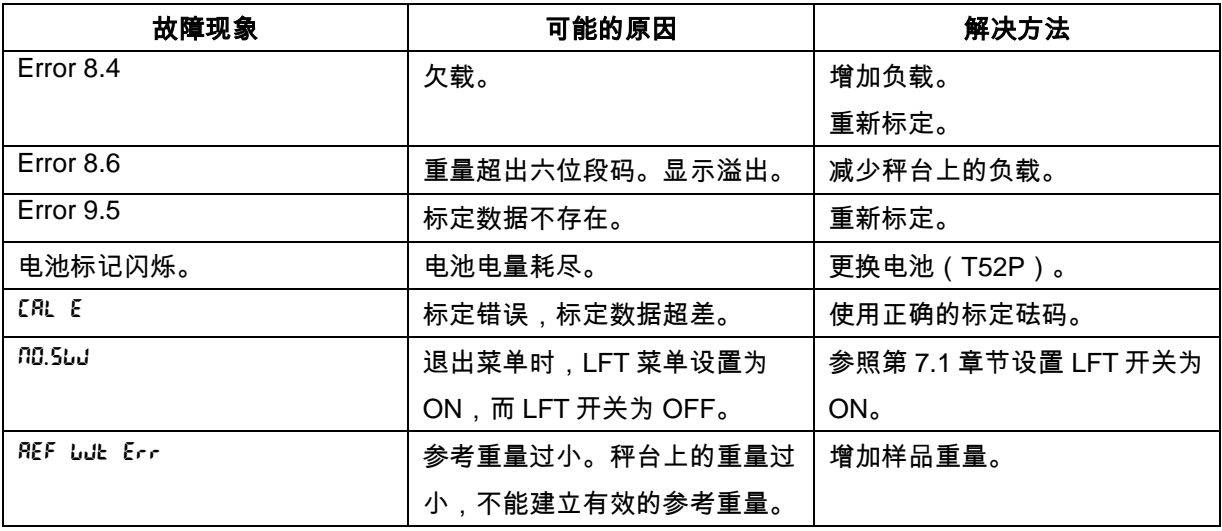

## **8.4** 服务信息

如果故障排除部分没有解决您的问题,请联系授权奥豪斯服务代理。请访问我们的网站 www.ohaus.com.cn,联系奥豪斯的办事处。

# **9.** 技术参数

### **9.1** 技术规格

材料

TD52XW 外壳:不锈钢 TD52P 外壳: ABS塑料 显示屏:聚碳酸酯 键盘:聚酯

### 环境条件

技术参数仅在以下环境条件下有效:

环境温度: -10°C 至 40°C

相对湿度:温度高达31 °C时,最大相对湿度为80 %

温度为40 °C时,线性下降到50%相对湿度。

海拔高度:达2000米。

请确保使用环境的温度在-10°C 至40°C之间。

表 **9-1** 规格

| 称重仪表型号           | TD52P                        | TD52XW      |  |  |  |
|------------------|------------------------------|-------------|--|--|--|
| 最大显示分辨率          | 1:75,000                     |             |  |  |  |
| 最大检定分辨率          | 1:10,000                     |             |  |  |  |
| 最大计数分辨率          | 1:1,500,000                  |             |  |  |  |
| 称重单位             | 千克, 克,吨, 自定义单位               |             |  |  |  |
| 称重模式             | 基本称重, 百分百, 计数, 动态称重, 检重      |             |  |  |  |
| 显示屏              | LCD 点阵显示屏                    |             |  |  |  |
| 背光               | 白色                           |             |  |  |  |
| 控制面板             | 23 按键薄膜键盘                    |             |  |  |  |
| 防护等级             | ---                          | <b>IP68</b> |  |  |  |
| 传感器激励电压          | 5 VDC                        |             |  |  |  |
| 传感器驱动            | 最多 8 个 350 ohm 传感器           |             |  |  |  |
| 传感器输入灵敏度         | 最大 3 mV/V                    |             |  |  |  |
| 稳定时间             | 2 秒内                         |             |  |  |  |
| 自动零点跟踪           | 关闭, 0.5 d, 1 d 或 3 d         |             |  |  |  |
| 置零范围             | 全量程的 2% 或 100%               |             |  |  |  |
| 量程标定             | 1 kg 或 1 lb 至全量程             |             |  |  |  |
| 外壳尺寸 (W x D x H) | 320 x 260 x 80 mm            |             |  |  |  |
| 净重               | $1.3$ kg                     | 2.6 kg      |  |  |  |
| 运输重量             | 1.6 kg                       | 2.9 kg      |  |  |  |
| 工作温度范围           | -10 °C 至 40 °C               |             |  |  |  |
| 电源               | 电源输入: 100-240 VAC / 50-60 Hz |             |  |  |  |
| 过电压类别            | $\mathbf{  }$                | T           |  |  |  |
| 污染等级             | $\overline{2}$               |             |  |  |  |
| 电池               | 充电电池组 (选件)                   |             |  |  |  |
| 接口               | RS232 (标配)                   |             |  |  |  |

# **9.2** 选件

| 物料号      | 描述                 |
|----------|--------------------|
| 30412537 | 蓝牙/WIFI 无线适配器      |
| 30424403 | 模拟量输出接口            |
| 30424404 | RS232/RS485/USB 接口 |
| 30424405 | 充电电池套件             |
| 30424406 | USB 接口             |
| 30424021 | 报警灯,三色             |
| 30424022 | 使用保护罩,TD52P        |
| 30424023 | 使用保护罩,TD52XW       |
| 30424026 | 墙式安装支架, 不锈钢        |
| 30424027 | 墙式安装支架, 碳钢         |
| 30424409 | 传感器延长线束, 9 米, TD52 |
| 30379716 | 防水接头套件, M16        |
| 30303533 | SD卡,8G             |
| 30097591 | 选件 I/O 套件          |
| 30429666 | 以太网套件              |

表 **9-2** 选件

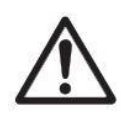

充电电池套件、RS**232** 套件、RS**422**/**485** 套件、I/O 继电器套件和模拟量输出套件必须 由专业人员安装。

# **9.3** 尺寸图

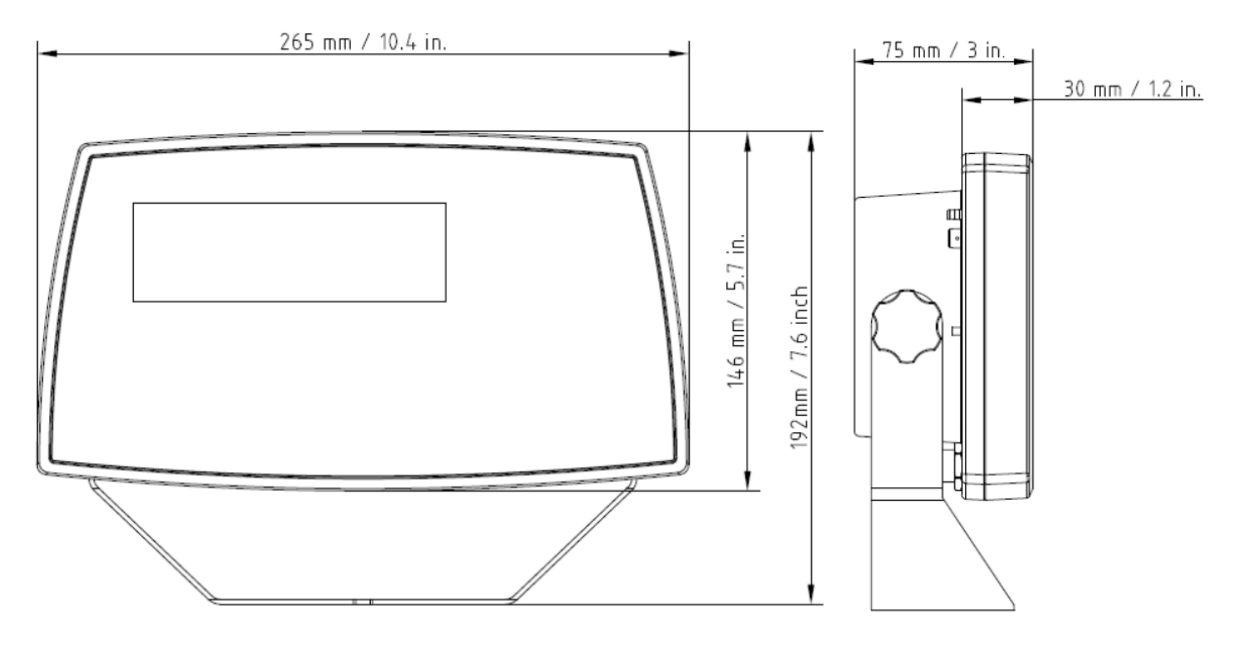

TD52P

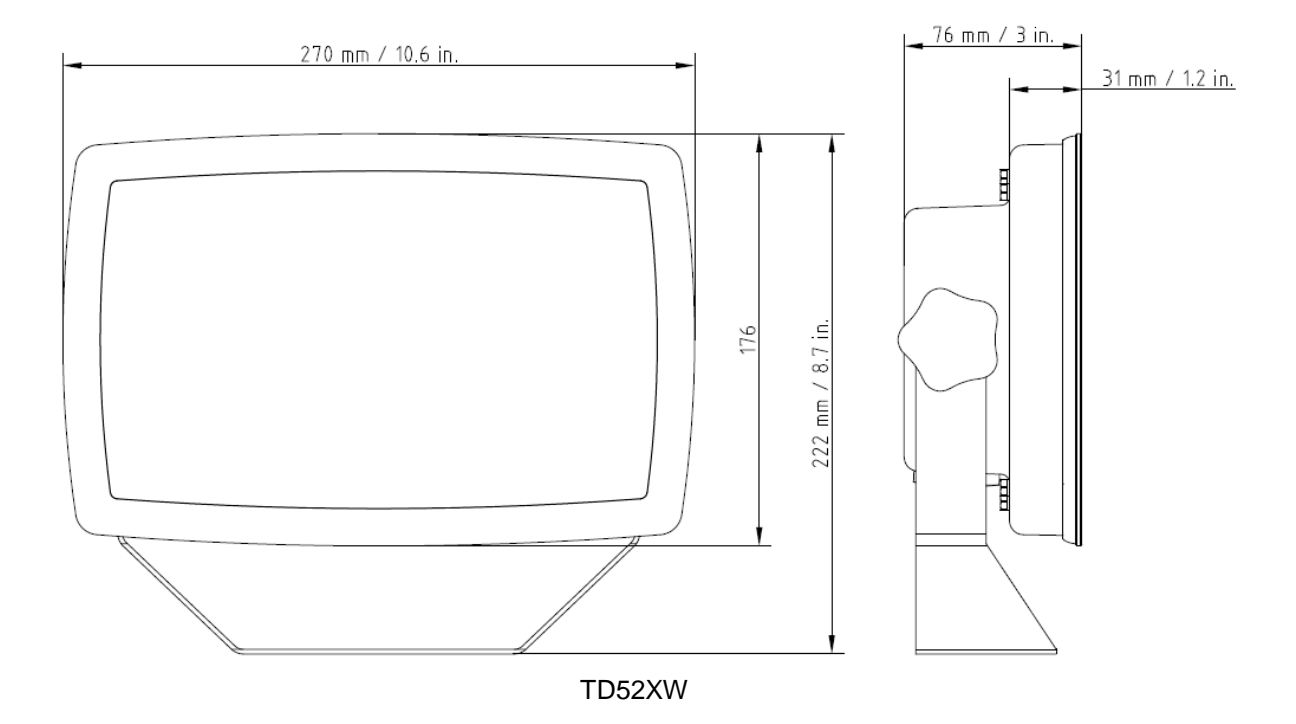

# **9.4 Geo** 值参考表

|        |                  | <b>Elevation in meters</b> |          |      |      |        |      |              |                         |        |                         |              |
|--------|------------------|----------------------------|----------|------|------|--------|------|--------------|-------------------------|--------|-------------------------|--------------|
|        |                  | 0                          | 325      | 650  | 975  | 1300   | 1625 | 1950         | 2275                    | 2600   | 2925                    | 3250         |
|        |                  | 325                        | 650      | 975  | 1300 | 1625   | 1950 | 2275         | 2600                    | 2925   | 3250                    | 3575         |
|        |                  | <b>Elevation in feet</b>   |          |      |      |        |      |              |                         |        |                         |              |
|        |                  | 0                          | 1060     | 2130 | 3200 | 4260   | 5330 | 6400         | 7460                    | 8530   | 9600                    | 10660        |
|        |                  | 1060                       | 2130     | 3200 | 4260 | 5330   | 6400 | 7460         | 8530                    | 9600   | 10660                   | 11730        |
|        | Latitude         | <b>GEO value</b>           |          |      |      |        |      |              |                         |        |                         |              |
| 0°00'  | $5^{\circ}46'$   | 5                          | 4        | 4    | 3    | 3      | 2    | 2            | 1                       | 1      | 0                       | 0            |
| 5°46'  | 9°52'            | 5                          | 5        | 4    | 4    | 3      | 3    | $\mathbf{2}$ | 2                       | 1      | 1                       | 0            |
| 9°52"  | 12°44'           | 6                          | 5        | 5    | 4    | 4      | 3    | 3            | 2                       | 2      | 1                       | 1            |
| 12°44' | $15^{\circ}06'$  | 6                          | 6        | 5    | 5    | 4      | 4    | 3            | 3                       | 2      | 2                       | 1            |
| 15°06' | 17°10'           | 7                          | 6        | 6    | 5    | 5      | 4    | 4            | 3                       | 3      | 2                       | 2            |
| 17°10' | 19°02'           | 7                          | 7        | 6    | 6    | 5      | 5    | 4            | 4                       | 3      | 3                       | $\mathbf{2}$ |
| 19°02' | 20°45'           | 8                          | 7        | 7    | 6    |        | 5    | 5            | 4                       |        |                         |              |
| 20°45' | 22°22'           | 8                          | 8        | 7    | 7    | 6<br>6 | 6    | 5            | 5                       | 4<br>4 | 3<br>4                  | 3<br>3       |
| 22°22' | 23°54'           |                            |          |      |      |        |      |              |                         |        |                         |              |
|        |                  | 9                          | 8        | 8    | 7    | 7      | 6    | 6            | 5                       | 5      | 4                       | 4            |
| 23°54' | 25°21'           | 9                          | 9        | 8    | 8    | 7      | 7    | 6            | 6                       | 5      | 5                       | 4            |
| 25°21' | 26°45'           | 10                         | 9        | 9    | 8    | 8      | 7    | 7            | 6                       | 6      | 5                       | 5            |
| 26°45' | 28°06'           | 10                         | 10       | 9    | 9    | 8      | 8    | 7            | $\overline{\mathbf{r}}$ | 6      | 6                       | 5            |
| 28°06' | 29°25'           | 11                         | 10       | 10   | 9    | 9      | 8    | 8            | 7                       | 7      | 6                       | 6            |
| 29°25' | 30°41'           | 11                         | 11       | 10   | 10   | 9      | 9    | 8            | 8                       | 7      | 7                       | 6            |
| 30°41' | 31°56'           | 12                         | 11       | 11   | 10   | 10     | 9    | 9            | 8                       | 8      | $\overline{\mathbf{r}}$ | 7            |
| 31°56' | 33°09'           | 12                         | 12       | 11   | 11   | 10     | 10   | 9            | 9                       | 8      | 8                       | 7            |
| 33°09' | 34°21'           | 13                         | 12       | 12   | 11   | 11     | 10   | 10           | 9                       | 9      | 8                       | 8            |
| 34°21' | 35°31'           | 13                         | 13       | 12   | 12   | 11     | 11   | 10           | 10                      | 9      | 9                       | 8            |
| 35°31' | 36°41'           | 14                         | 13       | 13   | 12   | 12     | 11   | 11           | 10                      | 10     | 9                       | 9            |
| 36°41' | 37°50'           | 14                         | 14       | 13   | 13   | 12     | 12   | 11           | 11                      | 10     | 10                      | 9            |
| 37°50' | 38°58'           | 15                         | 14       | 14   | 13   | 13     | 12   | 12           | 11                      | 11     | 10                      | 10           |
| 38°58' | 40°05'           | 15                         | 15       | 14   | 14   | 13     | 13   | 12           | 12                      | 11     | 11                      | 10           |
| 40°05' | 41°12'           | 16                         | 15       | 15   | 14   | 14     | 13   | 13           | 12                      | 12     | 11                      | 11           |
| 41°12' | 42°19'           | 16                         | 16       | 15   | 15   | 14     | 14   | 13           | 13                      | 12     | 12                      | 11           |
| 42°19' | 43°26'           | 17                         | 16       | 16   | 15   | 15     | 14   | 14           | 13                      | 13     | 12                      | 12           |
| 43°26' | 44°32'           | 17                         | 17       | 16   | 16   | 15     | 15   | 14           | 14                      | 13     | 13                      | 12           |
| 44°32' | 45°38'           | 18                         | 17       | 17   | 16   | 16     | 15   | 15           | 14                      | 14     | 13                      | 13           |
| 45°38' | 46°45'           | 18                         | 18       | 17   | 17   | 16     | 16   | 15           | 15                      | 14     | 14                      | 13           |
| 46°45' | 47°51'           | 19                         | 18       | 18   | 17   | 17     | 16   | 16           | 15                      | 15     | 14                      | 14           |
| 47°51' | 48°58'           | 19                         | 19       | 18   | 18   | 17     | 17   | 16           | 16                      | 15     | 15                      | 14           |
| 48°58' | $50^{\circ}06'$  | 20                         | 19       | 19   | 18   | 18     | 17   | 17           | 16                      | 16     | 15                      | 15           |
| 50°06' | $51^{\circ}13'$  | 20                         | 20       | 19   | 19   | 18     | 18   | 17           | 17                      | 16     | 16                      | 15           |
| 51°13' | 52°22'           | 21                         | 20       | 20   | 19   | 19     | 18   | 18           | 17                      | 17     | 16                      | 16           |
| 52°22' | 53°31'           | 21                         | 21       | 20   | 20   | 19     | 19   | 18           | 18                      | 17     | 17                      | 16           |
| 53°31' |                  |                            |          |      |      |        |      |              |                         |        |                         |              |
| 54°41' | 54°41'<br>55°52' | 22                         | 21<br>22 | 21   | 20   | 20     | 19   | 19           | 18                      | 18     | 17                      | 17           |
| 55°52' |                  | 22                         |          | 21   | 21   | 20     | 20   | 19           | 19                      | 18     | 18                      | 17           |
|        | 57°04'           | 23                         | 22       | 22   | 21   | 21     | 20   | 20           | 19                      | 19     | 18                      | 18           |
| 57°04' | 58°17'           | 23                         | 23       | 22   | 22   | 21     | 21   | 20           | 20                      | 19     | 19                      | 18           |
| 58°17' | 59°32'           | 24                         | 23       | 23   | 22   | 22     | 21   | 21           | 20                      | 20     | 19                      | 19           |
| 59°32' | 60°49'           | 24                         | 24       | 23   | 23   | 22     | 22   | 21           | 21                      | 20     | 20                      | 19           |
| 60°49' | 62°90'           | 25                         | 24       | 24   | 23   | 23     | 22   | 22           | 21                      | 21     | 20                      | 20           |
| 62°90' | 63°30'           | 25                         | 25       | 24   | 24   | 23     | 23   | 22           | 22                      | 21     | 21                      | 20           |
| 63°30' | 64°55'           | 26                         | 25       | 25   | 24   | 24     | 23   | 23           | 22                      | 22     | 21                      | 21           |
| 64°55' | 66°24'           | 26                         | 26       | 25   | 25   | 24     | 24   | 23           | 23                      | 22     | 22                      | 21           |
| 66°24' | 67°57'           | 27                         | 26       | 26   | 25   | 25     | 24   | 24           | 23                      | 23     | 22                      | 22           |
| 67°57' | 69°35'           | 27                         | 27       | 26   | 26   | 25     | 25   | 24           | 24                      | 23     | 23                      | 22           |
| 69°35' | 71°21'           | 28                         | 27       | 27   | 26   | 26     | 25   | 25           | 24                      | 24     | 23                      | 23           |
| 71°21' | 73°16'           | 28                         | 28       | 27   | 27   | 26     | 26   | 25           | 25                      | 24     | 24                      | 23           |
| 73°16' | 75°24'           | 29                         | 28       | 28   | 27   | 27     | 26   | 26           | 25                      | 25     | 24                      | 24           |
| 75°24' | 77°52'           | 29                         | 29       | 28   | 28   | 27     | 27   | 26           | 26                      | 25     | 25                      | 24           |
| 77°52' | 80°56'           | 30                         | 29       | 29   | 28   | 28     | 27   | 27           | 26                      | 26     | 25                      | 25           |
| 80°56' | 85°45'           | 30                         | 30       | 29   | 29   | 28     | 28   | 27           | 27                      | 26     | 26                      | 25           |
| 85°45' | $90^{\circ}00'$  | 31                         | 30       | 30   | 29   | 29     | 28   | 28           | 27                      | 27     | 26                      | 26           |

表 **9-4 GEO** 代码

# **10.** 附录

### **10.1** 附录 **A**

### **MT** 连续打印模式

使用 IND246 电子称重仪表的连续打印模式,可以连续将称重数据和电子秤状态信息发送至远程设备, 例如电脑或远程显示器。

注意:当分配给端口任意连续打印模式时,端口会自动接收某些 ASCII 码以实现键盘功能。请参阅本 附录的后几章节了解更多详情。

#### 标准连续打印

可以将连续打印分配给 COM1 或 COM2 端口。连续打印时可以开启或关闭校验和字符。当波特率为 4800 以上时,一个数据字符串每秒可以输出大约 4 次。当选择 4800 以下的波特率时,输出频率会更 低。波特率为 300 时,输出频率仅每秒一次。如表 D-1 所示,打印数据由 17 或 18 个字节构成。 非重要的重量数据和皮重值显示为空格。连续打印模式可兼容需要实时重量数据的 OHAUS 产品。 表 D-1 为标准连续打印格式。

### 表 **D-1**:标准连续打印格式

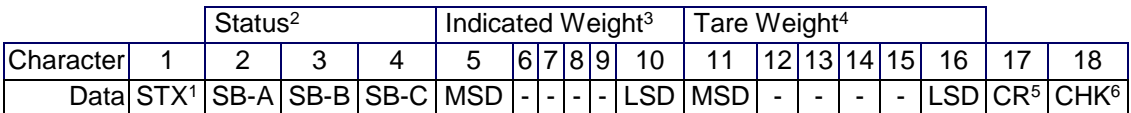

### 连续打印格式注释:

- 1. 以 ASCII 开头的文本字符(02 十六进制)总是被打印。
- 2. A,B,C 字节数组状态。请参阅表 D-2,表 D-3 和表 D-4 了解关于字节结构的详细信息。
- 3. 显示的重量。毛重或净重。六位数,无小数点或符号。非重要前导零显示为空格。
- 4. 皮重。六位数,无小数点。
- 5. ASCII 回车字符<CR> (0D 十六进制)。
- 6. 校验和仅在开启状态下才会被打印。校验和用于检测数据传输时的错误。校验和的定义为校 验和字符之前所有字符的二进制总和的 7 个低位比特的 2 补码,包括<STX> 和<CR>字符。

表 D-2,表 D-3 和表 D-4 为标准连续打印下字节状态的详细内容。

| 2,1和0比特 |  |  |               |  |  |
|---------|--|--|---------------|--|--|
| 2       |  |  | 小数点位置         |  |  |
|         |  |  | XXXXX00       |  |  |
|         |  |  | XXXXX0        |  |  |
|         |  |  | <b>XXXXXX</b> |  |  |
|         |  |  | XXXXX.X       |  |  |
|         |  |  | XXXX.XX       |  |  |
|         |  |  | XXX.XXX       |  |  |
|         |  |  | XX.XXXX       |  |  |
|         |  |  | X.XXXXX       |  |  |

表 **5 2:** 字节 **A** 比特状态定义

| 4和3比特 |        |                |  |  |
|-------|--------|----------------|--|--|
|       |        | 构建代码           |  |  |
|       |        | Χ1             |  |  |
|       |        | X <sub>2</sub> |  |  |
|       |        | X <sub>5</sub> |  |  |
| 5比特   | 总是 = 1 |                |  |  |
| 6比特   |        | 总是 $=0$        |  |  |

表 **D-3**:字节 **B** 比特状态定义

| 比特状态 | 功能                                     |
|------|----------------------------------------|
| 0比特  | 毛重 = $0,$ 净重 = $1$                     |
| 1比特  | 符号, 正号 = 0, 负号 = 1                     |
| 2比特  | 超出范围 = 1 (超过最大量程或低于零点)                 |
| 3比特  | 移动= 1, 稳定 = 0                          |
| 4比特  | lb = 0, kg = 1 (亦见 C 字节, 0, 1, 2 比特状态) |
| 5比特  | 总是 = 1                                 |
| 6 比特 | 上电后无法捕捉零点= 1                           |

表 **D-4:** 字节 **C** 比特状态定义

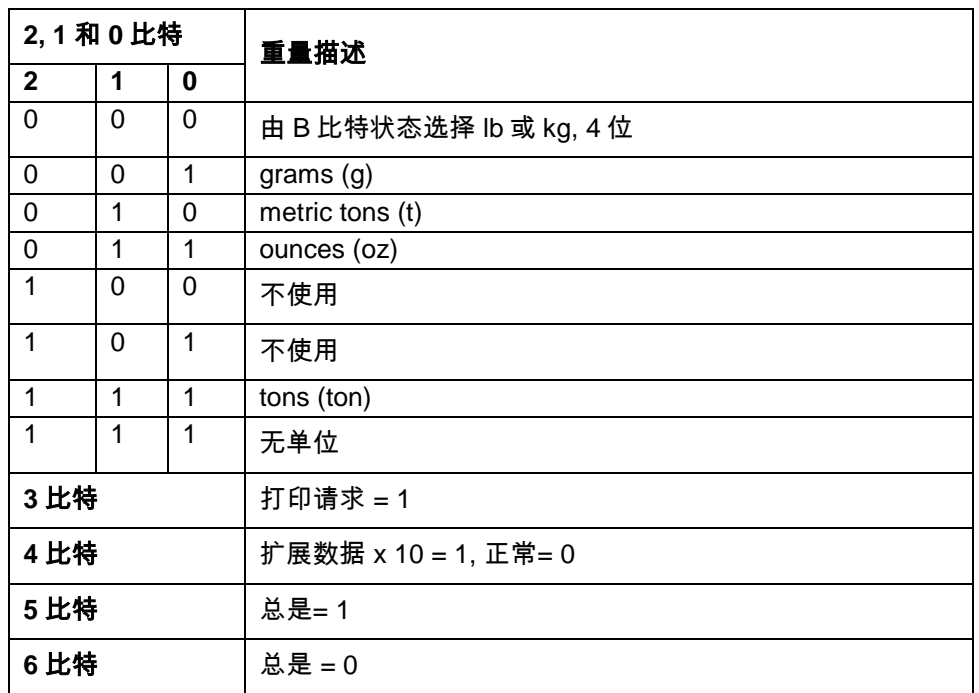

# **10.2** 附录 **B**

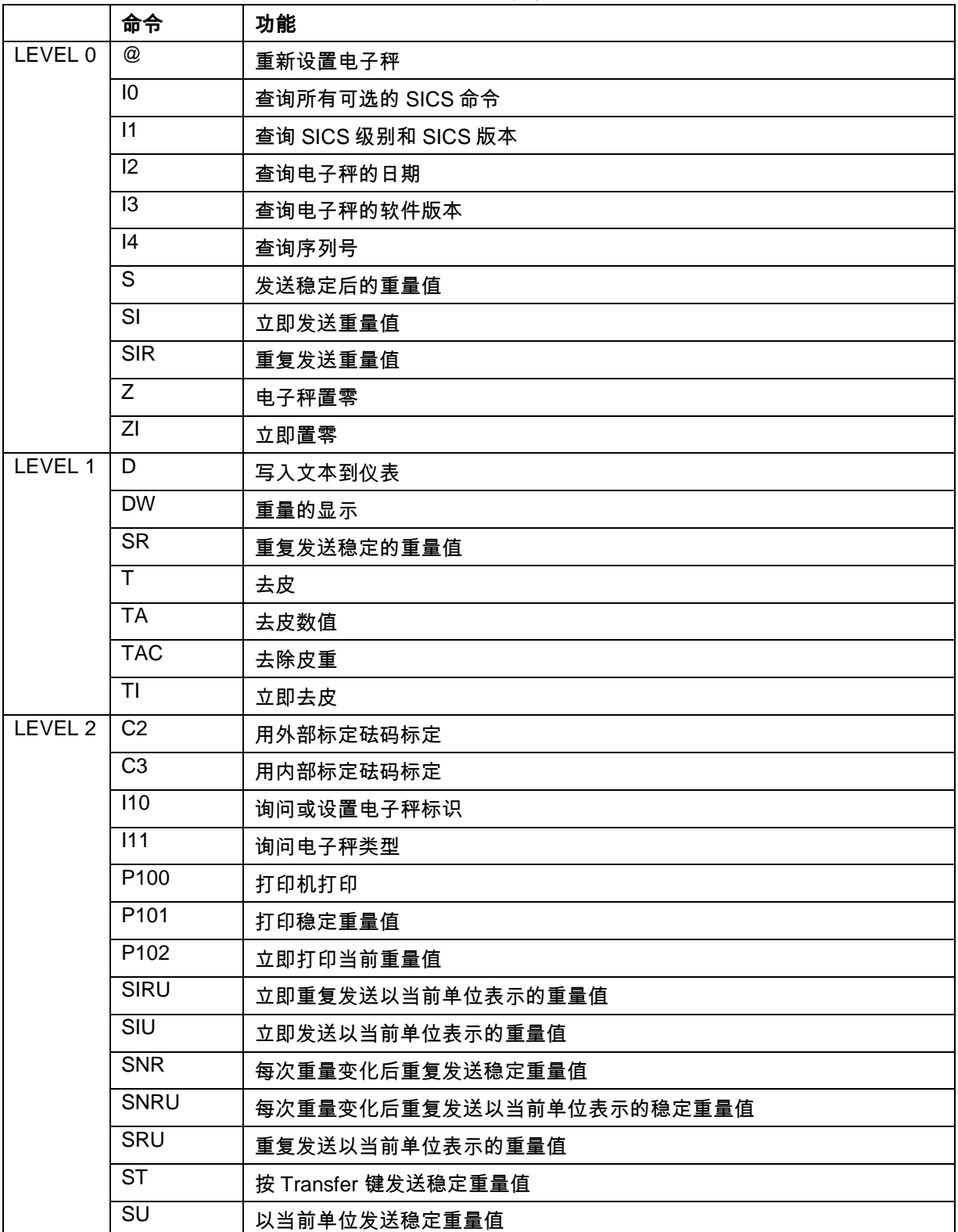

**MT-SICS** 命令
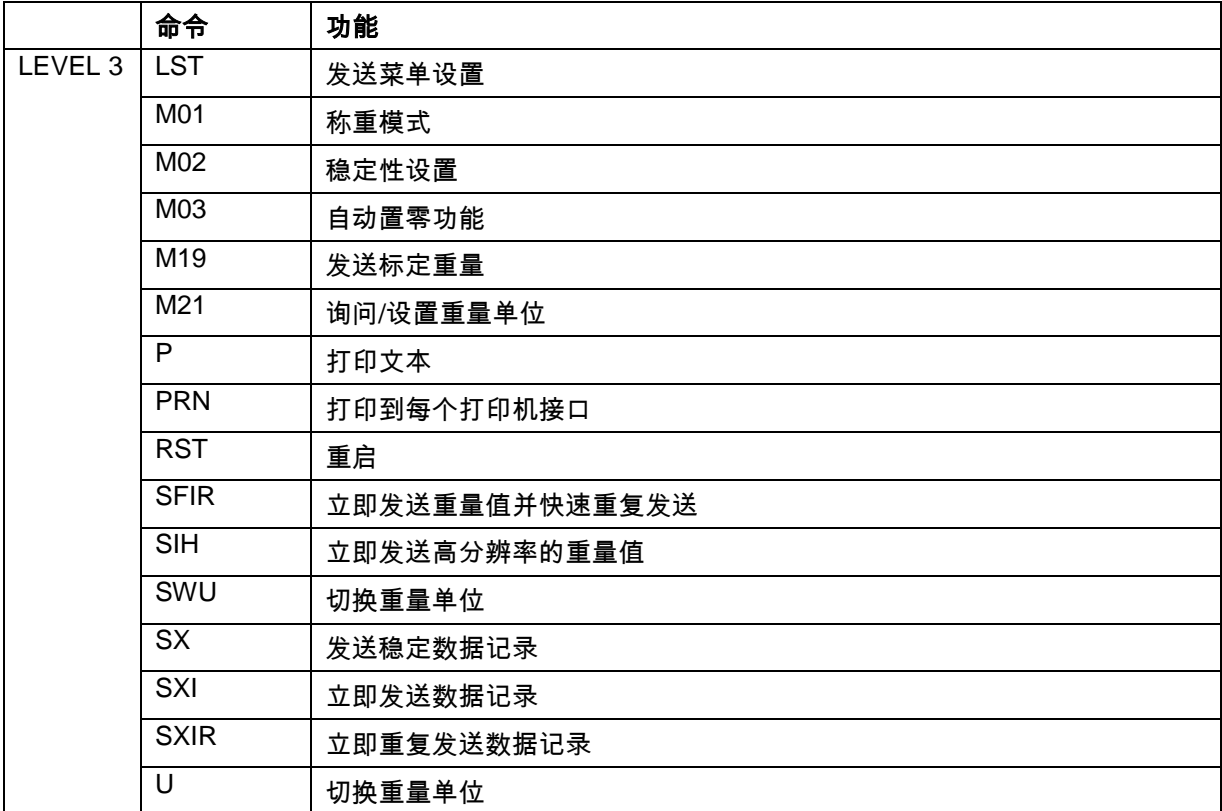

## 电子信息产品有毒有害物质申明

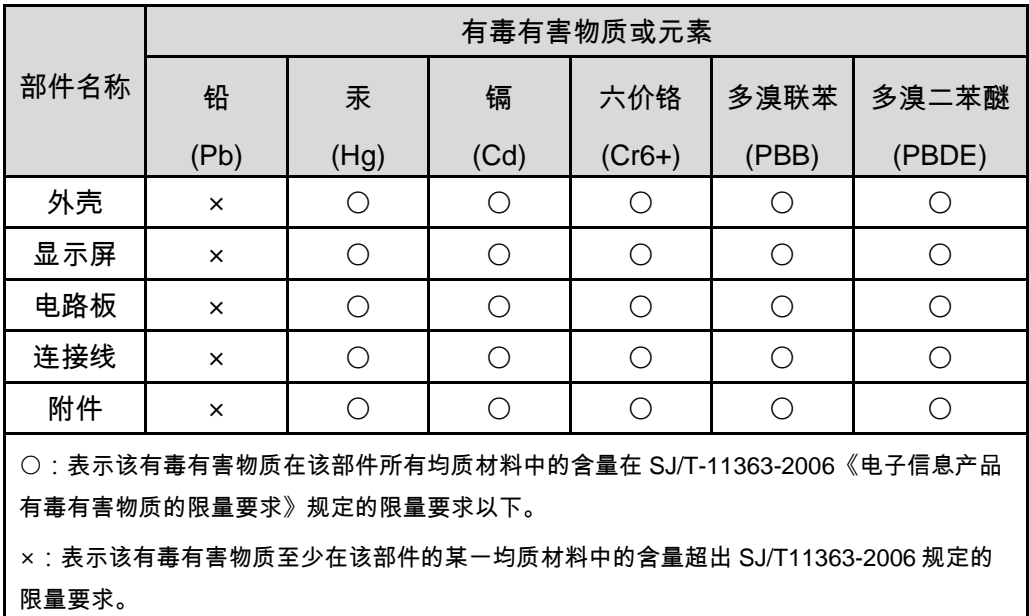

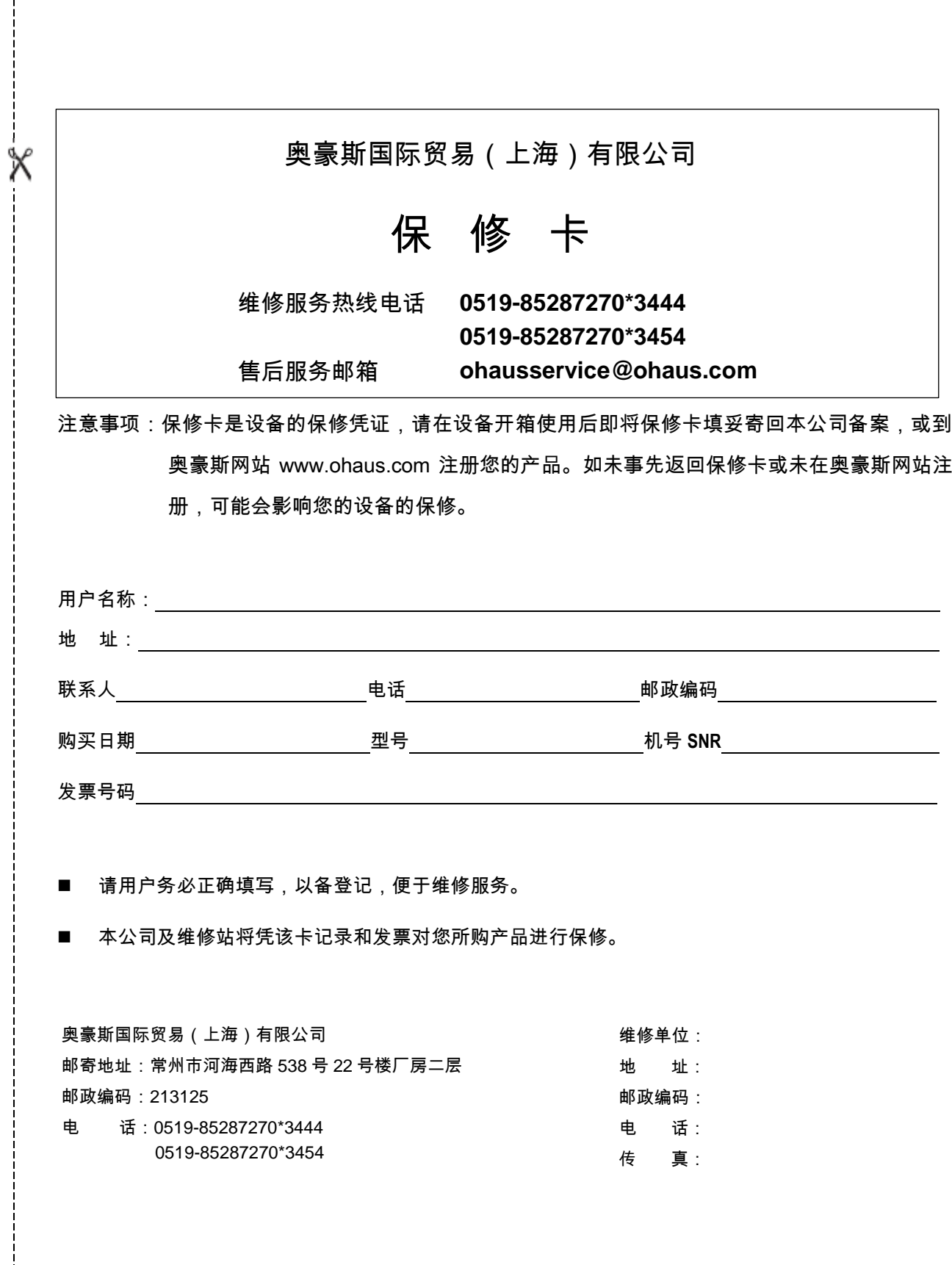

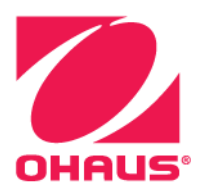

OHAUS® and Defender® are either registered trademarks or trademarks of OHAUS Corporation in the United States and/or other countries.

OHAUS Corporation 7 Campus Drive Suite 310 Parsippany, NJ 07054 USA Tel: +1 (973) 377-9000 Fax: +1 (973) 944-7177

With offices worldwide www.ohaus.com

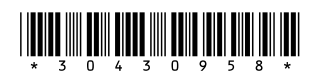

P/N 30430958A © 2018 OHAUS Corporation, all rights reserved.